WorkCentre 5021/5019

Service Documentation

WC 5021/5019 Service Documentation

702P00886

Initial Issue

08/2012

#### \*\*\*Xerox Private Data\*\*\*

All service documentation is supplied to Xerox external customers for informational purposes only. Xerox service documentation is intended for use by certified, product-trained service personnel only. Xerox does not warrant or represent that it will notify or provide to such customer any future change to this documentation. Customer performed service of equipment, or modules, components, or parts of such equipment may affect whether Xerox is responsible to fix machine defects under the warranty offered by Xerox with respect to such equipment. You should consult the applicable warranty for its terms regarding customer or third-party provided service.

If the customer services such equipment, modules, components or parts thereof, the customer releases Xerox from any and all liability for the customer actions, and the customer agrees to indemnify, defend and hold xerox harmless from any third party claims which arise directly or indirectly for such service.

While Xerox has tried to make the documentation accurate, Xerox will have no liability arising out of any inaccuracies or omissions. Changes are periodically made to this document. Changes, technical inaccuracies, and typographical errors will be corrected in subsequent editions.

Prepared by Creative and Technical Communications – North America

800 Phillips Road, Building 218-01A

Webster, New York 14580

ISO9001 and ISO27001 Certified

©2012 by Xerox Corporation. All rights reserved.

XEROX® and XEROX and design® are trademarks of Xerox Corporation in the US and/or other countries.

Changes are periodically made to this document. Changes, technical inaccuracies, and typographic errors will be corrected in subsequent editions.

#### **CAUTION**

*This equipment generates, uses and can radiate radio frequency energy, and if not installed and used in accordance with the instructions documentation, may cause interference to radio communications. It has been tested and found to comply with the limits for a Class A computing device pursuant to subpart B of part 15 of FCC rules, which are designed to provide reasonable protection against such interference when operated in a commercial environment. Operation of this equipment in a residential area is likely to cause interference in which case the user, at his own expense, will be required to correct the interference.*

# **[0 Introduction](#page-4-0)**

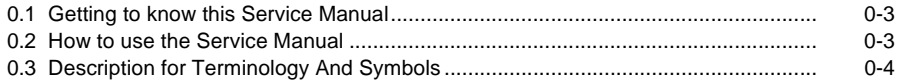

# <span id="page-4-1"></span><span id="page-4-0"></span>**0.1 Getting to know this Service Manual**

This manual is used as the standard service manual for WorkCentre 5021/ 5019.

# <span id="page-4-2"></span>**0.2 How to use the Service Manual**

This manual describes the standard procedures for the servicing this product. Refer to Chapter 1 Service Call Procedure for efficient and effective servicing during maintenance calls.

For more information on the options, refer to the options manual.

#### **2.1 Contents of Manual**

This manual is divided into 10 chapters as described below.

•Chapter 1 Service Call Procedure

> This chapter describes the general work and servicing procedures for the maintenance of this product.

•Chapter 2 Troubleshooting

> This chapter describes the troubleshooting procedures other than image quality troubleshooting for this product.

• Chapter 3 Image Quality Troubleshooting

This chapter describes the image quality troubleshooting procedures for this product.

- • Chapter 4 Disassembly/Assembly and Adjustment This chapter describes the disassembly, assembly, adjustment and replacement procedures for components of this product.
- Chapter 5 Parts List

This chapter contains the spare parts information for this product.

• Chapter 6 General

This chapter contains the following information.

- 6.1 Specifications
- 6.2 Tools/Service Consumables/Consumables
- 6.3 Service Data
- 6.4 Service Mode
- 6.6 KO PROGRAM# LIST
- •Chapter 7 Wiring Data

This chapter contains the information about the Wiring Connector List/Locations, the Wiring Data, and the BSD for this machine.

- •Chapter 8 Accessories (not yet issued)
- •Chapter 9 Installation/Removal

This chapter contains the installation and removal procedures for this product and the options that are specific to it.

•Chapter 10 Mechanism & Functions Overview (not yet issued)

#### **2.2 Information on Updating**

This manual will be sent to each Service Center as specified below. Revisions must be incorporated correctly to keep the manual up-to-date.

Updating Procedure:

• When the manual is updated, the issue number 'Ver. 1' will be changed to Ver. 1.1, Ver. 1.2, and so on.

# <span id="page-5-0"></span>**0.3 Description for Terminology And Symbols**

**The terms and symbols used throughout this manual are explained here.**

•The terms and symbols used at the beginning of a text are defined as follows:

### **DANGER**

**Indicates an imminently hazardous situation, such as death or serious injury if operators do not handle the machine correctly by disregarding the statement.**

#### **WARNING**

**Indicates a potentially hazardous situation, such as death or serious injury if operators do not handle the machine correctly by disregarding the statement.**

#### **CAUTION**

*Indicates a potentially hazardous situation, such as injury or property damage if operators do not handle the machine correctly by disregarding the statement.*

Instruction: Used to alert you to a procedure which, if not strictly observed, could result in damage to the machine or equipment.

#### **Table 1 Terminology**

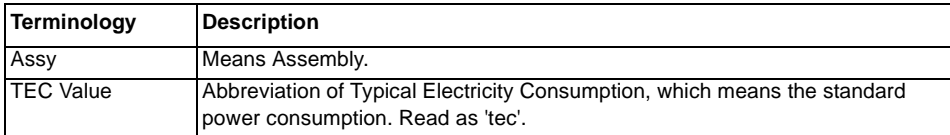

#### **Purpose**

Used to describe the purposes of Adjustment and Troubleshooting.

REP: Indicates the disassembly/assembly procedure for reference.

ADJ: Indicates the adjustment procedure for reference.

PL: Indicates the parts list for reference.

#### **Terminology**

# **[1 Service Call Procedures](#page-8-0)**

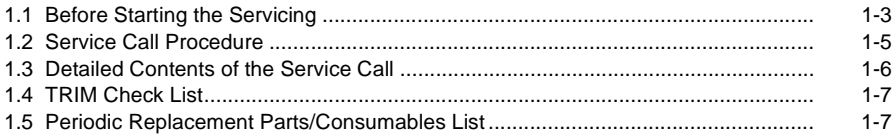

# <span id="page-8-1"></span><span id="page-8-0"></span>**1.1 Before Starting the Servicing**

### **1.1.1 Safety**

To prevent any accident that may occur during a maintenance service, any warning or any caution regarding the servicing must be strictly observed. Do not perform any hazardous operation.

1. Power Supply

To prevent electrical shocks, burns, or injury, etc., be sure to switch OFF the machine and disconnect the plug before starting the maintenance service. If the machine has to be switched ON, such as when measuring the voltage, take extra care not to get an electrical shock.

2. Drive Area

Never inspect, clear or lubricate the drive area such as chain belts, chain wheel or gears during the machine operation.

3. Heavy Parts

Position your hip lower when removing or installing heavy parts.

4. Safety Device

See that safety devices for preventing mechanical accidents, such as fuses, circuit breakers, interlock switches, etc., and those for protecting customers from injury, such as panels and covers, function properly. Modifications that hinder the function of any safety devices are strictly prohibited.

5. Installing and Removing Parts

The edge of parts and covers may be sharp, take care not to touch them. Be careful not to touch those parts, and wipe off any oil that may have adhered to your fingers or hands before servicing. When removing parts, cables, and etc. do not pull them out by force but remove them slowly.

6. Specified Tools

Follow the instruction when a tool is specified.

7. Cleaning the Toner and Developer

As the toner can be explosive, sweep or brush the spilled toner into a container for collecting the sweepings.

Clean away the remaining toner with a damp cloth or use a standard vacuum cleaner that is toner-tolerant. Never use the customer's vacuum cleaner.'

Do the same when cleaning the Developer because it also contains some toner.

8. Organic Solvents

When using an organic solvent such as the Drum Cleaner or Machine Cleaner, pay attention to the following:

- •Ensure good ventilation in the room to prevent too much inhalation of solvent fumes.
- •Do not use heated solvent.
- •Keep it away from fire.
- •Wash your hands thoroughly after use.
- 9. Harmful Laser

The customer or service personnel would not be exposed to any harmful laser during the usual copying or scanning of documents. However, if a customer finds that the lamp that is used for exposing documents is too bright when performing platen copy or scan, it is possible to block the light from the platen glass by covering the portion of the platen document area that is usually not used for copying or scanning documents.

### **1.1.2 Things to Take Note When Handling Customer Information**

1. Handling of customer's electronic information - samples of copy/print (paper data), log files (Activity Report), and etc.

Before you bring back any samples for the purpose of investigation/analysis, always obtain permission from the customer. Make sure to assure them that the data will not be used for any other purpose.

2. Handling of a PWB, etc. that contains customer information.

Data such as Fax Address Numbers and URLs that are registered in the customer's machine are all important customer information. These types of information are stored in the PWB, etc. within the machine. Take extra care when handling them.

- (1) In case of replacements, transfer the data to the new PWB and make sure that all data in the old parts is thoroughly erased before disposing it. Make sure that no important customer information gets leaked. (For details, refer to the preface in Chapters 4 and 5)
- (2) If a component was replaced and it was not found to be the cause of the malfunction, return it to the machine it came from. (For components that were temporarily installed/removed for troubleshooting, etc. clear the data using the CE Mode, etc.)

# **1.1.3 Other Precautions**

Pay attention to the following when performing maintenance service to avoid wrong or redundant servicing:

1. Reference Materials

Before performing maintenance servicing, read all relevant technical materials to make a systematic approach.

2. Disassembling

Make sure to check the assembled condition before removing parts or disassembling the machine.

3. Installation/Adjustment

After the installation or adjustment is complete, check that no parts or tools are left inside or on the assemblies before using the machine.

4. Handling of replaced parts/consumables

Make sure that the replaced parts or consumables as well as their packaging materials are collected back to the Service Center.

For the separation and processing methods for the collected items, refer to the Common Technical Information No. 2-027 for all machines.

Drum Cleaner

### **WARNING**

**Never discard the Drum Cleaner into a fire. Always keep it away from open flames to prevent it from catching and causing a fire. Always dispose of the Drum Cleaner after it is completely used up. For recyclable parts, fill the necessary items in the [U-TAG] and perform collection.**

5. General Precautions

•

- •Take care not to disturb the customer's daily work.
- •Place a drop cloth or paper on the floor of the service area to keep the site clean.
- • Throw any trash generated during the maintenance service into a trash bag and bring them back to the Service Center.
- • Record clearly the service details and the consumables and parts replaced at visit in the Machine Service Log.

# <span id="page-10-0"></span>**1.2 Service Call Procedure**

#### **1.2.1 Initial Actions**

- 1. Ask the operator(s) about the machine condition.
- 2. Record the billing meter readings.
- 3. Inspect any error copies, then check the machine.
- 4. Check the Service Log.

# **1.2.2 When UM is requested, perform the following:**

- 1. Check the problem status by performing the Level 1 Troubleshooting in [Chapter 2 Troubleshooting].
- 2. Perform the applicable Level 2 Troubleshooting FIP in [Chapter 2 Troubleshooting].
- 3. If there are no applicable items, troubleshoot by referring to [Chapter 7 BSD].
- 4. Check the copy quality.

Make several sheets of copies using the Test Chart (499T 00247), then check the quality of the copies for problems.

- 5. Output the following [Error History Report] and check the [System Fail History] and [Paper Jam History] in order to understand the machine status.
	- (1) Enter the System Administrator Mode.
		- i. Press the [Log In / Out] button and hold it down for 4 s or longer until the following screen is displayed.

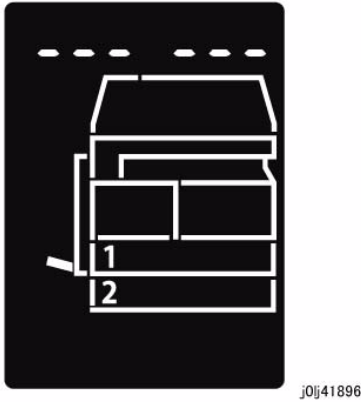

**Figure 1 j0lj41896**

ii. Use the keypad to enter the Passcode [11111]\*1 (5 '1' digits) and press the [Start] button.

*NOTE: \*1: Default Value*

iii. The Program Number input screen is displayed.

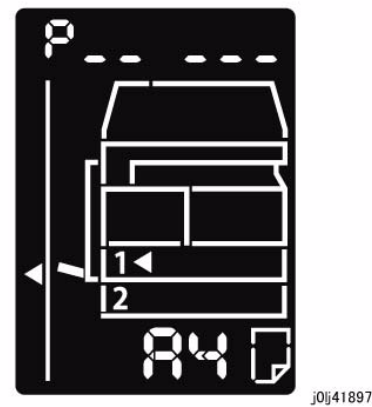

**Figure 2 j0lj41897**

- (2) Load any one of A4 SEF, A4 LEF, Letter SEF, or Letter LEF into the Tray.
- (3) Enter '202' at the Program Number and press the [Start] button.
- (4) Enter '4' for [Error History Report] and press the [Start] button.
- (5) Once printing has completed, press the [Log In / Out] button to exit from the System Administrator Mode.

*NOTE: When replacing parts that will incur cost to the customer, obtain the customer's agreement before performing the replacement.*

- 6. Repair all the secondary problems.
- 7. Perform TRIM Service.

# **1.2.3 When SM is requested, perform the following:**

1. Check the copy quality.

Make several sheets of copies using the Test Chart (499T 00247), then check the quality of the copies for problems.

- 2. Output the [Error History Report] and check the [System Fail History] and [Paper Jam History] in order to understand the machine status.
	- • For how to output the [Error History Report], refer to [1.2.2 When UM is requested, perform the following:].

*NOTE: When replacing parts that will incur cost to the customer, obtain the customer's agreement before performing the replacement.*

3. Perform TRIM Service.

# **1.2.4 Final Actions**

- 1. Check overall operation/features.
- 2. Check the machine exterior and consumables.
- 3. Train the operator as required.
- 4. Complete the Service Log and Service Report.

# 5. Keep the copy samples with the Service Log. **1.3 Detailed Contents of the Service Call**

### <span id="page-11-0"></span>**1.3.1 Initial Actions**

- 1. Ask the operator(s) about the machine condition.
	- •How often and where do paper jams have been occurring recently
	- •How is the copy quality
- 2. Record the copy meter readings.
- 3. Inspect any error copies, then check the machine.
- 4. Check the print samples from previous service calls and the Service Log.

# **1.3.2 Checking Reproducibility of Problem**

- 1. Check the problem status by performing the Level 1 Troubleshooting in [Chapter 2 Troubleshooting].
- 2. Perform the applicable Level 2 Troubleshooting FIP in [Chapter 2 Troubleshooting].
- 3. If there are no applicable items, troubleshoot by referring to [Chapter 7 BSD].

# **1.3.3 Checking Copy Quality**

1. Make several sheets of copies using the Test Chart (499T 00247), then check the quality of the copies.

# **1.3.4 TRIM Servicing**

Perform TRIM servicing during a service call to maintain the machine performance.

- 1. Follow the TRIM Check List to perform the required TRIM items.
- 2. Check for parts that require periodical cleaning/replacement (consumables, parts) by referring to the TRIM Chec List, the Periodic Replacement Parts/Consumables List, and the Maintenance Report, and clean them if necessary. After a replacement, make sure that you enter the CE Mode and use [HFSI Read / Clear] to clear the applicable counter(s).

# <span id="page-12-0"></span>**1.4 TRIM Check List**

C: Perform checking. Clean, replace, or feed if necessary.

O: Always perform cleaning and checking.

\*: Always perform replacement service at the specified interval.

**Table 1** 

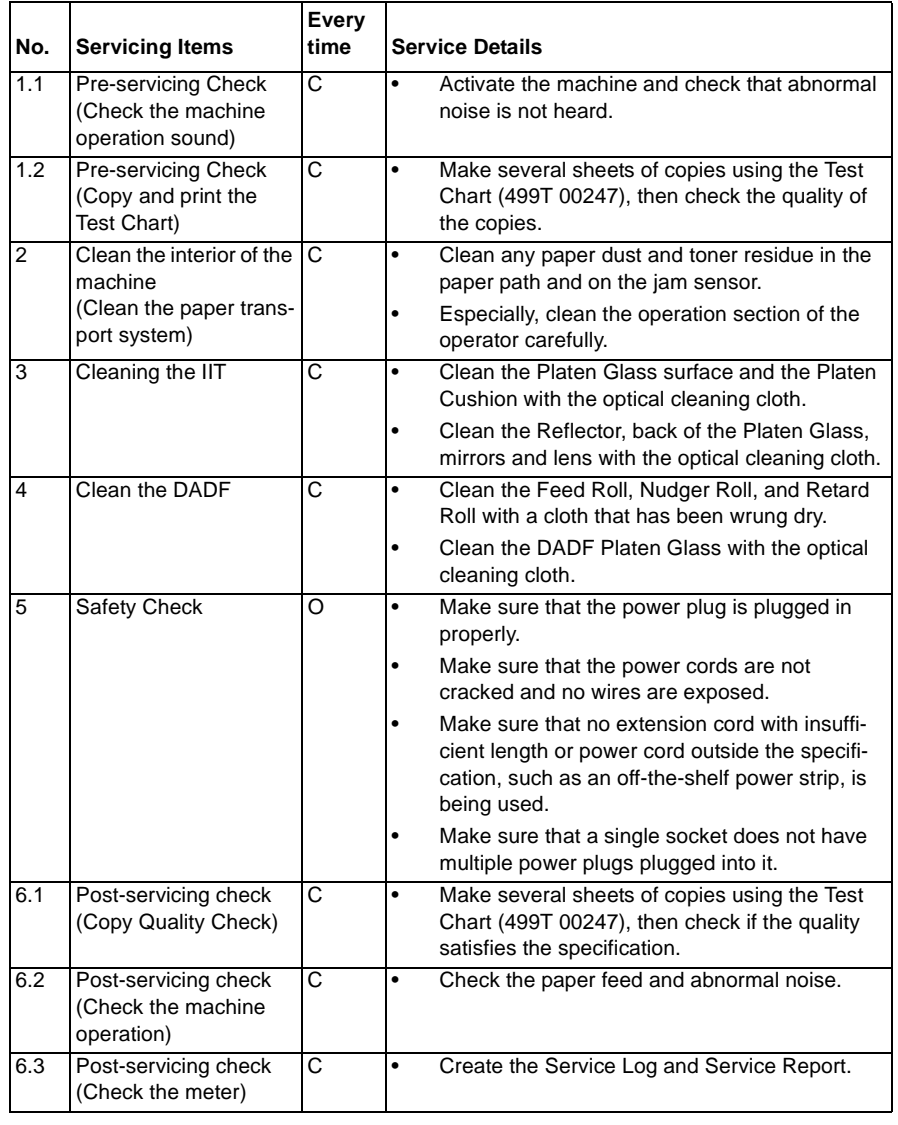

# <span id="page-12-1"></span>**1.5 Periodic Replacement Parts/Consumables List**

When servicing, check the number of copies and number of fed sheets for the consumables and parts that require periodical cleaning/replacement. Clean or replace them if necessary. The history can be checked by printing the Maintenance Report or by checking the approriate counter in [HFSI Read / Clear] in CE Mode (6.4.2.9 HFSI Read / Clear).

For the items that cannot be checked in CE Mode, clean or replace them according to the replacement intervals (standard PV).

#### **CAUTION**

*Do not place the imaging materials, such as the Toner and the Drum, in the car for a long time.*

*NOTE: Clean the Platen Glass with a Platen Wax Cleaner 499D 00194 (194D) every 10K Feeds.*

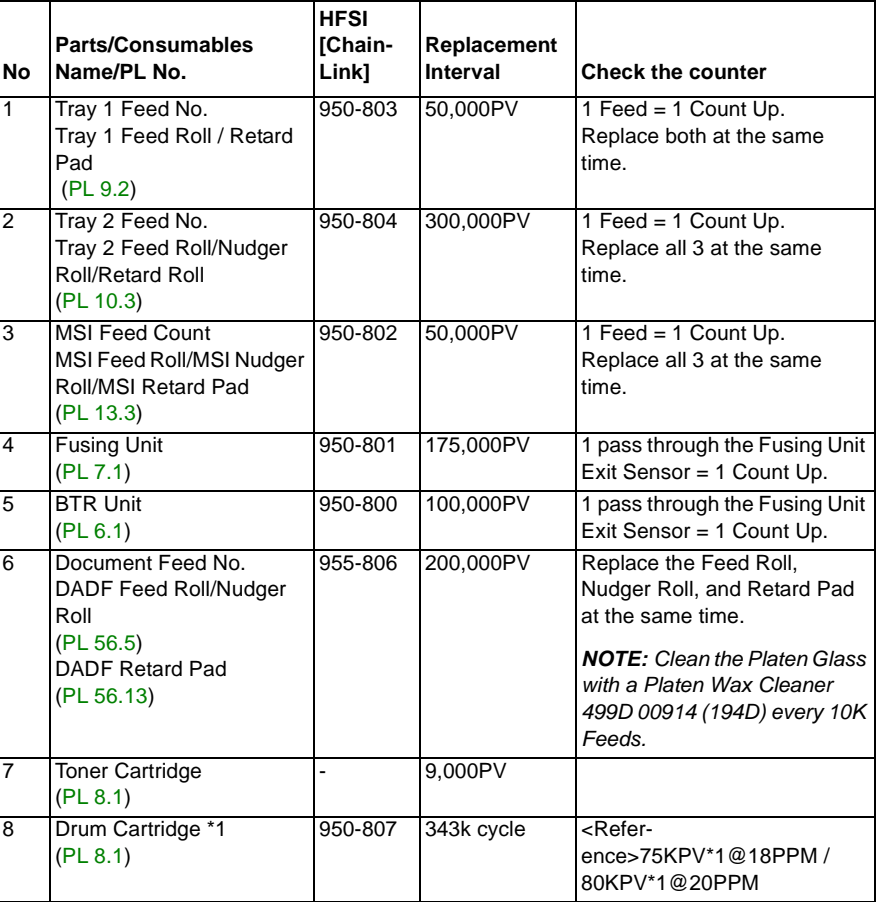

#### **Table 1**

\*1: The maximum number of prints is a reference value under the condition of A4 LEF and simplex printing. Some specific conditions such as paper size, number of copies for a print job, etc. might cause a serious deterioration of image quality before the time to replace the drum cartridge comes.

# **2 Status Indicator RAPs**

#### **[2.1 Introduction](#page-16-0)**

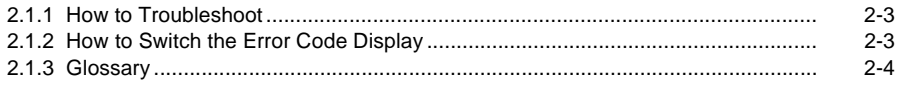

#### **[2.2 Product FIP](#page-20-0)**

#### **[2.2.1 Level 1 FIP](#page-20-1)**

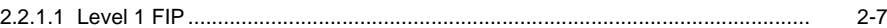

#### **[2.2.2 Level 2 FIP](#page-22-0)**

#### **[CHAIN 3](#page-22-1)**

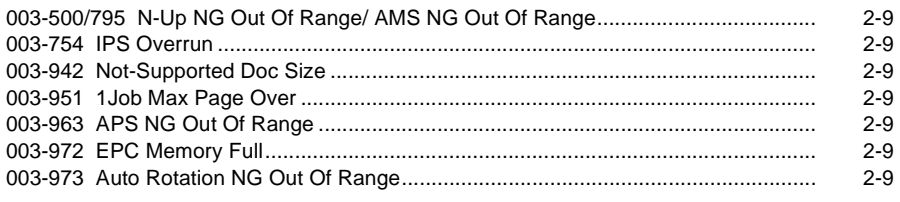

#### **[CHAIN 4](#page-24-0)**

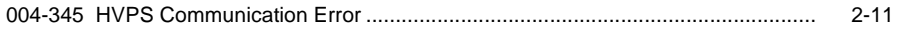

# **[CHAIN 5](#page-26-0)**

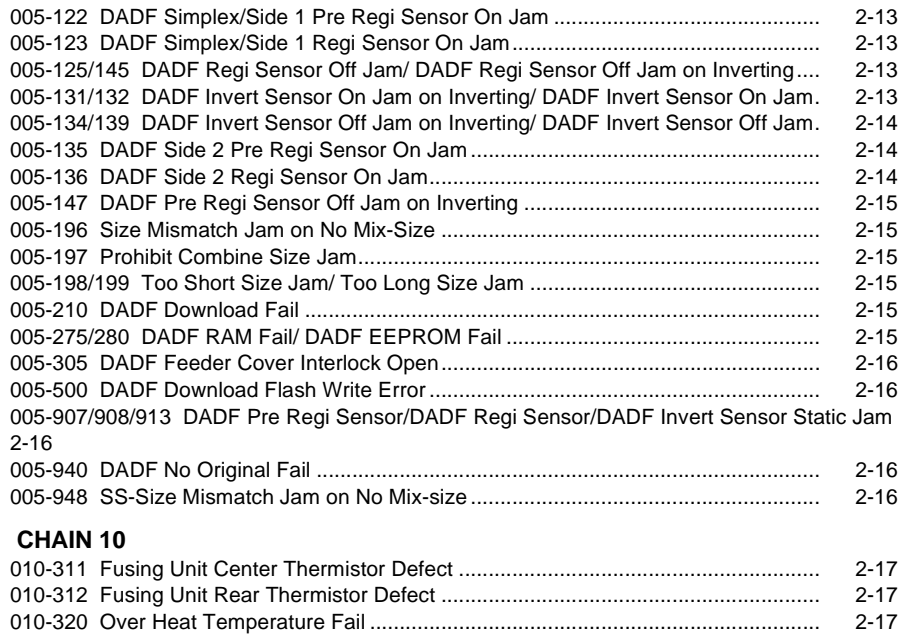

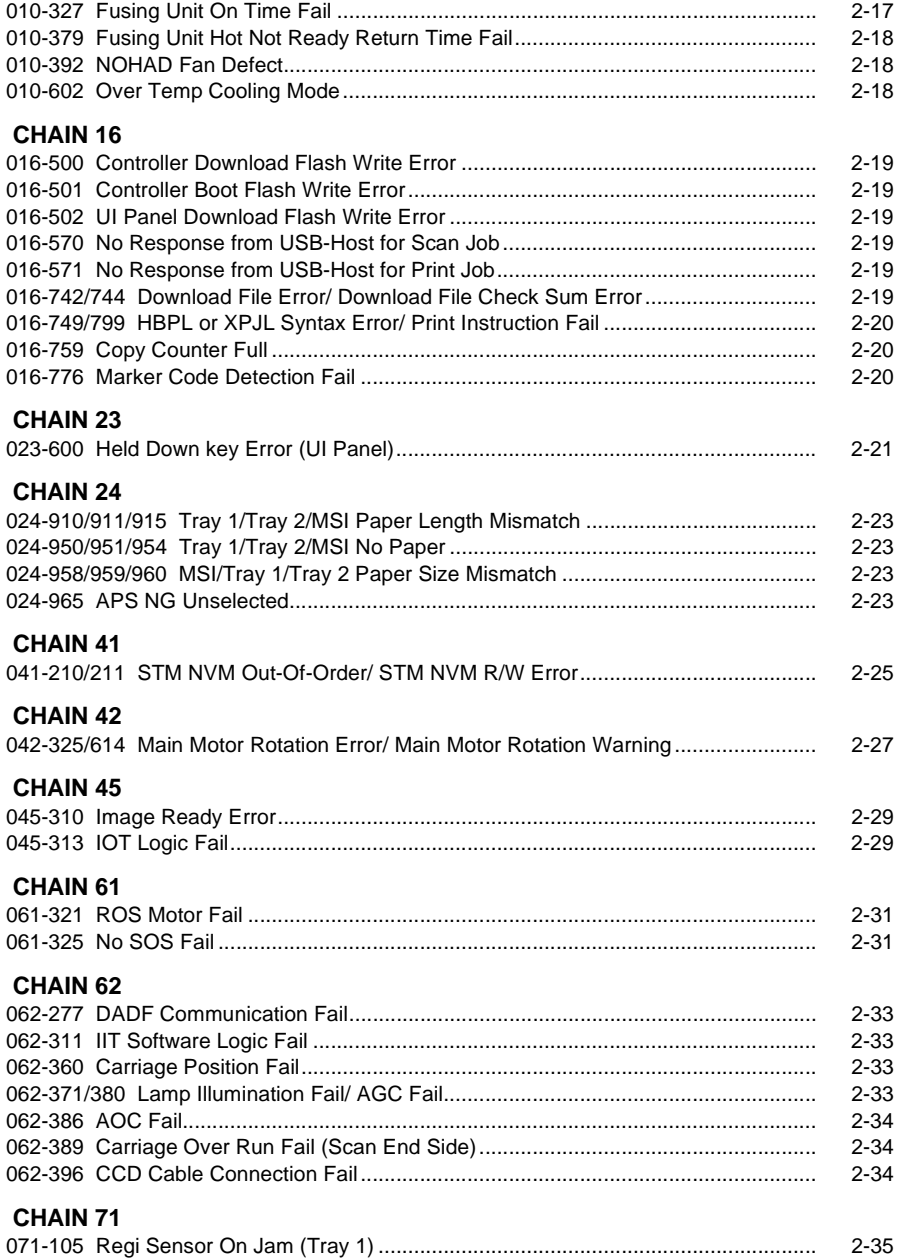

#### **[CHAIN 72](#page-50-0)**

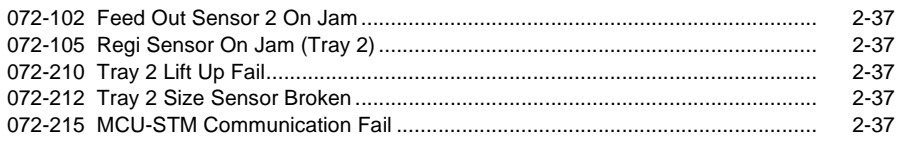

#### **[CHAIN 75](#page-52-0)**

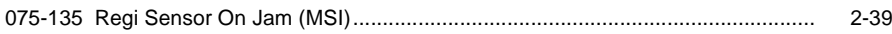

#### **[CHAIN 77](#page-54-0)**

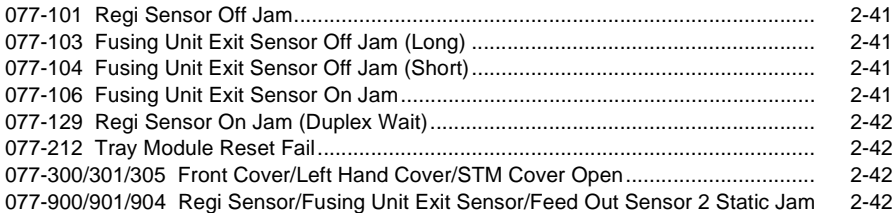

### **[CHAIN 91](#page-56-0)**

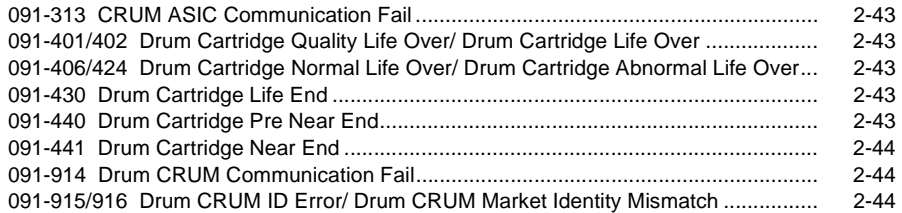

#### **[CHAIN 92](#page-58-0)**

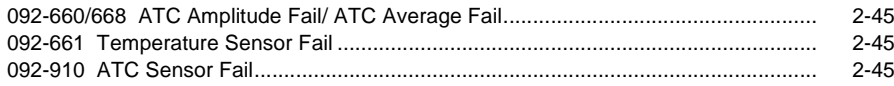

#### **[CHAIN 93](#page-60-0)**

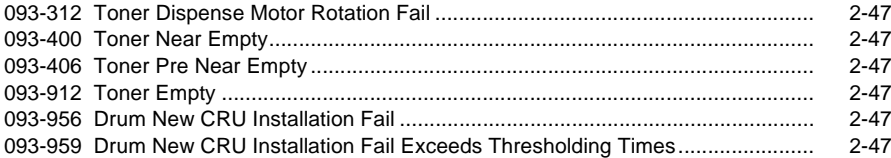

#### **[CHAIN 95](#page-62-0)**

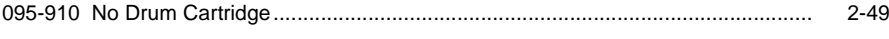

#### **[CHAIN 116](#page-64-0)**

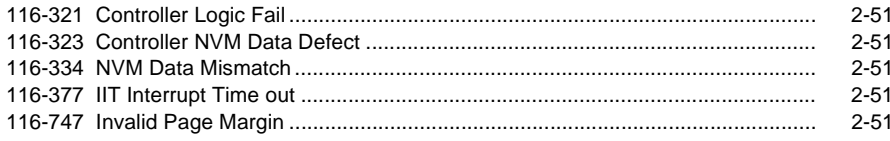

#### **[CHAIN 117](#page-66-0)**

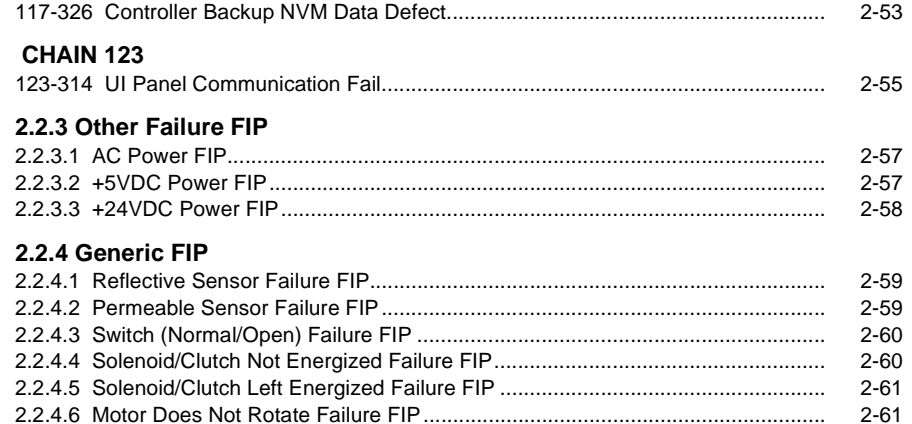

#### **[2.3 NET System Fault Check](#page-78-0)**

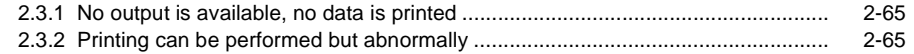

[2.2.4.7 Motor Left Running Failure FIP](#page-75-0) .......................................................................... 2-62 [2.2.4.8 NIP/RELEASE SOLENOID Not Energized Failure FIP......................................](#page-75-1) 2-62

# <span id="page-16-1"></span><span id="page-16-0"></span>**2.1.1 How to Troubleshoot**

Level 1 Troubleshooting:

• Level 1 Troubleshooting (Level 1 FIP) is the first step to diagnose a problem. Level 1 FIP asks you whether any Fault Code and other problematic symptoms exist, guiding you to Level 2 Troubleshooting or BSD to resolve the problem.

#### Level 2 Troubleshooting:

• Level 2 Troubleshooting is a diagnostic procedure of separating a problem by Fault Code, document/paper jam and other problematic symptoms. Performing a FIP or an appropriate procedure in the Check Procedure enables you to discover causes of a problem in a short period of time.

How to proceed with troubleshooting and Cautions:

- • First, perform Level 1 FIP to categorize a problem. Second, proceed to an appropriate Level 2 FIP or BSD to resolve the problem. To find the causes of the problem using FIP or Check Procedure etc., thoroughly read the instructions and follow the procedure properly. Sometimes, when two or more causes exist, they cannot be identified at once, so the same FIP should be repeated. In this case, pay attention to a different judgment made in the process of the same FIP.
- • For source voltage related problems, such as being unable to power up the machine, refer to 'Other Failure FIP' to proceed with the troubleshooting.
- • The Check Procedure for general electrical parts (Motor, Solenoid/Clutch, Switch, Sensor etc.) may not be shown in each troubleshooting for some cases. In such cases, proceed to troubleshoot by referring to 'Generic FIP'.

# <span id="page-16-2"></span>**2.1.2 How to Switch the Error Code Display**

When a problem has occurred in the machine, an Error Code or a Fault Code (Chain-Link) will be displayed on the UI screen. When an Error Code is being displayed, you can perform the following operation to switch the display to the Chain-Link number that correspond to that Error Code. To repair, check the Chain-Link number and proceed with the appropriate FIP.

### **How to switch to the Chain-Link number**

1. When a problem has occurred, the displayed Error Code will be flashing.

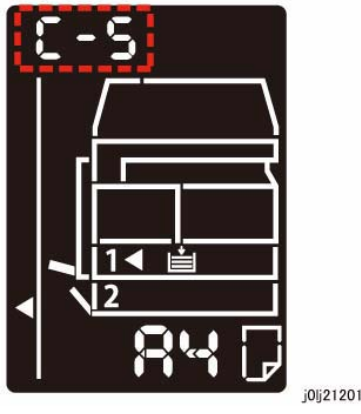

**Figure 1 j0lj21201**

- 2. With the Error Code being displayed, press and hold down the [ID Card Copy] button on the Control Panel.
	- • As long as the button is being pressed, the Chain-Link number will be displayed and flashing.

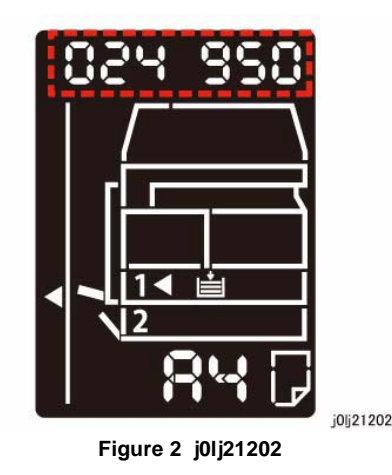

3. Releasing the [ID Card Copy] button returns the display to the Error Code. **2.1.3 Glossary**

<span id="page-17-0"></span>The following terminology are used throughout the troubleshooting section. The meaning of these terminology must be fully understood when performing problem analysis.

Common terms:

•Fault Code

This 6-digit code appears when the machine has found problems.

•Actuate (Deactuate)

> To mechanically push (release) the Actuator of the switch or the connected mechanical linkage.

•Block

To place a sheet of document or paper on the photo sensor surface for detection.

•Check

> To visually check for operation failure of parts such as relay or mechanical linkage, and the failure status of the parts.

•Enter the CE Mode

> To enter the CE Mode by following the procedure described in 'How to Enter/Exit the CE Mode' of Chapter 6.

•Check the connection for short circuit

Turn the power OFF. Measure the resistance between the wire and the frame using the ohm range of a tester.

• Check the connection for open circuit

Turn the power OFF. Measure the resistance between both ends of the wire using the ohm range of a tester.

- • Input Check [xxx-xxx]/Output Check [xxx-xxx] To enter the Component Check by following the procedure described in 'How to Use the CE Mode' of Chapter 6.
- •Analog Monitor [xxx-xxx]

To enter the Analog Monitor by following the procedure described in 'How to Use the CE Mode' of Chapter 6.

•Check the voltage level

**Table 1** 

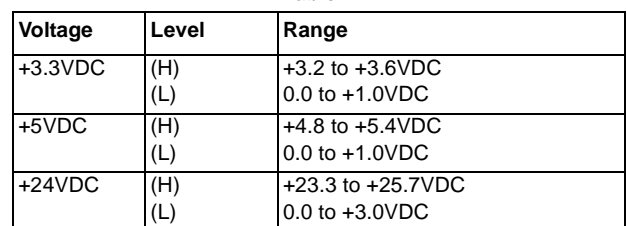

- •PL 4.2
- Refer to PL 4.2 in Chapter 5 Parts List.
- CH 6.2 Zone J4

Refer to Chain 6.2 Zone J4 in Chapter 7 BSD.

- • REP 4.1.3Refer to REP 4.1.3 in Chapter 4.
- • ADJ 4.1.3 Refer to ADJ 4.1.3 in Chapter 4.
- •Replace the parts in sequence

When it is impossible to analyze causes of a problem further, replace the parts in sequence. The part with a higher replacement frequency or higher possibility of causing a problem is listed first for replacement.

# <span id="page-20-2"></span><span id="page-20-1"></span><span id="page-20-0"></span>**2.2.1.1 Level 1 FIP**

### **Procedure**

Ask the operator about the problem. **Did the operator operate the machine correctly?**

#### **Y N**

Explain the correct way to operate the machine to the operator.

Output all jobs that are stored in the memory. Turn the power OFF and ON. **Is the UI display normal?**

### **Y N**

Refer to [BSD (CH2.1)] and [2.2.3 Other Failure FIP] to repair the malfunction in UI display.

Check the Shutdown History. Refer to [6.4.2.1 Shutdown History] to display the Fault Code on the UI. **Is the Fault Code displayed on the UI?**

#### **Y N**

Refer to [Troubleshooting] in the User guide and repair the following errors.

- •Problems With Hardware
- •Problems With Image Quality
- •Problems With Copy
- •Problems With Printer
- •Problems With Scanner
- •Problems With Network
- •In Case of Paper Jam
- •In Case of Document Jam

Proceed to Level 2 Troubleshooting and perform the applicable FIP.

# <span id="page-22-2"></span><span id="page-22-1"></span><span id="page-22-0"></span>**003-500/795 N-Up NG Out Of Range/ AMS NG Out Of Range**

**BSD-ON:-**

[N-Up NG Out Of Range]

During 2-Up or 4-Up, the reduce/enlarge ration was not within the range of 25 to 400%.

[AMS NG Out Of Range]

During AMS (Auto Magnification Selection), the reduce/enlarge ration was not within the range of 25 to 400%

### **Cause/Action**

Press [Stop] on the UI Panel and change the settings.

# <span id="page-22-3"></span>**003-754 IPS Overrun**

**BSD-ON:-**

The IPS processing has overtook the Scan processing.

### **Cause/Action**

This might be avoided by setting the R/E ratio to 99% or 101%. If this occurs frequently, obtain the document from the User and contact the Support Department for assistance.

### <span id="page-22-4"></span>**003-942 Not-Supported Doc Size BSD-ON:-**

During DADF Scan of a Copy Job, an unsupported document size was detected.

### **Cause/Action**

- 1. Press [Stop] on the UI Panel.
- 2. Check the setting of the document size group.
- 3. Check whether the document size is a supported size.
- 4. If the document size is a supported size, the DADF might have malfunctioned. Refer to following FIP to check the DADF.
	- •005-196 (Size Mismatch Jam on No Mix-size)
	- •005-948 (SS-Size Mismatch Jam on No Mix-size)

# <span id="page-22-5"></span>**003-951 1Job Max Page Over**

**BSD-ON:-**

During Copy Job, the number of pages that can be scanned has been exceeded.

#### **Cause/Action**

Press [Stop] on the UI Panel and reduce the number of document pages.

# <span id="page-22-6"></span>**003-963 APS NG Out Of Range**

**BSD-ON:-**

During Copy Job, when APS is selected, the image size obtained from document size x reduce/enlarge ratio was detected to be larger than the largest Standard Paper Size.

### **Cause/Action**

Press [Stop] on the UI Panel and change the settings.

# <span id="page-22-7"></span>**003-972 EPC Memory Full**

**BSD-ON:-**

During Copy Job, the EPC memory is filled up.

# **Cause/Action**

Print out all the images that had been successfully scanned by the DADF so far and then perform the copy again for the documents (images) that were unable to be scanned.

### <span id="page-22-8"></span>**003-973 Auto Rotation NG Out Of Range BSD-ON:-**

During Copy Job, the following conditions were met.

- •Rotation is required.
- • The length of the image obtained by document x reduce/enlarge ratio is longer than 297 mm.

# **Cause/Action**

Press [Stop] on the UI Panel and change the reduce/enlarge ratio.

# <span id="page-24-1"></span><span id="page-24-0"></span>**004-345 HVPS Communication Error**

#### **BSD-ON:CH9.2**

Communication failure between the ESS/MCU PWB and the HVPS was detected.

#### **Cause/Action**

- 1. Turn the power OFF and ON.
- 2. Turn OFF the power and check the connection between the HVPS J500 and the ESS/ MCU PWB J402 for open circuit, short circuit, and poor contact.
- 3. If no problem is found, replace the following parts in sequence:
	- HVPS (PL 18.1)
	- ESS/MCU PWB (PL 18.1)

# <span id="page-26-1"></span><span id="page-26-0"></span>**005-122 DADF Simplex/Side 1 Pre Regi Sensor On Jam**

#### **BSD-ON:CH5.4**

- • After Pre-Feed started for the first sheet (DADF Feed Motor On (CW)) in Simplex and Duplex, the DADF Pre Regi Sensor did not turn ON within the specified time.
- • After Pre-Feed started for the second sheet onwards (DADF Feed Motor On (CW)) in Duplex, the DADF Pre Regi Sensor did not turn ON within the specified time.

### **Cause/Action**

Check the following:

- •Transportation failure due to foreign substance on the document path.
- •The surface of the Feed Roll and Nudger Roll for foreign substances.
- •The surface of the Feed Roll and Nudger Roll for wear.
- •The DADF Pre Regi Sensor (Input Check [005-206]) for operation failure. (PL 56.14)
- •The DADF Feed Clutch (Output Check [005-062]) for operation failure. (PL 56.7)
- •The DADF Feed Motor (Output Check [005-008]) for operation failure. (PL 56.6)
- •The Drive Gear for wear and damage.

If no problem is found, replace the DADF PWB. (PL 56.2)

# <span id="page-26-2"></span>**005-123 DADF Simplex/Side 1 Regi Sensor On Jam**

#### **BSD-ON:CH5.5, CH5.4**

The DADF Regi Sensor does not turn ON within the specified time after the DADF Pre Regi Sensor On.

### **Cause/Action**

Check the following:

- •Transportation failure due to foreign substance on the document path.
- •The surface of the Takeaway Roll and Regi Roll for foreign substances.
- •The surface of the Takeaway Roll and Regi Roll for wear.
- •The DADF Regi Sensor (Input Check [005-110]) for operation failure. (PL 56.14)
- •The DADF Pre Regi Sensor (Input Check [005-206]) for operation failure. (PL 56.14)
- •The DADF T/A Clutch (Output Check [005-098]) for operation failure. (PL 56.7)
- •The DADF Feed Motor (Output Check [005-008]) for operation failure. (PL 56.6)
- •The Drive Gear for wear and damage.

If no problem is found, replace the DADF PWB. (PL 56.2)

# <span id="page-26-3"></span>**005-125/145 DADF Regi Sensor Off Jam/ DADF Regi Sensor Off Jam on Inverting**

#### **BSD-ON:CH5.5, CH5.4**

[DADF Regi Sensor Off Jam]

After the DADF Pre Regi Sensor turned OFF at Scan operation, the DADF Regi Sensor did not turn OFF within the specified time.

[DADF Regi Sensor Off Jam on Inverting]

After the DADF Pre Regi Sensor turned OFF at Invert operation, the DADF Regi Sensor did not turn OFF within the specified time.

### **Cause/Action**

Check the following:

- •Transportation failure due to foreign substance on the document path.
- •The surface of the Regi Roll, Out Roll, and Exit Roll for foreign substances.
- •The surface of the Regi Roll, Out Roll, and Exit Roll for wear.
- •The DADF Regi Sensor (Input Check [005-110]) for operation failure. (PL 56.14)
- •The DADF Pre Regi Sensor (Input Check [005-206]) for operation failure. (PL 56.14)
- •The DADF Feed Motor (Output Check [005-008]) for operation failure. (PL 56.6)
- •The Drive Gear for wear and damage.

If no problem is found, replace the DADF PWB. (PL 56.2)

# <span id="page-26-4"></span>**005-131/132 DADF Invert Sensor On Jam on Inverting/ DADF Invert Sensor On JamBSD-ON:CH5.5, CH5.4**

[DADF Invert Sensor On Jam on Inverting]

After the DADF Regi Sensor turned ON at Invert operation, the DADF Invert Sensor did not turn ON within the specified time.

[DADF Invert Sensor On Jam]

After the DADF Regi Sensor turned ON in the Scan operation, the DADF Invert Sensor did not turn ON within the specified time.

### **Cause/Action**

Check the following:

•Transportation failure due to foreign substance on the document path.

- •The surface of the Out Roll for foreign substances.
- •The surface of the Out Roll for wear.
- •The DADF Invert Sensor (Input Check [005-211]) for operation failure. (PL 56.10)
- •The DADF Regi Sensor (Input Check [005-110]) for operation failure. (PL 56.14)
- •The DADF Feed Motor (Output Check [005-008]) for operation failure. (PL 56.6)
- •The Drive Gear for wear and damage.

If no problem is found, replace the DADF PWB. (PL 56.2)

# <span id="page-27-0"></span>**005-134/139 DADF Invert Sensor Off Jam on Inverting/ DADF Invert Sensor Off Jam**

### **BSD-ON:CH5.5, CH5.4**

[DADF Invert Sensor Off Jam on Inverting]

During the Invert operation where there is a next document, after the DADF Regi Sensor turned OFF, the DADF Invert Sensor did not turn OFF within the specified time.

[DADF Invert Sensor Off Jam]

During the Simplex and Duplex Scan operation, after the DADF Regi Sensor turned OFF, the DADF Invert Sensor did not turn OFF within the specified time.

# **Cause/Action**

Check the following:

- •Transportation failure due to foreign substance on the document path.
- •The surface of the Out Roll and Exit Roll for foreign substances.
- •The surface of the Out Roll and Exit Roll for wear.
- •The DADF Invert Sensor (Input Check [005-211]) for operation failure. (PL 56.10)
- •The DADF Regi Sensor (Input Check [005-110]) for operation failure. (PL 56.14)
- •The DADF Feed Motor (Output Check [005-008]) for operation failure. (PL 56.6)
- • The Exit Pinch Roll for operation failure (including for the operation failure of the Exit Nip Release Solenoid (Output Check [005-072])). (PL 56.7)
- •The Drive Gear for wear and damage.

If no problem is found, replace the DADF PWB. (PL 56.2)

# <span id="page-27-1"></span>**005-135 DADF Side 2 Pre Regi Sensor On Jam**

### **BSD-ON:CH5.4, CH5.5**

After the DADF Feed Motor started the reverse rotation at Invert operation, the DADF Pre Regi Sensor did not turn ON within the specified time.

# **Cause/Action**

Check the following:

- •Transportation failure due to foreign substance on the document path.
- •The surface of the Exit Roll for foreign substances.
- •The surface of the Exit Roll for wear
- •The DADF Pre Regi Sensor (Input Check [005-206]) for operation failure. (PL 56.14)
- •The DADF Feed Motor (Output Check [005-048]) for operation failure. (PL 56.6)
- • The Exit Pinch Roll for operation failure (including for the operation failure of the Exit Nip Release Solenoid (Output Check [005-072])). (PL 56.7)
- •The Drive Gear for wear and damage.

If no problem is found, replace the DADF PWB. (PL 56.2)

# <span id="page-27-2"></span>**005-136 DADF Side 2 Regi Sensor On Jam BSD-ON:CH5.5, CH5.4**

After the DADF Pre Regi Sensor turned ON at Invert operation, the DADF Regi Sensor did not turn ON within the specified time.

# **Cause/Action**

#### Check the following:

- •Transportation failure due to foreign substance on the document path.
- •The surface of the Exit Roll, Takeaway Roll, and Regi Roll for foreign substances.
- •The surface of the Exit Roll, Takeaway Roll, and Regi Roll for wear.
- •The DADF Regi Sensor (Input Check [005-110]) for operation failure. (PL 56.14)
- •The DADF Pre Regi Sensor (Input Check [005-206]) for operation failure. (PL 56.14)
- •The DADF Feed Motor (Output Check [005-008]) for operation failure. (PL 56.6)
- •The DADF T/A Clutch (Output Check [005-098]) for operation failure. (PL 56.7)
- • The Exit Pinch Roll for operation failure (including for the operation failure of the Exit Nip Release Solenoid (Output Check [005-072])). (PL 56.7)
- •The Drive Gear for wear and damage.

If no problem is found, replace the DADF PWB. (PL 56.2)

# <span id="page-28-0"></span>**005-147 DADF Pre Regi Sensor Off Jam on Inverting**

**BSD-ON:CH5.4, CH5.5**

After the DADF Feed Motor started the reverse rotation at Invert operation, the DADF Pre Regi Sensor did not turn OFF within the specified time.

### **Cause/Action**

Check the following:

- •Transportation failure due to foreign substance on the document path.
- • The surface of the Exit Roll, Takeaway Roll, Regi Roll, and Out Roll for foreign substances.
- •The surface of the Exit Roll, Takeaway Roll, Regi Roll, and Out Roll for wear.
- •The DADF Pre Regi Sensor (Input Check [005-206]) for operation failure. (PL 56.14)
- • The DADF Feed Motor (Output Check [005-048/008] (CCW/CW)) for operation failure. (PL 56.6)
- • The Exit Pinch Roll for operation failure (including for the operation failure of the Exit Nip Release Solenoid (Output Check [005-072])). (PL 56.7)
- •The Drive Gear for wear and damage.

If no problem is found, replace the DADF PWB. (PL 56.2)

# <span id="page-28-1"></span>**005-196 Size Mismatch Jam on No Mix-SizeBSD-ON:CH5.4, CH5.2**

The 2nd sheet or later of the document was detected to be of a different size conpared to the 1st sheet (the length of the document's 2nd sheet or later in SS direction is longer).

# **Cause/Action**

- 1. Check the size of the document that was fed by the User.
- 2. If the error is not cleared, check the following:
	- The DADF Pre Regi Sensor (Input Check [005-206]) for operation failure. (PL 56.14)
	- • The Document Tray Size Sensor 1/2 (Input Check [005-221/222]) for operation failure.

```
(PL 56.11)
```
3. If no problem is found, replace the DADF PWB. (PL 56.2)

### <span id="page-28-2"></span>**005-197 Prohibit Combine Size JamBSD-ON:CH5.4**

A Mixed Size document was detected.

# **Cause/Action**

Explain to the User that Mixed Size is not supported.

# <span id="page-28-3"></span>**005-198/199 Too Short Size Jam/ Too Long Size Jam BSD-ON:CH5.4, CH5.2**

#### [Too Short Size Jam]

It was detected that the document length in Slow Scan direction is shorter than the specifications (Simpex: 85 mm, Duplex: 110 mm).

[Too Long Size Jam]

It was detected that the document length in Slow Scan direction is at the specifications (Simpex: 1275 mm, Duplex: 480.1 mm) or longer.

# **Cause/Action**

Check the size of the document that was fed by the user. If it is within the permitted length for DADF transport, check the following:

- •The DADF Pre Regi Sensor (Input Check [005-206]) for operation failure. (PL 56.14)
- • The Document Tray Size Sensor 1/2 (Input Check [005-221/222]) for operation failure. (PL 56.11)

If no problem is found, replace the DADF PWB. (PL 56.2)

# <span id="page-28-4"></span>**005-210 DADF Download Fail**

#### **BSD-ON:CH3.1**

When the IISS starts up (including at Power ON/Sleep recovery), it was detected that the DADF is in Download Mode.

# **Cause/Action**

Perform the DADF software download.

# <span id="page-28-5"></span>**005-275/280 DADF RAM Fail/ DADF EEPROM Fail**

**BSD-ON:CH3.1**

[DADF RAM Fail]

The DADF PWB RAM failed during the Read/Write operation. (At Power ON)

[DADF EEPROM Fail]

Write failure to DADF EEPROM or communication failure with EEPROM was detected.

#### **Cause/Action**

- 1. Turn the power OFF and ON.
- 2. If the problem persists, replace the DADF PWB. (PL 56.2)

# <span id="page-29-0"></span>**005-305 DADF Feeder Cover Interlock Open**

#### **BSD-ON:CH5.1**

The DADF Feeder Cover Interlock Switch was opened during DADF operation.

### **Cause/Action**

- 1. Check the DADF Feeder Cover for mismatch.
- 2. Check the DADF Feeder Cover Interlock Switch (Input Check [005-212]) for operation failure.

(PL 56.6)

3. If no problem is found, replace the DADF PWB. (PL 56.2)

# <span id="page-29-1"></span>**005-500 DADF Download Flash Write Error**

**BSD-ON:CH3.1**

Failed to write into the Flash ROM during DAFD Download.

# **Cause/Action**

- 1. Turn the power OFF and ON.
- 2. If the problem persists, replace the following parts in sequence:
	- •DADF PWB (PL 56.2)
	- •ESS/MCU PWB (PL 18.1)

# <span id="page-29-2"></span>**005-907/908/913 DADF Pre Regi Sensor/DADF Regi Sensor/DADF Invert Sensor Static Jam**

#### **BSD-ON:CH5.4, CH5.5**

Paper was detected by the applicable sensor at Power ON, Feeder Cover Interlock Close, or DADF Open Sensor Close.

# **Cause/Action**

- 1. Check the applicable sensor for remaining paper, the Actuator for return failure, contamination on sensor, and etc.
- 2. Check the applicable sensor for operation failure.
	- •DADF Pre Regi Sensor (Input Check[005-206]) (PL 56.14)
	- •DADF Regi Sensor (Input Check[005-110]) (PL 56.14)
- •DADF Invert Sensor (Input Check[005-211]) (PL 56.10)
- <span id="page-29-3"></span>3. If no problem is found, replace the DADF PWB. (PL 56.2)

# **005-940 DADF No Original Fail**

**BSD-ON:CH5.1**

It was detected that the document was pulled out during document feed.

### **Cause/Action**

Reload the document.

# <span id="page-29-4"></span>**005-948 SS-Size Mismatch Jam on No Mix-sizeBSD-ON:CH5.4, CH5.2**

In No Mix mode, it was detected that a document with a shorter size in Slow Scan (SS) direction was transported from the DADF.

### **Cause/Action**

- 1. Check the size of the document that was fed by the User.
- 2. If the error is not cleared, check the following:
	- •The DADF Pre Regi Sensor (Input Check [005-206]) for operation failure. (PL 56.14)
	- • The Document Tray Size Sensor 1/2 (Input Check [005-221/222]) for operation failure.

#### (PL 56.11)

3. If no problem is found, replace the DADF PWB. (PL 56.2)

# <span id="page-30-1"></span><span id="page-30-0"></span>**010-311 Fusing Unit Center Thermistor Defect**

#### **BSD-ON:CH10.2**

An open circuit abnormality (the AD value of the STS is equivalent to the open circuit value) of the Heat Roll Center Thermistor was detected.

#### **Procedure**

Turn OFF the power and disconnect the Heat Roll Center Thermistor connector P/J600. Measure the resistance between the Heat Roll Center Thermistor J600 pin-1 and J600 pin-2. **Is the resistance infinite?**

#### **Y N**

Reconnect the connector P/J600 and measure the resistance between the ESS/MCU PWB J403 pin-1 and J403 pin-2. **Is the resistance infinite?**

**Y N**Replace the ESS/MCU PWB. (PL 18.1)

Check the following connections for open circuits and poor contacts.

- •Between ESS/MCU PWB J403-1 and Heat Roll Center Thermistor P600-4
- •Between ESS/MCU PWB J403-2 and Heat Roll Center Thermistor P600-3

Replace the Fusing Unit. (PL 7.1)

# <span id="page-30-2"></span>**010-312 Fusing Unit Rear Thermistor Defect BSD-ON:CH10.2**

An open circuit abnormality (the AD value of the STS is equivalent to the open circuit value) of the Heat Roll Rear Thermistor was detected.

### **Procedure**

Turn OFF the power and disconnect the Heat Roll Rear Thermistor connector P/J600. Measure the resistance between the Heat Roll Rear Thermistor J600 pin-3 and J600 pin-4. **Is the resistance infinite?**

#### **Y N**

Reconnect the connector P/J600 and measure the resistance between the ESS/MCU PWB J403 pin-3 and J403 pin-4. **Is the resistance infinite?**

**Y N**

Replace the ESS/MCU PWB. (PL 18.1)

Check the following connections for open circuits and poor contacts.

- •Between ESS/MCU PWB J403-3 and Heat Roll Rear Thermistor P600-2
- •Between ESS/MCU PWB J403-4 and Heat Roll Rear Thermistor P600-1

Replace the Fusing Unit. (PL 7.1)

# <span id="page-30-3"></span>**010-320 Over Heat Temperature Fail**

#### **BSD-ON:CH10.2, CH10.1**

A high temperature error was detected at the Center Thermistor (245 degrees C or higher) or the Rear Thermistor (270 degrees C or higher).

*NOTE: To clear this Fail, first remove the cause, next clear the value of NVM [744-040] (Over Heat Temp Fail) to '0', and then turn the power OFF then ON. The relationship between the displayed value and the Thermistor that detected the high temperature error is as follows:*

- *• 0: Normal*
- *• 1: High Temperature Error of Heat Roll Center Thermistor*
- *• 2: High Temperature Error of Heat Roll Rear Thermistor*

### **Cause/Action**

Check the following:

- • The Center Thermistor or the Rear Thermistor for dropped parts, sensor contamination, and foreign substances blocking the sensor.
- •The Heat Roll for wound up, stuck paper.
- •The Heat Roll Center Thermistor (Analog Monitor [010-050]) for operation failure.
- •The Heat Roll Rear Thermistor (Analog Monitor [010-051]) for operation failure.
- •The Heater Rod for operation failure.

If no problem is found, replace the following parts in sequence:

- •Fusing Unit (PL 7.1)
- •LVPS (PL 18.1)
- •ESS/MCU PWB (PL 18.1)

# <span id="page-30-4"></span>**010-327 Fusing Unit On Time Fail BSD-ON:CH10.2, CH10.1**

Any of the following was detected:

- •The Heater Rod did not turn OFF within the specified time after the Heater Rod On.
- • After power ON, the temperature of the Fusing Unit does not reach the specified value within the specified time.

# **Cause/Action**

#### Check the following:

- •The Heater Rod for operation failure.
- • The connection between the LVPS J511 and the Fusing Unit P10 for open circuit and poor contact
- • The Center Thermistor for dropped parts, sensor contamination, and foreign substances blocking the sensor.
- •The Heat Roll for wound up, stuck paper.

If no problem is found, replace the following parts in sequence:

- •Fusing Unit (PL 7.1)
- •LVPS (PL 18.1)
- •ESS/MCU PWB (PL 18.1)

# <span id="page-31-0"></span>**010-379 Fusing Unit Hot Not Ready Return Time Fail**

#### **BSD-ON:CH10.2, CH10.1**

The time taken to recover from High Temperature Not Ready state has exceeded the specified time.

#### **Cause/Action**

- 1. Turn the power OFF and ON.
- 2. Turn OFF the power and check the following:
	- •The Fusing Unit for improper installation.
	- •The connection between the Fusing Unit P10 and the LVPS J511 for open circuit, short circuit, and poor contact.
	- • The connection between the Fusing Unit P600 and the ESS/MCU PWB J403 for open circuit, short circuit, and poor contact.
	- •The connection between the ESS/MCU PWB J401 and the LVPS J513 for open circuit, short circuit, and poor contact.
	- •The Heat Roll for wound up, stuck paper.
- 3. If the problem persists, replace the following parts in sequence:
	- •Fusing Unit (PL 7.1)
	- •LVPS (PL 18.1)
	- •ESS/MCU PWB (PL 18.1)

# <span id="page-31-1"></span>**010-392 NOHAD Fan Defect**

#### **BSD-ON:CH10.3**

NOHAD Fan failure was detected. When the NOHAD Fan Fail signal indicating an abnormality of the Fan was monitored at the specified time interval, it was found to have failed the specified number of times or higher in a row.

#### **Cause/Action**

- 1. Check the NOHAD Fan (Output Check [042-002]) for operation failure. (PL 4.1)
- 2. Check the NOHAD Fan for foreign substances.
- 3. If no problem is found, replace the ESS/MCU PWB. (PL 18.1)

# <span id="page-31-2"></span>**010-602 Over Temp Cooling Mode**

#### **BSD-ON:CH10.2**

Unable to print because the temperature in the machine has risen above the specification value.

#### **Cause/Action**

Wait until the temperature in the machine has dropped.

# <span id="page-32-1"></span><span id="page-32-0"></span>**016-500 Controller Download Flash Write Error**

#### **BSD-ON:-**

Unable to write the Download File of Controller Main into the Flash ROM.

### **Cause/Action**

- 1. Turn the power OFF and ON.
	- (If the contents of the Flash ROM is corrupted, the machine will boot up in Emergency Boot Download mode after Power ON.)
- 2. If the problem persists, replace the ESS/MCU PWB. (PL 18.1)

### <span id="page-32-2"></span>**016-501 Controller Boot Flash Write ErrorBSD-ON:-**

Unable to write the Download File of Controller Boot into the Flash ROM.

# **Cause/Action**

- 1. Turn the power OFF and ON.
- 2. If the problem persists, replace the ESS/MCU PWB. (PL 18.1)

# <span id="page-32-3"></span>**016-502 UI Panel Download Flash Write ErrorBSD-ON:CH2.1**

Unable to write the Download File of UI Panel into the Flash ROM.

# **Cause/Action**

- 1. Turn the power OFF and ON.
- 2. If the problem persists, replace the following parts in sequence:
	- •ESS/MCU PWB (PL 18.1)
	- •UI PWB (PL 1.6)

# <span id="page-32-4"></span>**016-570 No Response from USB-Host for Scan Job BSD-ON:CH3.2**

When any of the following has occurred as Scan to PC (USB) is in progress.

- •The command from the PC was disrupted for 5 seconds.
- •The machine has detected a communication error with the USB Device.
- • The sending of commands to the PC remained unsuccessful even when 500 ms has passed.

(The timeout time is the time calculated from the size of the data being sent only when sending image data.)

# **Cause/Action**

- 1. Press [Stop] on the UI Panel.
- 2. Check the connection of the USB Cable between this machine and the PC.
- 3. Check the status (is it powered OFF, frozen, etc.) of the PC.

# <span id="page-32-5"></span>**016-571 No Response from USB-Host for Print Job BSD-ON:CH3.2**

When any of the following has occurred as USB Print or Download data interpretation is in progress.

- •The command from the PC was disrupted for 2 minutes.
- •The machine has detected a communication error with the USB Device.
- • The sending of commands to the PC remained unsuccessful even when 500 ms has passed.

*NOTE: This Fault will clear automatically. (It will not be displayed on the UI Panel)*

### **Cause/Action**

- 1. Check the connection of the USB Cable between this machine and the PC.
- 2. Check the status (is it powered OFF, frozen, etc.) of the PC.

# <span id="page-32-6"></span>**016-742/744 Download File Error/ Download File Check Sum Error**

**BSD-ON:-**

[Download File Error]

It was detected that there is an error with either the file format of the Download File, the Device Identifier, the Device Serial Number, or the Target Device Character String.

[Download File Check Sum Error]

The Download File checksum error was detected.

# **Cause/Action**

- 1. Turn the power OFF and ON.
- 2. Install a firmware with the correct version.

# <span id="page-33-0"></span>**016-749/799 HBPL or XPJL Syntax Error/ Print Instruction Fail**

#### **BSD-ON:-**

[HBPL or XPJL Syntax Error]

When the Print Job data interpretation is in progress, an illegal command that cannot be ignored was received from the Client driver.

#### [Print Instruction Fail]

During the Print Job, the Job cannot be executed with the specified combination of print parameters (Stored File Size, Paper Size, Paper Tray, Duplex Settings, Output Tray, and etc.).

*NOTE: During Continuous Print, this error will not occur until the paper that immediately precedes the paper where the applicable image is supposed to be printed on has been output successfully.* 

#### **Cause/Action**

- 1. Press [Stop] on the UI Panel.
- 2. Check whether the Printer Driver that is being used is the correct one.
- 3. Check whether the specified print parameters are correct.

# <span id="page-33-1"></span>**016-759 Copy Counter Full**

#### **BSD-ON:-**

During Multi Account Mode, any of the following has occurred:

- •The general user that is logged in has reached the alotted maximum print count.
- •A general user that has reached the alotted maximum print count has logged in.

#### **Cause/Action**

- 1. Press [Stop] on the UI Panel.
- 2. Clear the count for the user.

### <span id="page-33-2"></span>**016-776 Marker Code Detection FailBSD-ON:-**

During Copy Job or Print Job, when expanding only up to the size that was specified at the expansion, the End Code cannot be found in the compressed data.

*NOTE: Before the occurrence of this fail, there are cases where [045-310 Image Ready Error] would occur first.*

*NOTE: During Continuous Print, this error will not occur until the paper that immediately precedes the paper where the applicable image is supposed to be printed on has been output successfully.* 

#### **Cause/Action**

- 1. Turn the power OFF and ON.
- 2. If the problem reoccurs, determine whether it is caused by the Copy document or the Print data and contact the Support Department for assistance.

# <span id="page-34-1"></span><span id="page-34-0"></span>**023-600 Held Down key Error (UI Panel)**

#### **BSD-ON:CH2.1**

Any key on the UI Panel has been pressed and held down for 1 minute or longer.

#### **Cause/Action**

Check whether any key on the UI Panel is pressed and held down.
# **024-910/911/915 Tray 1/Tray 2/MSI Paper Length Mismatch**

#### **BSD-ON:CH8.3, CH8.1**

The Paper Size for the applicable Tray is longer by 10.1 mm or more, or shorter by 13.1 mm or more than the setting.

## **Cause/Action**

Check the following:

- •Transportation failure due to foreign substance on the document path.
- • The surface of the Feed Roll, T/A Roll 2 (Tray 2), Regi. Roll, and Idler Roll of the applicable Tray for foreign substances.
- • The surface of the Feed Roll, T/A Roll 2 (Tray 2), Regi. Roll, and Idler Roll of the applicable Tray for wear.
- •The Regi Sensor (Input Check [071-105]) for operation failure. (PL 15.1)
- •The Regi Clutch (Output Check [071-001]) for operation failure. (PL 15.1)
- •The MSI Feed Clutch (Output Check [072-006]) for operation failure. (MSI) (PL 13.3)
- •The BTR for contamination, wear, and transportation failure due to deterioration.
- •The Drive Gear for wear and damage.
- •Usage of out of spec paper.

If no problems are found, replace the ESS/MCU PWB. (PL 18.1)

# **024-950/951/954 Tray 1/Tray 2/MSI No Paper**

**BSD-ON:CH7.2, CH7.3, CH7.4**

Any of the following was detected:

- • The paper in the applicable Tray has ran out. (When the APS function of Tray 1 and Tray 2 is disabled)
- • Although the paper in the applicable Tray was detected to have ran out, paper is not supplied from another Tray. (When the APS function of Tray 1 and Tray 2 is enabled)

## **Cause/Action**

- 1. Load paper into the applicable Tray. (If this had occurred during APS of Tray 1 or Tray 2, load paper with the same settings as for the aplicable Tray into other than MSI.)
- 2. If the problem persists, check the following:
	- • The paper supply mechanism of the applicable Tray for damage and foreign substances.
	- • The No Paper Sensor of the applicable Tray (Input Check [072-100/101/102]) for operation failure. (PL 9.1, PL 10.3, PL 13.3)
	- • The No Paper Sensor of the applicable Tray for contamination, improper installation, and Actuator operation failure.
- 3. If no problem is found, replace the following parts:
- **WorkCentre 5021/5019Initial Issue**
- •ESS/MCU PWB (Tray 1/MSI) (PL 18.1)
- •STM PWB (Tray 2) (PL 10.6)

# **024-958/959/960 MSI/Tray 1/Tray 2 Paper Size Mismatch BSD-ON:-**

During Print Job, the paper size settings of the selected Tray is different from the paper size specified for the Job.

#### **Cause/Action**

Change the paper settings of the selected Tray to the appropriate one.

# **024-965 APS NG Unselected**

**BSD-ON:-**

During Copy Job, Print Job, and Report Job with APS settings, the Paper Size and paper orientation (SEF/LEF) settings specified by the Job are different from the settings at Tray 1 and Tray 2.

## **Cause/Action**

Change the paper settings of the Tray to the appropriate one.

## **041-210/211 STM NVM Out-Of-Order/ STM NVM R/W Error BSD-ON:CH3.2**

[STM NVM Out-Of-Order]

The NVM of the STM is malfunctioning.

[STM NVM R/W Error]

Unable to perform NVM Read / Write for the STM.

- 1. Turn the power OFF and ON.
- 2. If the problem persists, replace the STM PWB. (PL 10.6)

# **042-325/614 Main Motor Rotation Error/ Main Motor Rotation Warning**

#### **BSD-ON:CH4.1**

[Main Motor Rotation Error]

The Main Drive Motor revolution failure was detected. When the Lock Up (Main Drive Motor Fail) signal of the Motor Drive output was monitored at the specified time interval after a certain time has passed since the Main Drive Motor operation had started, it was found to have failed 5 times in a row.

#### [Main Motor Rotation Warning]

The Main Drive Motor revolution failure was detected. When the Lock Up (Main Drive Motor Fail) signal of the Motor Drive output was monitored at the specified time interval after a certain time has passed since the Main Drive Motor operation had started, it was found to have failed 2 times in a row.

#### **Procedure**

Enter the CE Mode and turn ON the Output Check [042-001] (Main Drive Motor). **Does the Main Drive Motor rotate?**

#### **Y N**

Check the power supply line (+24VDC, +5VDC) of the Main Drive Motor. **Is the power supply of the Main Drive Motor normal?**

**Y N**

Check the power supply circuit to the Main Drive Motor.

Turn OFF the power and check the following:

- • The connection between the Main Drive Motor J202 and the ESS/MCU PWB J403for open circuit, short circuit, and poor contact.
- •The Drive Gear for wear, damage, and bearing blockage.
- •The Main Drive Motor for loading.
- If no problem is found, replace the following parts in sequence:
- •Main Drive Motor (PL 3.1)
- •ESS/MCU PWB (PL 18.1)

Press [Stop] and turn OFF the power. Check the connection between the Main Drive Motor J202-8 and the ESS/MCU PWB J403-5 for open circuit, short circuit, and poor contact. If no problem is found, replace the following parts in sequence:

- •ESS/MCU PWB (PL 18.1)
- •Main Drive Motor (PL 3.1)

## **045-310 Image Ready Error**

#### **BSD-ON:CH3.2**

Unable to send the Image-valid signal cannot within the specified time.

*NOTE: When the attempt to expand the image has failed, [016-776 Marker Code Detection Fail] occurs after the recover operation.*

#### **Cause/Action**

- 1. Check the USB Cable (Local) for poor connection.
- 2. If no problem is found, replace the ESS/MCU PWB. (PL 18.1)

## **045-313 IOT Logic Fail**

#### **BSD-ON:-**

The IOT Software error was detected.

- 1. Turn the power OFF and ON.
- 2. Install the correct version of the IOT firmware.
- 3. If the problem persists, replace the ESS/MCU PWB. (PL 18.1)

# **061-321 ROS Motor Fail**

#### **BSD-ON:CH6.4**

The number of rotation of the ROS Motor did not come within the standard range within the specified time (5 s) after the ROS Motor On.

#### **Cause/Action**

- 1. Turn the power OFF and ON.
- 2. Check whether the Drum Cartridge is installed.
- 3. Check the ROS Motor (Output Check [061-001]) for operation failure.
- 4. Check the LD +5VDC power supply of the LD PWB J140 pin-8.
- 5. If no problem is found, replace the following parts in sequence:
	- •ROS Assembly (PL 2.1)
	- •ESS/MCU PWB (PL 18.1)

# **061-325 No SOS Fail**

#### **BSD-ON:CH6.4**

After the detection of ROS Motor Ready (steady rotation), the SOS interval was detected to be longer than the reference value 5 times in a row.

- 1. Turn the power OFF and ON.
- 2. Check whether the Drum Cartridge is installed.
- 3. Turn OFF the power and check the connections between the ESS/MCU PWB J410, J411 and the LD PWB J140, J160 for open circuits, short circuits, and poor contacts.
- 4. If no problem is found, replace the following parts in sequence:
	- •ROS Assembly (PL 2.1)
	- •ESS/MCU PWB (PL 18.1)

## **062-277 DADF Communication Fail**

#### **BSD-ON:CH3.1**

Transmission cannot be established between the ESS/MCU PWB and the DADF PWB.

#### **Cause/Action**

- 1. Turn the power OFF and ON.
- 2. Turn OFF the power and check the connections between the ESS/MCU PWB J421 and the DADF PWB J751, J752 for open circuits, short circuits, and poor contacts.
- 3. If no problem is found, replace the following parts in sequence:
	- •DADF PWB (PL 56.2)
	- •ESS/MCU PWB (PL 18.1)

# **062-311 IIT Software Logic Fail**

#### **BSD-ON:-**

A software error was detected at the ESS/MCU PWB.

#### **Cause/Action**

- 1. Turn the power OFF and ON.
- 2. Update the software version to the latest one.
- 3. If no problem is found, replace the ESS/MCU PWB. (PL 18.1)

## **062-360 Carriage Position Fail BSD-ON:CH6.2**

Any of the following was detected:

- •An error with the count value of the Carriage Position Control.
- •There is no Regi Sensor input during Carriage initialization.
- •An error with the Regi Sensor detection position.

#### **Cause/Action**

Check the following:

- •The Pre Regi Sensor (Input Check [062-212]) for operation failure. (PL 1.3)
- • The Carriage Motor (Output Check [062-005/006] (Scan/Return)) for operation failure. (PL 1.4)
- •The Drive Belt and Drive Wire for slack and wear.
- •The Carriage operation for mechanical loading.

If no problems are found, replace the ESS/MCU PWB. (PL 18.1)

# **062-371/380 Lamp Illumination Fail/ AGC Fail**

**BSD-ON:CH6.3, CH6.1**

[Lamp Illumination Fail]

Insufficient light from Lamp detected in CCD. (During white gradation correction/AGC before Scan starts)

[AGC Fail]

Insufficient lamp brightness was detected when performing AGC.

#### **Initial Actions**

Check whether there is something blocking the light and check the Lamp, Lens, Mirror, and White Color Correction Plate for deterioration or contamination.

#### **Procedure**

- 1. Turn ON the power and enter the Diag mode. Change the value for NVM [715-030] to '1' and then perform [NVM Write].
- 2. A 3 or 4-digit number is displayed in the current value column.
- 3. Check the upper 1 or 2 digits, or the lower 2 digits using the following table and replace the appropriate parts.

Sample Display

•110 (3-digit display):

> LED Lamp failure and LED Lamp Flexible Flat Cable is damaged or has poor contact.

> (The first digit '1' in '110' is the upper digit, which indicates the LED Lamp ('0' in '01' is not displayed). The lower 2 digits '10' indicates the LED Lamp Flexible Flat Cable.)

•1000 (4-digit display):

The LED Lamp Flexible Flat Cable is damaged or has poor contact.

(The first 2 digits '10' in '1000' are the upper digits, which indicates the LED Lamp Flexible Flat Cable. The lower 2 digits '00' indicates that nothing is applicable (no failures).)

*NOTE: Perform IIT diagnostic and then call NVM [715-030] again (press the Change Settings button) to check the value (diagnostic result).*

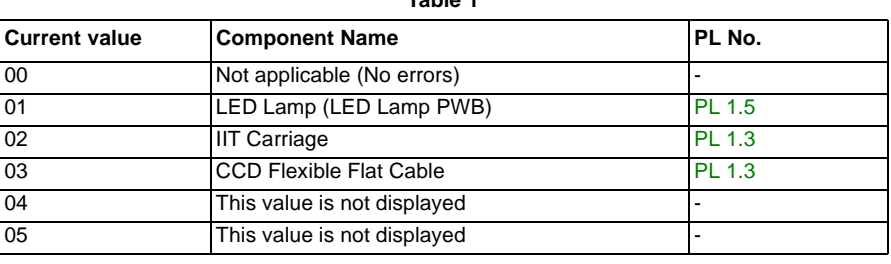

**Table 1** 

**Table 1** 

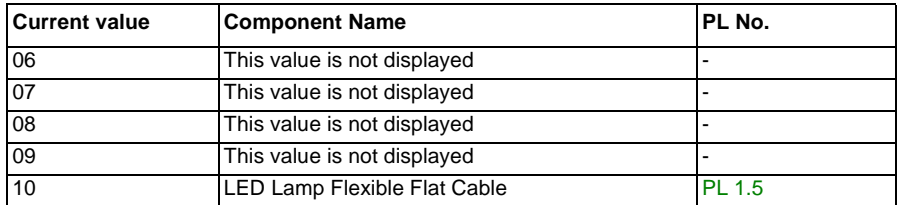

- 4. After replacing the appropriate parts, again change the value for NVM [715-030] to '1' and then perform 'NVM Write'.
- 5. Check that the current value column becomes '0'.
- 6. If the problem persists after performing the above procedure, check the following:
	- •Check for burnt out LED Lamp (DC330 [062-002]). (PL 1.5)
	- • Check the Flat Cable between the LED Lamp PWB J7002 and the IIT Carriage J7001 for open circuits, short circuits, and poor contacts (especially, check whether the Flat Cable was inserted in a skewed manner).
	- • Check the Flat Cable between the IIT Carriage J700 and the ESS/MCU PWB J420 for open circuits, short circuits, and poor contacts (especially, check whether the Flat Cable was inserted in a skewed manner).
- 7. If no problem is found, replace the ESS/MCU PWB. (PL 18.1)

# **062-386 AOC Fail**

#### **BSD-ON:CH6.3**

A CCD output error was detected when performing AOC.

#### **Cause/Action**

- 1. Turn ON the power and enter the Diag mode. Change the value for NVM [715-030] to '1' and then perform [NVM Write].
- 2. A 3 or 4-digit number is displayed in the current value column.
- 3. Check the upper 1 or 2 digits, or the lower 2 digits and replace the appropriate parts. (For more information on display example and part selection, refer to Procedure 3 in 062- 371 FIP.)

*NOTE: Perform IIT diagnostic and then call NVM [715-030] again (press the Change Settings button) to check the value (diagnostic result).*

- 4. After replacing the appropriate parts, again change the value for NVM [715-030] to '1' and then perform 'NVM Write'.
- 5. Check that the current value column becomes '0'.
- 6. If the problem persists after performing the above procedure, check the Flat Cable between the IIT Carriage J700 and the ESS/MCU PWB J420 for open circuits, short circuits, and poor contacts (especially, check whether the Flat Cable was inserted in a skewed manner).
- 7. If no problem is found, replace the ESS/MCU PWB. (PL 18.1)

# **062-389 Carriage Over Run Fail (Scan End Side)**

#### **BSD-ON:CH6.2**

The Carriage has overrun at the Scan End.

#### **Cause/Action**

Check the following:

- •The Drive Belt and Drive Wire for slack and wear.
- •The Carriage operation for mechanical loading.
- • The Carriage Motor (Output Check [062-005/006] (Scan/Return)) for operation failure. (PL 1.4)
- •The IIT Regi. Sensor (Input Check [062-212]) for operation failure. (PL 1.3)

If no problems are found, replace the ESS/MCU PWB. (PL 18.1)

## **062-396 CCD Cable Connection FailBSD-ON:CH3.1**

A CCD Flat Cable connection error was detected.

- 1. Turn the power OFF and ON.
- 2. Turn OFF the power and check the Flat Cable between the IIT Carriage J700 and the ESS/MCU PWB J420 for open circuits, short circuits, and poor contacts (especially, check whether the Flat Cable was inserted in a skewed manner).
- 3. If no problem is found, replace the following parts in sequence:
	- •CCD Flexible Flat Cable (PL 1.3)
	- •ESS/MCU PWB (PL 18.1)

# **071-105 Regi Sensor On Jam (Tray 1)**

#### **BSD-ON:CH8.3, CH4.1, CH8.1**

During paper feed from Tray 1, the Regi Sensor did not turn ON within the specified time after the Tray 1 Feed Clutch On.

#### **Cause/Action**

Check the following:

- •The Regi Sensor (Input Check [071-105]) for operation failure. (PL 15.1)
- •The Main Drive Motor (Output Check [042-001]) for operation failure. (PL 3.1)
- •The Tray 1 Feed Clutch (Output Check [072-001]) for operation failure. (PL 9.1)
- •The Feed Roll for contamination, wear, and transportation failure due to deterioration.
- •The Drive Gear for wear and damage.
- •A paper transportation failure due to foreign substances on the paper path.
- •Usage of out of spec paper.

If no problems are found, replace the ESS/MCU PWB. (PL 18.1)

## **072-102 Feed Out Sensor 2 On Jam**

#### **BSD-ON:CH8.2, CH7.3**

During paper feed from Tray 2, the Feed Out Sensor 2 did not turn ON within the specified time after the Tray 2 Feed Motor On.

#### **Cause/Action**

Check the following:

- •The Feed Out Sensor 2 (Input Check [072-104]) for operation failure. (PL 10.5)
- •The STM Take Away Motor (Output Check [072-004]) for operation failure. (PL 10.6)
- •The STM Take Away Roll Clutch (Output Check [072-003]) for operation failure. (PL 10.6)
- • The Tray 2 Feed/Lift Up Motor (Output Check [072-002] (Feed)) for operation failure. (PL 10.3)
- • The T/A Roll 2, Feed Roll, Nudger Roll, and Pinch Roll for transportation failure due to contamination, wear, and deterioration.
- •The LH Cover for improper latching.
- •The Drive Gear for wear and damage.
- •A paper transportation failure due to foreign substances on the paper path.
- •Usage of out of spec paper.

If no problem is found, replace the STM PWB. (PL 10.6)

# **072-105 Regi Sensor On Jam (Tray 2)**

#### **BSD-ON:CH8.3, CH8.2**

During paper feed from Tray 2, the Regi Sensor did not turn ON within the specified time after the Feed Out Sensor 2 On.

#### **Cause/Action**

Check the following:

- •The Regi Sensor (Input Check [071-105]) for operation failure. (PL 15.1)
- •The STM Take Away Motor (Output Check [072-004]) for operation failure. (PL 10.6)
- •The STM Take Away Roll Clutch (Output Check [072-003]) for operation failure. (PL 10.6)
- • The T/A Roll 2, Feed Roll, and Pinch Roll for transportation failure due to contamination, wear, and deterioration.
- •The Drive Gear for wear and damage.
- •A paper transportation failure due to foreign substances on the paper path.
- •Usage of out of spec paper.

If no problem is found, replace the following parts in sequence:

•ESS/MCU PWB (PL 18.1) •STM PWB (PL 10.6)

## **072-210 Tray 2 Lift Up Fail BSD-ON:CH7.3**

Any of the following was detected:

- •A Tray 2 Lifter error.
- •A Tray 2 Paper Size detector component malfunction.

#### **Cause/Action**

Check the following:

- •The Tray 2 Nudger Level Sensor (Input Check [072-103]) for operation failure. (PL 10.3)
- • The Tray 2 Feed/Lift Motor (Output Check [072-005] (Lift Up)) for operation failure. (PL 10.3)
- • The drive system between the Bottom Plate and the Tray 2 Feed/Lift Motor for operation failure.
- •The Tray for Paper misload
- •The Tray for existence of objects other than Paper.

If no problem is found, replace the STM PWB. (PL 10.6)

## **072-212 Tray 2 Size Sensor Broken BSD-ON:CH7.1**

Abnormal output AD value from Tray 2 Paper Size Switch was detected.

#### **Cause/Action**

Check the following:

- •Broken link and damage at the bottom of the Tray
- •The Actuator at the rear of the Tray for operation failure
- • The Tray 2 Paper Size Switch (Analog Monitor [072-050], Output Check [072-105]) for operation failure. (PL 10.1)
- •The Tray for Paper misload
- •The Tray for existence of objects other than Paper.

If no problem is found, replace the STM PWB. (PL 10.6)

# **072-215 MCU-STM Communication Fail**

#### **BSD-ON:CH3.2**

Communication failure between the ESS/MCU PWB and the STM PWB was detected.

- 1. Turn the power OFF and ON.
- 2. Turn OFF the power and check the connection between the ESS/MCU PWB J413 and the STM PWB J541C for open circuit, short circuit, and poor contact.
- 3. If no problem is found, replace the following parts in sequence:
	- STM PWB (PL 10.6)
	- ESS/MCU PWB (PL 18.1)

## **075-135 Regi Sensor On Jam (MSI)**

#### **BSD-ON:CH8.3, CH4.1, CH8.1**

During paper feed from the MSI, the Regi Sensor did not turn ON within the specified time after the MSI Feed Clutch On.

#### **Cause/Action**

Check the following:

- •The Regi Sensor (Input Check [071-105]) for operation failure. (PL 15.1)
- •The Main Drive Motor (Output Check [042-001]) for operation failure. (PL 3.1)
- •The MSI Feed Clutch (Output Check [072-006]) for operation failure. (PL 13.3)
- • The MSI Feed Roll and the MSI Nudger Roll for contamination, wear, and transportation failure due to deterioration.
- •The Drive Gear for wear and damage.
- •A paper transportation failure due to foreign substances on the paper path.
- •Usage of out of spec paper.

If no problems are found, replace the ESS/MCU PWB. (PL 18.1)

## **077-101 Regi Sensor Off Jam**

#### **BSD-ON:CH8.3, CH4.1**

The Regi Sensor did not turn OFF within the specified time after the Regi Clutch On.

#### **Cause/Action**

Check the following:

- •The Regi Sensor (Input Check [071-105]) for operation failure. (PL 15.1)
- •The Main Drive Motor (Output Check [042-001]) for operation failure. (PL 3.1)
- •The Regi Clutch (Output Check [071-001]) for operation failure. (PL 15.1)
- • The Regi Roll and Pinch Roll for transportation failure due to contamination, wear, and deterioration.
- •The Transfer Unit for a decrease in the transportation force.
- •The Drive Gear for wear and damage.
- •A paper transportation failure due to foreign substances on the paper path.
- •Usage of out of spec paper.

If no problems are found, replace the ESS/MCU PWB. (PL 18.1)

## **077-103 Fusing Unit Exit Sensor Off Jam (Long) BSD-ON:CH10.3, CH4.1, CH10.4**

After the Regi Sensor Off, the Fusing Unit Exit Sensor did not turn OFF within the specified time.

#### **Cause/Action**

Check the following:

- •The Fusing Unit Exit Sensor (Input Check [071-106]) for operation failure. (PL 7.1)
- •The Main Drive Motor (Output Check [042-001]) for operation failure. (PL 3.1)
- • The Invert Motor (Output Check [071-003] (Exit)) for operation failure. (When Duplex is installed) (PL 17.1)
- • The Exit Roll and Pinch Roll for transportation failure due to contamination, wear, and deterioration.
- •The Transfer Unit for a decrease in the transportation force.
- •The Heat Roll for wound up, stuck paper.
- •The Drive Gear for wear and damage.
- •Usage of out of spec paper.

If no problems are found, replace the ESS/MCU PWB. (PL 18.1)

# **077-104 Fusing Unit Exit Sensor Off Jam (Short)**

#### **BSD-ON:CH10.3, CH8.3, CH4.1, CH10.4**

The time taken for the Fusing Unit Exit Sensor to turn from ON to OFF is shorter than the specified time.

## **Cause/Action**

Check the following:

- •The Fusing Unit Exit Sensor (Input Check [071-106]) for operation failure. (PL 7.1)
- •The Regi Sensor (Input Check [071-105]) for operation failure. (PL 15.1)
- •The Main Drive Motor (Output Check [042-001]) for operation failure. (PL 3.1)
- • The Invert Motor (Output Check [071-003] (Exit)) for operation failure. (When Duplex is installed) (PL 17.1)
- •The Heat Roll for wound up, stuck paper.
- •Usage of out of spec paper.

If no problems are found, replace the ESS/MCU PWB. (PL 18.1)

## **077-106 Fusing Unit Exit Sensor On Jam BSD-ON:CH10.3, CH8.3, CH4.1**

The Fusing Unit Exit Sensor did not turn ON within the specified time after the Regi Clutch On.

## **Cause/Action**

#### Check the following:

- •The Fusing Unit Exit Sensor (Input Check [071-106]) for operation failure. (PL 7.1)
- •The Main Drive Motor (Output Check [042-001]) for operation failure. (PL 3.1)
- •The Regi Clutch (Output Check [071-001]) for operation failure. (PL 15.1)
- •The Fusing Unit Exit Chute for improper installation and deformation.
- •The Transfer Unit for a decrease in the transportation force.
- •The Drive Gear for wear and damage.
- •The Heat Roll for wound up, stuck paper.
- •A paper transportation failure due to foreign substances on the paper path.
- •Usage of out of spec paper.

If no problems are found, replace the ESS/MCU PWB. (PL 18.1)

# **077-129 Regi Sensor On Jam (Duplex Wait)**

#### **BSD-ON:CH8.3, CH4.1, CH10.4**

During the paper stop at the invert wait position at Duplex print, the Regi Sensor did not turn ON within the specified time after the Duplex Clutch On.

#### **Cause/Action**

Check the following:

- •The Regi Sensor (Input Check [071-105]) for operation failure. (PL 15.1)
- •The Main Drive Motor (Output Check [042-001]) for operation failure. (PL 3.1)
- •The Invert Motor (Output Check [071-005] (Dup)) for operation failure. (PL 17.1)
- •The Dupex Clutch (Output Check [071-002]) for operation failure. (PL 14.4)
- • The Exit Roll, Duplex Roll 1, 2, and Pinch Roll for transportation failure due to contamination, wear, and deterioration.
- •The Drive Gear and Belt for wear and damage.
- •A paper transportation failure due to foreign substances on the paper path.
- •Usage of out of spec paper.

If no problems are found, replace the ESS/MCU PWB. (PL 18.1)

# **077-212 Tray Module Reset Fail**

#### **BSD-ON:CH3.2**

The Tray Module was detected to be reset.

#### **Cause/Action**

- 1. Turn the power OFF and ON.
- 2. Check voltages of the following pins:
	- •STM PWB J541C-5 (+5VDC)
	- •STM PWB J541C-8 (+24VDC)
- 3. Turn OFF the power and check the connection between the ESS/MCU PWB J413 and the STM PWB J541C for open circuit, short circuit, and poor contact.
- 4. If no problem is found, replace the following parts in sequence:
	- •STM PWB (PL 10.6)
	- •ESS/MCU PWB (PL 18.1)

# **077-300/301/305 Front Cover/Left Hand Cover/STM Cover Open**

#### **BSD-ON:CH1.5, CH1.6**

The applicable Cover Switch was detected to be open.

#### **Cause/Action**

- 1. Check the applicable Cover Switch for operation failure.
	- •Front Cover Switch (Input Check[071-301]) (PL 19.1)
	- • Front Cover Interlock Switch and L/H Cover Interlock Switch (Input Check[071-300]) (PL 19.1, PL 14.1)
	- •STM Left Cover Switch (Input Check[072-300]) (PL 10.4)
- 2. Check the applicable Cover Switch for damage and mismatch.
- 3. If no problem is found, replace the following parts:
	- •ESS/MCU PWB (Front Cover Open, L/H Cover Open) (PL 18.1)
	- •STM PWB (STM Left Cover Open) (PL 10.6)

# **077-900/901/904 Regi Sensor/Fusing Unit Exit Sensor/ Feed Out Sensor 2 Static Jam**

**BSD-ON:CH8.3, CH10.3, CH8.2**

Paper was detected by the applicable sensor at Power ON, M/C Stop, or Interlock Close.

- 1. Check the applicable sensor for remaining paper, the Actuator for return failure, contamination on sensor, and etc.
- 2. Check the applicable sensor for operation failure.
	- •Regi Sensor (Input Check[071-105]) (PL 15.1)
	- •Fusing Unit Exit Sensor (Input Check[071-106]) (PL 7.1)
	- •Feed Out Sensor 2 (Input Check[072-104]) (PL 10.5)
- 3. If no problem is found, replace the following parts:
	- •ESS/MCU PWB (Regi Sensor, Fusing Unit Exit Sensor) (PL 18.1)
	- •STM PWB (Feed Out Sensor 2) (PL 10.6)

# **091-313 CRUM ASIC Communication Fail**

#### **BSD-ON:CH9.1**

Communication failure between the CRUM ASIC and the CPU was detected.

The CRUM ASIC has malfunctioned.

#### **Cause/Action**

1. Turn the power OFF and ON.

*NOTE: If this resolves the problem, it is highly probable that the ESS/MCU PWB had misdetected due to external noise abnormal or noise caused by electrical discharge in the machine. Check for any noise source around the machine and check for any abnormal electrical discharge, etc.*

- 2. Turn OFF the power and check the following:
	- The Drum CRUM PWB and Drum Cartridge CRUM connection terminals in the Drum Cartridge for poor contact.
	- The connection between the Drum Cartridge J615 and the Drum CRUM PWB JA for open circuit, short circuit, and poor contact.
	- • The connection between the ESS/MCU PWB J426 and the Drum Cartridge P615 for open circuit, short circuit, and poor contact.
- 3. If no problem is found, replace the following parts in sequence:
	- •Drum Cartridge (PL 8.1)
	- ESS/MCU PWB (PL 18.1)

# **091-401/402 Drum Cartridge Quality Life Over/ Drum Cartridge Life Over**

#### **BSD-ON:CH9.1**

[Drum Cartridge Quality Life Over]

The image quality guarantee period for the Drum Cartridge has ended.

(When Drum Hard Stop-less is enabled)

[Drum Cartridge Life Over]

When in Life Extension Mode, the Drum Cartridge was detected to be near the end of its lifespan.

## **Cause/Action**

Replace the Drum Cartridge. (PL 8.1)

## **091-406/424 Drum Cartridge Normal Life Over/ Drum Cartridge Abnormal Life Over BSD-ON:CH9.1**

[Drum Cartridge Normal Life Over]

The operation guarantee period for the Drum Cartridge has ended.

(When Drum Hard Stop-less is enabled)

[Drum Cartridge Abnormal Life Over]

The Drum Cartridge is out of warranty and this could result in a malfunction of the machine.

(When Drum Hard Stop-less is enabled)

#### **Cause/Action**

Replace the Drum Cartridge. (PL 8.1)

## **091-430 Drum Cartridge Life End BSD-ON:CH9.1**

The Drum Cartridge must be replaced.

# **Cause/Action**

Replace the Drum Cartridge. (PL 8.1)

## **091-440 Drum Cartridge Pre Near End BSD-ON:CH9.1**

Preparation for replacing the Drum Cartridge is required.

#### **Cause/Action**

The Drum Cartridge needs to be replaced soon. Prepare a new Drum Cartridge.

Replace the Drum Cartridge as required. (PL 8.1)

# **091-441 Drum Cartridge Near End**

#### **BSD-ON:CH9.1**

The Drum Cartridge needs to be replaced soon.

#### **Cause/Action**

The Drum Cartridge needs to be replaced soon. Replace the Drum Cartridge as required. (PL 8.1)

## **091-914 Drum CRUM Communication Fail**

#### **BSD-ON:CH9.1**

Communication failure with Drum CRUM was detected.

The CRUM ASIC has malfunctioned.

#### **Cause/Action**

- 1. Turn the power OFF and ON.
- 2. Turn OFF the power. Disconnect and reconnect the Drum Cartridge.

*NOTE: If turning the power OFF and ON or removing and reinstalling the Drum Cartridge resolves the problem, it is highly probable that the ESS/MCU PWB had misdetected due to external noise abnormal or noise caused by electrical discharge in the machine. Check for any noise source around the machine and check for any abnormal electrical discharge, etc.*

- 3. Turn OFF the power and check the following:
	- The Drum CRUM PWB and Drum Cartridge CRUM connection terminals in the Drum Cartridge for poor contact.
	- • The connection between the Drum Cartridge J615 and the Drum CRUM PWB JA for open circuit, short circuit, and poor contact.
	- • The connection between the ESS/MCU PWB J426 and the Drum Cartridge P615 for open circuit, short circuit, and poor contact.
- 4. If no problem is found, replace the following parts in sequence:
	- •Drum Cartridge (PL 8.1)
	- •ESS/MCU PWB (PL 18.1)

## **091-915/916 Drum CRUM ID Error/ Drum CRUM Market Identity Mismatch BSD-ON:CH9.1**

[Drum CRUM ID Error]

The Drum CRUM ID error was detected.

[Drum CRUM Market Identity Mismatch]

The Drum CRUM region mismatch was detected.

#### **Cause/Action**

Replace it with the correct Drum Cartridge. (PL 8.1)

# **092-660/668 ATC Amplitude Fail/ ATC Average Fail**

#### **BSD-ON:CH9.3**

#### [ATC Amplitude Fail]

The output amplitude of the ATC Sensor in the ATC (Automatic Toner Control) measurement is small.

#### [ATC Average Fail]

The average output value is not within the specified range in the ATC (Automatic Toner Control) measurement.

#### **Cause/Action**

- 1. Install a Toner Cartridge that contains Toner. Copy a Test Chart (499T 00247), etc. and check whether the density has recovered.
- 2. Check the Toner Dispense Motor (Output Check [092-001]) for operation failure. (PL 8.2)
- 3. Check the Toner transport path for Toner blockage.
- 4. Check the connection between the ATC Sensor (Drum Cartridge) P615 and the ESS/ MCU PWB J409 for open circuit, short circuit, and poor contact.
- 5. If no problem is found, replace the following parts in sequence:
	- •Drum Cartridge (PL 8.1)
	- •ESS/MCU PWB (PL 18.1)

## **092-661 Temperature Sensor Fail**

#### **BSD-ON:CH9.4**

The output value of the Temperature Sensor is not within the specification range.

#### **Cause/Action**

- 1. Turn the power OFF and ON.
- 2. Check the connection between the HVPS J500-1 and the ESS/MCU PWB J402-14 for open circuit, short circuit, and poor contact.
- 3. If no problem is found, replace the following parts in sequence:
	- •HVPS (PL 18.1)
	- •ESS/MCU PWB (PL 18.1)

# **092-910 ATC Sensor Fail**

#### **BSD-ON:CH9.3**

The frequency at which the ATC Average Fail or the ATC Amplitude Fail has been occurring is at the threshold value or higher.

*NOTE: To clear this Fail, clear the value of NVM [752-059] (ATC Fail) or NVM [752-060] (ATC Fail Continuous Count) to '0'. If the machine is not repaired back to normal status, this Fail will occur again during the operation.*

*NOTE: Setting the NVM [752-005] (Dispense Mode) to '0' (Timer Disp) or '2' (ICDC Disp) will prevent ATC related fail from occurring and enable you to use the M/C. However, this means that the Toner density will not be controlled.*

- 1. Install a Toner Cartridge that contains Toner. Copy a Test Chart (499T 00247), etc. and check whether the density has recovered.
- 2. Check the Toner Dispense Motor (Output Check [092-001]) for operation failure. (PL 8.2)
- 3. Check the Toner transport path for Toner blockage.
- 4. Check the connection between the ATC Sensor (Drum Cartridge) P615 and the ESS/ MCU PWB J409 for open circuit, short circuit, and poor contact.
- 5. Check for toner blockage within the Developer Unit.
- 6. If no problem is found, replace the following parts in sequence:
	- •Drum Cartridge (PL 8.1)
	- •ESS/MCU PWB (PL 18.1)

# **093-312 Toner Dispense Motor Rotation Fail**

**BSD-ON:CH9.3**

Regardless of low usage of toner from Toner Cartridge, it was detected to be empty.

### **Cause/Action**

Check the following:

- •The Toner Cartridge for improper installation
- •The Toner Dispense Motor (Output Check [092-001]) for operation failure. (PL 8.2)
- •The Toner transport path for Toner blockage.
- •The Drive Gear for wear and damage.

If no problem is found, replace the following parts in sequence:

- •Toner Cartridge (PL 8.1)
- •ESS/MCU PWB (PL 18.1)

# **093-400 Toner Near Empty**

**BSD-ON:CH9.3**

The Toner Cartridge needs to be replaced soon.

### **Cause/Action**

The Toner Cartridge needs to be replaced soon. Replace the Toner Cartridge as required. (PL 8.1)

### **093-406 Toner Pre Near Empty BSD-ON:CH9.3**

Preparation for replacing the Toner Cartridge is required.

## **Cause/Action**

The Toner Cartridge needs to be replaced soon. Prepare a new Toner Cartridge.

Replace the Toner Cartridge as required. (PL 8.1)

### **093-912 Toner Empty BSD-ON:CH9.3**

The toner must to be replaced as it has ran out.

## **Cause/Action**

Replace the Toner Cartridge. (PL 8.1)

## **093-956 Drum New CRU Installation FailBSD-ON:CH9.3**

During the developing powder installation mode after installing the Drum Cartridge, the ATC Measured Value is found to be abnormal. (Seal not removed)

## **Cause/Action**

- 1. Remove the developing powder seal from the Drum Cartridge.
- 2. If the problem persists after removing the seal, replace the Drum Cartridge. (PL 8.1)

## **093-959 Drum New CRU Installation Fail Exceeds Thresholding Times BSD-ON:-**

The number of developing powder installation mode executions has exceeded the upper limit.

## **Cause/Action**

Replace it with the correct Drum Cartridge. (PL 8.1)

# **095-910 No Drum Cartridge**

#### **BSD-ON:CH9.1**

The Drum Cartridge cannot be detected.

- 1. Turn the power OFF and ON.
- 2. Turn OFF the power and check the following:
	- The Drum CRUM PWB and Drum Cartridge CRUM connection terminals in the Drum Cartridge for poor contact.
	- •The connection between the Drum Cartridge J615 and the Drum CRUM PWB JA for open circuit, short circuit, and poor contact.
	- •The connection between the ESS/MCU PWB J426 and the Drum Cartridge P615 for open circuit, short circuit, and poor contact.
- 3. If no problem is found, replace the following parts in sequence:
	- •Drum Cartridge (PL 8.1)
	- •ESS/MCU PWB (PL 18.1)

# **116-321 Controller Logic Fail**

#### **BSD-ON:-**

- •A software defect that cannot be ignored was found in the Controller software.
- •The CPU has rebooted due to the occurrence of an exception.

### **Cause/Action**

- 1. Turn the power OFF and ON.
- 2. Install a Controller Firmware with the correct version.

### **116-323 Controller NVM Data DefectBSD-ON:-**

# Any of the following was detected:

- 
- •The On Board NVM data of the Controller is corrupted.
- •The On Board NVM of the Controller is not installed.
- •Any one of the Print Counter has reached its maximum value.
- •The number of times the NVM can be changed has reached its limit.

*NOTE: If this Fault reoccurrs after performing Data Backup/Restore, perform Data Restore again.*

*(Perform NVM Matching (NVM[621-400]) in the CE Mode.)*

#### **Cause/Action**

- 1. Turn the power OFF and ON.
- 2. Perform NVM Initialize in the CE Mode. (Refer to [6.4.2.5 NVM Initialize].)

# **116-334 NVM Data Mismatch**

#### **BSD-ON:-**

The verification result between the On Board NVM and the Backup NVM of the Controller is mismatched.

(This includes cases where one of the NVM is Blank)

## **Cause/Action**

- 1. Turn the power OFF and ON.
- 2. Perform NVM Matching (NVM[621-400]) in the CE Mode.

# **116-377 IIT Interrupt Time out**

#### **BSD-ON:CH6.3**

The DMA start trigger when scanning documents cannot be detected for a specified time.

#### **Cause/Action**

- 1. Turn the power OFF and ON.
- 2. Turn OFF the power and check the Flat Cable between the IIT Carriage J700 and the ESS/MCU PWB J420 for open circuits, short circuits, and poor contacts (especially, check whether the Flat Cable was inserted in a skewed manner).
- 3. Check the ESS/MCU PWB for improper installation (loose screw).
- 4. If no problem is found, replace the ESS/MCU PWB. (PL 18.1)

# **116-747 Invalid Page Margin**

#### **BSD-ON:-**

During Copy Job, subtracting the amount of edge erase from the section that should have been scanned resulted in a negative value.

#### **Cause/Action**

Change the value for NVM [790-301] (Document Edge Erase Amount) or NVM [790-302] (Document Edge Erase Amount (for ID Card Copy)).

# **117-326 Controller Backup NVM Data Defect**

#### **BSD-ON:-**

Any of the following was detected:

- •The Backup NVM data of the Controller is corrupted.
- •The Backup NVM of the Controller is not installed.
- •Any one of the Print Counter has reached its maximum value.
- •The number of times the NVM can be changed has reached its limit.

- 1. Turn the power OFF and ON.
- 2. Check the EEPROM (Master) on the ESS/MCU PWB for poor contact with the socket.
- 3. Perform NVM Initialize in the CE Mode. (Refer to [6.4.2.5 NVM Initialize].)
- 4. If the problem persists, replace the ESS/MCU PWB. (PL 18.1)

## **123-314 UI Panel Communication Fail**

#### **BSD-ON:CH2.1**

Communication failure between the ESS/MCU PWB and the UI Panel was detected.

- 1. Turn the power OFF and ON.
- 2. Turn OFF the power and check the Flat Cable between the UI PWB J740 and the ESS/ MCU PWB J422 for open circuits, short circuits, and poor contacts.
- 3. If no problem is found, replace the following parts in sequence:
	- UI PWB (PL 1.6)
	- ESS/MCU PWB (PL 18.1)

# **2.2.3.1 AC Power FIP**

#### **BSD-ON:CH1.1**

**Y N**

#### **Procedure**

Turn OFF the Main Power Switch. **Is the voltage between the Main Power Switch J3 and J4 120VAC/220 to 240VAC?Y N**

**Is the voltage between the AC Inlet J1 and J2 120VAC/220 to 240VAC?**

Unplug the Power Cord from the outlet. **Is 120VAC/220 to 240VAC measured at the outlet?**

**Y N**

Check the customer's Breaker, etc.

Check the Power Cord for open circuit and poor contact. If no problems are found, replace the AC Inlet. (PL 18.1)

Check the connections between the AC Inlet  $J_1$ ,  $J_2$  and the Main Power Switch  $J_3$ ,  $J_4$ for open circuits and poor contacts.

Turn ON the Main Power Switch. **Is the voltage between the LVPS J510-1 and J510-3 120VAC/220 to 240VAC?**

#### **Y N**

Turn OFF the power and unplug the Power Cord from the outlet.

- LVPS [120VAC] -

Check the connections between the Main Power Switch J5, J6 and the LVPS J510 pin-1 and pin-2 for open circuits and poor contacts.

- LVPS [220VAC] -

Check the connections between the Main Power Switch J5, J6 and the LVPS J510 pin-1 and pin-3 for open circuits and poor contacts.

If no problems are found, replace the Main Power Switch. (PL 18.1)

Check the AC circuit to each component by referring to Chapter 7 Wiring Data.

# **2.2.3.2 +5VDC Power FIP**

**BSD-ON:CH1.2, CH1.1**

#### **Procedure**

Turn ON the power. **Is the voltage between the LVPS J512-1 (+) and the GND (-) +5VDC? Y N**

```
- LVPS [120VAC] -
```
Is the voltage between the LVPS J510-1 and J510-2 120VAC?

- LVPS [220VAC] - **Is the voltage between the LVPS J510-1 and J510-3 220 to 240VAC?**

**Y N**

Go to '2.2.3.1 AC Power FIP'.

Turn OFF the power and disconnect the LVPS J512. After 15 s or longer has passed, turn ON the machine. **Is the voltage between the LVPS P512-1 (+) and the GND (-) +5VDC?**

**Y N**

Replace the LVPS. (PL 18.1)

Check the +5VDC circuit for a short circuit in the frame by referring to Chapter 7 Wiring Data.

Check the wire to the applicable component for an open circuit or poor contact by referring to Chapter 7 Wiring Data.

# **2.2.3.3 +24VDC Power FIP**

#### **BSD-ON:CH1.3, CH1.2, CH1.1**

#### **Procedure**

Turn ON the power. **Is the voltage between the LVPS J512-1 (+) and the GND (-) +5VDC?**

```
Y N
```
Go to 2.2.3.2 +5VDC Power FIP.

**Are the voltages between the LVPS J512-3/6 (+) and the GND (-) +24VDC?**

```
Y N
```
**Is the voltage between the LVPS J513-4 (+) and the GND (-) +3.3VDC?**

```
Y N
```
Check the circuit to the LVPS J513 pin-4.

Turn OFF the power and disconnect the LVPS J512.After 15 s or longer has passed, turn ON the machine. **Are the voltages between the LVPS P512-3/6 (+) and the GND (-) +24VDC?**

**Y N**

```
Replace the LVPS. (PL 18.1)
```
Check the +24VDC circuit for a short circuit in the frame by referring to Chapter 7 Wiring Data.

Check the wire to the applicable component for an open circuit or poor contact by referring to Chapter 7 Wiring Data.
### **2.2.4.1 Reflective Sensor Failure FIP**

**Procedure**

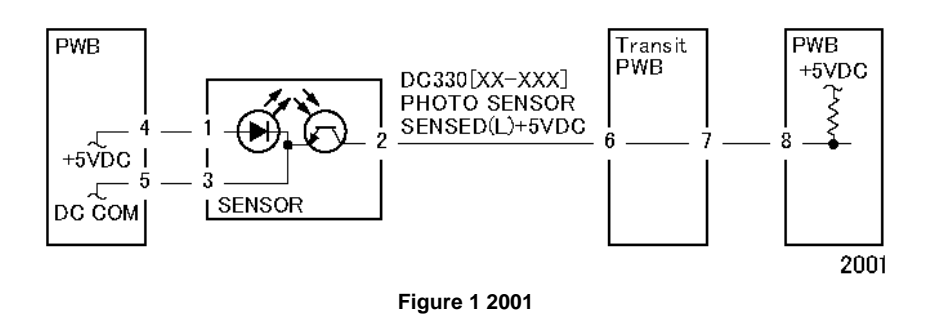

#### **Enter DC330[XXXX-XXX]. Block the sensor with a sheet of blank paper. Is [LOW] displayed?**

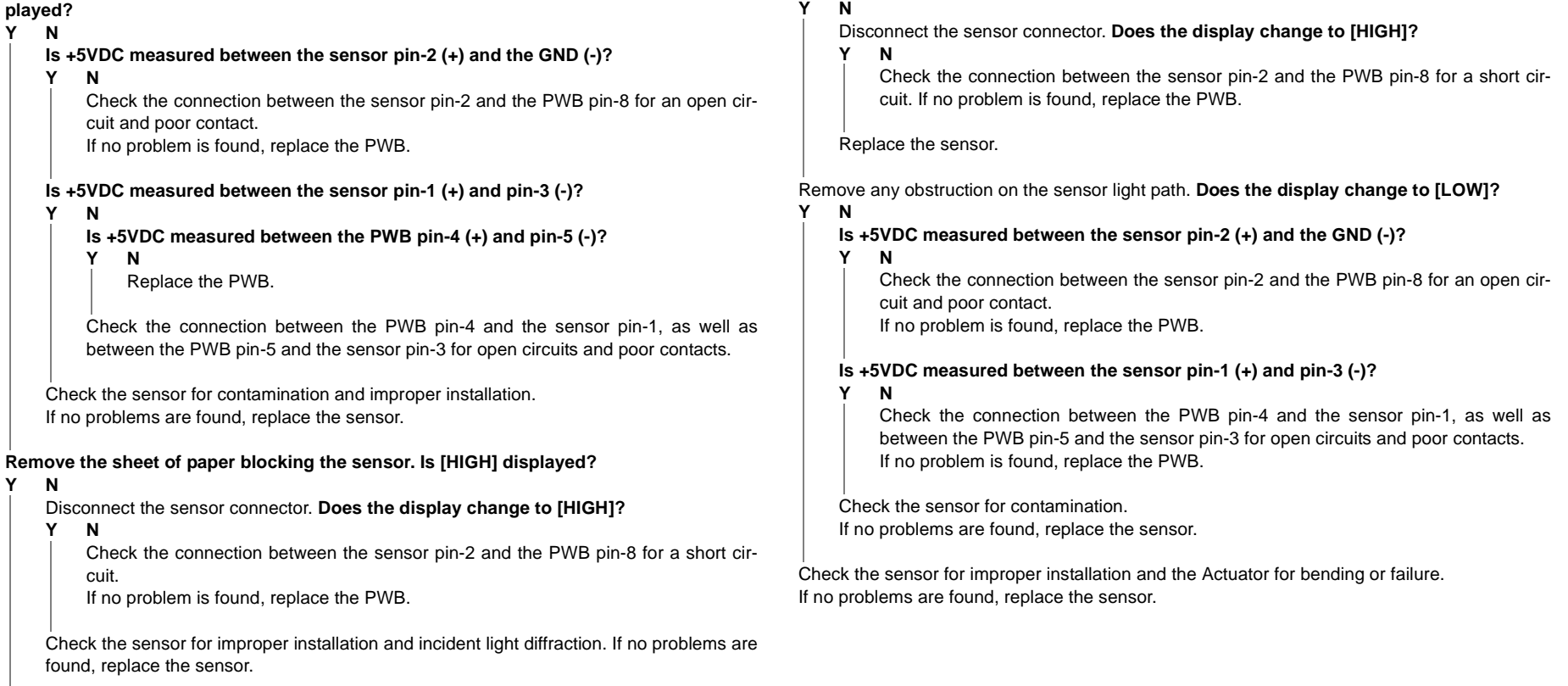

Check the installation of the sensor. If no problems are found, replace the sensor.

# **2.2.4.2 Permeable Sensor Failure FIP**

Enter DC330[XXX-XXX]. Block the sensor. **Is [HIGH] displayed?**

**SENSOR** 

**Figure 1 2002**

 $DG330[xx-xxx]$ 

PHOTO SENSOR

 $SENSED(L)+5VDG$ 

Transit

**PWB** 

PWB

 $+5VDC$ 

2002

**Procedure**

PWB

+5VDC

DC COM

# **2.2.4.3 Switch (Normal/Open) Failure FIP**

**Procedure**

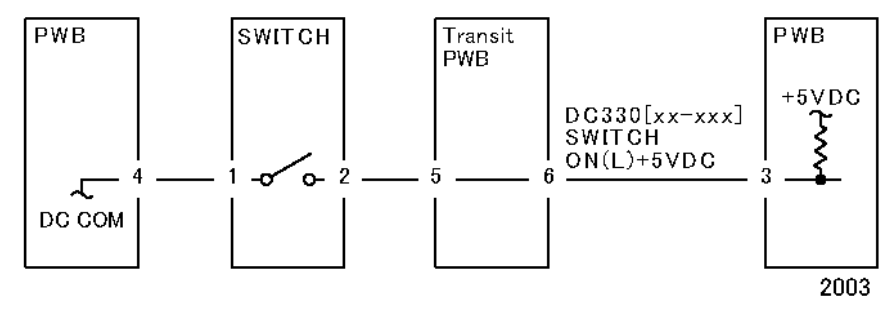

**Figure 1 2003**

#### **Enter DC330[XXX-XXX]. Turn the switch ON. Is [LOW] displayed?**

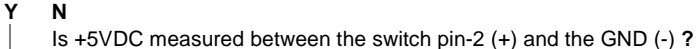

**Y N**

Check the connection between the switch pin-2 and the PWB pin-3 for an open circuit and poor contact.

If no problem is found, replace the PWB.

Is +5VDC measured between the switch pin-1 (+) and the GND (-) **?**

**Y N**

Replace the switch.

Check the connection between the switch pin-1 and the PWB pin-4 for an open circuit and poor contact.

If no problem is found, replace the PWB.

#### **Turn the switch OFF. Is [HIGH] displayed?**

#### **Y N**

**Disconnect the switch connector. Is [HIGH] displayed?**

**Y N**

Check the connection between the switch pin-2 and the PWB pin-3 for a short circuit. If no problem is found, replace the PWB.

Replace the switch.

Check the installation of the switch.

If no problems are found, replace the switch.

# **2.2.4.4 Solenoid/Clutch Not Energized Failure FIP**

**Procedure**

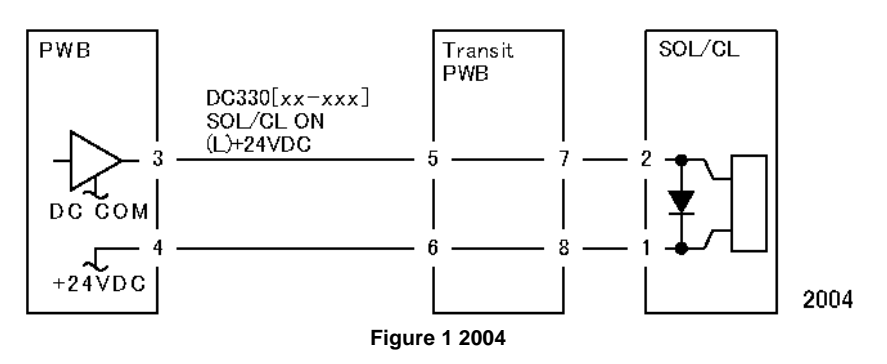

*NOTE: Before performing this FIP, ensure that there is no (mechanical) operation failure with the solenoid and the clutch.*

Enter DC330[XXX-XXX] and turn it ON. **Is +24VDC measured between the PWB pin-3 (+) and the GND (-)?**

#### **Y N**Is +24VDC measured between the solenoid/clutch pin-2 (+) and the GND (-) **? Y N**Is +24VDC measured between the solenoid/clutch pin-1 (+) and the GND (-) **? Y N**Check the connection between the PWB pin-4 and the solenoid/clutch pin-1 for an open circuit and poor contact. If no problem is found, replace the PWB. Replace the solenoid/clutch.

Check the connection between the PWB pin-3 and the solenoid/clutch pin-2 for an open circuit and poor contact.

#### Replace the PWB.

# **2.2.4.5 Solenoid/Clutch Left Energized Failure FIP**

#### **Procedure**

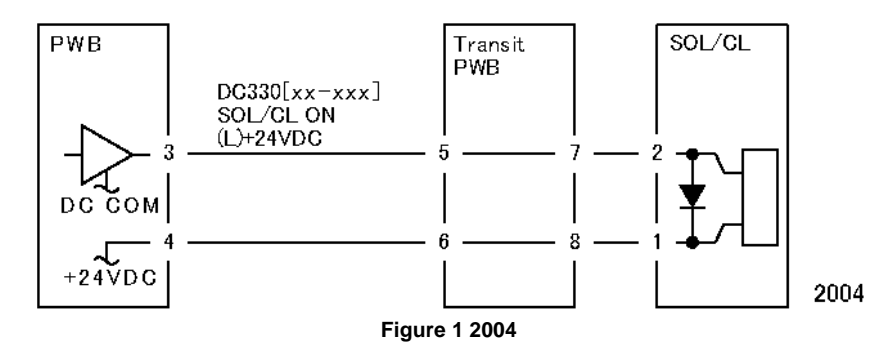

Turn OFF the power.

Disconnect the PWB connector. **Is the resistance between the connector pin-3 and the frame 10Ohm or less?**

**Y N**

Replace the PWB.

Check the connection between the connector pin-3 and the solenoid/clutch pin-2 for a short circuit.

If no problems are found, replace the solenoid/clutch.

# **2.2.4.6 Motor Does Not Rotate Failure FIP**

**Procedure**

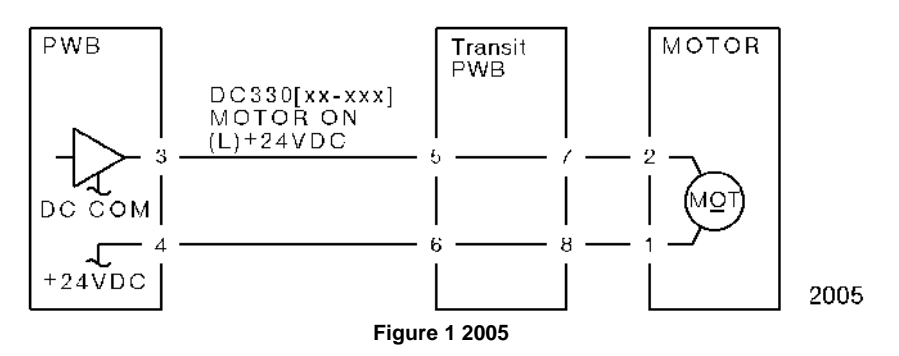

*NOTE: Before performing this FIP, ensure that the motor is not locked or loaded.*

Enter DC330[XXX-XXX] and turn it ON.

```
Is +24VDC measured between the PWB pin-3 (+) and the GND (-) ?
```
**Y N**

Is +24VDC measured between the motor pin-2 (+) and the GND (-) **?**

**Y N**

Is +24VDC measured between the motor pin-1 (+) and the GND (-) **?**

**Y N**Is +24VDC measured between the PWB pin-4 (+) and the GND (-) **?**

**Y N**

Replace the PWB.

Check the connection between the PWB pin-4 and the motor pin-1 for an open circuit and poor contact.

Replace the motor.

Check the connection between the PWB pin-3 and the motor pin-2 for an open circuit and poor contact.

Replace the PWB.

### **2.2.4.7 Motor Left Running Failure FIP**

#### **Procedure**

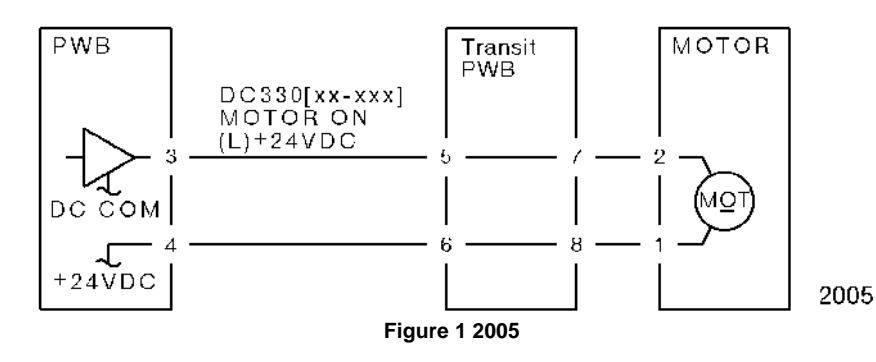

**Turn OFF the power. Disconnect the PWB connector. Is the resistance between the connector pin-3 and the frame 10Ohm or less?**

**Y N**Replace the PWB.

Check the connection between the connector pin-3 and the motor pin-2 for a short circuit. If no problems are found, replace the motor.

### **2.2.4.8 NIP/RELEASE SOLENOID Not Energized Failure FIP**

#### **Procedure**

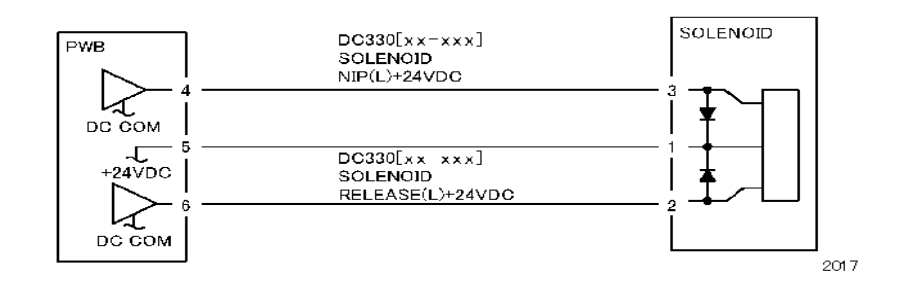

#### **Figure 1 2017**

*NOTE: Before performing this FIP, ensure that there is no (mechanical) operation failure with the solenoid.*

**Is +24VDC measured between the NIP/RELEASE SOLENOID pin-1 (+) and the GND (-)? Y N**

**Is +24VDC measured between the PWB pin-5 (+) and the GND (-)? Y N**Check the +24VDC inputs of the PWB. If no problem is found, replace the PWB.

Check the connection between the PWB pin-5 and the NIP/RELEASE SOLENOID pin-1 for an open circuit and poor contact.

Use the following FIP when there is a problem with the NIP.

Enter DC330[XXX-XXX] and turn the SOL NIP ON. **Is +24VDC measured between the PWB pin-4 (+) and the GND (-)?**

**Y N**

Enter DC330[XXX-XXX] and turn the SOL NIP ON. **Is +24VDC measured between the NIP/RELEASE SOLENOID pin-3 (+) and the GND (-)?**

**Y N**

Replace the NIP/RELEASE SOLENOID.

Check the connection between the PWB pin-4 and the NIP/RELEASE SOLENOID pin-3 for an open circuit and poor contact.

Use the following FIP when there is a problem with the RELEASE.

Enter DC330[XXX-XXX] and turn the SOL RELEASE ON. **Is +24VDC measured between the PWB pin-6 (+) and the GND (-)?**

**Y N**

 **Enter DC330[XXX-XXX] and turn the SOL RELEASE ON. Is +24VDC measured between the NIP/RELEASE SOLENOID pin-2 (+) and the GND (-)?**

**Y N**

Replace the NIP/RELEASE SOLENOID.

Check the connection between the PWB pin-6 and the NIP/RELEASE SOLENOID pin-2 for an open circuit and poor contact.

Replace the PWB.

### **2.3.1 No output is available, no data is printed**

1. Check whether or not the Controller Firmware and Printer Driver are the latest version. If it is not the latest, always upgrade the software. (See ADJ 18.2.2 Firmware Version Upgrade.)

After checking the above items, check whether the Indicator is blinking and take the corrective actions accordingly.

- 2. When the Indicator (Panel Send/Receive Lamp) is blinking It is highly possible that print data cannot be decomposed in the Printer main processor. Collect the following information:
	- •System Settings Report
	- •Check the panel message (error message, etc).
	- •Error History Report
	- •Service Settings Report
	- •Job History Report
	- •Maintenance Report (CE)
	- •Check the Printer Driver name and version.
	- •Check the Printer Driver settings in details.
	- •Create Print files on the PC and collect them on CD-R.

#### [How to Create Print file]

#### Method 1)

- (1) Select [Print] from File menu in the target document.
- (2) In [Print] screen, select the [Output to File] check box and click [OK].
- If there is no [Output to File] check box displayed in the [Print] screen, create the file in Method 2.
- (3) Enter a descriptive file name in 'File Name' using a customer name and date, and click [OK] to create a Print file in the specified destination.

#### Method 2)

- (1) Open the Printer Driver Properties and select the [Ports] tab.
- (2) In [Ports], select [FILE:] in the list and click [OK] to close the Properties screen. Take note of the port setting before it was changed in [FILE:] in order to restore the port to original setting after creating a Print file.
- (3) Select [Print] from File menu in the target document.
- (4) The [Output to File] screen appears. Specify a storage destination and file name, and click [OK] to create a Print file in the specified destination.
- (5) Restore the port to the original setting in the procedures a and b shown above.
- 3. When the Indicator (Panel Send/Receive Lamp) is not blinking It is highly possible that USB connection is not established and hence print data has not reached the Printer main processor.

### **2.3.2 Printing can be performed but abnormally**

- 1. Check whether the Controller Firmware and Printer Driver are the latest version.If it is not the latest, always upgrade the software. (See ADJ 18.2.2 Firmware Version Upgrade.)
- 2. Ask a customer about the status of unavailable printing and collect information based on it.
	- •System Settings List
	- •Service Settings Report
	- •Job History Report
	- •Maintenance Report (CE)
	- •Check the Printer Driver name and version.
	- •Check the Printer Driver settings in details.
	- •Print sample that has been printed improperly.
	- • Print sample that has been printed properly (including the samples from other machines).
	- •Create Print files on the PC and collect them on CD-R.

# **[3 Image Quality](#page-82-0)**

#### **[3.1 Introduction](#page-82-1)**

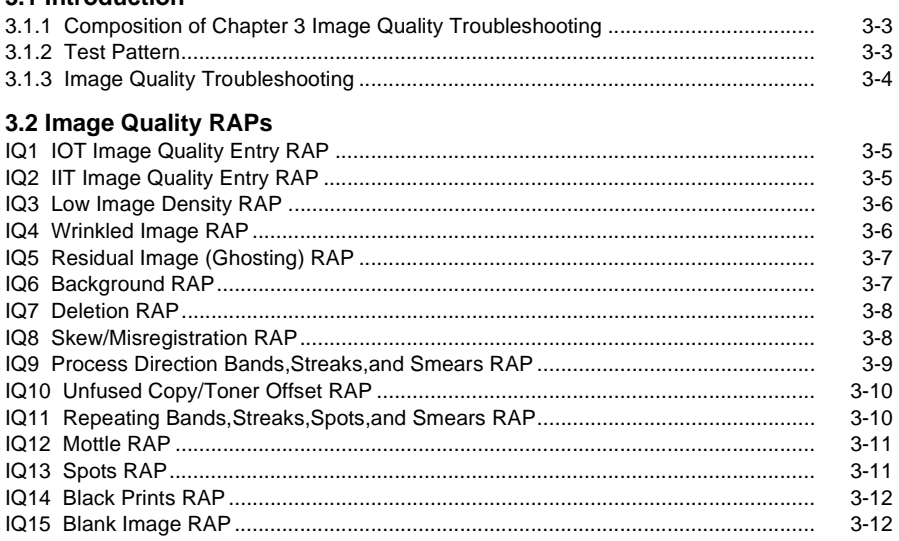

#### **[3.3 Image Defect Sample](#page-94-0)**

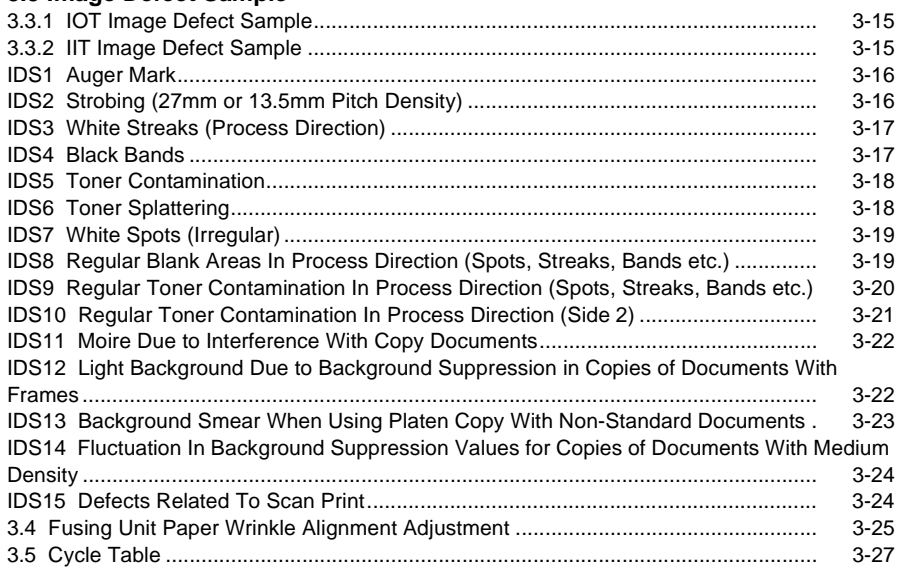

### <span id="page-82-2"></span><span id="page-82-1"></span><span id="page-82-0"></span>**3.1.1 Composition of Chapter 3 Image Quality Troubleshooting**

- 1. Chapter 3 Image Quality Troubleshooting is mainly composed of two sections: Test Pattern and Image Quality Troubleshooting.
- 2. The Test Pattern section contains the method to output the Built-in Test Patterns for the copy quality check.
- 3. The Image Quality Specifications section also contains [6.1.24 Alignment Specifications].
- 4. The Image Quality Troubleshooting section describes the causes of image quality failures and the troubleshooting procedure for them.

### <span id="page-82-3"></span>**3.1.2 Test Pattern**

The following are the test patterns that are used.

- 1. The copy quality check mainly uses the Test Pattern (Mono A3) (499T 00247).
- 2. For copy quality check, Standard paper is used.
- 3. The Built-in Test Patterns are stored in the following locations. (1) IOT ESS/MCU PWB
- 4. For the Test Patterns, refer to the following.
	- 6.4.2.14 Test Pattern Print

# <span id="page-83-0"></span>**3.1.3 Image Quality Troubleshooting**

Check the Defect Sample that is obtained during visit or the one that is provided by the customer and proceed with the appropriate IQ-FIP.

# <span id="page-84-1"></span><span id="page-84-0"></span>**IQ1 IOT Image Quality Entry RAP**

#### **Initial Actions**

Determine whether the image quality problem occurs in Copy Mode or Printer Mode. If the problem occurs in Copy Mode, go to [IQ2 IIT Image Quality Entry RAP].

#### **Procedure**

Determine the image quality problem and go to the relevant RAP.

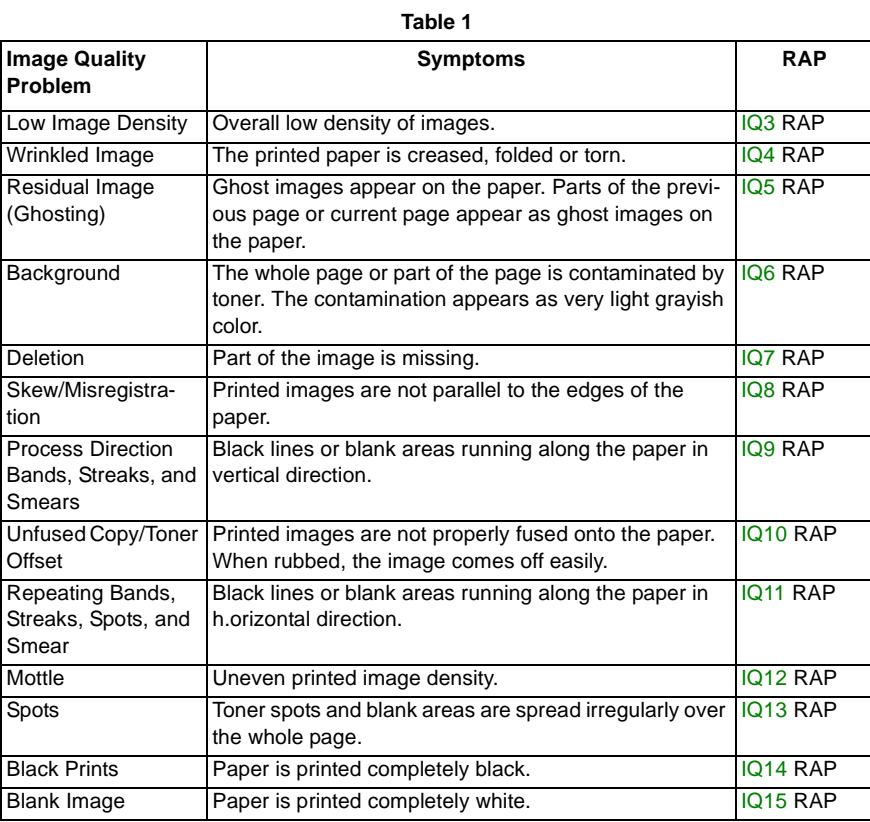

# <span id="page-84-2"></span>**IQ2 IIT Image Quality Entry RAP**

#### **Initial Actions**

Clean the Platen Glass.

Clean the mirrors and lens with lint-free cloth.

#### **Procedure**

Determine the image quality problem and go to the relevant RAP.

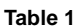

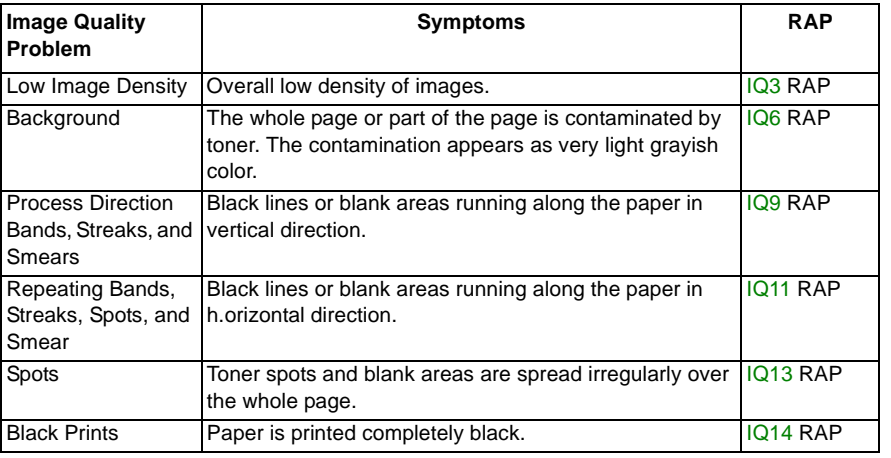

## <span id="page-85-0"></span>**IQ3 Low Image Density RAP**

Overall low density of images.

#### **Procedure**

Check for contamination on the Platen Glass. **The Platen Glass is clean.**

**Y N**

Clean any contamination on the Platen. If it is very dirty, replace the Top Cover (PL 1.2) (REP 1.2.1).

Check the drum ground contact point for contamination and distortion. **The drum ground contact point is clean and there is no distortion.**

**Y N**

Clean the drum ground contact point. Correct the distortion.

Remove the Drum Cartridge (PL 8.1) (REP 8.1.1) and reinstall it. Turn the power OFF then ON and print. **The problem reoccurs.**

**Y N**End

Enter the Diag Mode and set '30' into Chain-Link 752-350. Then, set '10' into Chain-Link 752- 230. Exit from the Diag Mode and make a printout.

If the problem reoccurs, enter the Diag Mode again, set '20' into Chain-Link 752-230, and make another printout. (The maximum value that can be set for 752-230 is '30').

Install the new Drum Cartridge (PL 8.1) (REP 8.1.1) securely. Turn the power OFF then ON and print. **The problem reoccurs.**

**Y N**End

Print a page that is entirely black. During the print cycle, turn OFF the power after the feeding sound is heard. (i.e. forcing to stop the transfer in mid-progress). Check the surface of the Drum. **There is a considerable amount of toner left on the surface of the drum.**

**Y N**

Replace the ESS/MCU PWB (PL 18.1) (REP 18.1.1).

Replace the BTR Roll (PL 6.1) (REP 4.1.1), followed by the HVPS (PL 18.1) (REP 18.1.2) and the ESS/MCU PWB (PL 18.1) (REP 18.1.1).

# <span id="page-85-1"></span>**IQ4 Wrinkled Image RAP**

The printed paper is creased, folded or torn.

### **Procedure**

Check the paper type. **Paper used is within specifications. Y N**

Use paper within specifications.

Use paper from a freshly opened packet. **The problem reoccurs.**

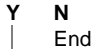

Remove the Fusing Unit (PL 7.1) (REP 7.1.1) and reinstall it. Turn the power OFF then ON and print. **The problem reoccurs.**

**Y N**End

Check for foreign substances and distortion in the paper transport path. **No distortion or foreign substances are found in the paper transport path.**

**Y N**Remove the foreign substances. Correct the distortion.

Replace the Fusing Unit (PL 7.1) (REP 7.1.1).

# <span id="page-86-0"></span>**IQ5 Residual Image (Ghosting) RAP**

Ghost images appear on the paper. Parts of the previous page or current page appear as ghost images on the paper.

### **Procedure**

Remove the Drum Cartridge (PL 8.1) (REP 8.1.1) and reinstall it. Turn the power OFF then ON and print. **The problem reoccurs.**

```
Y NEndInstall the new Drum Cartridge (PL 8.1) (REP 8.1.1) securely. Turn the power OFF then ON 
and print. The problem reoccurs.
Y NEndRemove the Fusing Unit (PL 7.1) (REP 7.1.1) and check the surface of the Heat Roll for con-
tamination. The surface of the Heat Roll is clean.
Y NClean away the contamination. If there is difficulty in removing the contamination, replace 
    the Fusing Unit (PL 7.1) (REP 7.1.1).
Replace the ESS/MCU PWB (PL 18.1) (REP 18.1.1). 
                                                                                          Y NY NY N
```
# <span id="page-86-1"></span>**IQ6 Background RAP**

The whole page or part of the page is contaminated by toner. The contamination appears as very light grayish color.

#### **Procedure**

Check for contamination on the Platen Glass. **The Platen Glass is clean.**

**Y N**

Clean any contamination on the Platen. If it is very dirty, replace the Top Cover (PL 1.2) (REP 1.2.1).

Remove the Drum Cartridge (PL 8.1) (REP 8.1.1) and reinstall it. Turn the power OFF then ON and print. **The problem reoccurs.**

End

Install the new Drum Cartridge (PL 8.1) (REP 8.1.1) securely. Turn the power OFF then ON and print. **The problem reoccurs.**

End

Check the surface of the BTR for contamination and distortion. **The surface of the BTR is clean and there is no distortion.**

Clean the BTR. If there is distortion, replace the BTR Roll (PL 6.1) (REP 4.1.1).

Remove the HVPS and reinstall it. Turn the power OFF then ON and print. **The problem reoccurs.**

**Y N**

End

Replace the ESS/MCU PWB (PL 18.1) (REP 18.1.1).

## <span id="page-87-0"></span>**IQ7 Deletion RAP**

Part of the image is missing.

#### **Procedure**

Check the paper type. **Paper used is within specifications. Y N**

Use paper within specifications.

Use paper from a freshly opened packet. **The problem reoccurs.**

```
Y N
End
```
Remove the Drum Cartridge (PL 8.1) (REP 8.1.1) and reinstall it. Turn the power OFF then ON and print. **The problem reoccurs.**

**Y N**End

Install the new Drum Cartridge (PL 8.1) (REP 8.1.1) securely. Turn the power OFF then ON and print. **The problem reoccurs.**

**Y N**End

Check the surface of the BTR for distortion. **There is no distortion on the surface of the BTR.**

#### **Y N**

Replace the BTR Roll (PL 6.1) (REP 4.1.1).

Replace the ESS/MCU PWB (PL 18.1) (REP 18.1.1).

# <span id="page-87-1"></span>**IQ8 Skew/Misregistration RAP**

Printed images are not parallel to the edges of the paper.

#### **Procedure**

Check the location where the machine is installed. **The machine is installed on a stable level surface.**

**Y N**

Install the machine on a stable level surface.

Remove the Drum Cartridge (PL 8.1) (REP 8.1.1) and reinstall it. Turn the power OFF then ON and print. **The problem reoccurs.**

**Y NFnd** 

Check the installation of the Paper Cassette. **The Paper Cassette is installed correctly.**

**Y N**Install the mirror properly.

Check for distortion in the paper transport path. **There is no distortion in the paper transport path.**

#### **Y N**

Correct the distortion or replace the distorted part.

Replace the ESS/MCU PWB (PL 18.1) (REP 18.1.1).

# <span id="page-88-0"></span>**IQ9 Process Direction Bands,Streaks,and Smears RAP**

Black lines or blank areas running along the paper in vertical direction.

#### **Procedure**

Check the IIT Carriage Mirrors for scratches and contamination. **There are no scratches or contamination on the mirrors.**

**Y N**

Clean the mirrors. If it is very dirty or scratched, replace the IIT Carriage (PL 1.3) (REP 1.3.2).

Remove the Drum Cartridge (PL 8.1) (REP 8.1.1) and reinstall it. Turn the power OFF then ON and print. **The problem reoccurs.**

**Y N**End

Install the new Drum Cartridge (PL 8.1) (REP 8.1.1) securely. Turn the power OFF then ON and print. **The problem reoccurs.**

**Y N**

End

Check the surface of the BTR for contamination and distortion. **The surface of the BTR is clean and there is no distortion.**

#### **Y N**

Clean the BTR. If there is distortion, replace the BTR Roll (PL 6.1) (REP 4.1.1).

Check for contamination in the paper transport path. **The paper transport path is clean.**

#### **Y N**

Clean away the contamination.

Check the mirror at the IIT Carriage. **The mirror is clean and there is no distortion.**

#### **Y N**

Clean the mirror. If there is distortion, replace the mirror.

Remove the Fusing Unit (PL 7.1) (REP 7.1.1) and check the surface of the Heat Roll for contamination. **The surface of the Heat Roll is clean.**

**Y N**

Clean away the contamination. If there is difficulty in removing the contamination, replace the Fusing Unit (PL 7.1) (REP 7.1.1).

Check the surface of the BTR for contamination and distortion. **The surface of the BTR is clean and there is no distortion.**

#### **Y N**

Clean the BTR. If there is distortion, replace the BTR Roll (PL 6.1) (REP 4.1.1).

Check the mirror at the IIT Carriage. **The mirror is clean and there is no distortion.**

**Y N**

Clean the mirror. If there is distortion, replace the mirror.

Check the ROS Window for scratches and contamination. **The ROS Window is clean and there are no scratches.**

Clean the ROS Window. If there are scratches, replace the ROS Window.

Replace the ROS Assembly (PL 2.1) (REP 2.1.1) and the ESS/MCU PWB (PL 18.1) (REP 18.1.1).

# <span id="page-89-0"></span>**IQ10 Unfused Copy/Toner Offset RAP**

Printed images are not properly fused onto the paper. When rubbed, the image comes off easily.

### **Procedure**

Check the paper type. **Paper used is within specifications.**

**Y N**Use paper within specifications.

Use paper stored under room conditions. **The problem reoccurs.**

**Y N**End

Check the power supply voltage. **The voltage is within the specified range.**

**Y N**

Connect a power supply with voltage within the specified range.

Remove the Fusing Unit (PL 7.1) (REP 7.1.1) and reinstall it. Turn the power OFF then ON and print. **The problem reoccurs.**

**Y N**End

Check the fusing temperature using the Diagnostics. **A normal fusing temperature is set.**

#### **Y N**

Set a normal fusing temperature.

Replace the Fusing Unit (PL 7.1) (REP 7.1.1).

# <span id="page-89-1"></span>**IQ11 Repeating Bands,Streaks,Spots,and Smears RAP**

Black lines or blank areas running along the paper in h.orizontal direction.

#### **Procedure**

Check the operating parts of the IIT Carriage for foreign substances and distortion. **No distortion or foreign substances are found in the operating parts of the carriage. Y N**Remove the foreign substances. If the Pulley, Shaft, IIT Carriage Belt (PL 1.3) (REP 1.3.2), etc. is deformed, replace it. Remove the Drum Cartridge (PL 8.1) (REP 8.1.1) and reinstall it. Turn the power OFF then ON and print. **The problem reoccurs. Y N**EndInstall the new Drum Cartridge (PL 8.1) (REP 8.1.1) securely. Turn the power OFF then ON and print. **The problem reoccurs. Y N**EndCheck the surface of the BTR for contamination and distortion. **The surface of the BTR is clean and there is no distortion.Y N**Clean the BTR. If there is distortion, replace the BTR Roll (PL 6.1) (REP 4.1.1). Check the pitch of the black lines or blank areas. **The pitch of the black lines is approx. 78 mm (Heat Roll circumference). Y N**Clean the Heat Roll. If there is difficulty in removing the contamination, replace the Fusing Unit (PL 7.1) (REP 7.1.1). Replace the ROS Assembly (PL 2.1) (REP 2.1.1), followed by the ESS/MCU PWB (PL 18.1) (REP 18.1.1).

## <span id="page-90-0"></span>**IQ12 Mottle RAP**

A phenomenon where an uneven density is occurring in the high density patch image.

#### **Procedure**

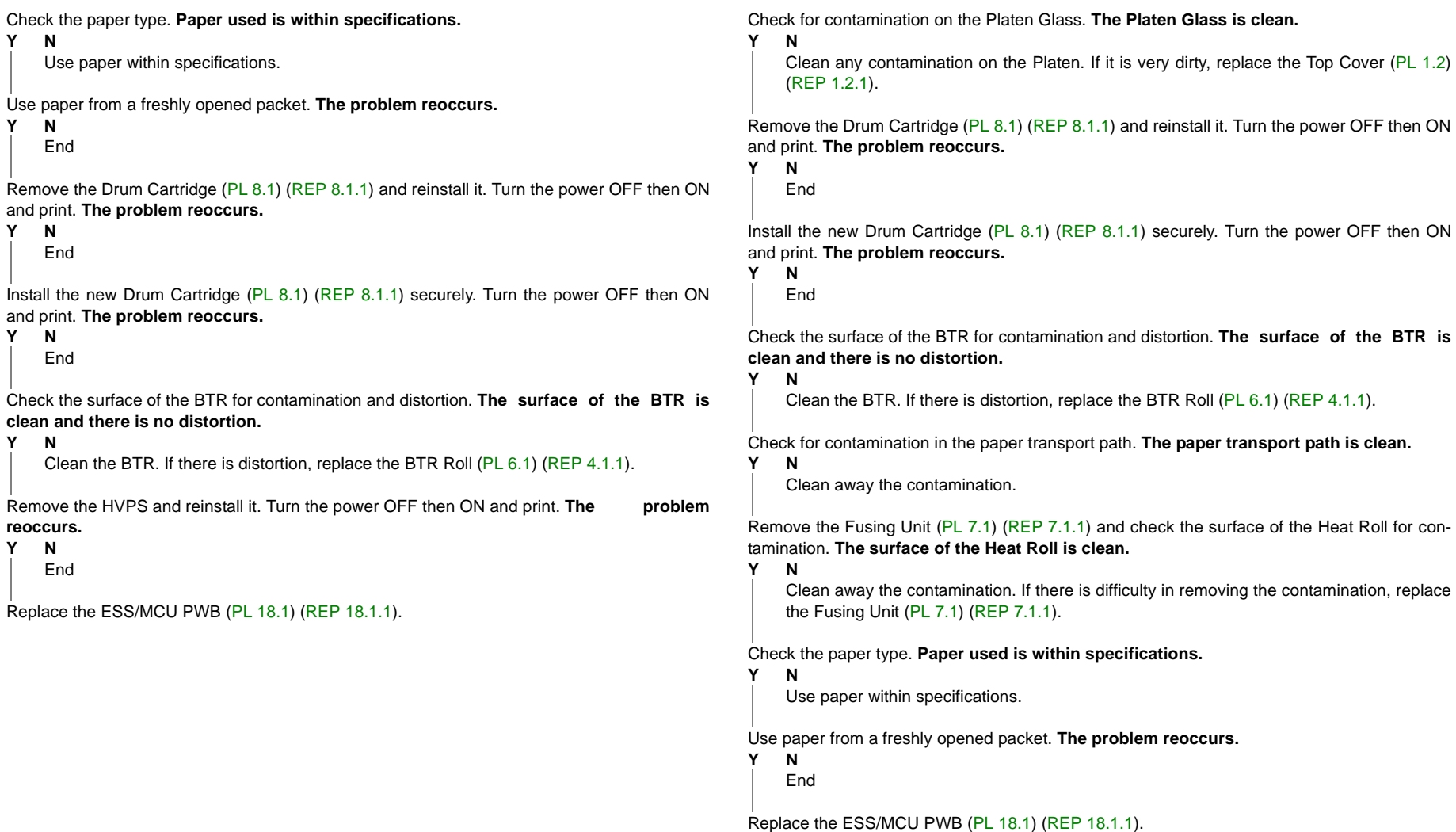

<span id="page-90-1"></span>**IQ13 Spots RAP**

**Procedure**

Toner spots and blank areas are spread irregularly over the whole page.

### <span id="page-91-0"></span>**IQ14 Black Prints RAP**

Paper is printed completely black.

#### **Procedure**

Check the operating parts of the IIT Carriage for foreign substances and distortion. **No distortion or foreign substances are found in the operating parts of the carriage.**

**Y N**

Remove the foreign substances. If the IIIT Carriage (PL 1.3) (REP 1.3.2), IIT Carriage Belt (PL 1.3) (REP 1.3.2), etc. is deformed, replace it.

Remove the Drum Cartridge (PL 8.1) (REP 8.1.1) and reinstall it. Turn the power OFF then ON and print. **The problem reoccurs.**

```
Y NEnd
```
Install the new Drum Cartridge (PL 8.1) (REP 8.1.1) securely. Turn the power OFF then ON and print. **The problem reoccurs.**

**Y N**

End

Remove the HVPS (PL 18.1) (REP 18.1.2) and reinstall it. Turn the power OFF then ON and print. **The problem reoccurs.**

**Y N**End

Check the connection of the HVPS P/J500 and ESS/MCU PWB P/J402 connectors. **The connectors are connected correctly.**

**Y N**

Connect the connector cable securely.

Check the connection between J500-7 and J402-8 for open circuit and short circuit. **The connection between J500-7 and J402-8 is conducting normally with no open circuit and no short circuit.**

#### **Y N**

Repair the open circuit or short circuit.

Check the connection between the ROS Assembly (PL 2.1) (REP 2.1.1) and the ESS/MCU PWB (PL 18.1) (REP 18.1.1) for open circuit and short circuit. The connections between the ROS J140 and the ESS/MCU PWB J410, as well as **between the ROS J130 and the ESS/ MCU J410 are conducting normally with no open circuits and no short circuits.**

**Y N**

Repair the open circuit or short circuit.

Replace the ROS Assembly (PL 2.1) (REP 2.1.1), followed by the HVPS (PL 18.1) (REP 18.1.2) and the ESS/MCU PWB (PL 18.1) (REP 18.1.1).

# <span id="page-91-1"></span>**IQ15 Blank Image RAP**

Paper is printed completely white.

#### **Procedure**

Check the installation of the ROS Assembly. **The ROS Unit is installed correctly. Y N**

Install the ROS Assembly (PL 2.1) (REP 2.1.1) correctly.

Check the drum ground contact point for contamination and distortion. **The drum ground contact point is clean and there is no distortion.**

Clean the drum ground contact point. Correct the distortion.

Remove the Drum Cartridge (PL 8.1) (REP 8.1.1) and reinstall it. Turn the power OFF then ON and print. **The problem reoccurs.**

**Y N**End

**Y N**

Install the new Drum Cartridge (PL 8.1) (REP 8.1.1) securely. Turn the power OFF then ON and print. **The problem reoccurs.**

**Y N**End

Print a page that is entirely black. During the print cycle, turn OFF the power after the feeding sound is heard. (i.e. forcing to stop the transfer in mid-progress). Check the surface of the Drum. **There is a considerable amount of toner left on the surface of the drum.**

```
Y NCheck the connection of the P/J140, P/J410, P/J160, and P/J411 connectors. The 
    connectors are connected correctly.
```
**Y N**

Connect the connector cable securely.

Check the installation of the ROS Assembly (PL 2.1) (REP 2.1.1). **The ROS Assembly is installed securely.**

**Y N**

Install the ROS Assembly (PL 2.1) (REP 2.1.1) securely.

Measure the voltage between the ESS/MCU PWB (PL 18.1) (REP 18.1.1) P410 pin-1 and pin-2. **The voltage is +5VDC.**

**Y N**

Replace the ESS/MCU PWB (PL 18.1) (REP 18.1.1).

Check the connection between J140 and J410 for open circuit and short circuit. **The connection between J140 and J410 is conducting normally with no open circuit and no short circuit.**

**Y N**

Repair the open circuit or short circuit.

Replace the ROS Assembly (PL 2.1) (REP 2.1.1), followed by the ESS/MCU PWB (PL 18.1) (REP 18.1.1).

**A**

Replace the BTR Roll (PL 6.1) (REP 4.1.1), followed by the HVPS (PL 18.1) (REP 18.1.2) and the ESS/MCU PWB (PL 18.1) (REP 18.1.1).

## <span id="page-94-1"></span><span id="page-94-0"></span>**3.3.1 IOT Image Defect Sample**

This section describes some Defect Samples and the actions to be taken in case of the following IOT problems:

- •IDS1 Auger Mark
- •IDS2 Strobing (27mm or 13.5mm Pitch Density)
- •IDS3 White Streaks (Process Direction)
- •IDS4 Black Bands
- •IDS5 Toner Contamination
- •IDS6 Toner Splattering
- •IDS7 White Spots (Irregular)
- •IDS8 Regular Blank Areas in Process Direction (Spots, Streaks, Bands etc.)
- •IDS9 Regular Toner Contamination in Process Direction (Spots, Streaks, Bands etc.)
- •IDS10 Regular Toner Contamination in Process Direction (Side 2)

# <span id="page-94-2"></span>**3.3.2 IIT Image Defect Sample**

This section describes some Defect Samples and the actions to be taken in case of the following IIT problems:

- •IDS11 Moire Due to Interference With Copy Documents
- • IDS12 Light Background Due to Background Suppression in Copies of Documents With Frames
- •IDS13 Background Smear When Using Platen Copy With Non-Standard Documents
- • IDS14 Fluctuation In Background Suppression Values for Copies of Documents With Medium Density
- •IDS15 Defects Related To Scan Print

<span id="page-95-0"></span>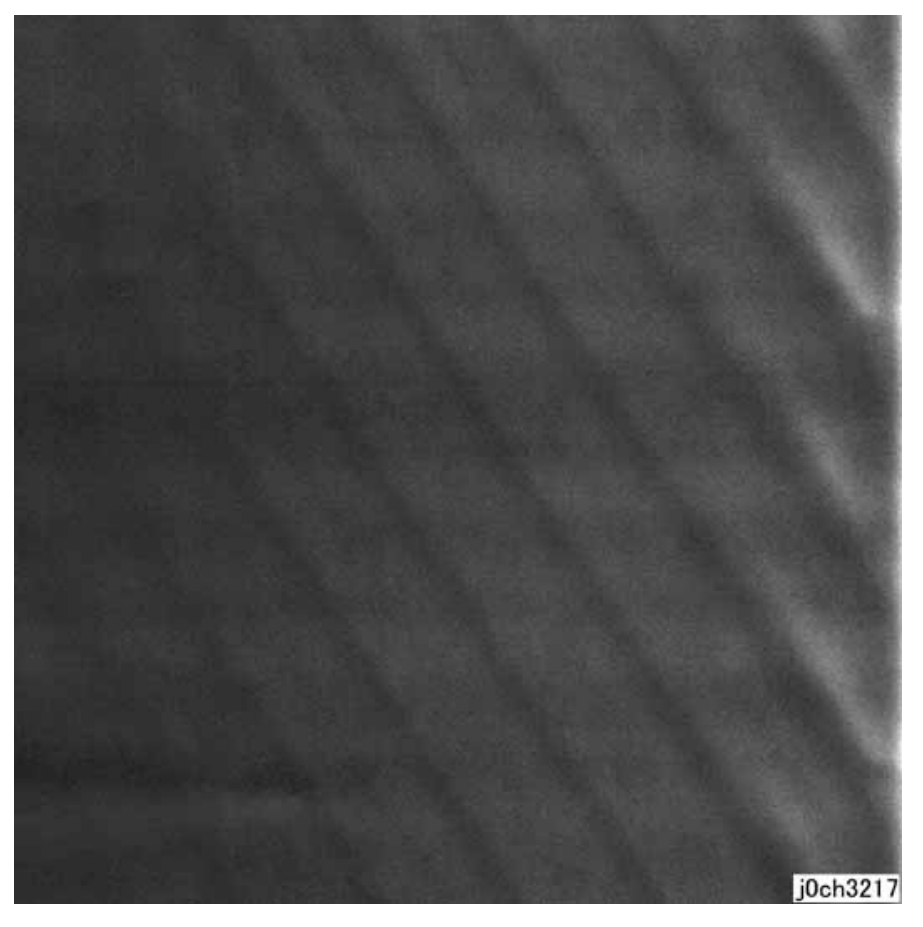

**Figure 1 Auger Mark Defect Sample (j0ch3217)**

#### **Cause**

- 1. The Developer Magnetic Roll magnetic field failed.
- 2. There was a drop in the level of developing powder.

#### **Action**

1. Replace the Drum Cartridge (PL 8.1) (REP 8.1.1)

*NOTE: This may occur immediately after a new CRU is installed.-> Correct this by feeding a few sheets of paper.*

# <span id="page-95-1"></span>**IDS2 Strobing (27mm or 13.5mm Pitch Density)**

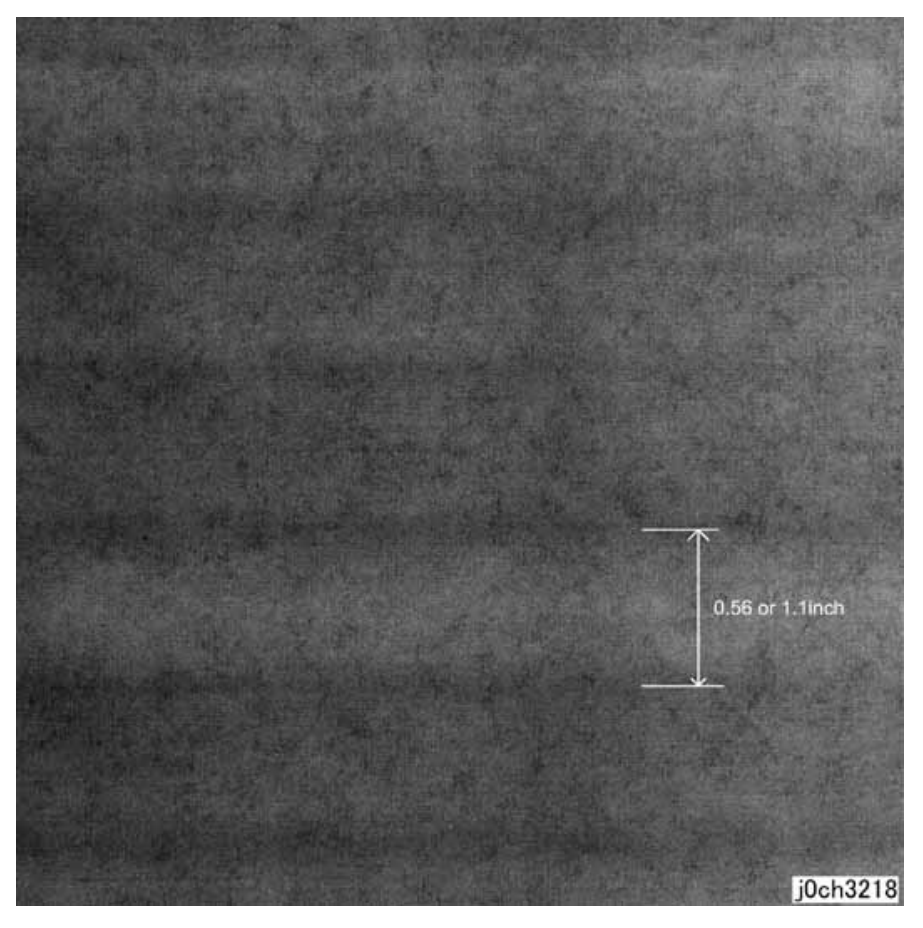

**Figure 1 Strobing (27 mm or 13.5 mm Pitch Density) Defect Sample (j0ch3218)**

#### **Cause**

1. Developer Magnetic Roll bias.

#### **Action**

1. Replace the Drum Cartridge (PL 8.1) (REP 8.1.1)

### <span id="page-96-0"></span>**IDS3 White Streaks (Process Direction)**

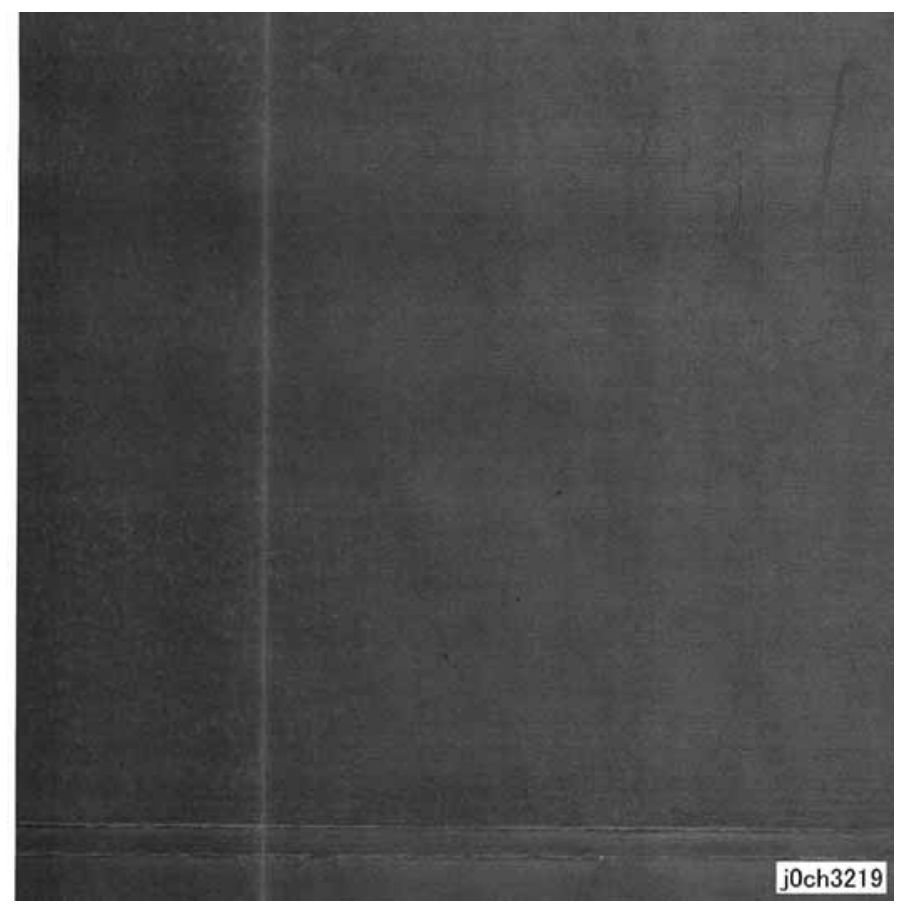

**Figure 1 White Streaks (Process Direction) Defect Sample (j0ch3219)**

#### **Cause**

- 1. Foreign substances are blocking the ROS Laser.
- 2. Developing powder clogging on the Developer Magnetic Roll due to foreign substances.

#### **Action**

- 1. Clean the light path and the seal glass between the ROS Assembly (PL 2.1) (REP 2.1.1) and the Drum Cartridge (PL 8.1) (REP 8.1.1).
- 2. Replace the Drum Cartridge (PL 8.1) (REP 8.1.1)

### <span id="page-96-1"></span>**IDS4 Black Bands**

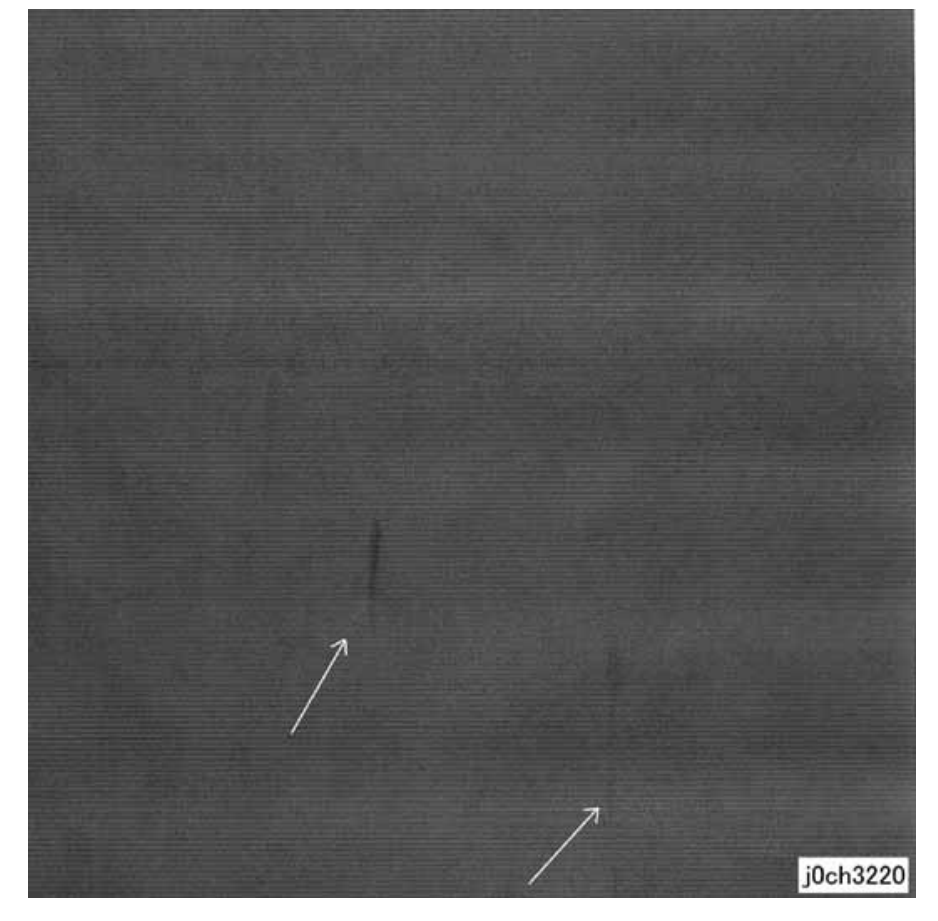

**Figure 1 Black Bands Defect Sample (j0ch3220)**

#### **Cause**

1. The developing powder is not well mixed.

#### **Action**

1. Mix the developing powder by processing blank paper.

### <span id="page-97-0"></span>**IDS5 Toner Contamination**

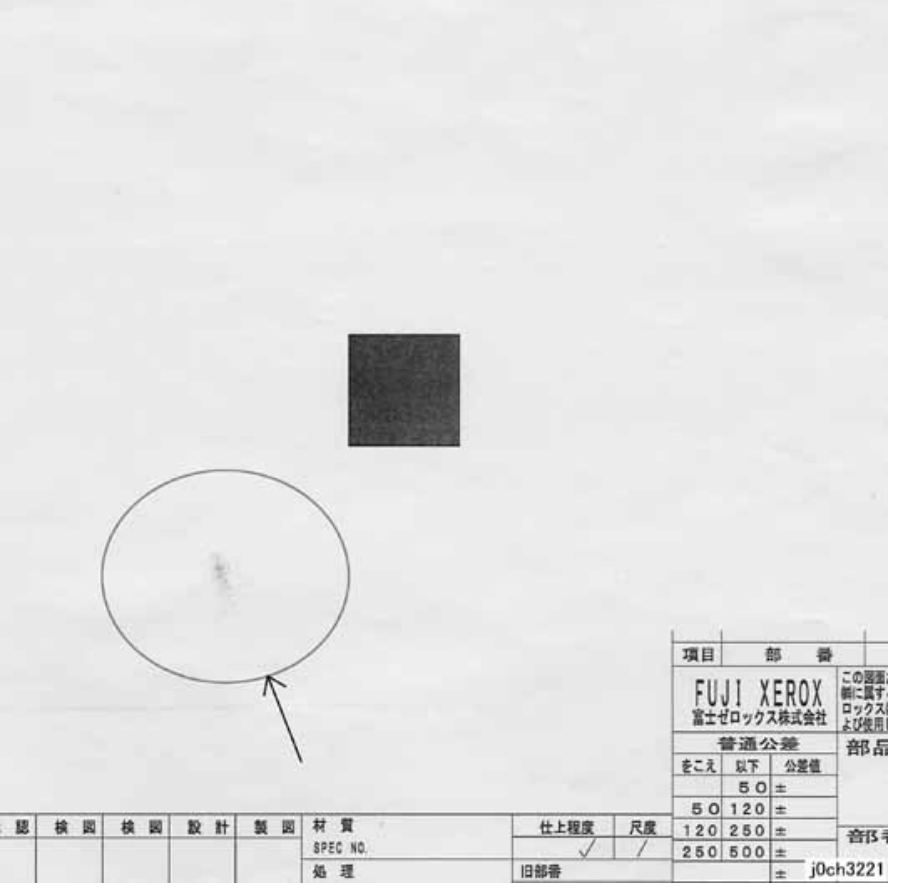

**Figure 1 Toner Contamination Defect Sample (j0ch3221)**

#### **Cause**

1. Cloud toner dropped from the XERO/DEVE Cartridge.

#### **Action**

- 1. Mix the developing powder by feeding blank paper.
- 2. Replace the Drum Cartridge (PL 8.1) (REP 8.1.1)

### <span id="page-97-1"></span>**IDS6 Toner Splattering**

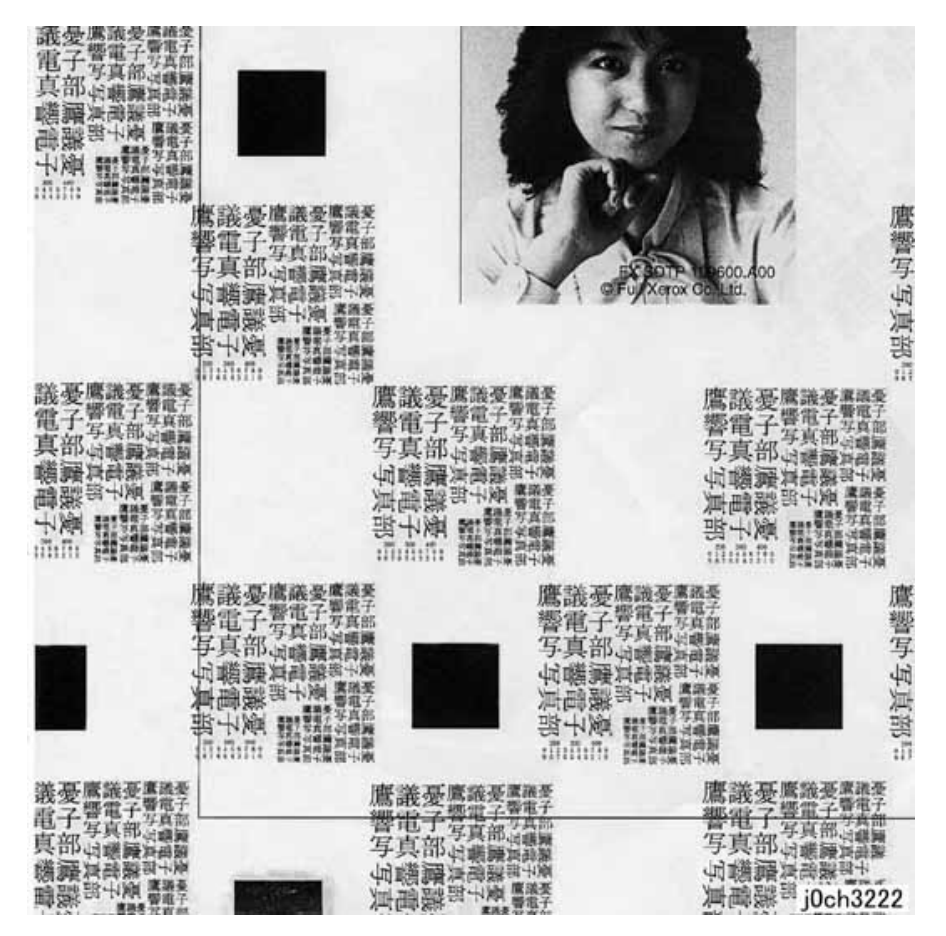

#### **Figure 1 Toner Splattering Defect Sample (j0ch3222)**

#### **Cause**

- 1. Paper size mismatch occurred (tray settings and paper size are different).
- 2. The resistance of the paper increased under dry conditions.

#### **Action**

- 1. Check the tray settings.
- 2. Use paper from a freshly opened packet.

### <span id="page-98-0"></span>**IDS7 White Spots (Irregular)**

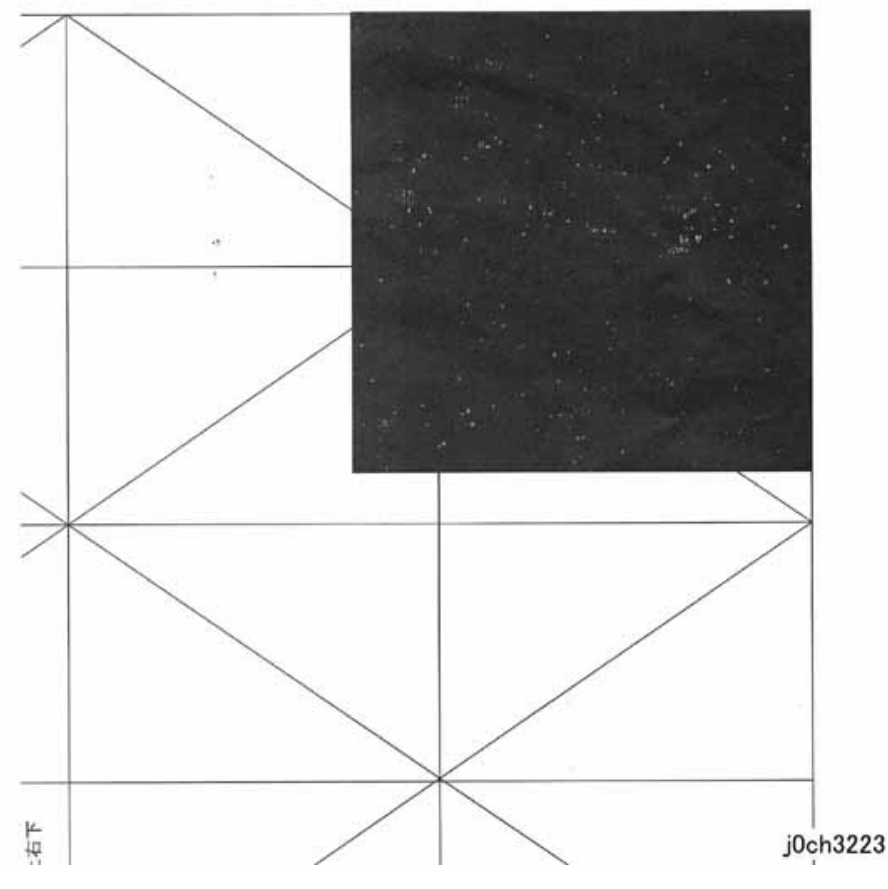

**Figure 1 White Spots (Irregular) Defect Sample (j0ch3223)**

#### **Cause**

1. The resistance of the paper increased under dry conditions.

#### **Action**

1. Use paper from a freshly opened packet.

<span id="page-98-1"></span>**IDS8 Regular Blank Areas In Process Direction (Spots, Streaks, Bands etc.)**

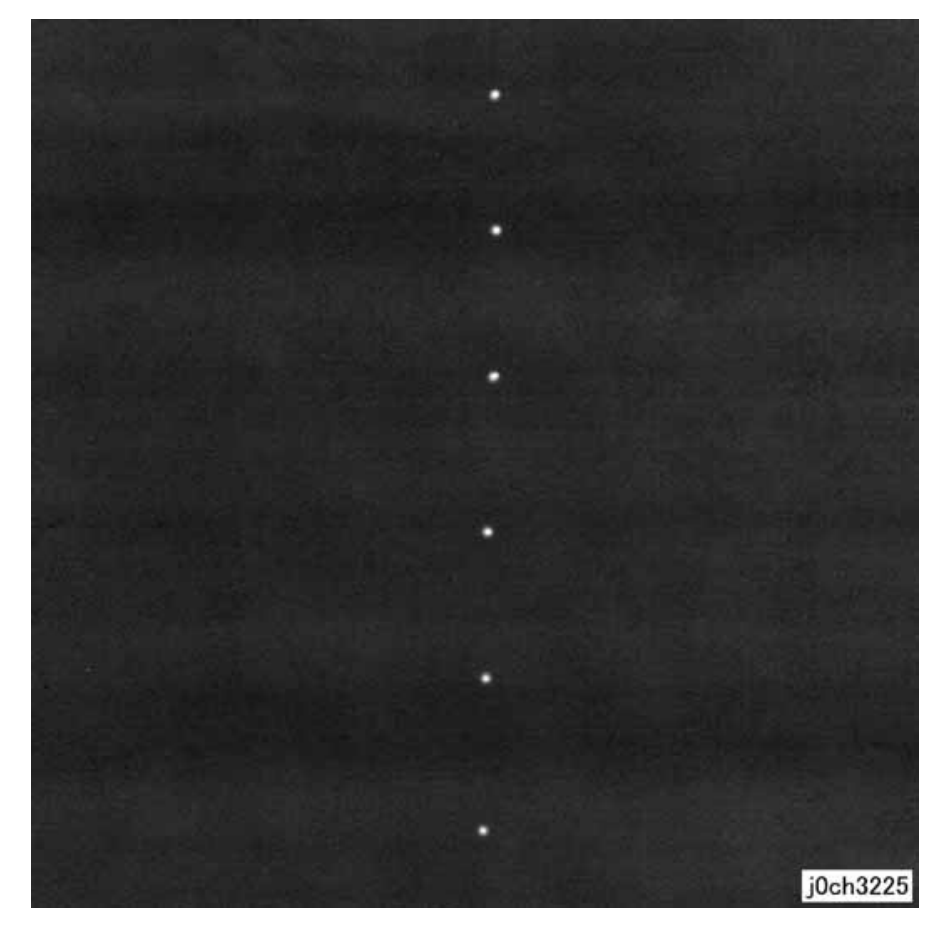

**Figure 1 Regular Blank Areas In Process Direction (Spots, Streaks, Bands etc.) Defect Sample (j0ch3225)**

#### **Cause**

- 1. 94 mm pitch -> Drum: Scratches or foreign substances
- 2. 27 mm pitch -> Magnetic Roll: Developing powder stuck on the Magnetic Roll
- 3. 44 mm pitch -> BCR: Scratches or foreign substances
- 4. 80 mm pitch -> Heat Roll: Scratches or foreign substances

#### **Action**

1. 1,4: Clean or replace the Drum Cartridge (PL 8.1) (REP 8.1.1)/Fusing Unit (PL 7.1) (REP 7.1.1)

### 2. 2,3: Replace the Drum Cartridge (PL 8.1) (REP 8.1.1) **IDS9 Regular Toner Contamination In Process Direction (Spots, Streaks, Bands etc.)**

<span id="page-99-0"></span>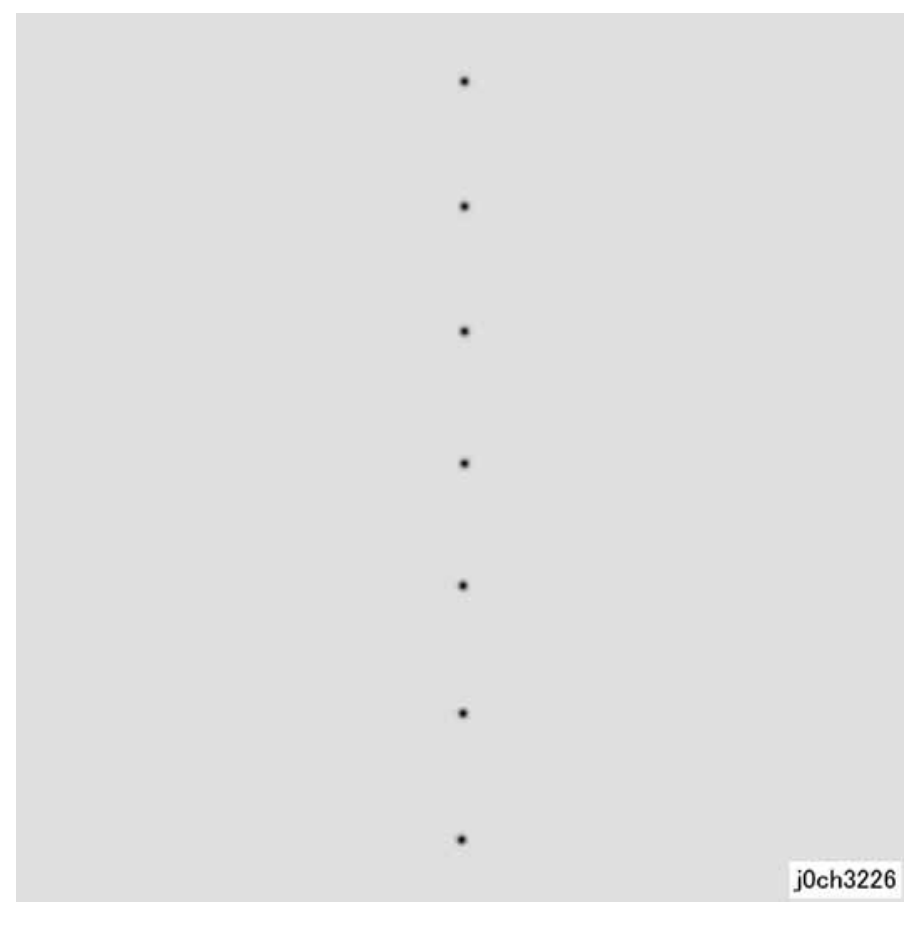

**Figure 1 Regular Toner Contamination In Process Direction (Spots, Streaks, Bands etc.) Defect Sample (j0ch3226)**

#### **Cause**

- 1. 94 mm pitch -> Drum: Scratches or foreign substances
- 2. 27 mm pitch -> Magnetic Roll: Developing powder stuck on the Magnetic Roll
- 3. 38 mm pitch -> BCR: Scratches or foreign substances
- 4. 79 mm pitch -> Heat Roll: Scratches or foreign substances
- 5. 47 mm pitch -> Heat Roll (Fusing Unit): Contamination
- 6. 63 mm pitch -> Registration Roll: Contamination
- 7. 47 mm pitch -> If this occurs during Duplex feed Duplex Roll 1, Duplex Roll 2: Contamination

#### **Action**

- 1. 1,4,5,6: Clean or replace the Drum Cartridge (PL 8.1) (REP 8.1.1)/Fusing Unit (PL 7.1) (REP 7.1.1)
- 2. 2,3: Replace the Drum Cartridge (PL 8.1) (REP 8.1.1)
- 3. 7: Clean or replace the Duplex Roll1, Duplex Roll 2 (PL 14.4)

<span id="page-100-0"></span>**IDS10 Regular Toner Contamination In Process Direction (Side 2)**

j0ch3227

**Figure 1 Regular Toner Contamination In Process Direction (Side 2) Defect Sample (j0ch3227)**

#### **Cause**

- 1. 94 mm pitch -> Pressure Roll (Fusing Unit): Scratches or foreign substances
- 2. 50 mm pitch -> BTR: Contamination, scratches or paper size mismatch
- 3. 38 mm pitch -> BCR: Contamination

#### **Action**

- 1. 1,2,3: Clean or replace the relevant parts.
- 2. 2: Paper Tray Settings

# <span id="page-101-0"></span>**IDS11 Moire Due to Interference With Copy Documents**

#### **Cause**

When copying, interference with the document may cause moire. Combinations of certain angles of screen ruling near 150lpi and Reduce/Enlarge ratio may cause moire. Precautions should be taken during enlargement.

#### **Action**

- • Reduce sharpness. Use KO to change the default value of P4000 from '2' to '1'.
	- –Secondary defect: Text is blurred.
- •Make copies at a different Reduce/Enlarge ratio.
- •Change the orientation of the document.
- •If the moire occurs in Photo Mode, change to Photo & Text Mode.

### <span id="page-101-1"></span>**IDS12 Light Background Due to Background Suppression in Copies of Documents With Frames**

For documents with dark frames along the Lead Registration Edge, the suppression value is set so large such that areas of medium density appear extremely light.

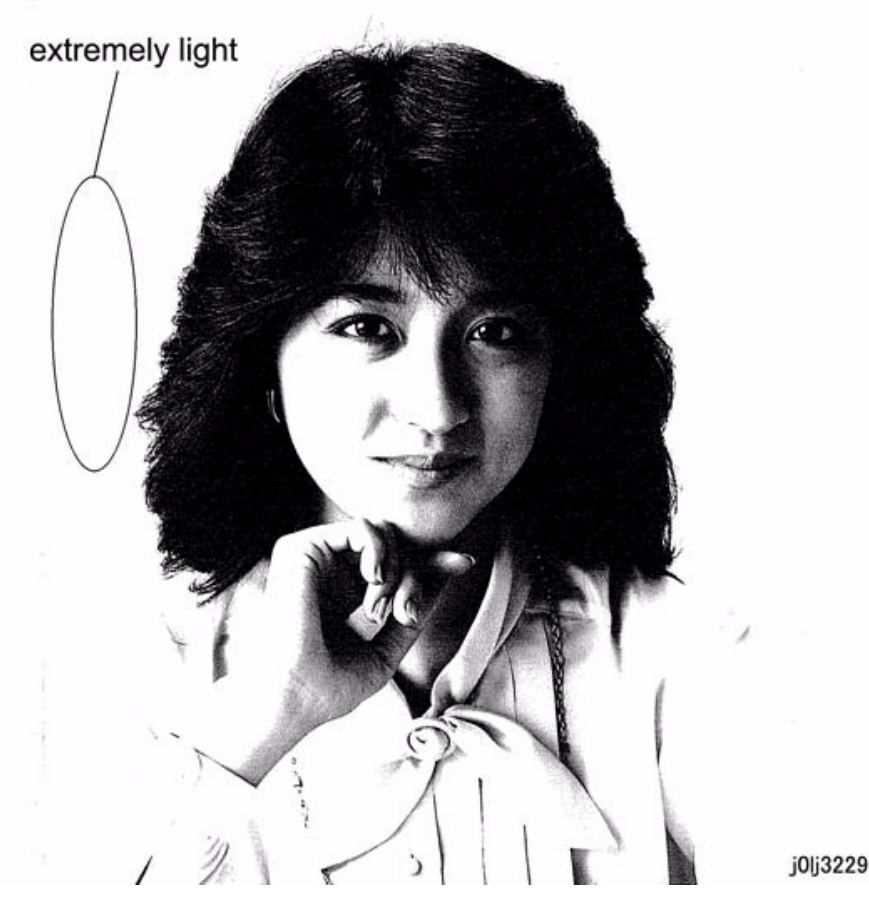

**Figure 1 Light Background Due to Background Suppression in Copies of Documents With Frames Defect Sample (j0lj3229)**

#### **Cause**

Background Suppression performs background detection of images at a distance of up to 10 mm from the Lead Registration Edge. As there were dark frames along the Lead Registration Edge, it could not detect the original background density, which resulted in the Background Suppression being performed based on the density of the frames.

#### **Action**

• Turn OFF the Background Suppression. Use KO to change the default value of P4001 from '1' to '0'.

### <span id="page-102-0"></span>**IDS13 Background Smear When Using Platen Copy With Non-Standard Documents**

When the document size is non-standard and the specified scan size is larger than the document size, smear might be generated depending on the background density of the document.

#### **Cause**

For cases where the document size is smaller than the scan size, the density of the back of the platen is detected as the background density of the document as the actual scan area includes the back of the platen.

#### **Action**

• This can be improved by performing density adjustment.

### <span id="page-103-0"></span>**IDS14 Fluctuation In Background Suppression Values for Copies of Documents With Medium Density**

When Automatic Exposure is enabled for documents with medium density background (0.5G), the effectiveness fluctuates for each job.

#### **Cause**

As medium density (0.5G) is near the upper limit value for background detection, the Background Suppression value fluctuates according to the result of background detection that varies according to the variations in the density of the document and how the document is placed.

#### **Action**

• Turn OFF the Background Suppression. Use KO to change the default value of P4001 from '1' to '0'.

# <span id="page-103-1"></span>**IDS15 Defects Related To Scan Print**

Moire may occur when printing out the scanned images.

#### **Cause**

Interference with the printer screen and printer driver resolution conversion processing by the document causes moire.

#### **Action**

- • Reduce sharpness. Use KO to change the default value of P4000 from '2' to '1'. Secondary defect: Text is blurred.
- •If the Scan resolution is 600 dpi, change it to a lower resolution (200 dpi or 300 dpi).

# <span id="page-104-0"></span>**3.4 Fusing Unit Paper Wrinkle Alignment Adjustment**

#### Minus (-0.5 mm) state: '-' mark

### **[Procedure]**

- 1. Installation/removal of Adjustment Bracket
	- (1) Remove the Fusing Unit.
	- (2) Remove the front screw of the Adjustment Bracket at the front.

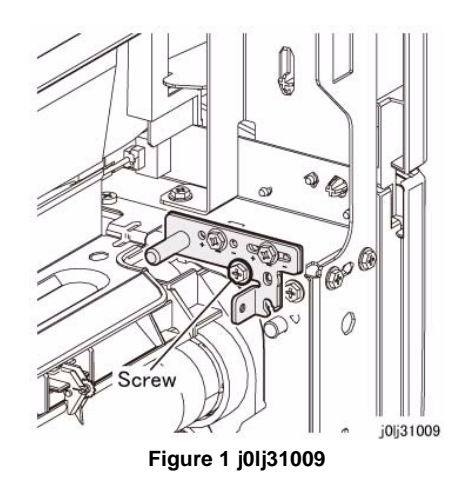

- 2. Assembly of Adjustment Bracket
	- (1) Parts Configuration
		- •At shipment (+/- 0 mm): Triangle mark

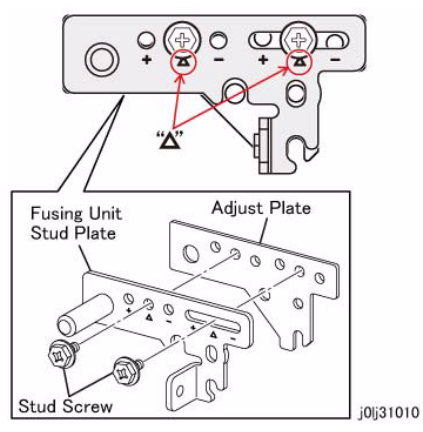

**Figure 2 j0lj31010**

- (2) Depending on the case, assemble the Fusing Unit Stud Plate and the Adjust Plate such that the surface with the triangle marks  $( +, -)$  is at the top.
	- •Plus (+0.5 mm) state: '+' mark

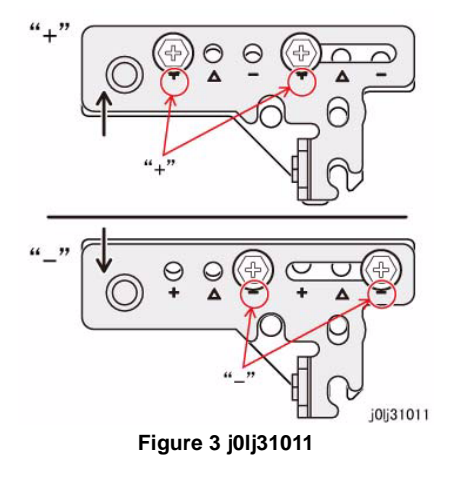

- 3. Adjustment Method
	- (1) If the wrinkle is at the front, use '-'.

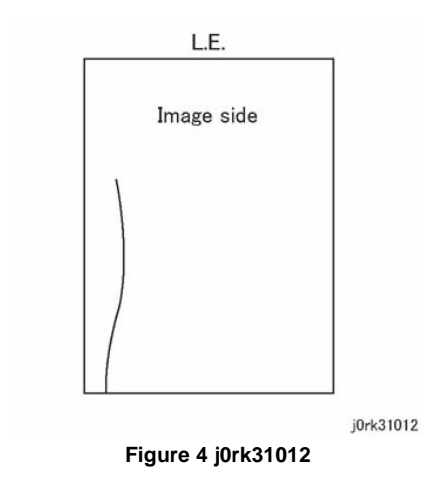

(2) If the wrinkle is at the rear, use '+'.

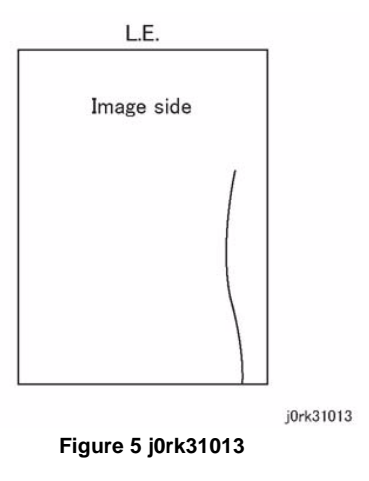

4. Usage flow of the Alignment Adjustment Bracket

*NOTE: Use this when pepr wrinkles (\*1) has been generated due to interaction.*

- (1) Paper wrinkle due to interaction
	- •Paper wrinkle due to interaction between the Fusing Unit, Transfer, and Regi
	- • Cause: The positional relation between the various Sub Rolls is wrong, which degenerates the transport form of the paper and results in wrinkles being generated in the Fusing Unit.
- (2) \*2: Sampling
	- •Paper: A3 SEF
	- •Pattern: Half Tone K50%
	- •No. of sheets: Simp 5 sheets

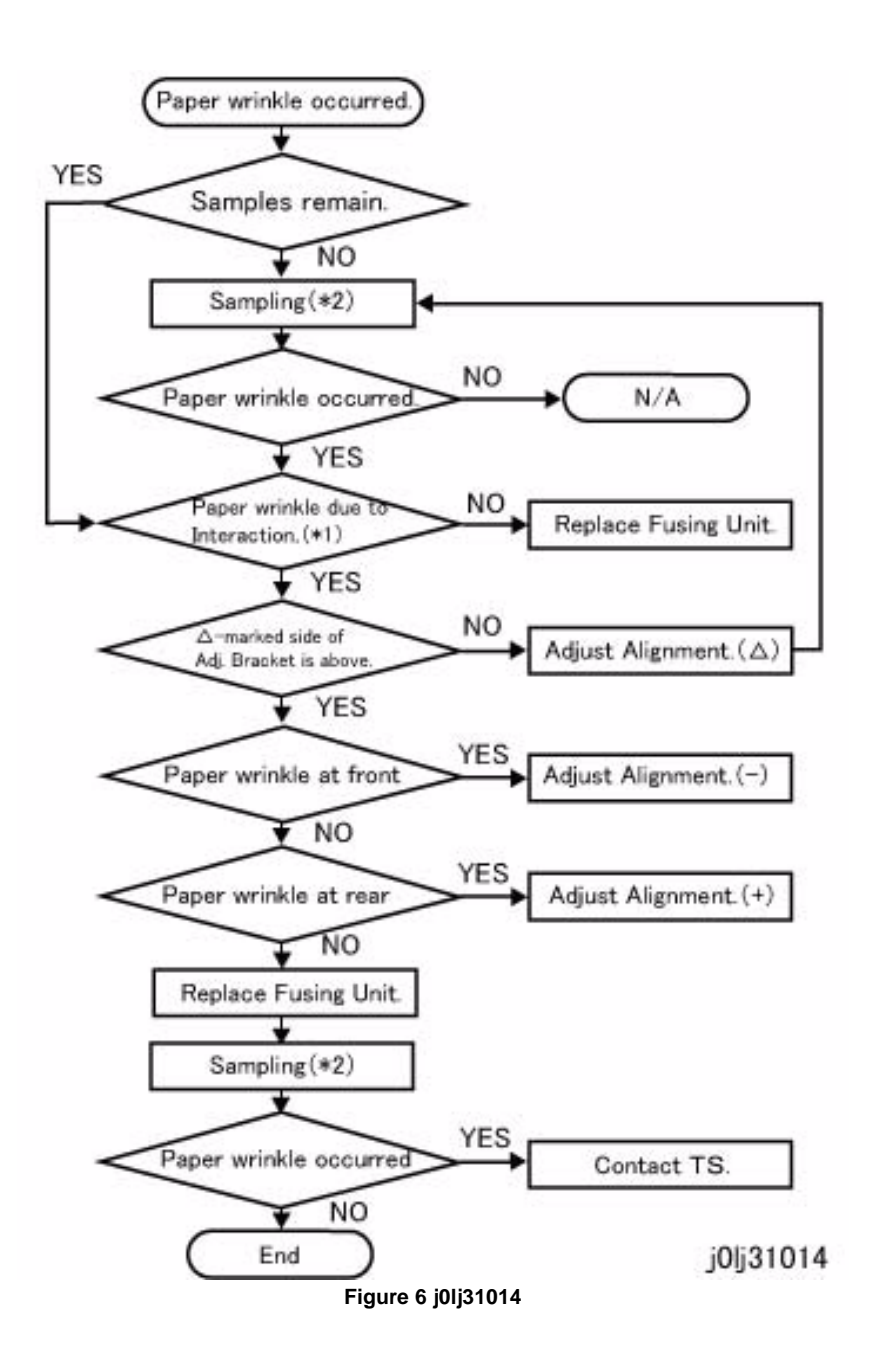

# <span id="page-106-0"></span>**3.5 Cycle Table**

**Table 1** 

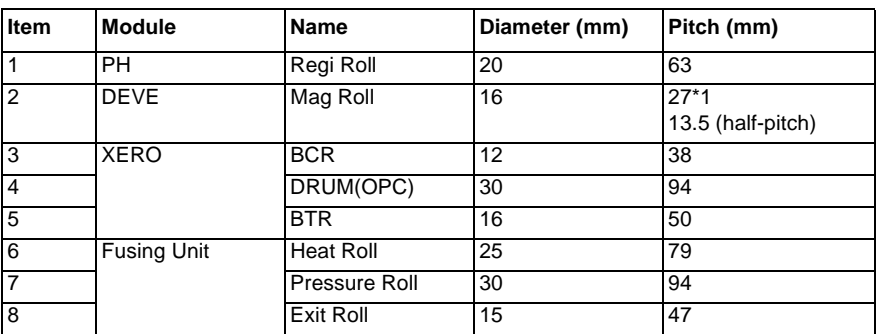

\*1: This is 50.24/1.86=27 mm because the rotation is at 1.86 times the peripheral speed.
# **4 Repairs and Adjustments**

### 4.1 Introduction **1. IIT/UI**  $4 - 8$  $4 - 10$ 4-12 **2. ROS**  $4 - 15$ 3. Drive  $4 - 17$  $4 - 17$ **4. NOHAD**  $4 - 19$ 6. Transfer  $4 - 21$ 7. Fusing Unit  $4 - 23$ 8. Xero./Deve.  $4 - 25$ 4-26  $4 - 27$ 9. Feeder, Tray (Tray 1) 4-29 4-30 10. One Tray Module (Tray 2)  $4 - 33$  $4 - 35$ **13. MSI**  $4 - 37$ 4-38

### 14. L/H Cover

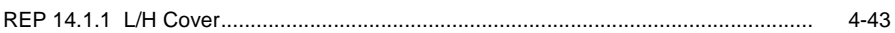

### 15 Registration

 $4 - 3$ 

 $4 - 5$ 

 $4 - 5$ 

4-7

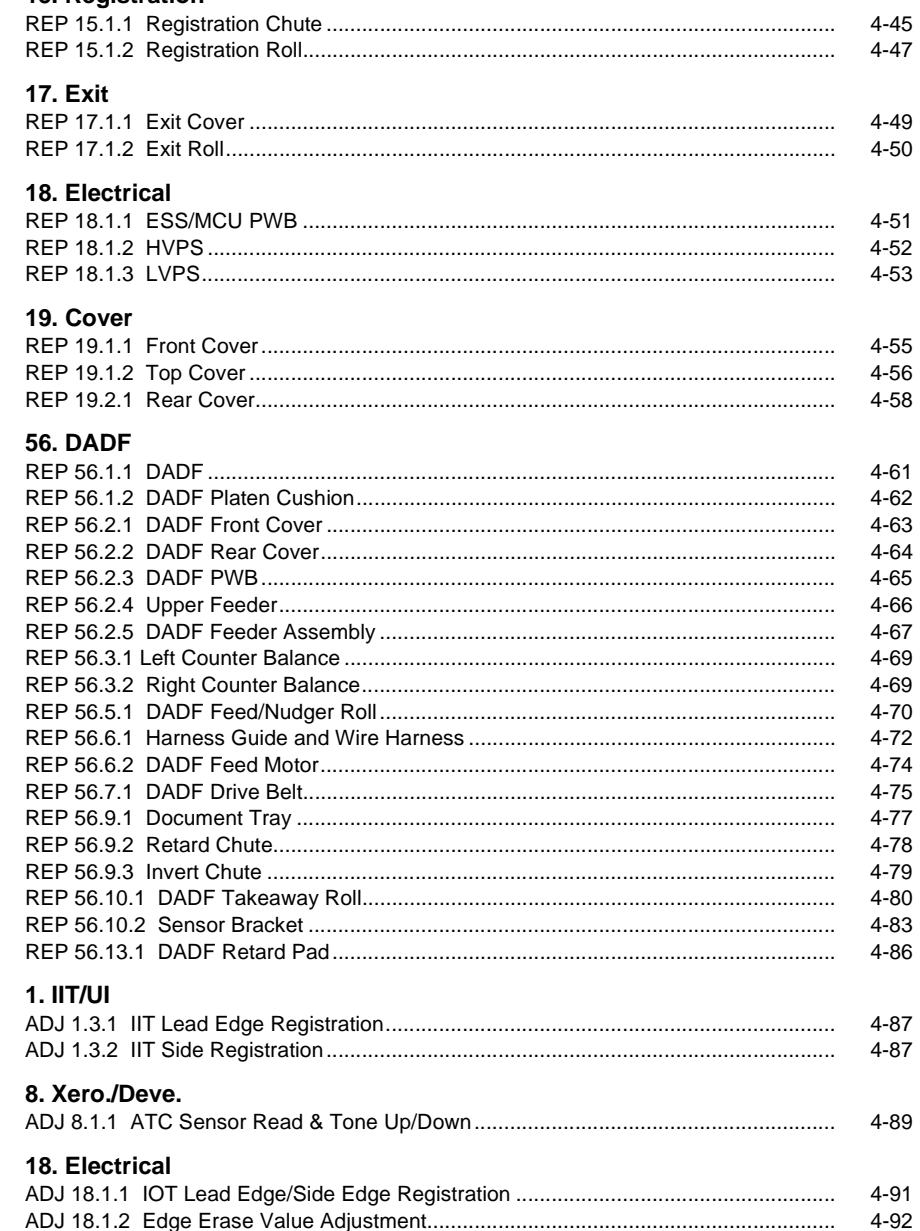

 $4 - 41$ 

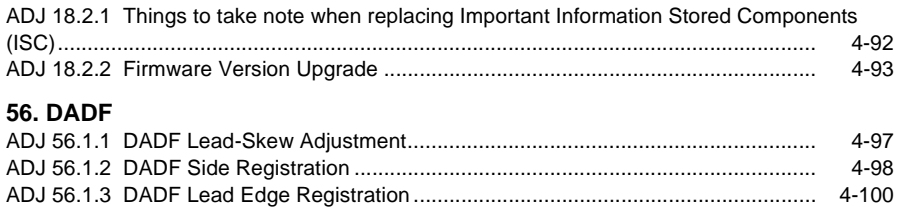

# <span id="page-110-1"></span><span id="page-110-0"></span>**4.1 Introduction**

This section contains procedures required for parts disassembly, assembly, replacement and adiustment in the field service.

# **4.1.1 How to Use the Disassembly/Assembly and Adjustment**

- 1. For installation procedures, only NOTEs are described here since installation procedures are the reverse of removal ones.
- 2. (Figure X) at the beginning of a procedure indicates that its detailed steps are shown in illustration. Numbers in the illustration indicate the sequence of the steps.
- 3. (REP X.X.X) at the end of a procedure indicates the replacement procedure to be referred to.
- 4. Item numbers of disassembly/assembly and adjustment procedures (i.e. REP/ADJ No.) correlate to PL No. in Chapter 5 Parts List. Therefore, an appropriate replacement or adjustment procedure can easily be referred to a PL No. or vice versa. E.g. The replacement or adjustment procedure of Component PL 1.1 is REP 1.1.X or ADJ 1.1.X.
- 5. When replacement/adjustment procedures or title items vary by modification or model, the modification number or the model are indicated at the beginning or the end of the respective titles or procedures.

E.g. 1) REP X.X.X Main PWB [Models with 1V]

\*Indicates that the entire procedure under this title applies to machines with Tag 1V. E.g. 2)

**Table 1** 

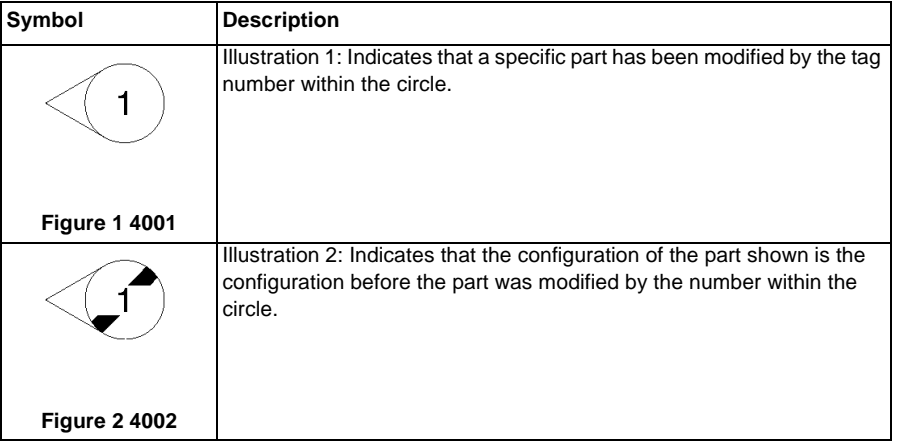

- 6. Positions or directions of the machine and directions inside the machine used in the procedure are defined as listed below.
	- (1) Front: Front of the machine
	- (2) Right: Right-hand side when facing the front of the machine.
	- (3) Left: Left-hand side when facing the front of the machine.
	- (4) Rear: Rear when facing the front of the machine.

# **4.1.2 Terms and Symbols**

The terms and symbols used throughout this manual are explained here.

# **DANGER**

**Indicates an imminently hazardous situation, such as death or serious injury if operators do not handle the machine correctly by disregarding the statement.**

# **WARNING**

**Indicates a potentially hazardous situation, such as death or serious injury if operators do not handle the machine correctly by disregarding the statement.**

### **CAUTION**

*Indicates a potentially hazardous situation, such as injury if operators do not handle the machine correctly by disregarding the statement.*

•Note: Used when work procedures and rules are emphasized.

Used to alert you to a procedure, if not strictly observed, could result in damage to the machine or equipment.

- •Refer: Used when other explanations are given.
- •Purpose: Used to explain the purpose of adjustment.
- •Important Information Stored Component (ISC)

This component stores all the important customer information that is input after the installation. When performing replacement, follow the procedures in 'Chapter 4 Adjustment' to replace/discard. Make absolutely sure that no customer information gets leaked outside.

# <span id="page-112-1"></span><span id="page-112-0"></span>**REP 1.2.1 IIT Top Cover**

**Parts List on PL 1.2Removal**

# **WARNING**

**When turning OFF the power switch, check that the 'Data' lamp is OFF and that there is no Job in progress.**

**Turn OFF the power switch and make sure that the screen display turns OFF. Check that the power switch is OFF and unplug the power plug.**

- 1. Remove the Platen Cover or the DADF. (REP 56.1.1)
- 2. Remove the IIT Top Cover. (Figure 1)
	- (1) Remove the screw (x7).
	- (2) Remove the IIT Top Cover.

# $\left(1\right)$ j0lj40106 **Figure 1 j0lj40106**

# **Replacement**

1. To install, carry out the removal steps in reverse order.

# <span id="page-112-2"></span>**REP 1.3.1 IIT Carriage**

**Parts List on PL 1.3**

**Removal**

# **WARNING**

**When turning OFF the power switch, check that the 'Data' lamp is OFF and that there is no Job in progress.**

**Turn OFF the power switch and make sure that the screen display turns OFF. Check that the power switch is OFF and unplug the power plug.**

- 1. Remove the Platen Cover or the DADF. (REP 56.1.1)
- 2. Remove the IIT Top Cover. (REP 1.2.1)
- 3. Move the IIT Carriage to the opening of the Frame. (Figure 1)
	- (1) Rotate the gear in the direction of the arrow.
	- (2) Move the IIT Carriage to the opening (Arrow A) of the Frame.

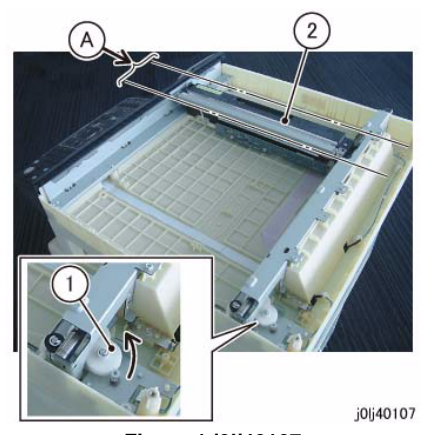

**Figure 1 j0lj40107**

4. Remove the IIT Carriage Belt from the IIT Carriage. (Figure 2) (1) Remove the IIT Carriage Belt in the direction of the arrow.

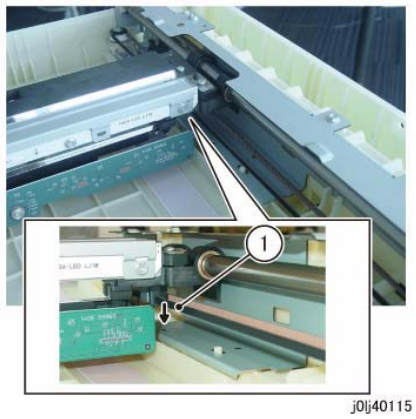

**Figure 2 j0lj40115**

- 5. Disconnect the connector at the bottom of the IIT Carriage. (Figure 3)
	- (1) Release the hook (x2) and disconnect the connector.
		- Use one hand to hold the CCD PWB firmly in place so that it does not move (does not warp) and disconnect the connector.
	- (2) Remove the CCD Cable from the clamp.

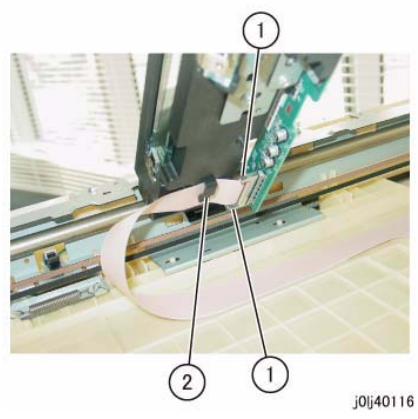

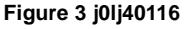

- 6. Remove the IIT Carriage and Shaft. (Figure 4)
	- (1) Remove the IIT Carriage and Shaft.

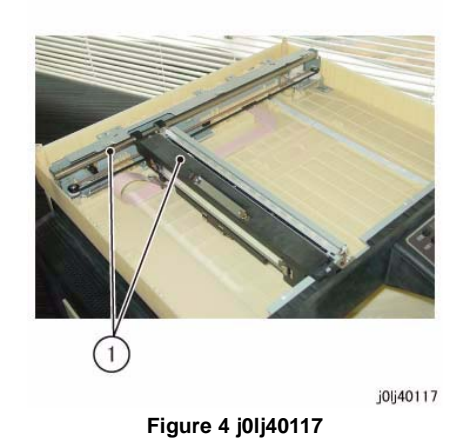

7. Place the removed IIT Carriage and Shaft upside down and separate the IIT Carriage from the Shaft. (Figure 5)

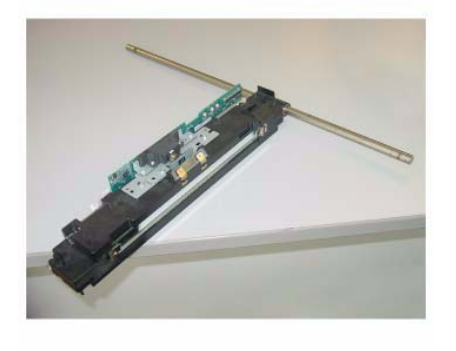

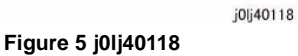

# **Replacement**

- 1. To install, carry out the removal steps in reverse order.
- 2. When connecting the connector to the CCD PWB, use one hand to hold the CCD PWB firmly in place so that it does not move (does not warp).
- 3. After a replacement, enter the Diag Mode and use [Initialize HFSI Counter] to clear the HFSI counter.

'Chain Link : 956-804'Refer to [6.4.2.9 HFSI Counter Read/Clear].

# <span id="page-114-0"></span>**REP 1.3.2 IIT Carriage Belt**

**Parts List on PL 1.3Removal**

# **WARNING**

**When turning OFF the power switch, check that the 'Data' lamp is OFF and that there is no Job in progress.**

**Turn OFF the power switch and make sure that the screen display turns OFF. Check that the power switch is OFF and unplug the power plug.**

- 1. Remove the Platen Cover or the DADF. (REP 56.1.1)
- 2. Remove the IIT Top Cover. (REP 1.2.1)
- 3. Move the IIT Carriage to the opening of the Frame. (Figure 1)
	- (1) Rotate the gear in the direction of the arrow.
	- (2) Move the IIT Carriage to the opening (Arrow A) of the Frame.

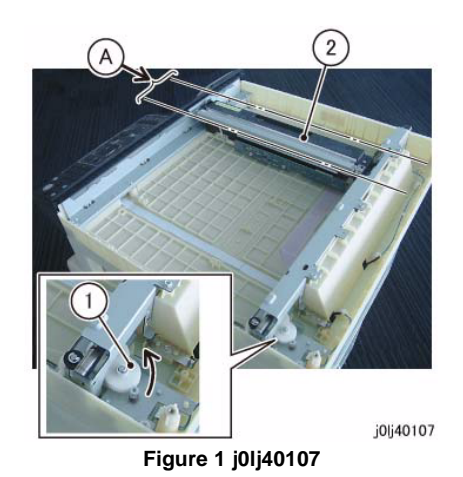

- 4. Relax the tension of the IIT Carriage Belt. (Figure 2)
	- (1) Remove the spring.
	- (2) Loosen the screw (x2).

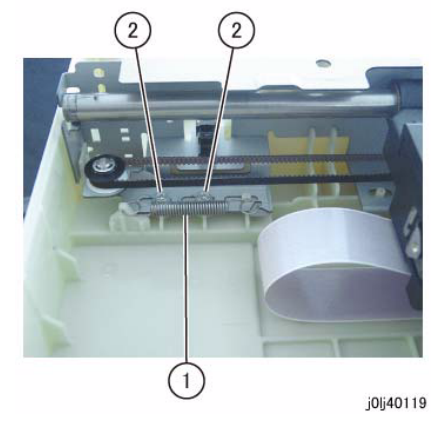

**Figure 2 j0lj40119**

- 5. Remove the IIT Carriage Belt from the IIT Carriage. (Figure 3)
	- (1) Remove the IIT Carriage Belt in the direction of the arrow.

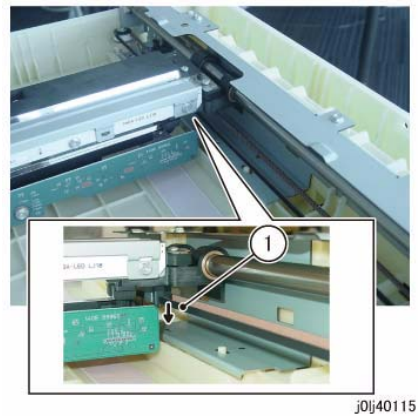

**Figure 3 j0lj40115**

- 6. Remove the IIT Carriage Belt. (Figure 4)
	- (1) Remove the IIT Carriage Belt from the pulley (x2).

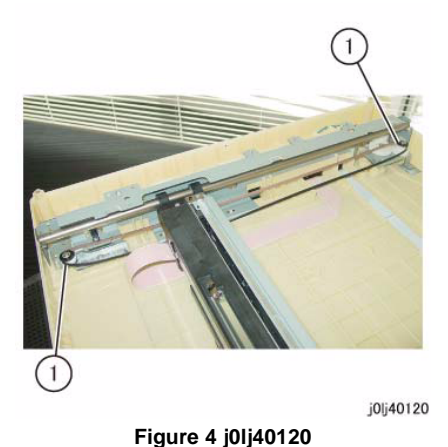

# **Replacement**

1. To install, carry out the removal steps in reverse order.

# <span id="page-115-0"></span>**REP 1.4.1 Carriage Motor**

**Parts List on PL 1.4Removal**

### **WARNING**

**When turning OFF the power switch, check that the 'Data' lamp is OFF and that there is no Job in progress.**

**Turn OFF the power switch and make sure that the screen display turns OFF. Check that the power switch is OFF and unplug the power plug.**

- 1. Remove the Platen Cover or the DADF. (REP 56.1.1)
- 2. Remove the IIT Top Cover. (REP 1.2.1)
- 3. Move the IIT Carriage to the opening of the Frame. (Figure 1)
	- (1) Rotate the gear in the direction of the arrow.
	- (2) Move the IIT Carriage to the opening (Arrow A) of the Frame.

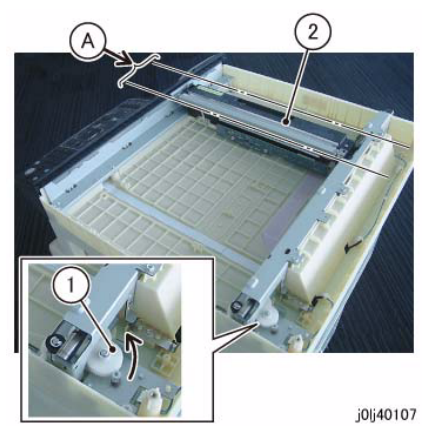

**Figure 1 j0lj40107**

- 4. Relax the tension of the IIT Carriage Belt. (Figure 2)
	- (1) Remove the spring.
	- (2) Loosen the screw (x2).

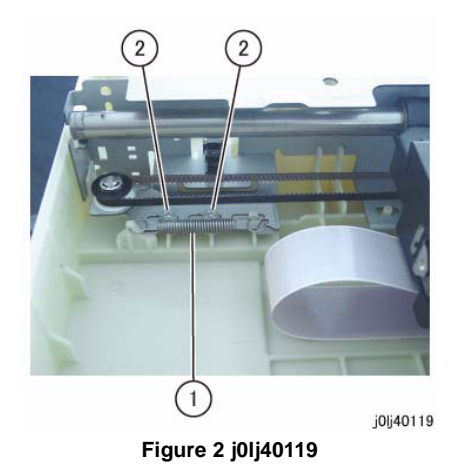

5. Remove the IIT Carriage Belt from the pulley. (Figure 3) (1) Remove the IIT Carriage Belt from the pulley.

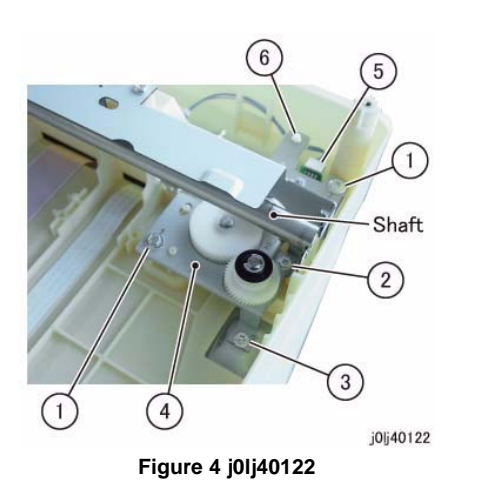

- 7. Remove the Carriage Motor. (Figure 5)
	- (1) Remove the screw (x2).
	- (2) Remove the Carriage Motor.

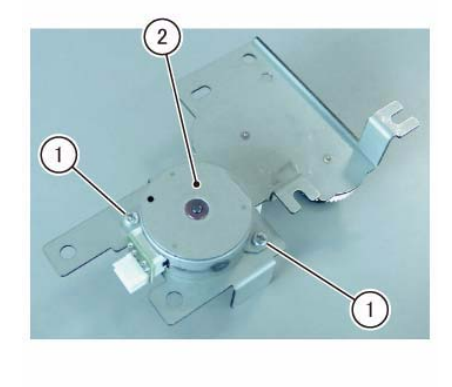

j0lj40123

**Figure 5 j0lj40123**

### **Replacement**

- 1. To install, carry out the removal steps in reverse order.
- 2. After a replacement, enter the Diag Mode and use [Initialize HFSI Counter] to clear the HFSI counter.

'Chain Link : 956-802'

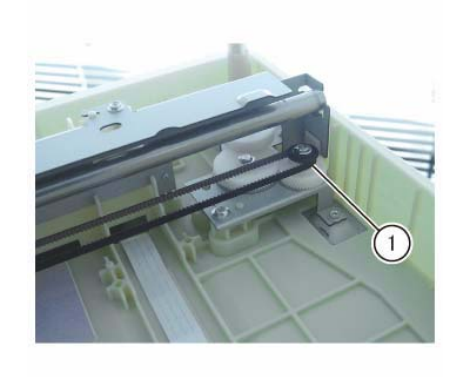

**Figure 3 j0lj40121**

j0lj40121

- 6. Remove the Carriage Drive and Motor. (Figure 4)
	- (1) Remove the Tapping Screw (x2). (Separate Display 1)
	- (2) The Shaft is shifted and loosen the screw. (Separate Display 2)
	- (3) Remove the screw. (Separate Display 2)
	- (4) Remove the Carriage Drive and Motor.
	- (5) Disconnect the connector.
	- (6) Remove the cable band.

# <span id="page-117-0"></span>**REP 1.5.1 LED Lamp PWB**

**Parts List on PL 1.5Removal**

# **WARNING**

**When turning OFF the power switch, check that the 'Data' lamp is OFF and that there is no Job in progress.**

**Turn OFF the power switch and make sure that the screen display turns OFF. Check that the power switch is OFF and unplug the power plug.**

- 1. Remove the Platen Cover or the DADF. (REP 56.1.1)
- 2. Remove the IIT Top Cover. (REP 1.2.1)
- 3. Move the IIT Carriage to the opening of the Frame. (Figure 1)
	- (1) Rotate the gear in the direction of the arrow.
	- (2) Move the IIT Carriage to the opening (Arrow A) of the Frame.

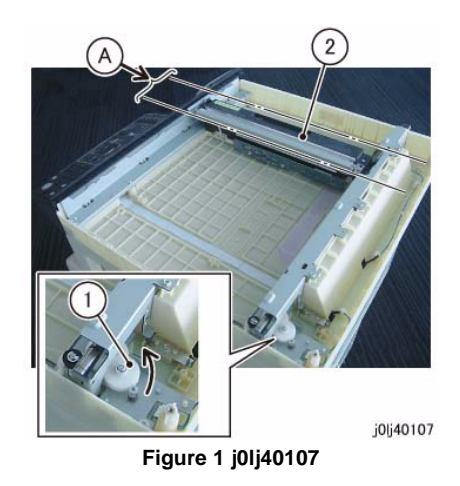

- 4. Disconnect the connector of the LED Housing. (Figure 2)
	- (1) Lower the block of the Connector Housing in the direction of the arrow.
	- (2) Pull out and remove the LED Cable in the direction of the arrow.

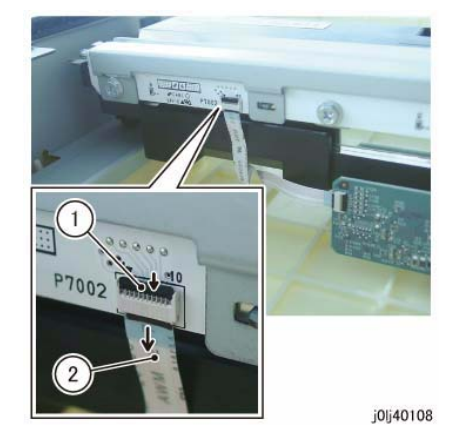

**Figure 2 j0lj40108**

- 5. Remove the LED Bracket. (Figure 3)
	- (1) Remove the screw (short: x3).
	- (2) Remove the LED Bracket.

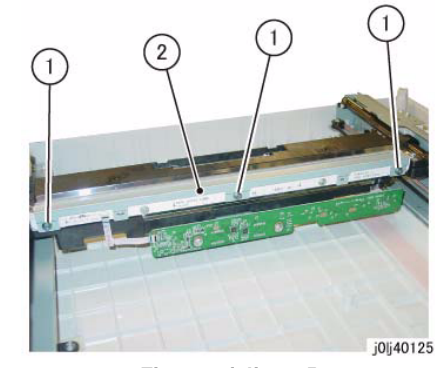

**Figure 3 j0lj40125**

- 6. Remove the LED Lamp PWB. (Figure 4)
	- (1) Remove the screw (short: x2).
	- (2) Remove the LED Lamp PWB.

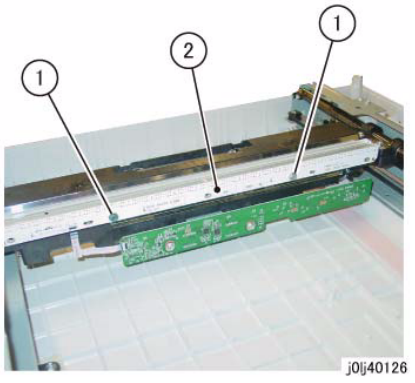

**Figure 4 j0lj40126**

# **Replacement**

- 1. To install, carry out the removal steps in reverse order.
- 2. When installing the LEB Lamp PWB, tighten the screw of the LED Lamp PWB in the order of 1 then 2. (Figure 5)

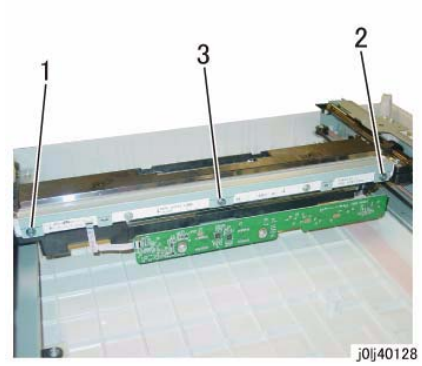

**Figure 6 j0lj40128**

4. When connecting the connector of the LED Housing, insert it into the Connector Housing until the Line Mark of the LED Cable is at the position indicated in the figure. (Figure 7)

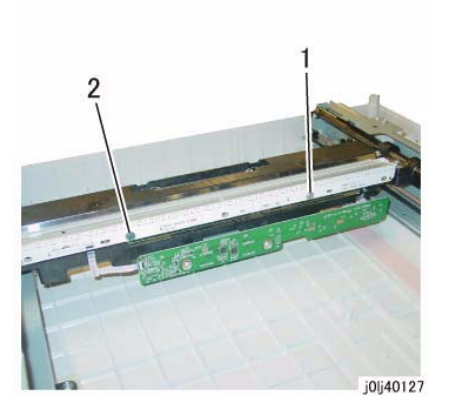

**Figure 5 j0lj40127**

3. When installing the LEB Bracket, tighten the screw of the LED Bracket in the order of 1 to 3.

(Figure 6)

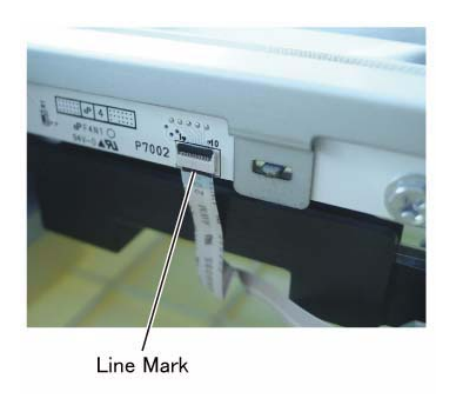

j0lj40114

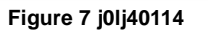

5. After a replacement, enter the Diag Mode and use [Initialize HFSI Counter] to clear the HFSI counter.

'Chain Link : 956-804'Refer to [6.4.2.9 HFSI Counter Read/Clear].

# <span id="page-119-0"></span>**REP 1.6.1 LCD Display**

**Parts List on PL 1.6Removal**

# **WARNING**

**When turning OFF the power switch, check that the 'Data' lamp is OFF and that there is no Job in progress.**

**Turn OFF the power switch and make sure that the screen display turns OFF. Check that the power switch is OFF and unplug the power plug.**

- 1. Remove the Control Panel. (Figure 1)
	- (1) Insert a flat head screw driver into the Cutout of Control Panel and release hook (x5) of Control Panel. Open the Control Panel in the arrow direction.

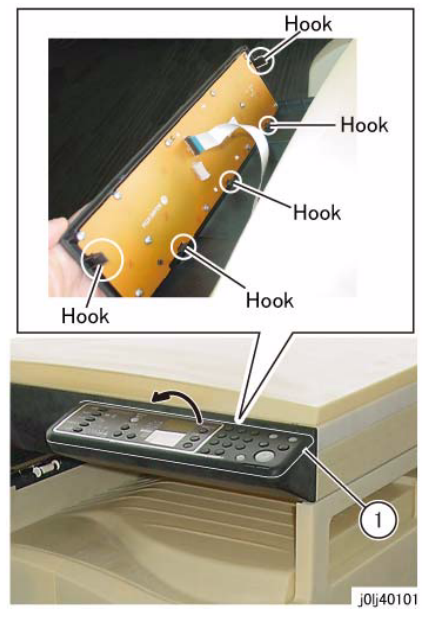

**Figure 1 j0lj40101**

2. Pull out and remove the UI Cable from the Connector Housing and disconnect the connector.

### (Figure 2)

(1) Pull out and remove the UI Cable from the Connector Housing.

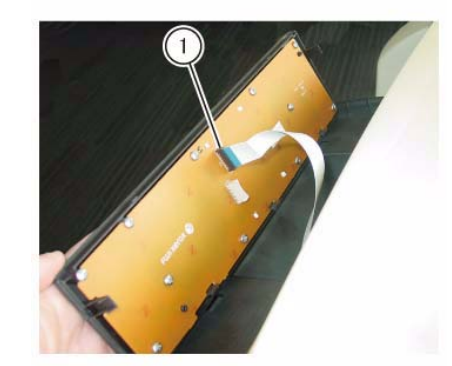

j0lj40102

**Figure 2 j0lj40102**

- 3. Remove the UI PWB. (Figure 3)
	- (1) Remove the Tapping Screw (x11).
	- (2) Remove the UI PWB.

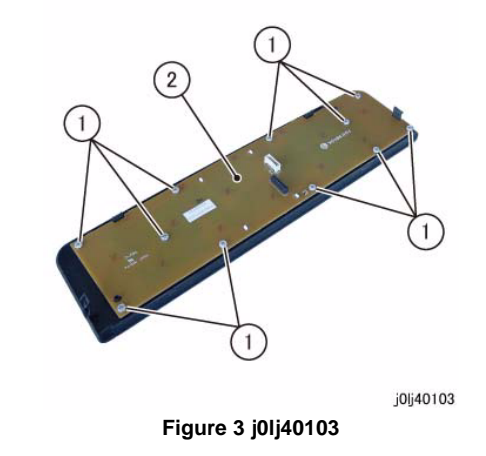

- 4. Move the LCD Display. (Figure 4)
	- (1) Release the hooks (x4).
	- (2) Move the LCD Display in the direction of the arrow.

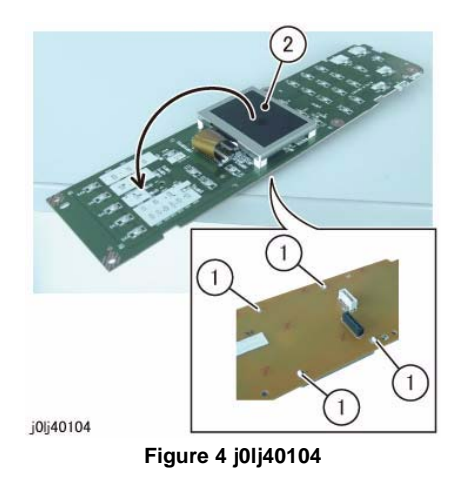

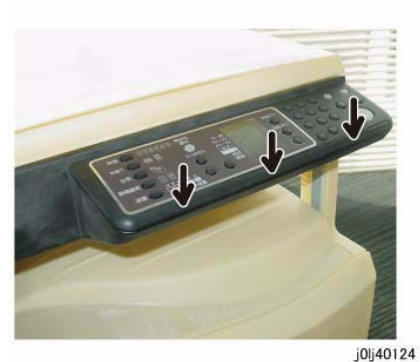

**Figure 6 j0lj40124**

- 5. Disconnect the connector of the LCD Display. (Figure 5)
	- (1) Open the block of the Connector Housing in the direction of the arrow and disconnect the Flat Cable.

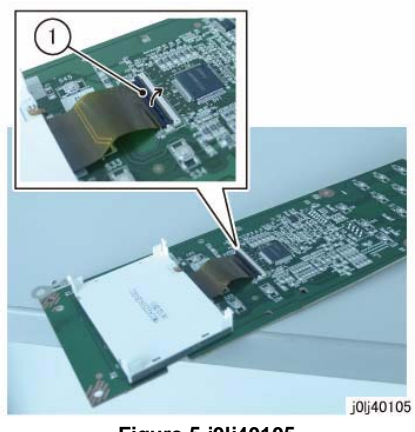

**Figure 5 j0lj40105**

# **Replacement**

- 1. To install, carry out the removal steps in reverse order.
- 2. When installing the Control Panel, press the hook (x3) of the Control Panel in the direction of the arrow to affix the Control Panel securely. (Figure 6)

# <span id="page-122-1"></span><span id="page-122-0"></span>**REP 2.1.1 ROS Assembly**

**Parts List on PL 2.1Removal**

## **WARNING**

**When turning OFF the power switch, check that the 'Data' lamp is OFF and that there is no Job in progress.**

**Turn OFF the power switch and make sure that the screen display turns OFF. Check that the power switch is OFF and unplug the power plug.**

- 1. Remove the Drum Cartridge. (REP 8.1.1)
- 2. Remove the Toner Cartridge. (PL 8.1)
- 3. Remove the Front Cover. (REP 19.1.1)
- 4. Remove the Top Cover. (REP 19.1.2)
- 5. Disconnect the connector of the ROS Assembly. (Figure 1)
	- (1) Release the wire harness from the clamp.
	- (2) Disconnect the connector.
	- (3) Disconnect the connector (x2).

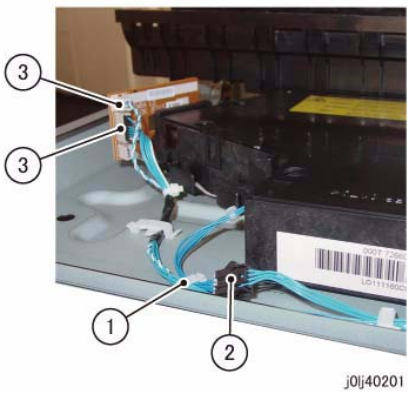

**Figure 1 j0lj40201**

- 6. Remove the ROS Assembly. (Figure 2)
	- (1) Remove the screw (x5).
	- (2) Remove the ROS Assembly.

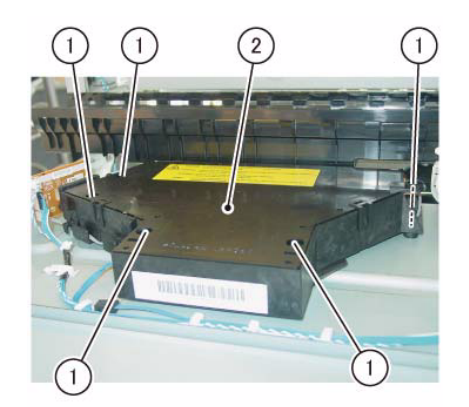

j0lj40202

**Figure 2 j0lj40202**

# **Replacement**

# **WARNING**

**When servicing an installed ROS Assembly with the power turned ON, read the Warning Label pasted on the top of the ROS Assembly carefully before proceeding.**

# <span id="page-124-1"></span><span id="page-124-0"></span>**REP 3.1.1 Main Drive Motor**

**Parts List on PL 3.1Removal**

# **WARNING**

**When turning OFF the power switch, check that the 'Data' lamp is OFF and that there is no Job in progress.**

**Turn OFF the power switch and make sure that the screen display turns OFF. Check that the power switch is OFF and unplug the power plug.**

- 1. Remove the Rear Cover. (REP 19.2.1)
- 2. Remove the Main Drive Motor. (Figure 1)
	- (1) Disconnect the connector (x2).
	- (2) Remove the screw (x2).
	- (3) Remove the Main Drive Motor.

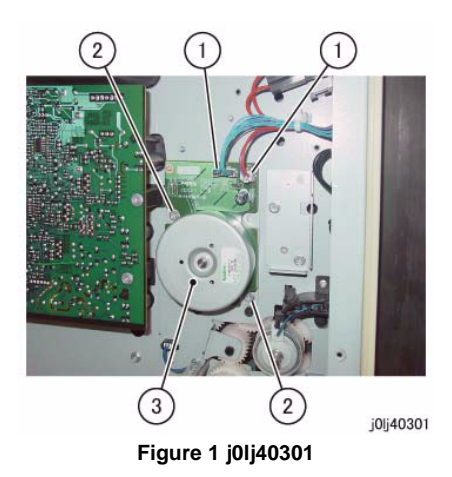

### **Replacement**

1. To install, carry out the removal steps in reverse order.

# <span id="page-124-2"></span>**REP 3.1.2 Main Drive Housing**

**Parts List on PL 3.1**

**Removal**

# **WARNING**

**When turning OFF the power switch, check that the 'Data' lamp is OFF and that there is no Job in progress.**

**Turn OFF the power switch and make sure that the screen display turns OFF. Check that the power switch is OFF and unplug the power plug.**

- 1. Remove the Drum Cartridge. (REP 8.1.1)
- 2. Remove the Toner Cartridge. (PL 8.1)
- 3. Remove the Front Cover. (REP 19.1.1)
- 4. Remove the Top Cover. (REP 19.1.2)
- 5. Remove the Cartridge Guide. (REP 8.2.1)
- 6. Remove the Fusing Unit. (REP 7.1.1)
- 7. Remove the MSI. (REP 13.1.1)
- 8. Remove the L/H Cover. (REP 14.1.1)
- 9. Remove the Registration Chute. (REP 15.1.1)
- 10. Remove the Rear Cover. (REP 19.2.1)
- 11. Remove the Registration Roll. (REP 15.1.2)
- 12. Remove the HVPS. (REP 18.1.2)
- 13. Remove the Fusing Unit Plate. (Figure 1)
	- (1) Remove the Bind Screw.
	- (2) Remove the Fusing Unit Plate from the stud.

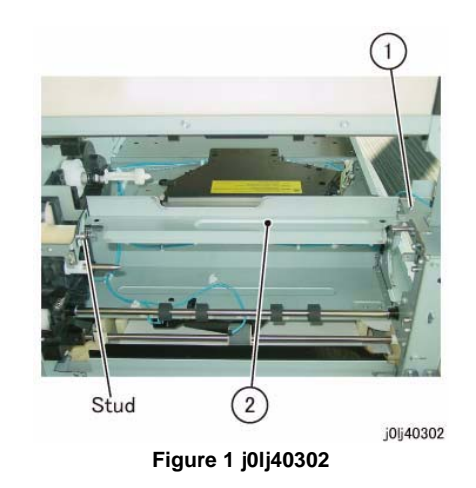

- 14. Remove the Fusing Unit Rear Bracket. (Figure 2)
	- (1) Remove the screw (x2).

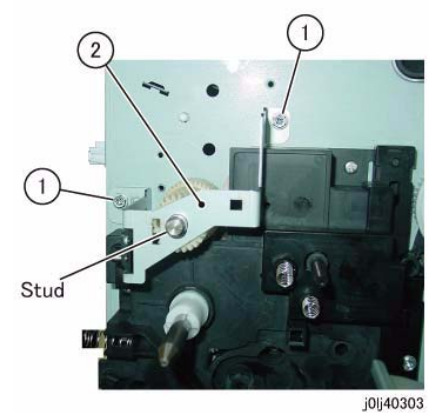

**Figure 2 j0lj40303**

- 15. Remove the gear. (Figure 3)
	- (1) Remove the gear.

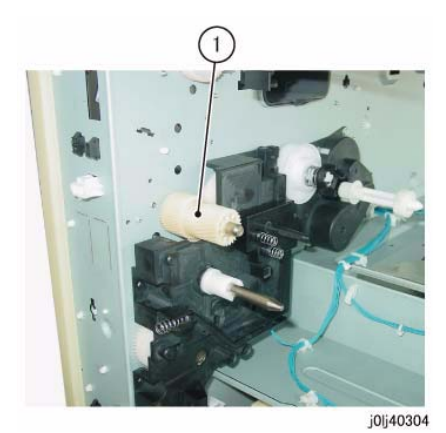

**Figure 3 j0lj40304**

- 16. Remove the Stud Bracket. (Figure 4)
	- (1) Remove the screw (x2).
	- (2) Remove the Stud Bracket.

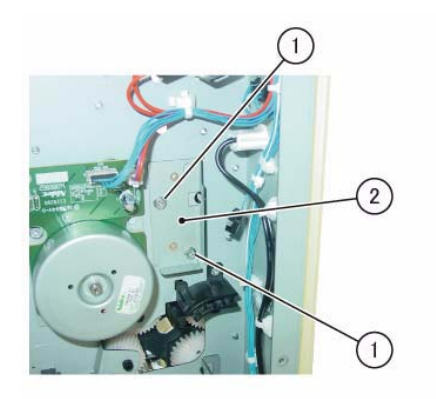

j0lj40305

**Figure 4 j0lj40305**

- 17. Remove the Main Drive Housing. (Figure 5)
	- (1) Remove the screw (x4).
	- (2) Remove the Main Drive Housing.

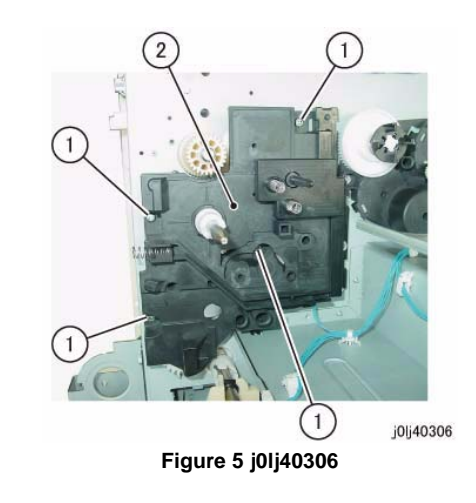

# **Replacement**

# <span id="page-126-1"></span><span id="page-126-0"></span>**REP 4.1.1 NOHAD Fan**

**Parts List on PL 4.1Removal**

### **WARNING**

**When turning OFF the power switch, check that the 'Data' lamp is OFF and that there is no Job in progress.**

**Turn OFF the power switch and make sure that the screen display turns OFF. Check that the power switch is OFF and unplug the power plug.**

- 1. Remove the Rear Cover. (REP 19.2.1)
- 2. Remove the NOHAD Fan. (Figure 1)
	- (1) Release the wire harness from the clamp (x2).
	- (2) Disconnect the connector.
	- (3) Remove the wire harness from the guide (x2).
	- (4) Release the hook (x2) and remove the NOHAD Fan.

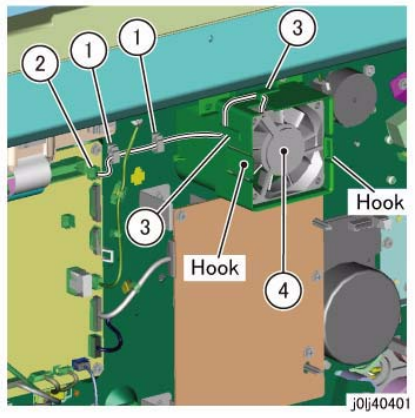

**Figure 1 j0lj40401**

# **Replacement**

# <span id="page-128-1"></span><span id="page-128-0"></span>**REP 6.1.1 BTR Roll**

**Parts List on PL 6.1Removal**

### **WARNING**

**When turning OFF the power switch, check that the 'Data' lamp is OFF and that there is no Job in progress.**

**Turn OFF the power switch and make sure that the screen display turns OFF. Check that the power switch is OFF and unplug the power plug.**

- 1. Open the L/H Cover.
- 2. Remove the BTR Roll. (Figure 1)
	- (1) Release the hook (x4) of the bearing.
	- (2) Remove the BTR Roll.

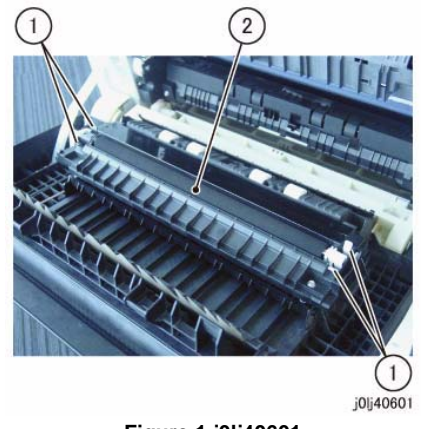

**Figure 1 j0lj40601**

Reference: This shows the removed BTR Roll. (Figure 2)

*NOTE: As the bearing is not secured to the BTR Roll, be careful so as not to allow it to drop.*

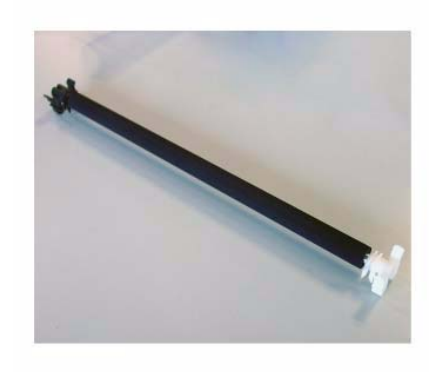

j0lj40602

**Figure 2 j0lj40602**

### **Replacement**

- 1. To install, carry out the removal steps in reverse order.
- 2. After a replacement, enter the Diag Mode and use [Initialize HFSI Counter] to clear the HFSI counter.

'Chain Link : 950-800'

# <span id="page-130-1"></span><span id="page-130-0"></span>**REP 7.1.1 Fusing Unit**

**Parts List on PL 7.1Removal**

# **WARNING**

**When turning OFF the power switch, check that the 'Data' lamp is OFF and that there is no Job in progress.**

**Turn OFF the power switch and make sure that the screen display turns OFF. Check that the power switch is OFF and unplug the power plug.**

# **WARNING**

**Do not work on a hot Fusing Unit until it is cool enough.**

- 1. Open the L/H Cover.
- 2. Remove the Connector Cover. (Figure 1)
	- (1) Remove the screw.
	- (2) Remove the Connector Cover.

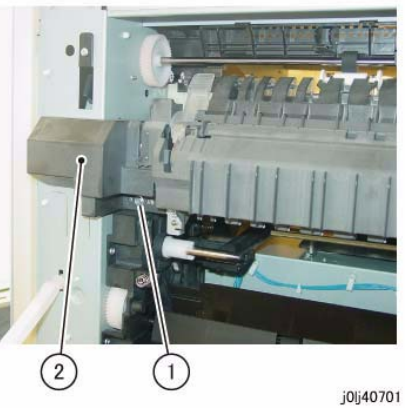

**Figure 1 j0lj40701**

- 3. Disconnect the connector. (Figure 2)
	- (1) Disconnect the connector (x3).

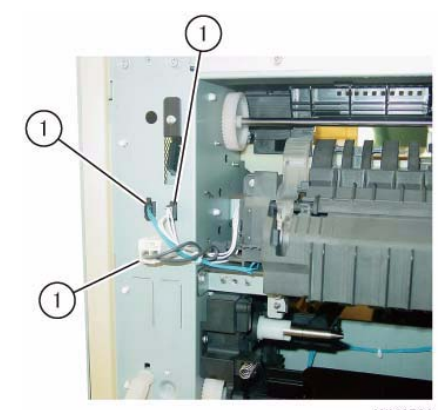

j0lj40702

**Figure 2 j0lj40702**

- 4. Remove the Fusing Unit. (Figure 3)
	- (1) Remove the screw (x2).
	- (2) Remove the Fusing Unit.

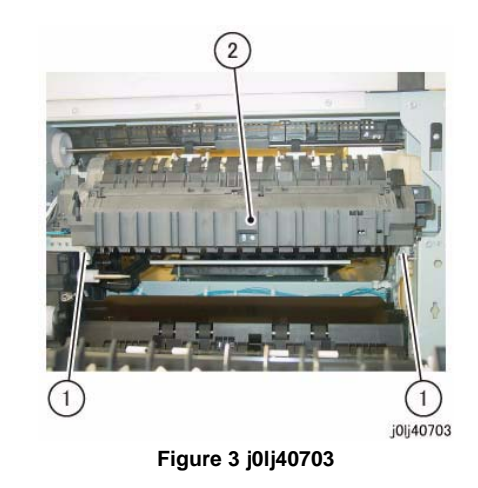

# **Replacement**

- 1. To install, carry out the removal steps in reverse order.
- 2. After a replacement, enter the Diag Mode and use [Initialize HFSI Counter] to clear the HFSI counter.

'Chain Link : 950-801'

# <span id="page-132-1"></span><span id="page-132-0"></span>**REP 8.1.1 Drum Cartridge**

**Parts List on PL 8.1Removal**

### **WARNING**

**When turning OFF the power switch, check that the 'Data' lamp is OFF and that there is no Job in progress.**

**Turn OFF the power switch and make sure that the screen display turns OFF. Check that the power switch is OFF and unplug the power plug.**

### **CAUTION**

*To prevent light fatigue, either wrap the removed Drum Cartridge by using a sheet of black paper or store it in a black bag.*

- 1. Prepare a sheet of black paper or a black bag.
- 2. Open the L/H Cover.
- 3. Open the Front Toner Cover.
- 4. Remove the Drum Cartridge. (Figure 1)
	- (1) Loosen the Knob Screw (2).
	- (2) Hold onto the handle and pull out the Drum Cartridge.

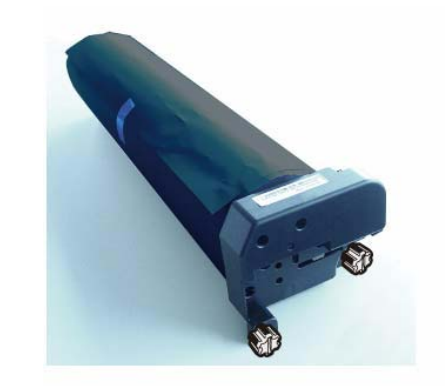

j0yg40802

### **Figure 2 j0yg40802**

### **Replacement**

- 1. To install, carry out the removal steps in reverse order.
- 2. When installing the Drum Cartridge, align the Lower Plate of the Drum Cartridge to the Guide of the Frame.(Figure 3)

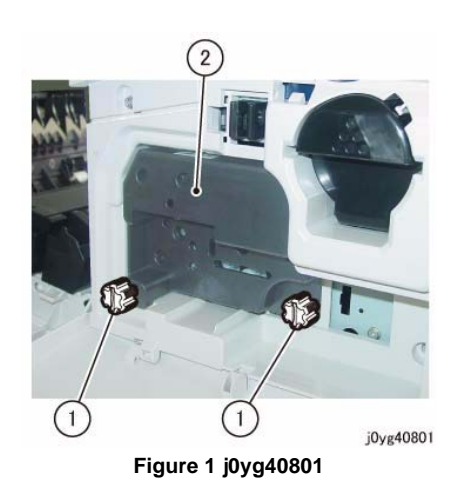

5. Wrap the removed Drum Cartridge by using a sheet of black paper or store it in a black bag.

(Figure 2)

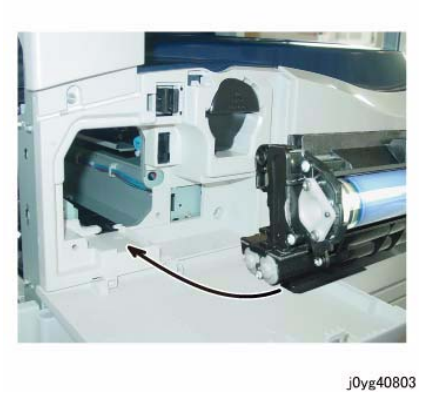

**Figure 3 j0yg40803**

3. When replacing the Drum Cartridge with a new one, install the Drum Cartridge, and then pull the Heat Seal horizontally out of the Drum Cartridge.(Figure 4)

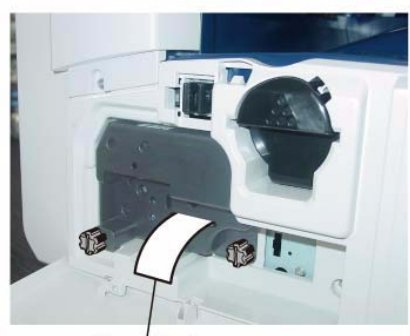

Heat<sup>'</sup>Seal

j0yg40804 **Figure 4 j0yg40804**

# <span id="page-133-0"></span>**REP 8.2.1 Cartridge Guide**

**Parts List on PL 8.2Removal**

# **WARNING**

**When turning OFF the power switch, check that the 'Data' lamp is OFF and that there is no Job in progress.**

**Turn OFF the power switch and make sure that the screen display turns OFF. Check that the power switch is OFF and unplug the power plug.**

- 1. Remove the Drum Cartridge. (REP 8.1.1)
- 2. Remove the Toner Cartridge. (PL 8.1)
- 3. Remove the Front Cover. (REP 19.1.1)
- 4. Remove the Top Cover. (REP 19.1.2)
- 5. Remove the Cartridge Guide. (Figure 1)
	- (1) Remove the screw.
	- (2) Remove the Cartridge Guide from the shaft.
	- (3) Remove the Cartridge Guide in the direction of the arrow.

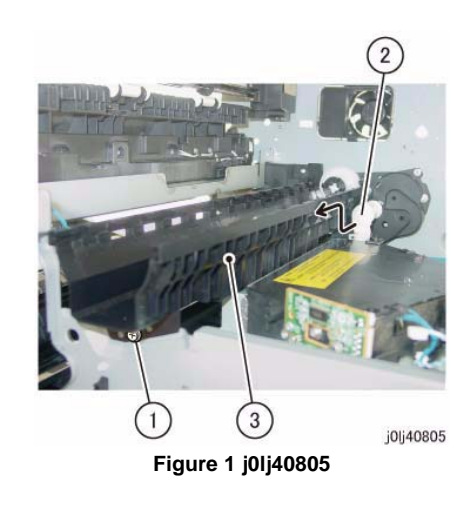

### **Replacement**

- 1. To install, carry out the removal steps in reverse order.
- 2. When installing the Cartridge Guide, insert the boss of the Cartridge Guide into the hole for the boss. (Figure 2)

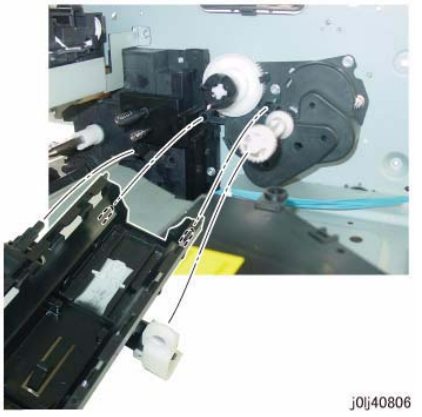

**Figure 2 j0lj40806**

# <span id="page-134-0"></span>**REP 8.2.2 Dispense Drive**

**Parts List on PL 8.2Removal**

### **WARNING**

**When turning OFF the power switch, check that the 'Data' lamp is OFF and that there is no Job in progress.**

**Turn OFF the power switch and make sure that the screen display turns OFF. Check that the power switch is OFF and unplug the power plug.**

- 1. Remove the Drum Cartridge. (REP 8.1.1)
- 2. Remove the Toner Cartridge. (PL 8.1)
- 3. Remove the Front Cover. (REP 19.1.1)
- 4. Remove the Top Cover. (REP 19.1.2)
- 5. Remove the Cartridge Guide. (REP 8.2.1)
- 6. Remove the Dispense Drive. (Figure 1)
	- (1) Remove the gear.
	- (2) Remove the screw (x3).
	- (3) Remove the Dispense Drive.

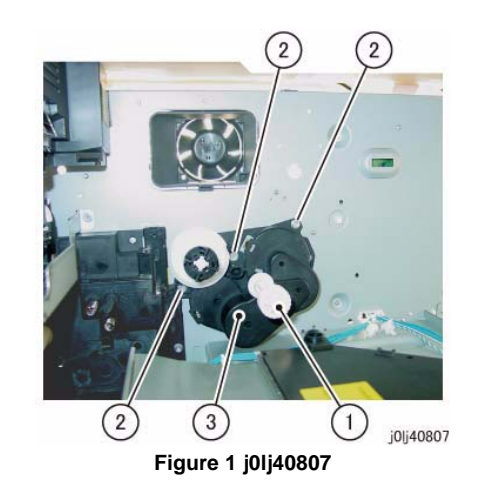

### **Replacement**

# <span id="page-136-1"></span><span id="page-136-0"></span>**REP 9.1.1 Tray 1 Feed Clutch**

**Parts List on PL 9.1Removal**

# **WARNING**

**When turning OFF the power switch, check that the 'Data' lamp is OFF and that there is no Job in progress.**

**Turn OFF the power switch and make sure that the screen display turns OFF. Check that the power switch is OFF and unplug the power plug.**

- 1. Remove the Rear Cover. (REP 19.2.1)
- 2. Disconnect the connector of the Tray 1 Feed Clutch. (Figure 1)
	- (1) Disconnect the connector.
	- (2) Remove the wire harness from the Harness Guide.

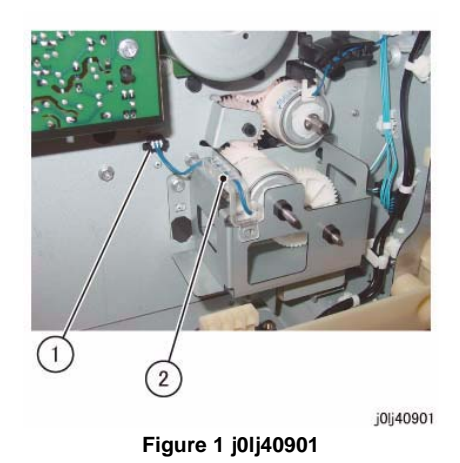

- 3. Remove the Drive Bracket. (Figure 2)
	- (1) Remove the screw (x2).
	- (2) Remove the Drive Bracket.
	- (3) Remove the wire harness of the Tray 1 Feed Clutch.

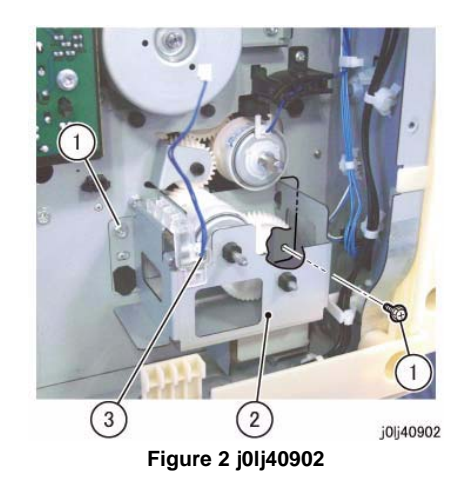

- 4. Remove the Tray 1 Feed Clutch. (Figure 3)
	- (1) Remove the Tray 1 Feed Clutch.

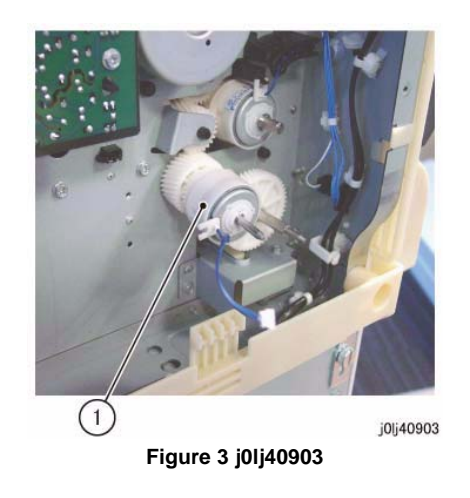

# **Replacement**

- 1. To install, carry out the removal steps in reverse order.
- 2. When installing the Drive Bracket, align the Tab of the Drive Bracket to the Cutout of the Tray 1 Feed Clutch. (Figure 4)

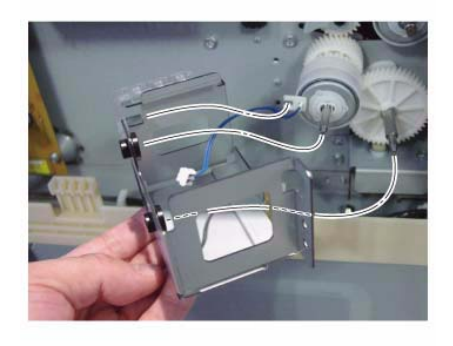

j0lj40904

**Figure 4 j0lj40904**

# <span id="page-137-0"></span>**REP 9.1.2 Tray 1**

**Parts List on PL 9.1**

**Removal**

# **WARNING**

**When turning OFF the power switch, check that the 'Data' lamp is OFF and that there is no Job in progress.**

**Turn OFF the power switch and make sure that the screen display turns OFF. Check that the power switch is OFF and unplug the power plug.**

- 1. Remove the paper from Tray 1.
- 2. Pull out Tray 1 until the position where it is stopped by the stopper.
- 3. Remove Tray 1. (Figure 1)
	- (1) Lift up the front of Tray 1 and free the rear right side of Tray 1.
	- (2) Free the rear left side of Tray 1 in the direction of the arrow.

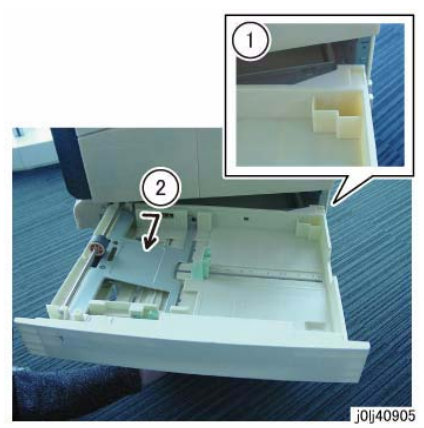

**Figure 1 j0lj40905**

# **Replacement**

# <span id="page-138-0"></span>**REP 9.2.1 Tray 1 Feed Roll and Tray 1 Retard Pad**

**Parts List on PL 9.2**

**Removal**

# **WARNING**

**When turning OFF the power switch, check that the 'Data' lamp is OFF and that there is no Job in progress.**

**Turn OFF the power switch and make sure that the screen display turns OFF. Check that the power switch is OFF and unplug the power plug.**

*NOTE: The Tray 1 Feed Roll and the Tray 1 Retard Pad must be replaced at the same time.*

- 1. Remove Tray 1. (REP 9.1.2)
- 2. Remove the Bearing Cover. (Figure 1)
	- (1) Remove the Tapping Screw.
	- (2) Remove the Bearing Cover.

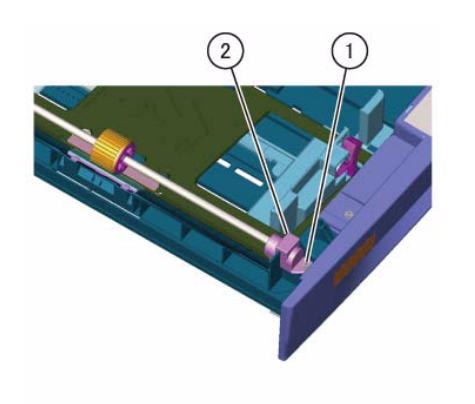

**Figure 1 j0lj40909**

j0lj40909

3. Remove the Tray 1 Feed Roll and Shaft. (Figure 2)

- (1) Release the hook to remove the bearing.
- (2) Remove the Tray 1 Feed Roll and Shaft.

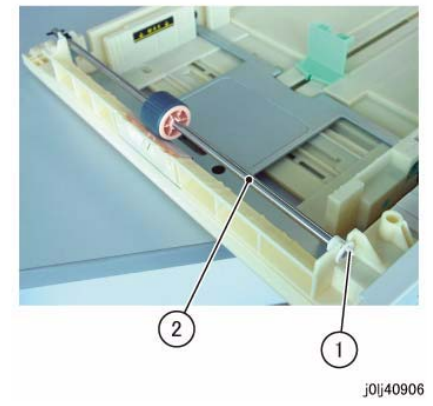

**Figure 2 j0lj40906**

- 4. Remove the Tray 1 Feed Roll. (Figure 3)
	- (1) Release the hook and remove the Tray 1 Feed Roll in the direction of the arrow.

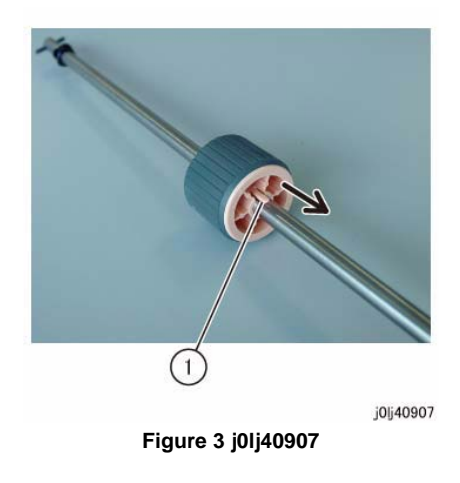

- 5. Remove the Tray 1 Retard Pad. (Figure 4)
	- (1) Release the hook and open the Tray 1 Retard Pad.
	- (2) Remove the Tray 1 Retard Pad.
	- (3) Pull out and remove the shaft.

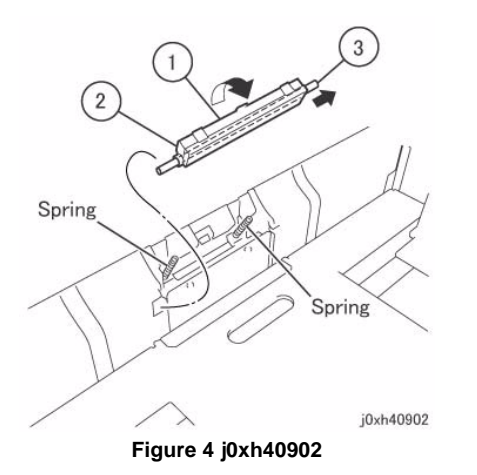

# **Replacement**

- 1. To install, carry out the removal steps in reverse order.
- 2. When installing the Tray 1 Retard Pad, attach the spring (x2) to the hole (x2) of the Tray 1 Retard Pad. (Figure 5)

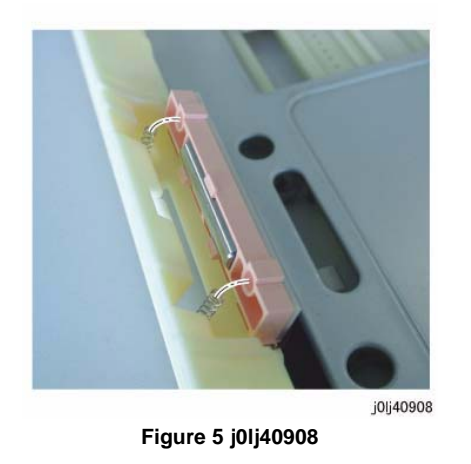

3. After a replacement, enter the Diag Mode and use [Initialize HFSI Counter] to clear the HFSI counter.

'Chain Link : 950-803'

# <span id="page-140-1"></span><span id="page-140-0"></span>**REP 10.1.1 Tray 2 Feeder**

**Parts List on PL 10.1Removal**

## **WARNING**

**When turning OFF the power switch, check that the 'Data' lamp is OFF and that there is no Job in progress.**

**Turn OFF the power switch and make sure that the screen display turns OFF. Check that the power switch is OFF and unplug the power plug.**

- 1. Remove Tray 2.
- 2. Open the Left Cover Assembly of the One Tray Module.
- 3. Remove the Feed Out Chute and the Connector Cover. (Figure 1)
	- (1) Remove the Feed Out Chute.
	- (2) Remove the screw.
	- (3) Remove the Connector Cover.

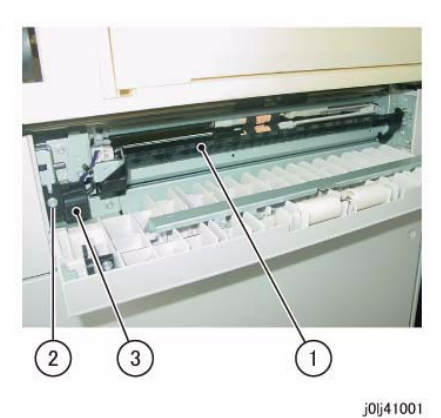

**Figure 1 j0lj41001**

- 4. Remove the Stud Assembly. (Figure 2)
	- (1) Remove the screw.
	- (2) Remove the Stud Assembly.

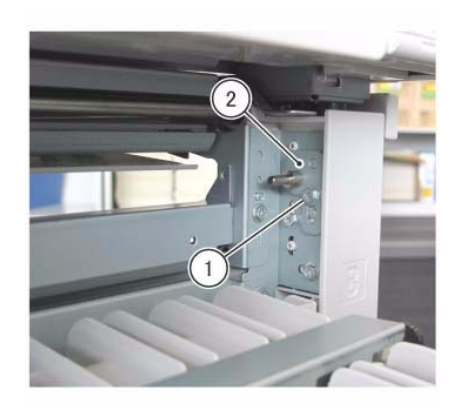

j0xh41002

**Figure 2 j0xh41002**

- 5. Disconnect the connector. (Figure 3)
	- (1) Release the wire harness from the clamp.
	- (2) Disconnect the connector.

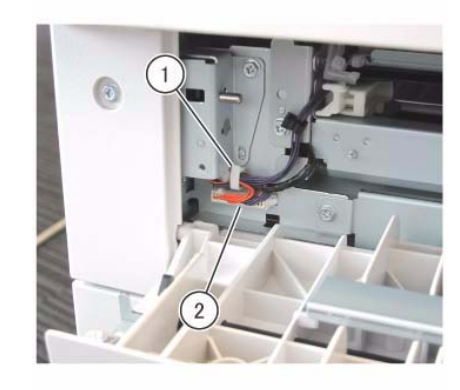

j0xh41003

**Figure 3 j0xh41003**

- 6. Remove the Tray 2 Feeder. (Figure 4)
	- (1) Remove the screw (x2).
	- (2) Remove the Tray 2 Feeder.

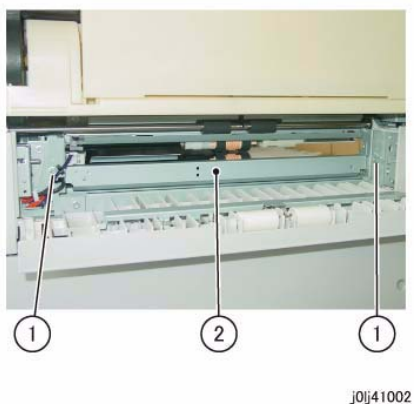

**Figure 4 j0lj41002**

# **Replacement**

- 1. To install, carry out the removal steps in reverse order.
- 2. After a replacement, enter the CE Mode and use [Initialize HFSI Counter] to clear the HFSI counter.

'Chain Link : 950-804'

Refer to [6.4.2.9 HFSI Counter Read/Clear].

# <span id="page-141-0"></span>**REP 10.3.1 Tray 2 Feed/Retard/Nudger Roll**

**Parts List on PL 10.3Removal**

# **WARNING**

**When turning OFF the power switch, check that the 'Data' lamp is OFF and that there is no Job in progress.**

**Turn OFF the power switch and make sure that the screen display turns OFF. Check that the power switch is OFF and unplug the power plug.**

*NOTE: The Feed/Retard/Nudger Rolls must be replaced at the same time.*

- 1. Remove Tray 1/2.
- 2. Remove the Tray 2 Feed/Retard/Nudger Roll. (Figure 1)
	- (1) Slide the Front Chute towards you.
	- (2) Remove the Tray 2 Feed/Retard/Nudger Roll.

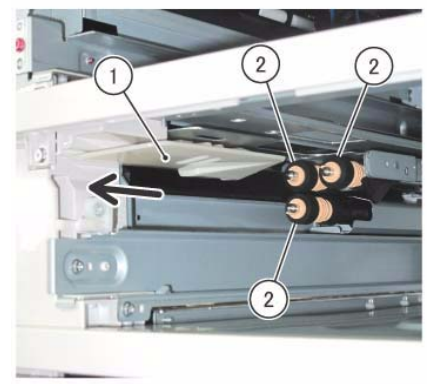

j0xh41005

**Figure 1 j0xh41005**

# **Replacement**

- 1. To install, carry out the removal steps in reverse order.
- 2. After a replacement, enter the CE Mode and use [Initialize HFSI Counter] to clear the HFSI counter.

'Chain Link : 950-804'

# <span id="page-142-0"></span>**REP 10.6.1 STM PWB**

**Parts List on PL 10.6**

# **Removal**

# **WARNING**

**When turning OFF the power switch, check that the 'Data' lamp is OFF and that there is no Job in progress.**

**Turn OFF the power switch and make sure that the screen display turns OFF.**

**Check that the power switch is OFF and unplug the power plug.**

### **CAUTION**

*Static electricity may damage electrical parts.*

*Static electricity may damage electrical parts. Always wear a wrist band during servicing. If a wrist band is not available, touch some metallic parts before servicing to discharge the static electricity.*

- 1. Remove the Docking Bracket (x2). (Figure 1)
	- (1) Remove the Docking Screw (x2).
	- (2) Remove the Docking Bracket (x2).

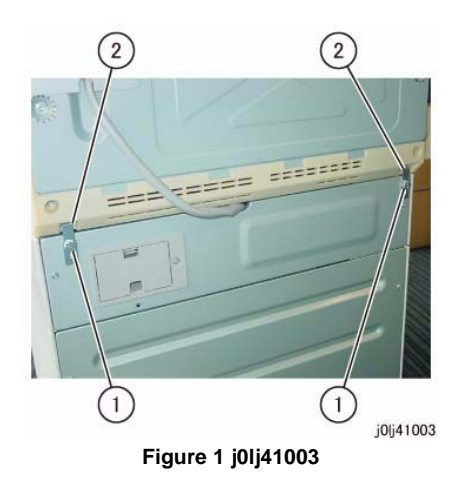

- 2. Remove the Rear Cover of the One Tray Module. (Figure 2)
	- (1) Remove the screw (x2).
	- (2) Remove the Rear Cover.

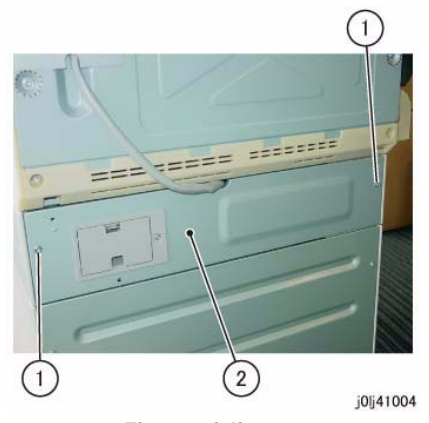

**Figure 2 j0lj41004**

- 3. Remove the STM PWB. (Figure 3)
	- (1) Disconnect the connector (x4).
	- (2) Remove the screw (x4).
	- (3) Remove the STM PWB.

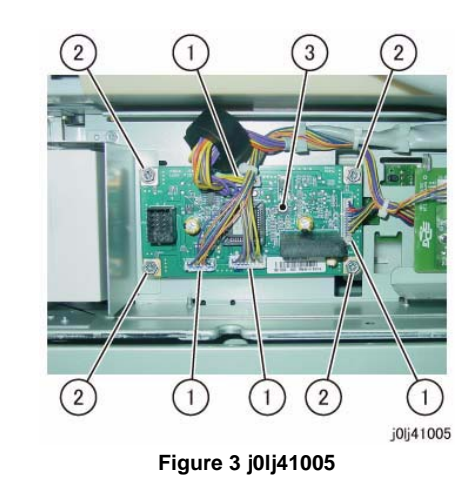

**Replacement**

# <span id="page-143-0"></span>**REP 10.6.2 STM Takeaway Motor**

**Parts List on PL 10.6**

**Removal**

# **WARNING**

**When turning OFF the power switch, check that the 'Data' lamp is OFF and that there is no Job in progress.**

**Turn OFF the power switch and make sure that the screen display turns OFF.**

**Check that the power switch is OFF and unplug the power plug.**

# **CAUTION**

*Static electricity may damage electrical parts.*

*Static electricity may damage electrical parts. Always wear a wrist band during servicing. If a wrist band is not available, touch some metallic parts before servicing to discharge the static electricity.*

- 1. Remove the Docking Bracket (x2). (Figure 1)
	- (1) Remove the Docking Screw (x2).
	- (2) Remove the Docking Bracket (x2).

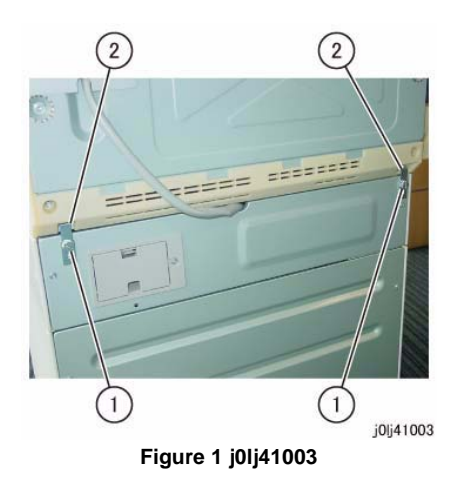

- 2. Remove the Rear Cover of the One Tray Module. (Figure 2)
	- (1) Remove the screw (x2).
	- (2) Remove the Rear Cover.

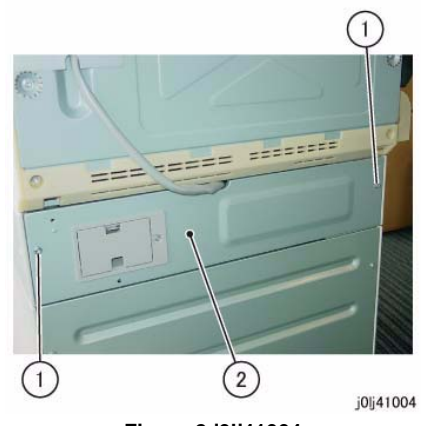

**Figure 2 j0lj41004**

- 3. Remove the STM Takeaway Motor. (Figure 3)
	- (1) Disconnect the connector.
	- (2) Remove the screw (x2).
	- (3) Remove the STM Takeaway Motor.

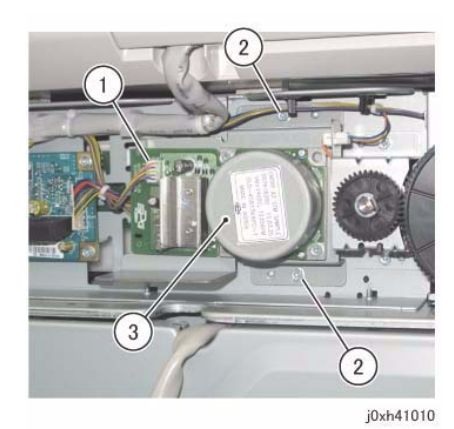

**Figure 3 j0xh41010**

# **Replacement**
# **REP 13.1.1 MSIParts List on PL 13.1Removal**

## **WARNING**

**When turning OFF the power switch, check that the 'Data' lamp is OFF and that there is no Job in progress.**

**Turn OFF the power switch and make sure that the screen display turns OFF. Check that the power switch is OFF and unplug the power plug.**

- 1. Remove the Hinge Rear Cover. (Figure 1)
	- (1) Remove the screw.
	- (2) Remove the Hinge Rear Cover.

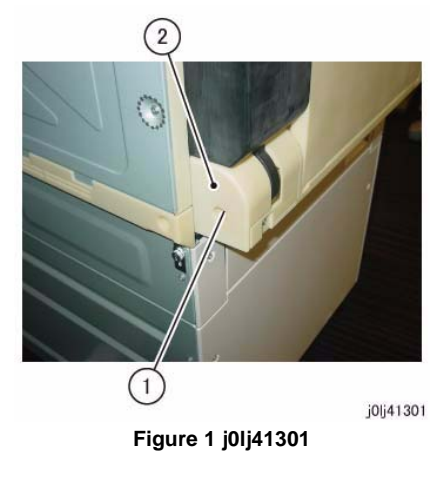

- 2. Disconnect the connector. (Figure 2)
	- (1) Release the wire harness from the clamp.
	- (2) Disconnect the connector.
	- (3) Remove the cable band.

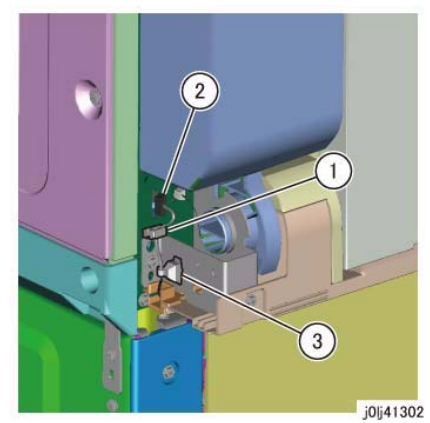

**Figure 2 j0lj41302**

- 3. Remove the MSI. (Figure 3)
	- (1) Remove the screw (x2).
	- (2) Remove the MSI.

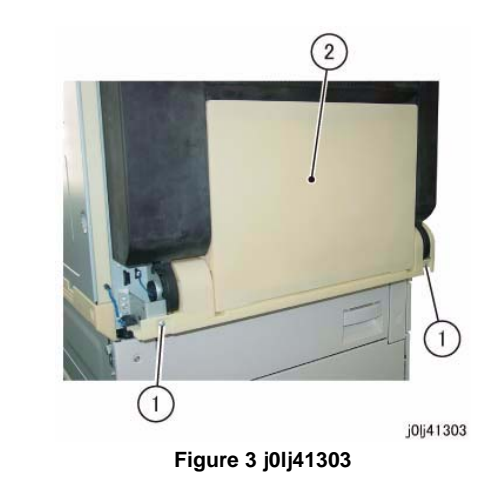

## **Replacement**

- 1. To install, carry out the removal steps in reverse order.
- 2. When installing the MSI, insert the boss (x2) of the MSI into the holes for the boss. (Figure 4)

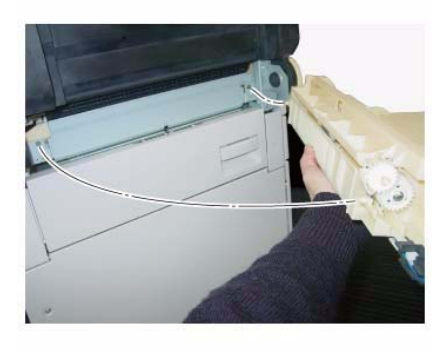

j0lj41304

**Figure 4 j0lj41304**

3. After a replacement, enter the Diag Mode and use [Initialize HFSI Counter] to clear the HFSI counter.

'Chain Link : 950-802'Refer to [6.4.2.9 HFSI Counter Read/Clear].

# **REP 13.3.1 MSI Nudger/Feed Roll**

**Parts List on PL 13.3Removal**

### **WARNING**

**When turning OFF the power switch, check that the 'Data' lamp is OFF and that there is no Job in progress.**

**Turn OFF the power switch and make sure that the screen display turns OFF. Check that the power switch is OFF and unplug the power plug.**

*NOTE: The MSI Nudger Roll, the MSI Feed Roll, and the MSI Retard Pad must be replaced at the same time.*

- 1. Remove the MSI. (REP 13.1.1)
- 2. Remove the MSI Top Cover. (Figure 1)
	- (1) Remove the spring.
	- (2) Remove the Tapping Screw (x2).
	- (3) Remove the MSI Top Cover.

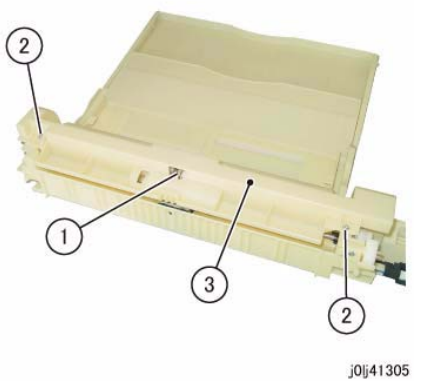

**Figure 1 j0lj41305**

- 3. Remove the MSI Tray. (Figure 2)
	- (1) Remove the MSI Tray in the direction of the arrow.

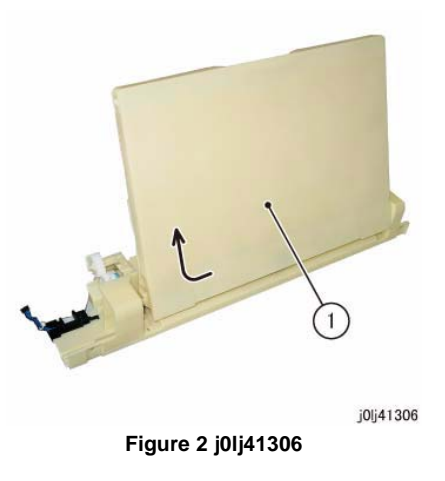

- 4. Remove the shaft of the MSI Nudger Roll. (Figure 3)
	- (1) Release the hook of the shaft and remove the shaft in the direction of the arrow.

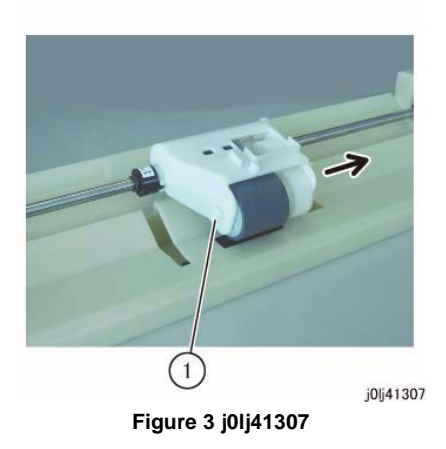

5. Remove the MSI Nudger Roll. (Figure 4)

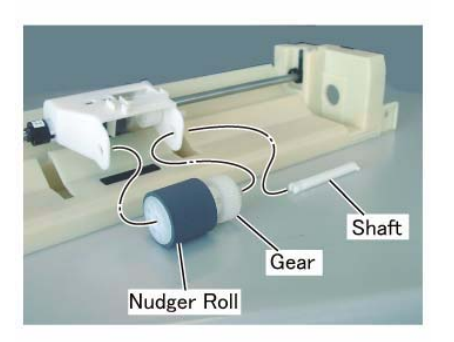

j0lj41308

**Figure 4 j0lj41308**

- 6. Shift the MSI Feed Clutch from the shaft. (Figure 5)
	- (1) Release the hook to remove the gear.
	- (2) Remove the E-Clip.
	- (3) Shift the MSI Feed Clutch from the shaft.

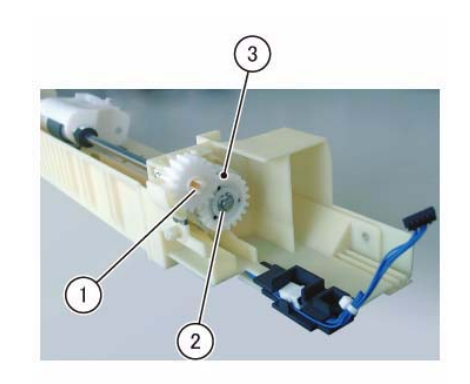

j0lj41309

#### **Figure 5 j0lj41309**

- 7. Remove the MSI Feed Roll Assembly. (Figure 6)
	- (1) Remove the KL-Clip (x2).
	- (2) Remove the MSI Feed Roll Assembly.

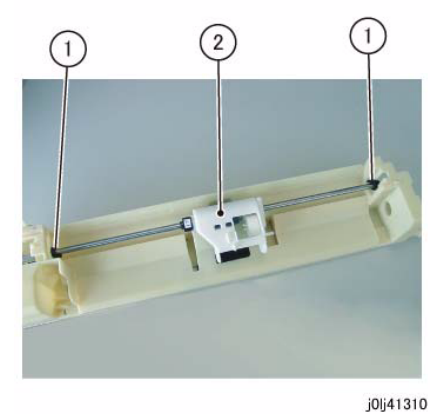

**Figure 6 j0lj41310**

- 8. Move the housing to the tip of the shaft. (Figure 7)
	- (1) Remove the Bearing.
	- (2) Remove the KL-Clip.
	- (3) Move the housing in the direction of the arrow until it is at the tip of the shaft.

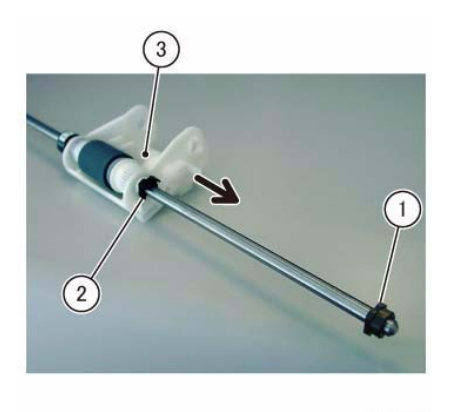

j0lj41311 **Figure 7 j0lj41311**

- 9. Remove the MSI Feed Roll. (Figure 8)
	- (1) Remove the gear.
	- (2) Remove the MSI Feed Roll.

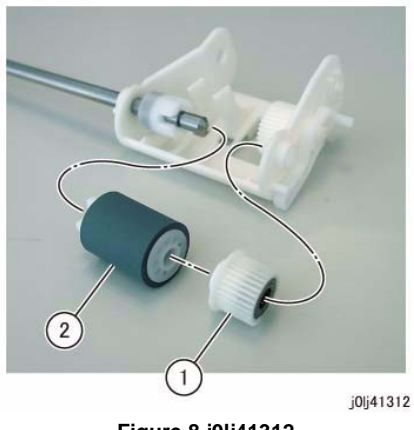

**Figure 8 j0lj41312**

## **Replacement**

- 1. To install, carry out the removal steps in reverse order.
- 2. When installing the MSI Feed Clutch, align the Cutout of the MSI Feed Clutch to the Tab. (Figure 9)

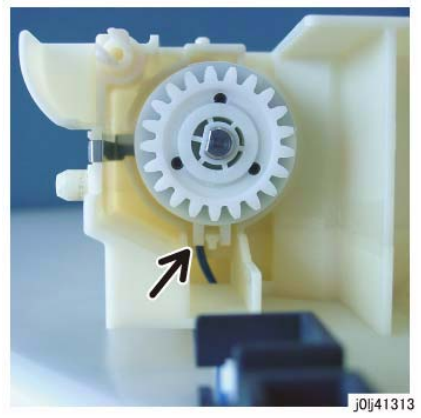

**Figure 9 j0lj41313**

- 3. When installing the MSI Top Cover, store the Link in the Guide of the MSI Top Cover. (Figure 10)
	- • After installing the MSI Top Cover, check and make sure that the Link is at the position shown in the figure from the hole of the MSI Top Cover.

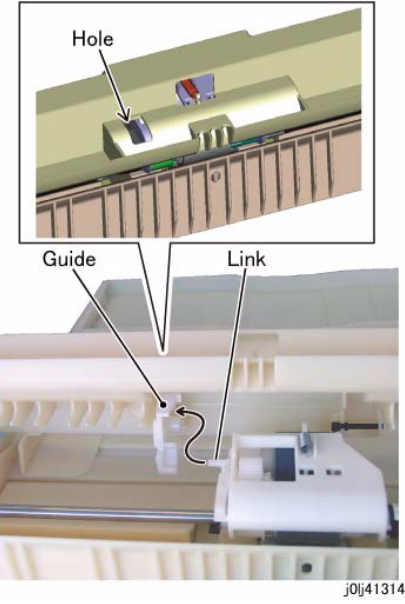

**Figure 10 j0lj41314**

4. After a replacement, enter the Diag Mode and use [Initialize HFSI Counter] to clear the HFSI counter.

'Chain Link : 950-802'

Refer to [6.4.2.9 HFSI Counter Read/Clear].

# **REP 13.3.2 MSI Retard Pad**

**Parts List on PL 13.3Removal**

## **WARNING**

**When turning OFF the power switch, check that the 'Data' lamp is OFF and that there is no Job in progress.**

**Turn OFF the power switch and make sure that the screen display turns OFF. Check that the power switch is OFF and unplug the power plug.**

*NOTE: The MSI Nudger Roll, the MSI Feed Roll, and the MSI Retard Pad must be replaced at the same time.*

- 1. Remove the MSI. (REP 13.1.1)
- 2. Remove the screws that secure the MSI Lower Cover at the bottom of the MSI. (Figure 1) (1) Remove the Tapping Screw (x2).

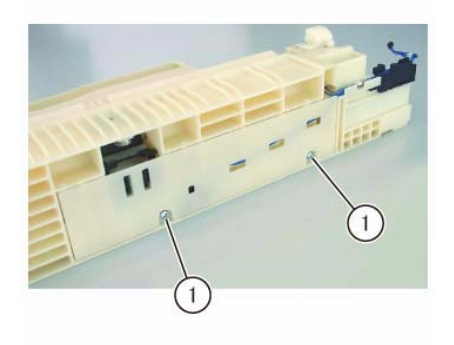

j0lj41315

**Figure 1 j0lj41315**

3. Release the hook (x3) and release the boss (x3) from the installation holes to remove the MSI Lower Cover. (Figure 2)

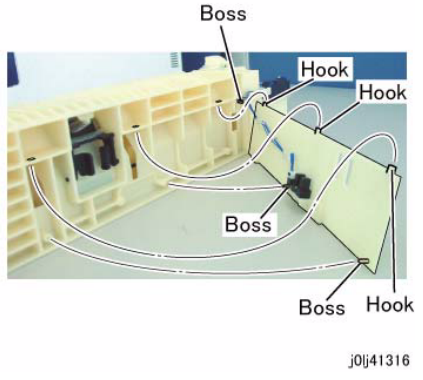

**Figure 2 j0lj41316**

- 4. Remove the MSI Retard Pad. (Figure 3)
	- (1) Remove the spring.
	- (2) Release the boss (x2) from the installation holes and remove the MSI Retard Pad.

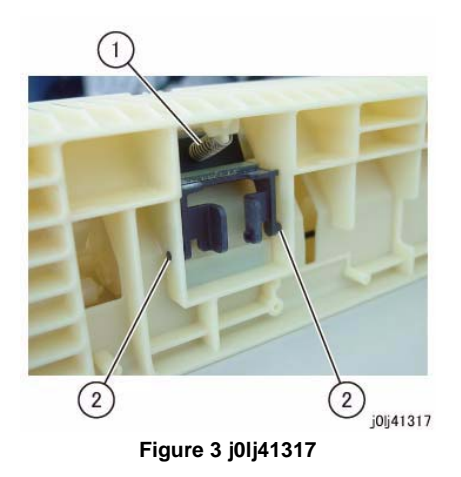

- 1. To install, carry out the removal steps in reverse order.
- 2. After a replacement, enter the Diag Mode and use [Initialize HFSI Counter] to clear the HFSI counter.'Chain Link : 950-802'

# **REP 14.1.1 L/H Cover**

**Parts List on PL 14.1Removal**

## **WARNING**

**When turning OFF the power switch, check that the 'Data' lamp is OFF and that there is no Job in progress.**

**Turn OFF the power switch and make sure that the screen display turns OFF. Check that the power switch is OFF and unplug the power plug.**

- 1. Remove the MSI. (REP 13.1.1)
- 2. Pull out Tray 1 slightly and remove the screw that secures the Hinge Front Cover. (Figure 1)
	- (1) Remove the screw.

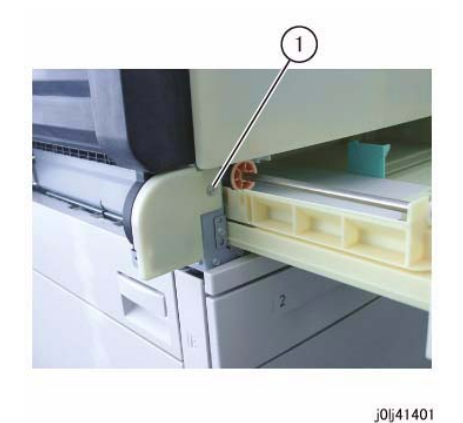

**Figure 1 j0lj41401**

3. Release the hook (x2) and release the boss (x2) from the installation holes to remove the Hinge Front Cover. (Figure 2)

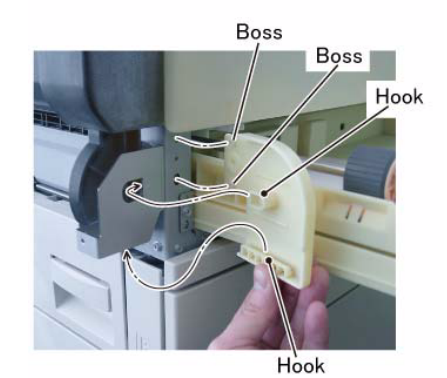

j0lj41402

**Figure 2 j0lj41402**

- 4. [Duplex Type]: Disconnect the connector. (Figure 3)
	- (1) Disconnect the connector.

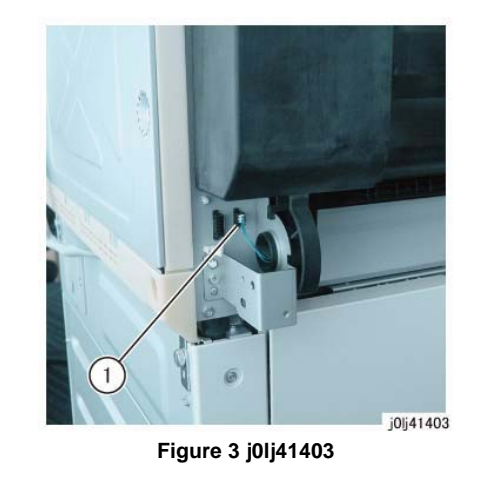

- 5. Remove the L/H Cover. (Figure 4)
	- (1) Rotate by 90 degrees and remove the L/H Cover Support.
	- (2) With the L/H Cover in 90 degrees opened state, align the Tab of the L/H Cover to the Cutout of the Right Hinge and release the boss (x2) of the L/H Cover in the direction of the arrow.

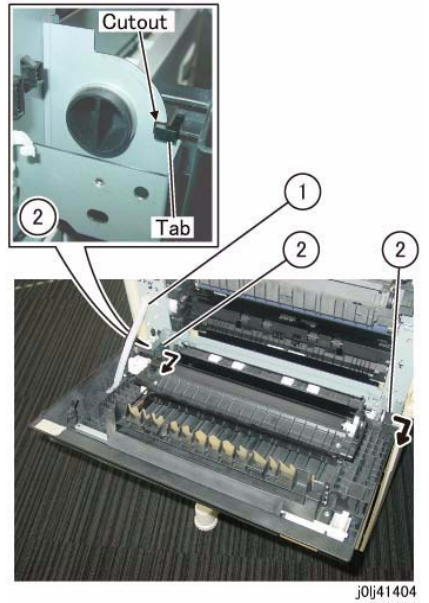

**Figure 4 j0lj41404**

1. To install, carry out the removal steps in reverse order.

# **REP 15.1.1 Registration Chute**

**Parts List on PL 15.1**

## **Removal**

## **WARNING**

**When turning OFF the power switch, check that the 'Data' lamp is OFF and that there is no Job in progress.**

**Turn OFF the power switch and make sure that the screen display turns OFF. Check that the power switch is OFF and unplug the power plug.**

- 1. Remove the Drum Cartridge. (REP 8.1.1)
- 2. Remove the Front Cover. (REP 19.1.1)
- 3. Remove the MSI. (REP 13.1.1)
- 4. Remove the L/H Cover. (REP 14.1.1)
- 5. Remove the Drum Cartridge Guide. (Figure 1)
	- (1) Remove the screw.
	- (2) Remove the Drum Cartridge Guide.

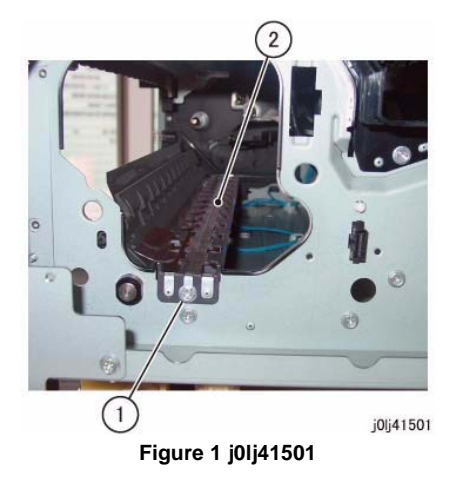

- 6. Release the wire harness from the clamp. (Figure 2)
	- (1) Release the wire harness from the clamp.

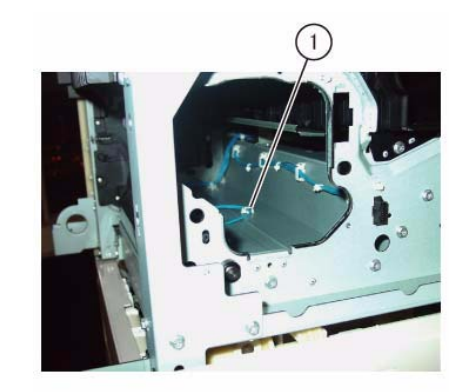

j0lj41502

**Figure 2 j0lj41502**

- 7. Remove the L/H Chute. (Figure 3)
	- (1) Remove the screw (x2).
	- (2) Remove the L/H Chute.

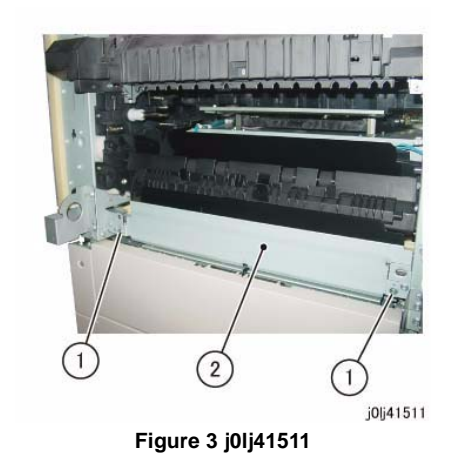

- 8. Rotate the Registration Chute. (Figure 4)
	- (1) Remove the Tapping Screw.
	- (2) Move the Registration Chute slightly to the rear and rotate it in the direction of the arrow.

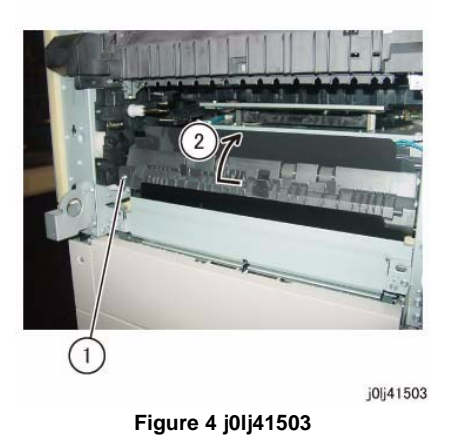

9. Remove the Registration Chute from the bearing (x2) of the Registration Roll. (Figure 5) (1) Remove the Registration Chute.

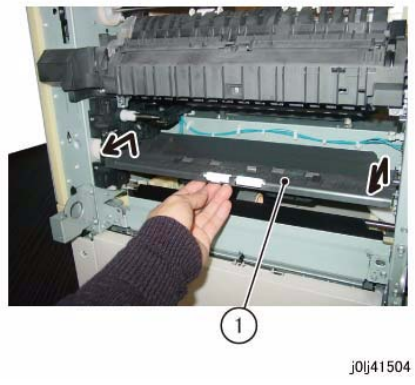

**Figure 5 j0lj41504**

- 10. Disconnect the connector and remove the Registration Chute. (Figure 6)
	- (1) Disconnect the connector and remove the Registration Chute.

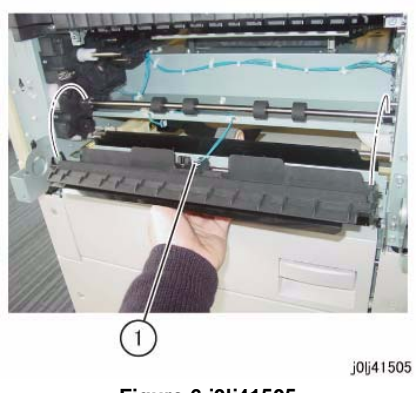

**Figure 6 j0lj41505**

## **Replacement**

- 1. To install, carry out the removal steps in reverse order.
- 2. When installing the Registration Chute, insert the boss (x2) of the Registration Chute into the holes for the boss. (Figure 7)
- 3. When installing the Registration Chute, install the Registration Chute to the inner side of the Paper Guide. (Figure 7)

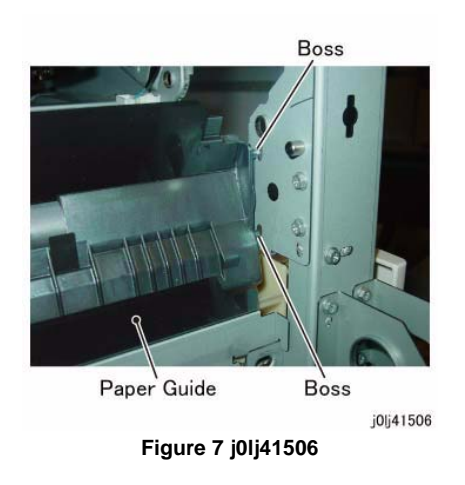

4. When installing the Drum Cartridge Guide, insert the boss (x2) of the Drum Cartridge Guide into the holes for the boss. (Figure 8)

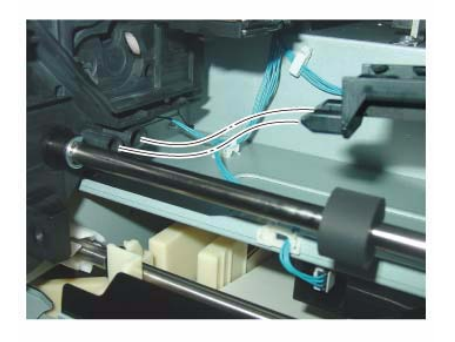

j0jj41507

**Figure 8 j0lj41507**

# **REP 15.1.2 Registration Roll**

**Parts List on PL 15.1Removal**

**WARNINGWhen turning OFF the power switch, check that the 'Data' lamp is OFF and that there is no Job in progress.**

**Turn OFF the power switch and make sure that the screen display turns OFF. Check that the power switch is OFF and unplug the power plug.**

- 1. Remove the Drum Cartridge. (REP 8.1.1)
- 2. Remove the Front Cover. (REP 19.1.1)
- 3. Remove the MSI. (REP 13.1.1)
- 4. Remove the L/H Cover. (REP 14.1.1)
- 5. Remove the Registration Chute. (REP 15.1.1)
- 6. Remove the Rear Cover. (REP 19.2.1)
- 7. Remove the Registration Clutch. (Figure 1)
	- (1) Release the wire harness from the clamp.
	- (2) Disconnect the connector.
	- (3) Remove the wire harness from the Harness Guide.
	- (4) Remove the E-Clip.
	- (5) Remove the Registration Clutch and the gear.

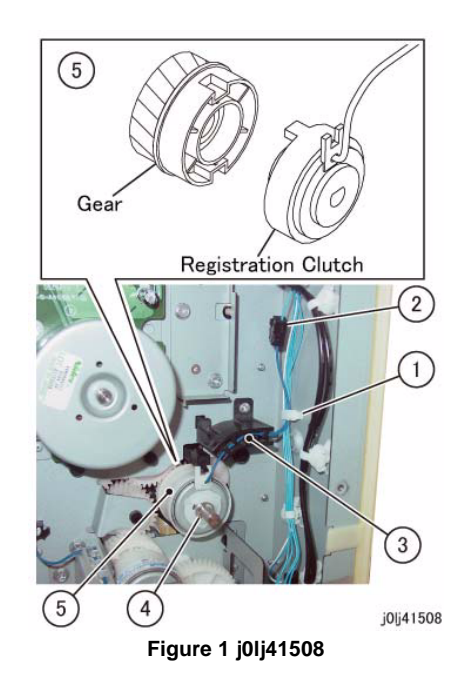

- 8. Remove the Registration Roll. (Figure 2)
	- (1) Remove the E-Clip.
	- (2) Move the bearing in the direction of the arrow.
	- (3) Remove the Registration Roll.

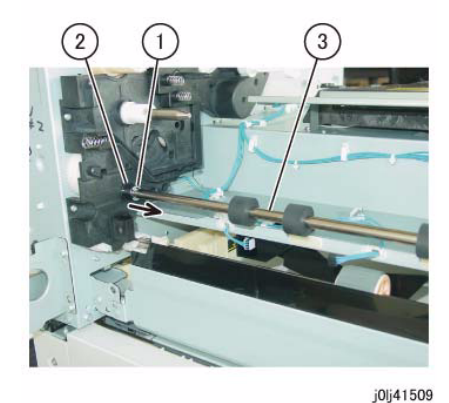

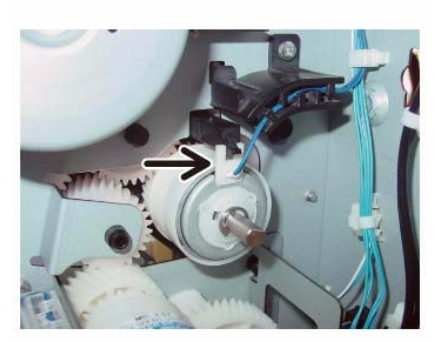

j0lj41510 **Figure 4 j0lj41510**

**Figure 2 j0lj41509**

## **Replacement**

- 1. To install, carry out the removal steps in reverse order.
- 2. When installing the Registration Clutch, align the Tab (x2, top and bottom) of the Registration Clutch to the Cutout (x2, top and bottom) of the gear. (Figure 3)

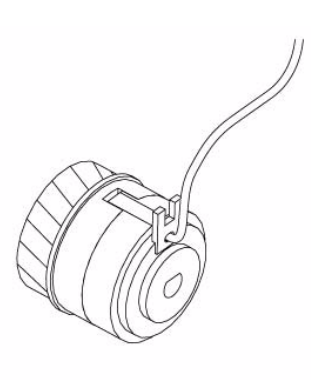

j0lj41512

**Figure 3 j0lj41512**

3. When installing the Registration Clutch, align the Cutout of the Registration Clutch to the Tab. (Figure 4)

# **REP 17.1.1 Exit Cover**

**Parts List on PL 17.1Removal**

## **WARNING**

**When turning OFF the power switch, check that the 'Data' lamp is OFF and that there is no Job in progress.**

**Turn OFF the power switch and make sure that the screen display turns OFF. Check that the power switch is OFF and unplug the power plug.**

- 1. Remove the Drum Cartridge. (REP 8.1.1)
- 2. Remove the Toner Cartridge. (PL 8.1)
- 3. Remove the Front Cover. (REP 19.1.1)
- 4. Remove the Fusing Unit. (REP 7.1.1)
- 5. Remove the Top Cover. (REP 19.1.2)
- 6. Remove the Exit Cover. (Figure 1)
	- (1) Remove the screw.
	- (2) Release the hook (x6).
	- (3) Remove the Exit Cover.

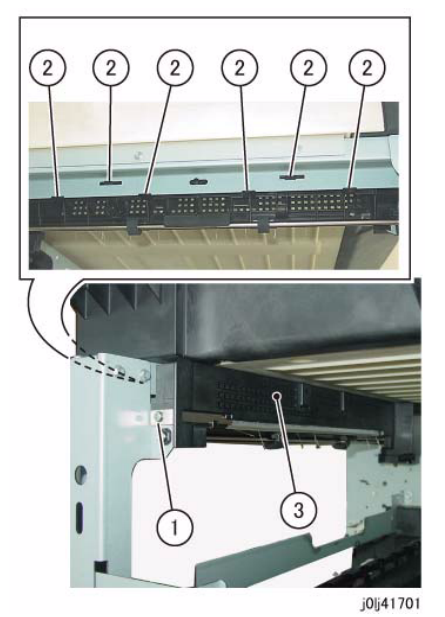

**Figure 1 j0lj41701**

Reference: This shows the removed Exit Cover. (Figure 2)

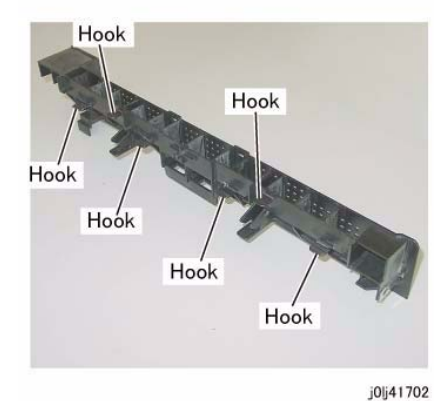

**Figure 2 j0lj41702**

## **Replacement**

- 1. To install, carry out the removal steps in reverse order.
- 2. When installing the Exit Cover, insert the boss of the Exit Cover into the hole of the Frame.
	- (Figure 3)

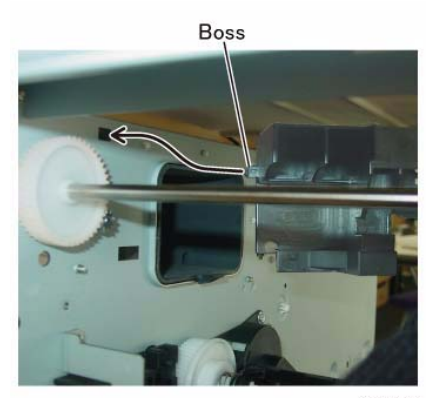

**Figure 3 j0lj41705**

j0lj41705

# **REP 17.1.2 Exit Roll**

**Parts List on PL 17.1Removal**

## **WARNING**

**When turning OFF the power switch, check that the 'Data' lamp is OFF and that there is no Job in progress.**

**Turn OFF the power switch and make sure that the screen display turns OFF. Check that the power switch is OFF and unplug the power plug.**

- 1. Remove the Fusing Unit. (REP 7.1.1)
- 2. Remove the MSI. (REP 13.1.1)
- 3. Remove the L/H Cover. (REP 14.1.1)
- 4. Remove the Fusing Unit Cover. (Figure 1)
	- (1) Remove the screw.
	- (2) Remove the Fusing Unit Cover.

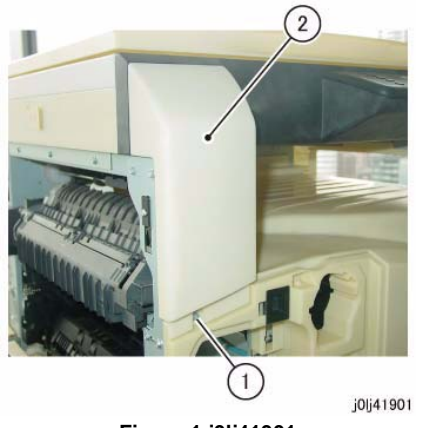

**Figure 1 j0lj41901**

#### **CAUTION**

*When removing the Exit Roll, be careful so as not to drop the bearing at the rear of the Exit Roll into the machine. (Figure 3)*

- 5. Remove the Exit Roll. (Figure 2)
	- (1) Remove the E-Clip or the KL-Clip.
	- (2) Move the bearing in the direction of the arrow.
	- (3) Remove the Exit Roll.

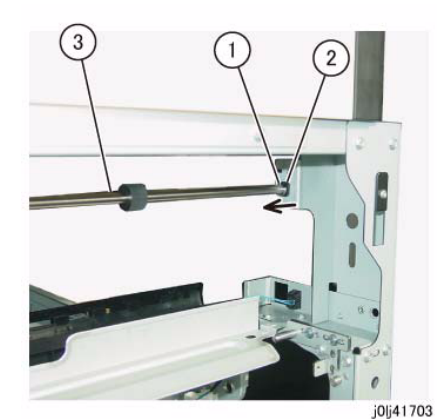

**Figure 2 j0lj41703**

Reference: This shows the removed Exit Roll. (Figure 3)

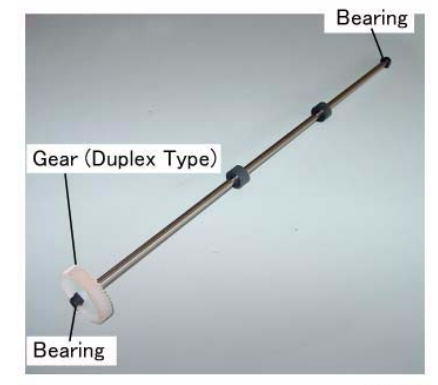

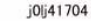

**Figure 3 j0lj41704**

#### **Replacement**

1. To install, carry out the removal steps in reverse order.

# **REP 18.1.1 ESS/MCU PWB**

**Parts List on PL 18.1**

**Removal**

## **WARNING**

**When turning OFF the power switch, check that the 'Data' lamp is OFF and that there is no Job in progress.**

**Turn OFF the power switch and make sure that the screen display turns OFF.**

**Check that the power switch is OFF and unplug the power plug.**

#### **CAUTION**

*Static electricity may damage electrical parts.*

*Static electricity may damage electrical parts. Always wear a wrist band during servicing. If a wrist band is not available, touch some metallic parts before servicing to discharge the static electricity.*

## **CAUTION**

#### *Do not get yourself hurt by a soldered portion on the back of the PWB.*

- 1. Remove the Rear Cover. (REP 19.2.1)
- 2. Remove the Connector Bracket. (Figure 1)
	- (1) Remove the screw (x2).
	- (2) Remove the Connector Bracket.

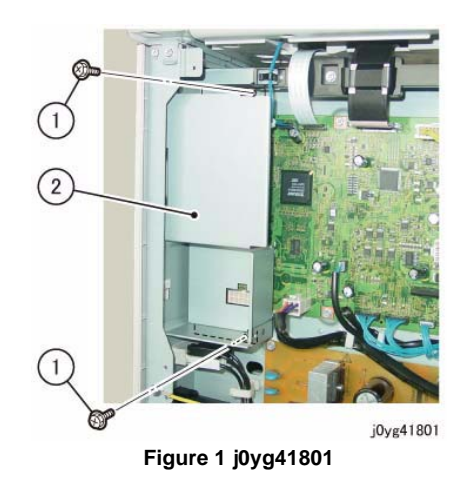

- 3. Disconnect the connector. (Figure 2)
	- (1) Disconnect the connector (x19).

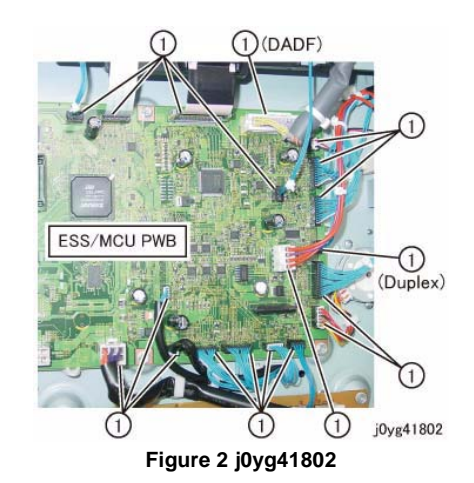

- 4. Remove the ESS/MCU PWB. (Figure 3)
	- (1) Remove the screw (x6).
	- (2) Release the hook and remove the ESS/MCU PWB.

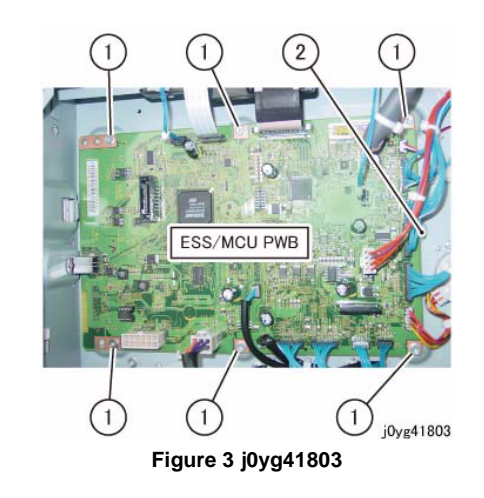

## **Replacement**

- 1. To install, carry out the removal steps in reverse order.
- 2. When replacing the ESS/MCU PWB, remove the EEP ROM from the old ESS/MCU PWB, and install it to the new one. (Figure 4)

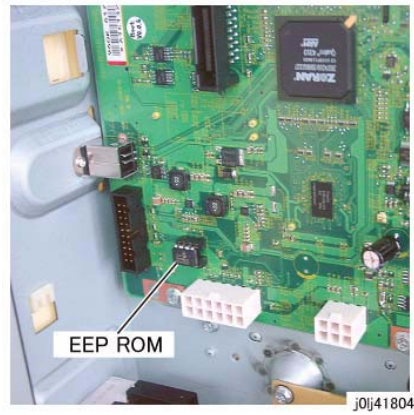

**Figure 4 j0lj41804**

3. Turning ON the power switch will cause 016-334 (NVM Data Mismatch) to be displayed. (The Billing/Meter is stored in the EEP ROM at 2 locations. Since the ESS/MCU PWB is a new one, it contains a different value.)

To take corrective action, enter the Diag Mode and input Clain-Link number '621-400' to perform NVM matching.

For more details on the procedure, refer to [6.4.2.15 Checking and Repairing the Billing Counter (621-400)].

# **REP 18.1.2 HVPS**

**Parts List on PL 18.1**

**Removal**

## **WARNING**

**When turning OFF the power switch, check that the 'Data' lamp is OFF and that there is no Job in progress.**

**Turn OFF the power switch and make sure that the screen display turns OFF. Check that the power switch is OFF and unplug the power plug.**

## **CAUTION**

*Static electricity may damage electrical parts.*

*Static electricity may damage electrical parts. Always wear a wrist band during servicing. If a wrist band is not available, touch some metallic parts before servicing to discharge the static electricity.*

## **CAUTION**

*Do not get yourself hurt by a soldered portion on the back of the PWB.*

- 1. Remove the Rear Cover. (REP 19.2.1)
- 2. Remove the HVPS. (Figure 1)
	- (1) Disconnect the connector.
	- (2) Remove the screw (x4).
	- (3) Remove the HVPS.

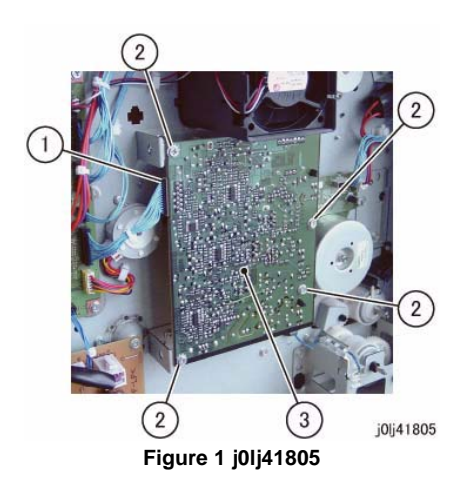

## **Replacement**

1. To install, carry out the removal steps in reverse order.

## **REP 18.1.3 LVPS**

**Parts List on PL 18.1Removal**

#### **WARNING**

**When turning OFF the power switch, check that the 'Data' lamp is OFF and that there is no Job in progress.**

**Turn OFF the power switch and make sure that the screen display turns OFF. Check that the power switch is OFF and unplug the power plug.**

#### **CAUTION**

*Static electricity may damage electrical parts.*

*Static electricity may damage electrical parts. Always wear a wrist band during servicing. If a wrist band is not available, touch some metallic parts before servicing to discharge the static electricity.*

#### **CAUTION**

#### *Do not get yourself hurt by a soldered portion on the back of the PWB.*

- 1. Remove the Rear Cover. (REP 19.2.1)
- 2. Remove the Docking Bracket. (Figure 1)
	- (1) Remove the Docking Screw.
	- (2) Remove the Docking Bracket.

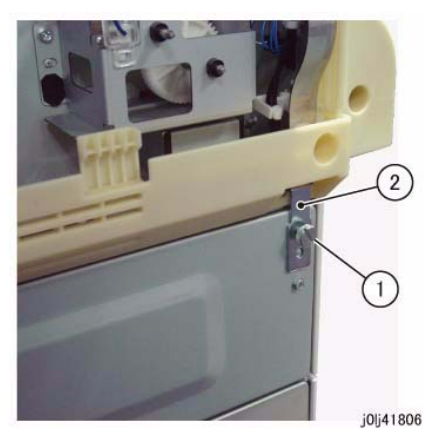

**Figure 1 j0lj41806**

- 3. Remove the Rear Lower Cover. (Figure 2)
	- (1) Remove the screw (x2).
	- (2) Remove the Rear Lower Cover.

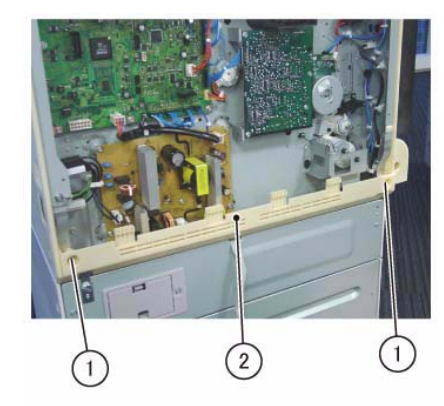

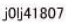

**Figure 2 j0lj41807**

- 4. Disconnect the connector of the LVPS. (Figure 3)
	- (1) Disconnect the connector (x4).

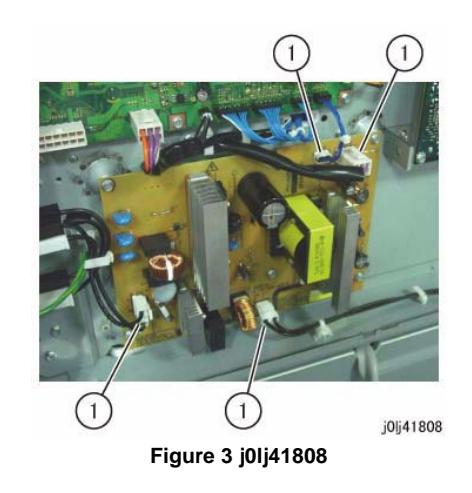

- 5. Remove the LVPS. (Figure 4)
	- (1) Remove the screw (x5).
	- (2) Remove LVPS.

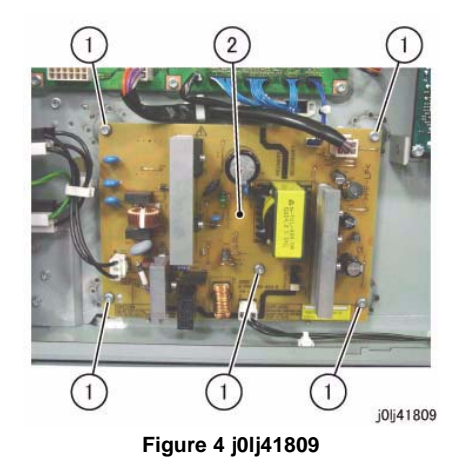

1. To install, carry out the removal steps in reverse order.

# **REP 19.1.1 Front Cover**

**Parts List on PL 19.1Removal**

## **WARNING**

**When turning OFF the power switch, check that the 'Data' lamp is OFF and that there is no Job in progress.**

**Turn OFF the power switch and make sure that the screen display turns OFF. Check that the power switch is OFF and unplug the power plug.**

- 1. Remove the Drum Cartridge. (REP 8.1.1)
- 2. Remove the Toner Cartridge. (PL 8.1)
- 3. Remove the Fusing Unit Cover. (Figure 1)
	- (1) Remove the screw.
	- (2) Remove the Fusing Unit Cover.

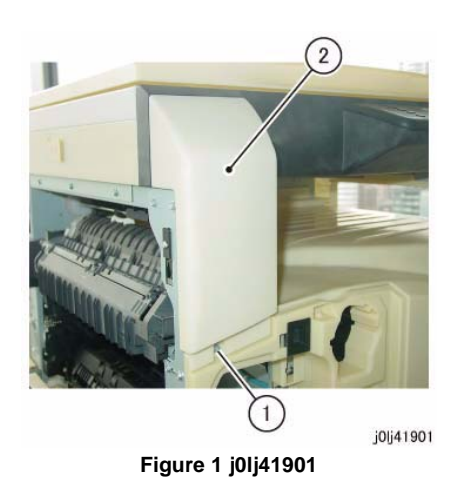

- 4. Remove the Connector Blank Cover. (Figure 2)
	- (1) Remove the screw.
	- (2) Remove the Connector Blank Cover.

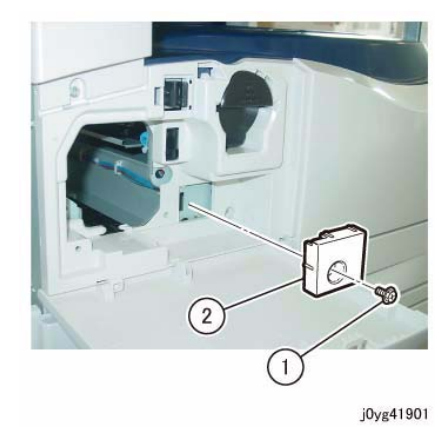

**Figure 2 j0yg41901**

5. Remove the screw that secures the Front Cover at the right. (Figure 3) (1) Remove the screw.

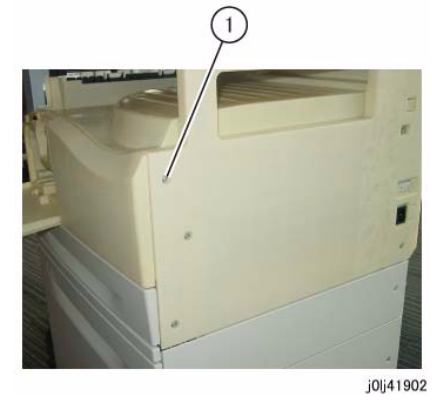

**Figure 3 j0lj41902**

- 6. Remove the Front Cover. (Figure 4)
	- (1) Remove the screw.
	- (2) Remove the Front Cover.

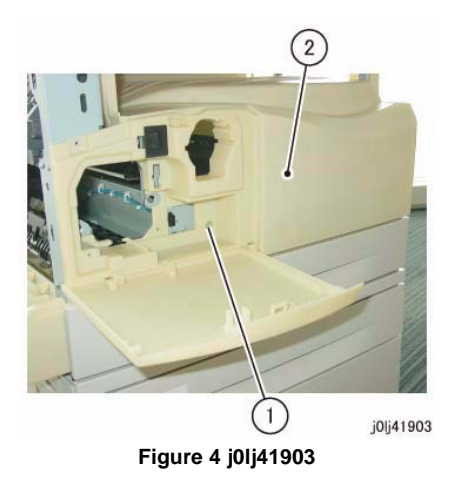

- 1. To install, carry out the removal steps in reverse order.
- 2. When installing the Front Cover, attach the hook (x3) of the Front Cover to the Frame. (Figure 5)
	- •There are also hooks at the left of the Front Cover.

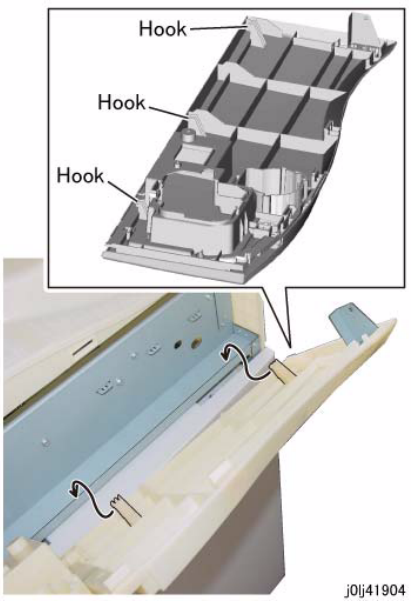

**Figure 5 j0lj41904**

# **REP 19.1.2 Top Cover**

**Parts List on PL 19.1**

## **Removal**

## **WARNING**

**When turning OFF the power switch, check that the 'Data' lamp is OFF and that there is no Job in progress.**

**Turn OFF the power switch and make sure that the screen display turns OFF. Check that the power switch is OFF and unplug the power plug.**

- 1. Remove the Drum Cartridge. (REP 8.1.1)
- 2. Remove the Toner Cartridge. (PL 8.1)
- 3. Remove the Front Cover. (REP 19.1.1)
- 4. Pull out Tray 1 slightly.
- 5. Remove the Right Cover. (Figure 1)
	- (1) Remove the screw (x3).
	- (2) Remove the Right Cover.

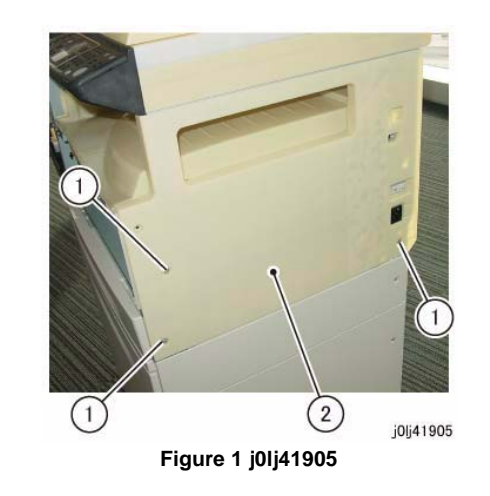

6. Remove the Top Cover. (Figure 2) (1) Remove the Top Cover.

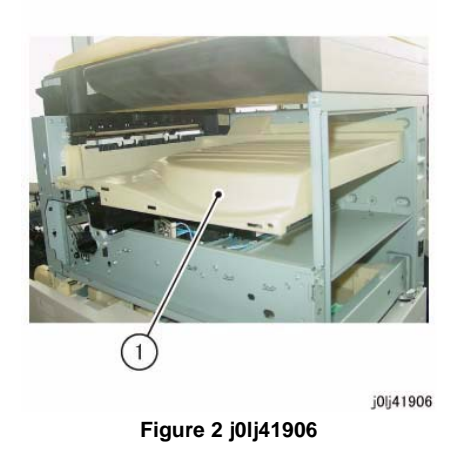

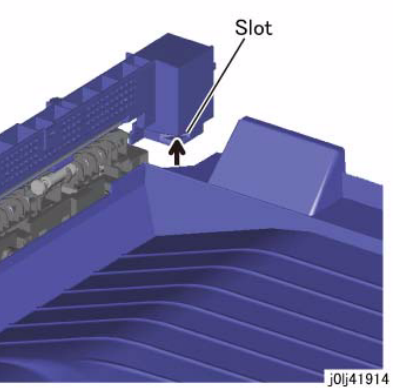

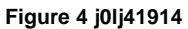

4. Install the Top Cover with its front left side positioned as shown in the figure. (Figure 5)

- **Replacement** 1. To install, carry out the removal steps in reverse order.
- 2. When installing the Top Cover, insert the Tab (x3) of the Top Cover to the Tab Slot (x3) of the Frame. (Figure 3)

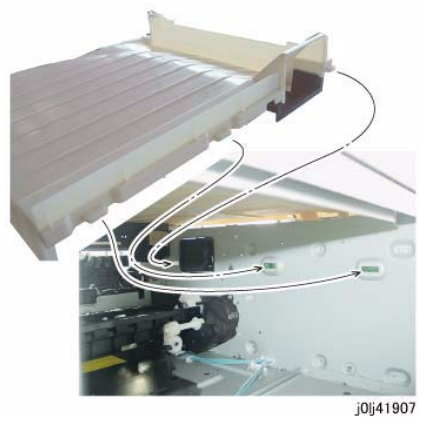

**Figure 3 j0lj41907**

3. When installing the Top Cover, insert the portion of the Top Cover that is shown in the figure into the Slot of the Exit Cover. (Figure 4)

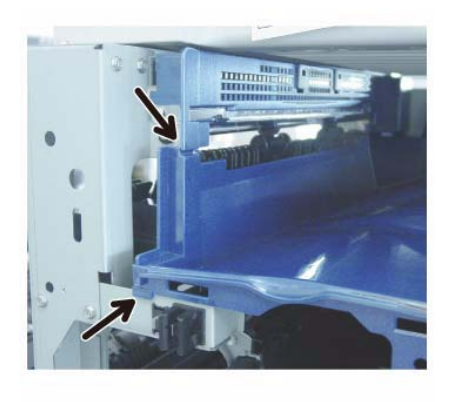

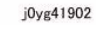

**Figure 5 j0yg41902**

5. When installing the Right Cover, insert the hook (x2) of the Right Cover to the hole (x2) of the Frame. (Figure 6)

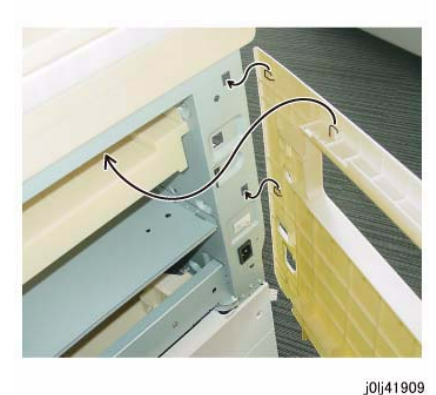

**Figure 6 j0lj41909**

6. Install the Right Cover as shown in the figure. (Figure 7)

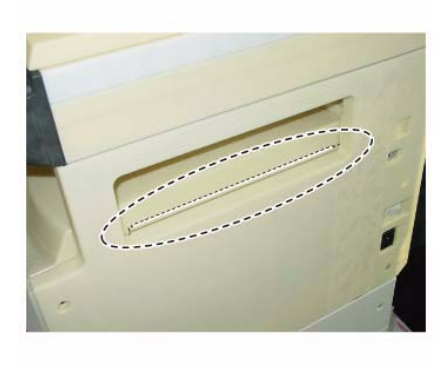

**Figure 7 j0lj41910**

j0lj41910

# **REP 19.2.1 Rear Cover**

**Parts List on PL 19.2Removal**

## **WARNING**

**When turning OFF the power switch, check that the 'Data' lamp is OFF and that there is no Job in progress.**

**Turn OFF the power switch and make sure that the screen display turns OFF. Check that the power switch is OFF and unplug the power plug.**

- 1. [Machines with One Tray Module]: Remove the STM Connector Cover. (Figure 1)
	- (1) Remove the Thumbscrew (x2).
	- (2) Remove the STM Connector Cover.

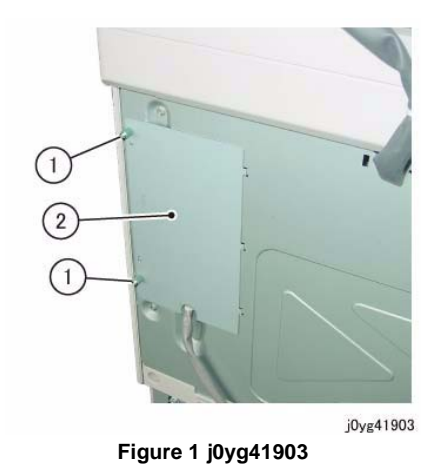

- 2. [Machines with One Tray Module]: Disconnect the connector. (Figure 2)
	- (1) Release the Wire Harness from the clamp.
	- (2) Remove the cable band.
	- (3) Disconnect the connector.

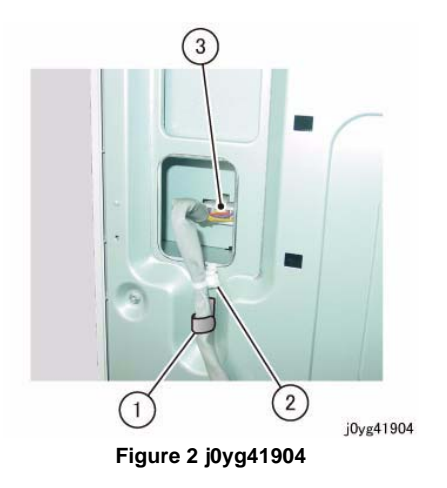

- 3. Remove the Rear Cover. (Figure 3)
	- (1) Remove the screw (x5).
	- (2) Remove the Rear Cover.

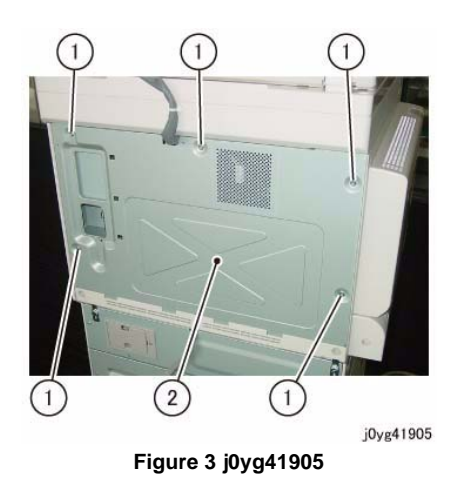

1. To install, carry out the removal steps in reverse order.

# **REP 56.1.1 DADF**

**Parts List on PL 56.1 Removal**

## **WARNING**

**When turning OFF the power switch, check that the 'Data' lamp is OFF and that there is no Job in progress.**

**Turn OFF the power switch and make sure that the screen display turns OFF. Check that the power switch is OFF and unplug the power plug.**

- 1. Remove the Rear Cover. (REP 19.2.1)
- 2. Disconnect the connector. (Figure 1)
	- (1) Remove the cable band (x2).
	- (2) Disconnect the connector.

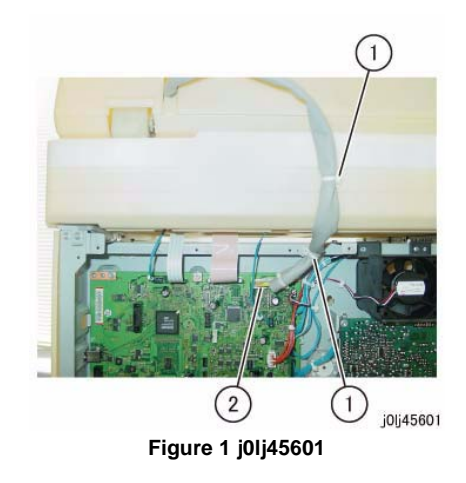

- 3. Remove the DADF. (Figure 2)
	- (1) Slant the Counter Balance in the direction of the arrow and remove it.

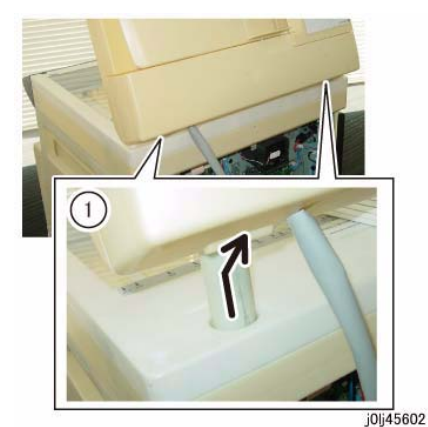

**Figure 2 j0lj45602**

## **Replacement**

- 1. To install, carry out the removal steps in reverse order.
- 2. Install the DADF. (Figure 3)
	- (1) Insert the tabs of the Counter Balance into the grooves of the installation holes.

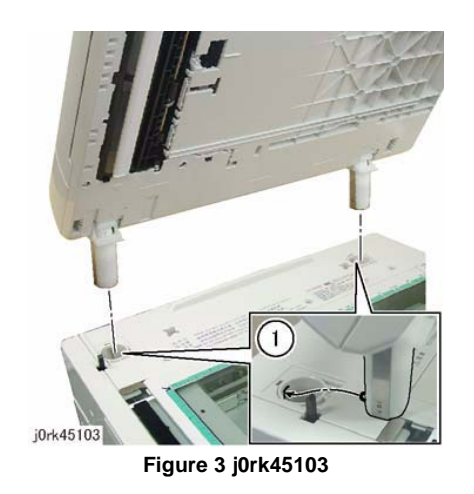

3. After a replacement, enter the Diag Mode and use [Initialize HFSI Counter] to clear the HFSI counter.

'Chain Link : 955-806' 'Chain Link : 955-807'

'Chain Link : 955-808'

'Chain Link : 955-810'

'Chain Link : 955-812'

'Chain Link : 955-826'

# **REP 56.1.2 DADF Platen Cushion**

**Parts List on PL 56.1**

# **Removal**

## **WARNING**

**When turning OFF the power switch, check that the 'Data' lamp is OFF and that there is no Job in progress.**

**Turn OFF the power switch and make sure that the screen display turns OFF. Check that the power switch is OFF and unplug the power plug.**

*NOTE: The DADF Platen Cushion is pasted on with double sided adhesive tapes.*

- 1. Peel off the DADF Platen Cushion. (Figure 1)
	- (1) Peel off the DADF Platen Cushion.

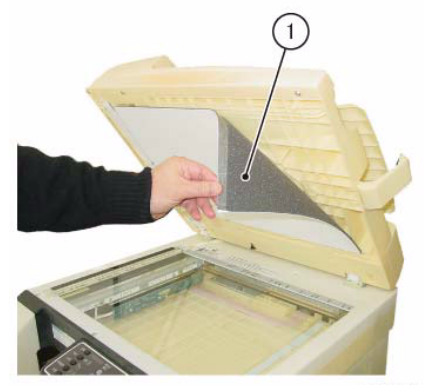

j0lj45603

**Figure 1 j0lj45603**

## **Replacement**

- 1. Paste on the DADF Platen Cushion. (Figure 2)
	- (1) Place the DADF Platen Cushion on the Platen Glass.
	- (2) Set up the gap between the Regi Guide and Platen Guide.
	- (3) Slowly lower the DADF to paste the DADF Platen Cushion to it.

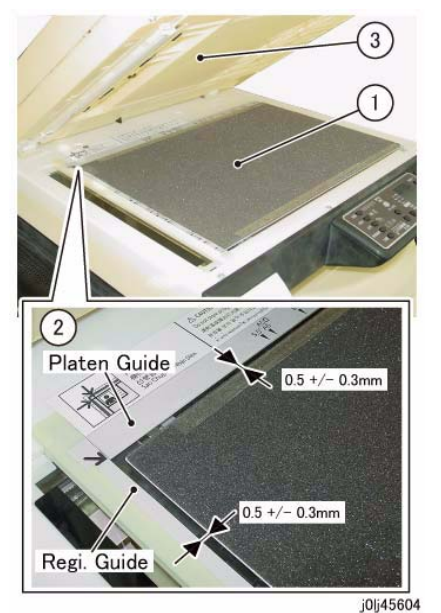

**Figure 2 j0lj45604**

# **REP 56.2.1 DADF Front Cover**

**Parts List on PL 56.2Removal**

### **WARNING**

**When turning OFF the power switch, check that the 'Data' lamp is OFF and that there is no Job in progress.**

**Turn OFF the power switch and make sure that the screen display turns OFF. Check that the power switch is OFF and unplug the power plug.**

- 1. Open the Upper Feeder.
- 2. Open the DADF.
- 3. Remove the DADF Front Cover. (Figure 1)
	- (1) Remove the Tapping Screw (x4).
	- (2) Remove the DADF Front Cover in the direction of the arrow.

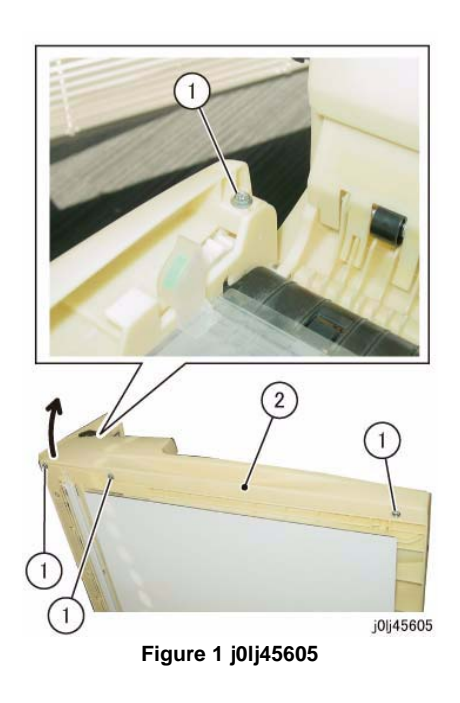

## **Replacement**

1. To install, carry out the removal steps in reverse order.

# **REP 56.2.2 DADF Rear Cover**

**Parts List on PL 56.2Removal**

## **WARNING**

**When turning OFF the power switch, check that the 'Data' lamp is OFF and that there is no Job in progress.**

**Turn OFF the power switch and make sure that the screen display turns OFF. Check that the power switch is OFF and unplug the power plug.**

- 1. Remove the screws that secure the DADF Rear Cover. (Figure 1)
	- (1) Open the Upper Feeder.
	- (2) Remove the Tapping Screw.

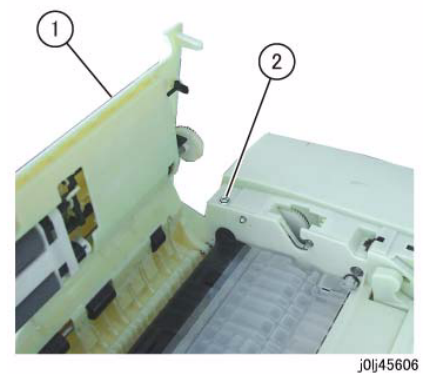

**Figure 1 j0lj45606**

- 2. Remove the screws that secure the DADF Rear Cover. (Figure 2)
	- (1) Open the Document Tray.
	- (2) Remove the Tapping Screw.

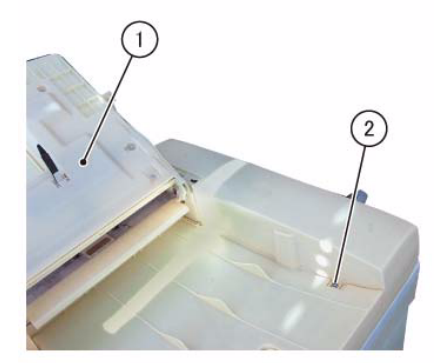

j0lj45607

**Figure 2 j0lj45607**

3. Release the hook (x3) of the DADF Rear Cover. (Figure 3) (1) Release the hook (x3).

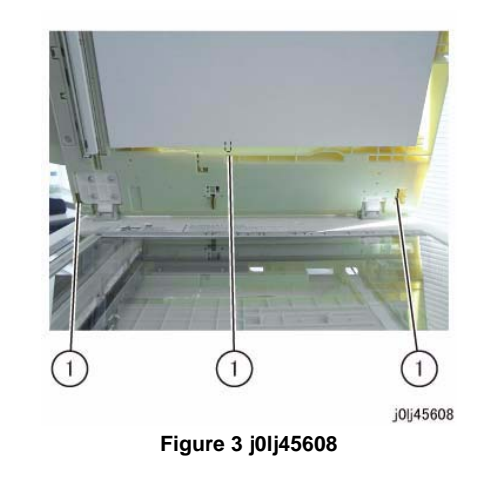

- 4. Remove the DADF Rear Cover. (Figure 4)
	- (1) Remove the DADF Rear Cover in the direction of the arrow.

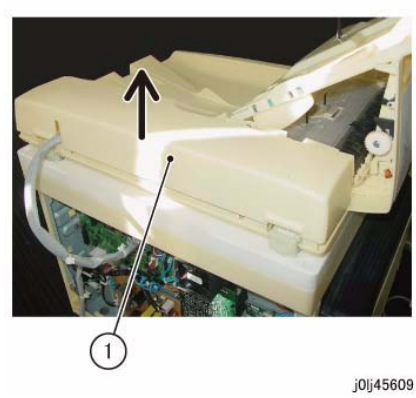

**Figure 4 j0lj45609**

## **Replacement**

1. To install, carry out the removal steps in reverse order.

# **REP 56.2.3 DADF PWB**

**Parts List on PL 56.2Removal**

## **WARNING**

**When turning OFF the power switch, check that the 'Data' lamp is OFF and that there is no Job in progress.**

**Turn OFF the power switch and make sure that the screen display turns OFF. Check that the power switch is OFF and unplug the power plug.**

## **CAUTION**

*Static electricity may damage electrical parts.*

*Static electricity may damage electrical parts. Always wear a wrist band during servicing. If a wrist band is not available, touch some metallic parts before servicing to discharge the static electricity.*

## **CAUTION**

#### *Do not get yourself hurt by a soldered portion on the back of the PWB.*

- 1. Remove the DADF Rear Cover. (REP 56.2.2)
- 2. Disconnect the connector. (Figure 1)
	- (1) Disconnect the connector (x9).

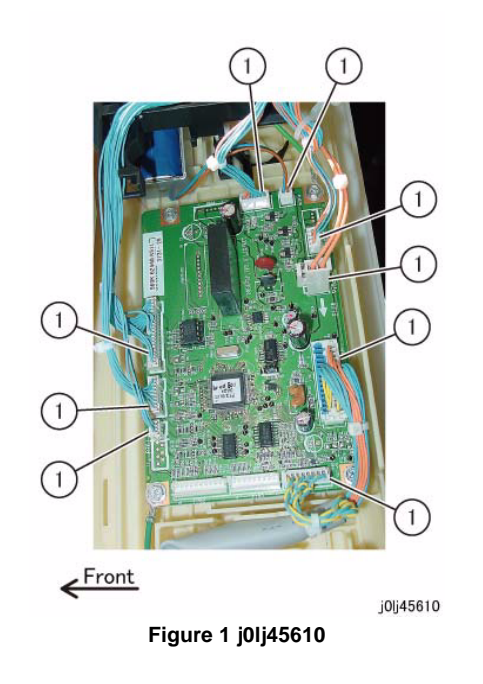

- 3. Remove the DADF PWB. (Figure 2)
	- (1) Remove the Tapping Screw (x2) and the Ground Wire (x2).
	- (2) Remove the Tapping Screw (x2).
	- (3) Remove the DADF PWB.

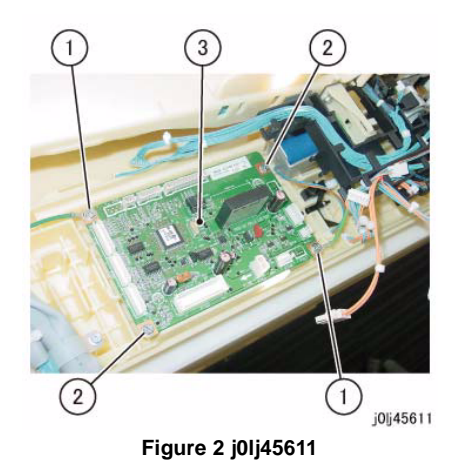

- 1. To install, carry out the removal steps in reverse order.
- 2. When replacing the DADF PWB, remove the ROM from the old DADF PWB, and install it to the new one. (Figure 3)

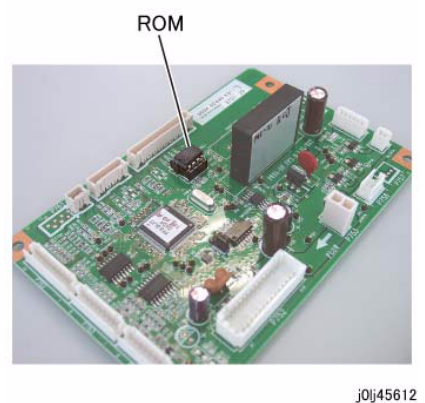

**Figure 3 j0lj45612**

# **REP 56.2.4 Upper Feeder**

**Parts List on PL 56.2Removal**

## **WARNING**

**When turning OFF the power switch, check that the 'Data' lamp is OFF and that there is no Job in progress.**

**Turn OFF the power switch and make sure that the screen display turns OFF. Check that the power switch is OFF and unplug the power plug.**

- 1. Remove the DADF Front Cover. (REP 56.2.1)
- 2. Remove the DADF Rear Cover. (REP 56.2.2)
- 3. Remove the Hinge Bracket at the front. (Figure 1)
	- (1) Remove the Tapping Screw.
	- (2) Remove the Hinge Bracket.

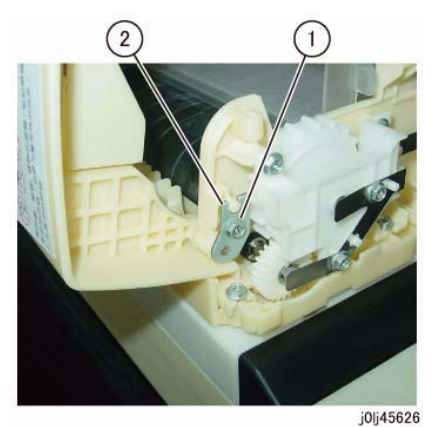

**Figure 1 j0lj45626**

- 4. Remove the Hinge Bracket at the rear and remove the Upper Feeder. (Figure 2)
	- (1) Remove the Tapping Screw.
	- (2) Remove the Hinge Bracket.
	- (3) Remove the Upper Feeder.

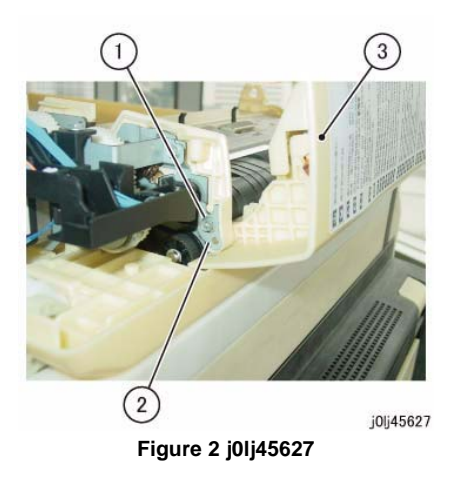

1. To install, carry out the removal steps in reverse order.

# **REP 56.2.5 DADF Feeder Assembly**

**Parts List on PL 56.2Removal**

### **WARNING**

**When turning OFF the power switch, check that the 'Data' lamp is OFF and that there is no Job in progress.**

**Turn OFF the power switch and make sure that the screen display turns OFF. Check that the power switch is OFF and unplug the power plug.**

- 1. Remove the DADF Front Cover. (REP 56.2.1)
- 2. Remove the DADF Rear Cover. (REP 56.2.2)
- 3. Remove the Document Tray. (REP 56.9.1)
- 4. Remove the Harness Guide and the wire harness. (REP 56.6.1)
- 5. Remove the Upper Feeder. (REP 56.2.4)
- 6. Disconnect the connector of the Exit Nip Release Solenoid. (Figure 1)
	- (1) Disconnect the connector.

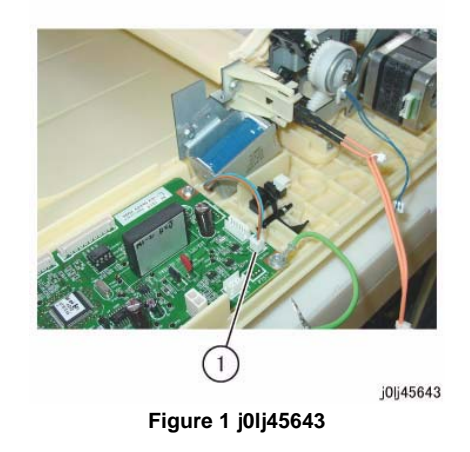

7. Remove the screws that secure the DADF Feeder Assembly at the rear. (Figure 2) (1) Remove the Tapping Screw (x3).

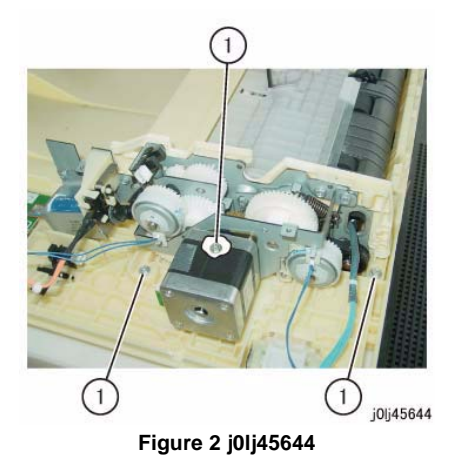

- 8. Remove the DADF Feeder Assembly. (Figure 3)
	- (1) Remove the Tapping Screw (x3).
	- (2) Remove the DADF Feeder Assembly.

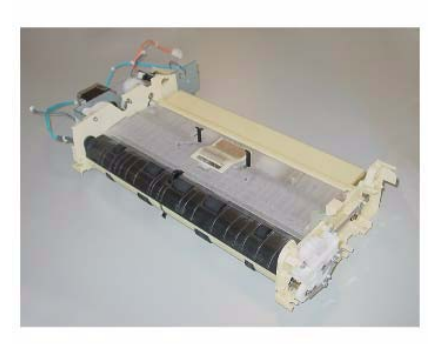

j0lj45646

**Figure 4 j0lj45646**

## **Replacement**

1. To install, carry out the removal steps in reverse order.

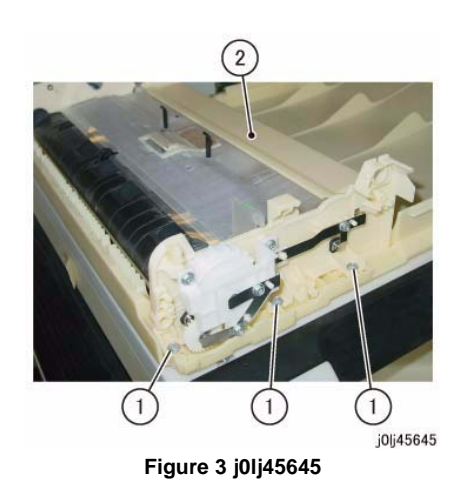

Reference: This shows the removed DADF Feeder Assembly. (Figure 4)

# **REP 56.3.1 Left Counter Balance**

**Parts List on PL 56.3**

## **Removal**

## **WARNING**

**When turning OFF the power switch, check that the 'Data' lamp is OFF and that there is no Job in progress.**

**Turn OFF the power switch and make sure that the screen display turns OFF. Check that the power switch is OFF and unplug the power plug.**

- 1. Remove the DADF. (REP 56.1.1)
- 2. Turn the DADF upside down.
- 3. Remove the Left Counter Balance. (Figure 1)
	- (1) Remove the Tapping Screw (x4).
	- (2) Remove the Left Counter Balance.

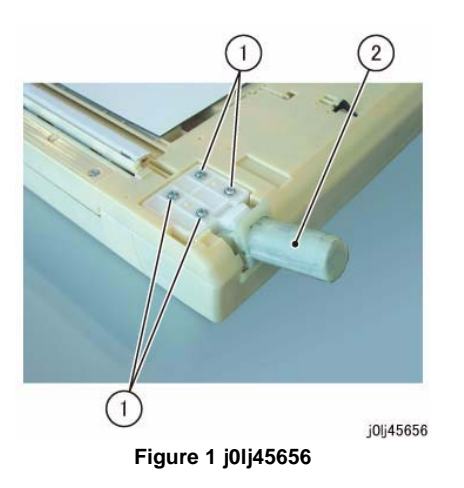

#### **Replacement**

1. To install, carry out the removal steps in reverse order.

# **REP 56.3.2 Right Counter Balance**

**Parts List on PL 56.3**

**Removal**

## **WARNING**

**When turning OFF the power switch, check that the 'Data' lamp is OFF and that there is no Job in progress.**

**Turn OFF the power switch and make sure that the screen display turns OFF. Check that the power switch is OFF and unplug the power plug.**

- 1. Remove the DADF Rear Cover. (REP 56.2.2)
- 2. Remove the DADF. (REP 56.1.1)
- 3. Record the position of the scale for the Right Counter Balance. (Figure 1)

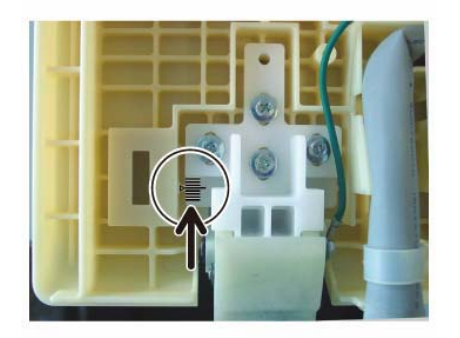

**Figure 1 j0lj45657**

j0lj45657

- 4. Remove the Right Counter Balance. (Figure 2)
	- (1) Remove the Tapping Screws that secure the Ground Wire.
	- (2) Remove the Tapping Screw (x4).
	- (3) Remove the Right Counter Balance.

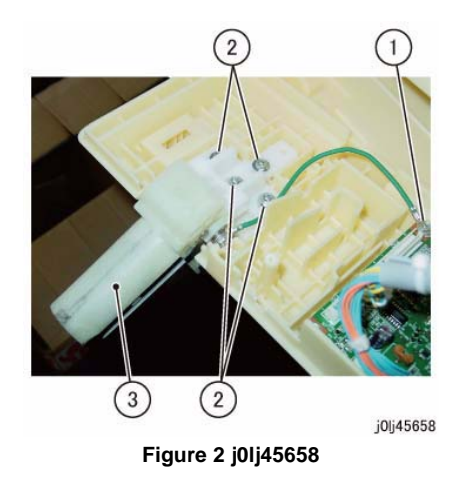

1. To install, carry out the removal steps in reverse order.

# **REP 56.5.1 DADF Feed/Nudger Roll**

**Parts List on PL 56.5Removal**

## **WARNING**

**When turning OFF the power switch, check that the 'Data' lamp is OFF and that there is no Job in progress.**

**Turn OFF the power switch and make sure that the screen display turns OFF. Check that the power switch is OFF and unplug the power plug.**

*NOTE: The DADF Feed Roll, the DADF Nudger Roll, and the DADF Retard Pad must be replaced at the same time.*

- 1. Open the Upper Feeder.
- 2. Remove the Upper Feeder Chute. (Figure 1)
	- (1) Remove the screw (x2).
	- (2) Remove the Upper Feeder Chute.

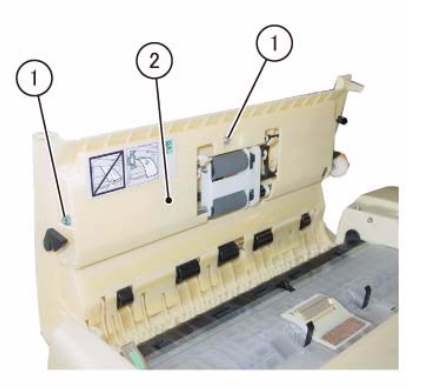

j0lj45652

**Figure 1 j0lj45652**

- 3. Remove the Feed Roll Nudger Roll Assembly. (Figure 2)
	- (1) Remove the KL-Clip.
	- (2) Move the bearing in the direction of the arrow.
	- (3) Remove the Feed Roll Nudger Roll Assembly.

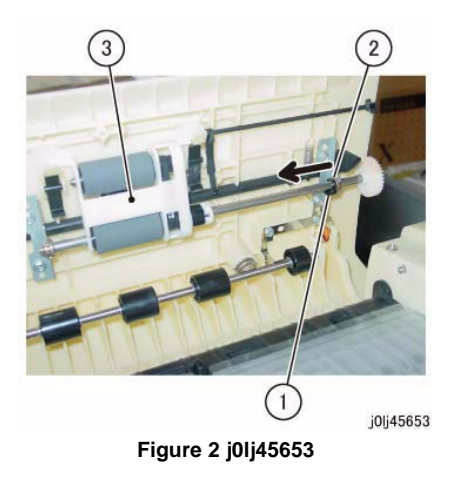

- 4. Remove the Feed Roll and the Nudger Roll. (Figure 3)
	- (1) Remove the Bearing.
	- (2) Remove the KL-Clip.
	- (3) Release the hook to remove the housing.
	- (4) Remove the Feed Roll.
	- (5) Remove the Nudger Roll.

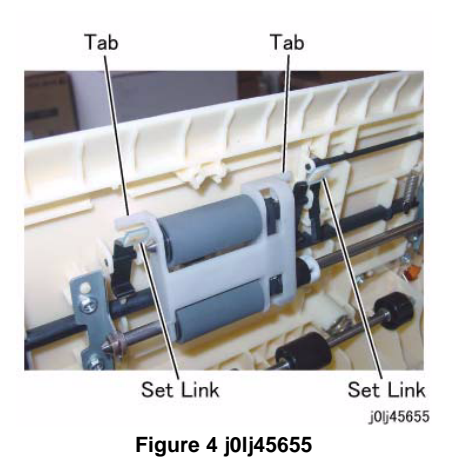

4. After a replacement, enter the Diag Mode and use [Initialize HFSI Counter] to clear the HFSI counter.

'Chain Link : 955-806'Refer to [6.4.2.9 HFSI Counter Read/Clear].

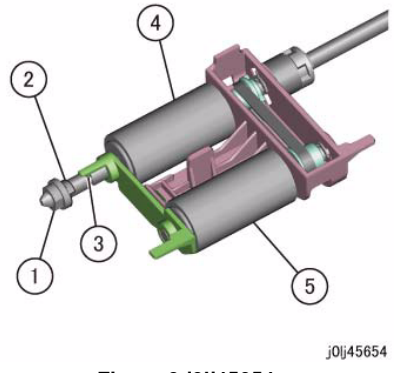

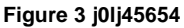

#### **Replacement**

- 1. To install, carry out the removal steps in reverse order.
- 2. When installing the Feed Roll and the Nudger Roll, install them such that they are rotating in the clockwise direction.
- 3. When installing the Feed Roll Nudger Roll Assembly, install it such that the Tab (x2) of the Feed Roll Nudger Roll Assembly are at the inner side of the Set Link. (Figure 4)

# **REP 56.6.1 Harness Guide and Wire Harness**

**Parts List on PL 56.6**

**Removal**

## **WARNING**

**When turning OFF the power switch, check that the 'Data' lamp is OFF and that there is no Job in progress.**

**Turn OFF the power switch and make sure that the screen display turns OFF. Check that the power switch is OFF and unplug the power plug.**

- 1. Remove the DADF Front Cover. (REP 56.2.1)
- 2. Remove the DADF Rear Cover. (REP 56.2.2)
- 3. Remove the Document Tray. (REP 56.9.1)
- 4. Disconnect P760 and remove the wire harness from the Harness Guide. (Figure 1)
	- (1) Disconnect the connector.
	- (2) Remove the wire harness from the Harness Guide.

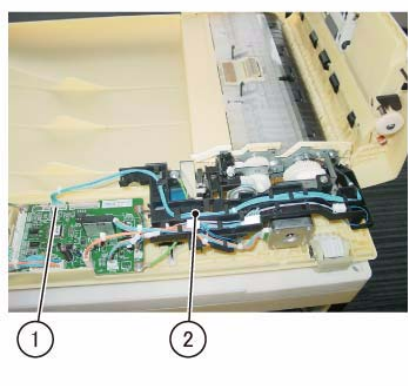

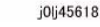

**Figure 1 j0lj45618**

- 5. Disconnect P753 and remove the wire harness from the Harness Guide. (Figure 2)
	- (1) Disconnect the connector.
	- (2) Remove the wire harness from the Harness Guide.

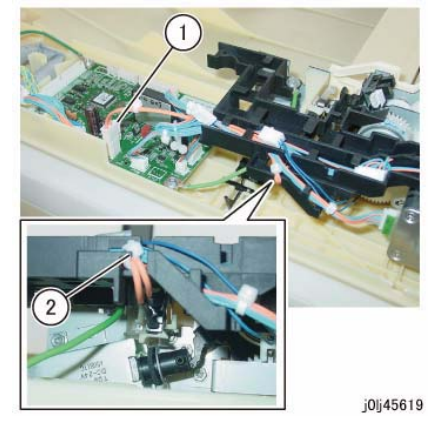

**Figure 2 j0lj45619**

- 6. Disconnect the connector of the DADF Takeaway Clutch and remove the wire harness from the Harness Guide. (Figure 3)
	- (1) Disconnect the connector.
	- (2) Remove the wire harness from the Harness Guide.

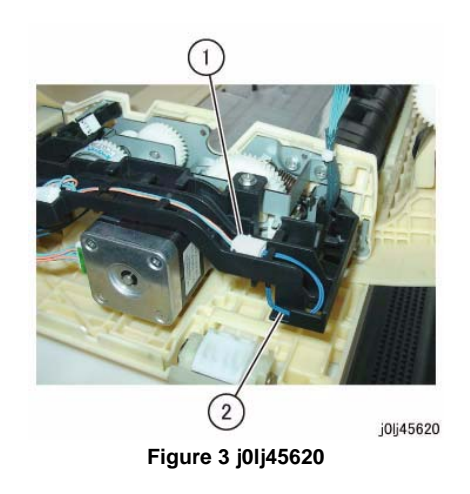

- 7. Disconnect the DADF PWB connectors. (Figure 4)
	- (1) Disconnect the connector (x2).
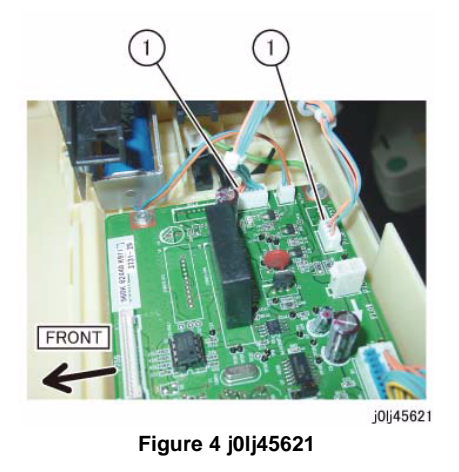

j0lj45623

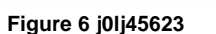

- 8. Disconnect the connector of the DADF Feed Clutch and remove the wire harness from the Harness Guide. (Figure 5)
	- (1) Disconnect the connector.
	- (2) Remove the wire harness from the Harness Guide.
- 10. Remove the Harness Guide and the wire harness. (Figure 7)
	- (1) Remove the screw and the Ground Wire.
	- (2) Remove the screw.
	- (3) Remove the Harness Guide and the wire harness.

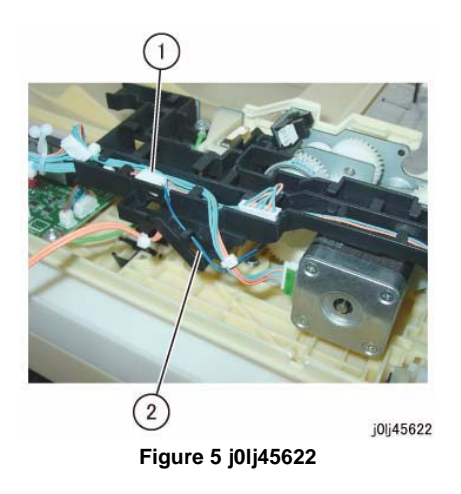

- 9. Disconnect the connector of the DADF Feed Motor. (Figure 6)
	- (1) Disconnect the connector.

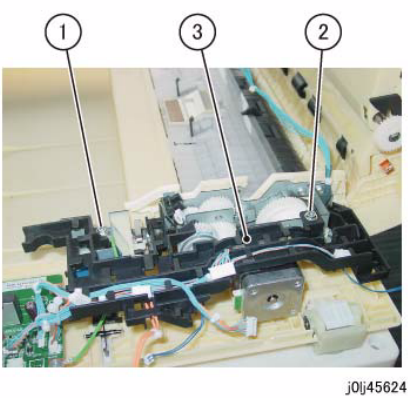

**Figure 7 j0lj45624**

Reference: This shows the removed Harness Guide and wire harness. (Figure 8)

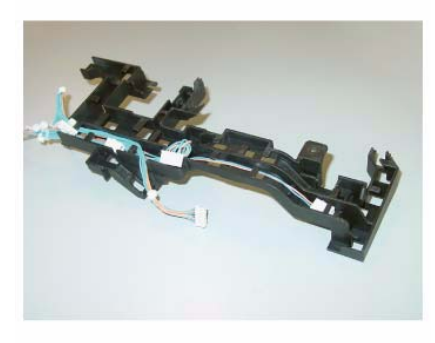

j0|j45625

**Figure 8 j0lj45625**

#### **Replacement**

1. To install, carry out the removal steps in reverse order.

## **REP 56.6.2 DADF Feed Motor**

**Parts List on PL 56.6Removal**

#### **WARNING**

**When turning OFF the power switch, check that the 'Data' lamp is OFF and that there is no Job in progress.**

**Turn OFF the power switch and make sure that the screen display turns OFF. Check that the power switch is OFF and unplug the power plug.**

- 1. Remove the DADF Front Cover. (REP 56.2.1)
- 2. Remove the DADF Rear Cover. (REP 56.2.2)
- 3. Remove the Document Tray. (REP 56.9.1)
- 4. Remove the Harness Guide and the wire harness. (REP 56.6.1)
- 5. Remove the DADF Feed Motor. (Figure 1)
	- (1) Remove the screw (x3).
	- (2) Remove the DADF Feed Motor.

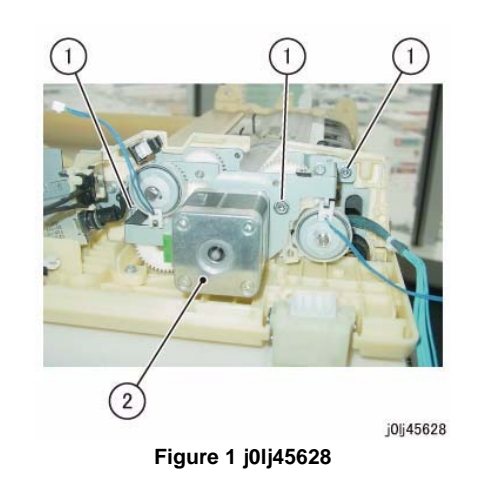

#### **Replacement**

- 1. To install, carry out the removal steps in reverse order.
- 2. When installing the DADF Feed Motor, align the Tab (x2) of the DADF Feed Motor Bracket to the Cutout (x2) of the DADF Feed Clutch and DADF Takeaway Clutch. (Figure 2)

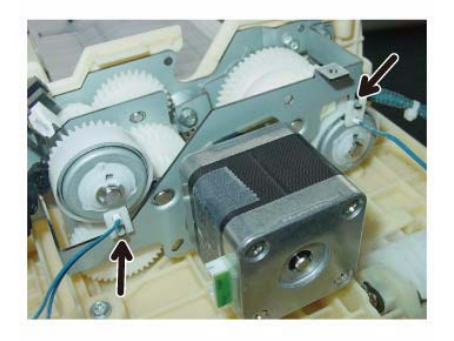

j0|j45630

**Figure 2 j0lj45630**

#### **REP 56.7.1 DADF Drive Belt**

**Parts List on PL 56.7**

#### **Removal**

#### **WARNING**

**When turning OFF the power switch, check that the 'Data' lamp is OFF and that there is no Job in progress.**

**Turn OFF the power switch and make sure that the screen display turns OFF. Check that the power switch is OFF and unplug the power plug.**

- 1. Remove the DADF Front Cover. (REP 56.2.1)
- 2. Remove the DADF Rear Cover. (REP 56.2.2)
- 3. Remove the Document Tray. (REP 56.9.1)
- 4. Remove the Harness Guide and the wire harness. (REP 56.6.1)
- 5. Remove the DADF Feed Motor. (REP 56.6.2)
- 6. Remove the link. (Figure 1)
	- (1) Remove the link.

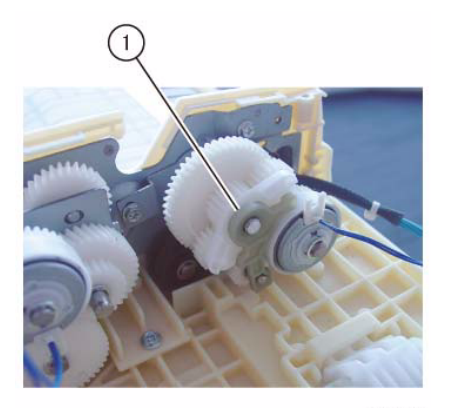

j0lj45631

**Figure 1 j0lj45631**

- 7. Remove the gear and bracket. (Figure 2)
	- (1) Remove the washer (large: thin).
	- (2) Remove the washer (small: thick).
	- (3) Remove the gear and bracket.

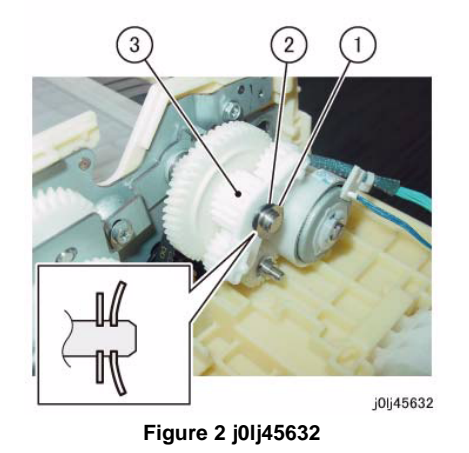

j0lj45634

**Figure 4 j0lj45634**

- 10. Remove the DADF Drive Belt. (Figure 5)
	- (1) Remove the DADF Drive Belt.

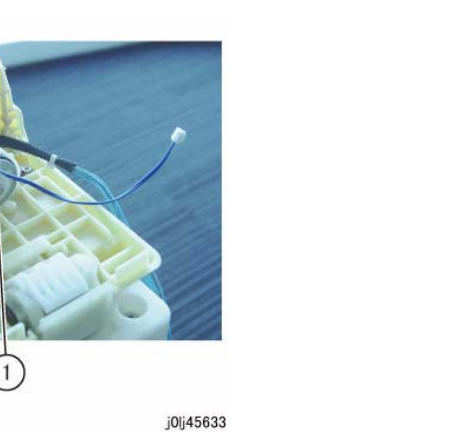

**Figure 3 j0lj45633**

 $\overline{2}$ 

9. Remove the gear. (Figure 4)

8. Remove the DADF Takeaway Clutch. (Figure 3)

(2) Remove the DADF Takeaway Clutch.

(1) Remove the E-Clip.

- (1) Loosen the screw.
- (2) Remove the spring.
- (3) Remove the gear.

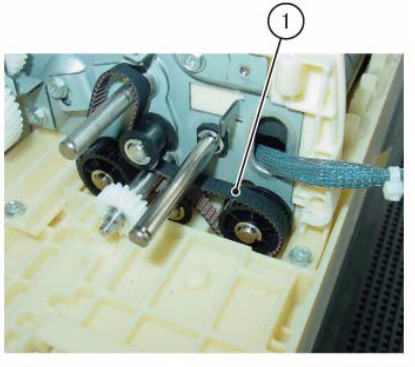

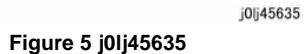

#### **Replacement**

1. To install, carry out the removal steps in reverse order.

## **REP 56.9.1 Document Tray**

**Parts List on PL 56.9Removal**

#### **WARNING**

**When turning OFF the power switch, check that the 'Data' lamp is OFF and that there is no Job in progress.**

**Turn OFF the power switch and make sure that the screen display turns OFF. Check that the power switch is OFF and unplug the power plug.**

- 1. Remove the DADF Front Cover. (REP 56.2.1)
- 2. Remove the DADF Rear Cover. (REP 56.2.2)
- 3. Remove the wire harness of the Document Tray from the Harness Guide. (Figure 1)
	- (1) Disconnect the connector (x4).
		- For the type that comes with DADF Open Sensor, disconnect the connector of the DADF Open Sensor.
	- (2) Remove the wire harness from the Harness Guide.

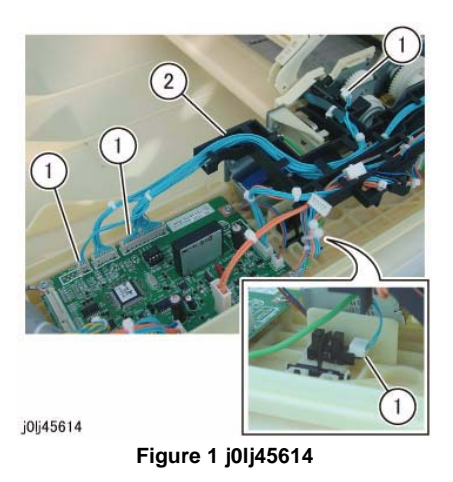

Reference: This shows the removed wire harness of the Document Tray. (Figure 2)

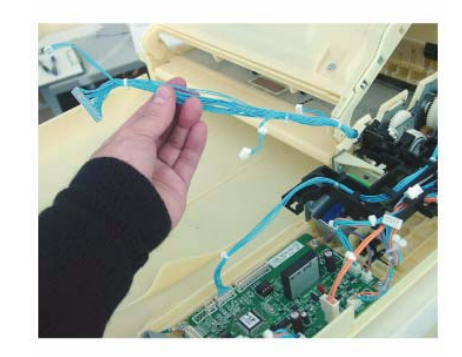

j0lj45615

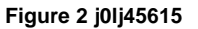

- 4. Remove the boss of the Document Tray at the front. (Figure 3)
	- (1) Squeeze the boss of the Document Tray in the direction of the arrow and remove it from the hole.

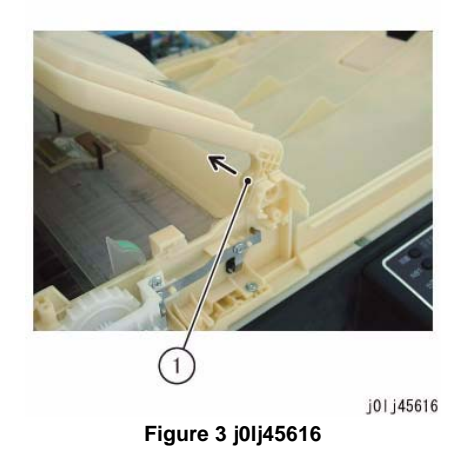

- 5. Remove the wire harness through the hole at the rear. (Figure 4)
	- (1) Remove the wire harness through the hole.

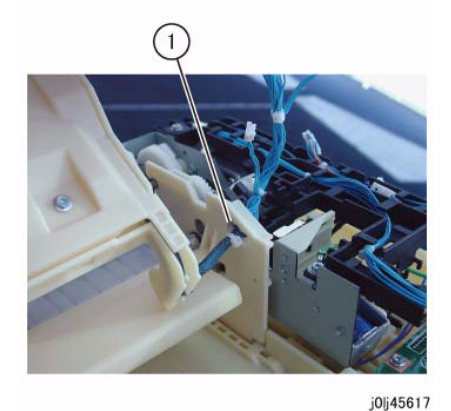

**Figure 4 j0lj45617**

#### **Replacement**

1. To install, carry out the removal steps in reverse order.

## **REP 56.9.2 Retard Chute**

**Parts List on PL 56.9Removal**

#### **WARNING**

**When turning OFF the power switch, check that the 'Data' lamp is OFF and that there is no Job in progress.**

**Turn OFF the power switch and make sure that the screen display turns OFF. Check that the power switch is OFF and unplug the power plug.**

- 1. Remove the DADF Front Cover. (REP 56.2.1)
- 2. Remove the DADF Rear Cover. (REP 56.2.2)
- 3. Remove the Document Tray. (REP 56.9.1)
- 4. Open the Retard Chute.
- 5. Remove the Retard Chute. (Figure 1)
	- (1) Remove the Retard Chute in the direction of the arrow.

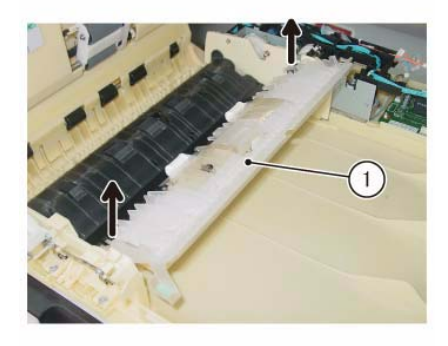

j0lj45647 **Figure 1 j0lj45647**

*NOTE: For the type that comes with washer attached to the boss at the rear, be careful so as to not lose the washer. (Figure 2)*

Washer

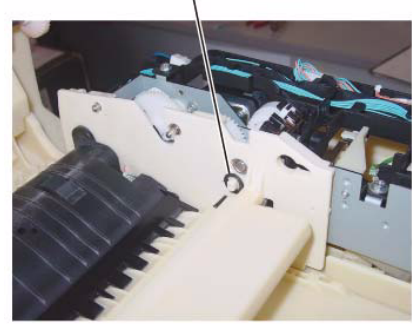

**Figure 2 j0lj45648**

j0lj45648

#### **Replacement**

1. To install, carry out the removal steps in reverse order.

## **REP 56.9.3 Invert ChuteParts List on PL 56.9Removal**

## **WARNING**

**When turning OFF the power switch, check that the 'Data' lamp is OFF and that there is no Job in progress.**

**Turn OFF the power switch and make sure that the screen display turns OFF. Check that the power switch is OFF and unplug the power plug.**

- 1. Open the Upper Feeder.
- 2. Open the Retard Chute.
- 3. Remove the Invert Chute. (Figure 1)
	- (1) Remove the Tapping Screw (x2).
	- (2) Remove the Invert Chute.

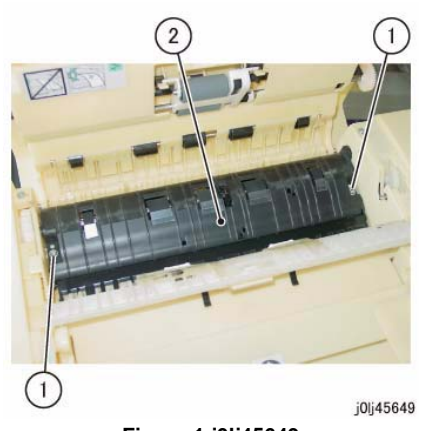

**Figure 1 j0lj45649**

#### **Replacement**

1. To install, carry out the removal steps in reverse order.

## **REP 56.10.1 DADF Takeaway Roll**

**Parts List on PL 56.10**

#### **Removal**

#### **WARNING**

**When turning OFF the power switch, check that the 'Data' lamp is OFF and that there is no Job in progress.**

**Turn OFF the power switch and make sure that the screen display turns OFF. Check that the power switch is OFF and unplug the power plug.**

- 1. Remove the DADF Front Cover. (REP 56.2.1)
- 2. Remove the DADF Rear Cover. (REP 56.2.2)
- 3. Remove the Document Tray. (REP 56.9.1)
- 4. Remove the Harness Guide and the wire harness. (REP 56.6.1)
- 5. Remove the Upper Feeder. (REP 56.2.4)
- 6. Remove the Invert Chute. (REP 56.9.3)
- 7. Remove the DADF Feed Motor. (REP 56.6.2)
- 8. Remove the link. (Figure 1)
	- (1) Remove the link.

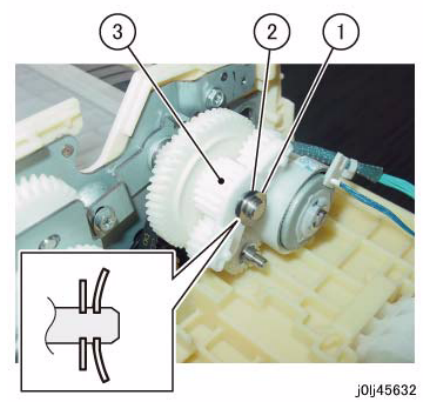

**Figure 2 j0lj45632**

- 10. Remove the DADF Takeaway Clutch. (Figure 3)
	- (1) Remove the E-Clip.
	- (2) Remove the DADF Takeaway Clutch.

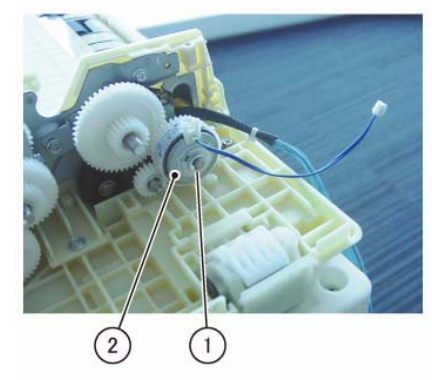

j0lj45633

**Figure 3 j0lj45633**

- 11. Remove the gear. (Figure 4)
	- (1) Loosen the screw.
	- (2) Remove the spring.
	- (3) Remove the gear.

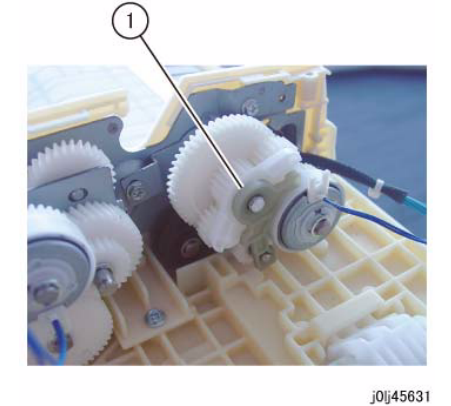

**Figure 1 j0lj45631**

- 9. Remove the gear and bracket. (Figure 2)
	- (1) Remove the washer (large: thin).
	- (2) Remove the washer (small: thick).
	- (3) Remove the gear and bracket.

*NOTE: Be careful so as to not lose the gear under the Bracket and Ground Plate. (Figure 6)*

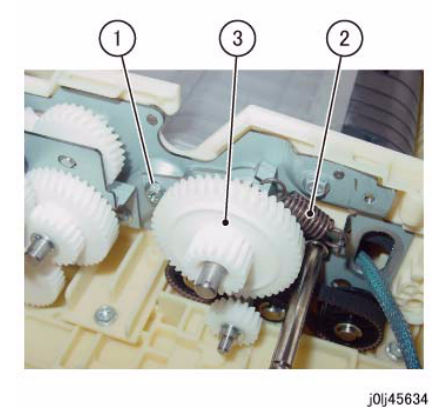

**Figure 4 j0lj45634**

- 12. Remove the Bracket and Ground Plate at the front. (Figure 5)
	- (1) Remove the Tapping Screw (x3).
	- (2) Loosen the screw.
	- (3) Remove the Bracket and Ground Plate.

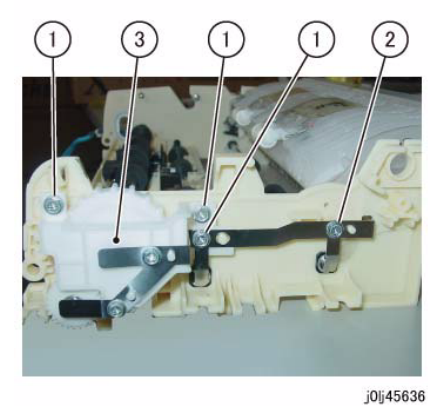

**Figure 5 j0lj45636**

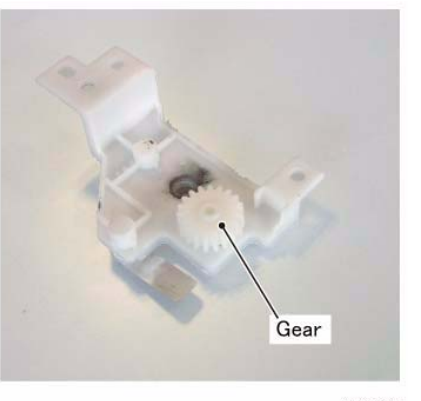

**Figure 6 j0lj45641**

j0lj45641

13. Remove the Knob Handle. (Figure 7)

- (1) Remove the gear.
- (2) Remove the Knob Handle.

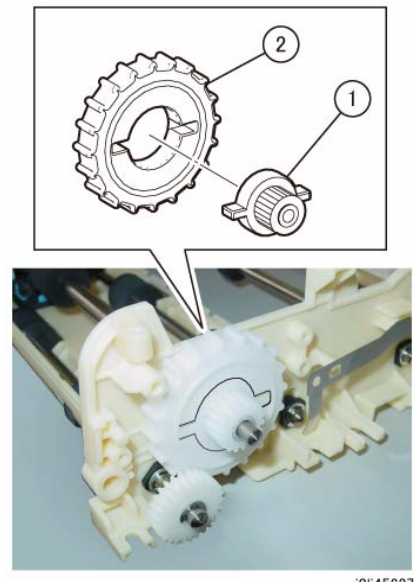

**Figure 7 j0lj45637**

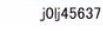

14. Remove the bearing at the front. (Figure 8)

(1) Remove the KL-Clip.

(2) Remove the Bearing.

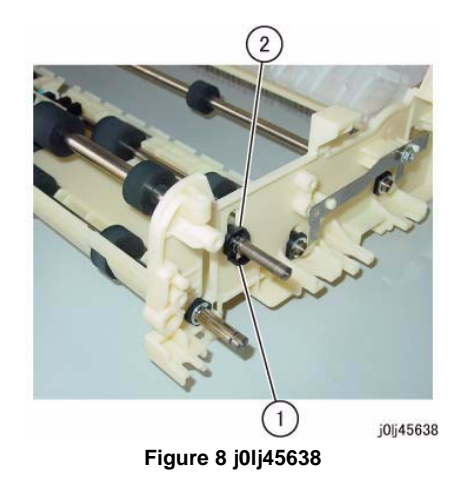

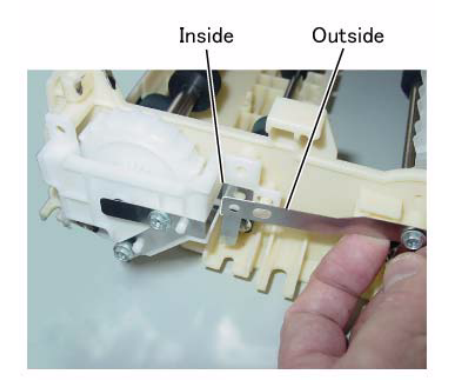

j0lj45640

**Figure 10 j0lj45640**

- 15. Remove the bearing at the rear and remove the DADF Takeaway Roll. (Figure 9)
	- (1) Remove the E-Clip.
	- (2) Remove the Bearing.
	- (3) Remove the DADF Takeaway Roll.

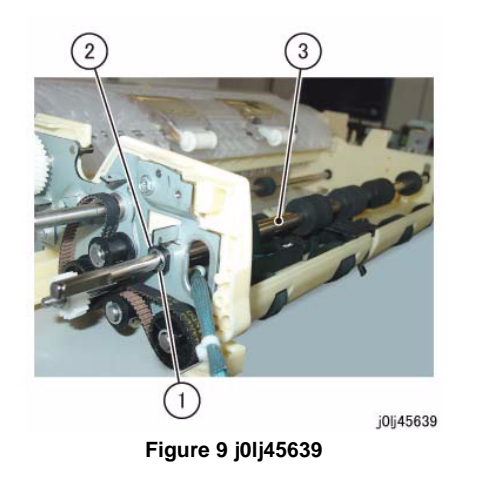

#### **Replacement**

- 1. To install, carry out the removal steps in reverse order.
- 2. When installing the Bracket and Ground Plate, install the Ground Plate as shown in the figure.

(Figure 10)

## **REP 56.10.2 Sensor Bracket**

**Parts List on PL 56.10**

#### **Removal**

#### **WARNING**

**When turning OFF the power switch, check that the 'Data' lamp is OFF and that there is no Job in progress.**

**Turn OFF the power switch and make sure that the screen display turns OFF. Check that the power switch is OFF and unplug the power plug.**

- 1. Remove the DADF Front Cover. (REP 56.2.1)
- 2. Remove the DADF Rear Cover. (REP 56.2.2)
- 3. Remove the Invert Chute. (REP 56.9.3)
- 4. Remove the Bracket and Ground Plate at the front. (Figure 1)
	- (1) Remove the Tapping Screw (x3).
	- (2) Loosen the screw.
	- (3) Remove the Bracket and Ground Plate.

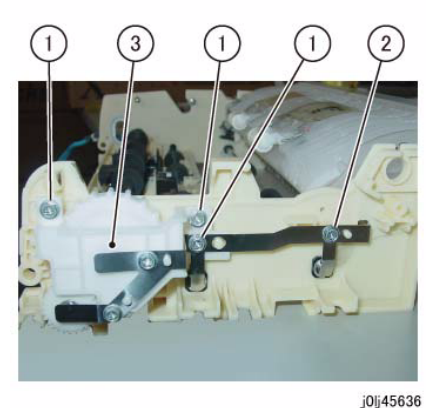

**Figure 1 j0lj45636**

*NOTE: Be careful so as to not lose the gear under the Bracket and Ground Plate. (Figure 2)*

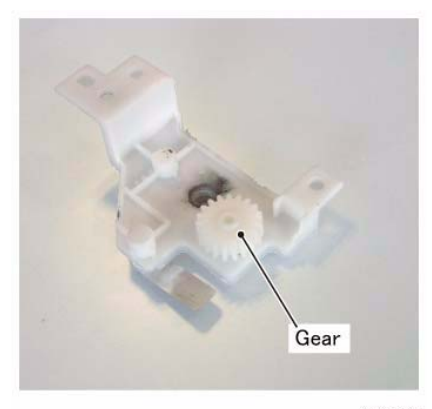

**Figure 2 j0lj45641**

j0lj45641

5. Remove the Knob Handle. (Figure 3)

- (1) Remove the gear.
- (2) Remove the Knob Handle.

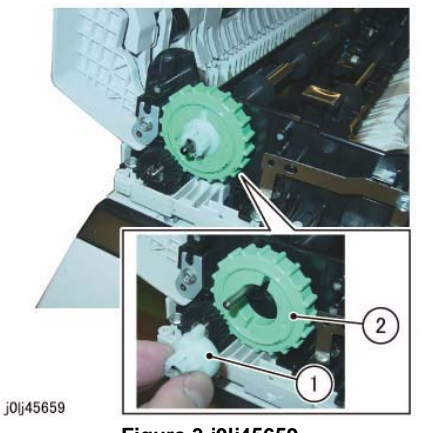

**Figure 3 j0lj45659**

- 6. Remove the Bearing of the DADF Takeaway Roll. (Figure 4)
	- (1) Remove the KL-Clip.
	- (2) Remove the Bearing.

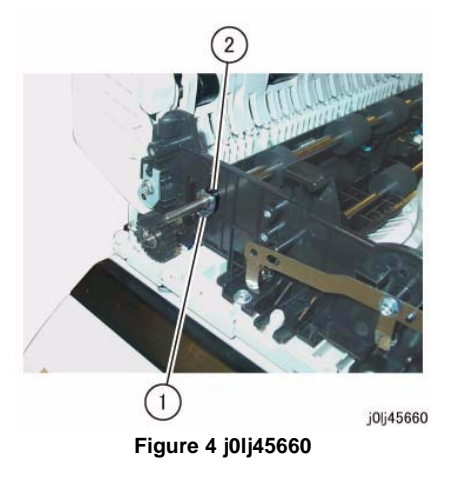

- 7. Remove the screws that secure the Sensor Bracket. (Figure 5)
	- (1) Disconnect the connector.
	- (2) Remove the Tapping Screw (x2).

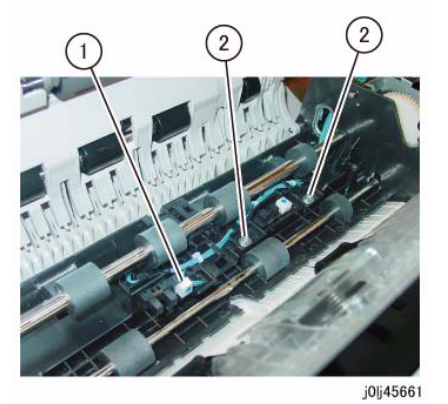

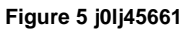

- 8. Remove the Sensor Bracket from underneath the DADF Takeaway Roll. (Figure 6)
	- (1) Lift up the Front side of the DADF Takeaway Roll.
	- (2) Remove the Sensor Bracket.

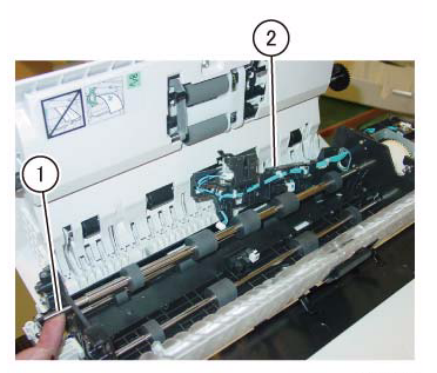

j0lj45662

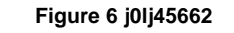

- 9. Remove the DADF Pre Regi Sensor. (Figure 7)
	- (1) Release the hook to remove the DADF Pre Regi Sensor.
	- (2) Disconnect the connector.

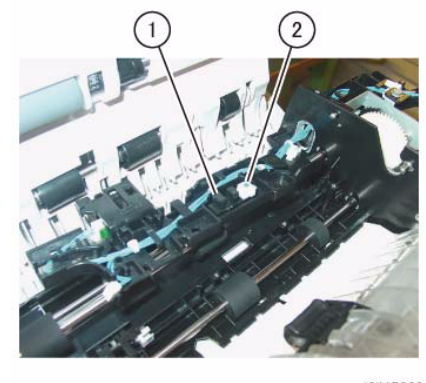

**Figure 7 j0lj45663**

j0lj45663

- 10. Remove the DADF Regi Sensor at the back of the Sensor Bracket. (Figure 8)
	- (1) Release the hook to remove the DADF Regi Sensor.
	- (2) Disconnect the connector.

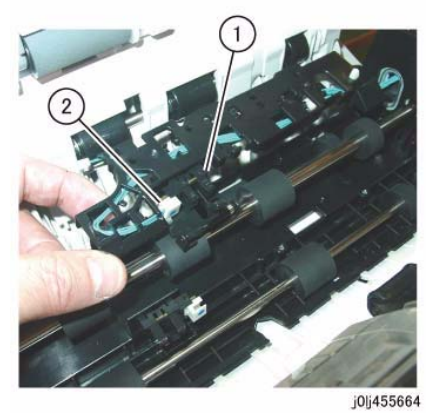

**Figure 8 j0lj45664**

# Outside Inside

j0lj45640 **Figure 10 j0lj45640**

#### **Replacement**

- 1. To install, carry out the removal steps in reverse order.
- 2. When installing the Bearing of the DADF Takeaway Roll, align the Cutout of the DADF Takeaway Clutch at the Rear side to the Tab of the Bracket of the DADF Feed Motor. (Figure 9)

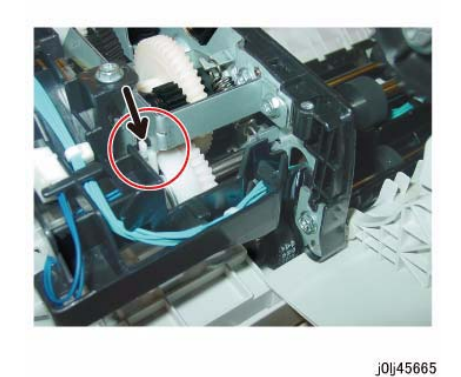

**Figure 9 j0lj45665**

3. When installing the Bracket and Ground Plate, install the Ground Plate as shown in the figure.

(Figure 10)

## **REP 56.13.1 DADF Retard Pad**

**Parts List on PL 56.13Removal**

#### **WARNING**

**When turning OFF the power switch, check that the 'Data' lamp is OFF and that there is no Job in progress.**

**Turn OFF the power switch and make sure that the screen display turns OFF. Check that the power switch is OFF and unplug the power plug.**

*NOTE: The DADF Retard Pad, the DADF Feed Roll, and the DADF Nudger Roll must be replaced at the same time.*

- 1. Open the Upper Feeder.
- 2. Remove the DADF Retard Pad. (Figure 1)
	- (1) Release the hook, open the DADF Retard Pad, and then remove the DADF Retard Pad.

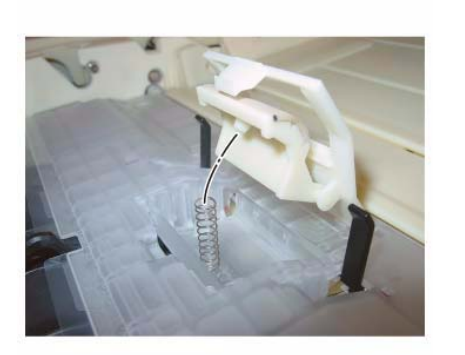

j0lj45651

**Figure 2 j0lj45651**

3. After a replacement, enter the Diag Mode and use [Initialize HFSI Counter] to clear the HFSI counter.'Chain Link : 955-806'

Refer to [6.4.2.9 HFSI Counter Read/Clear].

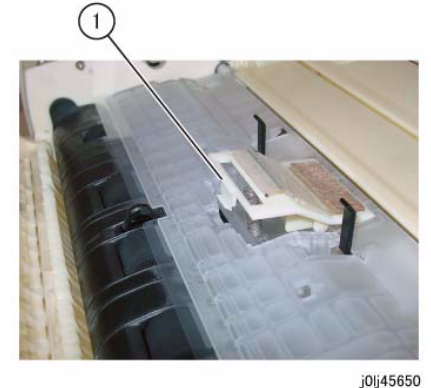

**Figure 1 j0lj45650**

#### **Replacement**

- 1. To install, carry out the removal steps in reverse order.
- 2. When installing the DADF Retard Pad, attach the spring to the boss of the DADF Retard Pad.

(Figure 2)

## **ADJ 1.3.1 IIT Lead Edge Registration**

#### **Purpose**

To adjust the IIT scan timing in the Slow Scan direction and to correct the copy position.

#### **CAUTION**

*Avoid using this procedure when performing the adjustment of the Lead Edge Registration. This procedure should be performed only when the actual IIT Regi is not appropriate. This is because the IIT Lead Edge Registration affects the precision of the document size detection, etc.*

*NOTE: Before performing this procedure, make sure that the IOT Lead Edge Registration is appropriate. (Refer to ADJ 18.1.1 IOT Side/Lead Edge Registration.)*

#### **Check**

- 1. Place the Test Chart (499T283) on the Platen Glass correctly and make a copy in the following copy mode:
	- •Copy Mode: 'Black'
	- •Paper Size: 'A3'
	- •Reduce / Enlarge: '100%'
	- •No. of Copies: '2'
- 2. Check that the distance between the lead edge of the 2nd copy and the reference line is 10.0 +/-1.6 mm or the same as the dimension on the Test Chart. (Figure 1)

## **ADJ 1.3.2 IIT Side Registration**

#### **Purpose**

To adjust the IIT scan timing in the Fast Scan direction and to correct the copy position.

#### **CAUTION**

*Avoid using this procedure when performing the adjustment of the Side Registration. This procedure should be performed only when the actual IIT Regi is not appropriate. This is because the IIT Side Registration affects the precision of the document size detection, etc.*

*NOTE: Before performing this procedure, make sure that the IOT Lead Edge Registration is appropriate. (Refer to ADJ 18.1.1 IOT Side/Lead Edge Registration.)*

#### **Check**

- 1. Load A3 paper into Tray 1.
- 2. Place the Test Chart (499T283) on the Platen Glass correctly and make a copy in the following copy mode:
	- •Copy Mode: 'Black'
	- •Paper Tray: Tray 1
	- •Reduce / Enlarge: '100%'
	- •No. of Copies: '2'
- 3. Check that the distance between the side edge of the 2nd copy and the specified value is 10.0 +/-2.1 mm or the same as the dimension on the Test Chart. (Figure 1)

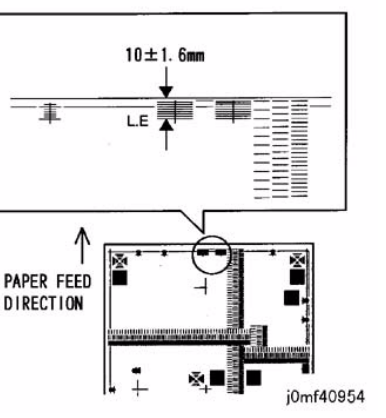

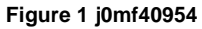

3. If the value is not within the specified range, adjust it as follows:

#### **Adjustment**

- 1. Enter NVM [715-050] Platen SS Registration Adjustment.
- 2. Change the value.
	- •Change amount for 1 step: 2 pulse
	- •Increment of the value: The image moves towards the Tail Edge.
	- •Decrement of the value: The image moves towards the Lead Edge.

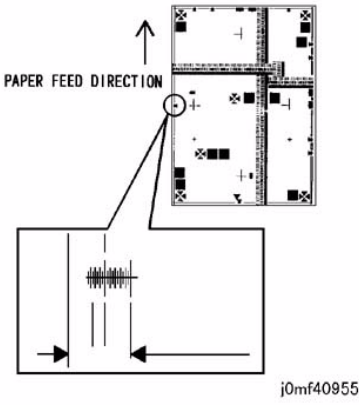

**Figure 1 j0mf40955**

4. If the value is not within the specified range, adjust it as follows:

#### **Adjustment**

- 1. Enter NVM [715-053] Platen FS Registration Adjustment.
- 2. Change the value.
	- •Change amount for 1 step: 1 dot
	- •Increment of the value: The image moves towards the IN side.
	- •Decrement of the value: The image moves towards the OUT side.

## **ADJ 8.1.1 ATC Sensor Read & Tone Up/Down**

#### **Purpose**

To judge the status of the current TC (toner density) in the Developer Housing Assy based on the output value of the ATC Sensor. Tone Up / Down will be performed depending on that status.

#### **Overview**

- 1. ATC Sensor Read
	- • This function uses the ATC Sensor to detect the TC (toner density) in the Developer Housing Assy and, at the same time, calculate and display the ATC Target Value. To be more specific, when the specified time after the Developer Housing Assy drive had started and agitation had been performed, the ATC Sensor output is sampled (by the specified number of times) and the samples are run through filtering and sectional averaging to compute the ATC Output Value.
- 2. Tone Up/Down
	- •This function adjusts the toner density based on the that quantity was entered.
- 3. Adjustment Guideline
	- • The difference between [ATC Correction Target Value] and [ATC Average Value] must be within 60 and the toner density is of 2% part equivalent.
	- • The adjustment amount is such that the difference between [ATC Correction Target Value] and [ATC Average Value] must be within 30 for both Tone Up / Down and the output is equivalent to A4L\_7 sheets.
- 4. Image Quality Restrictions
	- • As the Tray to be used is Tray 1, only standard paper types that are supported for use with the Tray 1 can be selected.
	- •The maximum number of sheets for each Tone Up / Down is 20 sheets.

#### **Adjustment**

- • For the adjustment procedure, refer to the following:
	- 1. 6.4.2.12 ATC Sensor Read
	- 2. 6.4.2.13 Tone Up/Down

## **ADJ 18.1.1 IOT Lead Edge/Side Edge Registration**

#### **Purpose**

To align the image on the drum with the proper position (Lead/Side Edge) of the paper.

#### **Check**

1. Load A4 paper into the Tray in SEF orientation.

*NOTE: The Tray Select will follow the setting value of NVM [623-021] (DIAG\_TEST\_PRINT\_INPUT\_TRAY).*

- 2. Enter the CE Mode and input 999-980 (Maintenance Report) in the Chain-Link.
- 3. Pressing the [Start] button prints the Maintenance Report.
- 4. Measure the Lead and Side Edges of the print pattern.
	- •Lead Edge: Part A of the pattern
	- •Side Edge: Part B of the pattern

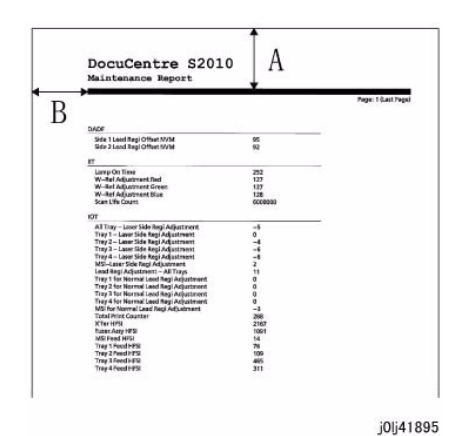

**Figure 1 j0lj41895**

5. Check that the measured values of the Lead Edge (A) and Side Edge (B) fall within the corresponding specifications.

*NOTE: To perform measurement for the Lead Edge (A) and Side Edge (B) of Duplex printouts, load the Maintenance Report that was output on the Platen, and make a 1 -> 2 Sided copy to perform the measurement.*

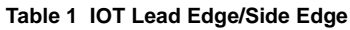

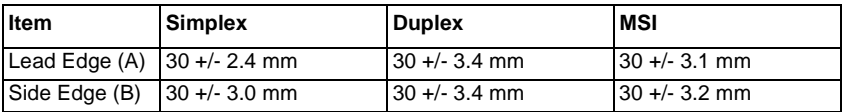

#### **Adjustment**

1. Enter the CE Mode.

- 2. Adjust the NVM until each measured value of the Lead Edge (A) and Side Edge (B) fall within the specifications of the corresponding mode.
	- •If the measured value is short: Set a larger value.
	- •If the measured value is long: Set a smaller value.

#### **Table 2 NVM List**

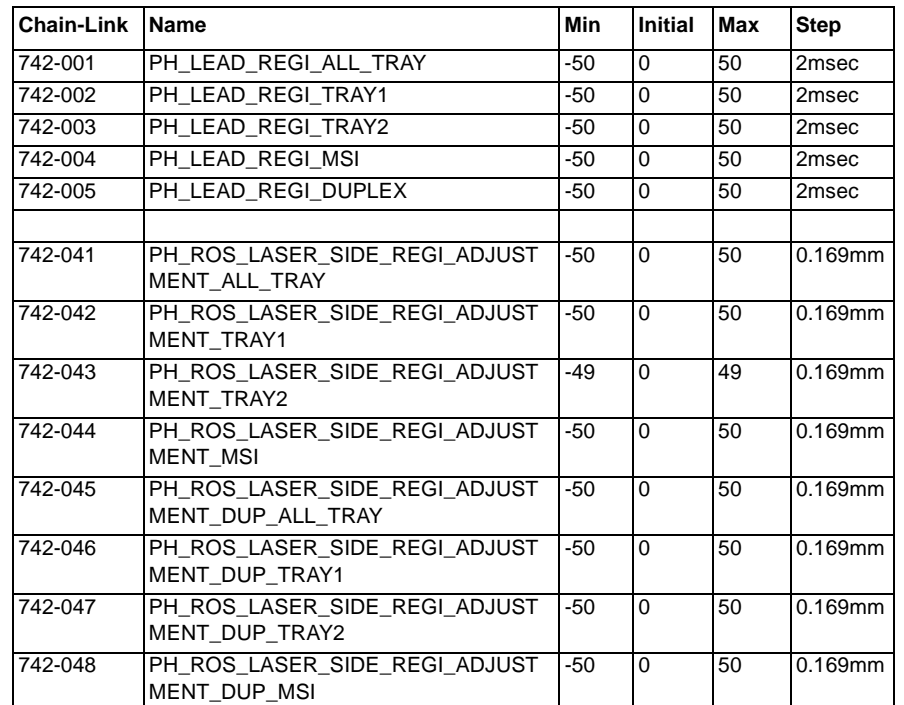

- 3. After adjustment, print the Maintenance Report in the same mode again.
- 4. Repeat the procedure until the measured values of the Lead Edge (A) and Side Edge (B) fall within the specifications.

## **ADJ 18.1.2 Edge Erase Value Adjustment**

#### **Purpose**

To correct both (Rear/Front) sides, Lead Edge and Tail Edge erase values of the image.

*NOTE: The IOT Lead Edge/Side Edge Registration must be adjusted.*

#### **Check**

- 1. Specify a Tray loaded with paper. Make a black copy without using any originals and leaving the Platen Cover open.
- 2. Check that the white sections of the Lead Edge, Tail Edge, and both Side Edges are 4 mm.

#### **Adjustment**

- 1. Enter the CE Mode.
- 2. Adjust the NVM until the white sections of the Lead Edge, Tail Edge, and both Side Edges are 4 mm.

Increasing the setting value increases the amount of edge erase for the Lead Edge, Tail Edge, and both Sides.

This setting affect all 4 sides equally and it is not possible to perform individual setting for the Lead Edge only, etc.

#### **Table 1 NVM List**

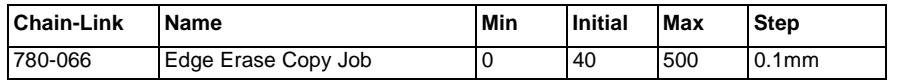

3. After adjustment, make another black copy without using any originals and leaving the Platen Cover open.

4. Adjust until the white sections of the Lead Edge, Tail Edge, and both Side Edges are 4 mm.

## **ADJ 18.2.1 Things to take note when replacing Important Information Stored Components (ISC)**

#### **Purpose**

After installation, any data that the customer has registered are very important. To lose or leak the data would be an unforgivable offence. To gain the trust of customers, it is essential for CE to be knowledgeable about the name of components that store these data. The CE must also have full understanding on how to handle these components when replacing them.

#### **Procedure**

This product stores important data in the following components. Perform the operation according to the following procedures.

**NOTE:** IBG) Collect/discard components according to the separately pre-determined proce*dures.*

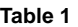

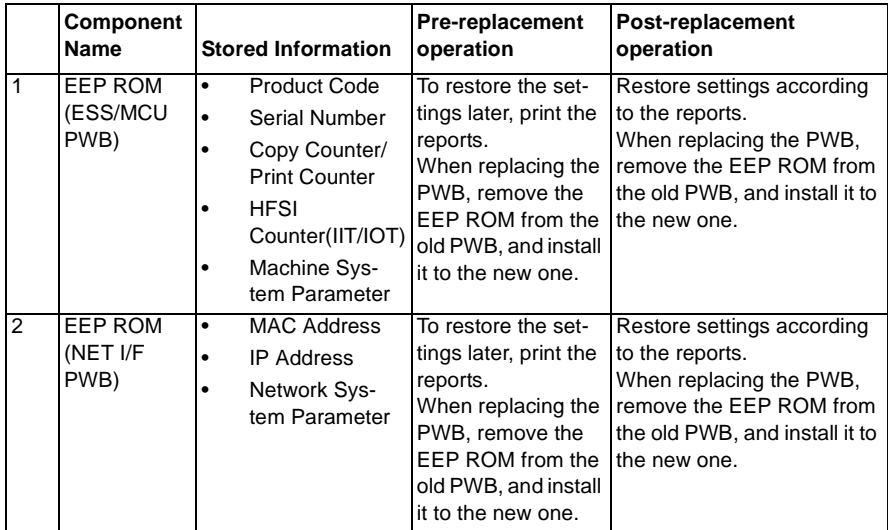

## **ADJ 18.2.2 Firmware Version Upgrade**

#### **Purpose**

Perform this procedure when updating the machine firmware (Controller, DADF, UI Panel), or when reinstallation of the machine firmware is required due to failure of some sort.

*NOTE: For STM version upgrade, perform the PWB replacement only.*

<How to obtain the Firmware>

Download the Firmware Version Upgrade Tool (FWDLMgr.exe) and the machine Firmware from the country-specific download sites when upgrading the machine Firmware version.

*NOTE: Downloading the machine Firmware from the web site may take some time (depending on the environment) because of the file size. Hence, download the machine Firmware into the PC (PSW) in advance before visiting the customer.*

*NOTE: Required installation environment*

- *• OS : Windows 2000*
- *• CPU: Pentium (100 MHz) or higher*
- *• Memory: 32 MB or higher*
- *• Free Hard Disk Space: 200 MB or higher*

#### *NOTE: Connection Cables*

*• 499T 07776: USB Cable (2 m)*

#### *NOTE: Precautions during installation*

*The downloaded data is a compressed file. Extract the data and perform the Firmware upgrade.*

<How to check the machine Firmware version>

The following are the 2 ways to check the machine Firmware version. Check the version before and after performing the Firmware upgrade.

- 1. Print the report (System Settings Report) to check.
	- (1) Enter the System Administrator Mode.
		- i. Press the [Log In / Out] button and hold it down for 4 s or longer until the following screen is displayed.

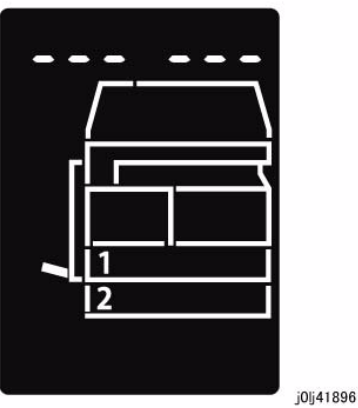

**Figure 1 j0lj41896**

ii. Use the keypad to enter the Passcode [11111]\*1 (5 '1' digits) and press the [Start] button.

*NOTE: \*1 : Default Value*

iii. The Program Number input screen is displayed.

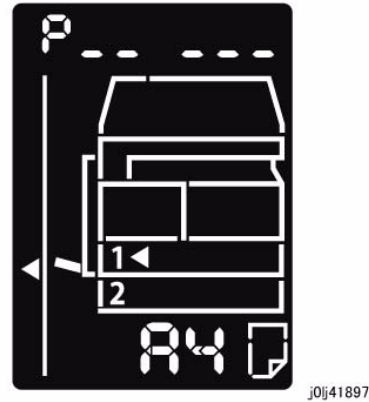

**Figure 2 j0lj41897**

- (2) Load any one of A4 SEF, A4 LEF, Letter SEF, or Letter LEF into the Tray.
- (3) Enter '202' at the Program Number and press the [Start] button.
- (4) Enter '1' for [System Settings] and press the [Start] button.
- (5) Once printing has completed, press the [Log In / Out] button to exit from the System Administrator Mode.
- 2. Check on the UI screen.
	- (1) Perform the same procedure up to [The Program Number input screen is displayed.] of [1. Print the report to check.].
	- (2) Enter the Program Number of the PWB that you want to check and press the [Start] button.

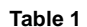

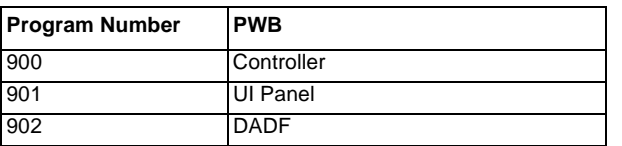

(3) Once printing has completed, press the [Log In / Out] button to exit from the System Administrator Mode.

(2) When the machine has started in Download Mode, it will enter the Ready to Download state after the initial screen.

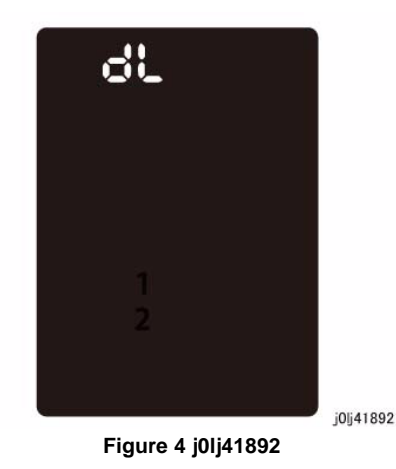

(3) Starting the download displays an animation showing that it is in progress. However, the progress animation will not be displayed when it is for the UI Panel. Instead, the 'dL' display will be flashing.

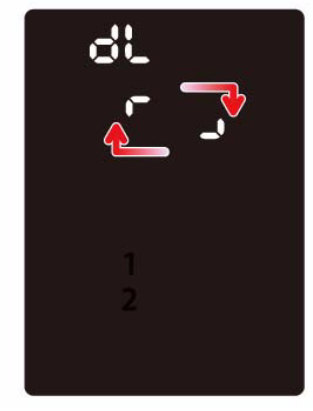

**Figure 5 j0lj41893**

j0lj41893

•In case of UI Panel ('dL' is flashing)

#### **Procedure**

For the method of machine Firmware update, only DLD method (USB 2.0) is supported.

PJL method (Port 9100: Network) is not supported.

- 1. Turn ON the PC (PSW).
- 2. After the PC has started up, use a USB Cable to connect the PC to the machine. (Figure 1)

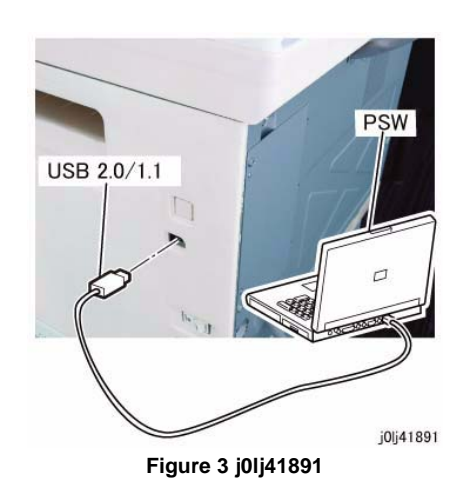

- 3. Set the machine to Download Mode.
	- (1) Press and hold down the [Energy Saver] button, then turn ON the power to start the machine in Download Mode.

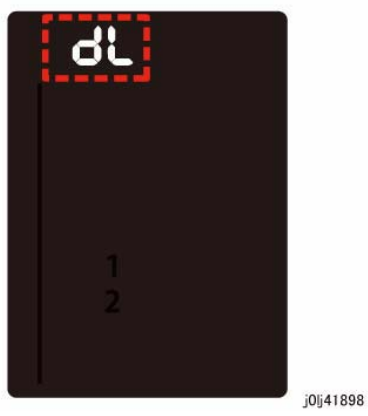

**Figure 6 j0lj41898**

(4) When the Download Mode has completed successfully, the machine will reboot automatically.

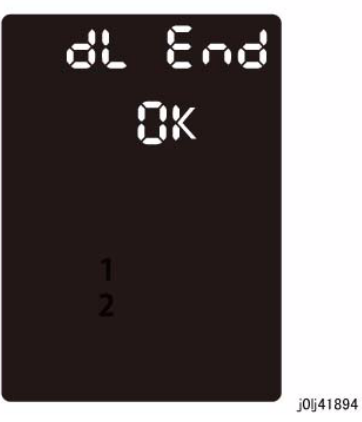

**Figure 7 j0lj41894**

## **ADJ 56.1.1 DADF Lead-Skew Adjustment**

#### **Parts List on PL 56.1**

#### **Purpose**

To correct the feeding of the original by adjusting the position of the DADF.

(DADF Lead-Skew, Perpendicularity)

#### **Check**

- 1. Place the Test Chart (499T 00283) on the DADF.
- 2. Make a copy using the following settings in Copy mode.
	- •Color Mode: 'Black'
	- •Paper Tray: 'A3'
	- •Reduce/Enlarge: '100%'
	- •No. of Copies: '3'
- 3. Check that the difference in the distance (A and B) from the side edges of the 3 copies is within  $0 +1$ -0.5 mm. (Figure 1)

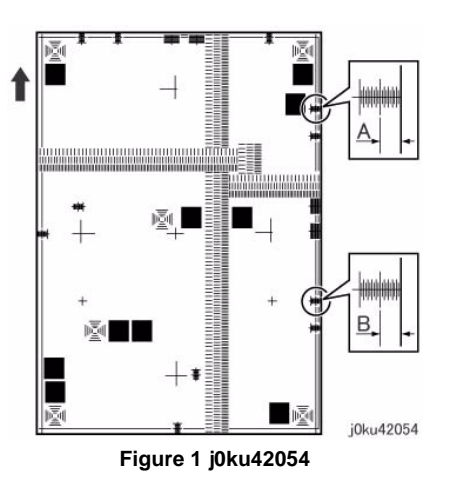

#### **Adjustment**

- 1. Remove the DADF Rear Cover. (REP 56.2.2)
- 2. Adjust the position of the DADF by moving the DADF in direction A or B. (Figure 2)
	- (1) Loosen the screw (x3).
	- (2) Move the DADF in direction A or B.
	- (3) Tighten the screw (x3).

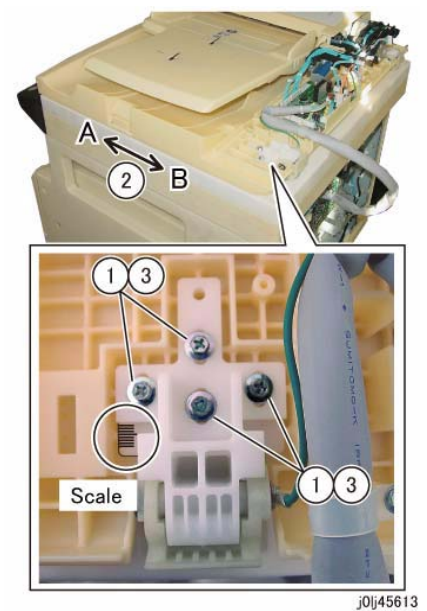

**Figure 2 j0lj45613**

•The DADF moved in direction A. (Figure 3)

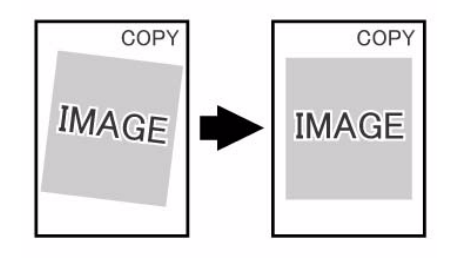

j0ku42044

#### **Figure 3 j0ku42044**

•The DADF moved in direction B. (Figure 4)

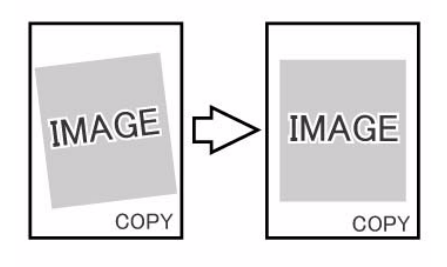

i0ku42043

**Figure 4 j0ku42043**

- 3. Reinstall the DADF Rear Cover.
- 4. After adjustment, perform DADF Side Regi (ADJ 56.1.2) and DADF Lead Edge Regi. (ADJ 56.1.3).

## **ADJ 56.1.2 DADF Side Registration**

#### **Purpose**

To adjust the original to the proper position (drum shaft direction) on the Platen.

*NOTE: The following adjustments must be made before carrying out checking and adjustment.*

- *• IOT Lead Edge/Side Edge Registration (ADJ 18.1.1)*
- *• IIT Side Registration (ADJ 1.3.2)*
- *• DADF Lead-Skew Adjustment (ADJ 56.1.1)*

*NOTE: DADF Side Registration is adjusted using the NVM for every paper width.*

#### **Check**

- 1. Place the Test Chart (499T 00283) such that there is no gap between the chart and the DADF Guide.
- 2. Make a copy using the following settings in Copy mode. Take this copy as the original.
	- •1 to 1 Sided mode
	- •Paper Tray: 'A3'
	- •Reduce/Enlarge: '100%'
	- •No. of Copies: '2'
- 3. Mark the output copies as '1' and '2' in the order of their output.
- 4. Make a Single Fold on the second copy. Check the fold line with the reference line on the Test Chart. (Figure 1)

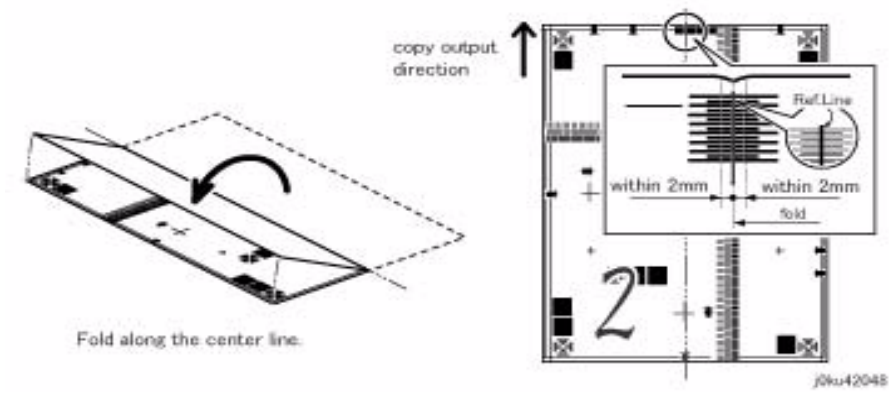

#### **Figure 1 j0ku42048**

- 5. Check that the fold line is within 2.0mm from the reference line.
	- If the value is not specified, carry out the following adjustment procedure.
- 6. Place the Test Chart (499T 00283) on the DADF facing down with the Test Chart fed from the lead edge.
- 7. Make a copy using the following settings in Copy mode.
	- •2 to 1 Sided mode
	- •Paper Tray: 'A3'
- •Reduce/Enlarge: '100%'
- •No. of Copies: '2'
- 8. Make a Single Fold on the two copies. Check the fold line with the reference line on the Test Chart.

(Figure 2)

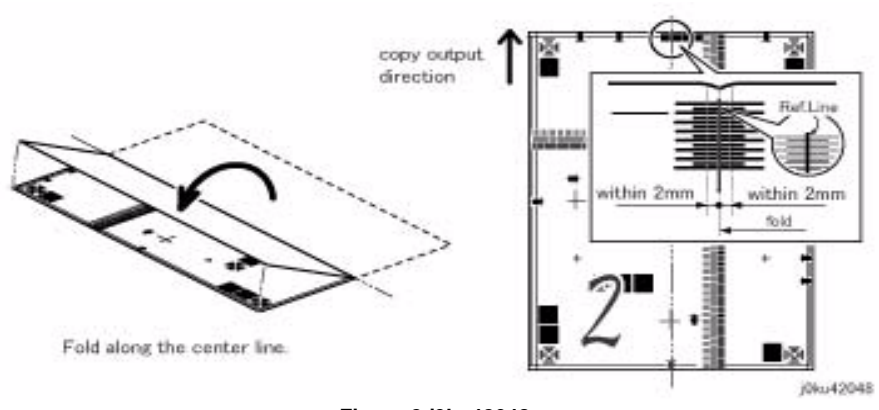

#### **Figure 2 j0ku42048**

9. Check that the fold line is within 2.0mm from the reference line. If the value is not specified, carry out the following adjustment procedure.

#### **Adjustment**

- • Side 1 Adjustment
	- 1. Enter the CE Mode to perform correction for all sizes. Enter the value to perform correction for all sizes in the NVM [711-272].

#### **Table 1 Side 1 of 1 Sided or 2 Sided mode**

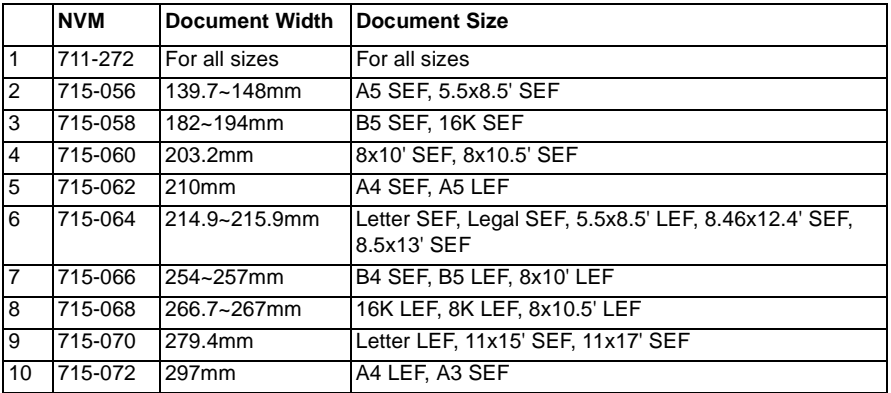

- 2. Enter the value to perform correction for each size in the NVM [715-056 to 072].
- 3. If it is not within the specified range in Check Step 5, change the NVM value.

–By increasing the NVM value, the image moves towards the right.

(an increment of 1 in  $NVM = 0.1$  mm)

4. Repeat Check Steps 1 to 5 and Adjustment Steps 1 to 3 until the measurement is within the specified range.

### Side 2 Adjustment

•

- 1. After adjusting for 1 Sided copies, place Side 1 of the Test Chart face down and make copies using the following settings to check the Side Registration for 2 Sided copies.
	- –Paper Tray: 'A3'
	- Reduce/Enlarge: '100%'
	- No. of Copies: '2'
	- –2 Sided: 2 -> 1 Sided
- 2. Check the Side Regi of the 2 copies with the above-mentioned items in 'Check'.
- 3. If adjustment is required, enter the CE Mode to perform correction for all sizes, and then adjust each document size width using the following NVM.

Enter the value to perform correction for all sizes in the NVM [711-274].

#### **Table 2 Side 2 of 2 Sided mode**

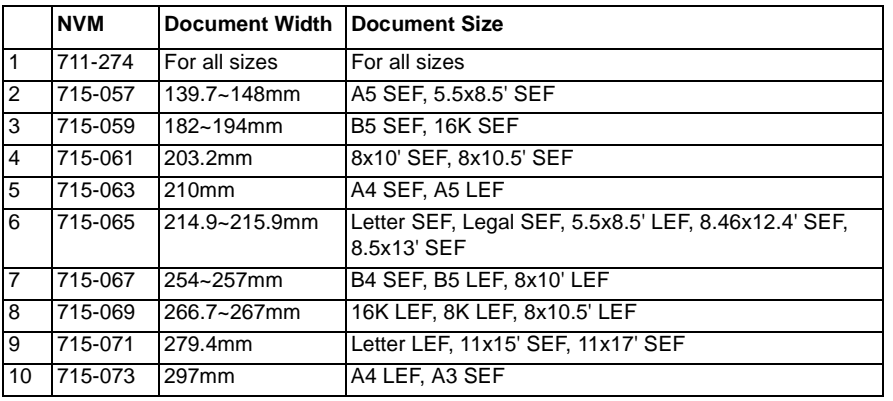

4. Enter the value to perform correction for each size in the NVM [715-057 to 073].

## **ADJ 56.1.3 DADF Lead Edge Registration**

#### **Purpose**

To adjust the original to the proper position (original feed direction) on the Platen.

*NOTE: The following adjustments must be made before carrying out checking and adjustment.*

- *• IOT Lead Edge/Side Edge Registration (ADJ 18.1.1)*
- *• IIT Lead Registration (ADJ 1.3.1)*
- *• DADF Lead-Skew Adjustment (ADJ 56.1.1)*

*NOTE: If there is a black line at the Tail Edge for non-standard sizes after Regi adjustment of the Lead Edge for Side 1 and Side 2, adjust the Tail Edge using the NVM [711-142] (Side 1) and NVM [711-143] (Side 2).*

#### **[1 Sided mode]**

#### **Check**

- 1. Place the Test Chart (499T 00283) such that there is no gap between the chart and the DADF Guide.
- 2. Make a copy using the following settings in Copy mode.
	- •Color Mode: 'Black'
	- •Paper Tray: 'A3'
	- •Reduce/Enlarge: '100%'
	- •No. of Copies: '2'
	- •1 to 1 Sided mode
- 3. Check that the distance between the Lead Edge and the reference value in the second copy is 10 +/-1.5 mm.

If it is not within the specified range, adjust to the specified range using the following procedure.

(Figure 1)

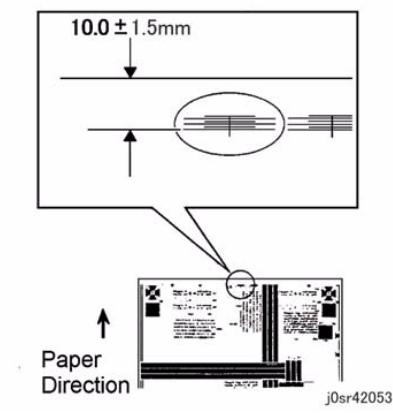

**Figure 1 j0sr42053**

#### **Adjustment**

- 1. Input the NVM [711-140].
- 2. If the specified value is
	- •11.5 mm or higher, increase the NVM value.
	- •8.5 mm or lower, decrease the NVM value.

(an increment of 1 in  $NVM = 0.1$  mm)

3. Repeat the procedure until the value is within the specified range (10 +/-1.5 mm). As there will be differences in the Regi according to the ratio, adjust the following NVM.

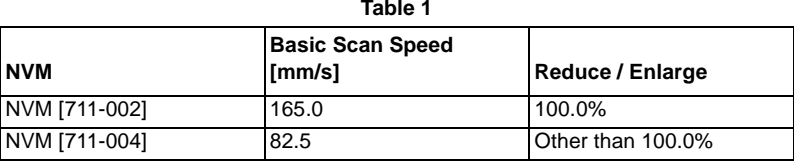

#### **[2 Sided Mode]**

#### **Check**

- 1. Place the Test Chart (499T 00283) on the DADF with Side 1 facing down with the Test Chart fed from the tail edge.
- 2. Make a copy in the following mode:
	- •Color Mode: 'Black'
	- •Paper Tray: 'A3'
	- •Reduce/Enlarge: '100%'
	- •No. of Copies: '2'
	- •Mode: '2 to 1 Sided'
- 3. Check that the distance between the Lead Edge and the reference value in the second copy is 10 +/-1.9 mm.

If it is not within the specified range, adjust to the specified range using the following procedure.

(Figure 2)

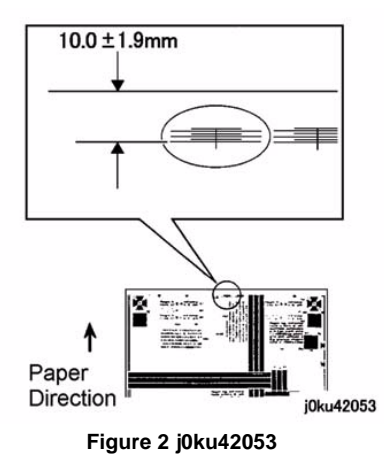

#### **Adjustment**

- 1. Input the NVM [711-141].
- 2. Adjust to the specified range (10 +/-1.9 mm).

If the distance between the Lead Edge and the reference value is

- •12.0 mm or higher, increase the NVM value.
- •8.0 mm or lower, decrease the NVM value.

(NVM1Step=0.1mm)

3. Repeat the procedure until the value is within the specified range (10 +/-1.9 mm). As there will be differences in the Regi according to the ratio, adjust the following NVM.

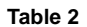

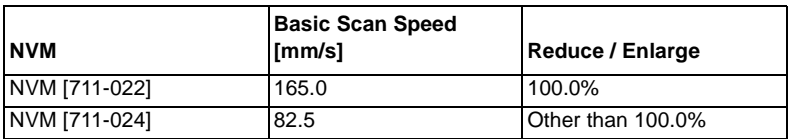

# **5 Parts List**

#### 5.1 Introduction

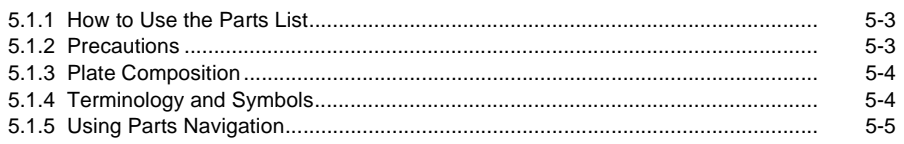

#### 5.2 Parts List

#### **1. IIT/UI**

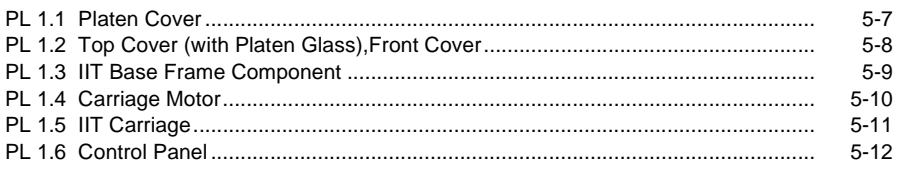

#### **2. ROS**

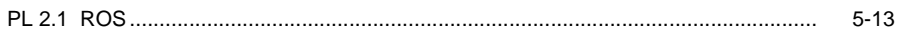

#### 3. Drive

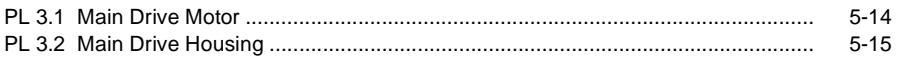

#### 4. NOHAD

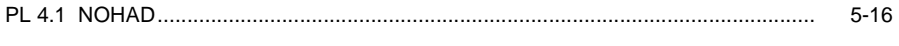

#### 6. Transfer<br>PL 6.1 Transf  $\sim$

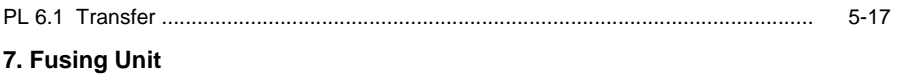

## 

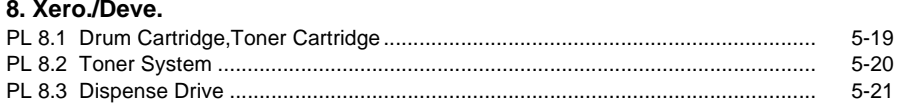

#### 9. Feeder; Tray (Tray 1)

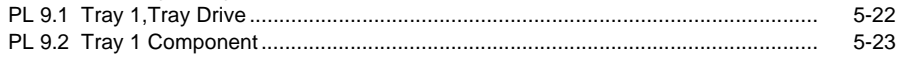

#### 10. One Tray Module (Tray 2)

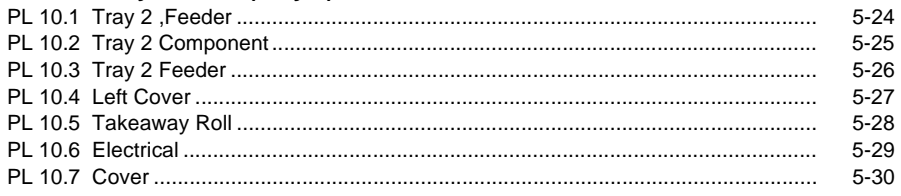

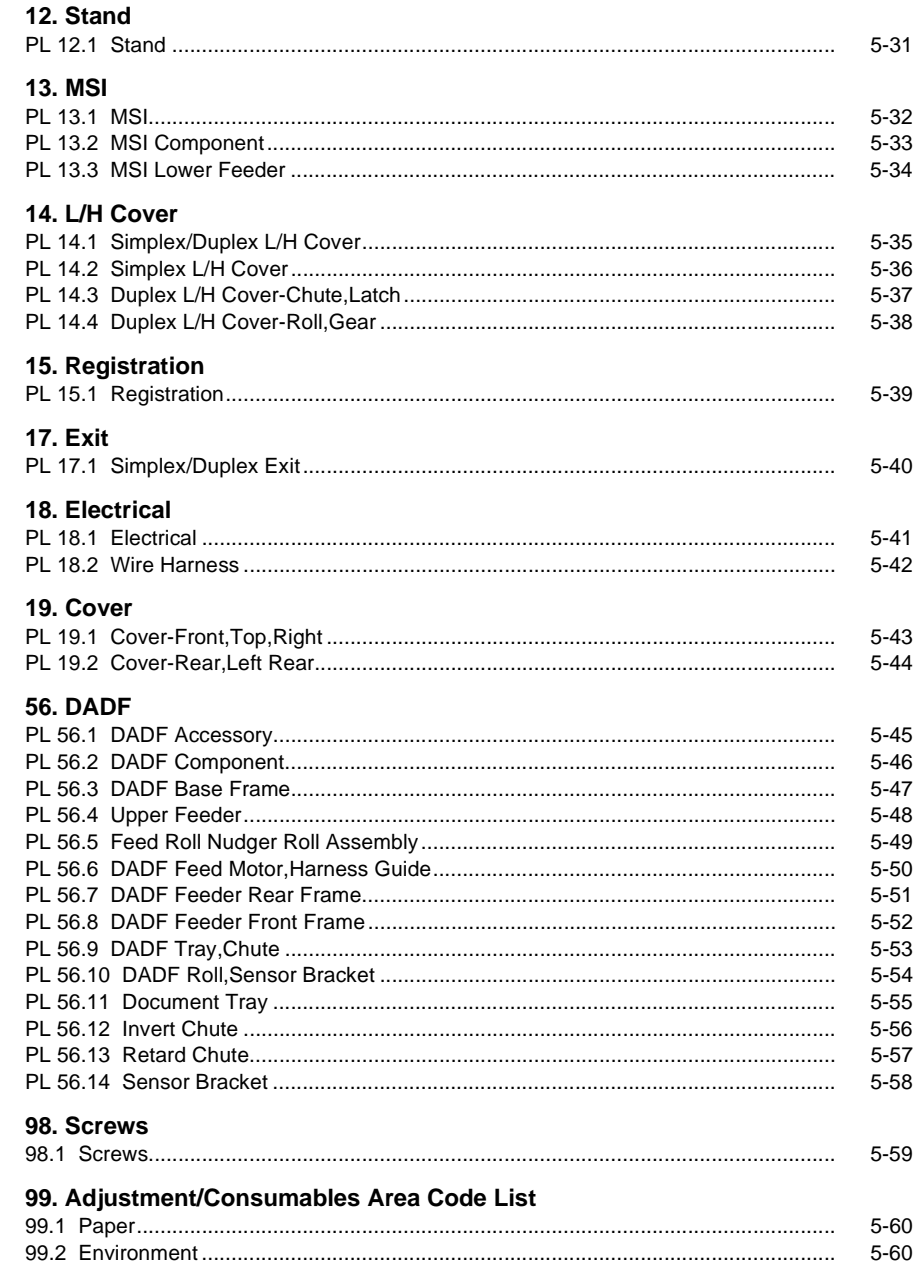

 $5 - 18$ 

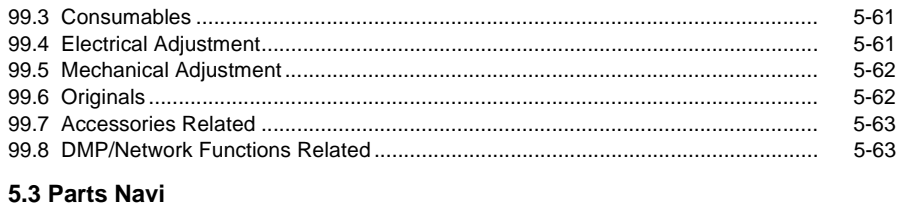

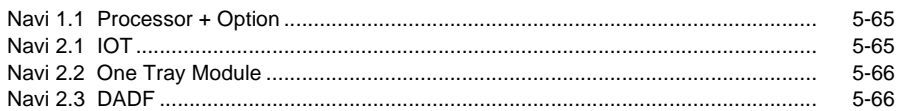

## <span id="page-212-1"></span><span id="page-212-0"></span>**5.1.1 How to Use the Parts List**

Chapter 5 Parts List contains information on spare parts.

The parts list is used to order replacement parts and enter area codes. To use the parts list correctly, read the description below carefully.

<How to find out parts No needed>

To shorten the time searching for a Parts No., a navigation screen (illustration) is provided to search for the relevant parts in the illustration. When you have already identified a parts to be checked, search for the relevant parts on this screen (illustration) to perform servicing efficiently. For how to use the navigation, refer to '5.1.5 Using Parts Navigation'.

## <span id="page-212-2"></span>**5.1.2 Precautions**

- • To make the illustration easy to see, hardware such as screws are shown in alphabets. Their shapes are not shown.
- •Read notes in the Description column carefully before ordering and replacing parts.
- • ISC followed by part name in the DESCRIPTION column represents Important Information Stored Component that stores important customer information. To replace and discard an ISC, follow the procedure for it described in chapter 4.
- • The area codes are shown on plates each. The area codes (such as toner and Current Adjustment values) which cannot be shown as parts on plates are listed on the list of area codes at the end of this chapter.

## <span id="page-213-0"></span>**5.1.3 Plate Composition**

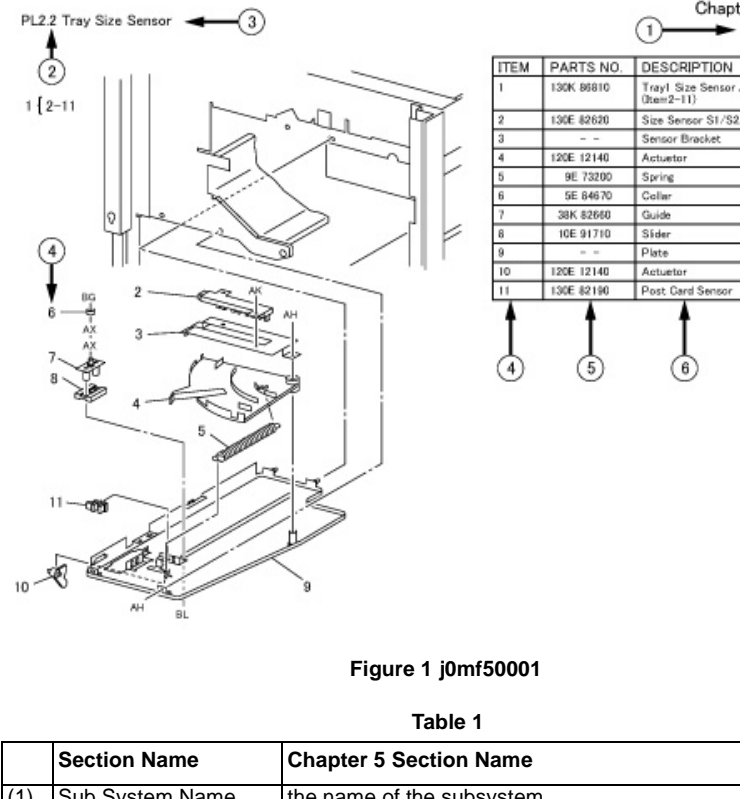

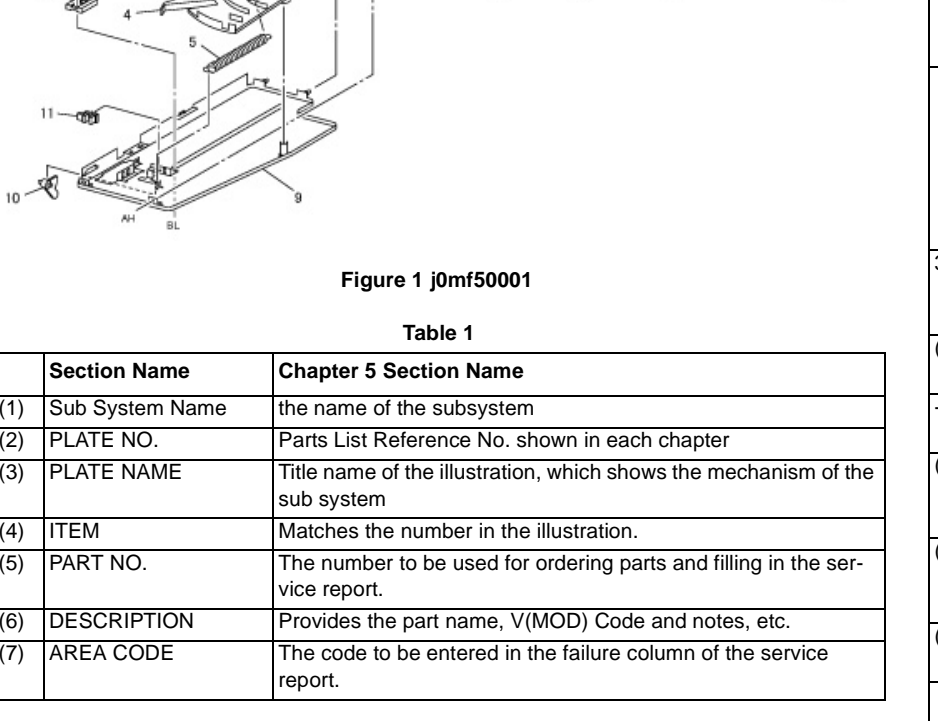

## <span id="page-213-1"></span>**5.1.4 Terminology and Symbols**

Chapter 5 Parts List

Tray! Size Sensor Assembly<br>(Item2-11)

Size Sensor S1/S2/S3/S4

Sensor Bracket

Actuator Spring

 $Collar$ 

Guide Sider

Plate

Actuetor

Post Card Sensor

◉

(1

2PAPER TRANSPORT

A.C.

5011

50D1

50D2

50D3

50D4

50D5

50D6

50D7

5008

5009

5008

ক

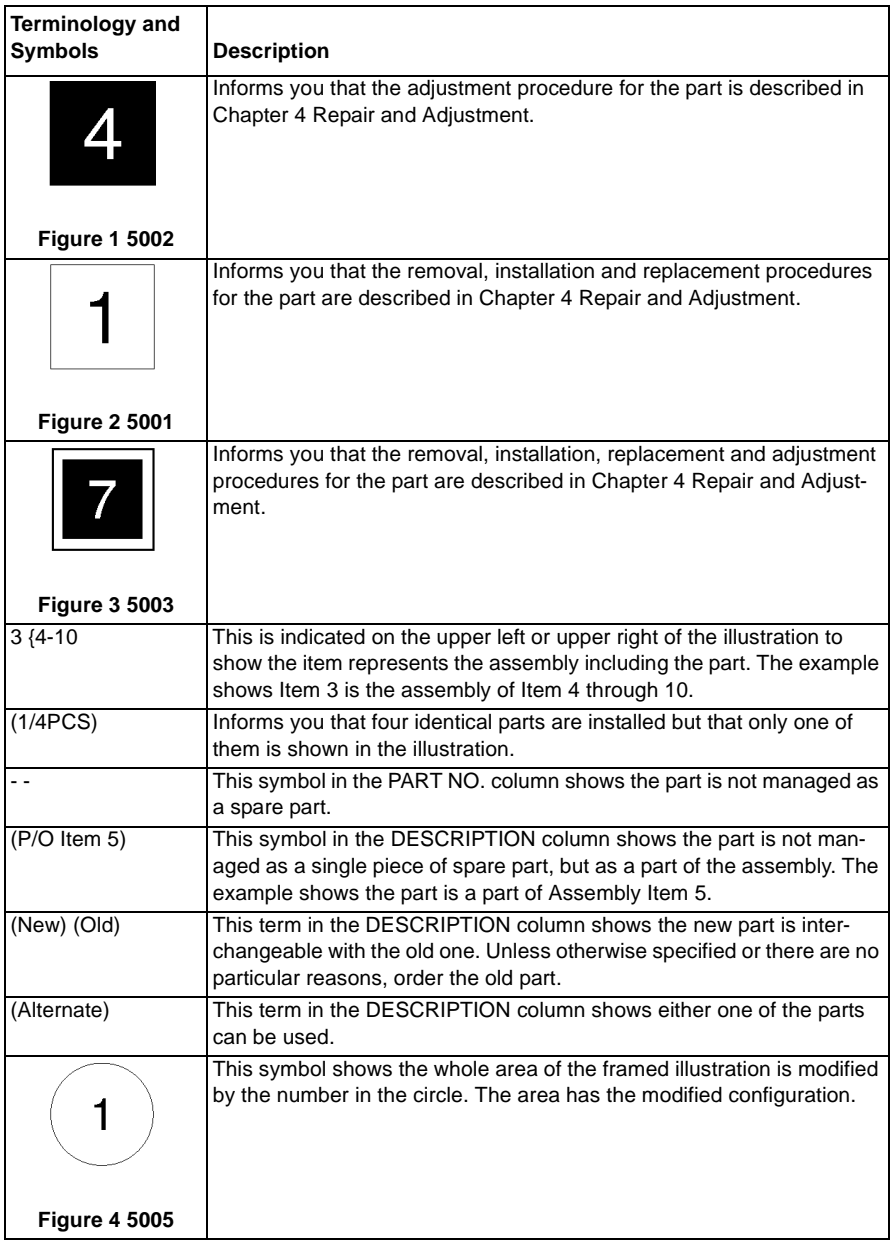

**Table 1** 

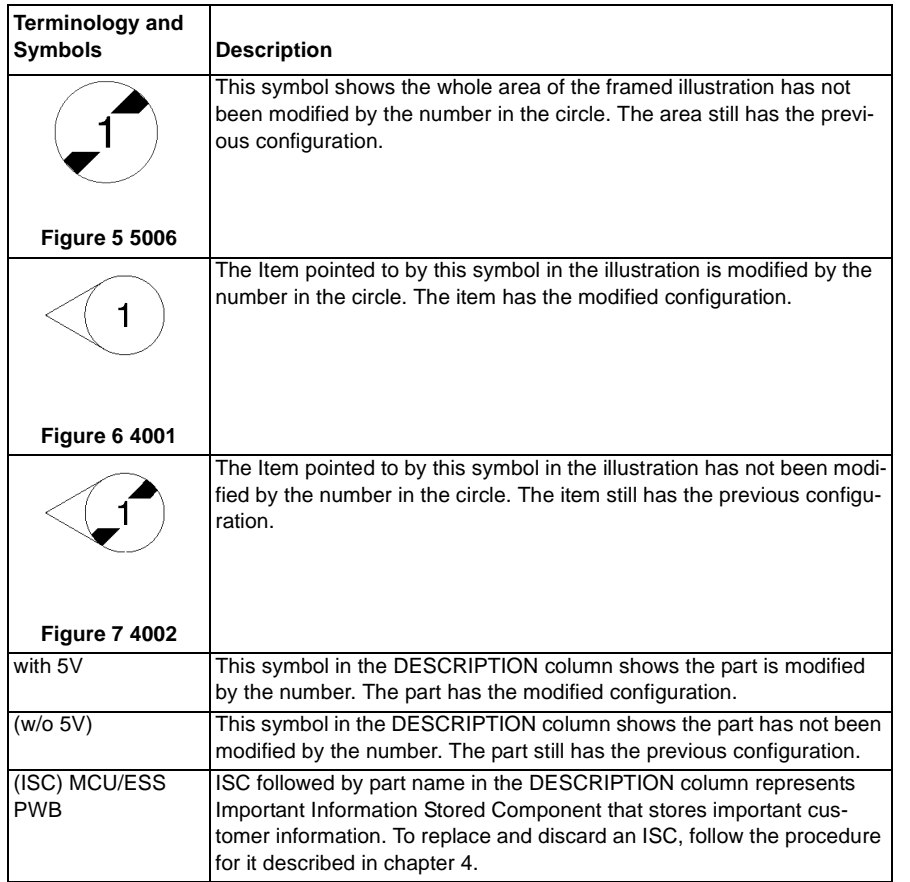

## <span id="page-214-0"></span>**5.1.5 Using Parts Navigation**

This section describes how to use the Navigation screen (illustrated)

The Navigation screen is divided into two layers, under which there is another layer of PLs.

- The first (top) layer
	- •Navi 1.1(Processor + Option)

The whole processor including DADF and Finisher is illustrated each for good understanding. Find the module which includes the desired part and click on Navi 2.X or PL shown at the end of the call out. Navi 2.X shows there is a more detailed illustration of the module. Otherwise, you will be directly linked to the applicable PL.

- • The second layer
	- •Navi 2.1 to 2.5

The module found in Navi 1.1 is divided into more modules, which link to the related PLs. The screen here uses PLXX to show all the parts in the detailed module. Click on the applicable item, and you will see the illustration of the applicable PL. Find the desired part in the PL illustration to learn the part's item no. After that, obtain the appropriate part no. from the list.

On E-DOC, clicking on the item no. makes the List screen displayed. Then the appropriate part no. can be found.

•The third (bottom) layer has PLXXs.

<Returning from the lower layers to the higher layer>

Clicking on Navi 2.X or PLXX on the upper left of the illustration makes you return to Navi 1.1 for Processor parts.
#### **PL 1.1 Platen Cover**

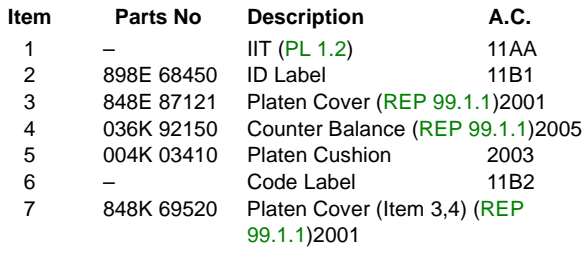

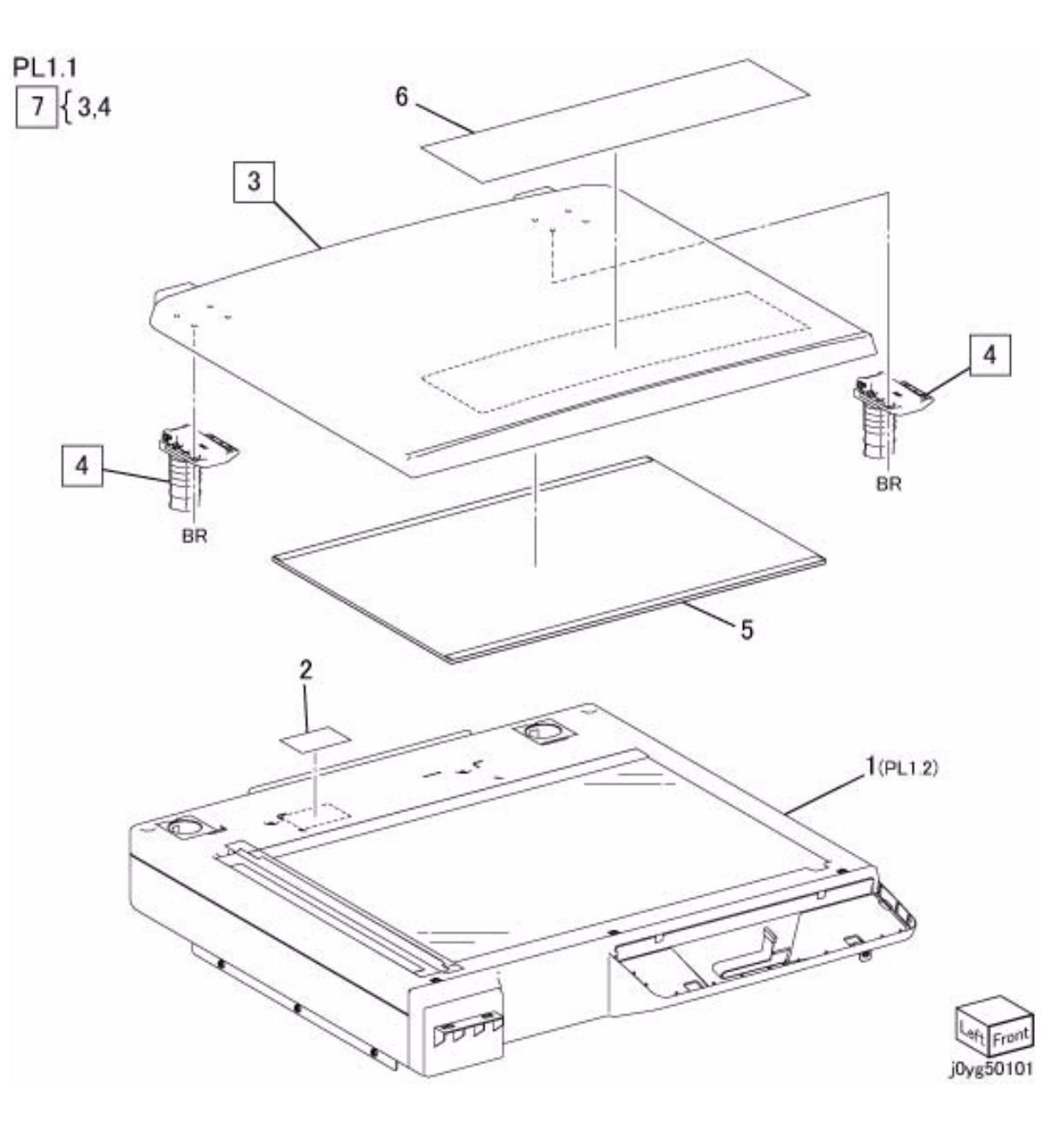

#### **PL 1.2 Top Cover (with Platen Glass),Front Cover**

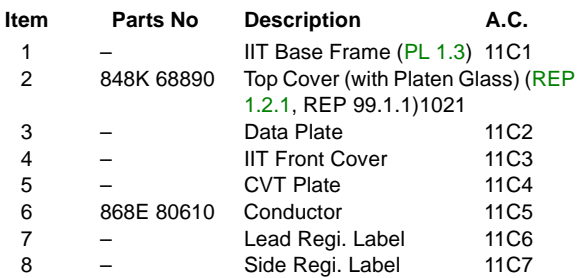

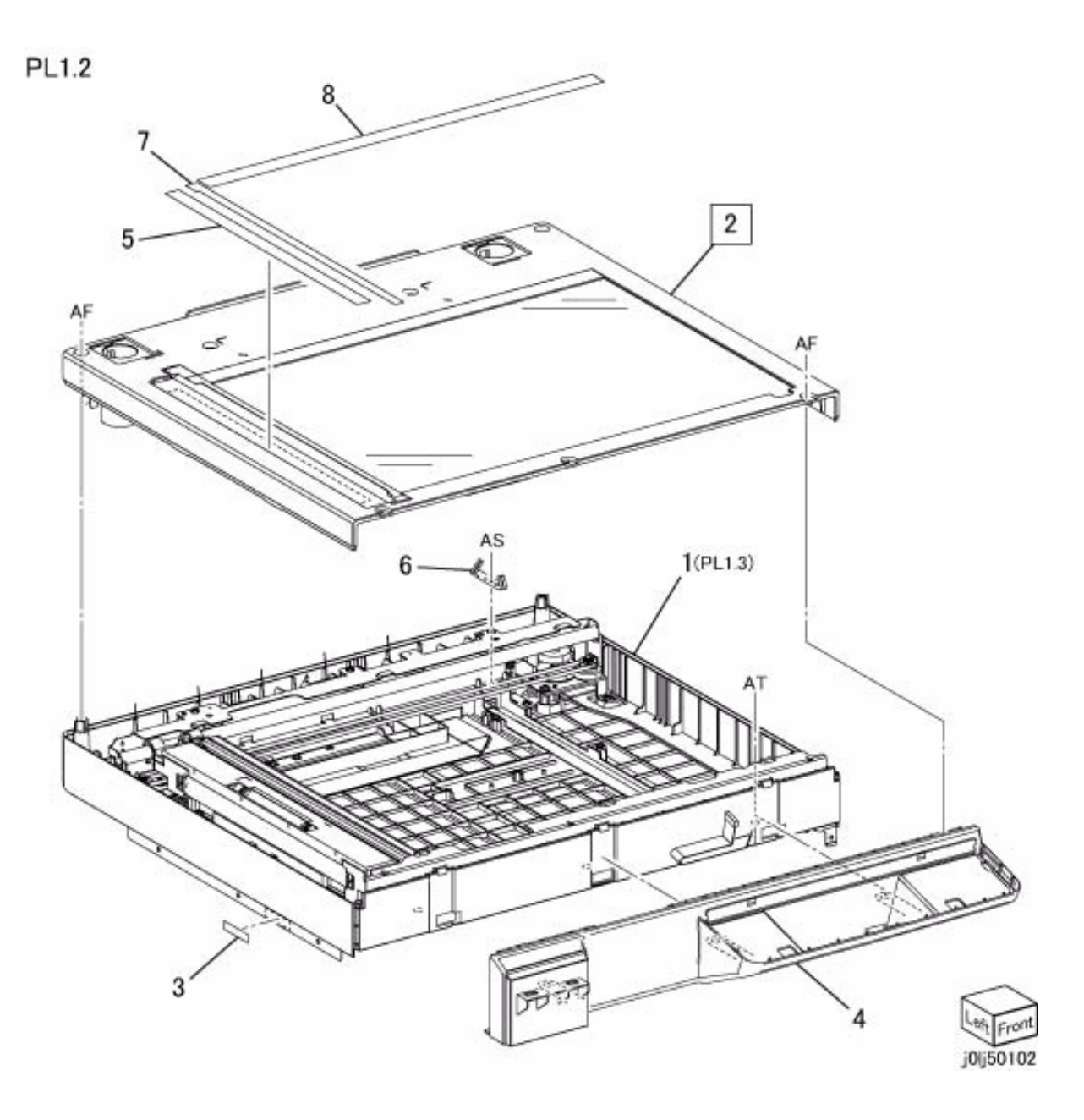

#### **PL 1.3 IIT Base Frame Component**

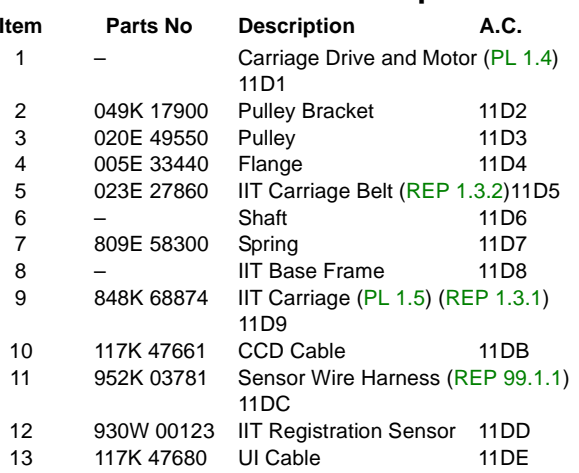

PL1.3

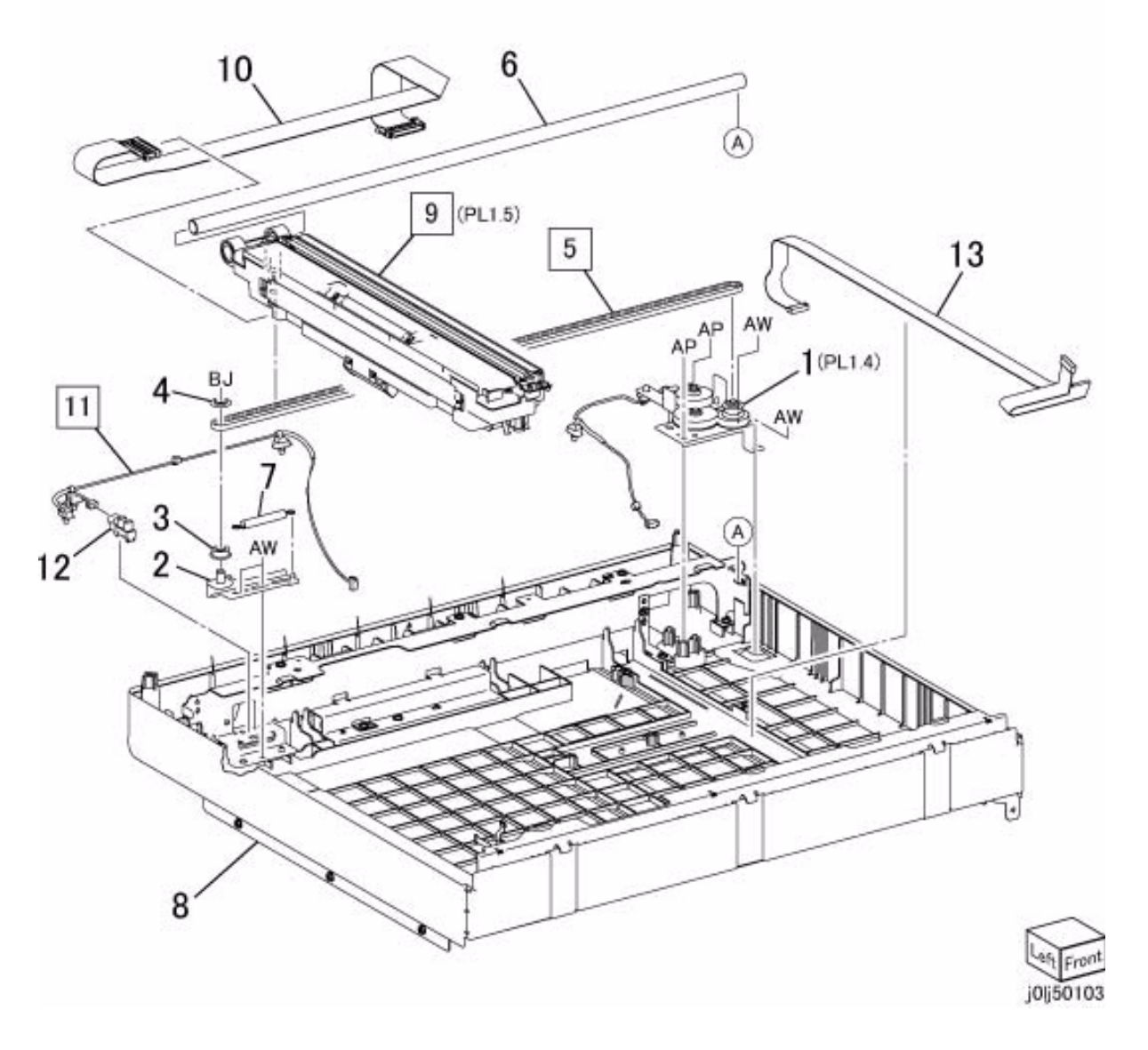

# **PL 1.4 Carriage Motor**

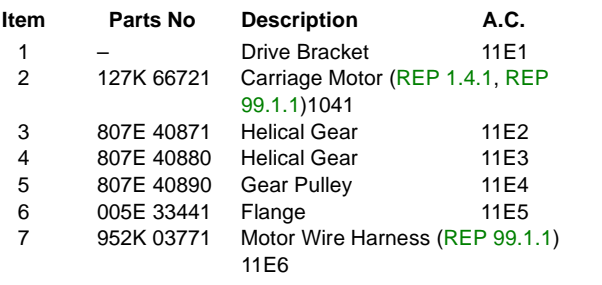

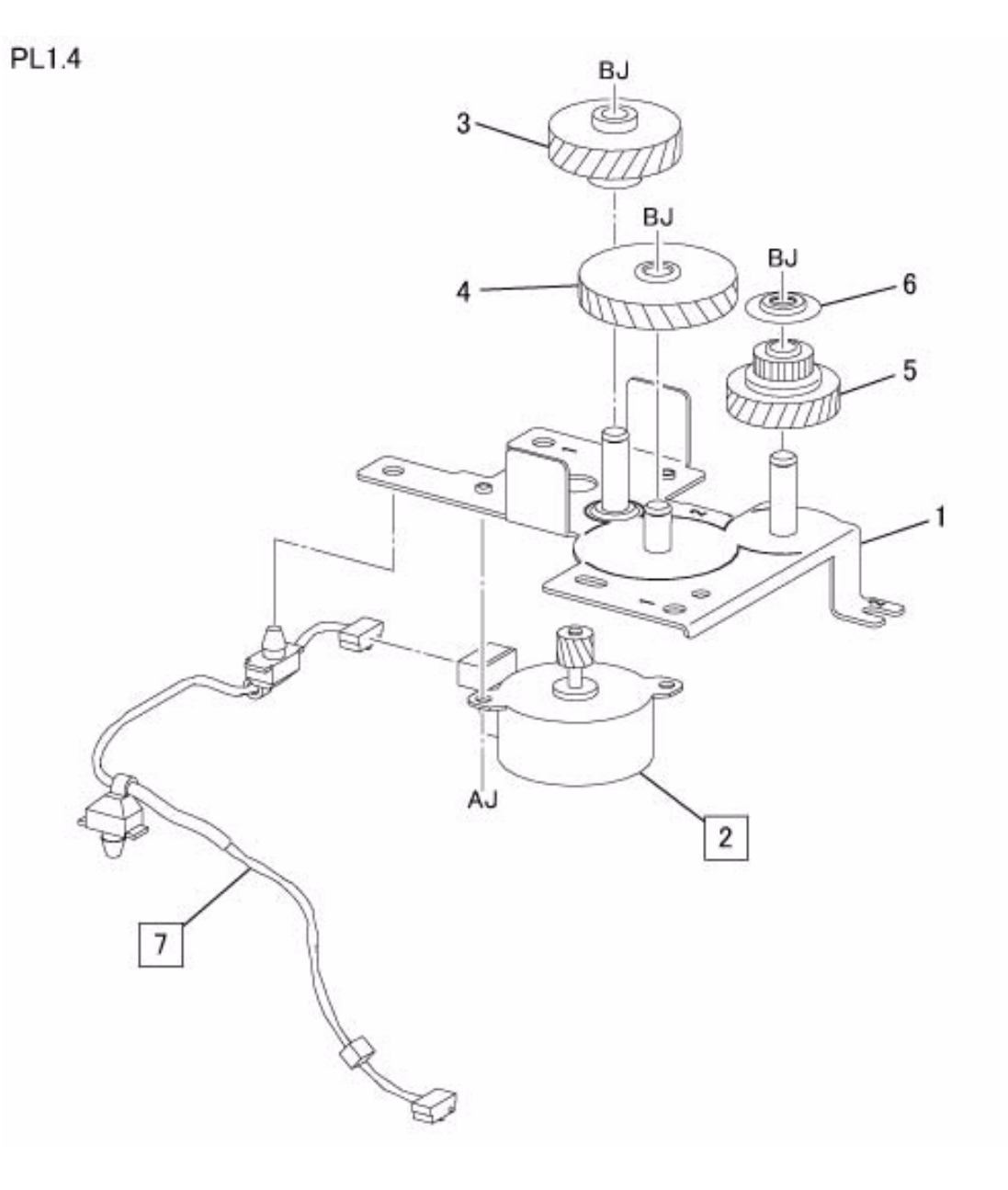

# **PL 1.5 IIT Carriage**

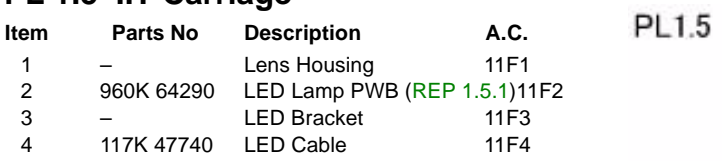

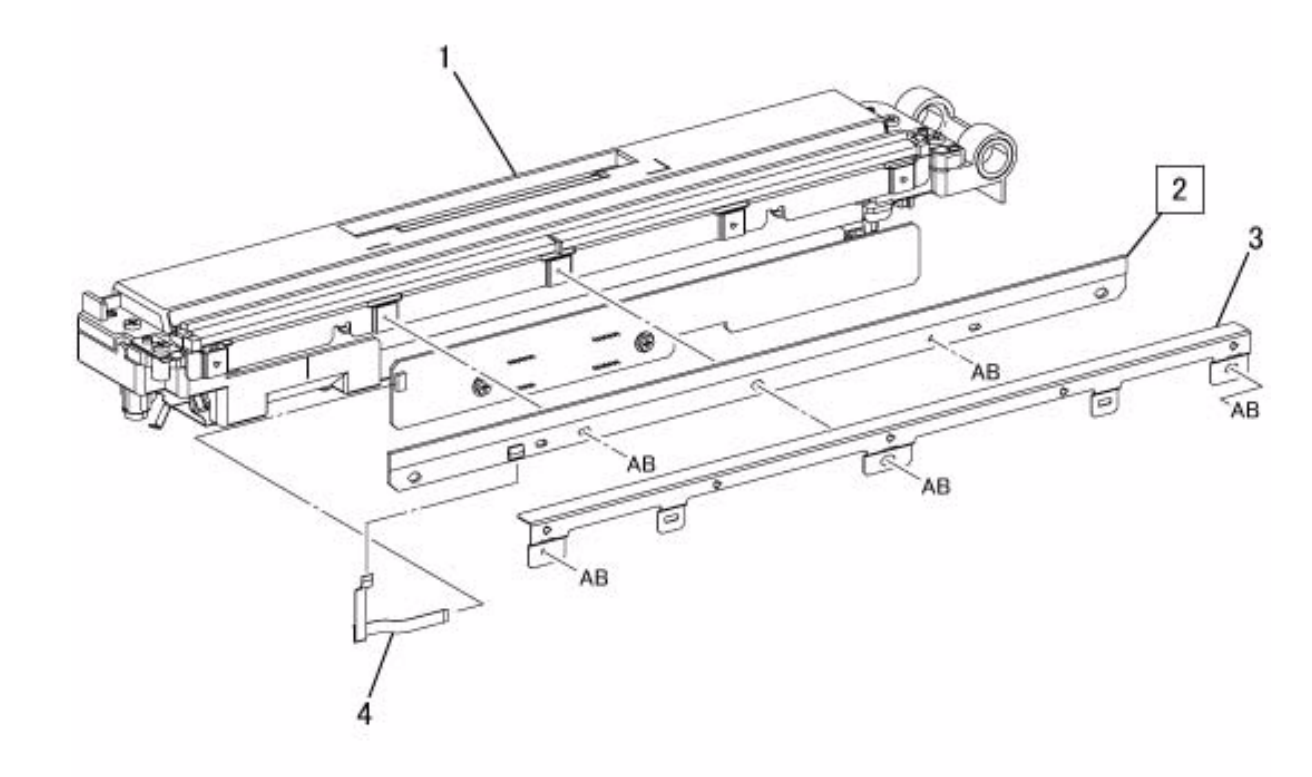

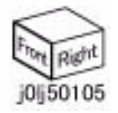

#### **PL 1.6 Control Panel**

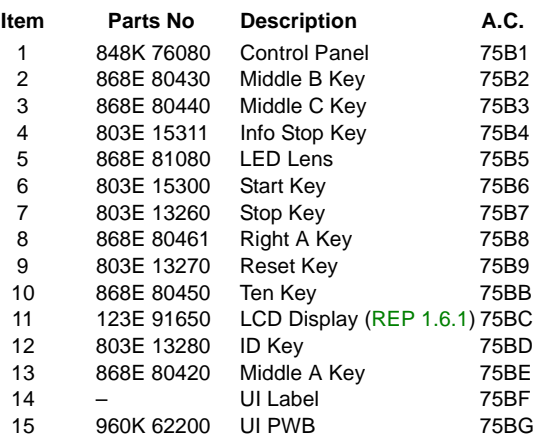

 $PL1.6$ 

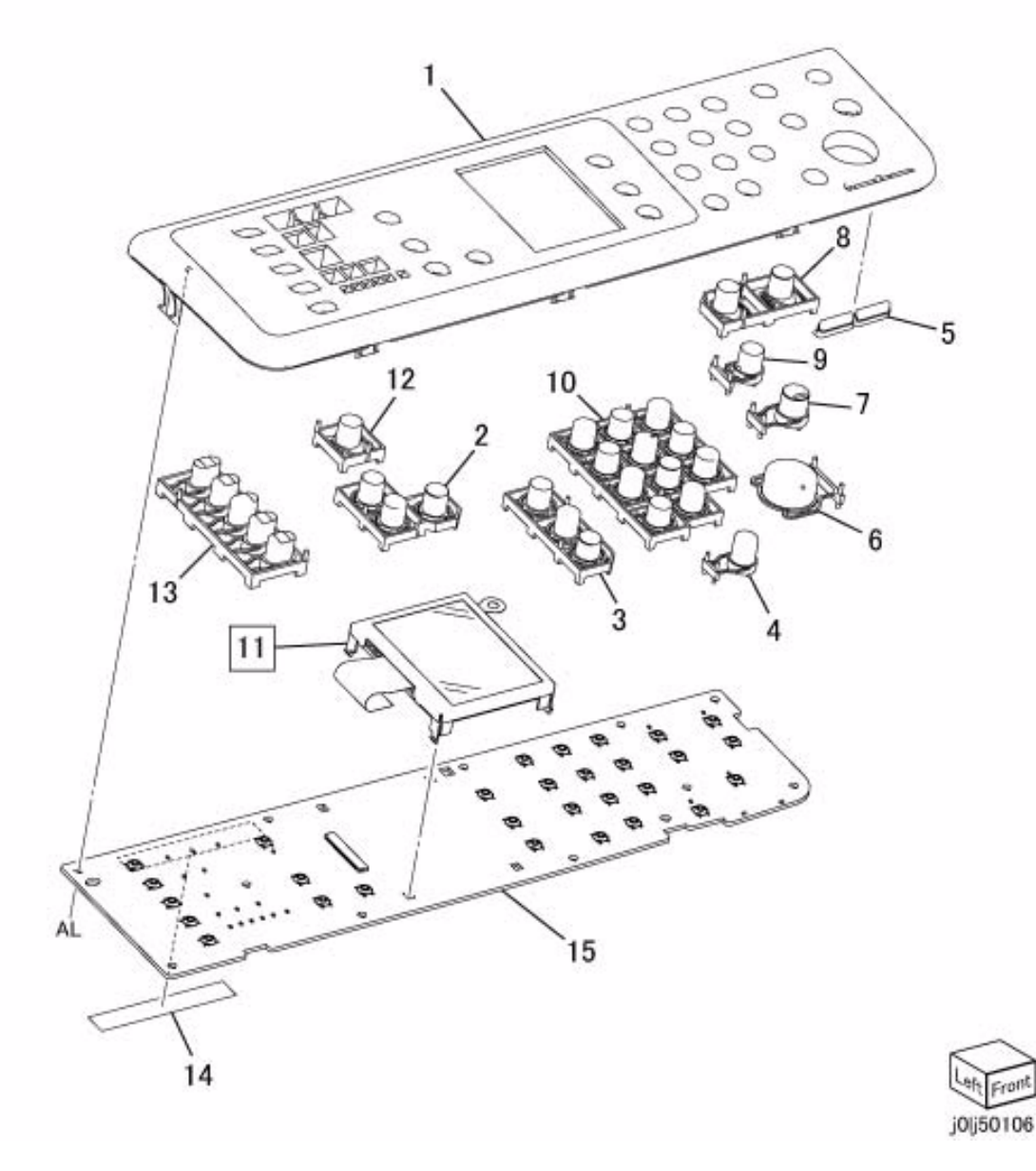

#### **PL 2.1 ROS**

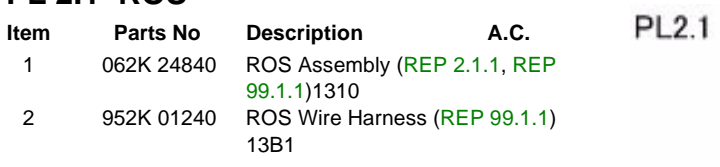

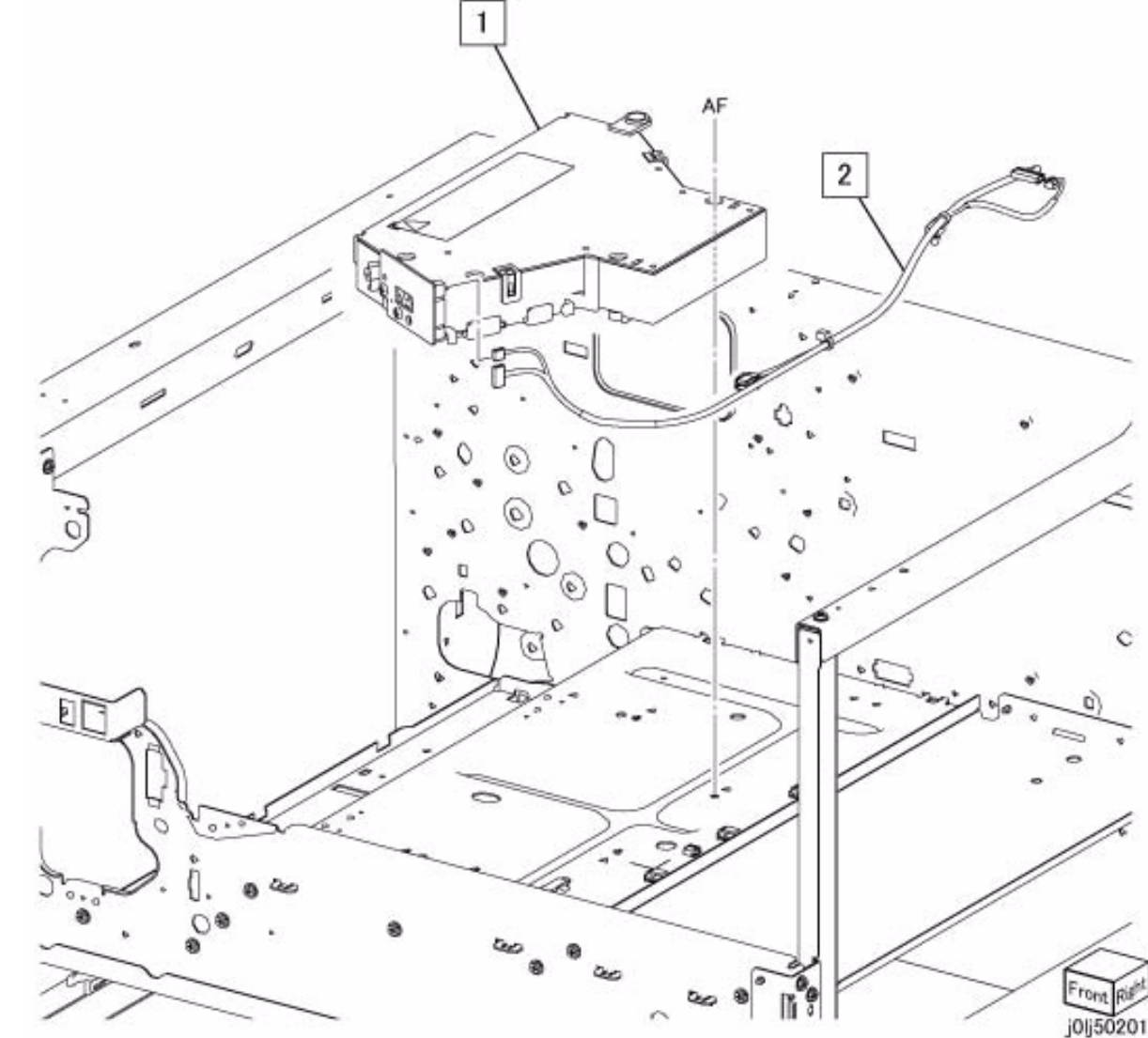

#### **PL 3.1 Main Drive Motor**

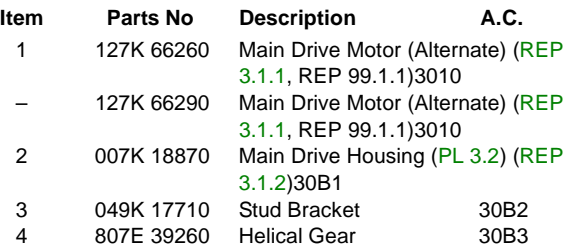

 $PL3.1$ 

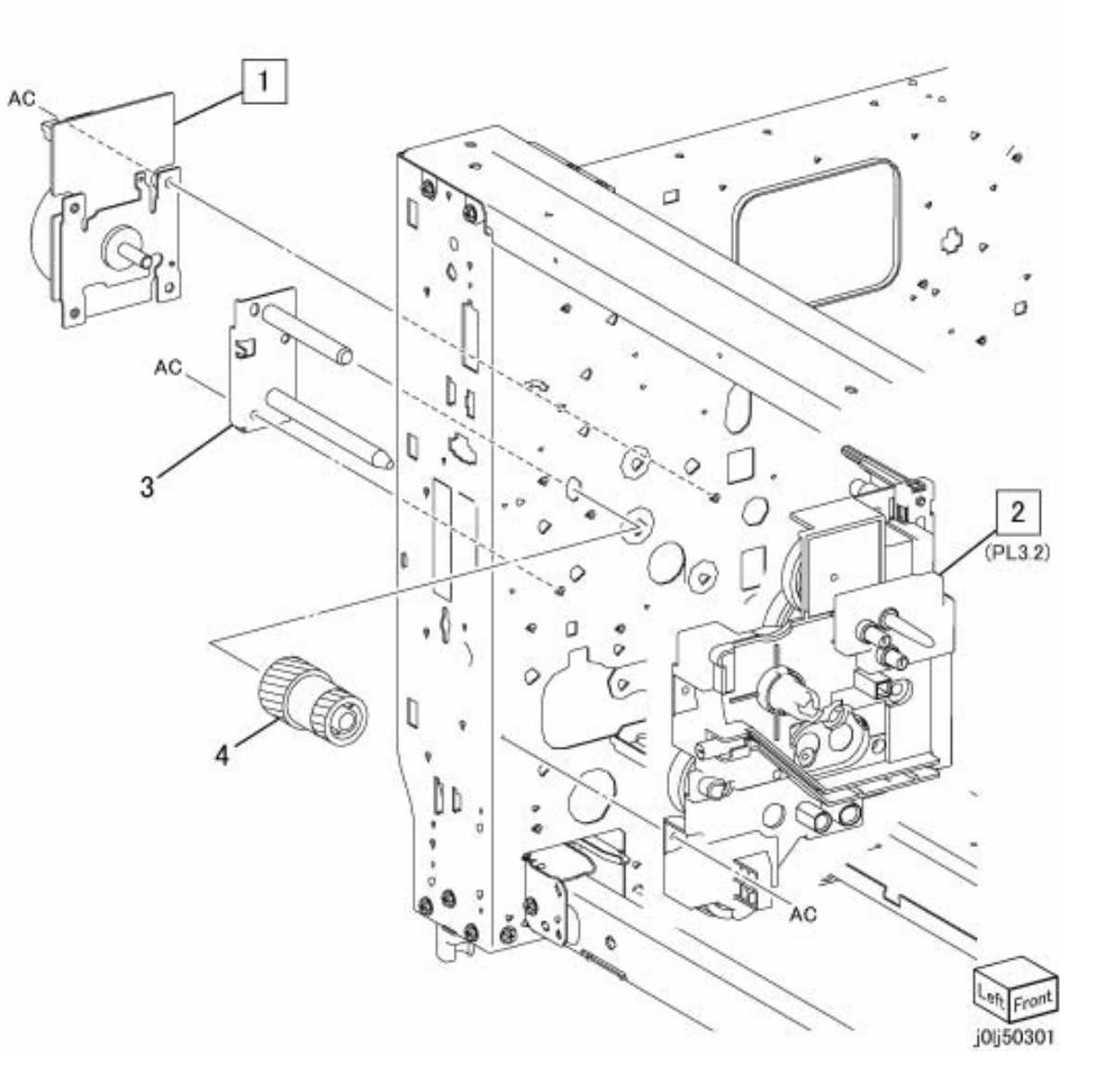

# **PL 3.2 Main Drive Housing**

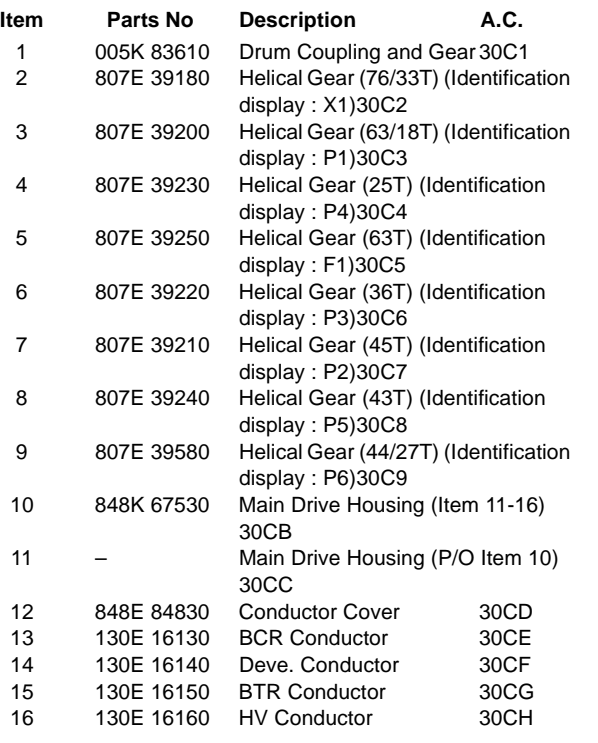

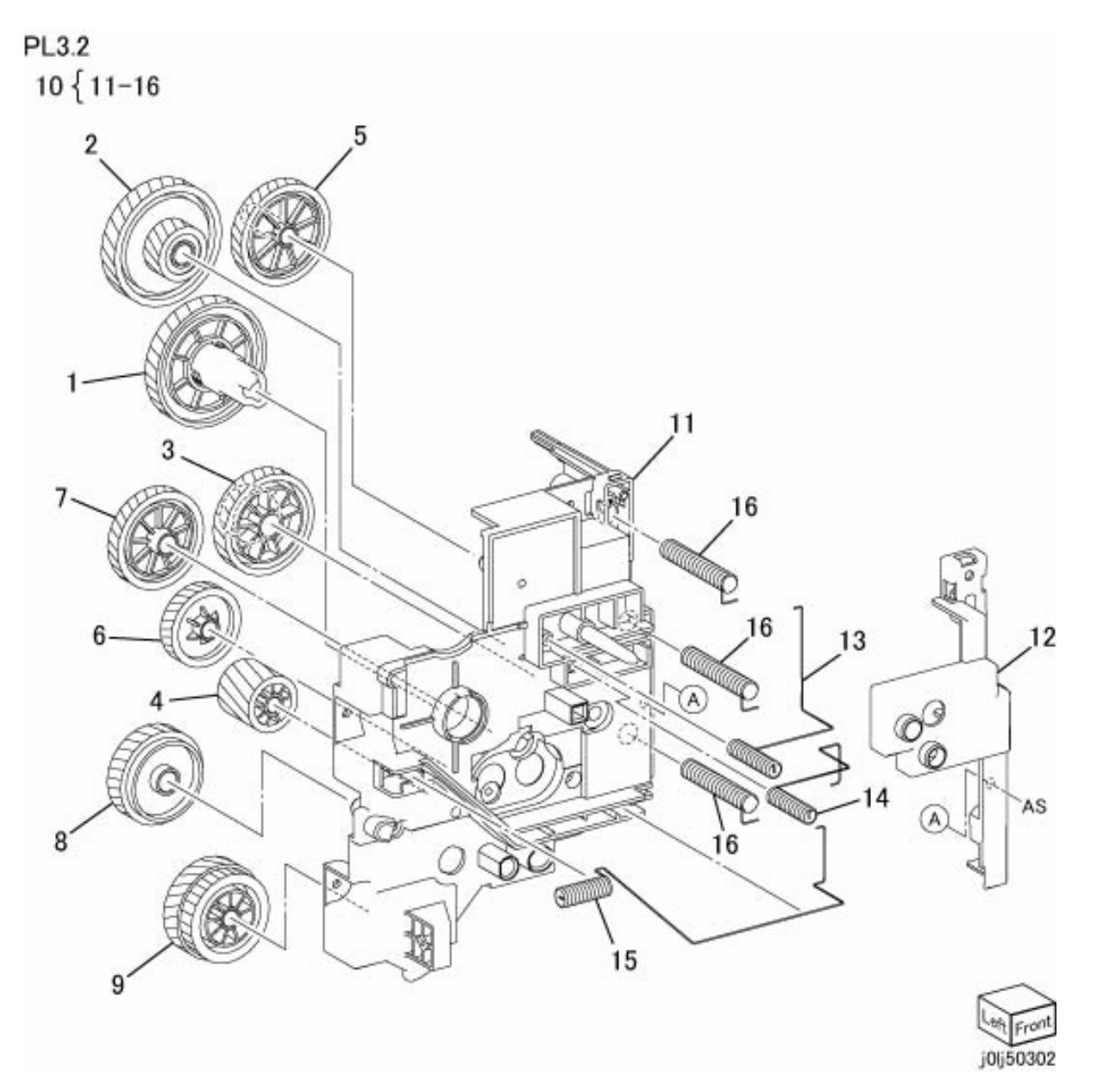

#### **PL 4.1 NOHAD**

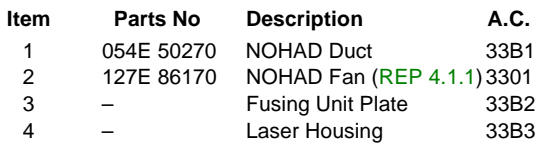

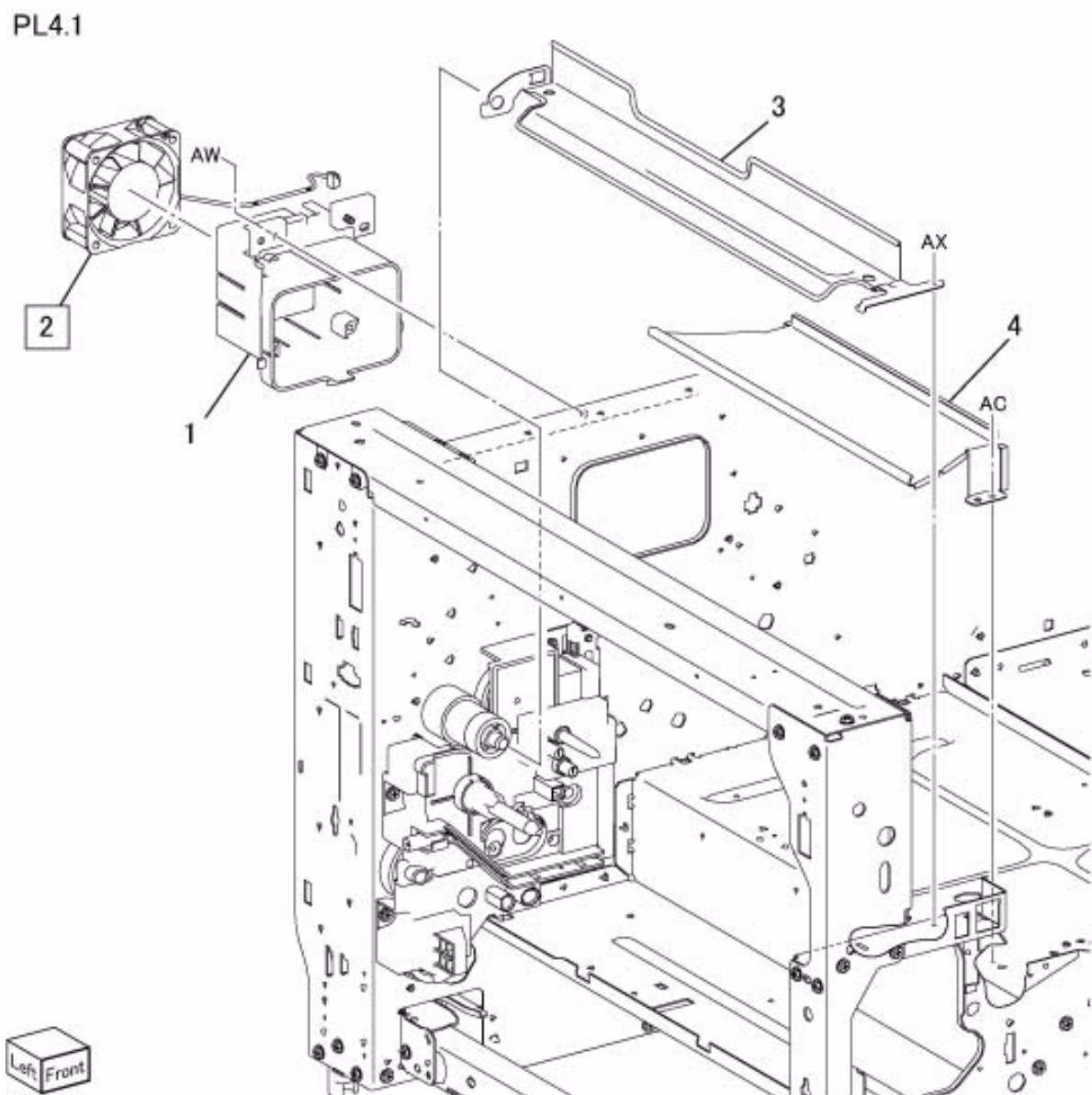

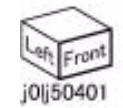

 $\sqrt{2}$ 

#### **PL 6.1 Transfer**

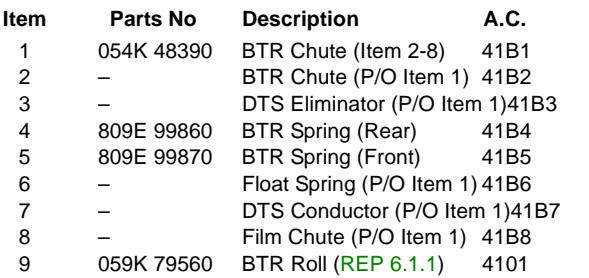

**PL6.1** 

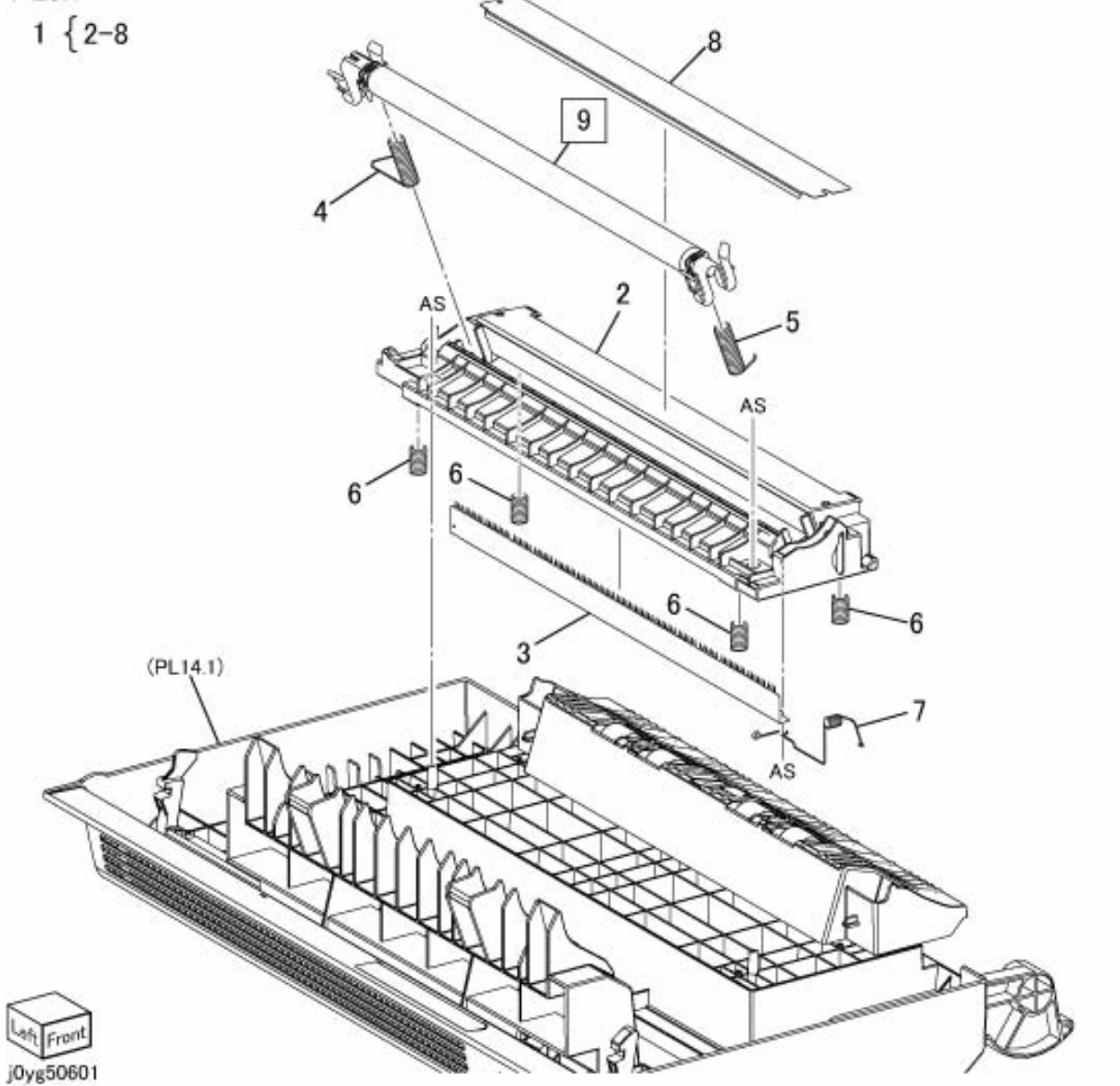

# **PL 7.1 Fusing Unit**

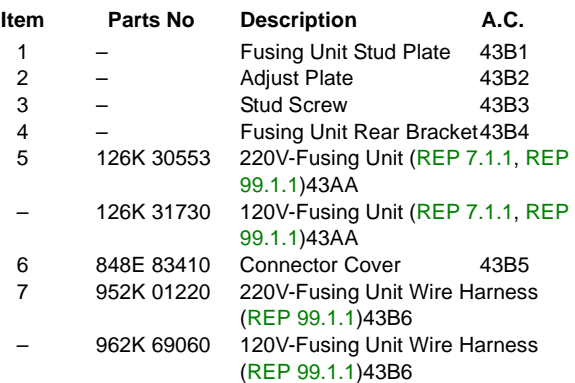

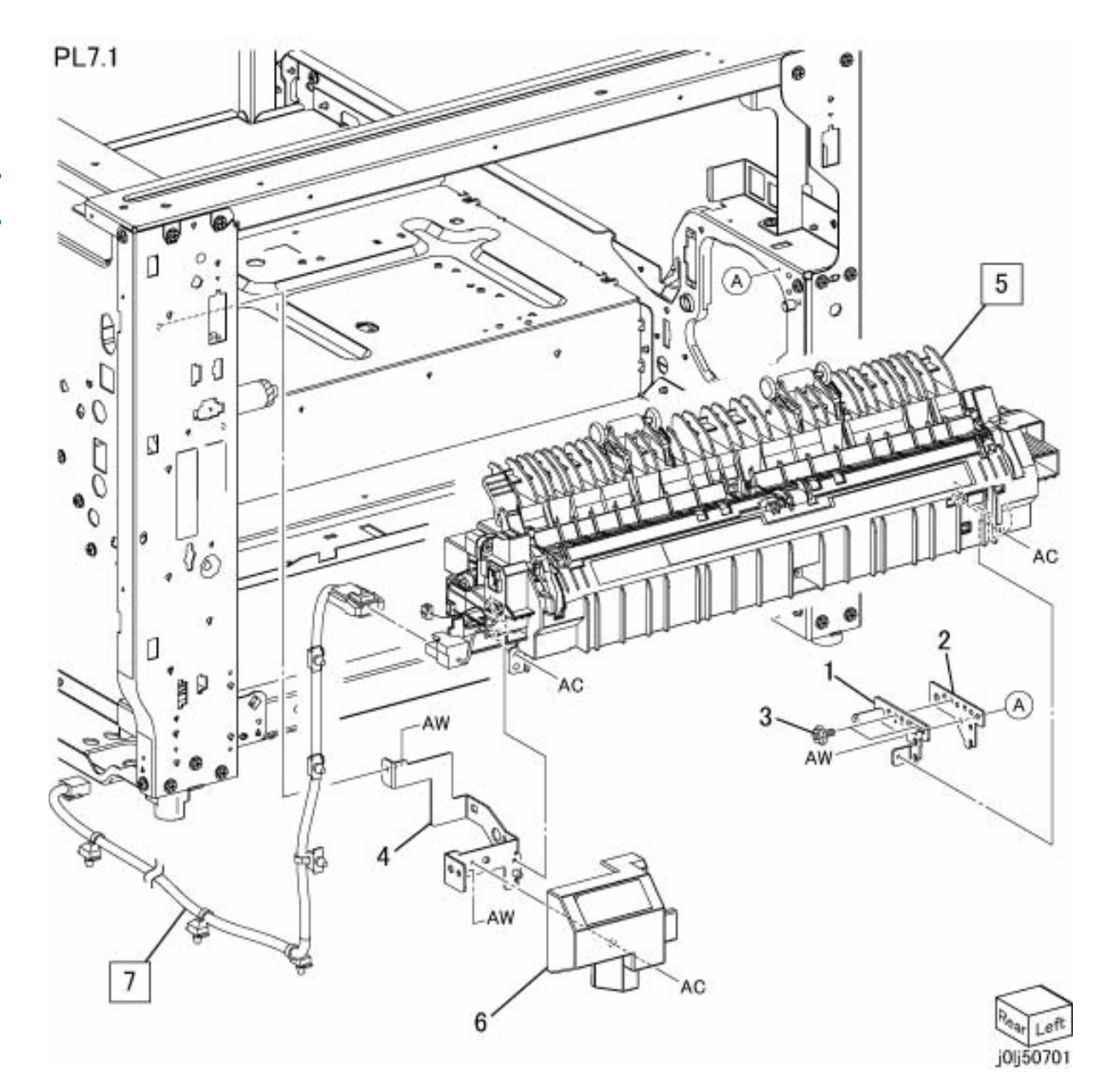

**PL 8.1 Drum Cartridge,Toner Cartridge**

**PL8.1** 

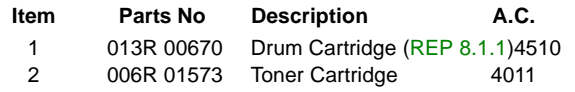

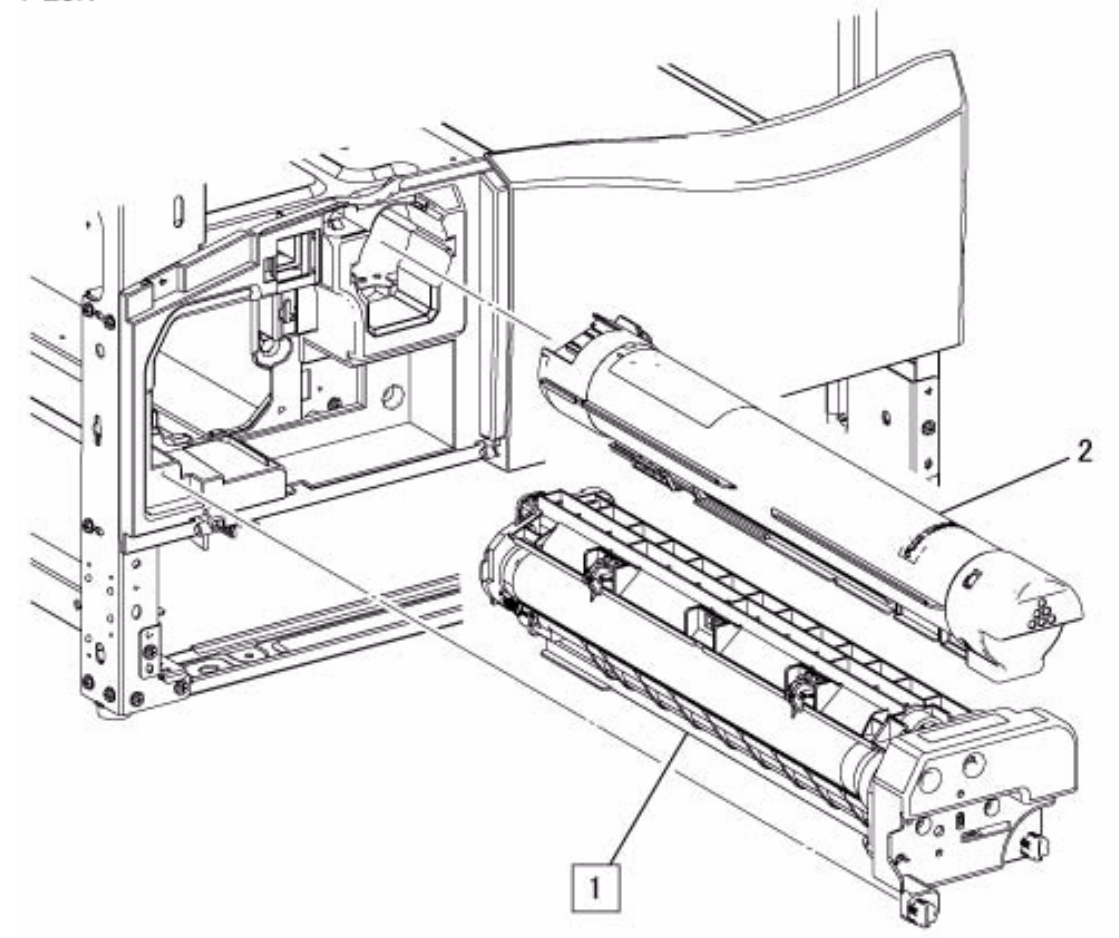

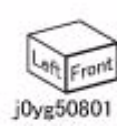

# **PL 8.2 Toner System**

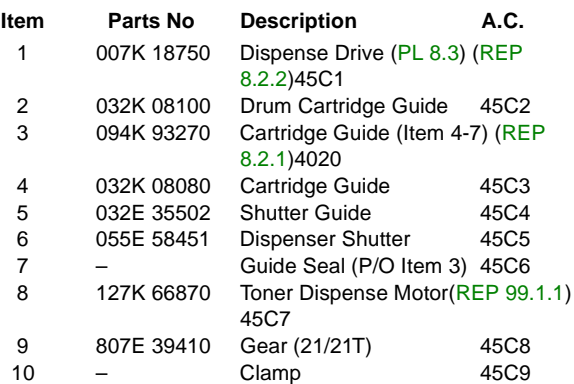

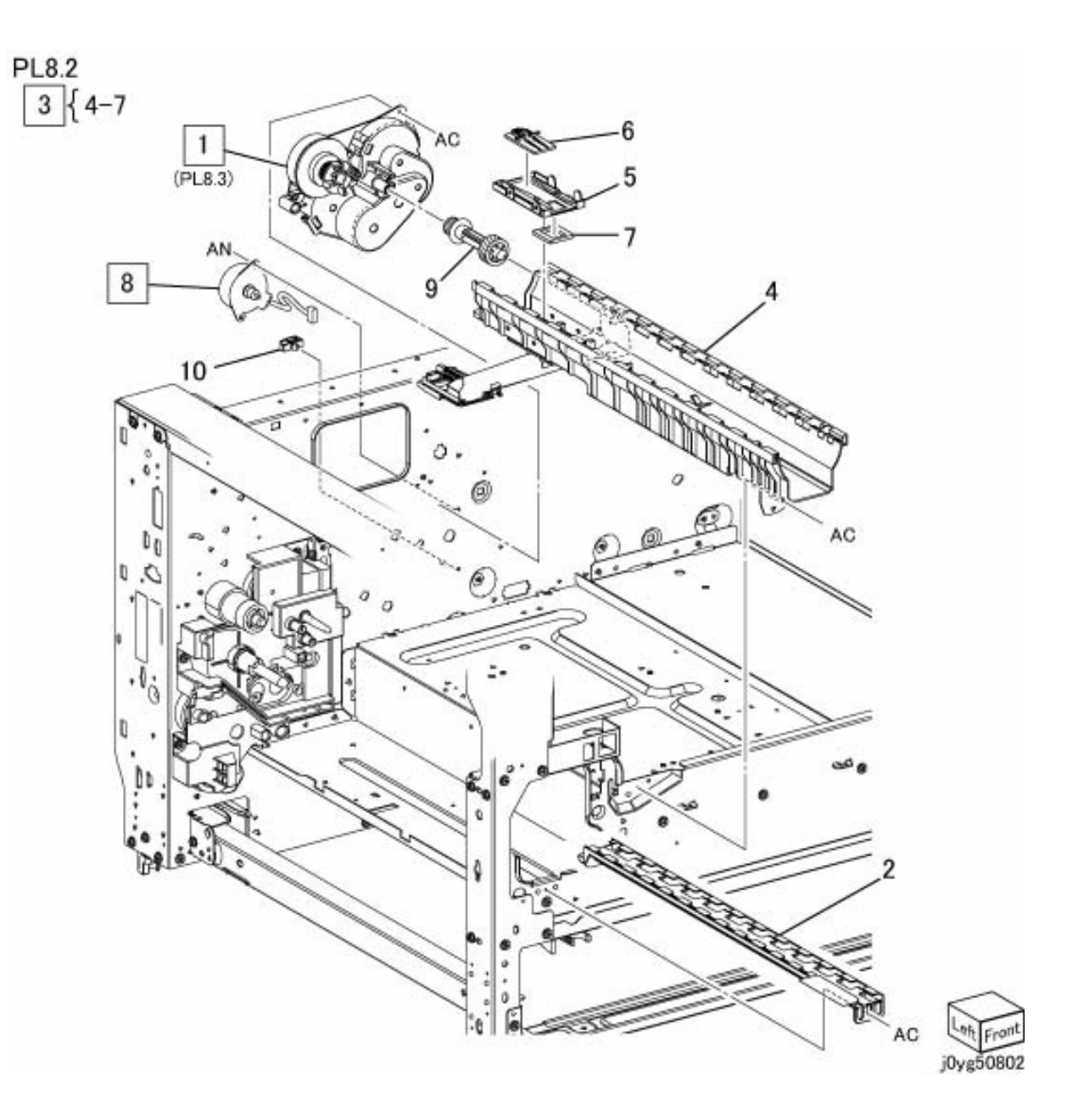

# **PL 8.3 Dispense Drive**

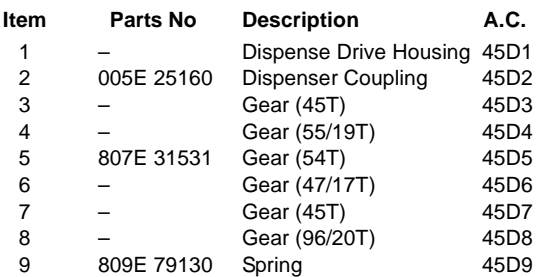

**PL8.3** 

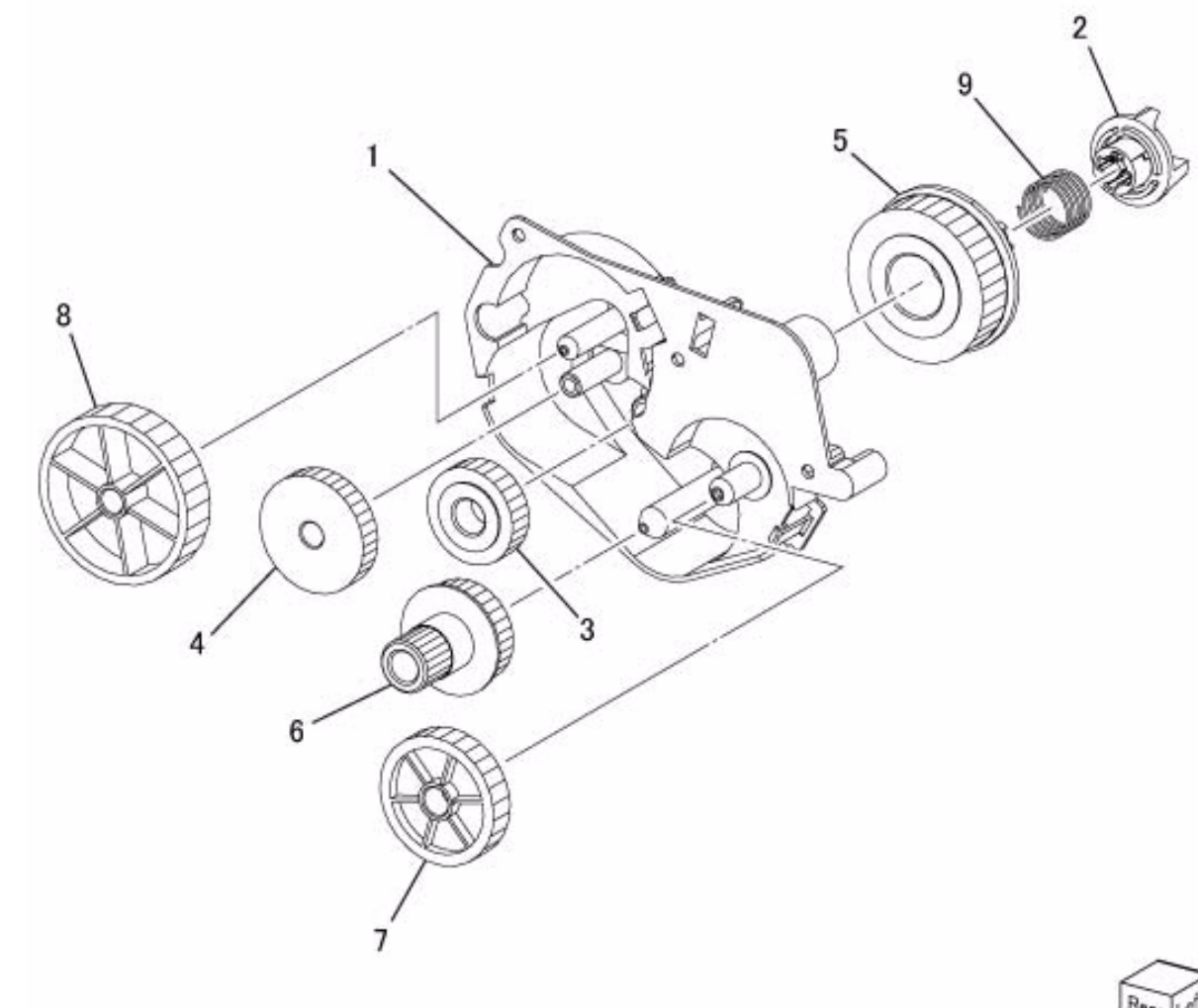

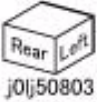

# **PL 9.1 Tray 1,Tray Drive**

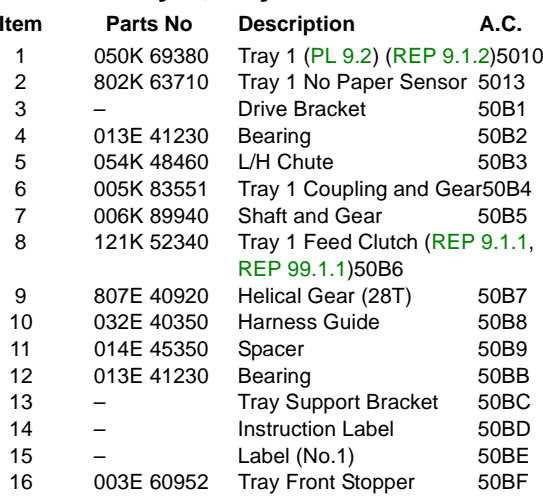

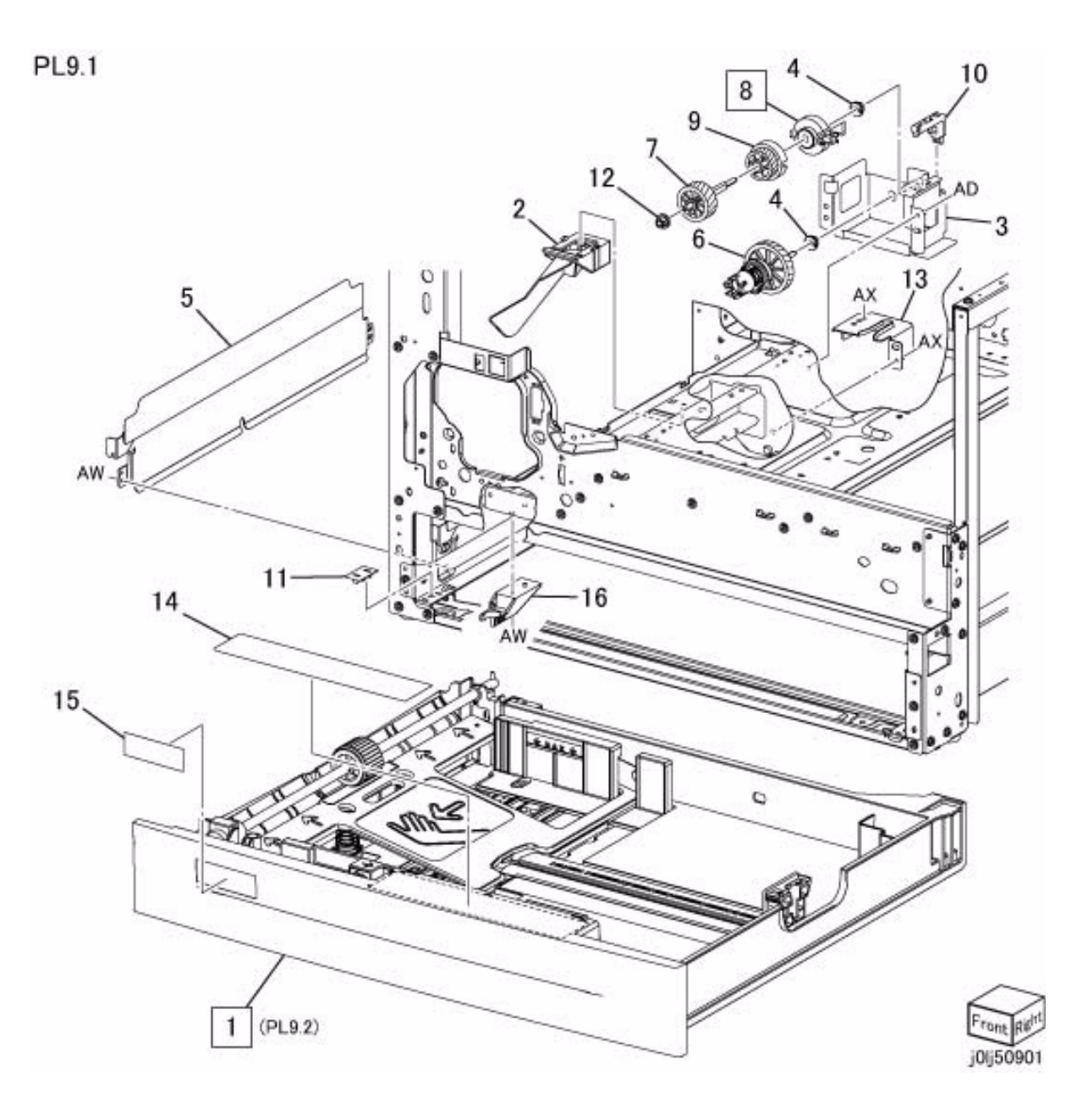

# **PL 9.2 Tray 1 Component**

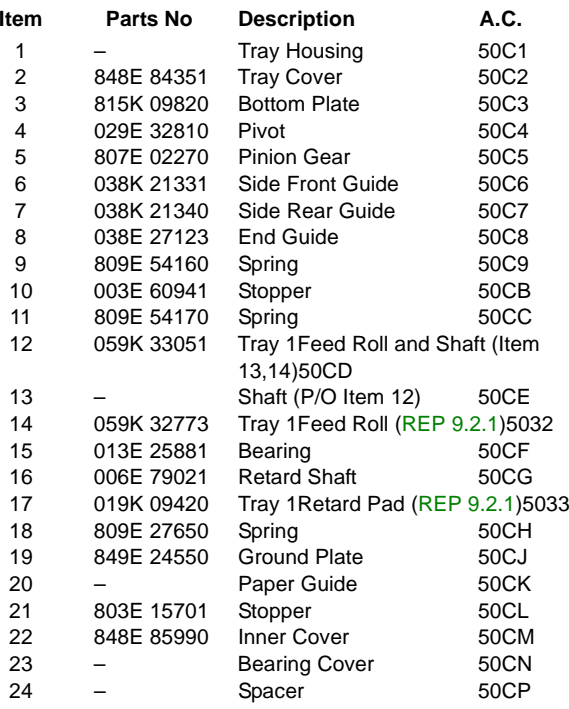

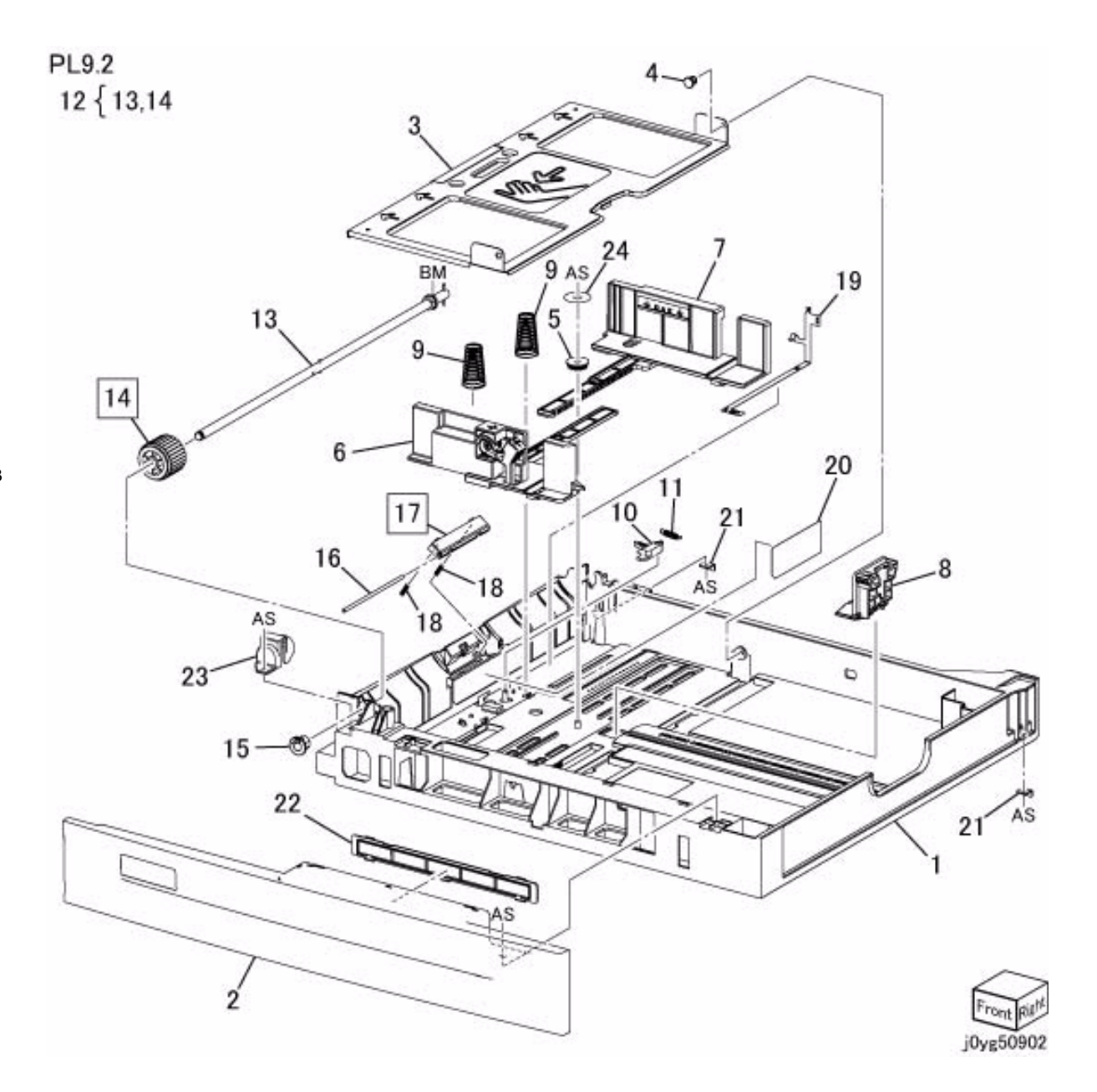

# **PL 10.1 Tray 2 ,Feeder**

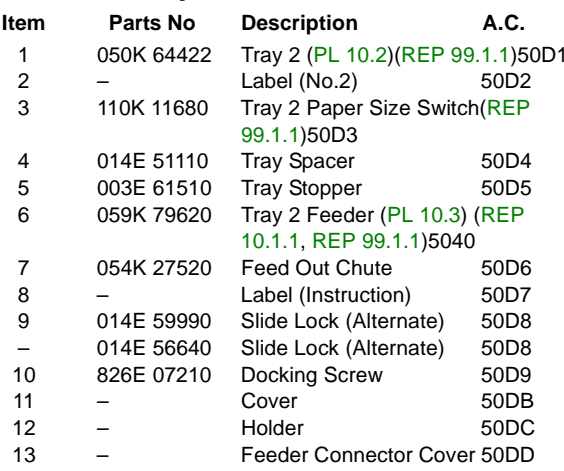

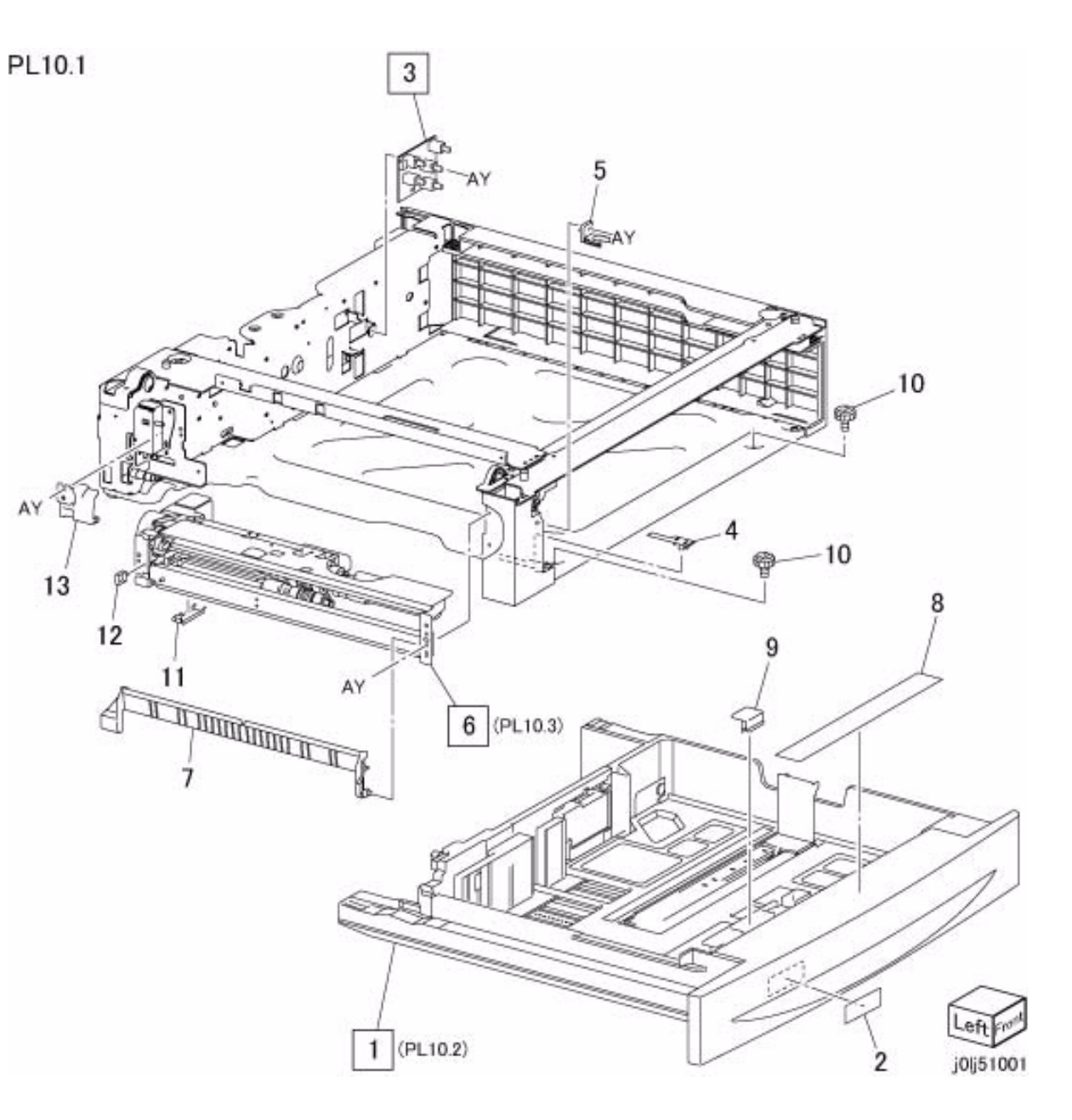

# **PL 10.2 Tray 2 Component**

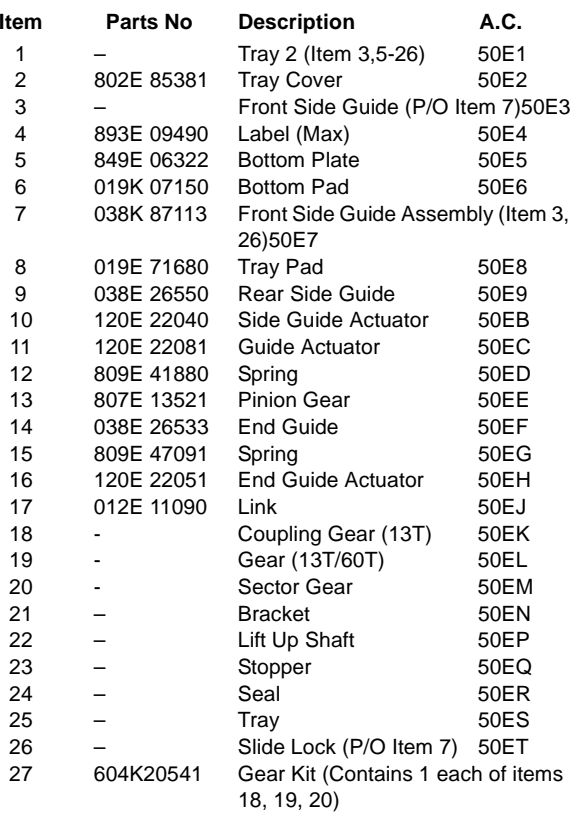

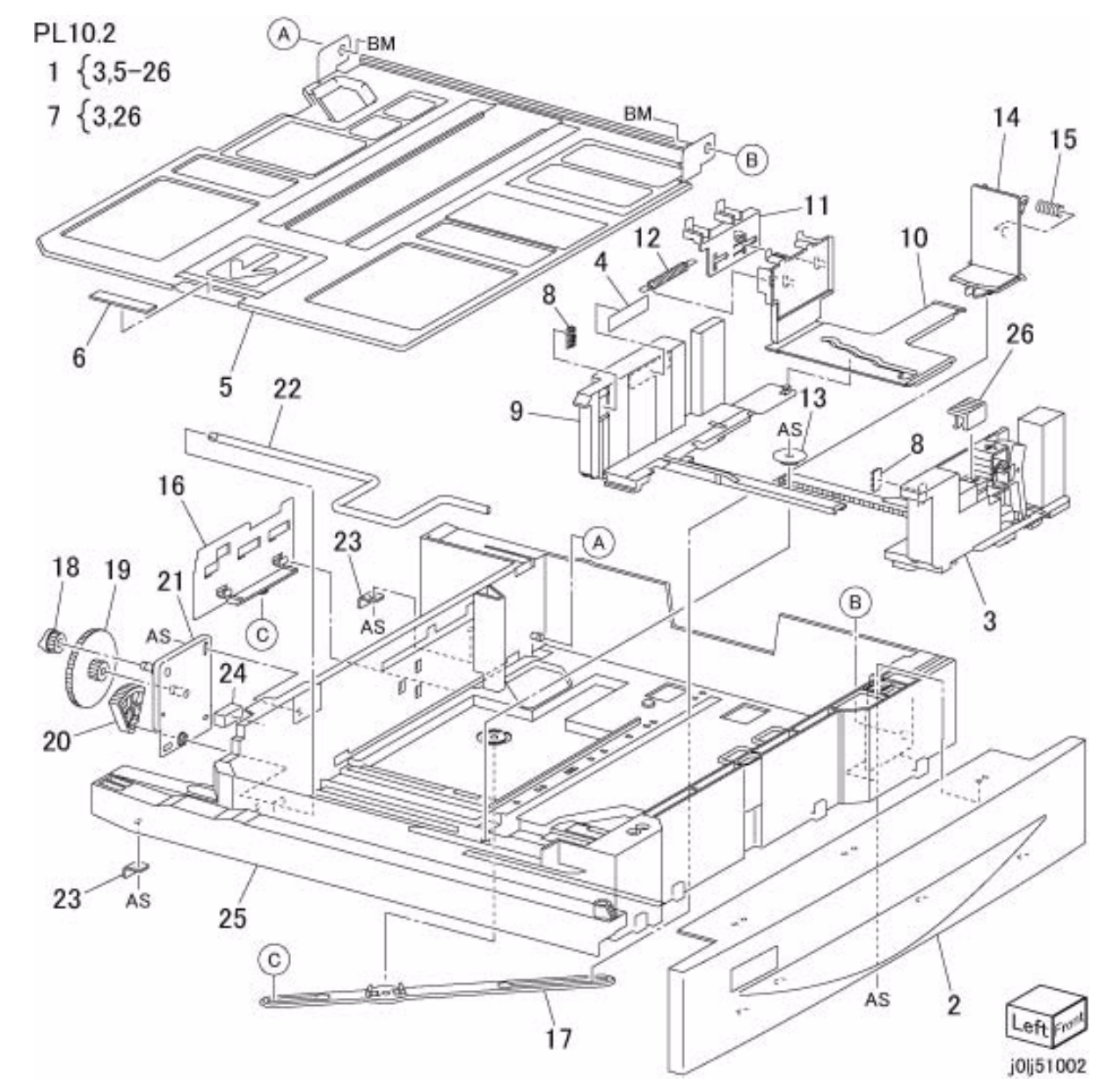

# **PL 10.3 Tray 2 Feeder**

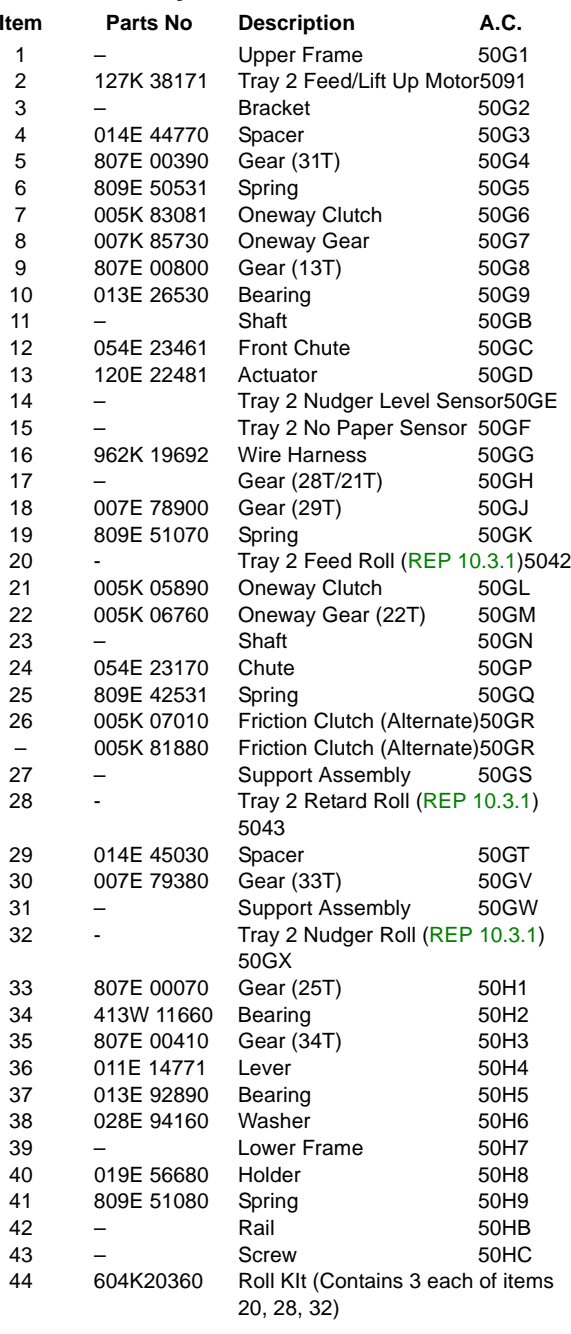

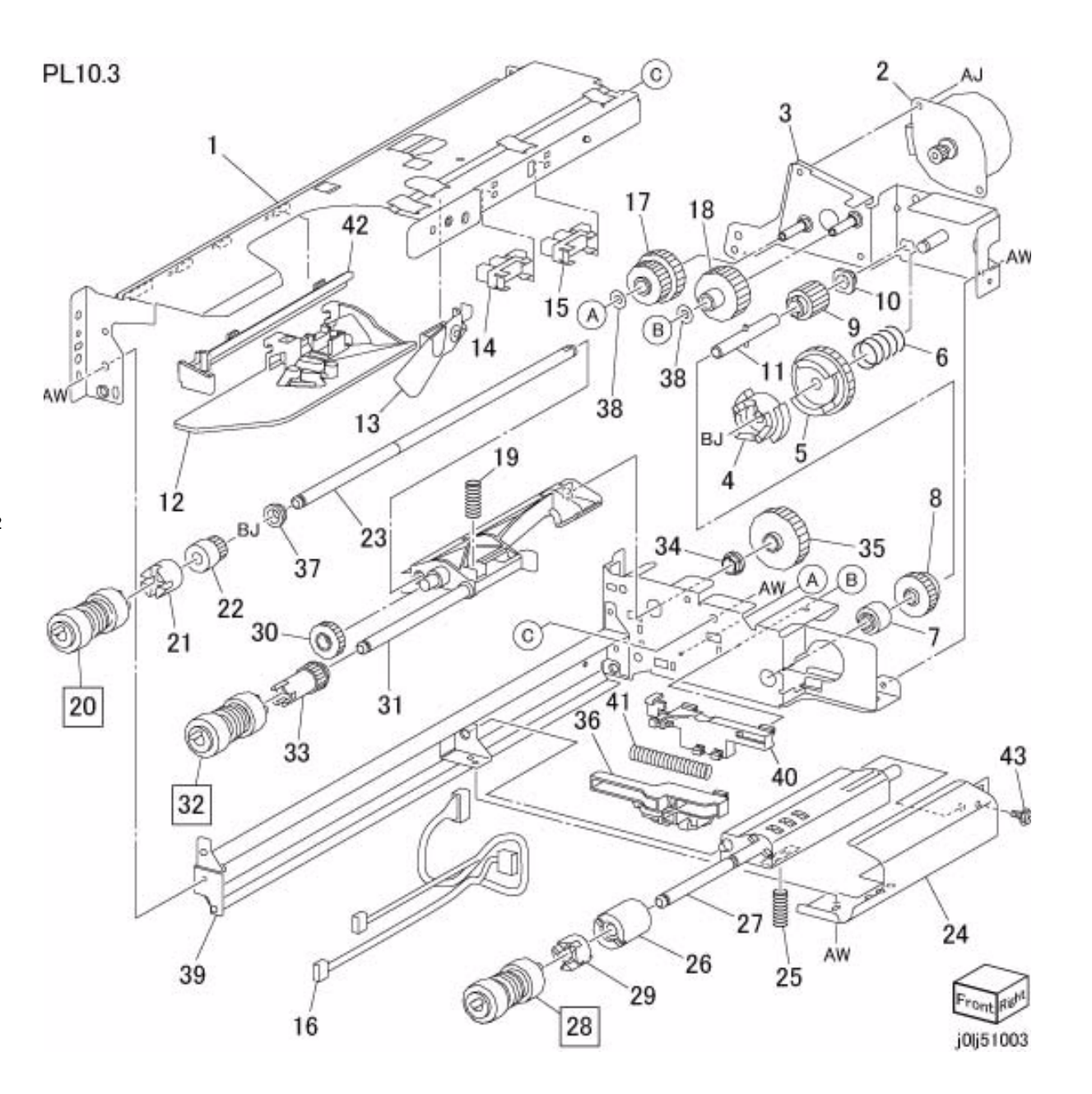

#### **PL 10.4 Left Cover**

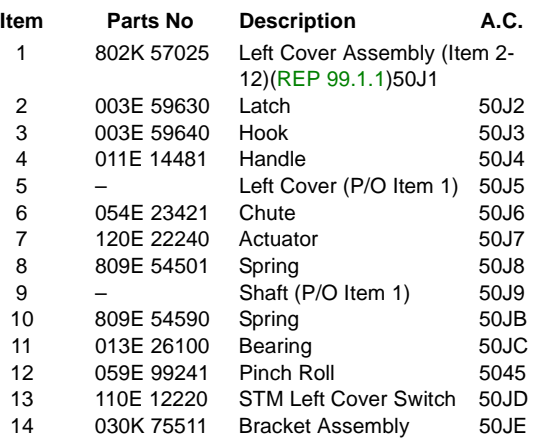

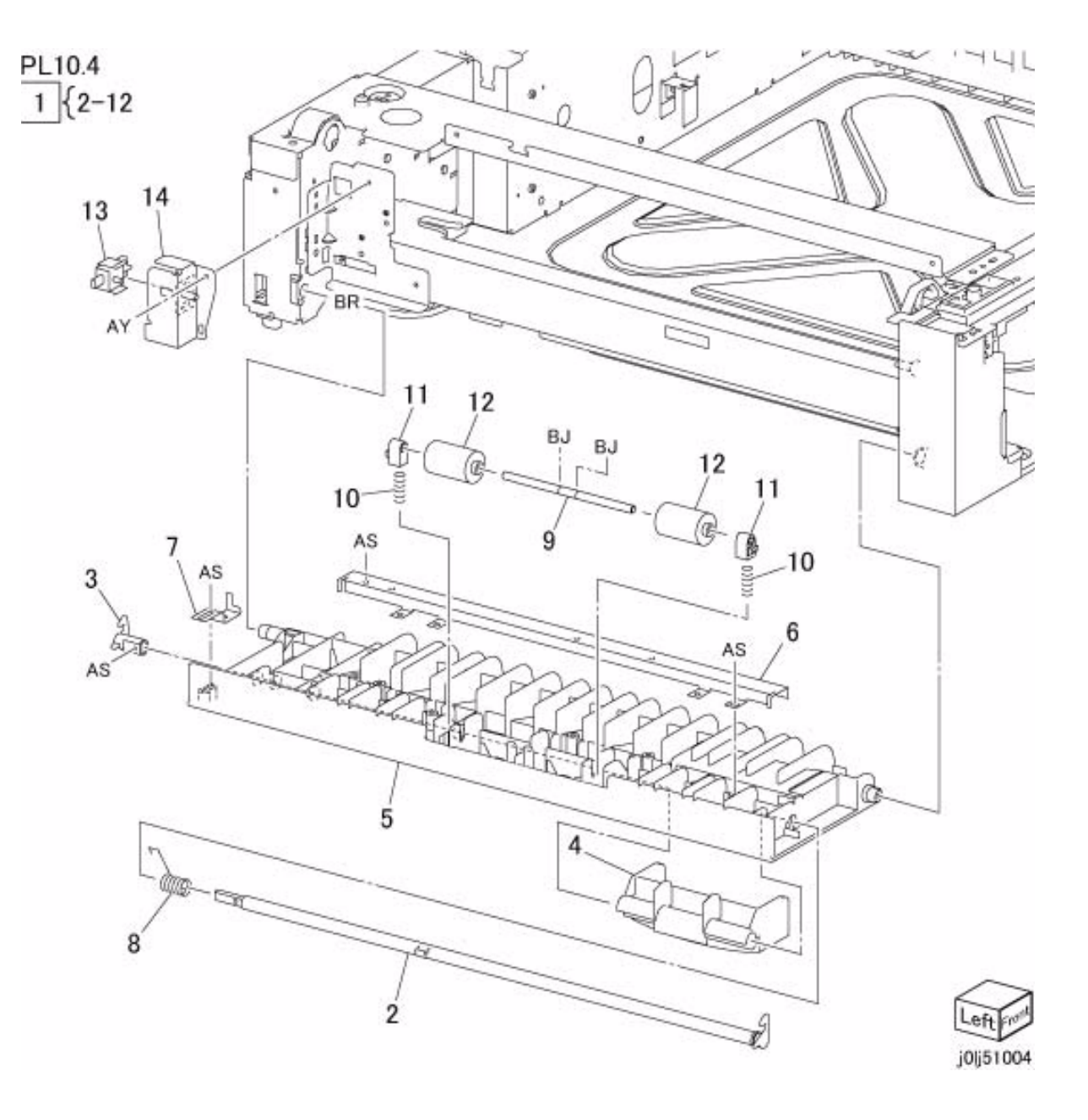

# **PL 10.5 Takeaway Roll**

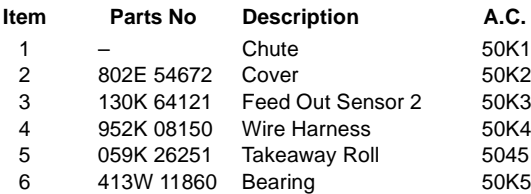

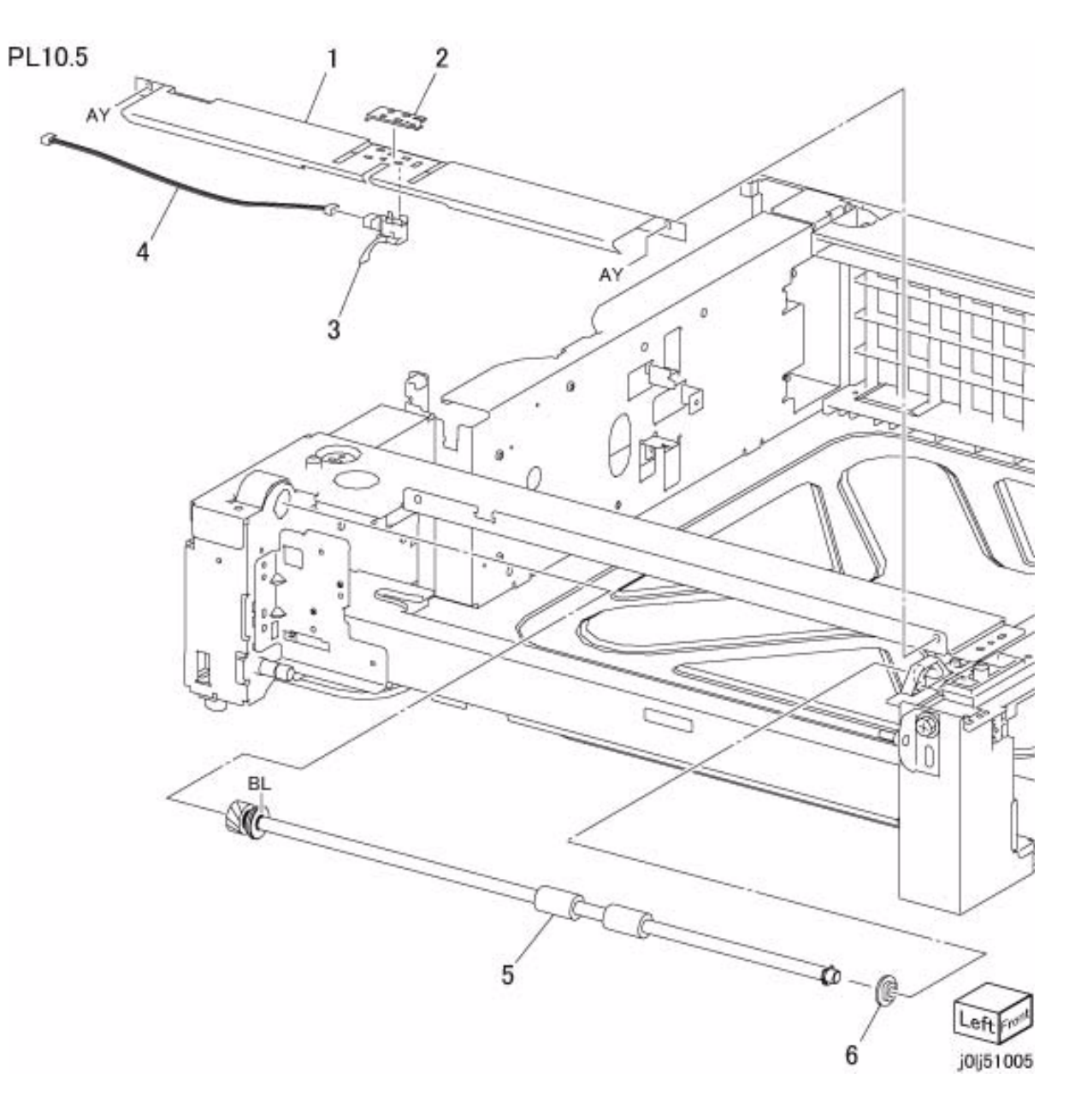

#### **PL 10.6 Electrical**

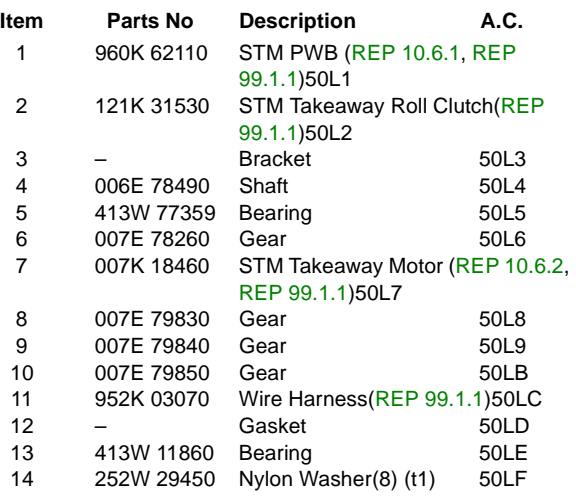

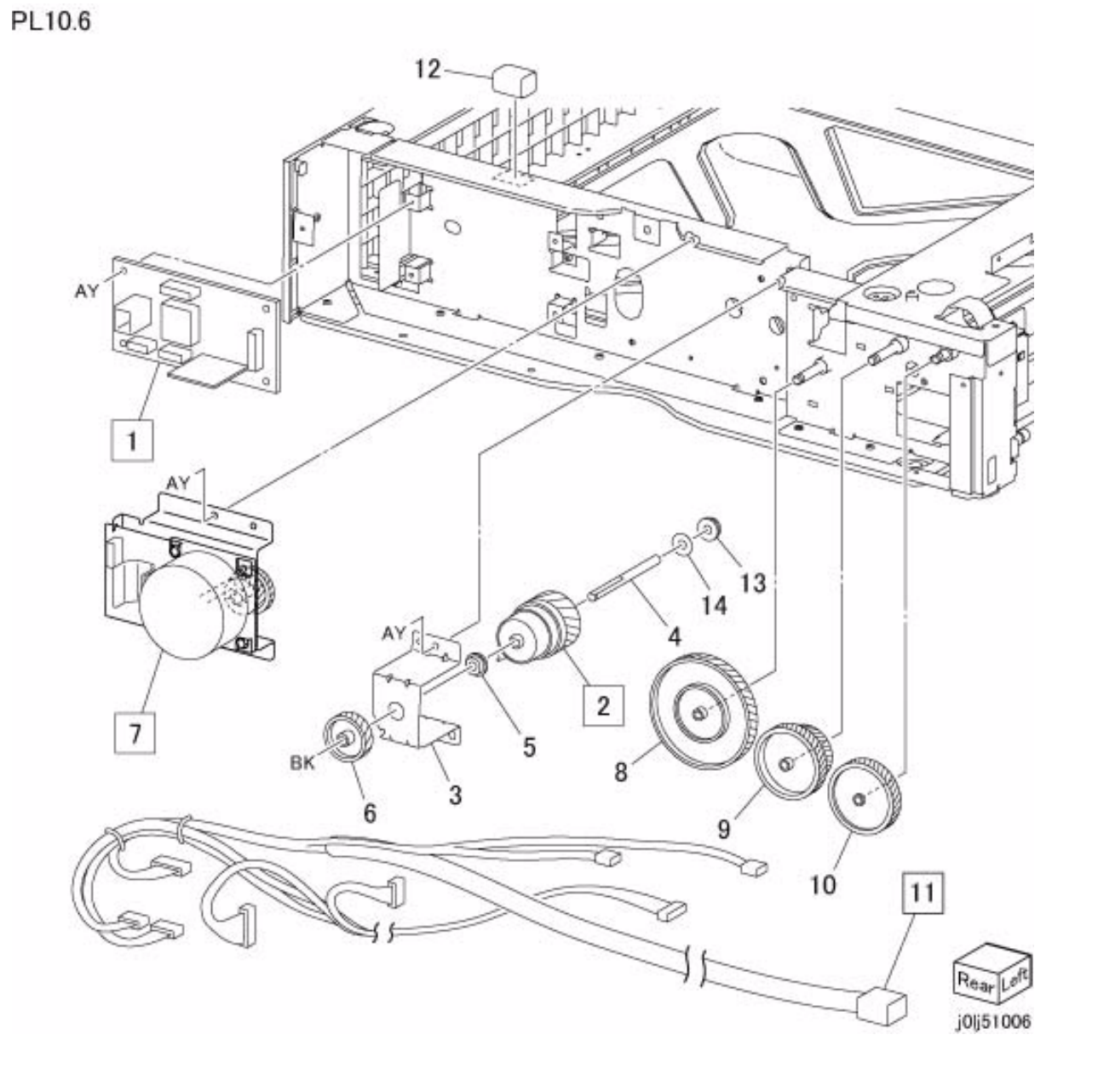

#### **PL 10.7 Cover**

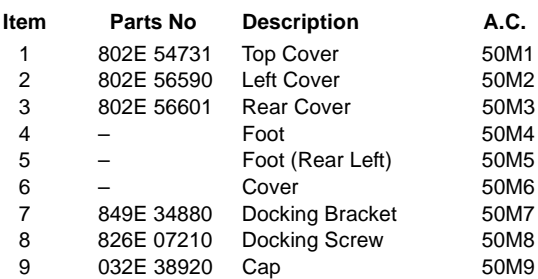

PL10.7

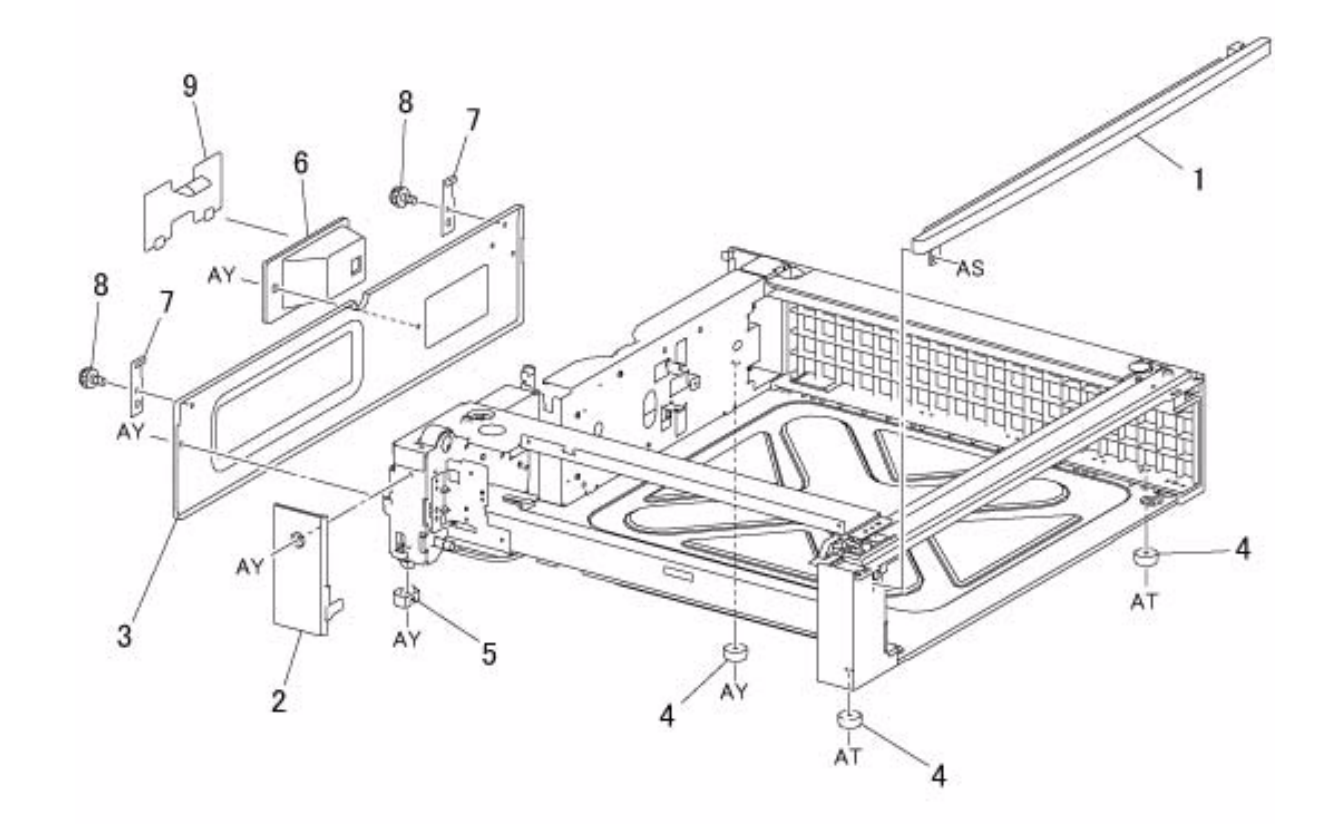

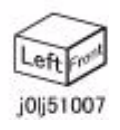

#### **PL 12.1 Stand**

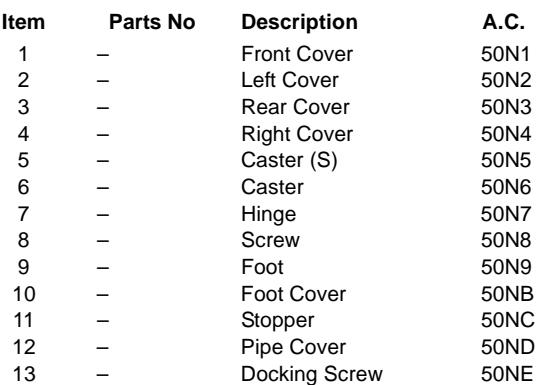

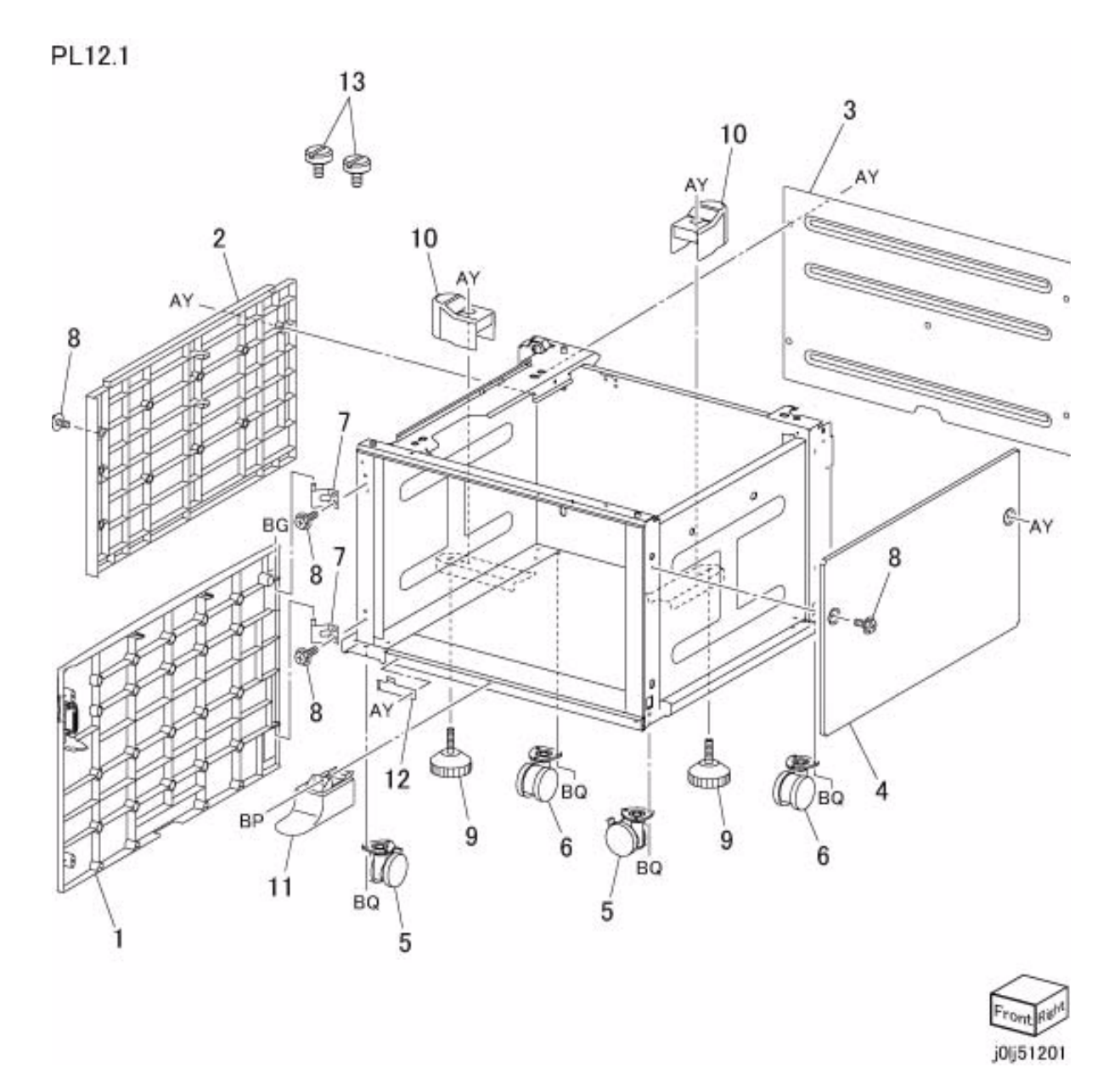

#### **PL 13.1 MSI**

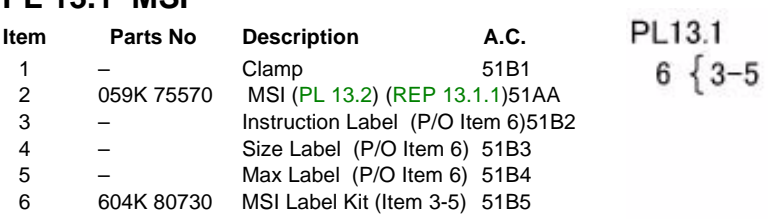

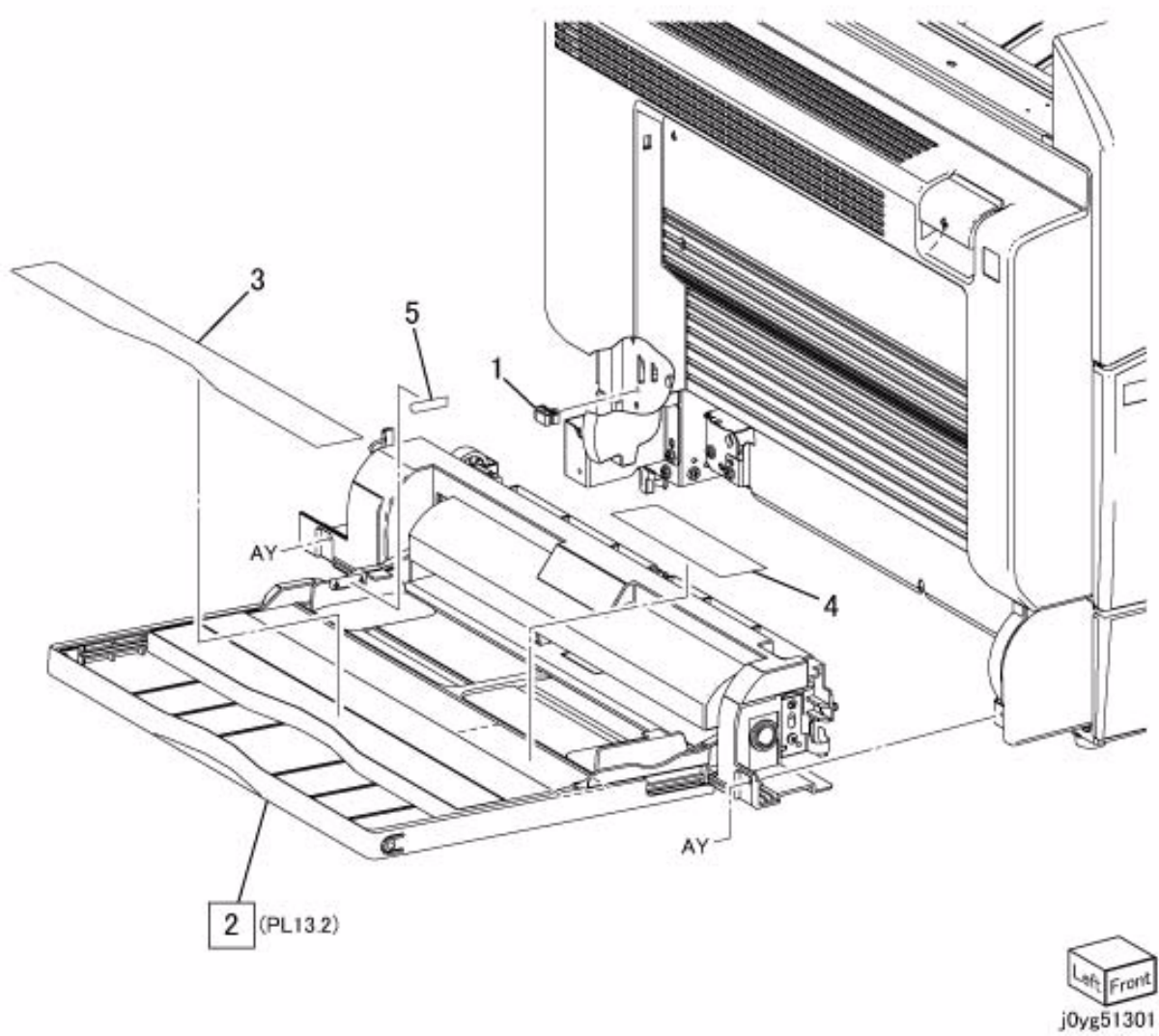

# **PL 13.2 MSI Component**

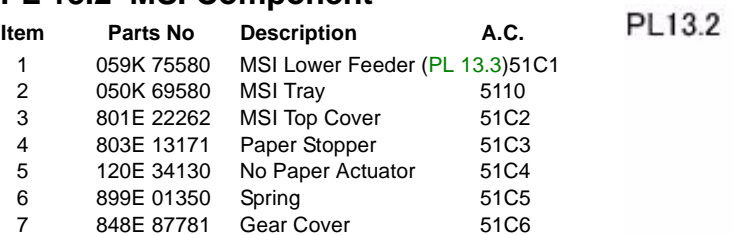

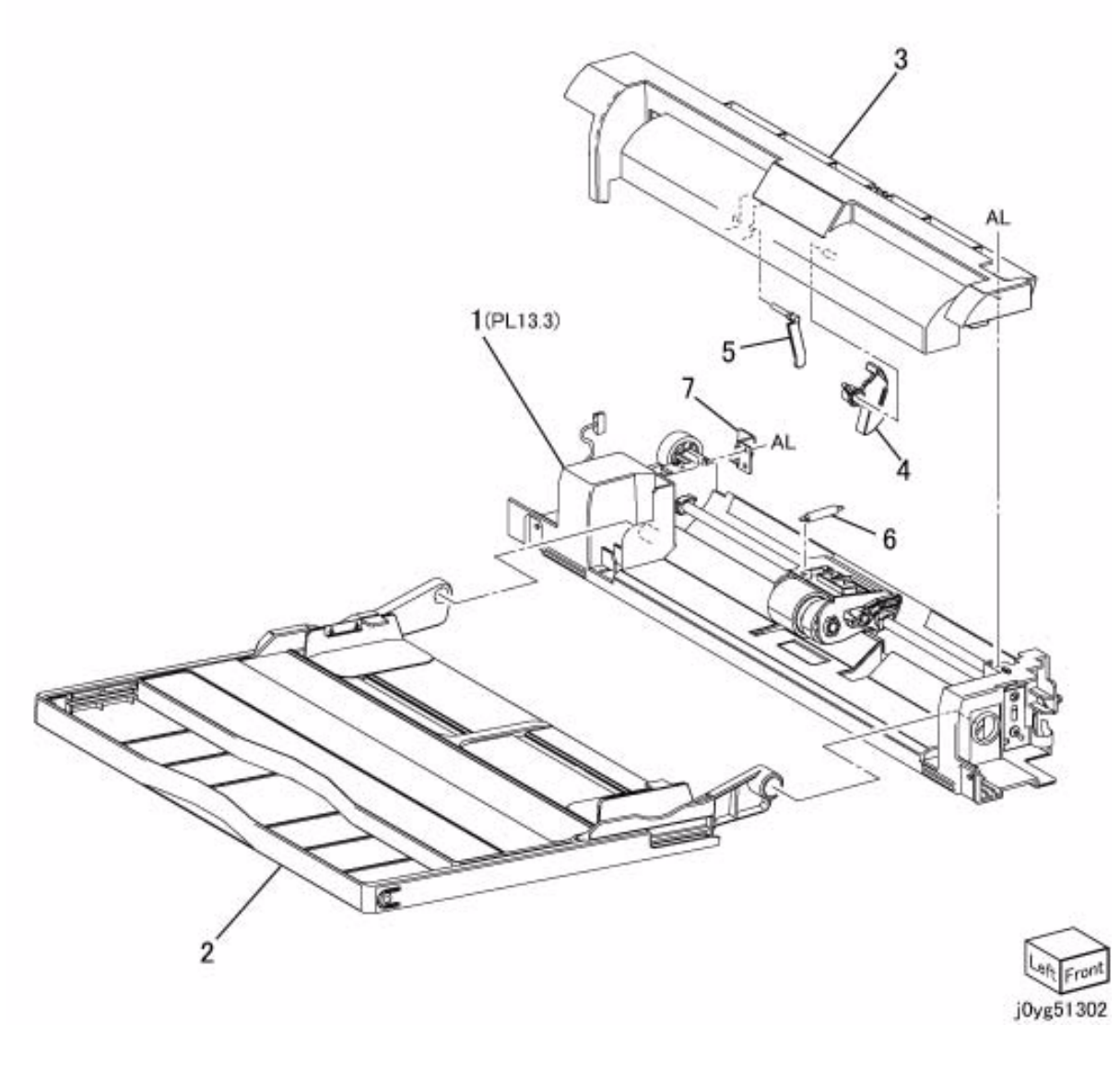

#### **PL 13.3 MSI Lower Feeder**

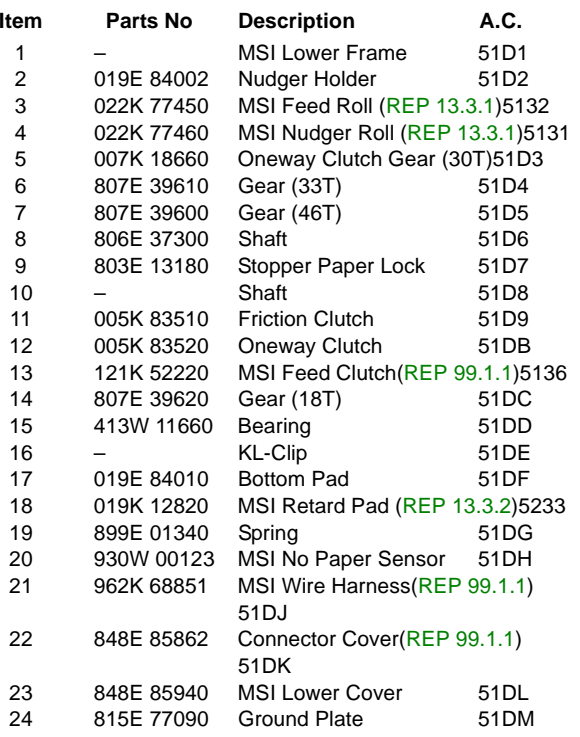

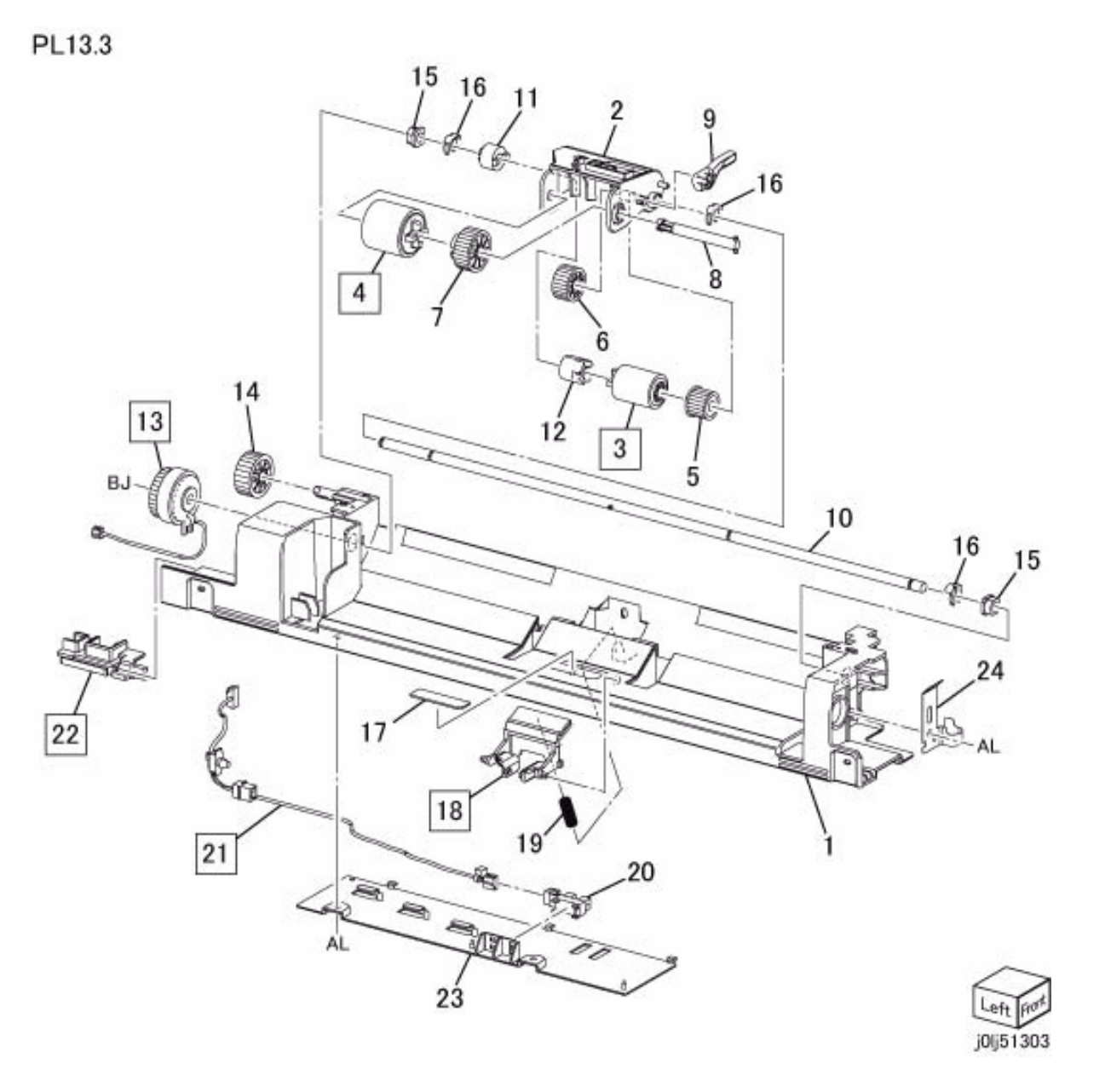

# **PL 14.1 Simplex/Duplex L/H Cover**

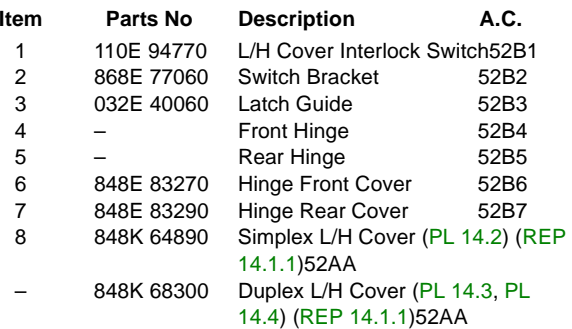

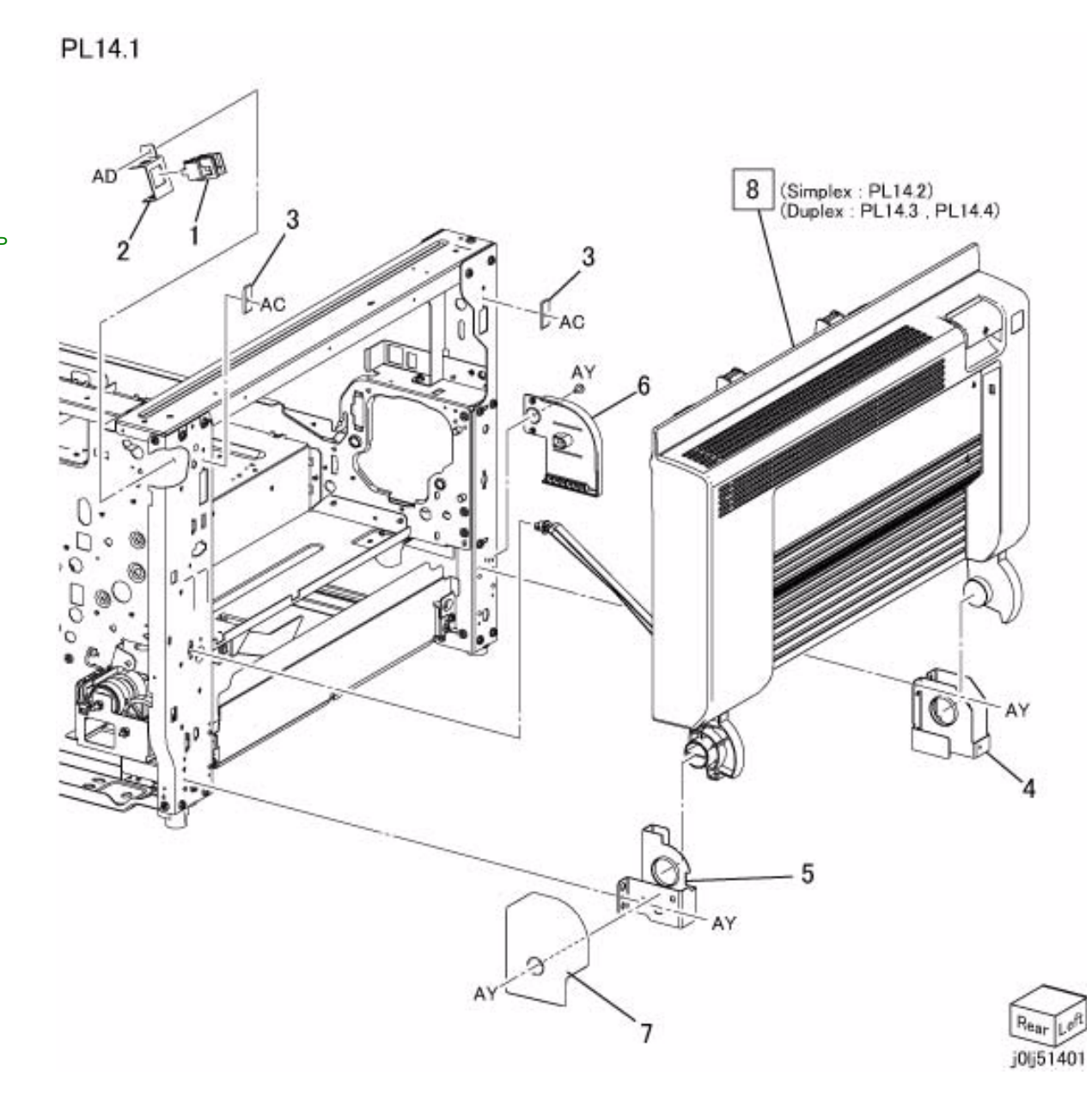

# **PL 14.2 Simplex L/H Cover**

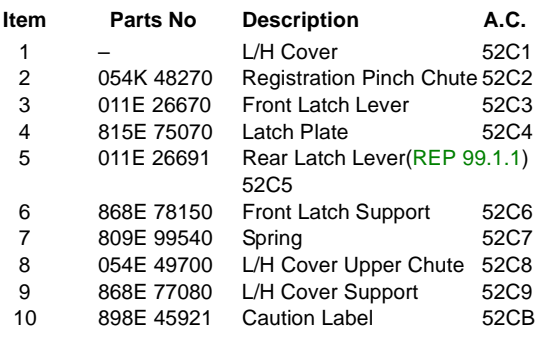

PL14.2

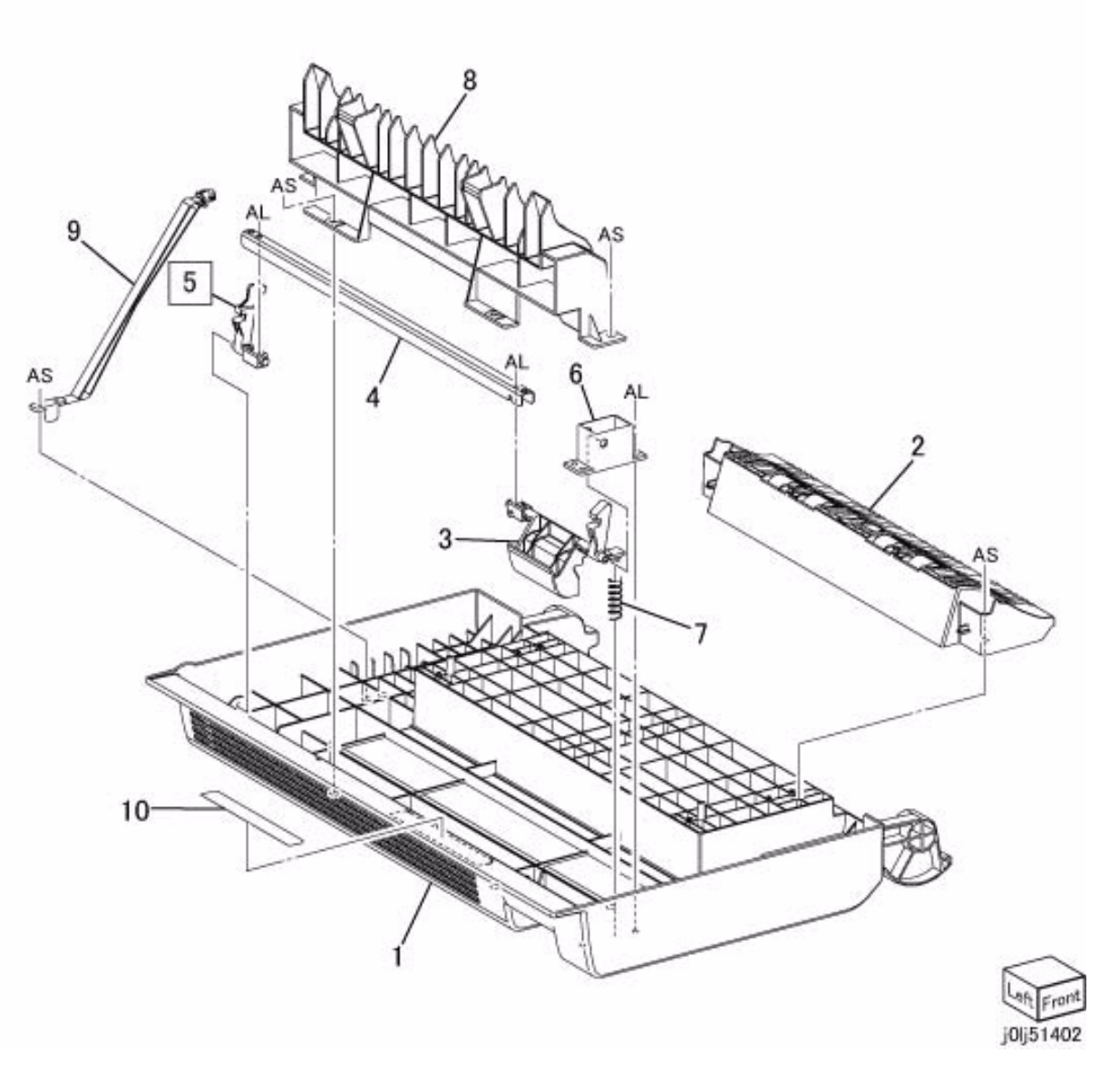

# **PL 14.3 Duplex L/H Cover-Chute,Latch**

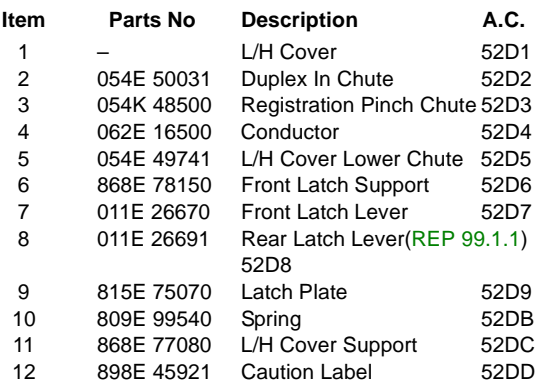

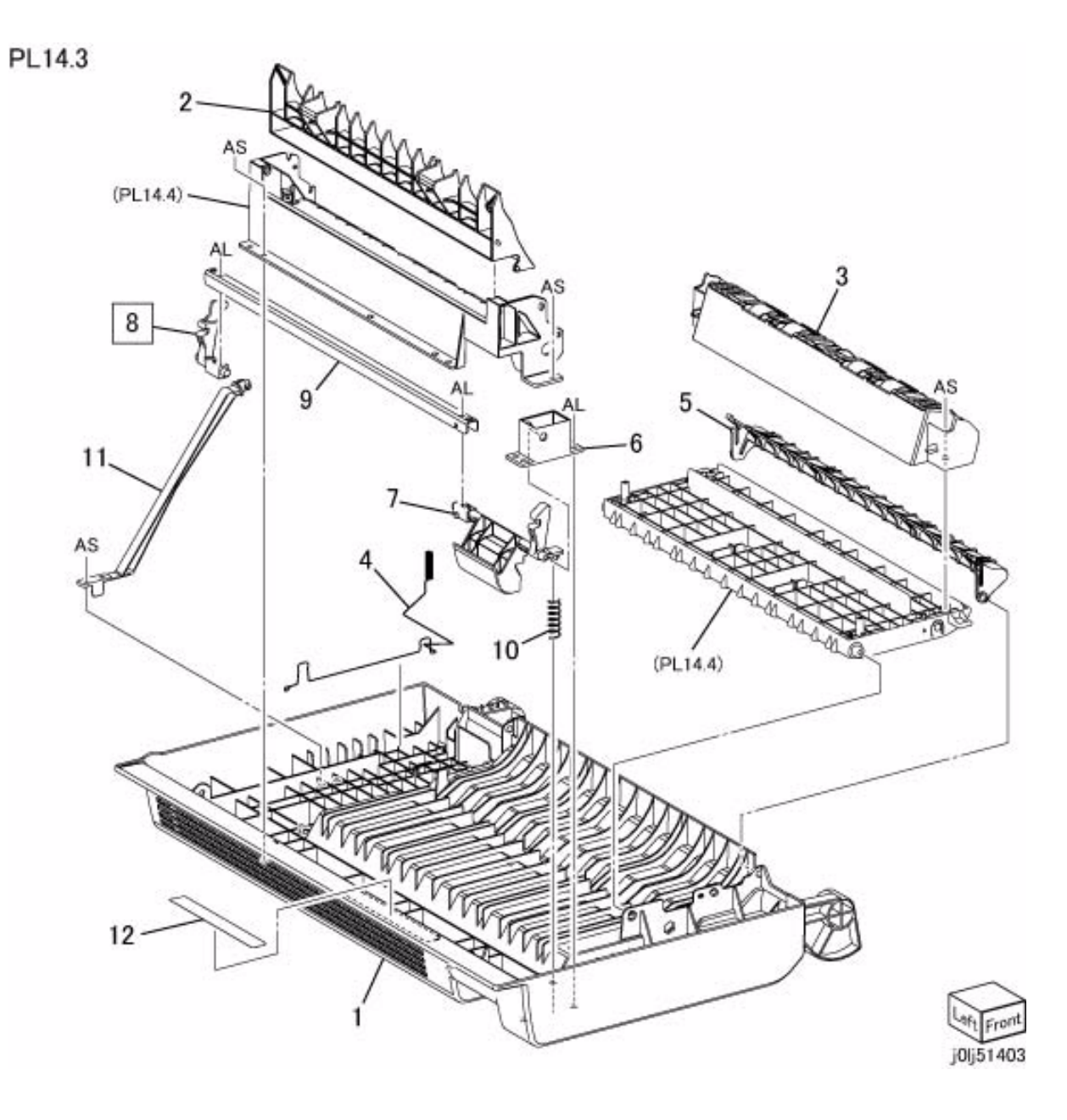

# **PL 14.4 Duplex L/H Cover-Roll,Gear**

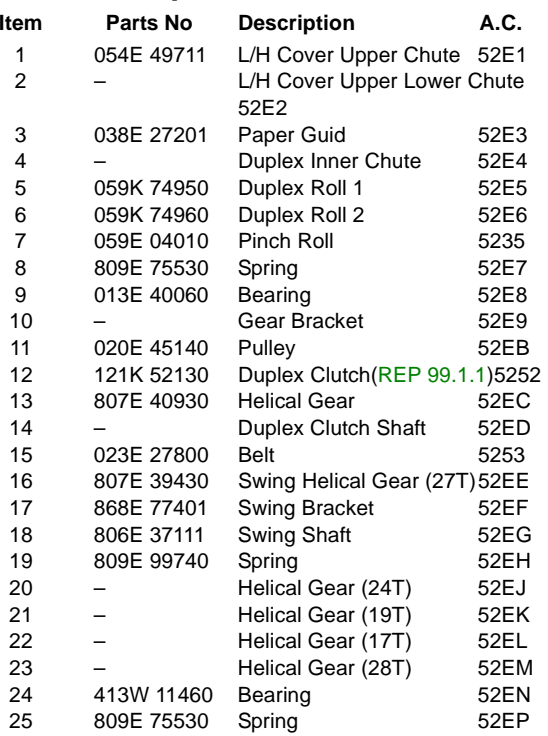

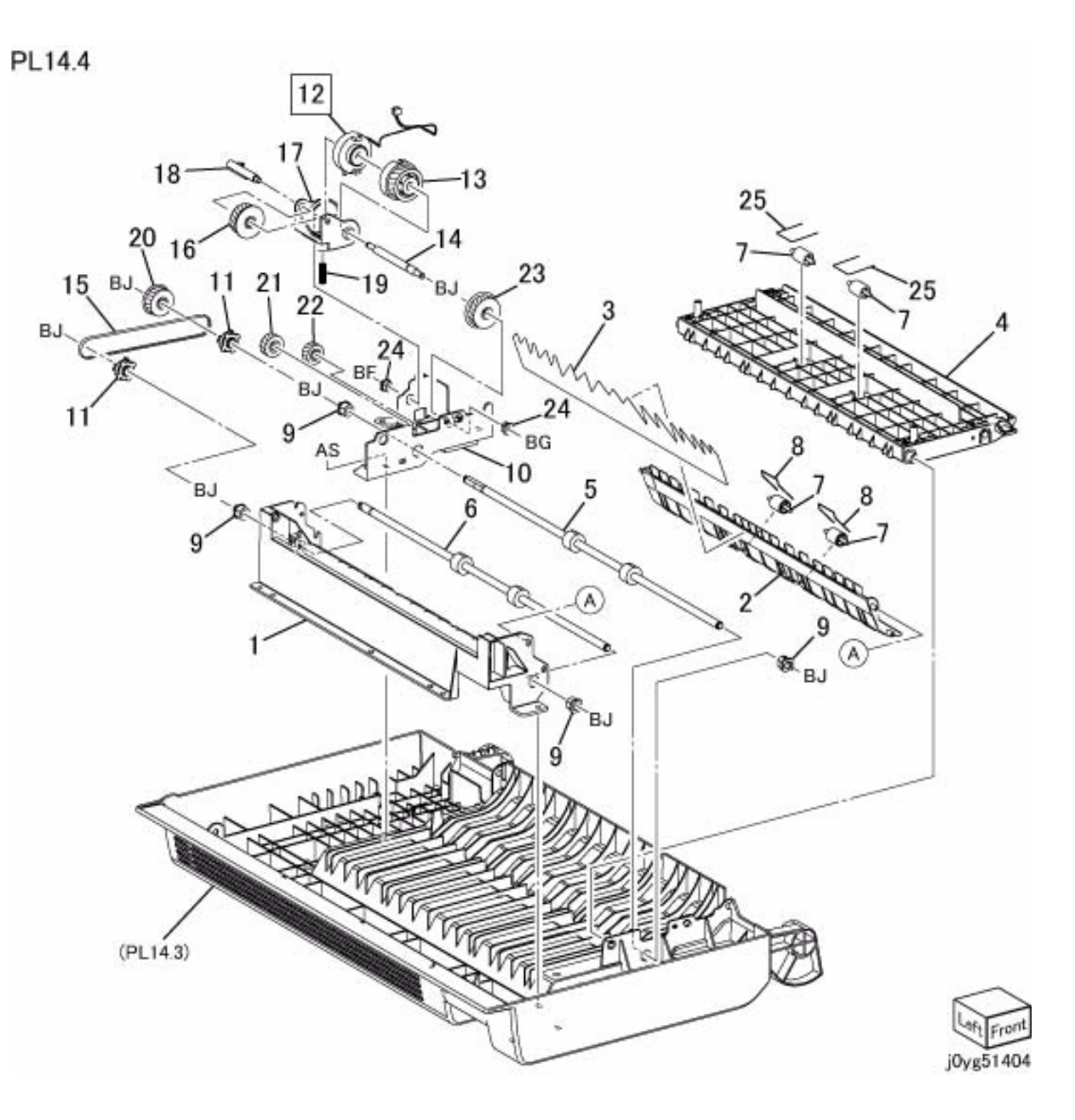

# **PL 15.1 Registration**

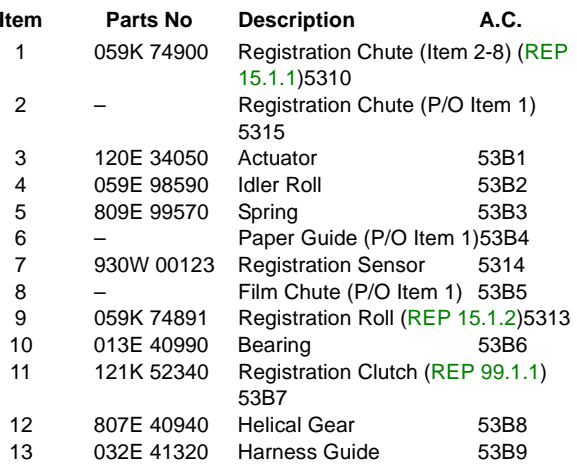

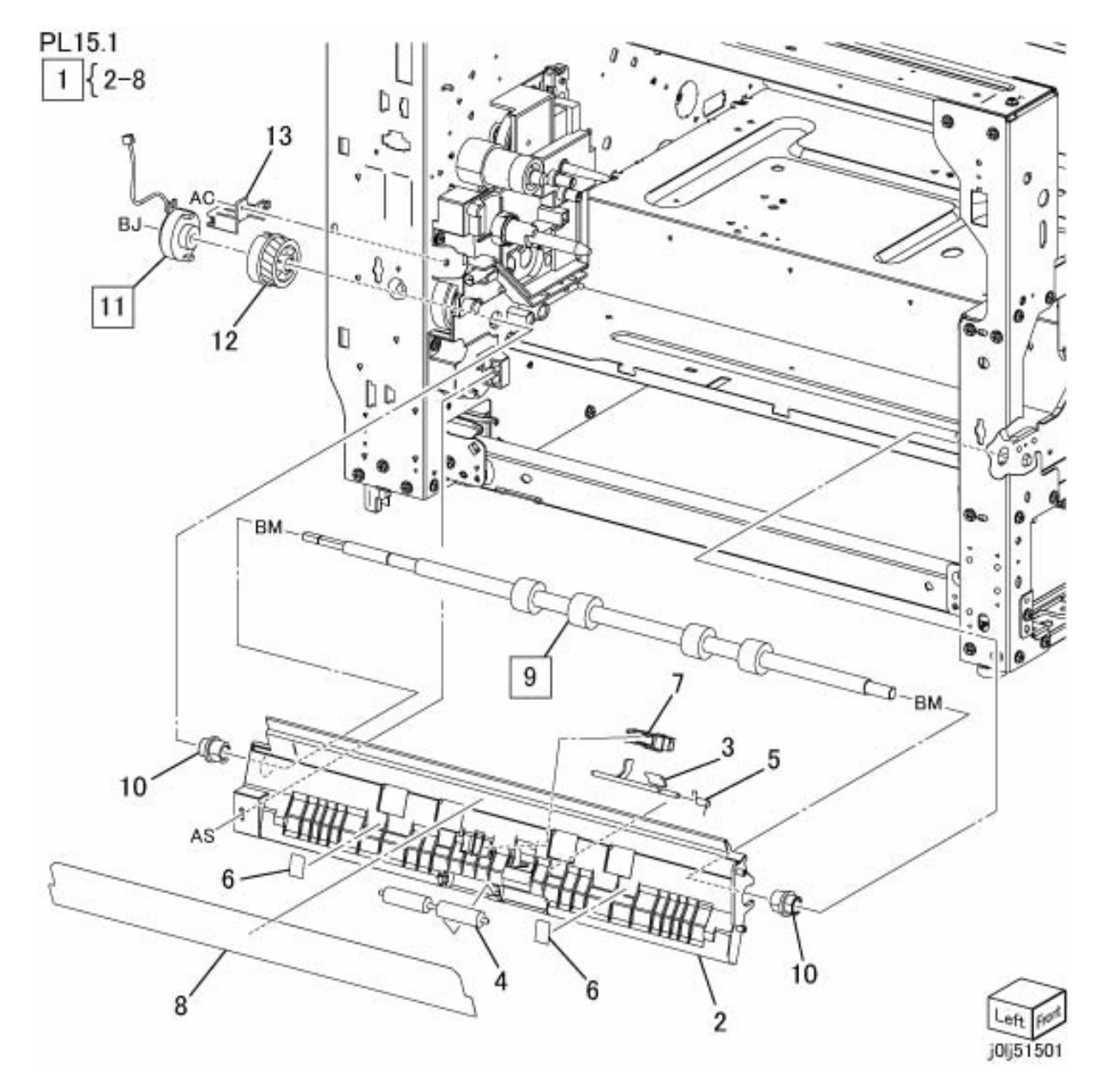

# **PL 17.1 Simplex/Duplex Exit**

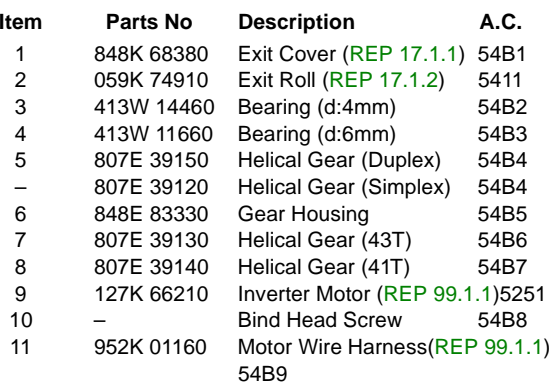

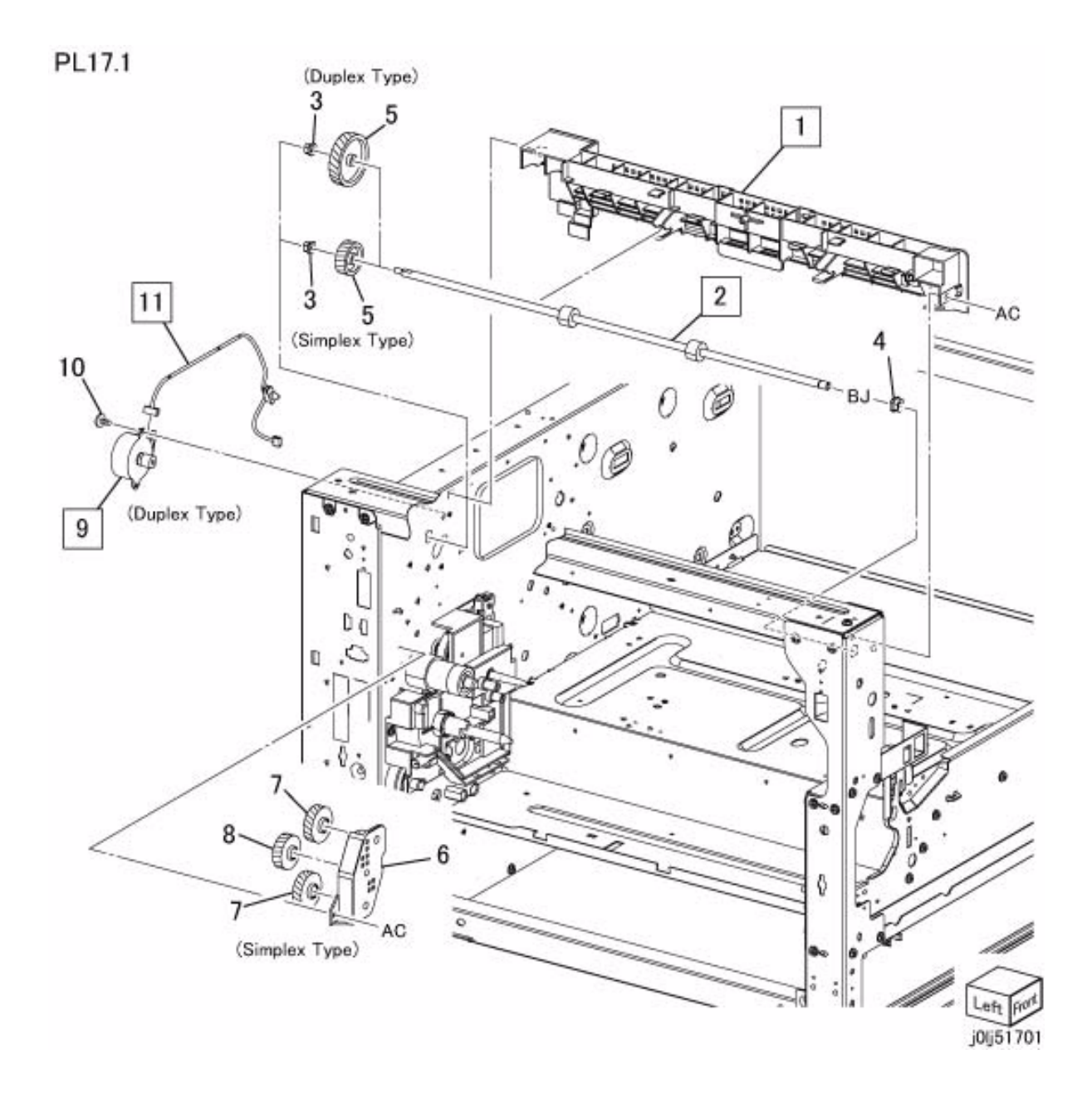

#### **PL 18.1 Electrical**

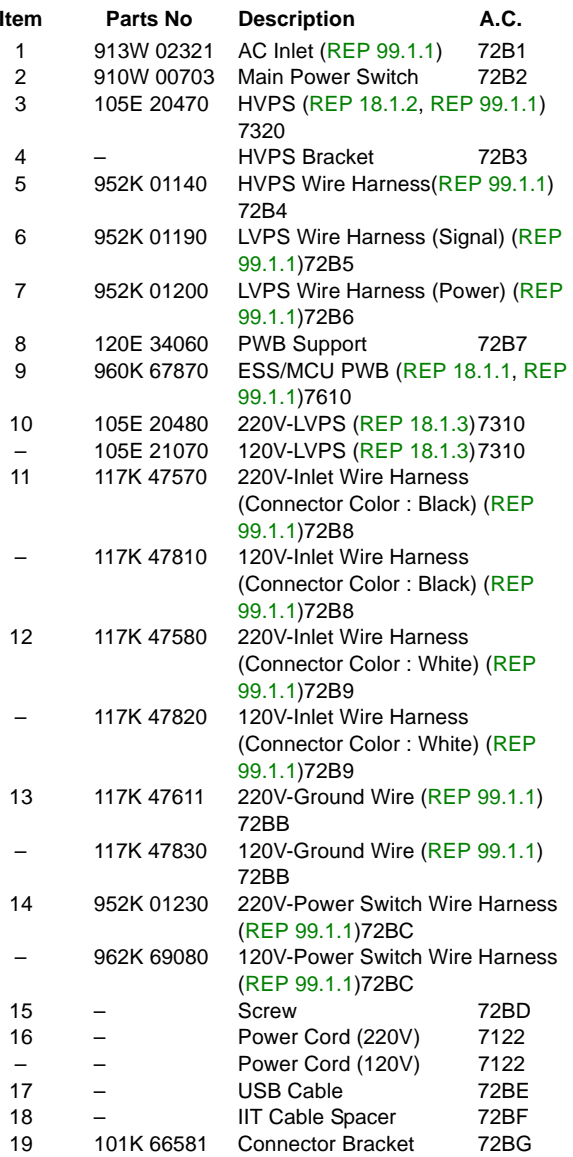

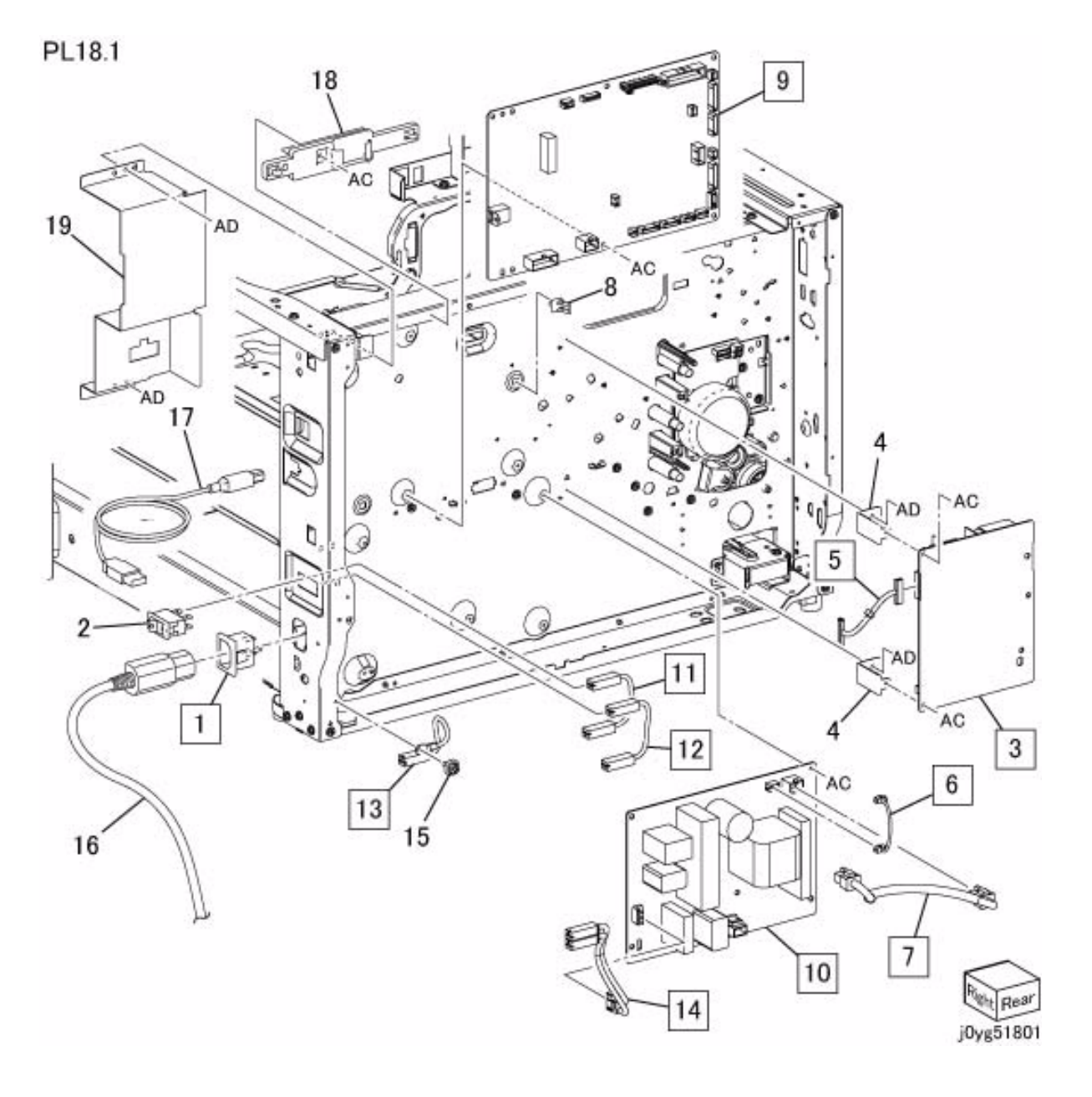

#### **PL 18.2 Wire Harness**

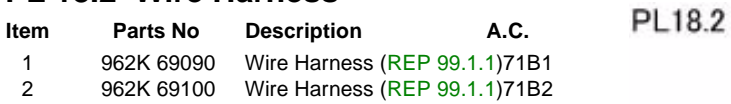

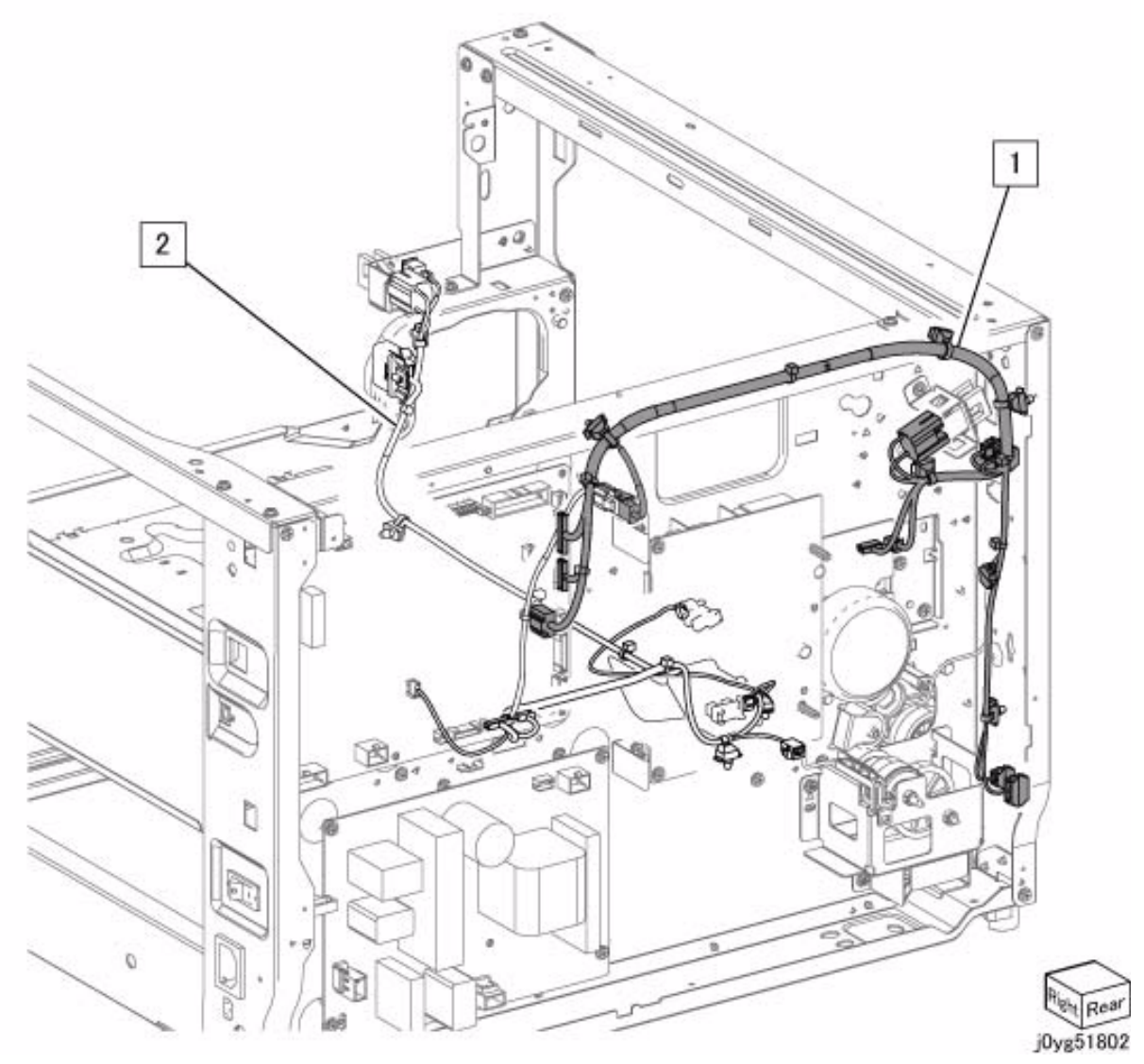
# **PL 19.1 Cover-Front,Top,Right**

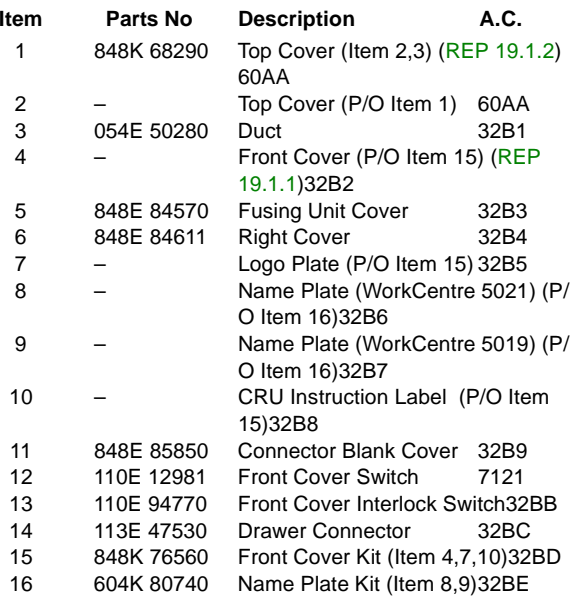

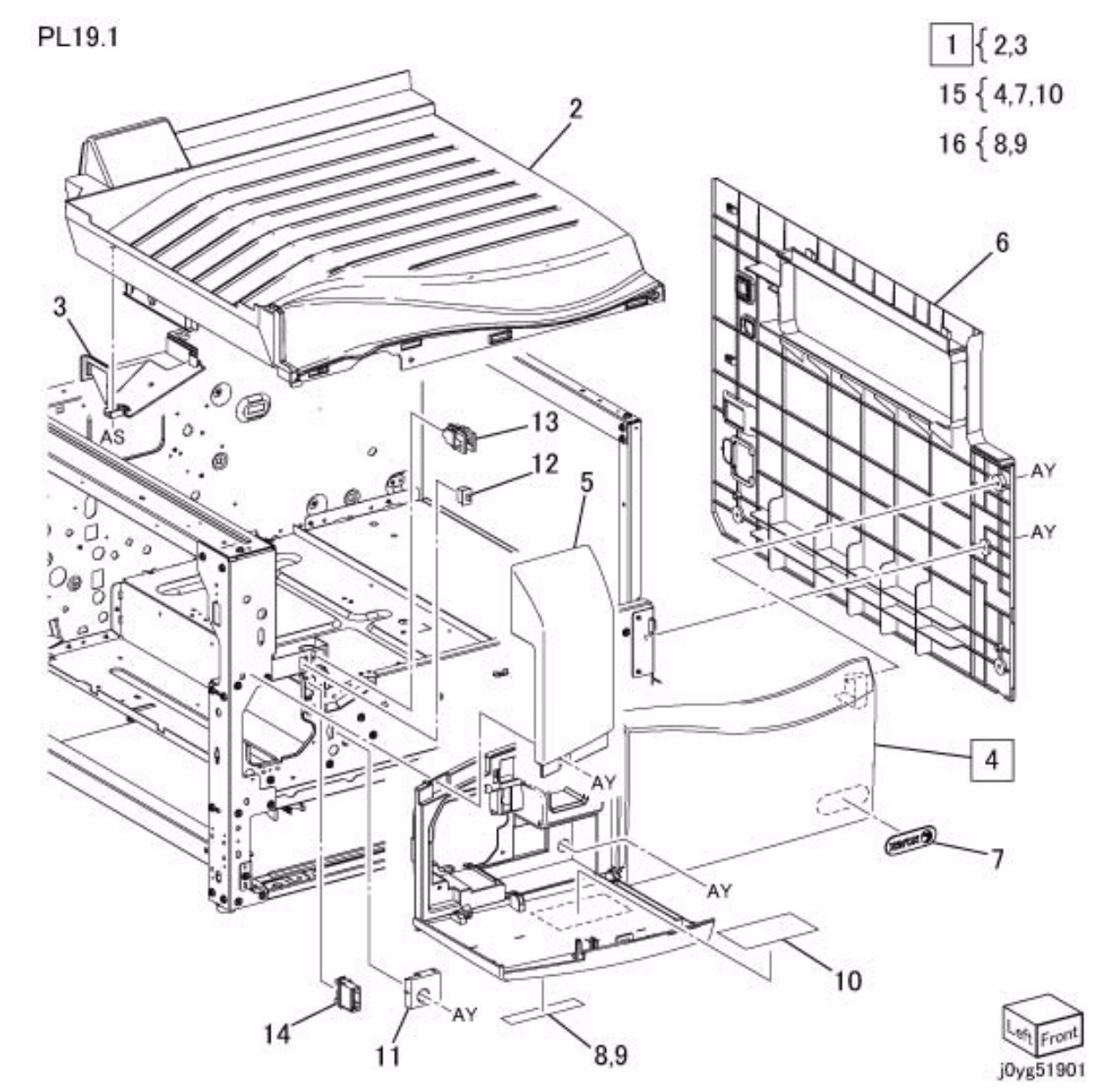

# **PL 19.2 Cover-Rear,Left Rear**

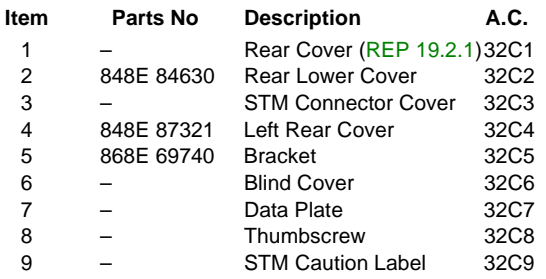

PL19.2

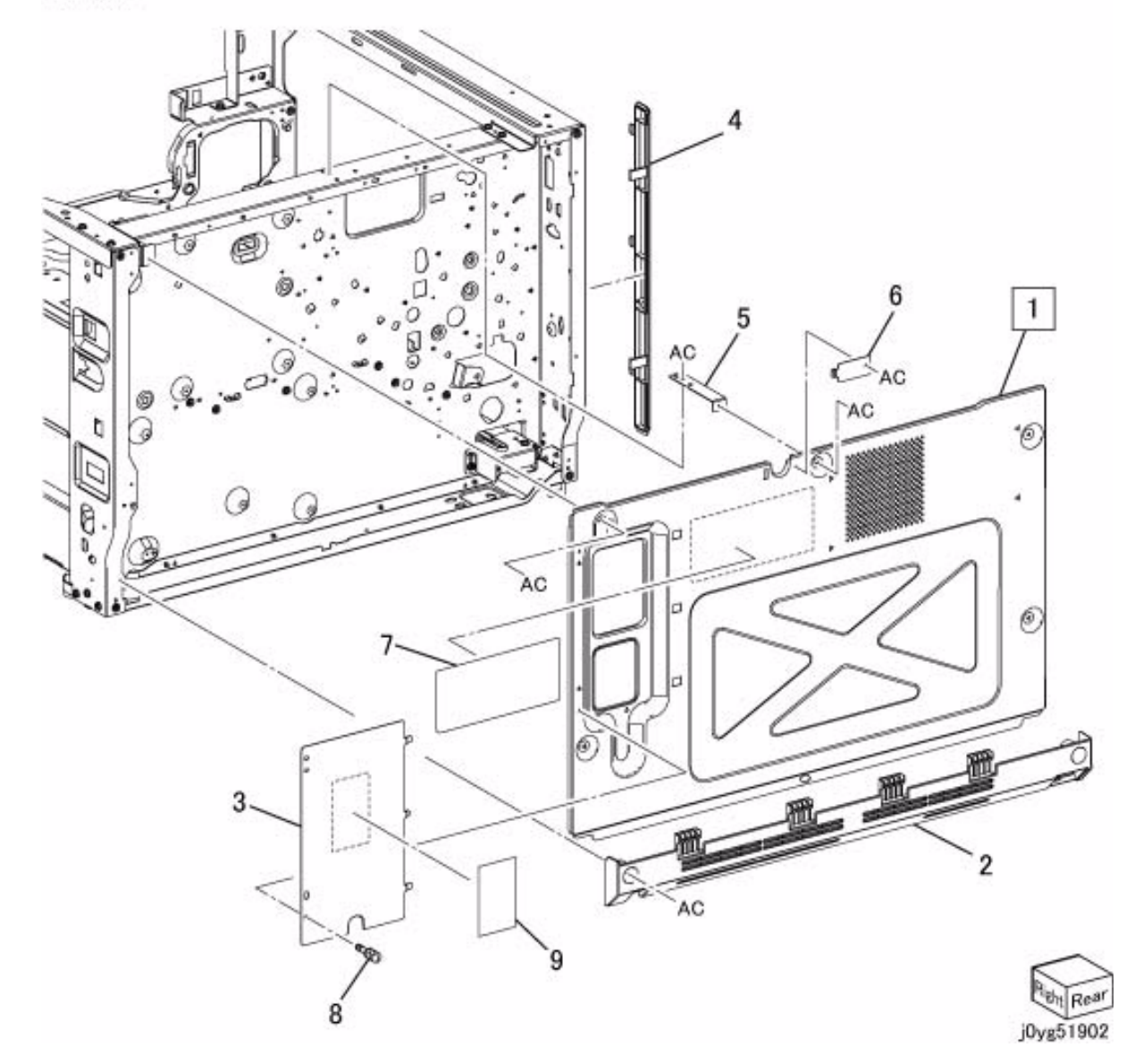

# **PL 56.1 DADF Accessory**

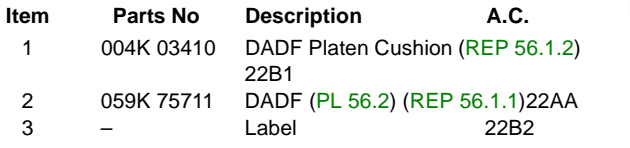

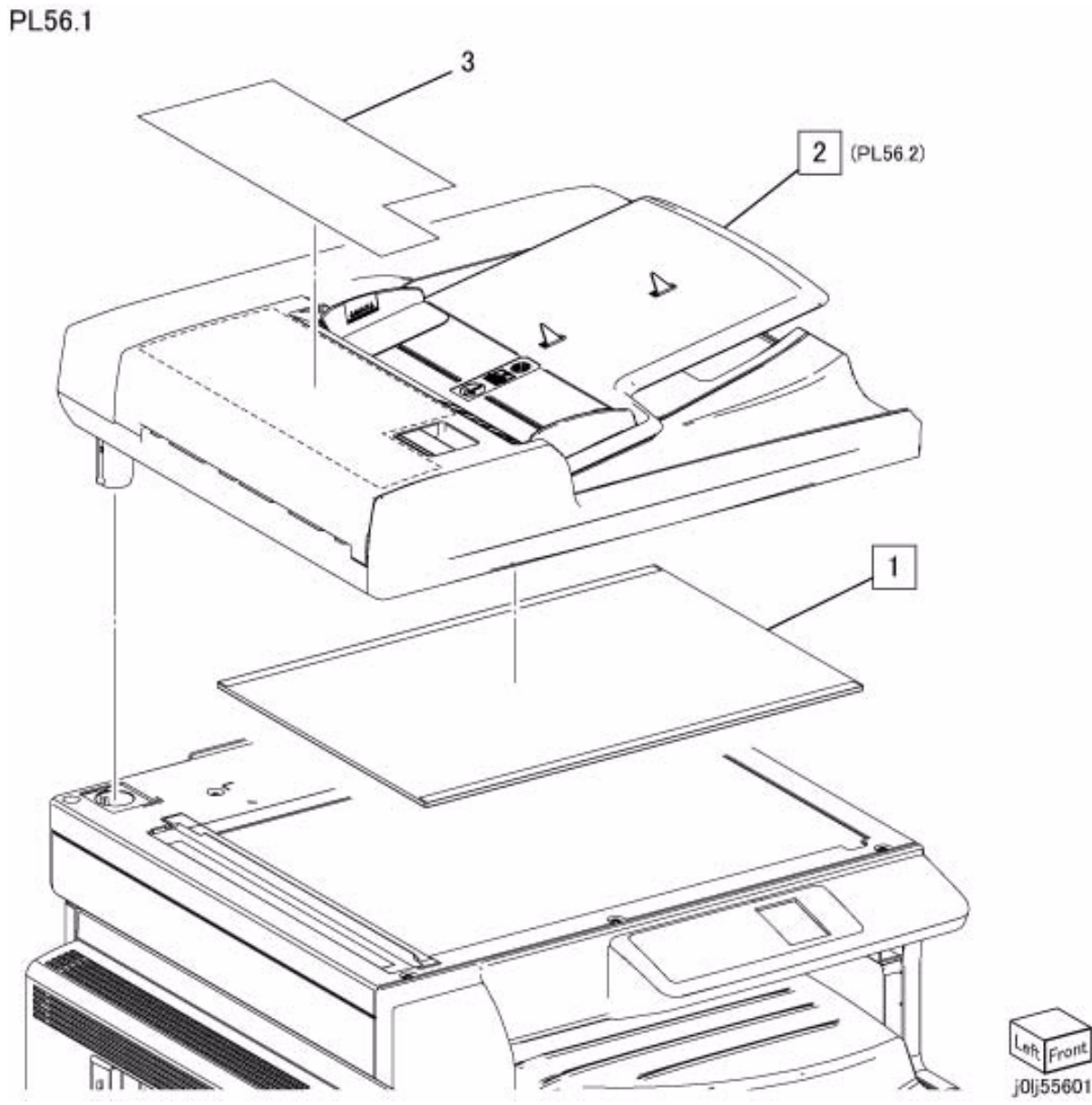

# **PL 56.2 DADF Component**

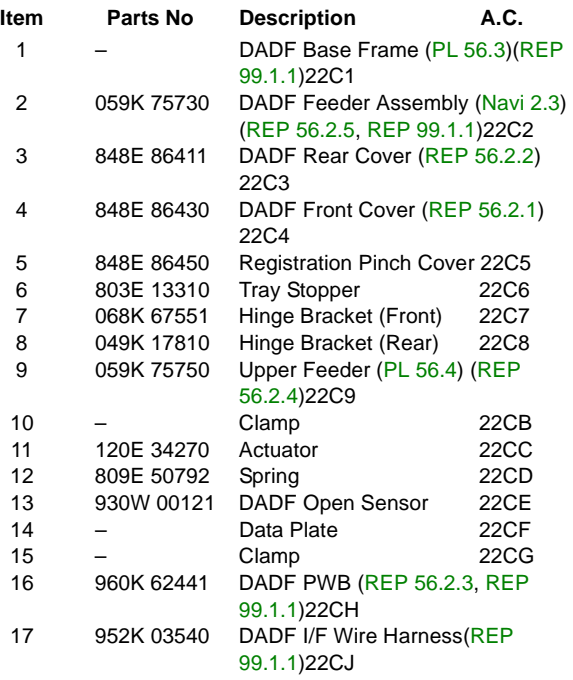

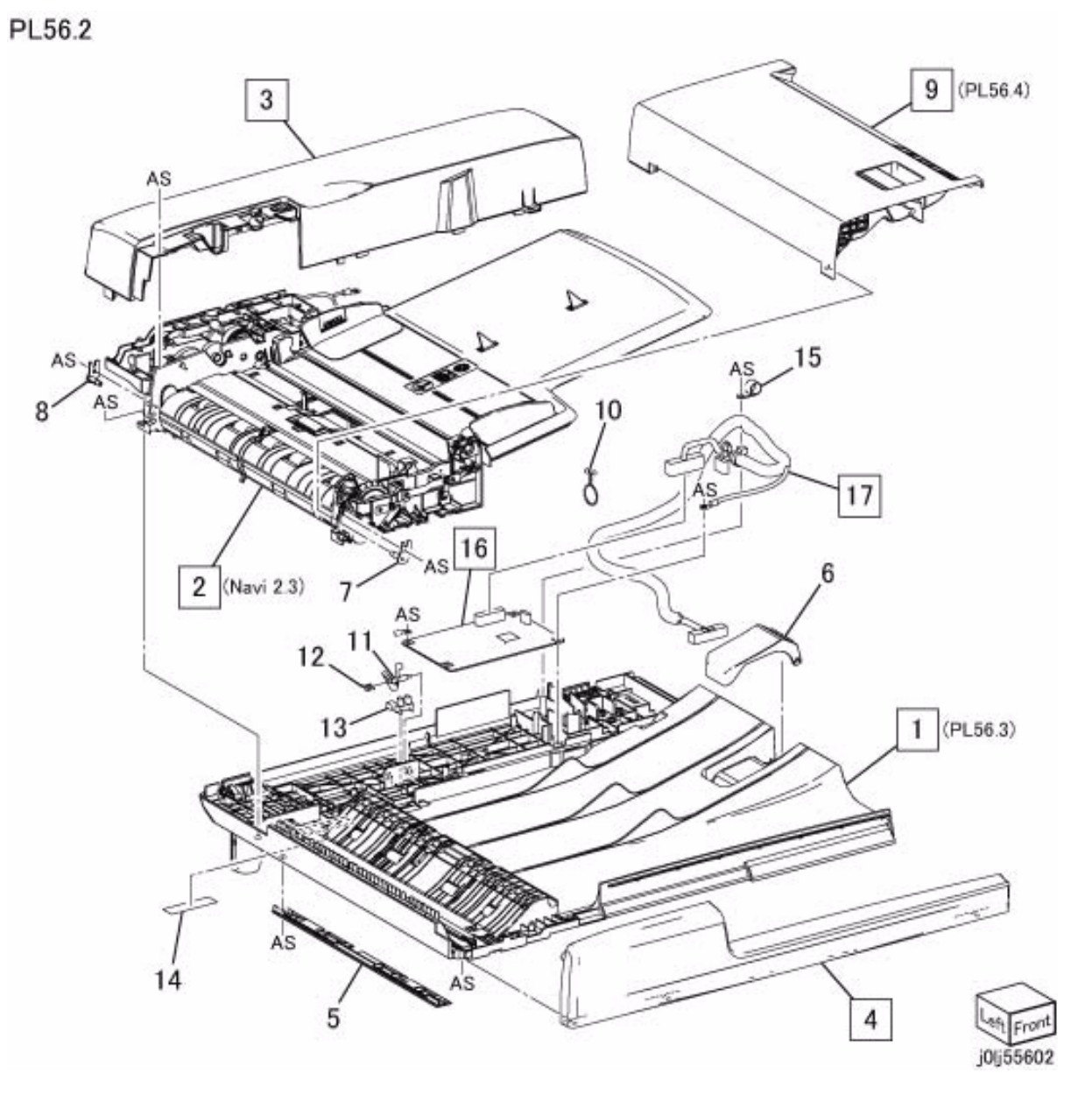

# **PL 56.3 DADF Base Frame**

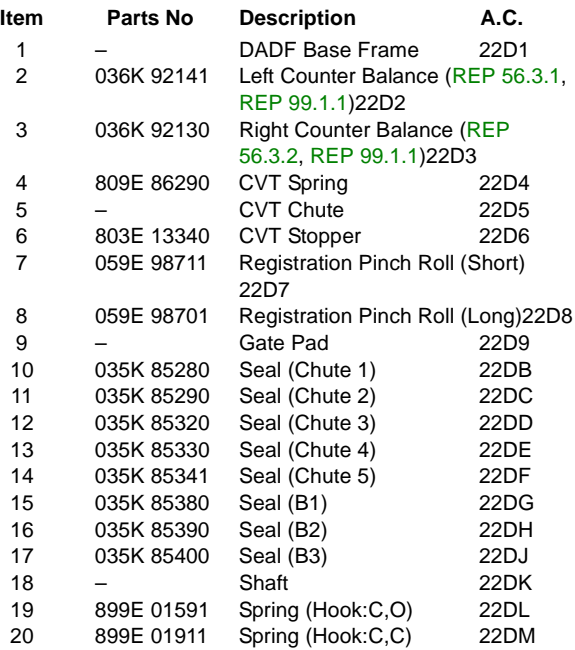

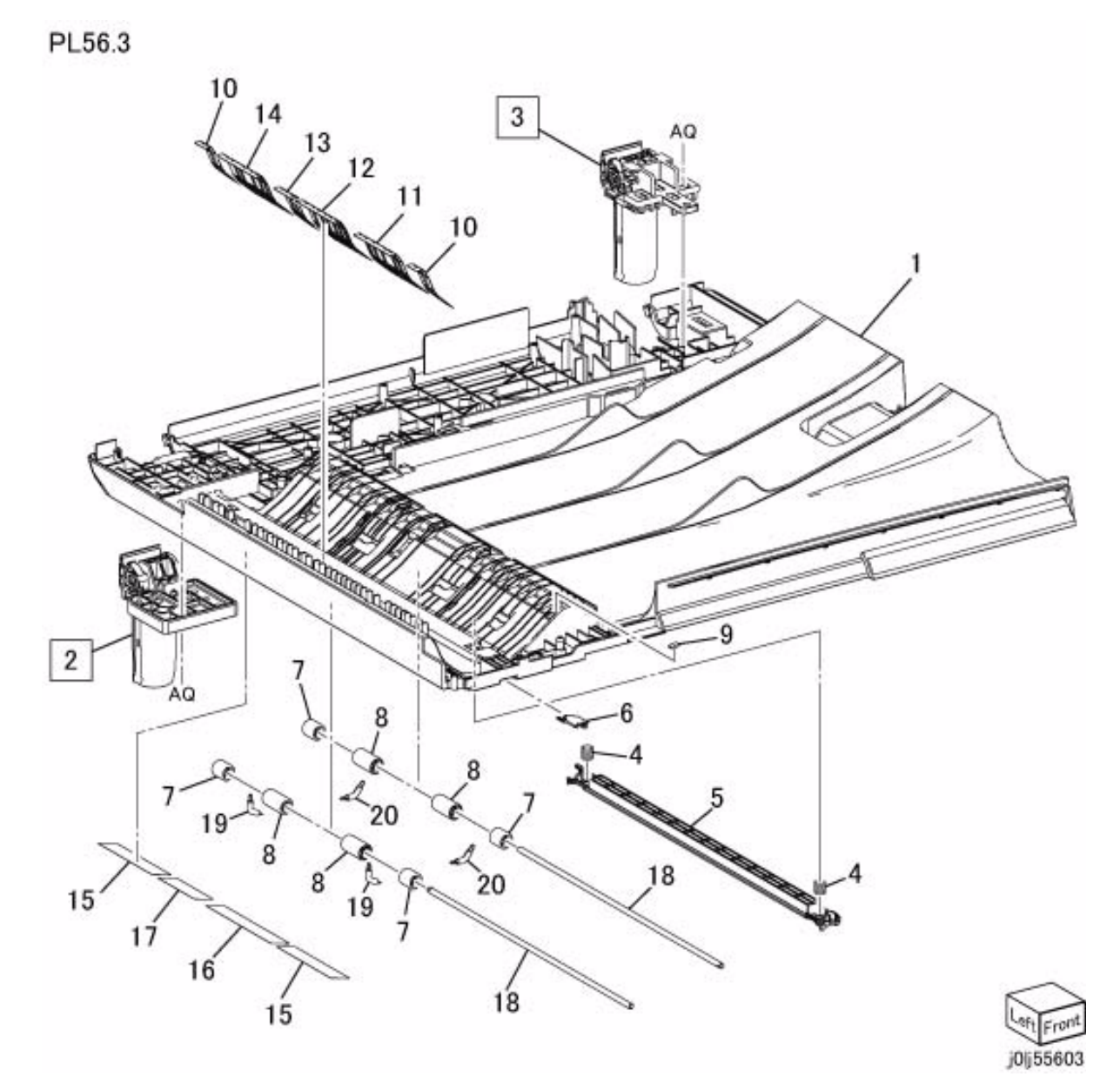

# **PL 56.4 Upper Feeder**

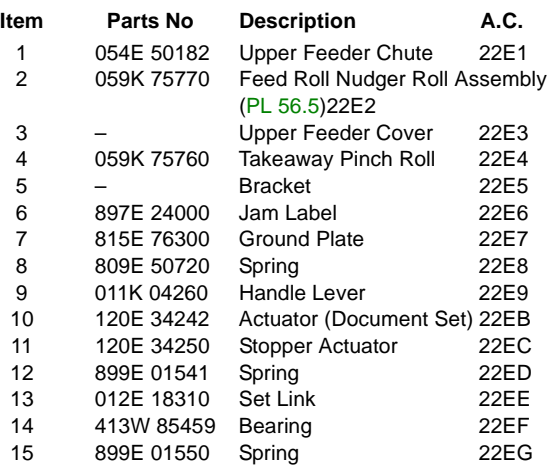

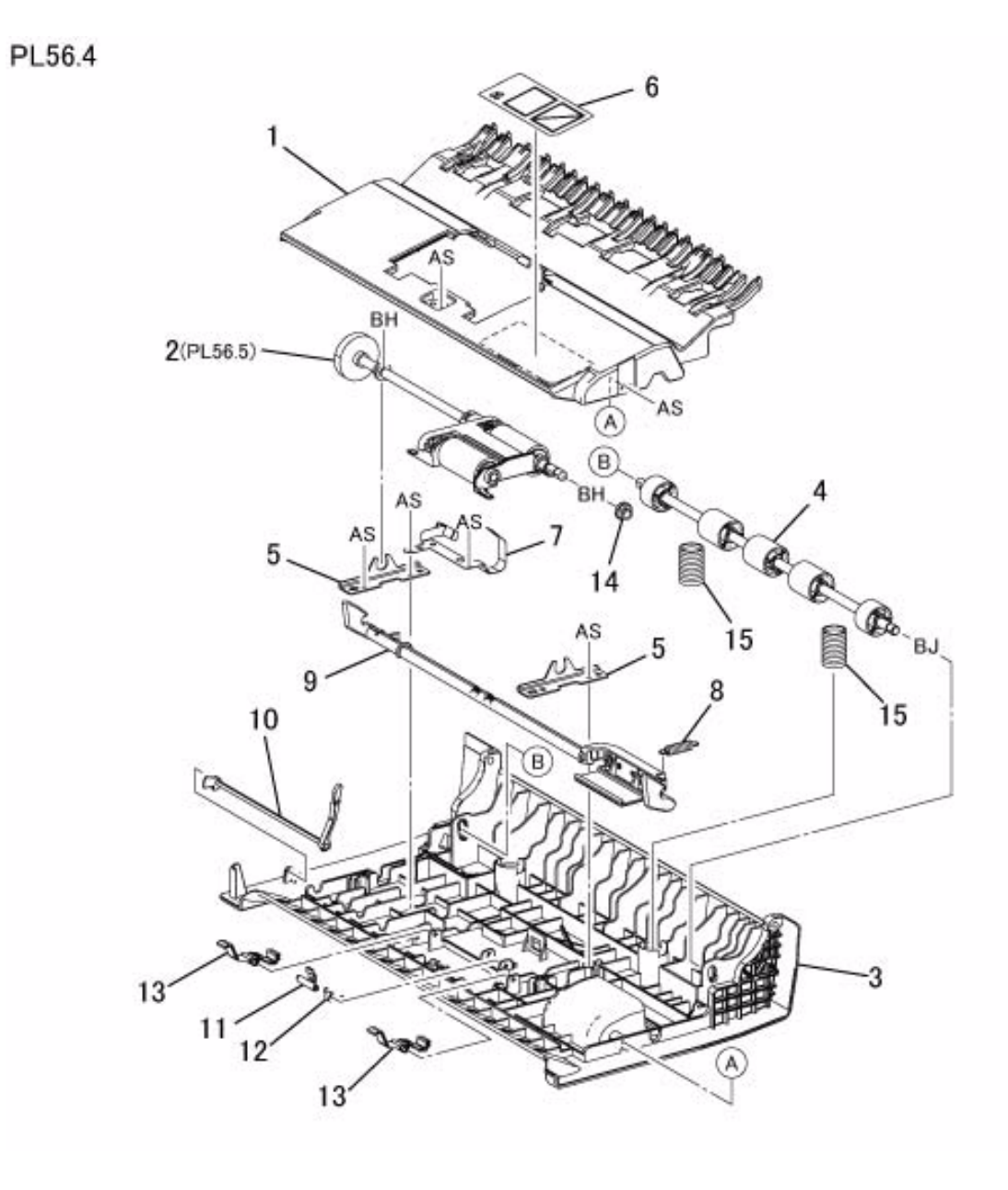

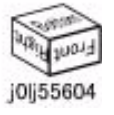

# **PL 56.5 Feed Roll Nudger Roll Assembly**

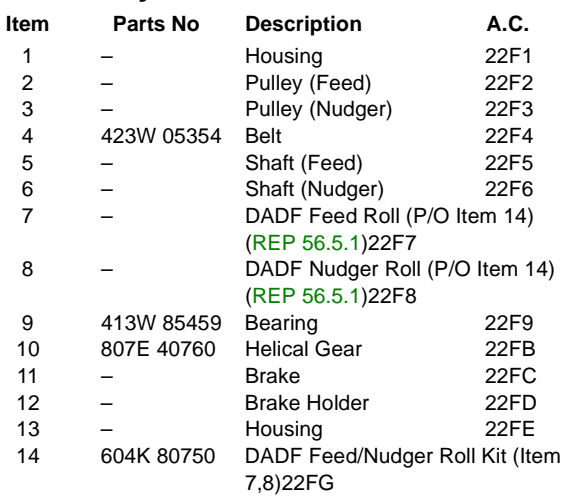

PL56.5

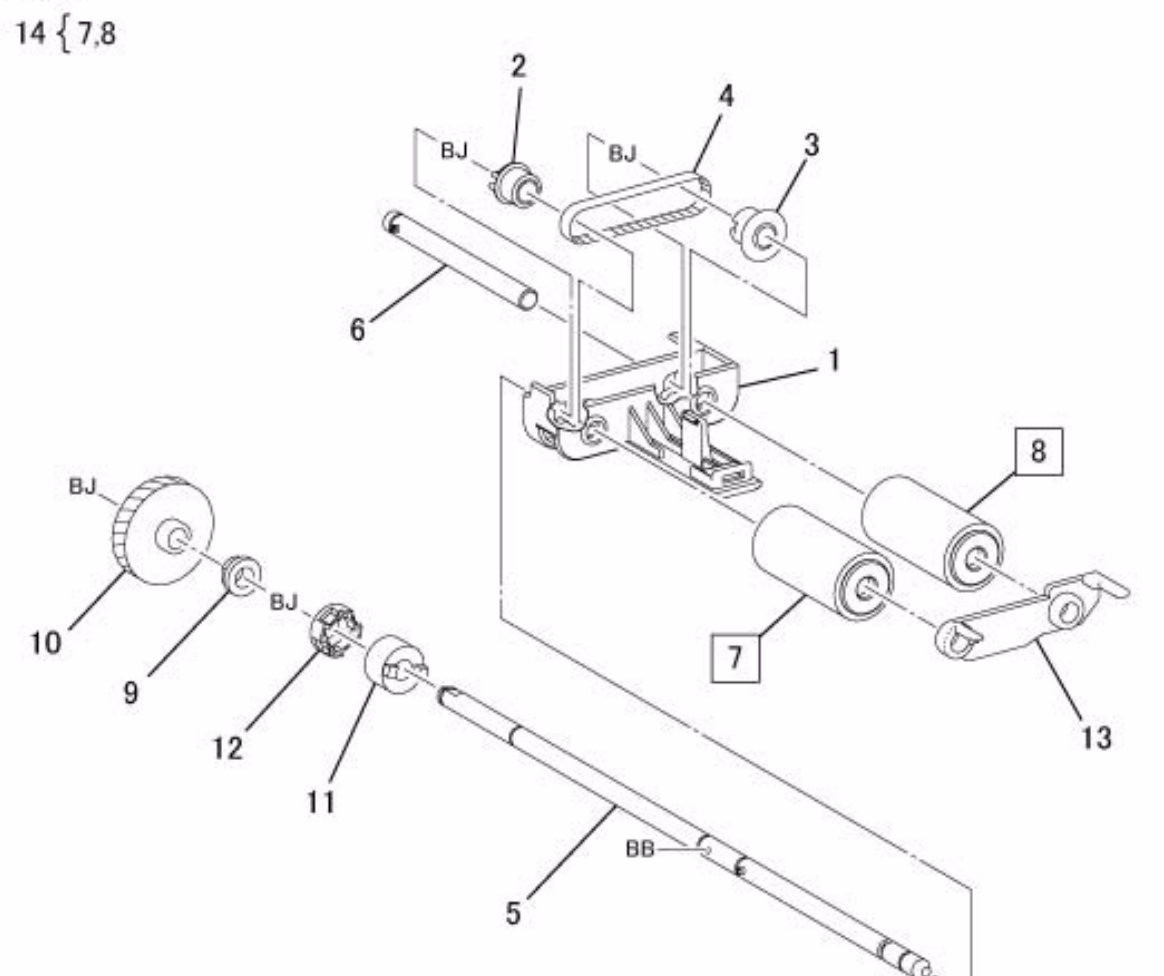

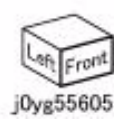

# **PL 56.6 DADF Feed Motor,Harness Guide**

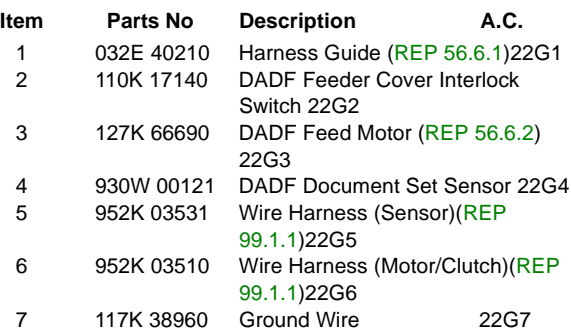

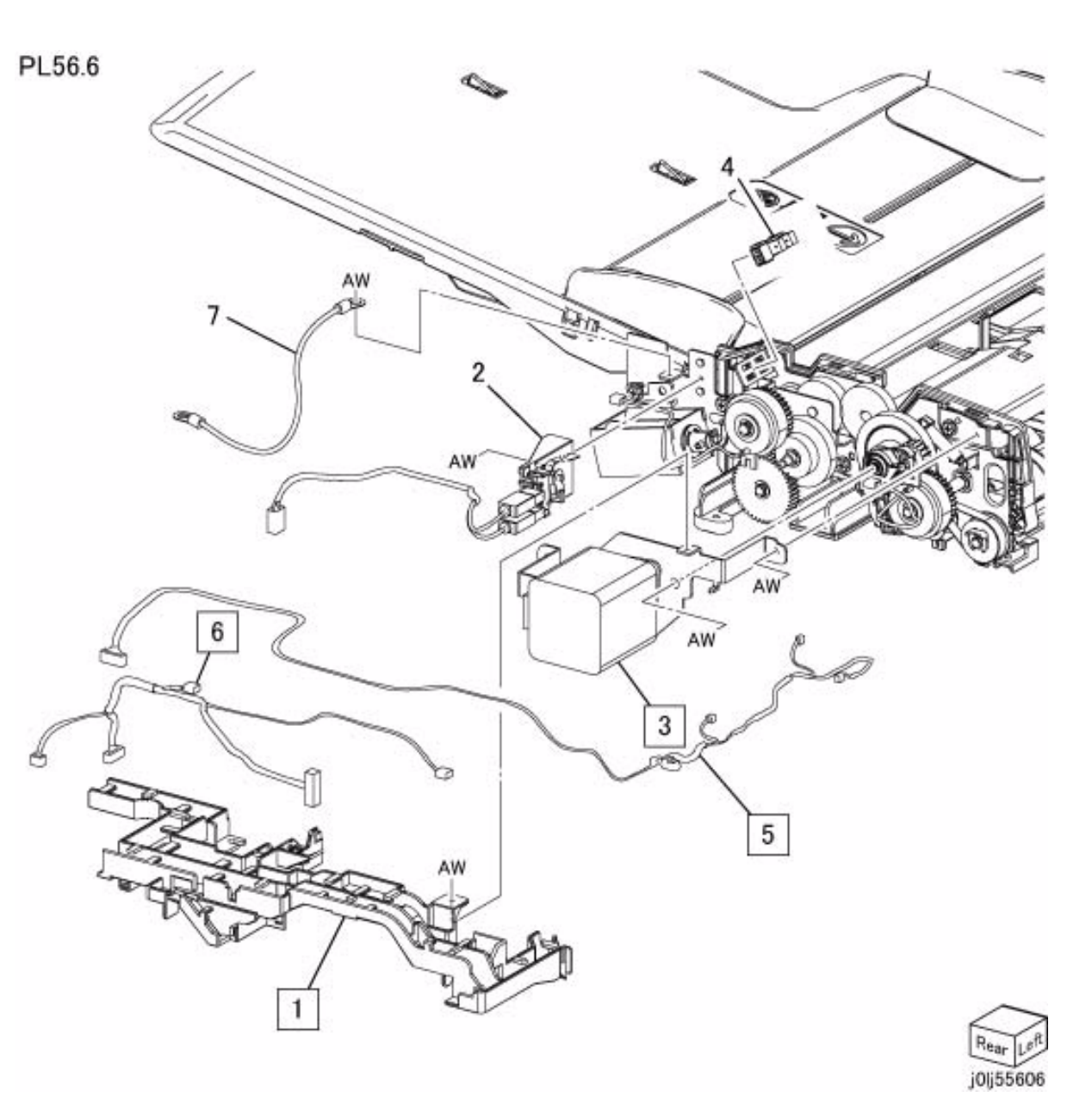

# **PL 56.7 DADF Feeder Rear Frame**

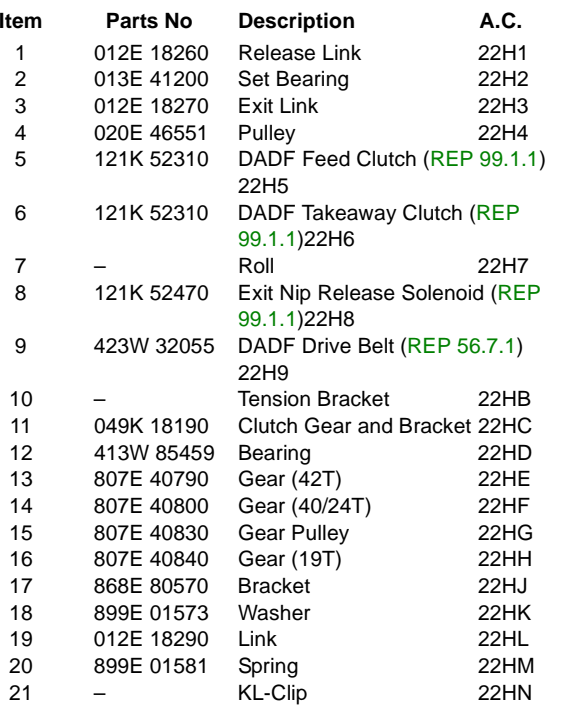

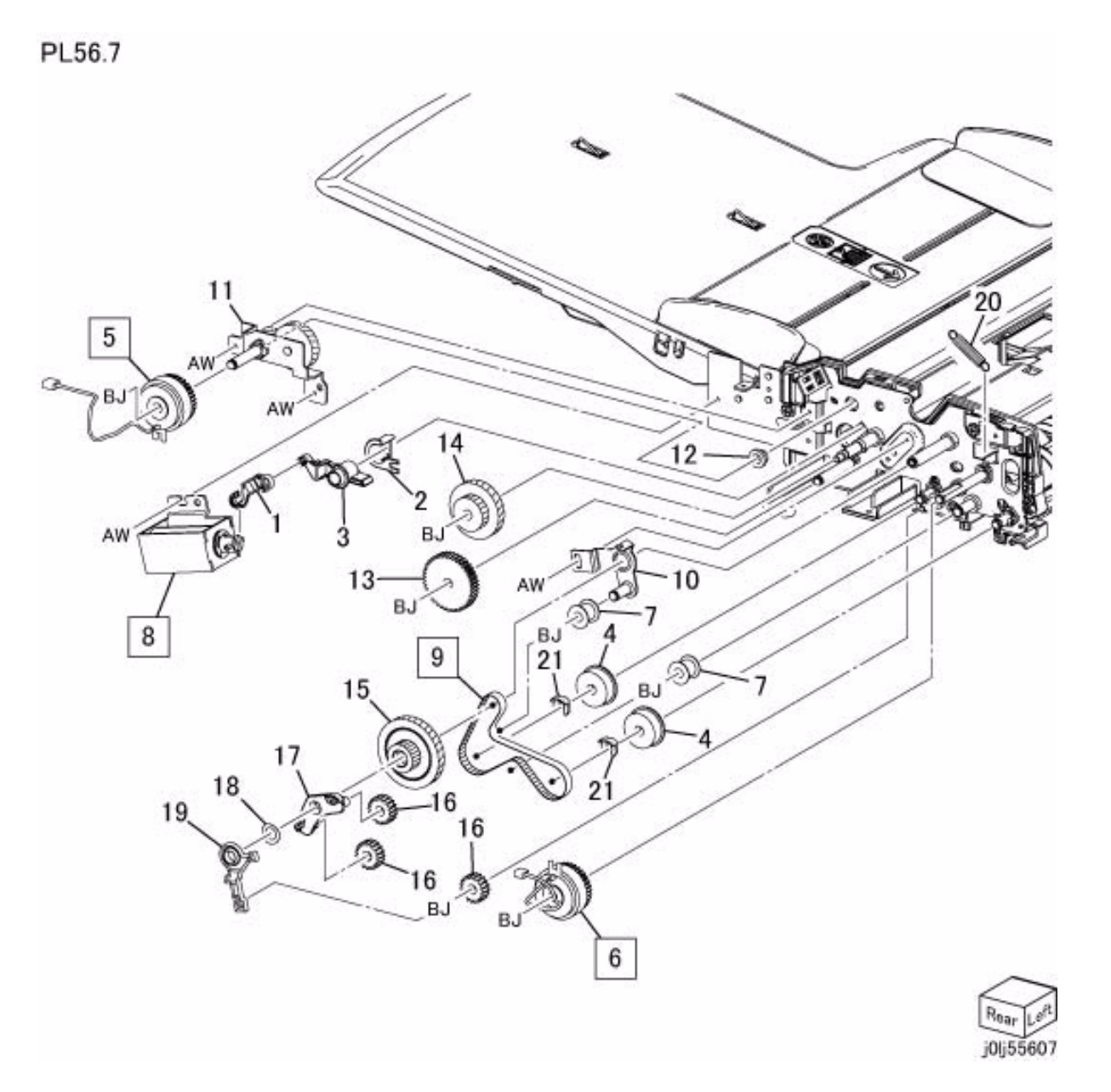

# **PL 56.8 DADF Feeder Front Frame**

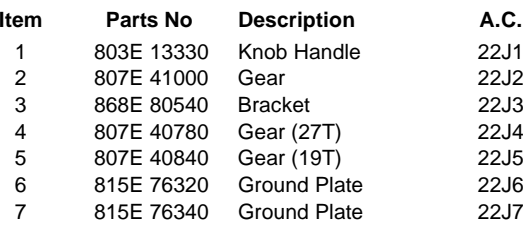

PL56.8

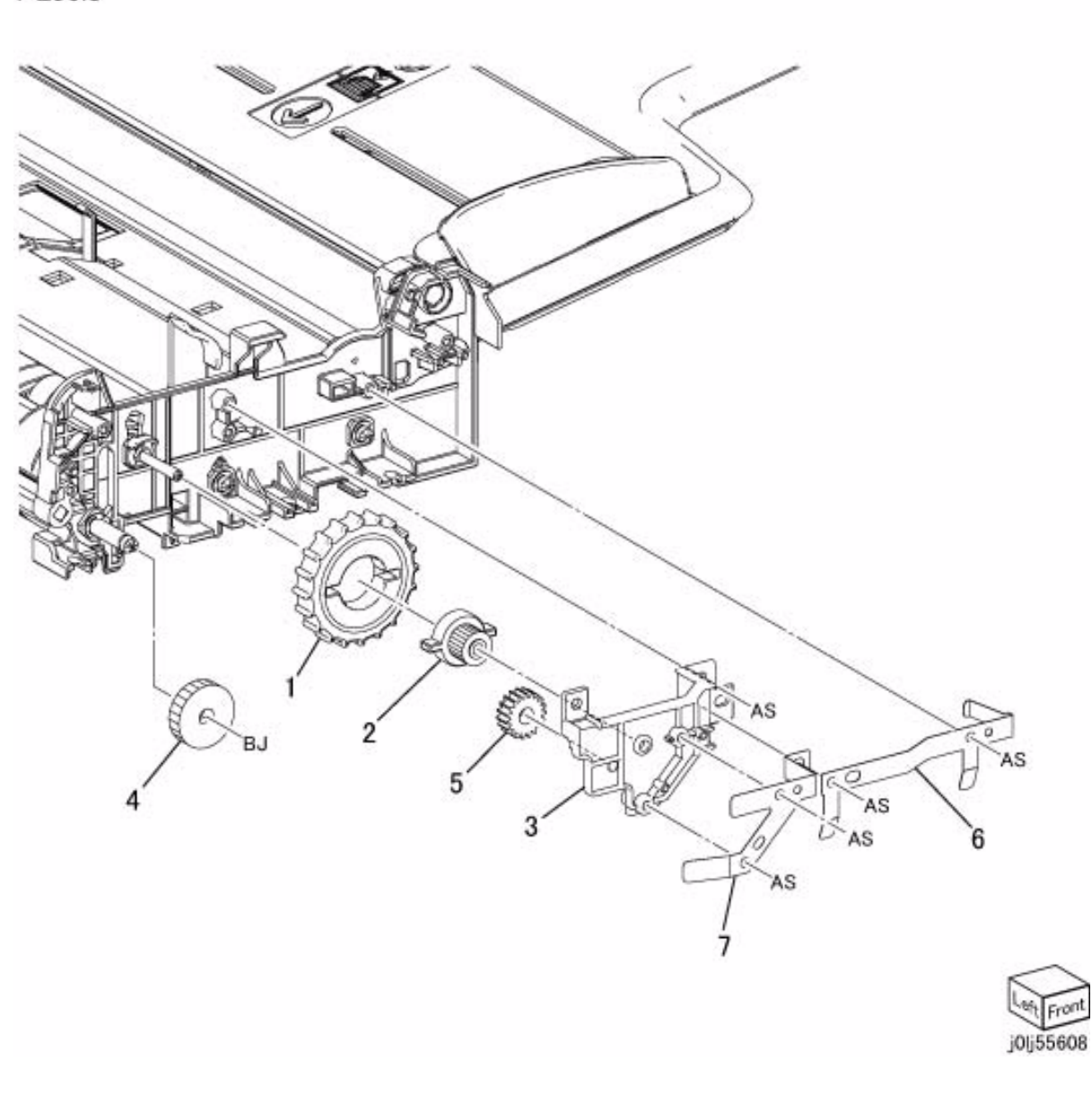

# **PL 56.9 DADF Tray,Chute**

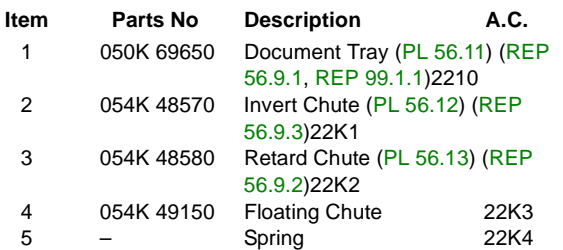

PL56.9

®) A  $\sqrt{3}$  $(PL56.13)$ 1 AS  $(PL56.11)$  $\overline{\mathbf{c}}$  $(PL56.12)$ B 5 4 j0lj55609

# **PL 56.10 DADF Roll,Sensor Bracket**

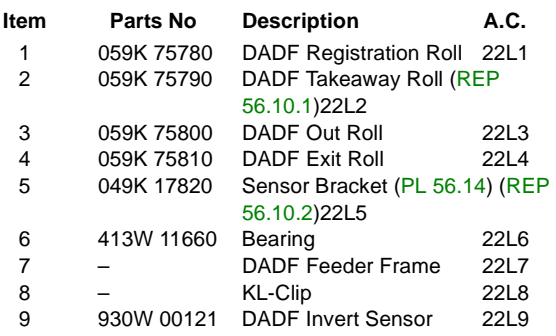

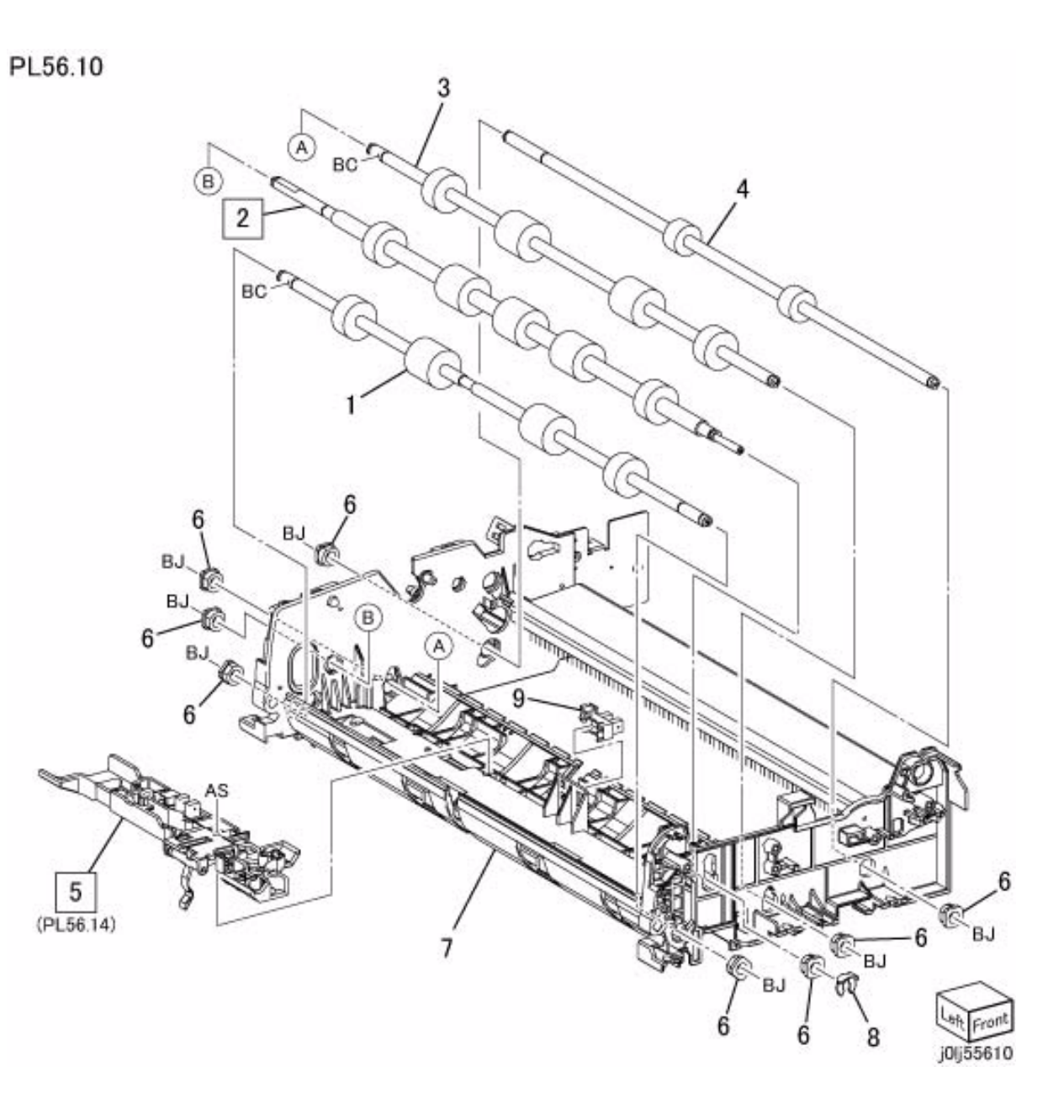

# **PL 56.11 Document Tray**

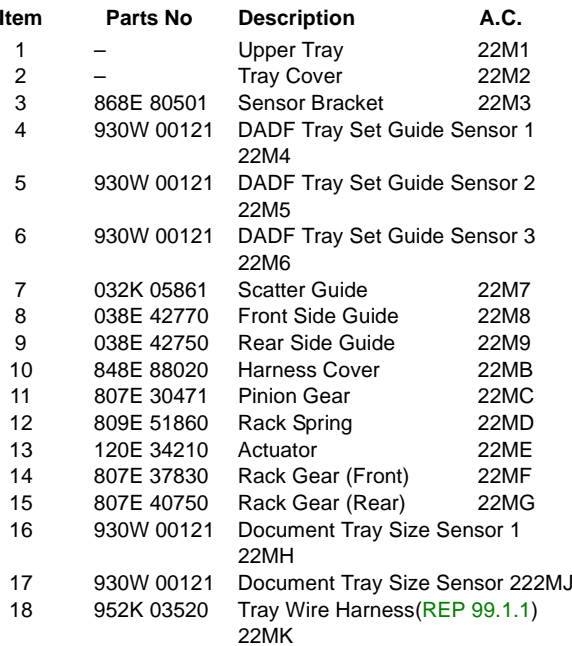

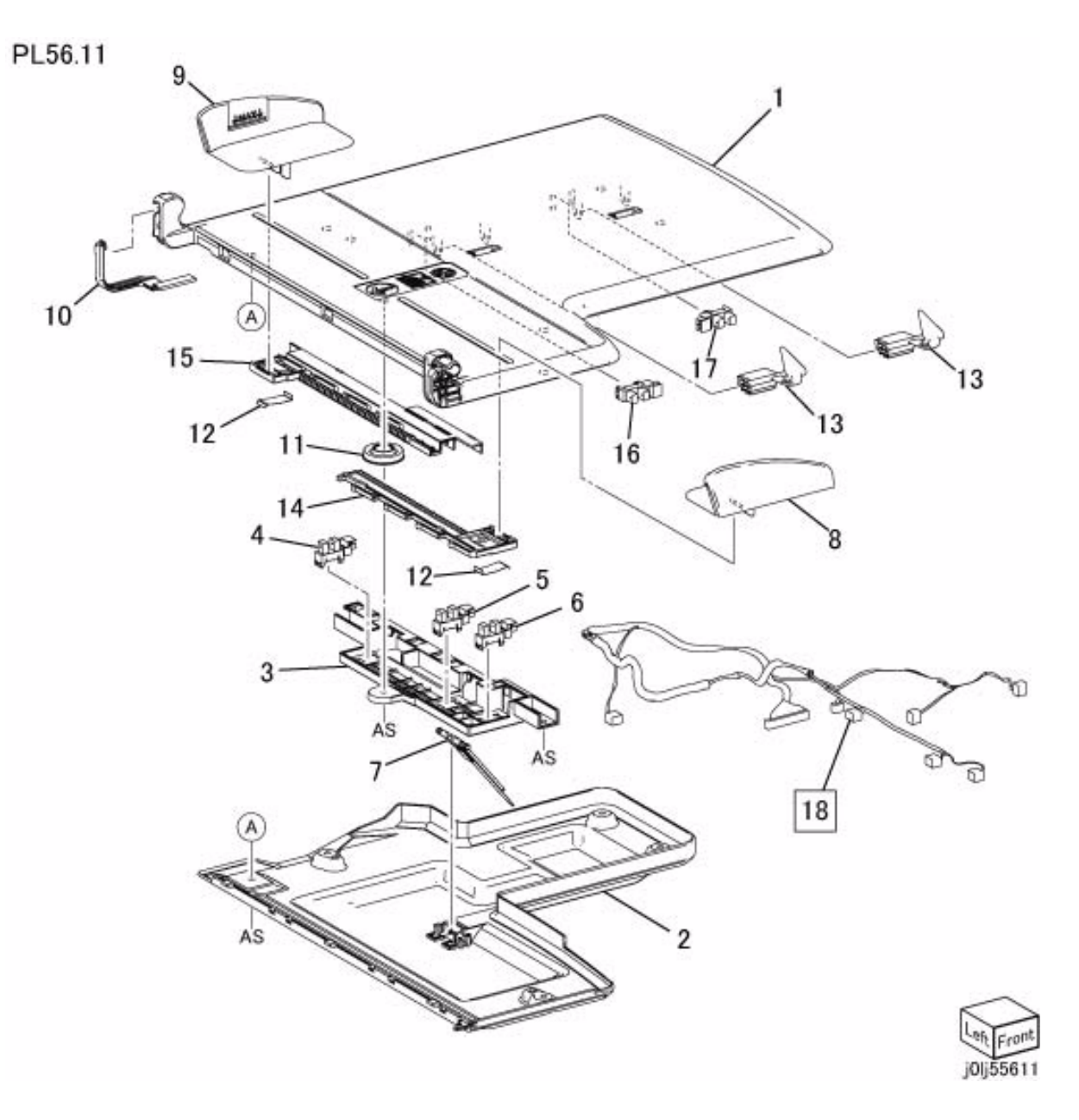

# **PL 56.12 Invert Chute**

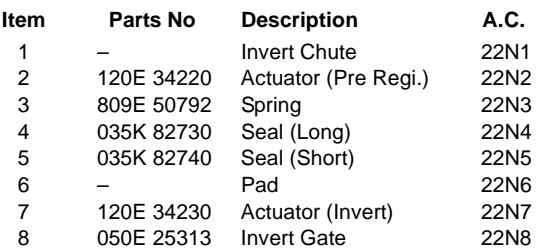

PL56.12

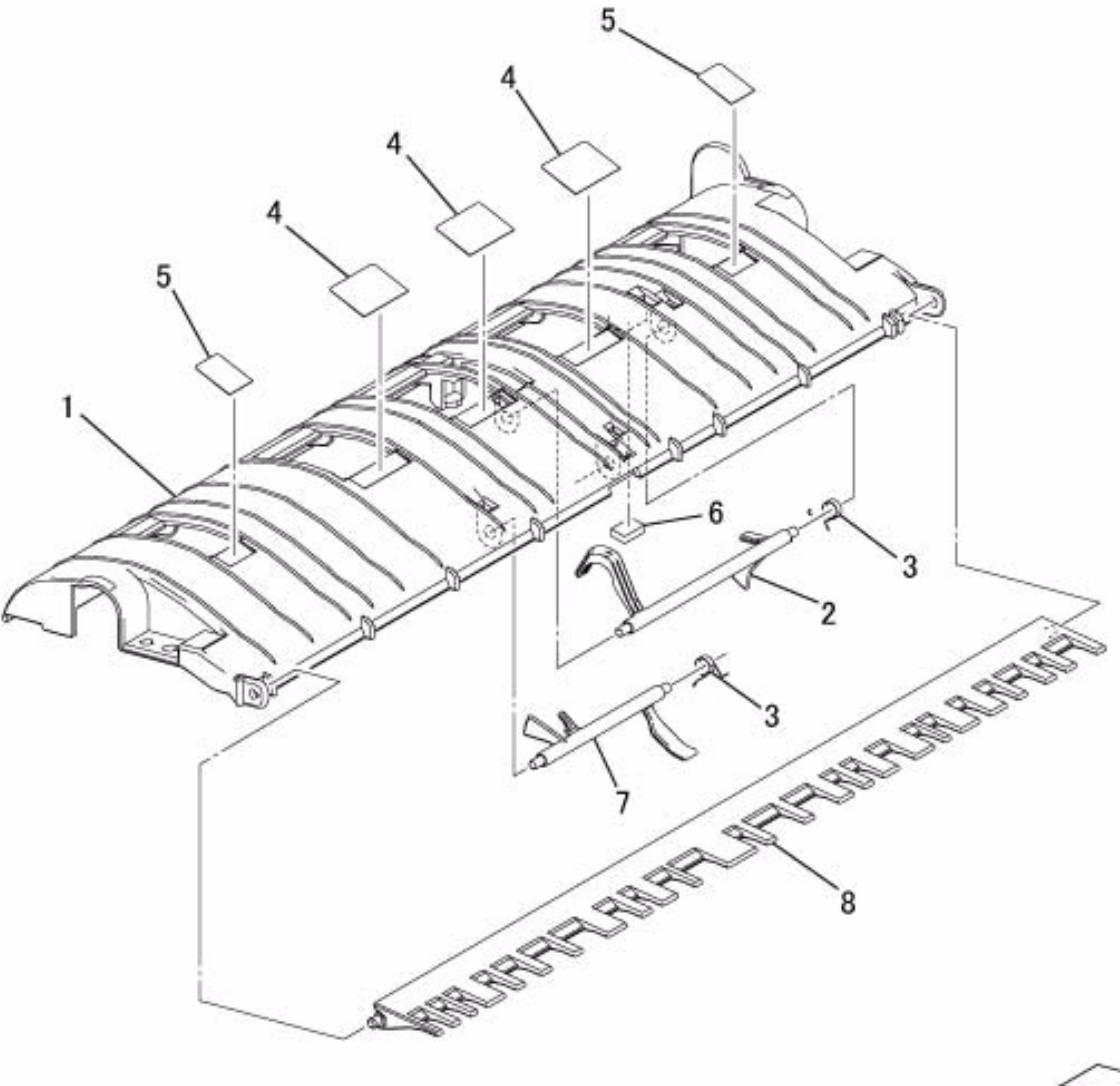

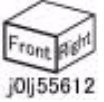

# **PL 56.13 Retard Chute**

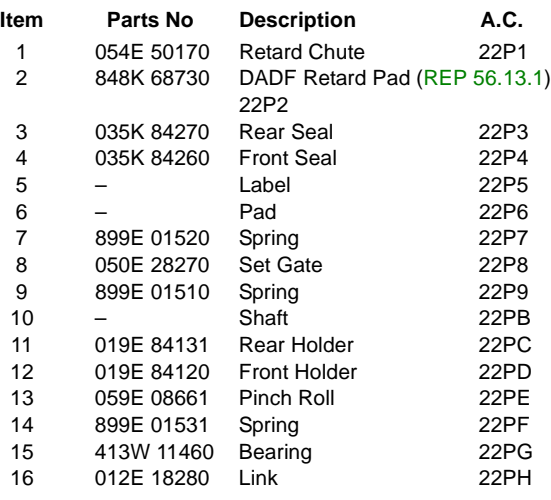

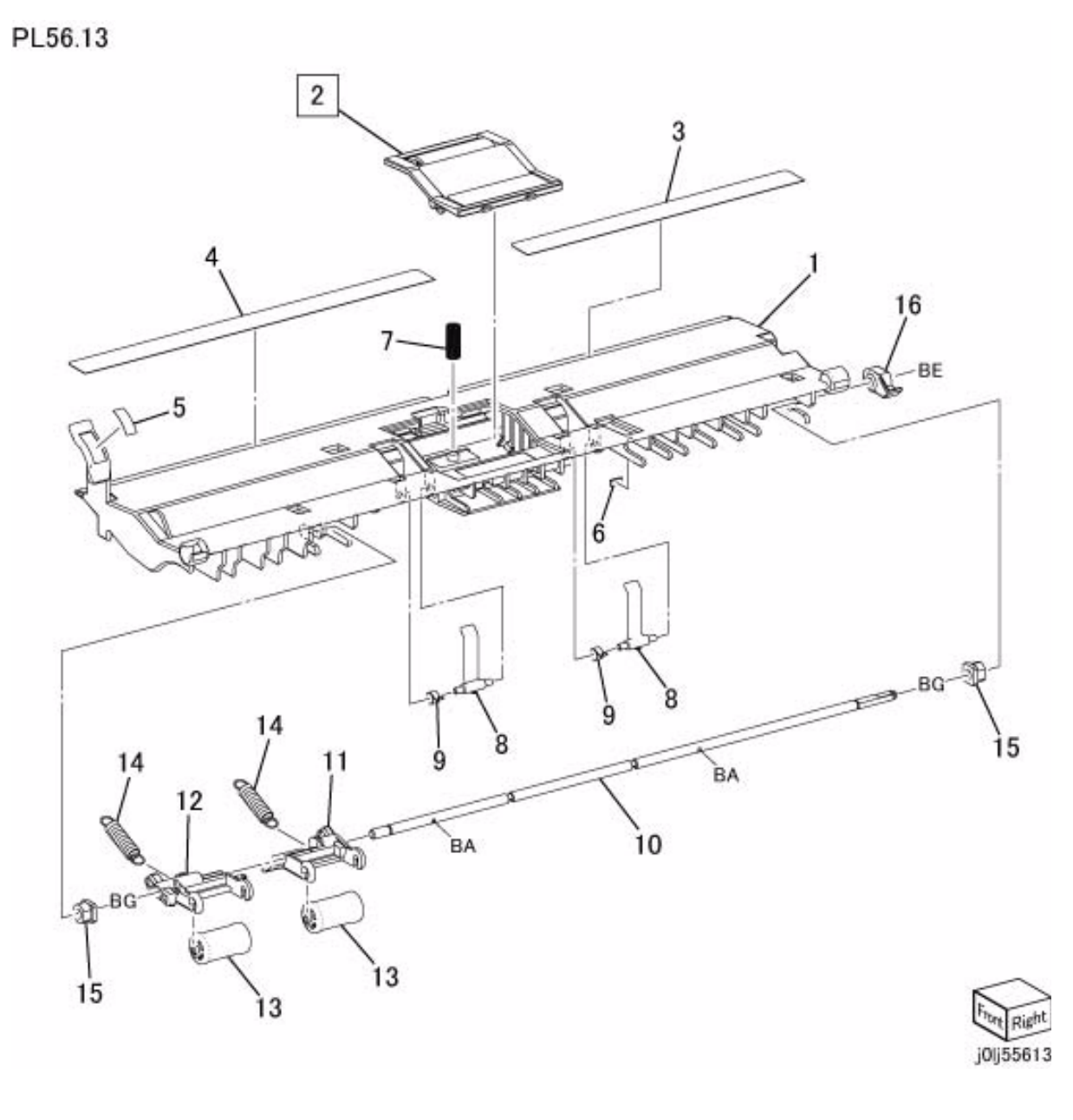

## **PL 56.14 Sensor Bracket**

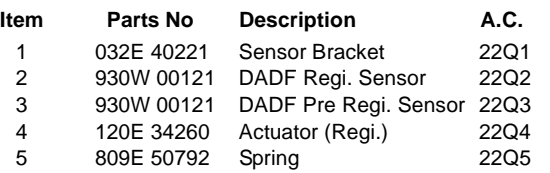

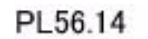

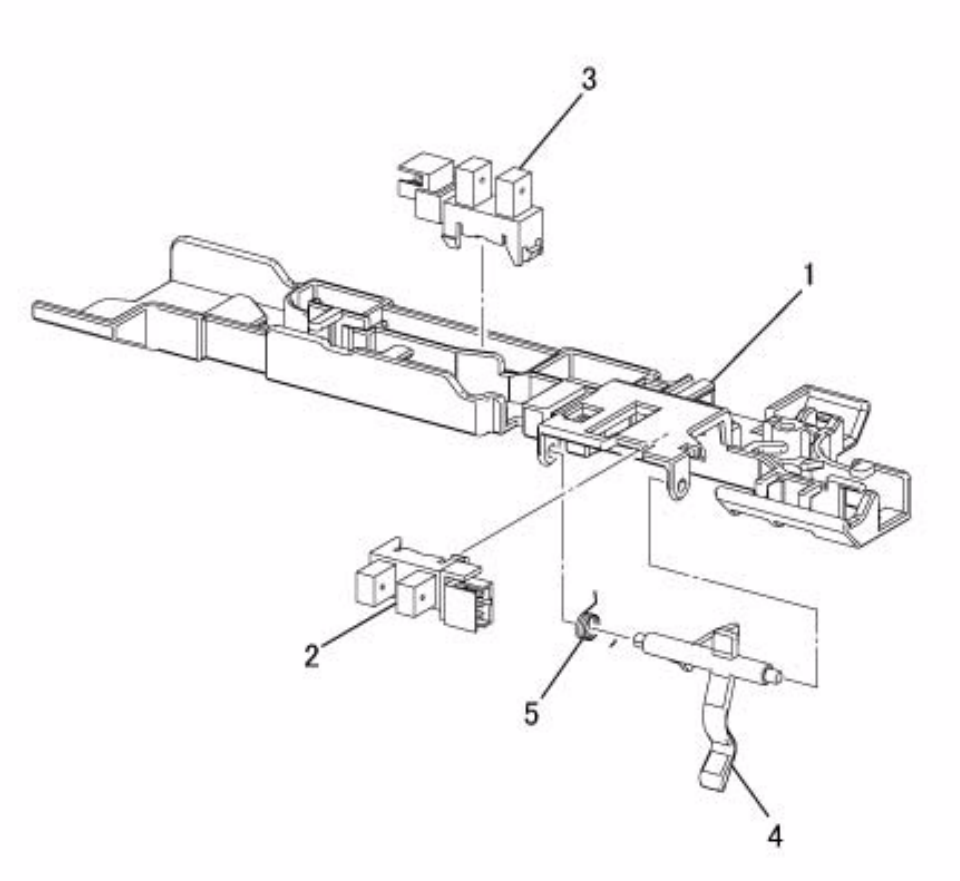

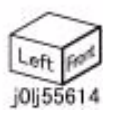

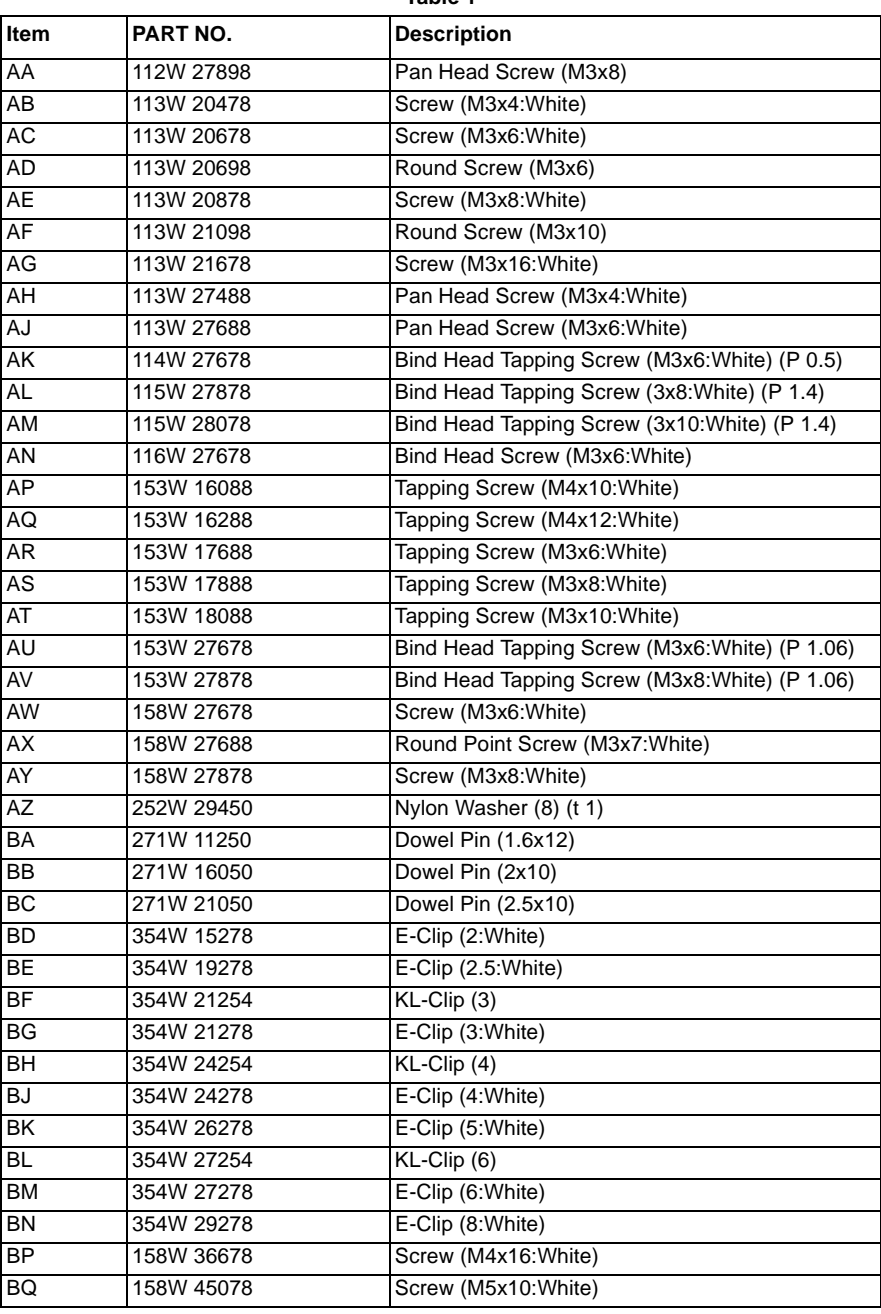

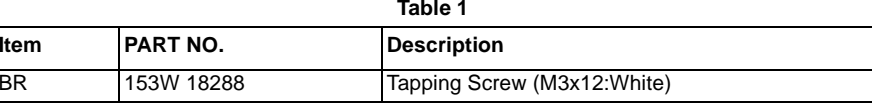

# **99.1 Paper 99.2 Environment**

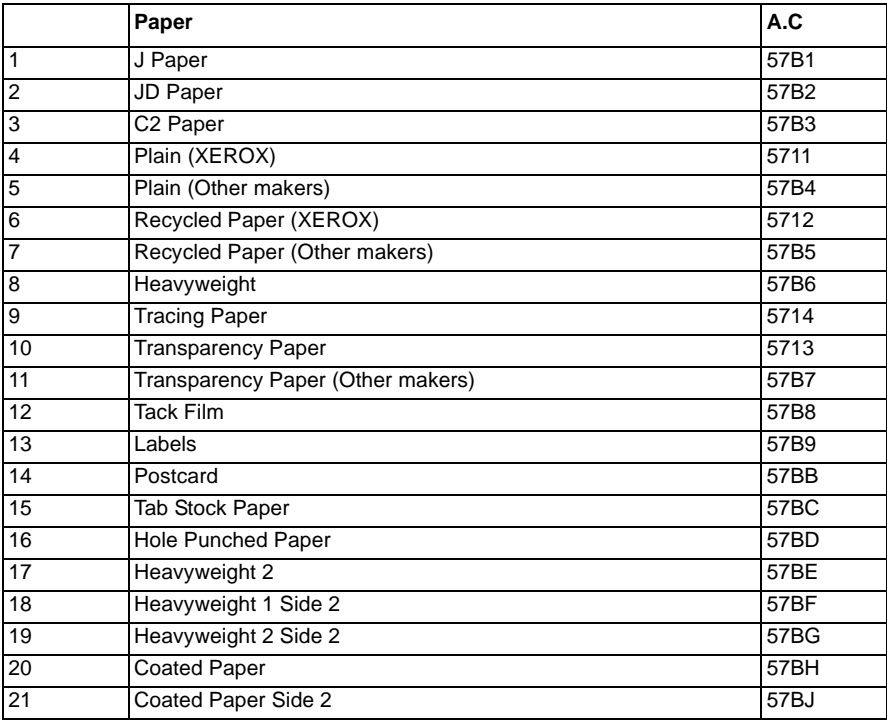

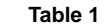

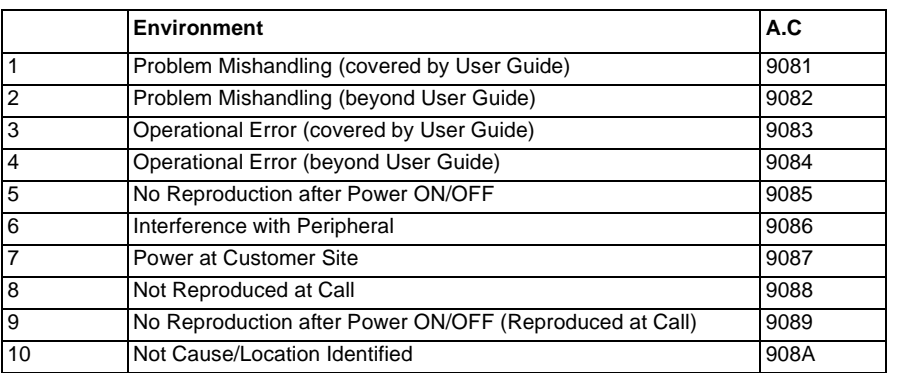

# **99.3 Consumables 99.4 Electrical Adjustment**

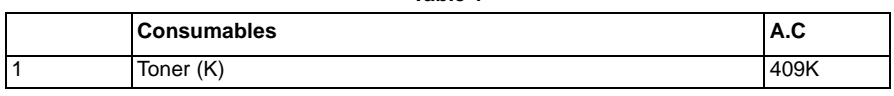

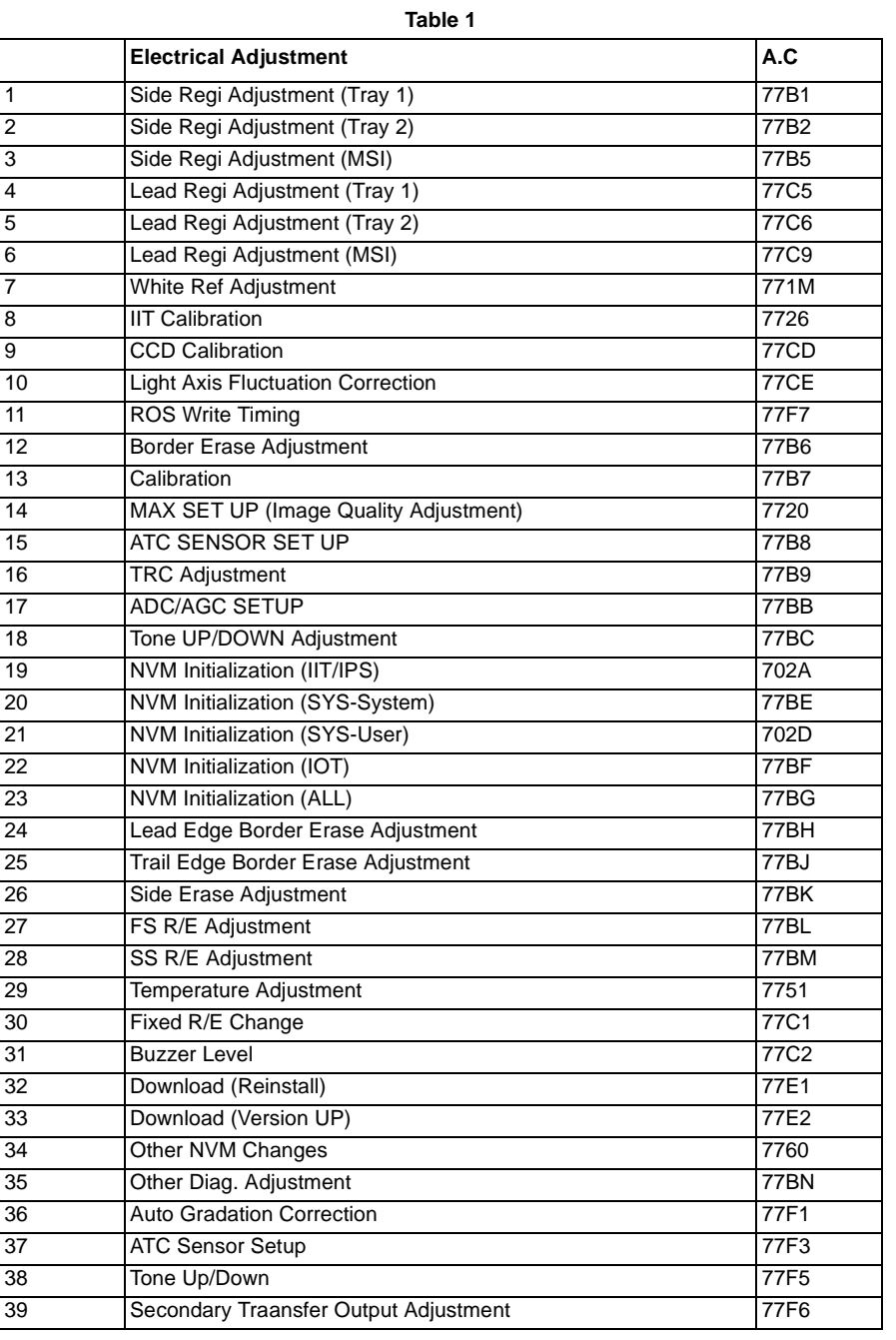

# **99.5 Mechanical Adjustment 99.6 Originals**

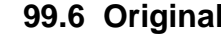

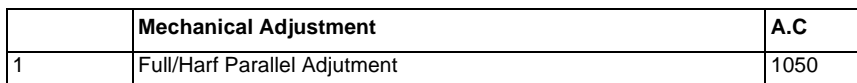

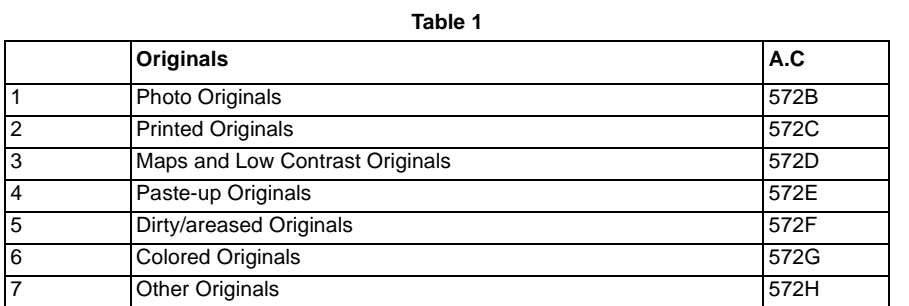

# **99.7 Accessories Related 99.8 DMP/Network Functions Related**

**Table 1** 

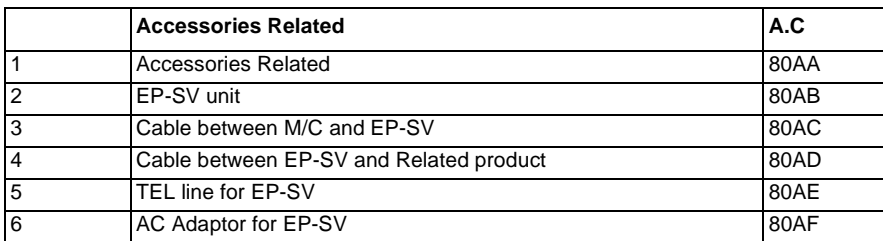

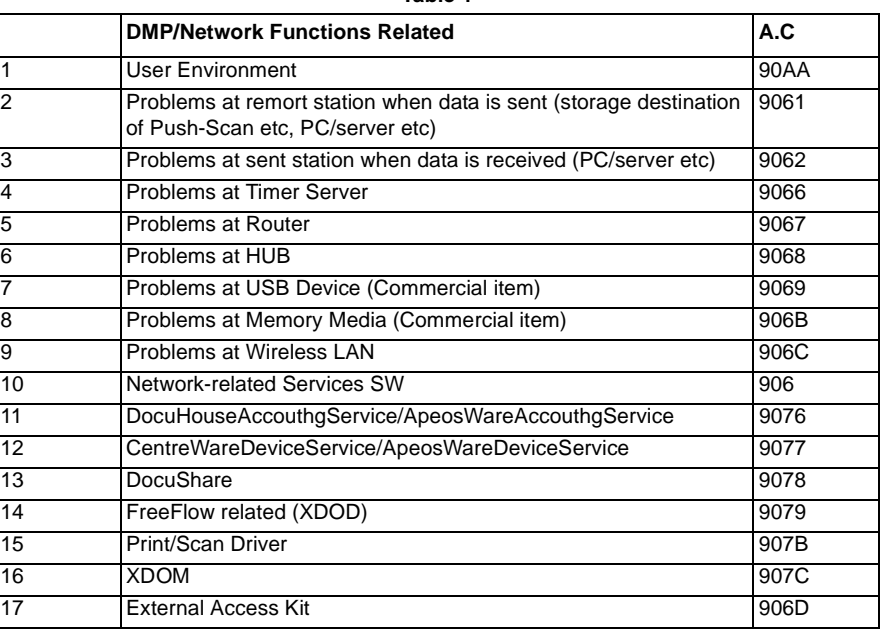

# **Navi 1.1 Processor + Option**

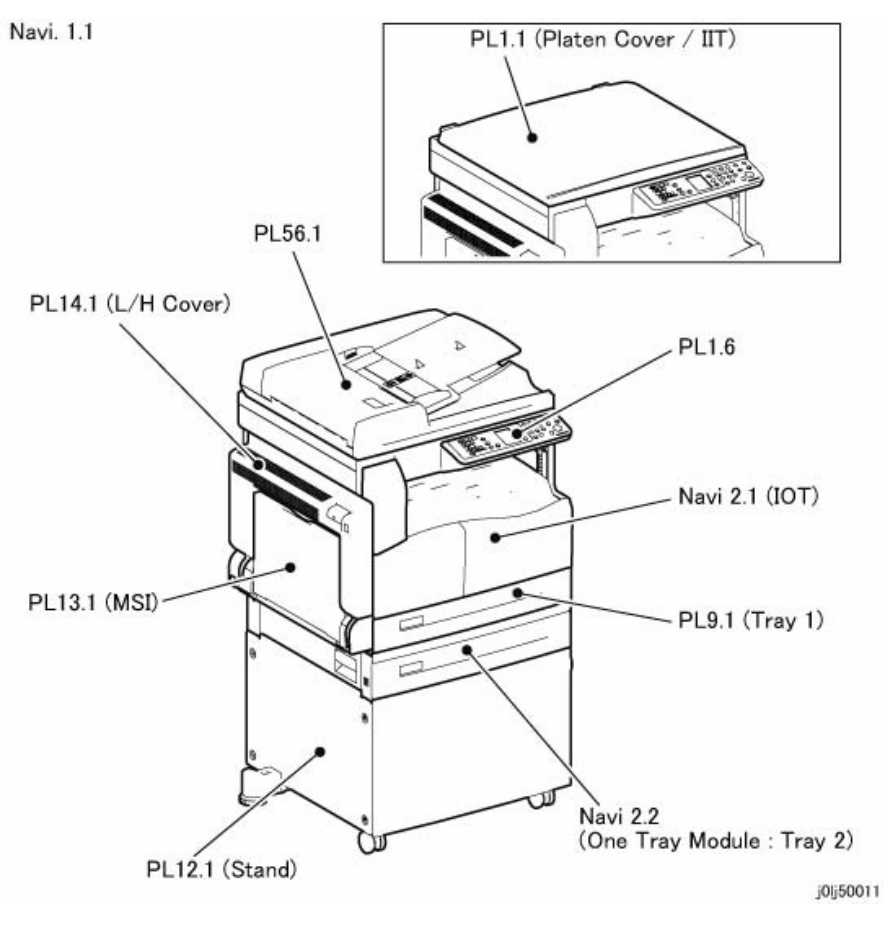

**Figure 1 j0lj50011**

**Navi 2.1 IOT**

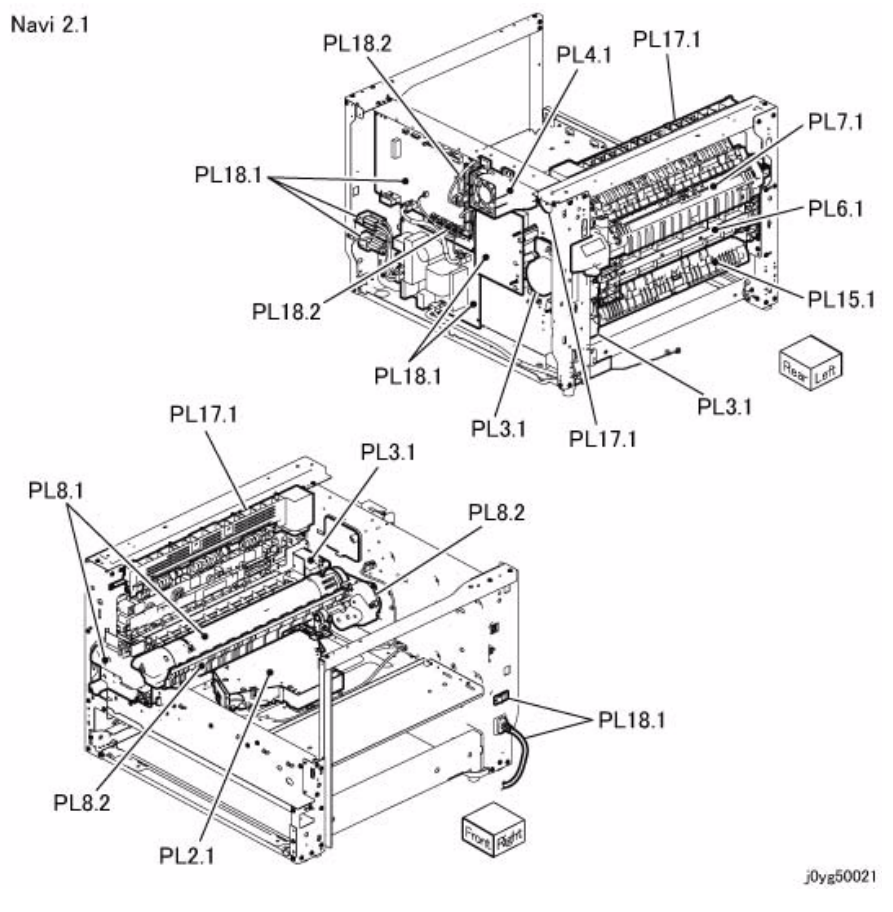

**Figure 1 j0yg50021**

# **Navi 2.2 One Tray Module**

**Navi 2.3 DADF**

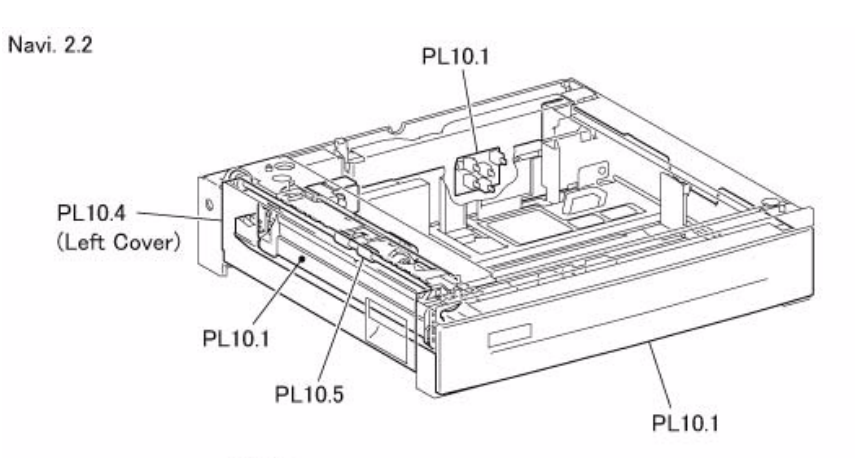

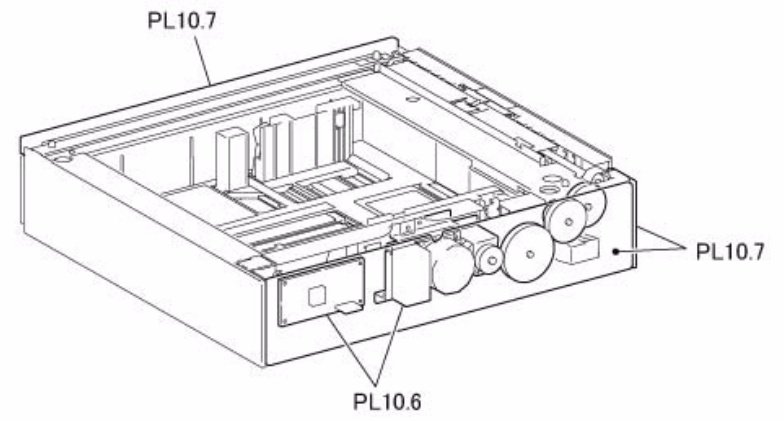

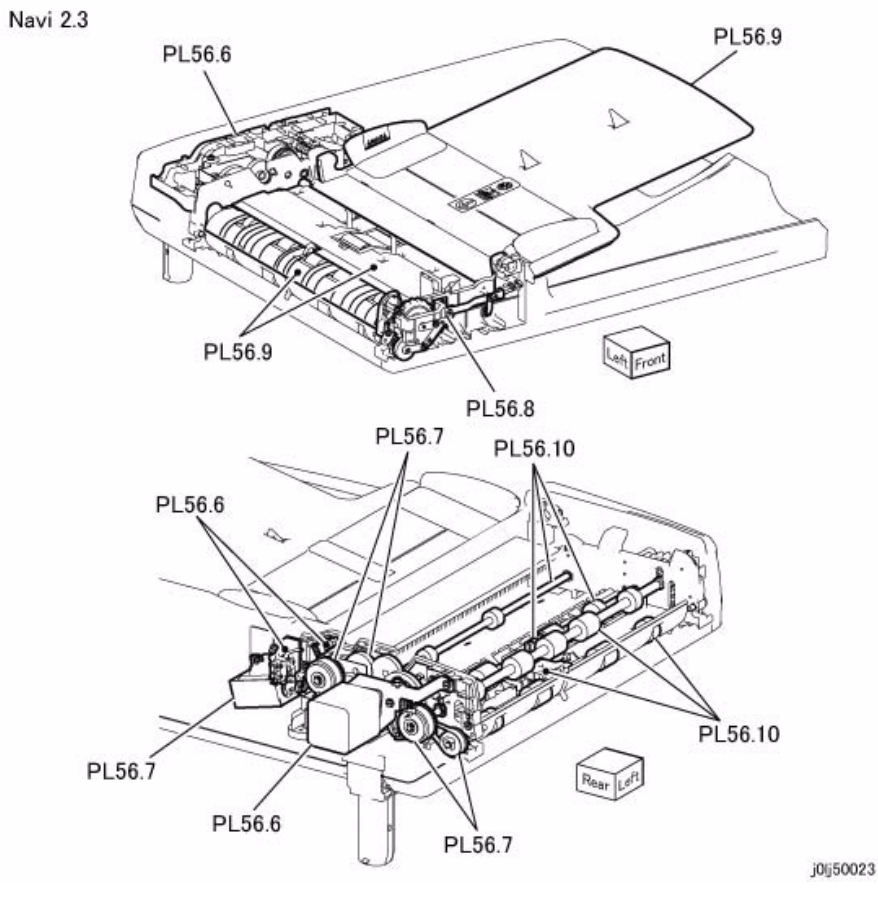

**Figure 1 j0lj50022**

**Figure 1 j0lj50023**

j0lj50022

# **6 General Procedures**

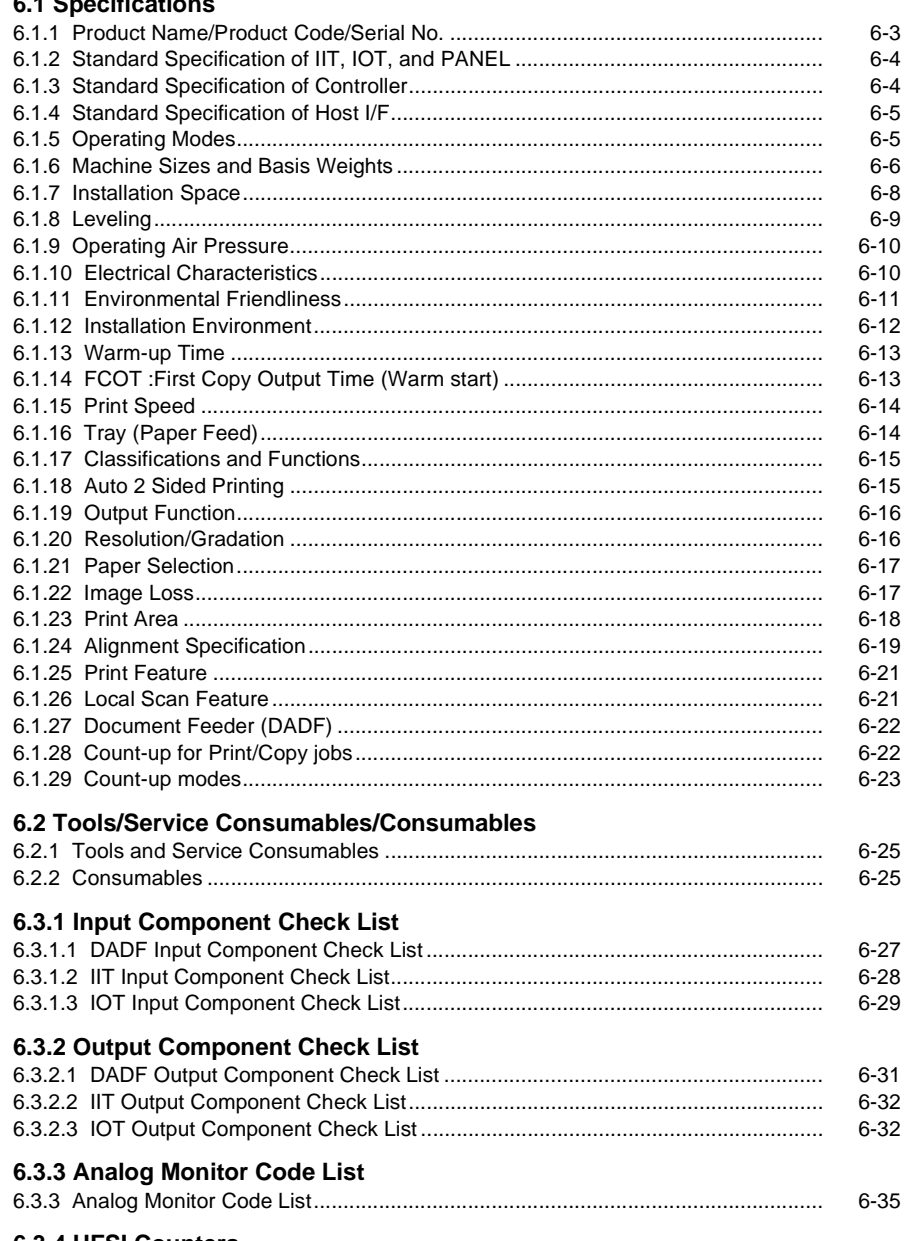

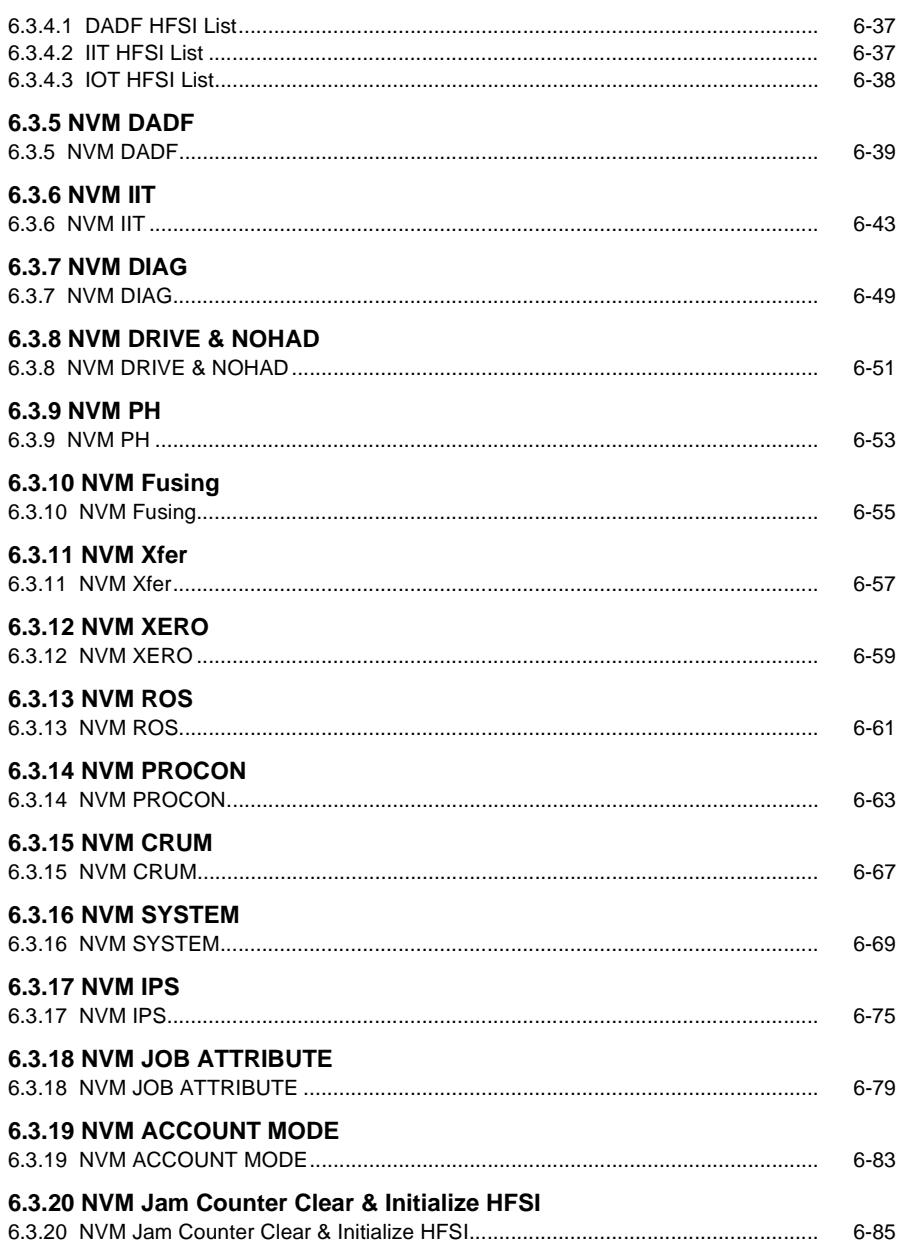

6.3.4 HFSI Counters

#### 6.4 Service Mode

#### 6.4.1 How to Enter the CE DIAG Mode/How to Exit from the CE DIAG Mode

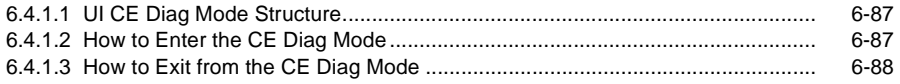

#### 6.4.2 How to Use the CE DIAG Mode

#### 6.4.2.1 Shutdown History

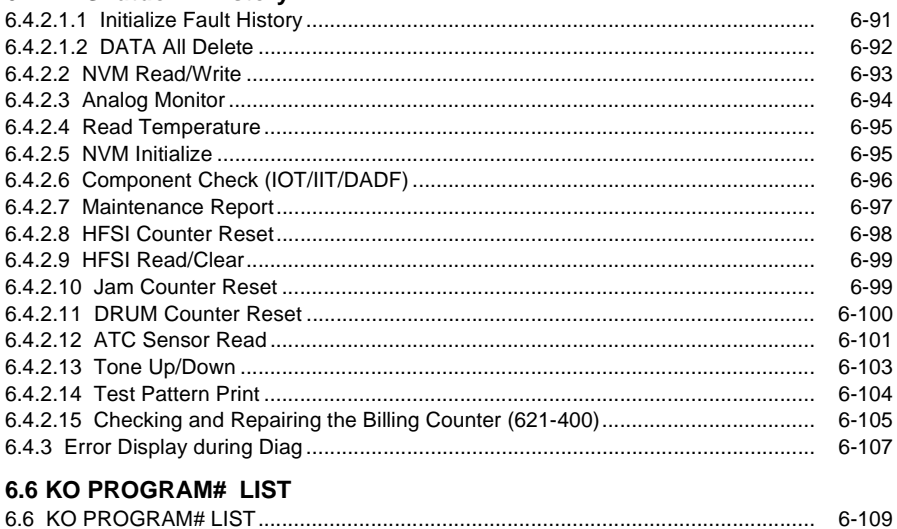

# <span id="page-278-1"></span><span id="page-278-0"></span>**6.1.1 Product Name/Product Code/Serial No.**

### **6.1.1.1 Main Unit**

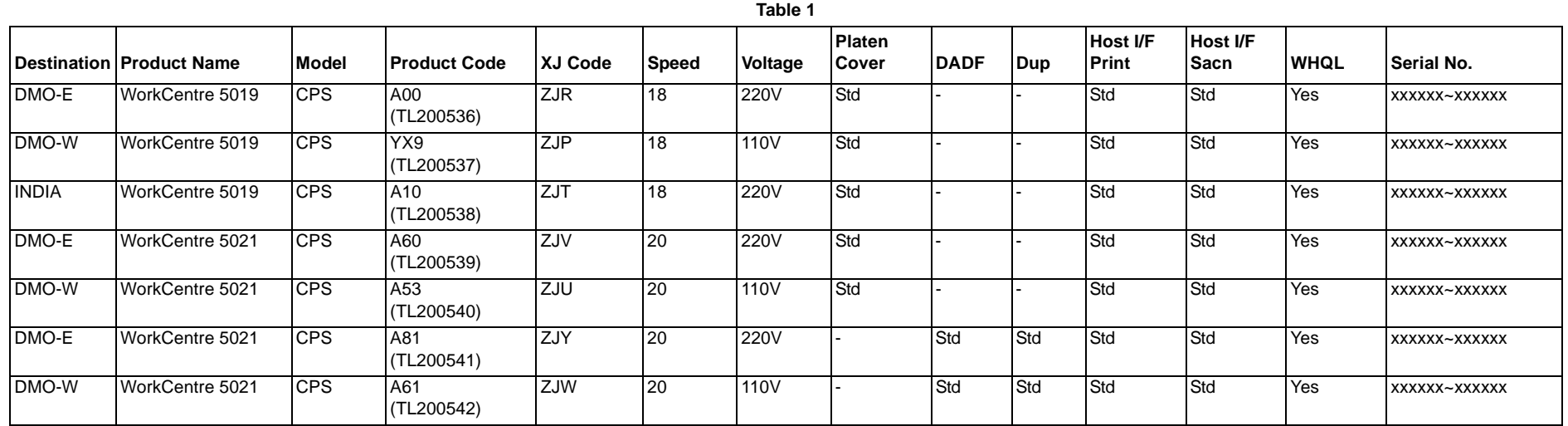

#### **6.1.1.2 Options**

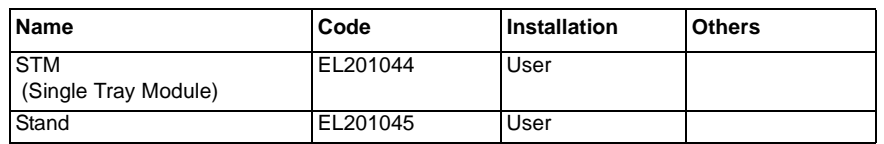

# <span id="page-279-0"></span>**6.1.2 Standard Specification of IIT, IOT, and PANEL**

The standard specification of Engine part is as follows:

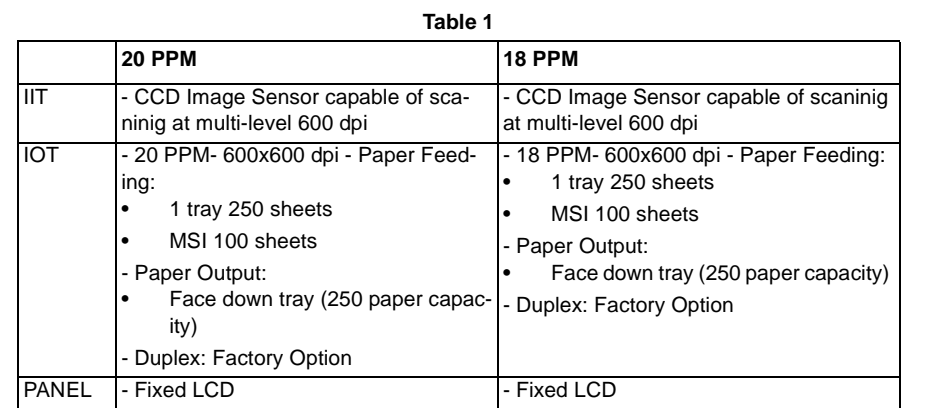

# <span id="page-279-1"></span>**6.1.3 Standard Specification of Controller**

The standard specification of Controller as follows:

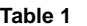

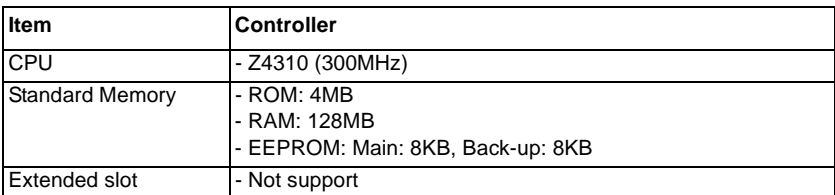

# <span id="page-280-0"></span>**6.1.4 Standard Specification of Host I/F**

The standard specification of Host I/F as follows:

**Table 1** 

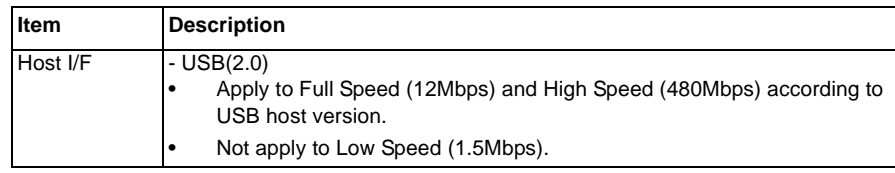

*NOTE: Foreign I/F: not support*

# <span id="page-280-1"></span>**6.1.5 Operating Modes**

The following 4 operating modes are available.

**Table 1** 

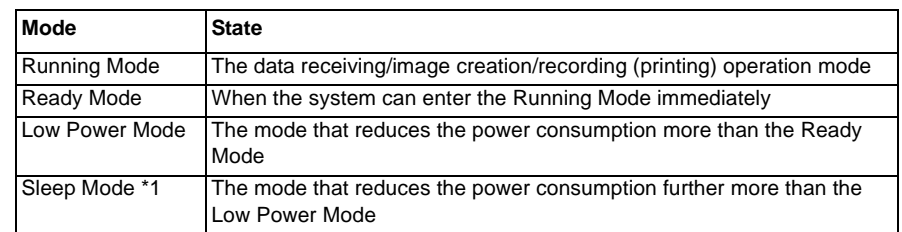

\*1: Applies to the International Energy Star Program.

#### **6.1.5.1 IOT States**

The IOT systems are in the following states in each mode.

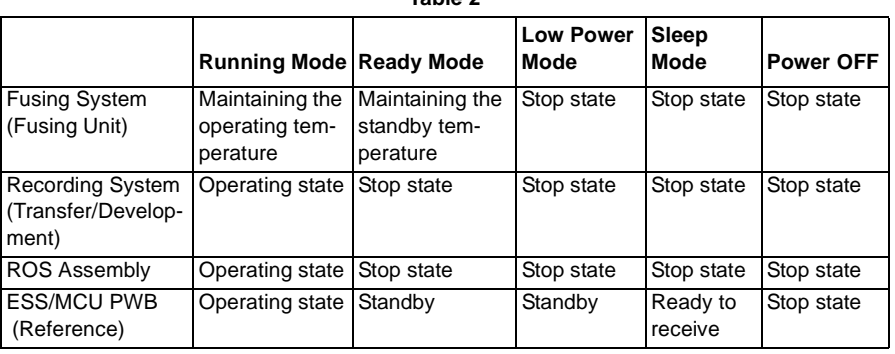

# <span id="page-281-0"></span>**6.1.6 Machine Sizes and Basis Weights**

The following are the sizes and weights of the individual products: (excluding toner)

#### **6.1.6.1 Machine Sizes**

Projecting sections such as label recesses are not included. The sizes are for when the Bypass Tray is minimized.

The tolerance is +/-5 mm.

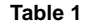

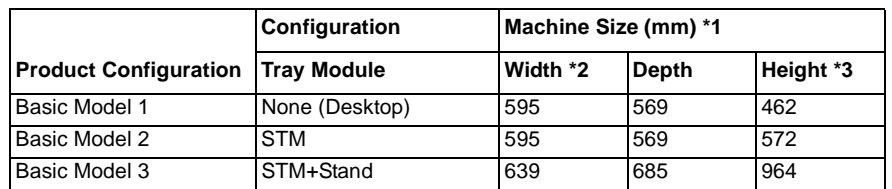

\*1: For details on the machine sizes, refer to 6.1.6.3.

\*2: This measurement is for when the Power Cord is disconnected. If it is connected, add +27 mm for Basic Models 1 and 2, and add +22 mm for Basic Model 3.

\*3: The height is measured up to the top surface of the Platen Glass. Add +34 mm to this if the Platen Cover is installed and add +119 mm if the DADF is installed.

#### **6.1.6.2 Machine Weights**

Measurement Conditions:

Not inclusive of Options, Output Tray, Paper, and New Toner Cartridges.

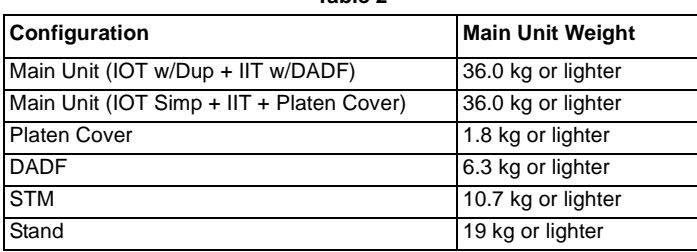

**Table 2** 

Max Floor Weight Capacity (Reference value):

 $=$  Main Unit (w/Dup + w/DADF) + STM + Stand = 36.0 kg + 10.7 kg + 19 kg = 65.7 kg

### **6.1.6.3 Detailed Machine Sizes**

- 1. Basic Model 1
	- • Basic Model 1-1 (Main Unit + Platen Cover) Machine Size (W x D x H): 595 mm x 569 mm x 496 mm (Figure 1) \*1: This machine size (W) does not include the Power Cord.

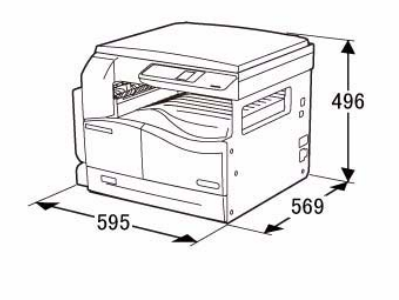

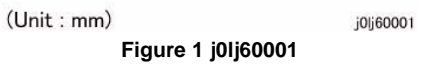

• Basic Model 1-2 (Main Unit + DADF) Machine Size (W x D x H): 595 mm x 569 mm x 581 mm (Figure 2) \*1: This machine size (W) does not include the Power Cord.

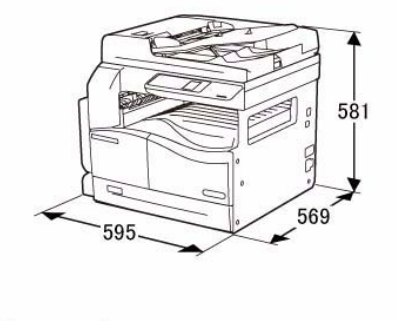

(Unit:mm) j0lj60002 **Figure 2 j0lj60002**

2. Basic Model 2

• Basic Model 2-1 (Main Unit +STM+ Platen Cover) Machine Size (W x D x H): 595 mm x 569 mm x 606 mm (Figure 3) \*1: This machine size (W) does not include the Power Cord.

\*1: This machine size (W) does not include the Power Cord.

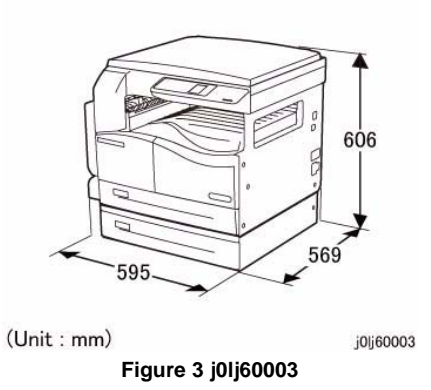

• Basic Model 2-2 (Main Unit +STM+ DADF) Machine Size (W x D x H): 595 mm x 569 mm x 691 mm (Figure 4) \*1: This machine size (W) does not include the Power Cord.

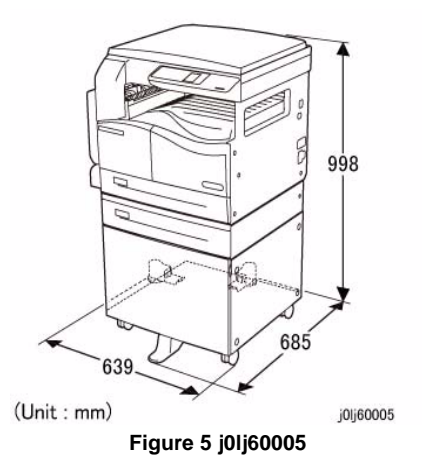

• Basic Model 3-2 (Main Unit +STM+ Stand + DADF) Machine Size (W x D x H): 639 mm x 685 mm x 1083 mm (Figure 6) \*1: This machine size (W) does not include the Power Cord.

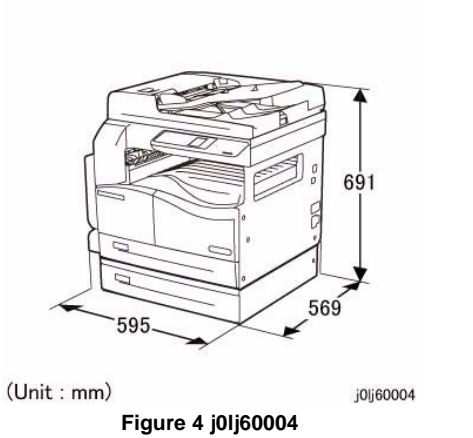

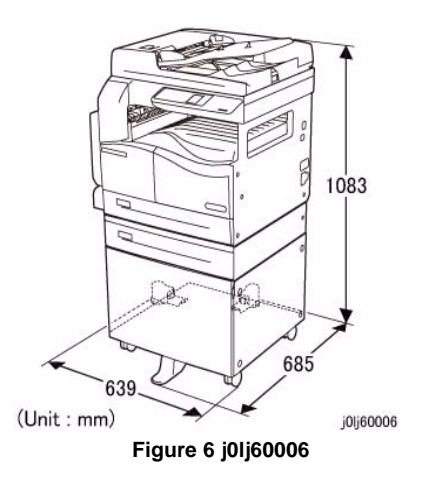

- 3. Basic Model 3
	- • Basic Model 3-1 (Main Unit +STM+ Stand + Platen Cover) Machine Size (W x D x H): 639 mm x 685 mm x 998 mm (Figure 5)

# <span id="page-283-0"></span>**6.1.7 Installation Space**

#### **6.1.7.1 Installation Space**

Sufficient space must be made available around the machine for performing activities such as loading paper, refilling, retrieving printouts, replacing consumables, clearing Jams, maintenance inspection, and etc., as well as to ensure that the machine's performance can be maintained.

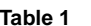

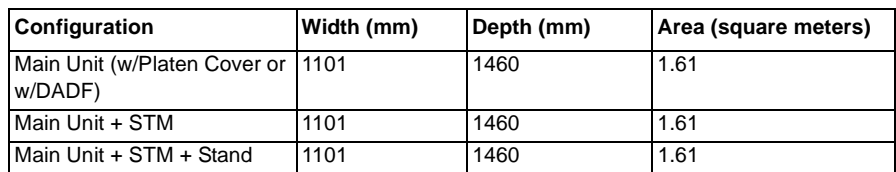

- •Width: The max. width with the MSI Tray pulled out is 921 mm.
- •Depth: The depth with the Tray pulled out is 960 mm. (Including the Front Cover)

The installation space includes the following working space.

- •Width: 80 mm added to the left and 100 mm added to the right
- • Depth: 400 mm added to the front (for pulling out of Tray) and 100 mm added to the back (for air circulation)

#### **6.1.7.2 Occupied Space**

The occupied space may include a fully extended Bypass Tray and Output Tray.

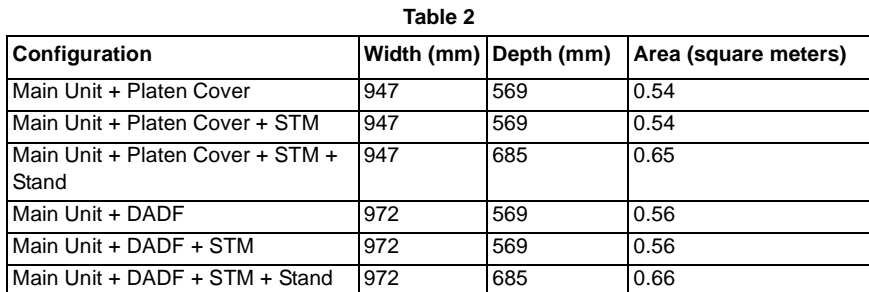

## **6.1.7.3 Installation Space Details**

- 1. Main Unit (w/Platen Cover)
	- •Installation Space (W x D): 1101 mm x 1460 mm (Figure 1)

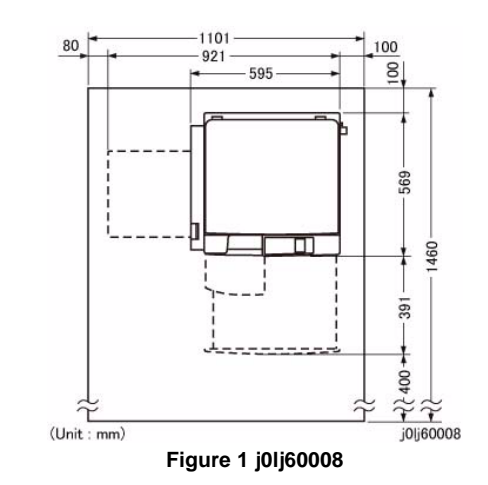

- 2. Main Unit (w/DADF) + STM
	- •Installation Space (W x D): 1101 mm x 1460 mm (Figure 2)

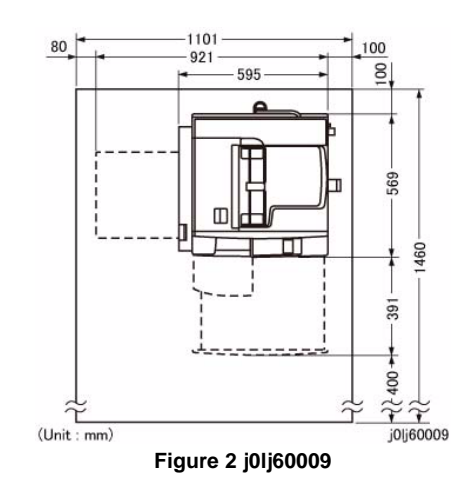

3. Main Unit (w/DADF) +STM+ Stand

•Installation Space (W x D): 1101 mm x 1460 mm (Figure 3)

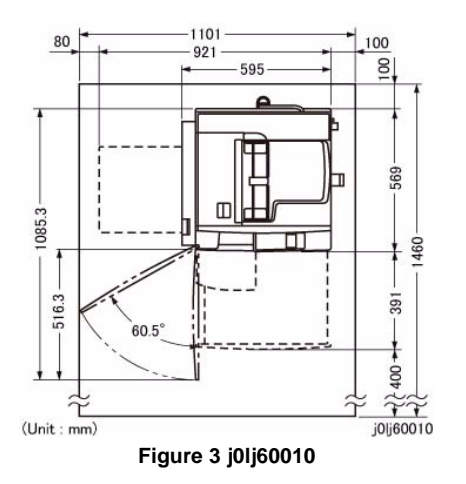

# <span id="page-284-0"></span>**6.1.8 Leveling**

The machine shall operate properly when it is placed horizontally and the front-to-back tilt in the surface below the cabinet (casters) is within 5mm and the side-to-side tilt is within 10mm.

# <span id="page-285-0"></span>**6.1.9 Operating Air Pressure**

The machine shall operate properly when it is isntalled in a location at altitudes of 0-8200 feet (0-2500 meters). However, the IOT requires some adujustments when it is installed in a location at an altitude higher than 1000 meters.

# <span id="page-285-1"></span>**6.1.10 Electrical Characteristics**

Specifies the power supply operating voltage/frequency and the power consumption.

#### **6.1.10.1 Operating Voltage and Frequency of Power**

• The power consumption of the system is as follows, and complies with 'Energy Star'.

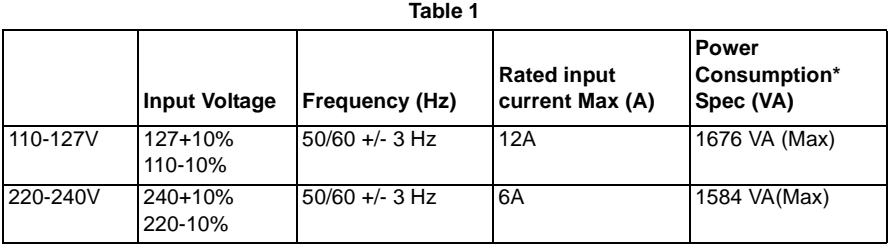

\*: Power consumption is specified assuming full configuration

#### **6.1.10.2 Rated Power Consumption**

Rated power consumption is as follows:

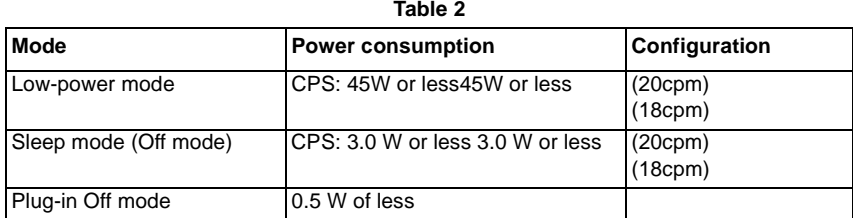

#### **6.1.10.3 TEC method**

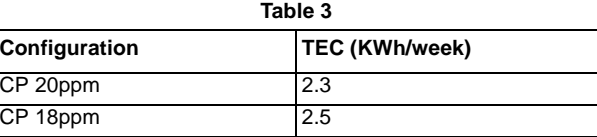

# <span id="page-286-0"></span>**6.1.11 Environmental Friendliness**

#### **6.1.11.1 Energy Star Program, Blue Angel Mark and ErP Lot6**

The table below shows the time to enter other mode after operation completion and power consumption in each mode.

- • \*1: Actual measured power value, which is base of the power value notified to Energy Star Program.
- •\*2: Factory default setting.
- •\*3: Used for Blue Angel Mark acquisition. (Not applicable for this product)
- • \*4: Used for ErP Lot6 (EMC Class B product for EU) certification. (Not applicable for this product)
- •\*5: Measured by Energy Star tesing condition.

#### **Table 1 (Input voltage: AC115V/AC230Vz)**

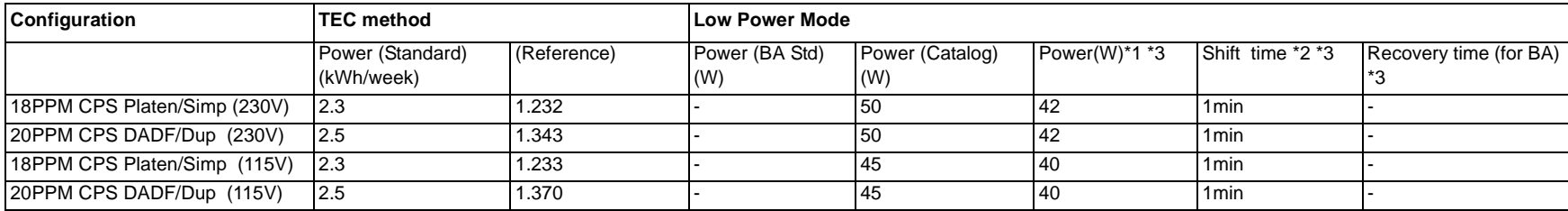

#### **Table 2 (Input voltage: AC115V/AC230Vz)**

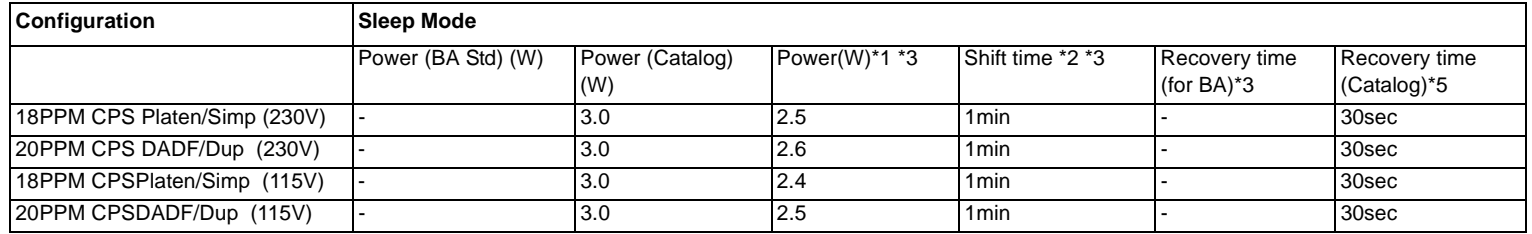

#### **Table 3 (Input voltage: AC115V/AC230Vz)**

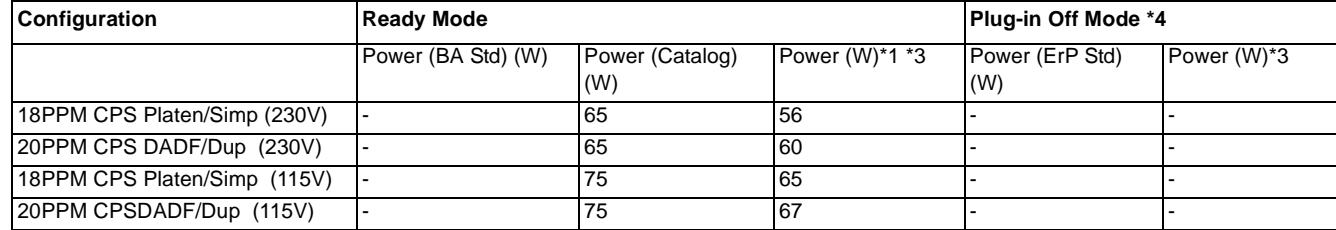

#### **6.1.11.2 Audible Noise**

Audible noise level of the product shall be the following values or below (when 60Hz M/C is available, it shall be used for the assessment.):Noise shall be measured according to C11-707.

**Table 4** 

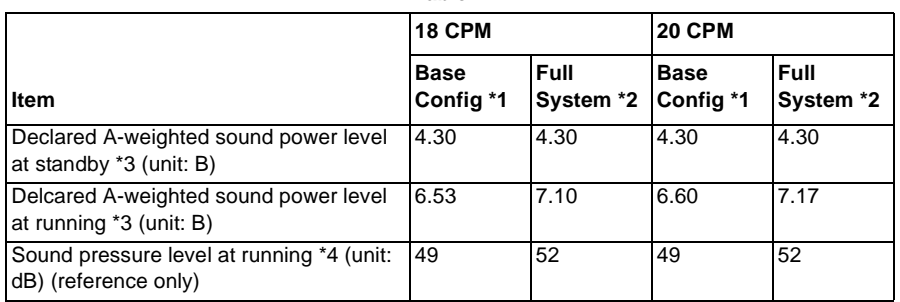

•\*1: Base Configuration: Platen Cover + IIT + IOT

•\*2: Full System Configuaration: DADF + IIT + IOT + Duplex + STM

- •\*3: LwAd: Sound power level at a source. = measured value LwA (1 M/C) + 0.3B
- •\*4: LpAm: Sound pressure level at a bystander position

# <span id="page-287-0"></span>**6.1.12 Installation Environment**

This machine can be operated under the following conditions:

- •Temperature: 10 degrees C to 32 degrees C
- •Humidity: 15 to 85% (with no condensation)
- •Altitute: 0 to 8,200 feet (0 to 2,500 meters)
### **6.1.13 Warm-up Time**

Machine requires the following warm-up time after prower is turned on, after exiting Low Power Mode or Sleep Mode. Measuring Conditions:

- •20degC / 65%RH / Rated Voltage
- •Not includeing toner recovery or set-up cycle.
- •Power on after 3 hours or more seasoning with the power turned off.
- •Machine configuration: Standard M/C
- 1. Time To Start Printing \*1

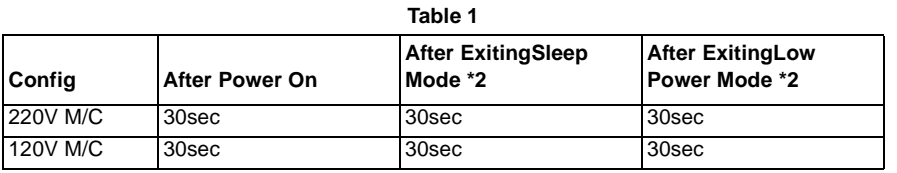

2. Time to display Ready to Copy (reference)

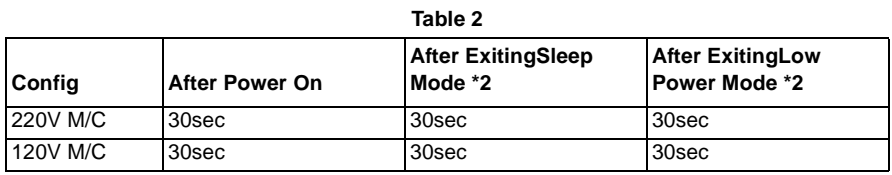

\*1: Time from Power On to 1st sheet output - Time from Standby to 1st sheet output.

The time A minus B below;

A: Time from when the power is tunred on and print is designated to when the trail edge of the 1st sheet is ejected from Exit.

B: Time from when the print is designated while IOT is in standby state to when the trail edge of the 1st sheet is efected from Exit.

\*2: When machine exits Sleep Mode / Low Power Mode after one hour passes from the transition to Sleep Mode / Low Power Mode.

# **6.1.14 FCOT :First Copy Output Time (Warm start)**

FCOT shall be 7.5sec or less.

FCOT (Warm start) is from the time Start button is pressed (when the engine receives a START command in the 'STAND-BY' state) till the trail edge of the first sheet is fed out in the following conditions.

- •Documents are placed on Platen
- •Power is on
- •Engine motor is not running
- •Fusing Unit is ready
- •Laser scanner motor (ROS: Raster Output Scanner) is ready
- •Paper size and feeding orientation: A4 or 8.5x11 LEF
- •Paper tray: Tray 1
- •FCOT Mode

# **6.1.15 Print Speed**

Continuous speed (PPM) of the print engine is defined as follows:

During output to Face Down Tray, taking the time from when the tail edge of the 1st sheet is output from the IOT exit area until the tail edge of the 11th sheet is output from the MC exit area to be t seconds, the no. of sheets that is printed in 1 minute is given by the formula: [(60/ t)x10 for 1 Sided and (60/t)x20 for 2 Sided] as shown in the following table. The numerical value for Duplex is IPM (Images Per Minute).

#### **Limitations**

- •This does not include the time for settings/cleaning/sagging/procon.
- • When automatic recognition of paper size at the MSI is in operation, it prints at the corresponding productivity rate of that paper size. However, if the paper size is not automatically detected, the 1st paper is printed with the same productivity as the A3 SEF or 17' paper. Immediately after that, the 2nd BTR is cleaned, then the 2nd and subsequent paper will be printed with the productivity of the paper size that was detected when printing the 1st paper.

**Table 1** 

### **20/18 IOT (feed from Tray/output to Center Tray)**

Unit: 1 Sided: ppm, 2 Sided: ipm

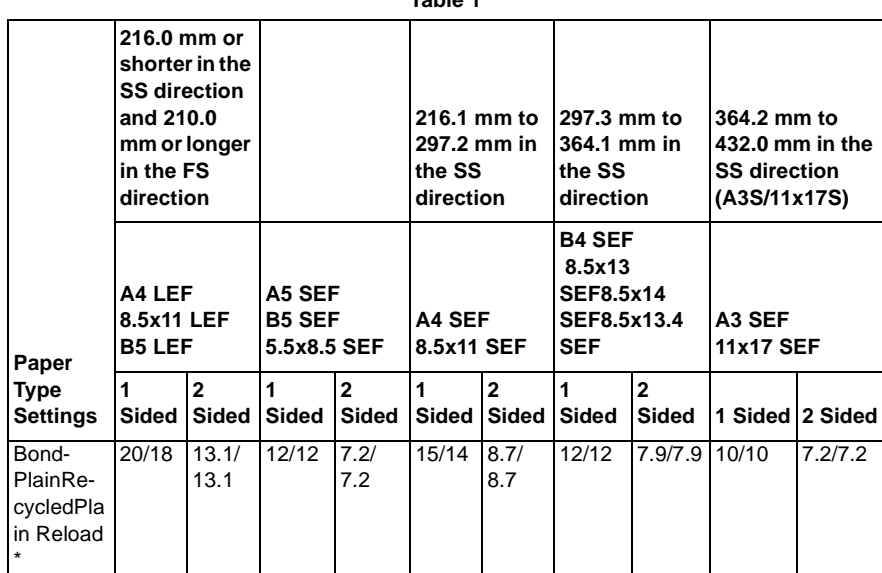

\*: There is no 2 Sided for Plain Reload

# **6.1.16 Tray (Paper Feed)**

### **6.1.16.1 Paper Trays**

Paper Trays refer to all type of Trays that are pulled out towards the front. The Main Unit has the MSI and the 250-sheet Paper Tray (1 level) as standard configuration.The 500-sheet Paper Tray (Single Tray Module: STM) is available as a field option.The MSI is installed on the left side of the IOT by standard.

### **6.1.16.2 Paper Tray Characteristics**

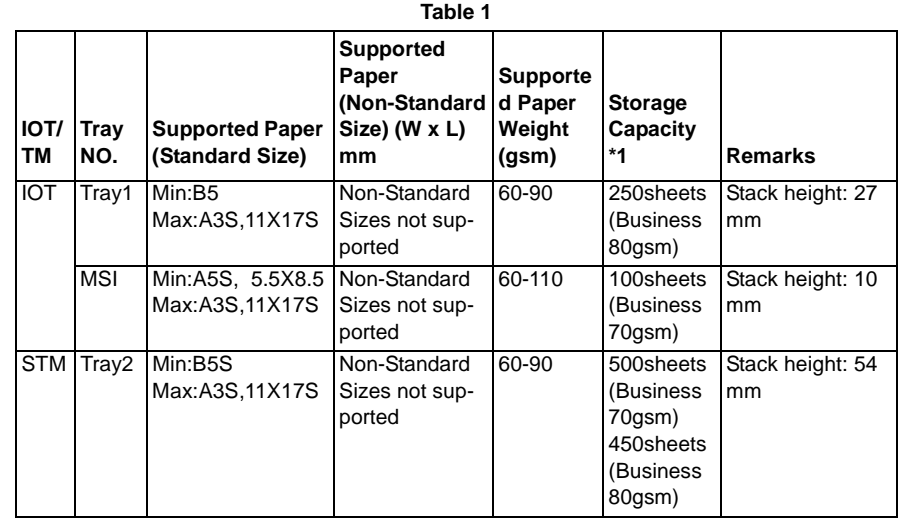

\*1: B Zone/Fresh Paper, P Paper

### **6.1.16.3 Remaining Paper Amount Detection**

**Table 2** 

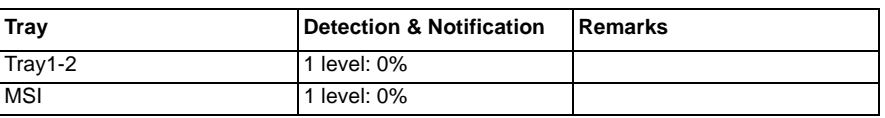

• When the power is turned OFF during liftup, if the power is turned ON again without removing the Tray, and the Tray is inserted again while the Bottom Plate has not dropped, the remaining paper amount cannot be detected correctly.

### **6.1.17 Classifications and Functions**

### **6.1.17.1 Classifications and Functions**

This section describes the relationship between paper type selection and paper feeding.

The Paper Type Settings for the Main Unit Tray and Option Trays can be set at the Key Operator Tools Mode (KO) or the CE Mode.

The Paper Type Settings for the MSI can also be set in the same way as for the Main Unit Trays at the KO Mode or the CE Mode.

**Table 1** 

O: Possible, X: Not Possible

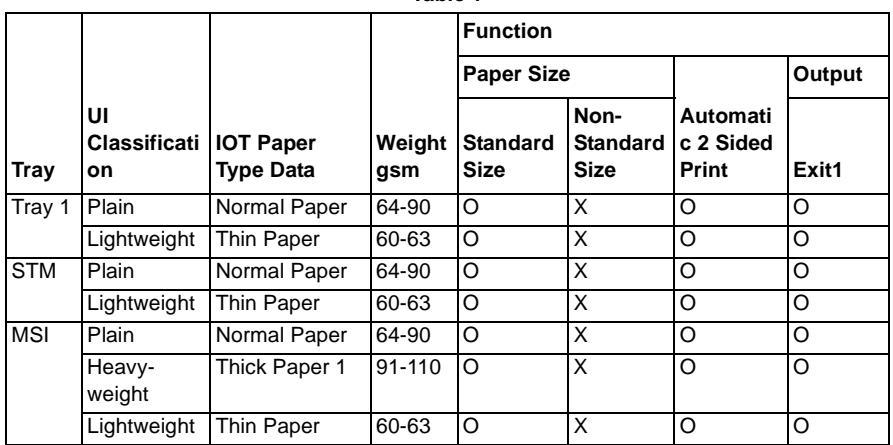

### **6.1.17.2 Classifications and Paper Types**

This is not specified as there is no classification.

# **6.1.18 Auto 2 Sided Printing**

The paper sizes and weights that can be used for 2 sided print are as follows.

- 1. Paper Size (Standard Sizes only. Non-Standard Sizes are not supported.)
	- • Min: B5 SEFMin: A5 SEF, 5.5 X 8.5' SEF (MSI)
	- •Max: A3 SEF, 11x17' SEF
- 2. Paper Weight
	- •60 gsm~110gsm\*
	- \*: 91 gsm to 110 gsm is for MSI only

# **6.1.19 Output Function**

#### **6.1.19.1 Center Tray**

Supported Size: All paper sizes handled by the machine

Capacity: The average values of the no. of sheets that can be accommodated are as follows (using fresh paper).

**Table 1** 

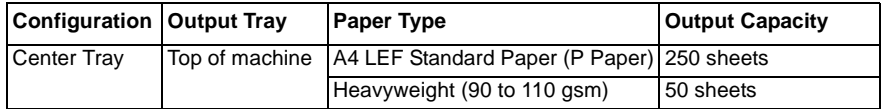

- •The above is Simplex print
- •The ability to accomodate A4 SEF and Letter SEF is not defined.
- •Full Stack detection: None
- • Finishing Capability
	- Can easily sort without folding or messing up the order
	- –Paper curl: 20 mm or less (standard paper, 22 degrees C/55% RH)
- •Output orientation: Face down

#### **6.1.19.2 SCT**

SCT (Simple Catch Tray) output function not available.

#### **6.1.19.3 OCT**

OCT (Offset Catch Tray) output function not available.

#### **6.1.19.4 Side Tray**

Side Tray output function not available.

# **6.1.20 Resolution/Gradation**

#### **6.1.20.1 IOT Unit**

#### • Resolution

Fast Scan: 600 dots/25.4 mm (by the ESS), Slow Scan: 600 dots/25.4 mm

•Gradation

256 Gradation

#### **6.1.20.2 Copy Quality/Resolution**

•Data Resolution: Processing resolution for ESS output

**Table 1** 

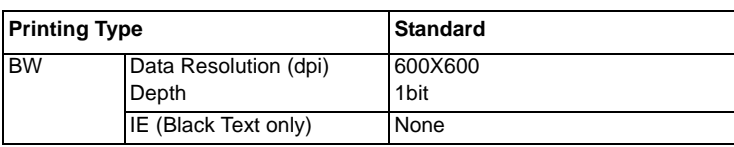

• Output Resolution: The resolution that is printed by the IOT after receiving the above ESS data

**Table 2** 

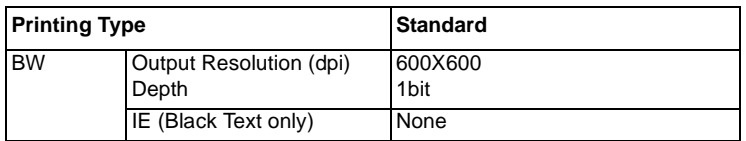

### **6.1.21 Paper Selection**

For the paper tray selection function, there is Auto Paper Selection (APS) and Auto Tray Switching (ATS).

•Auto Paper Selection (APS)

> For printing, selecting [Auto Paper Select] for [Paper Tray] in the 'Paper/Output' tab on the printer driver setting screen and then instructing to print prompts the machine to select the appropriate Paper Tray based on the size and orientation of the document to be printed.For copying, selecting [Auto] for [Paper Supply] activates the Auto Paper Selection. In cases where there are multiple Trays that fit the criteria, the Auto Paper Selection will perform selection in the order of Tray 1->Tray 2. (Trays 2 is an option)

*NOTE: Paper Tray 5 (MSI) is not included in the Auto Paper Selection.*

•Auto Tray Switching (ATS)

> If the paper ran out when printing/copying is in progress, this will select another Tray that contains paper with the same size and orientation as the last printed/copied paper and continue with the copying/printing.

### **6.1.22 Image Loss**

Each paper size has the following image loss.

- •Lead Edge: 4 +/-1.5 mm or shorter
- •Side Edge: 4 +/-1.5 mm or shorter

To adjust the Edge Erase amount, refer to [ADJ 18.1.2 Edge Erase Value Adjustment] in Chapter 4 of the Service Manual.

### **6.1.23 Print Area**

### **6.1.23.1 Paper Sizes that Can be Transported**

The minimum and maximum paper sizes that can be transported in the Main Unit are as follows:

- • Minimum transportable paper size:
	- –Width IOT/STM: 182 mm (B5 SEF), MSI: 139.7 mm (5.5x8.5 SEF)
	- –Length: 182 mm (B5 LEF)
- • Maximum transportable paper size:
	- –Width: 297.0 mm (A3)
	- –Length: 431.8. mm (11x17)

### **6.1.23.2 Maximum Print Area**

The printable area defines the area where the image can be printed. The maximum printable area of the Main Unit is as follows.

•Maximum printable area: 297.0 mm wide x 425.8 mm long

### **6.1.23.3 Maximum Print Guaranteed Area**

The area where the image quality is guaranteed is referred to as Print Guaranteed Area. The Print Guaranteed Area of the Main Unit is as follows.

•Maximum print guaranteed area: 289.0 mm wide x 423.4 mm long

However, this print area is fully applied only when the Copy Job and Print Job uses paper with size A3 SEF in width direction or 11x17' SEF in length direction.

### **6.1.24 Alignment Specification**

- •Alignment Measurement Method and Specification (Calculated for 100%)
- •Alignment (Calculated for 100% ) (Upper IOT Side 1, Lower IOT Side 2)
- • (-) means a deviation in the Lead direction while (+) means a deviation in the Tail direction.

*NOTE: . Effect of paper elongation and shrinkage due to environmental changes is not included.*

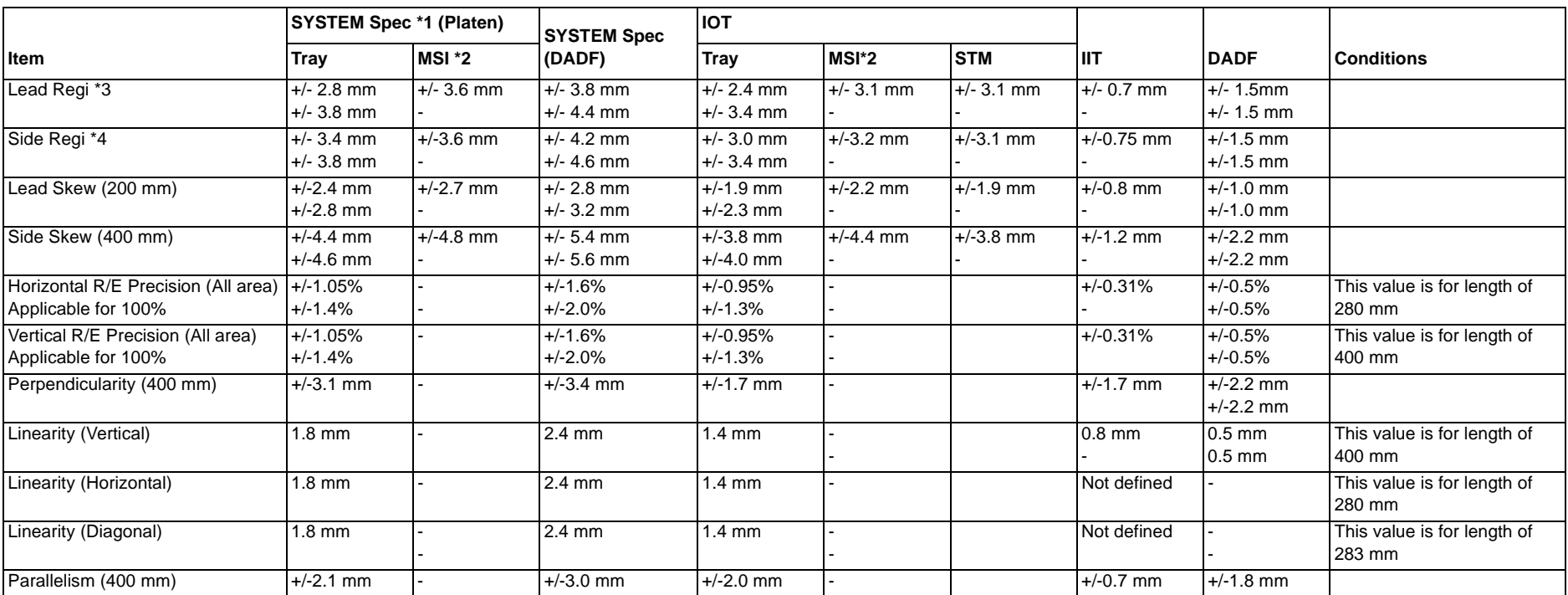

**Table 1** 

\*1: Specified in the state where the center of the document is set correctly.

\*2: Specified in the state where the Side Guide is set correctly.

\*3: The User Adjustment Pitch is 0.254 mm.

\*4: The User Adjustment Pitch is 0.135 mm.

•DC Test Pattern (STP3600) (Figure 1)

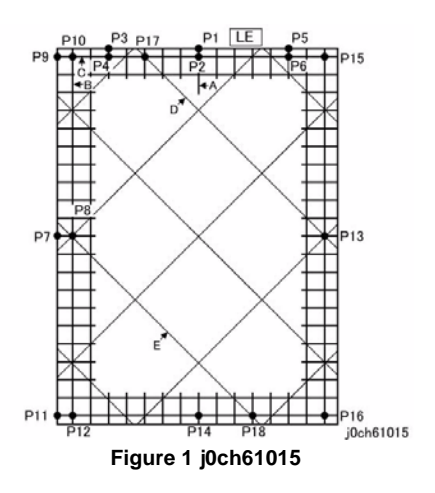

How to Measure

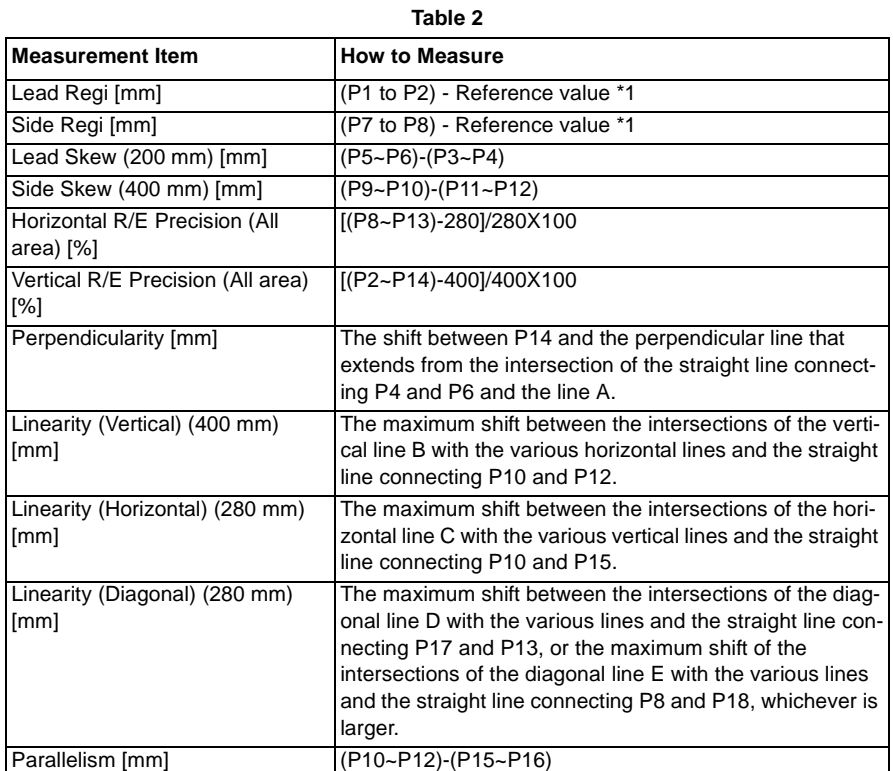

\*1: For the reference value in the table, measure the length of the corresponding position on the STP3600.

### **6.1.25 Print Feature**

#### **6.1.25.1 Saving of Toner**

•Supported.

#### **6.1.25.2 Resolution**

•600x600dpi (Normal).

#### **6.1.25.3 Halftone (Gray Scale)**

•256 levels (area gradation)

### **6.1.25.4 Maximum Paper Size**

•Maxiumu Paper Size: A3/11x17'

#### **6.1.25.5 Supported OS**

**Table 1** 

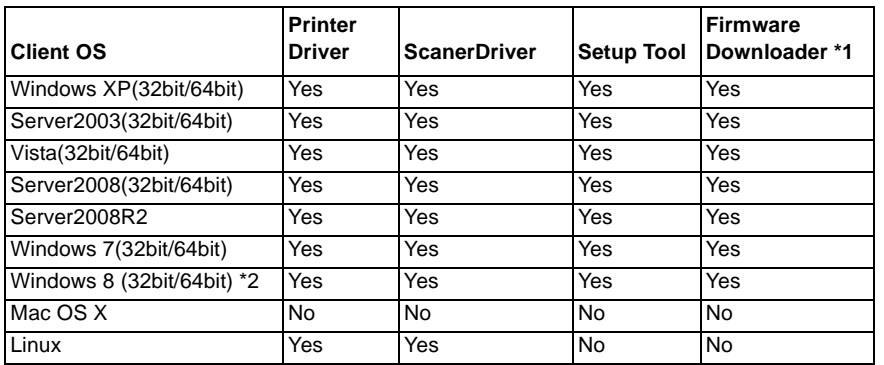

\*1: Firmware Downloader is used by Customer Engineer and User.

\*2: Windows 8 will be supported after launch.

# **6.1.26 Local Scan Feature**

### **6.1.26.1 Scan Method**

• B&W CCD

### **6.1.26.2 Scan Speed**

•DADF:8.0 sec

> Set one original chart on DADF and measure time from starting the scan (start from Docu-Works) to until the scanned image is displayed on PC monitor.

> [Conditions]Client: Dell OptiPlex755 (Core2 Duo 2.66GHz, RAM 2GB)OS: WinXP (English)TWAIN Driver/Output format=DocuWorksA4LEF/200dpi/Magnification=100%Test Chart: ITUT-T No.1Other settings=default

### **6.1.26.3 Scan Speed through DADF**

• 18 page / min

Set 30 orignal charts on DADF and press the start key. Measure time between 11th original chart is fed out and 21th original chart is fed out (T sec) and calculate number of scanned sheets per 60sec. The Job display on UI should be closed after the job is started.

[Conditions]

Same as 6.1.26.2

### **6.1.26.4 Resolution**

•600dpi Max

### **6.1.26.5 Scan Depth**

•Mono: Binary

### **6.1.26.6 Resolution Select**

•Customer can select 4 kinds of resolution: 200/300/400/600 dpi

### **6.1.26.7 Supported Document Size**

- •Fixed Document Size: A3/11 x 17' (Max) ~A5 (Min)
- •Customer Settable Document Size: support

### **6.1.26.8 Document Type Select**

•3 kinds of document type ('Text'', ''Photo'', ''Text/Photo'') can be select via PC

### **6.1.26.9 Density adjustment**

• Print density can be adjusted by gamma correction and threshold choice of binarization.

**Table 1** 

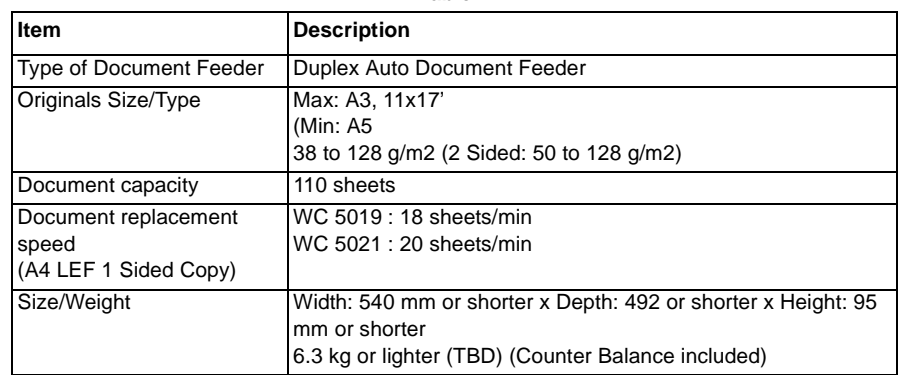

# **6.1.27 Document Feeder (DADF) 6.1.28 Count-up for Print/Copy jobs**

•This section describes the count-up specification for jobs (Printer, Copy)

The purpose of the count-up meter is to manage the number of sheets of the print output by print jobs and copy jobs. The count-up meter of WC5021/5019 is not guaranteed as a meter to charge.

The device UI can display 'Copy','Print' and 'Total' counters.

### **6.1.29 Count-up modes**

• WC5021/5019 supports two modes of counter.

**Table 1** 

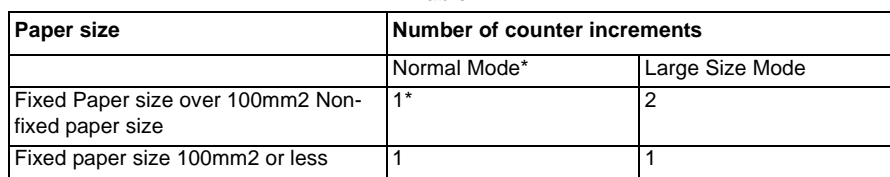

\*: Factory default setting: Normal Mode

### **6.2.1 Tools and Service Consumables**

#### **6.2.1.1 Tools**

Most of the maintenances can be done with standard tools described in the following table:

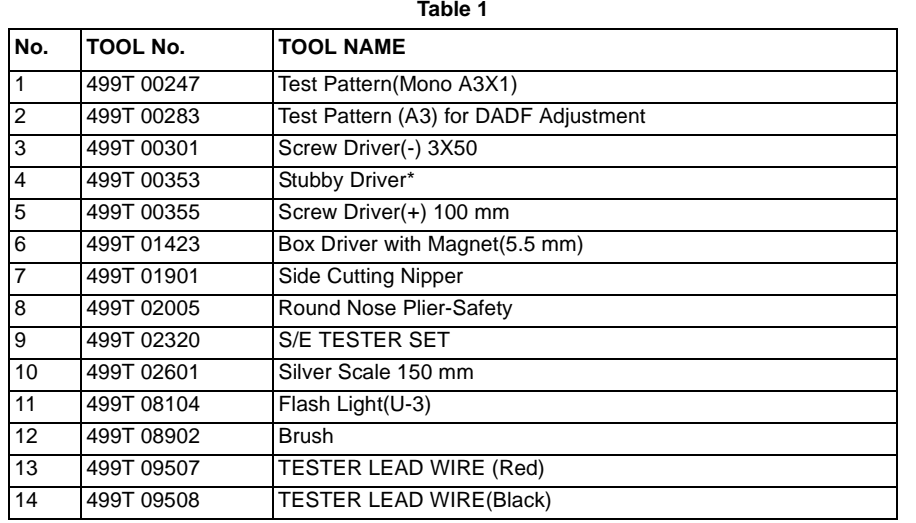

\*: 499T 00353 : STUBBY DRIVER should be used when replacing the ROS ASSEMBLY.

#### **6.2.1.2 Service Consumables**

There are no Service Consumables unique to this model.

Whenever special consumables for the machine are required, it will be notified in a separate technical information.

# **6.2.2 Consumables**

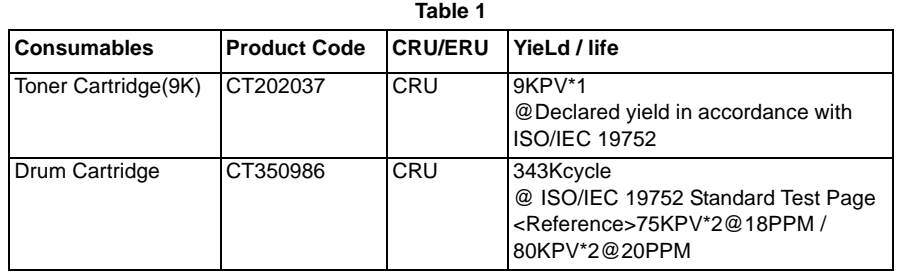

\*1: The maximum number of copies should be regarded as only a guide because it depends on the way to use, the type of document and the density of print.

\*2: The maximum number of prints is a reference value under the condition of A4 LEF and simplex printing. Some specific conditions such as paper size, number of copies for a print job, etc. might cause a serious deterioration of image quality before the time to replace the drum cartridge comes.Evaluation : ISO/IEC 19752 Test Standard. Drum Cartridge specification is applied when the machine is operated under the following condition.

- Paper: A4 LEF - Paper Tray: Tray1- Mode: Simplex print- Job Runlength: 4 Pages/job- Life distribution: B(50)

### **6.3.1.1 DADF Input Component Check List**

#### **Table 1 DADF Input Component Check List**

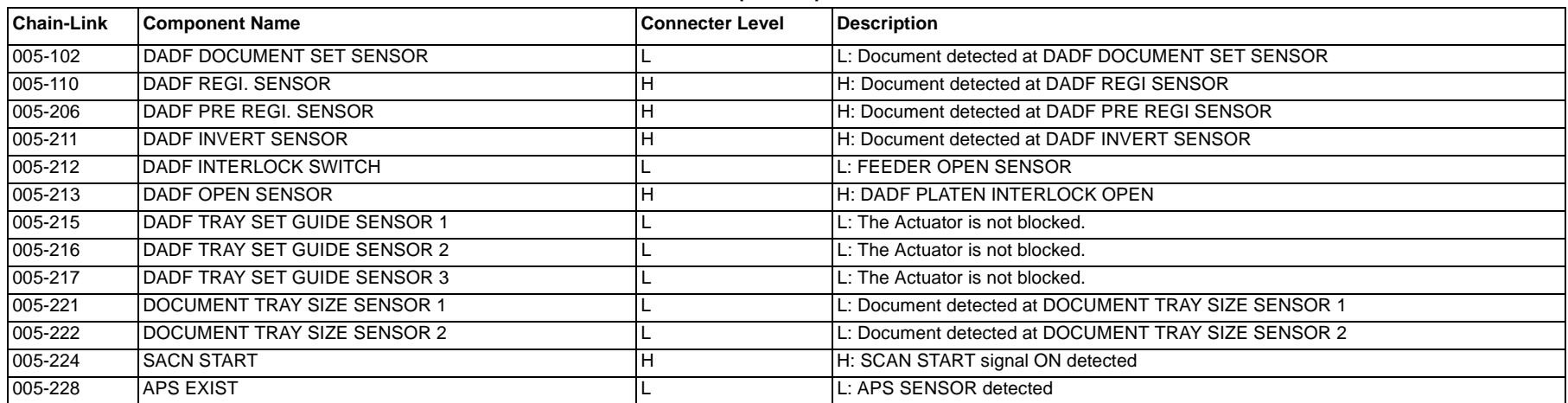

# **6.3.1.2 IIT Input Component Check List**

| <b>Chain-Link</b> | <b>Component Name</b>    | <b>Connecter Level</b> | Description                   |
|-------------------|--------------------------|------------------------|-------------------------------|
| 062-201           | <b>ISHEET ABORT</b>      |                        | Registers a document          |
| 062-212           | <b>IIIT REGI. SENSOR</b> |                        | L: IIT REGI SENSOR deactuated |
| 062-240           | <b>DADF EXIST</b>        |                        | <b>H: DADF</b> not installed  |
| 062-272           | <b>SCAN START</b>        |                        | Scanning possible             |

**Table 1 IIT Input Component Check List**

### **6.3.1.3 IOT Input Component Check List**

#### **Table 1 IOT Input Component Check List**

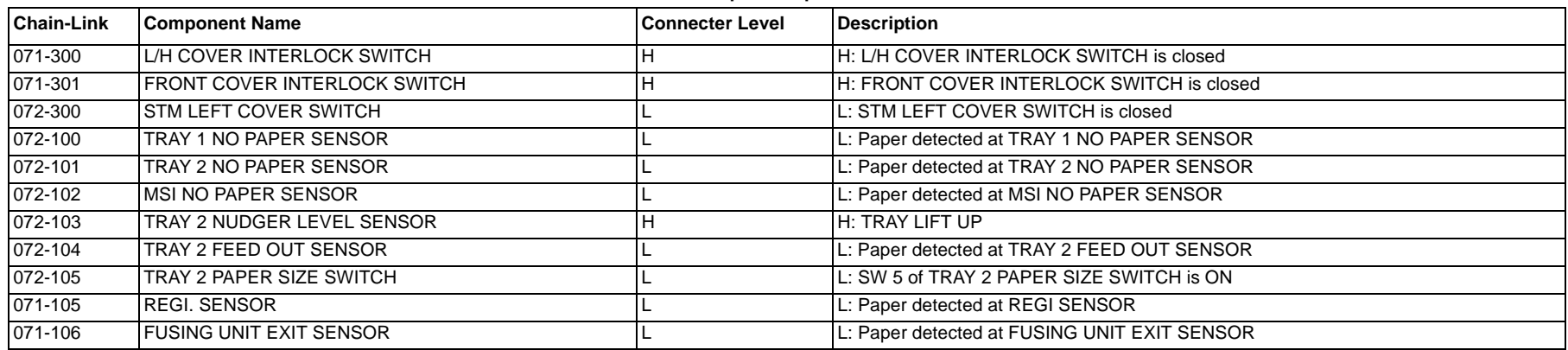

# **6.3.2.1 DADF Output Component Check List**

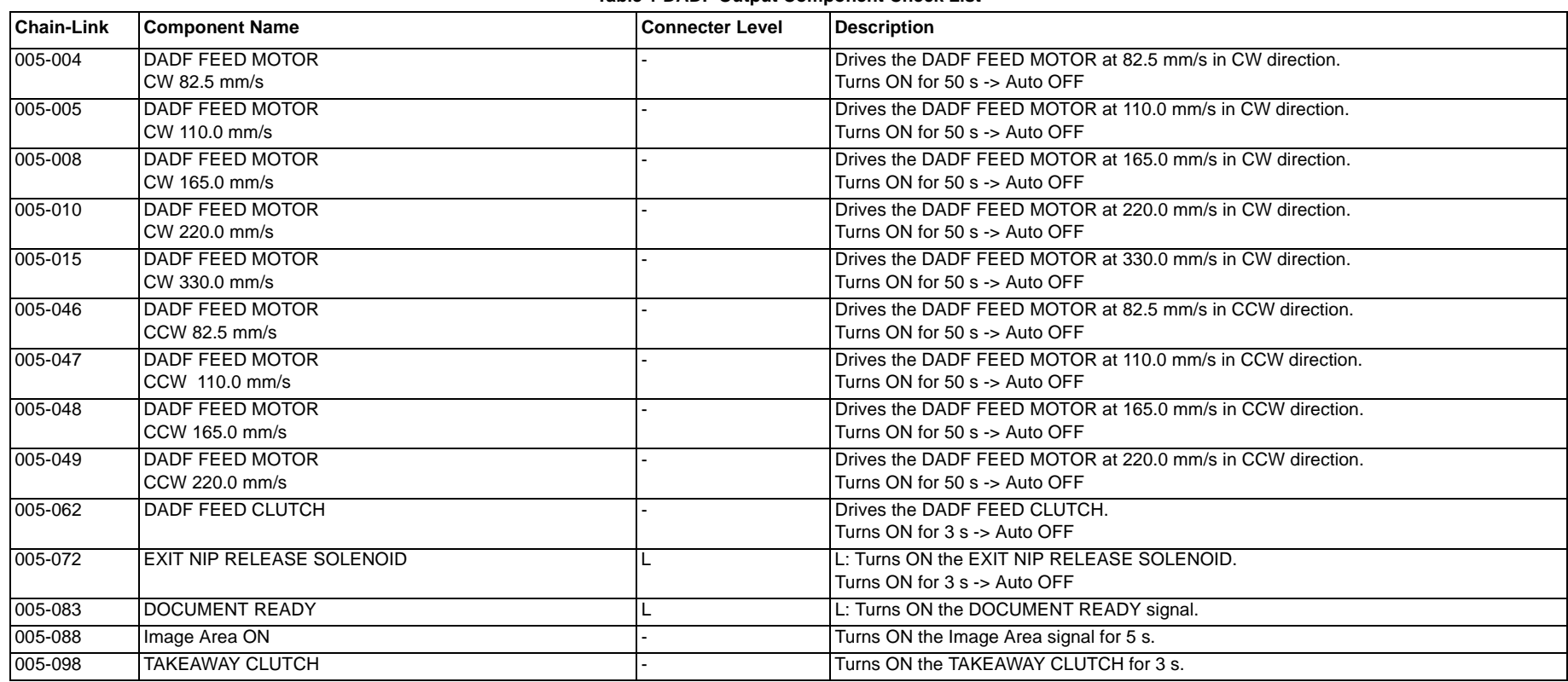

#### **Table 1 DADF Output Component Check List**

# **6.3.2.2 IIT Output Component Check List**

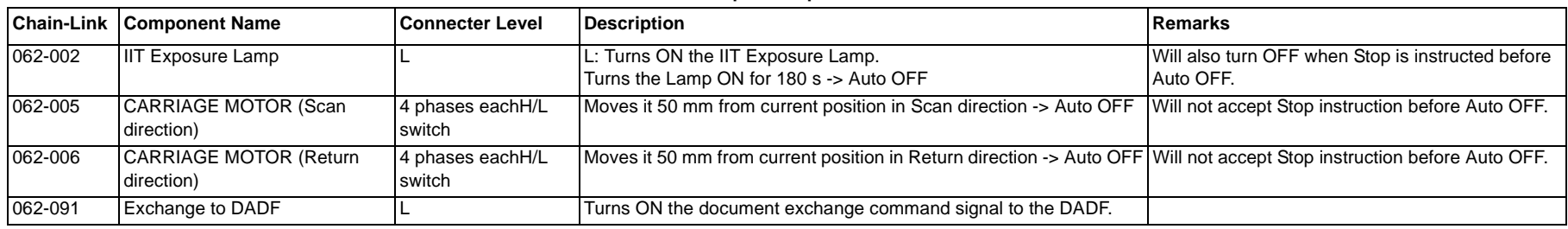

#### **Table 1 IIT Output Component Check List**

# **6.3.2.3 IOT Output Component Check List**

#### **Table 1 IOT Output Component Check List**

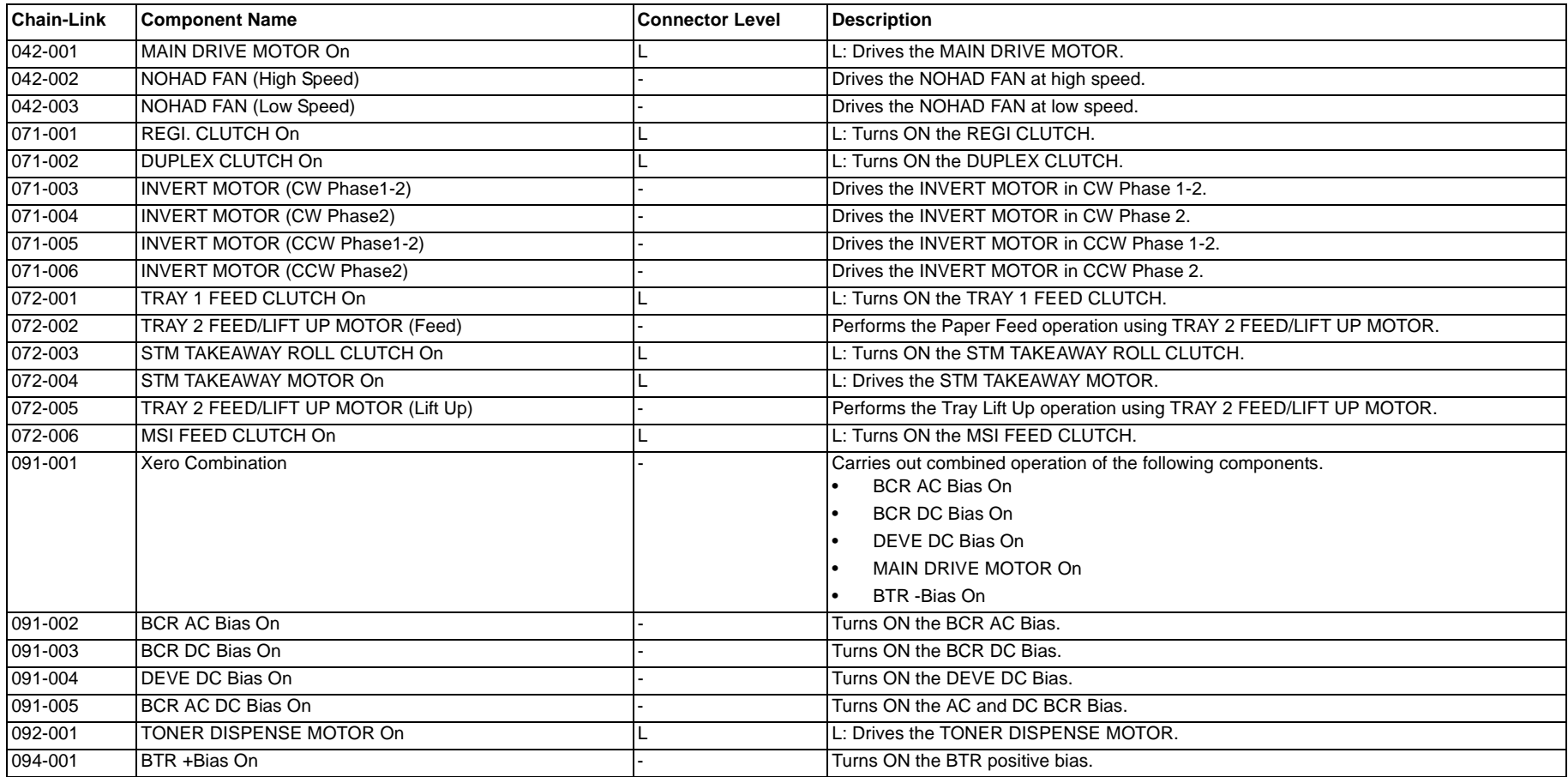

#### **Table 1 IOT Output Component Check List**

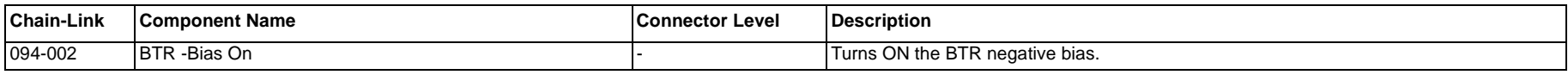

### **6.3.3 Analog Monitor Code List**

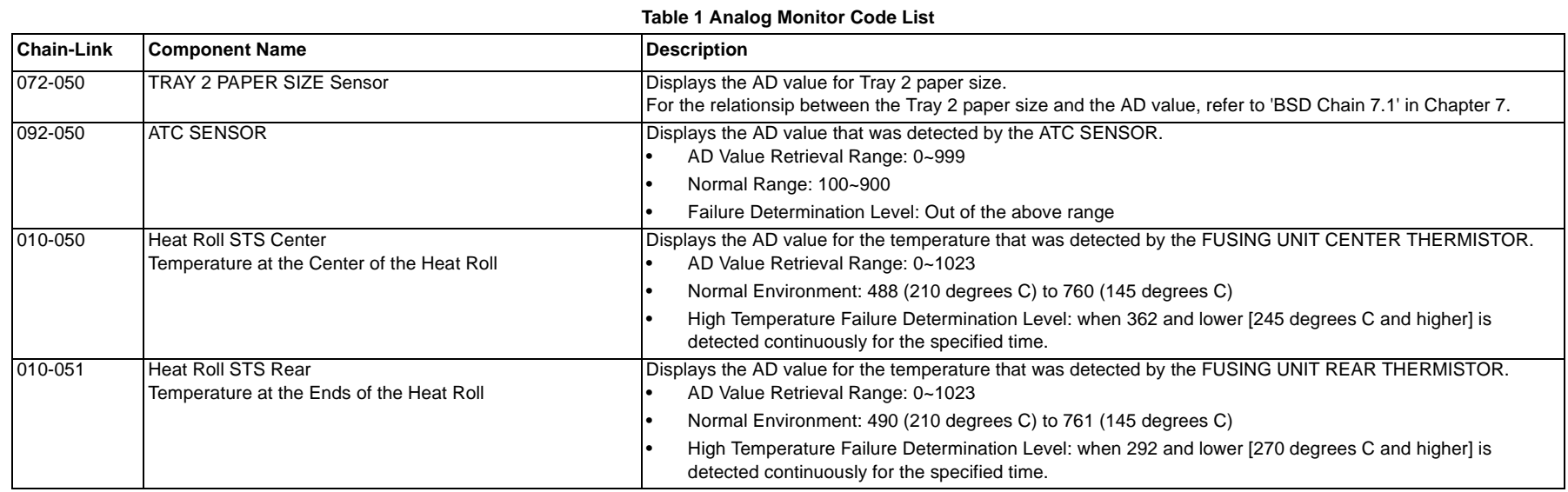

### **6.3.4.1 DADF HFSI List**

#### **Table 1 DADF HFSI List**

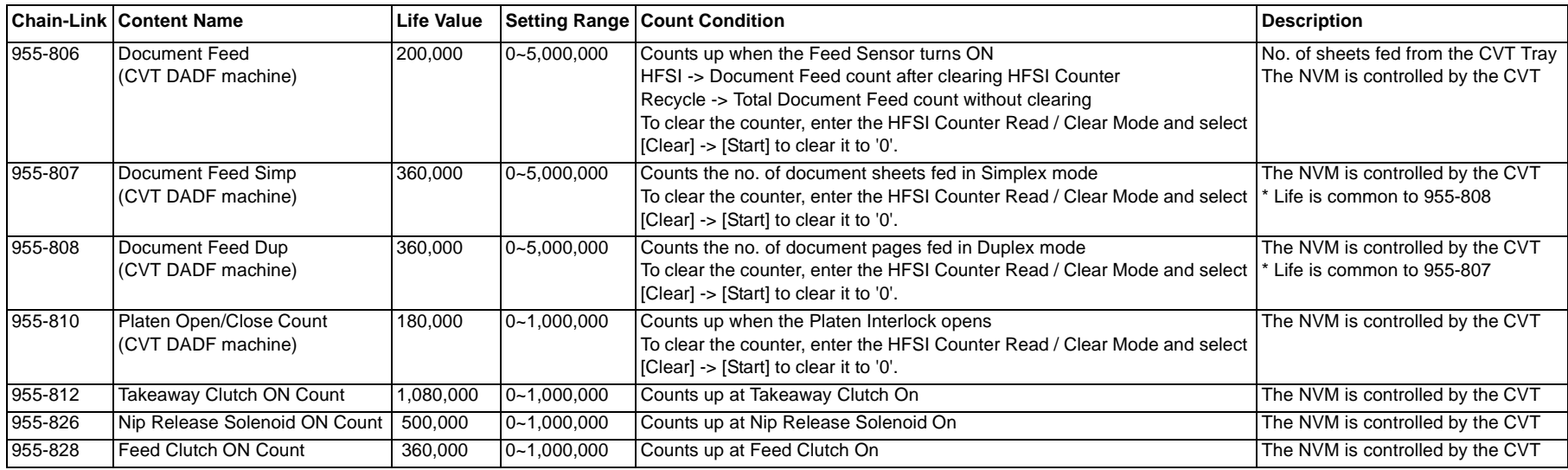

### **6.3.4.2 IIT HFSI List**

#### **Table 1 IIT HFSI List**

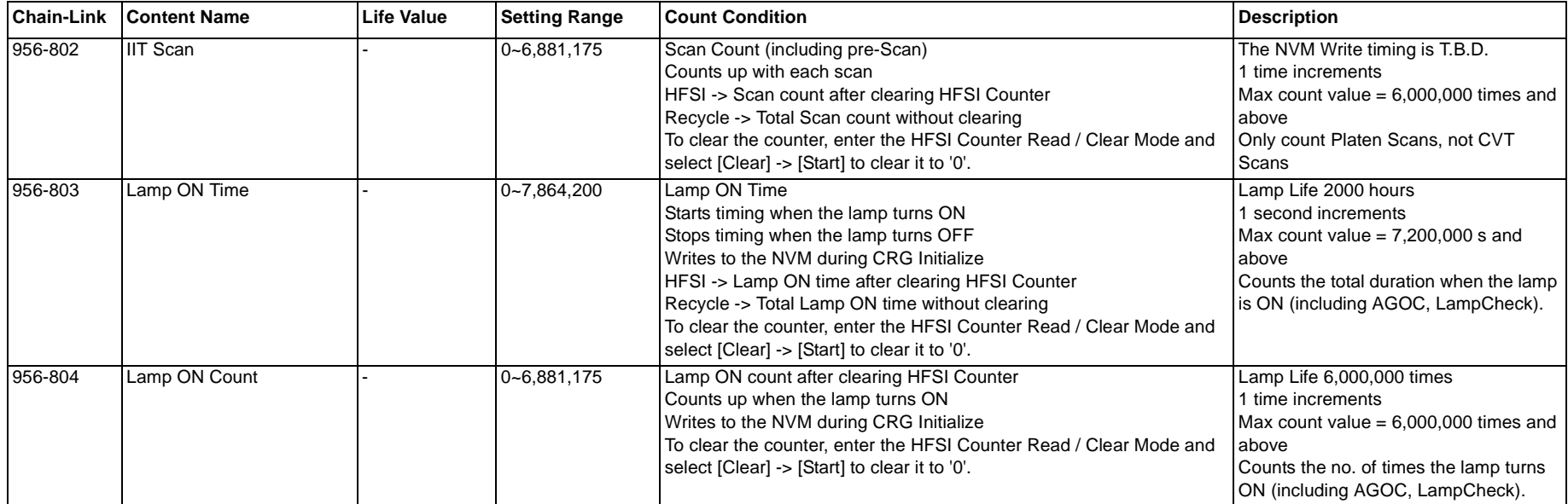

# **6.3.4.3 IOT HFSI List**

#### **Table 1 IOT HFSI List**

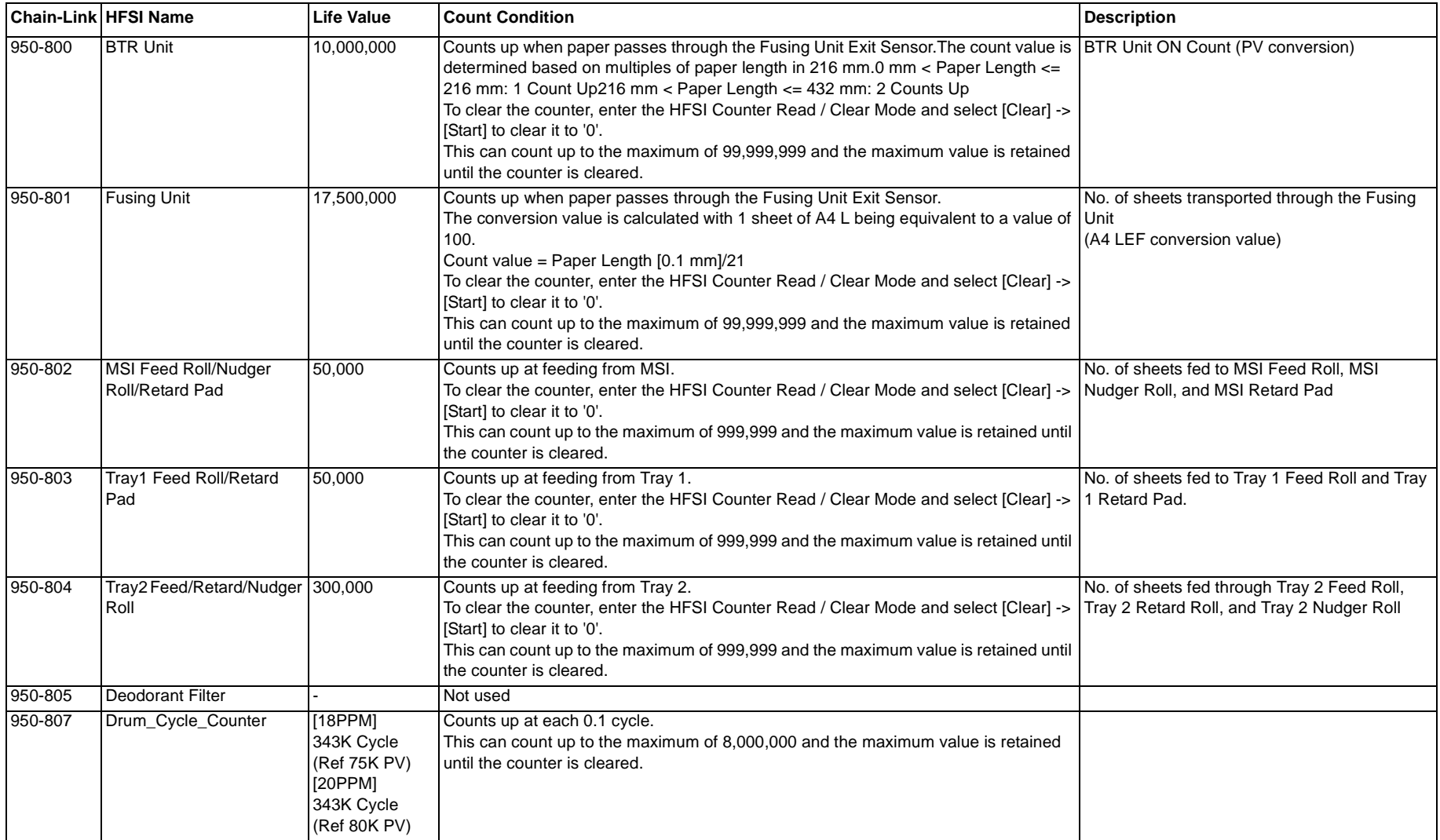

#### **Table 1 NVM DADF**

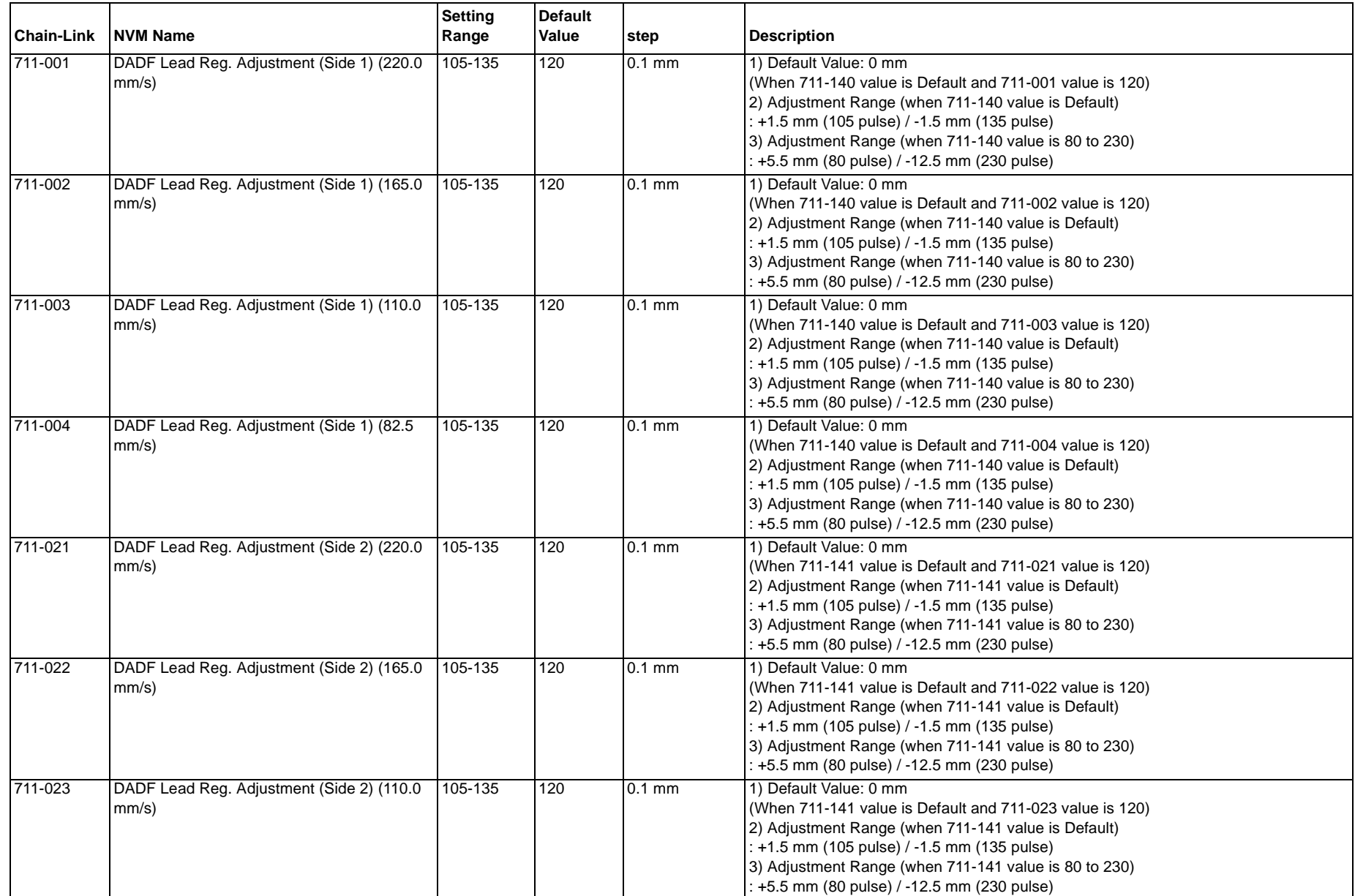

#### **Table 1 NVM DADF**

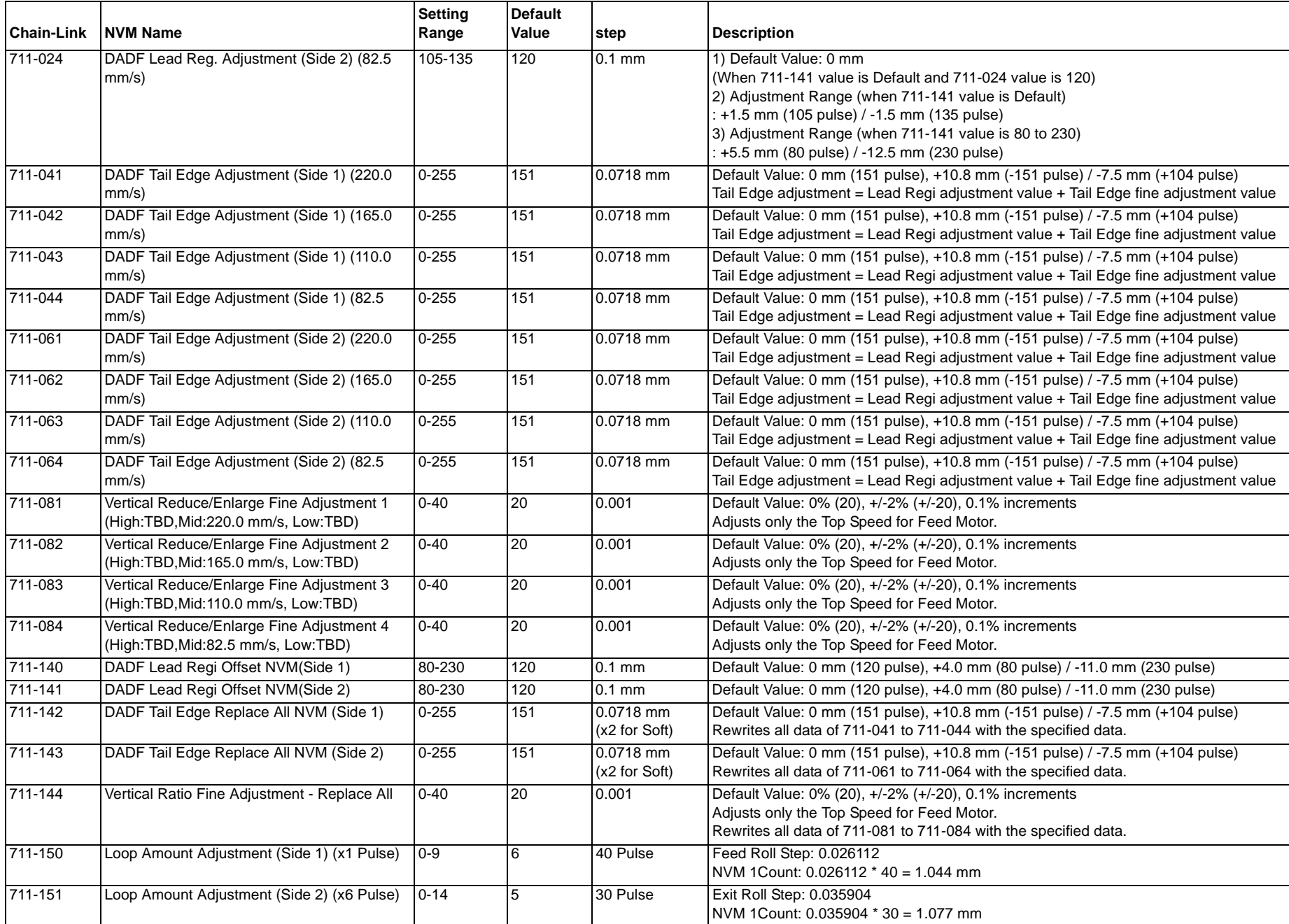

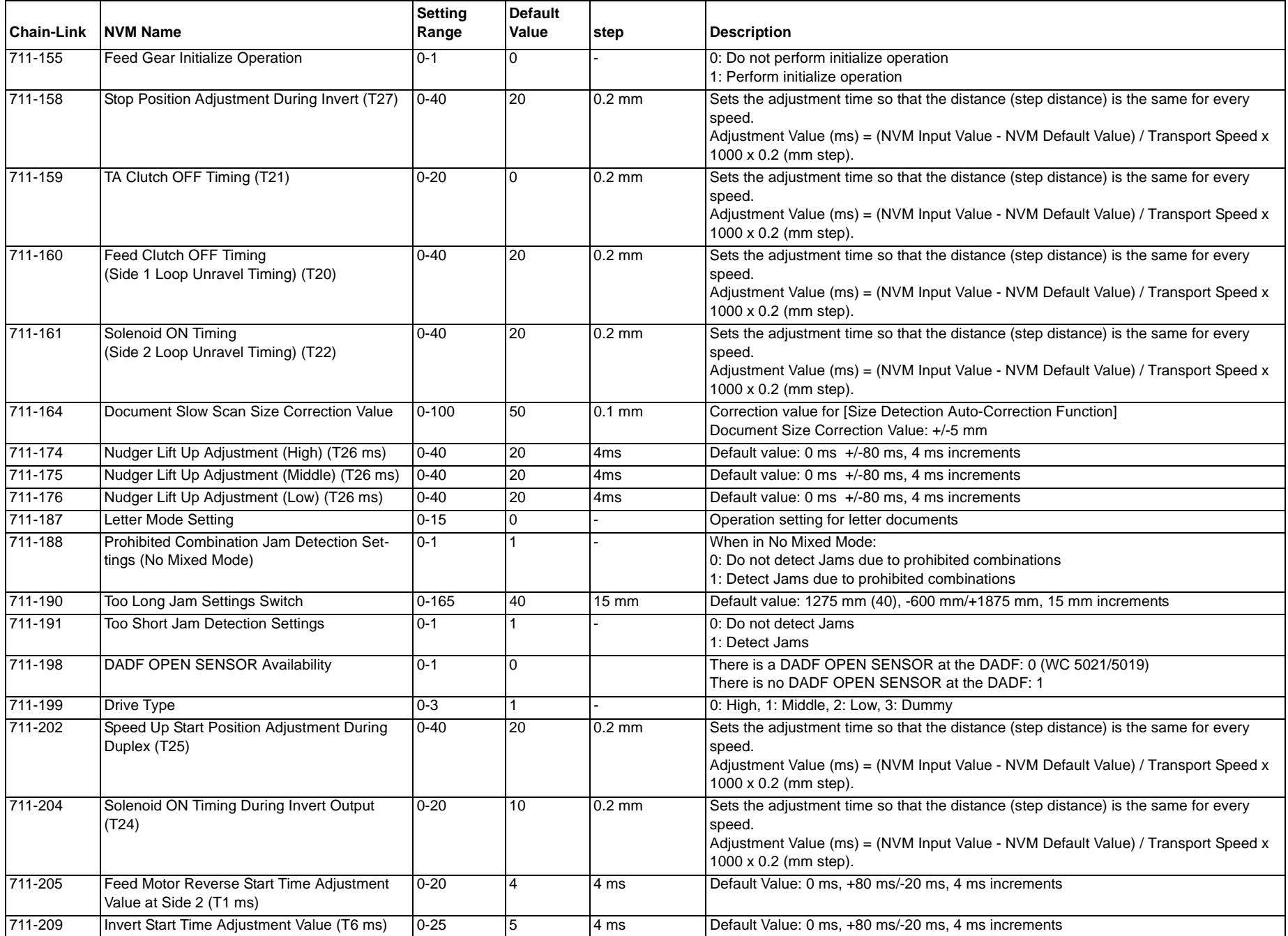

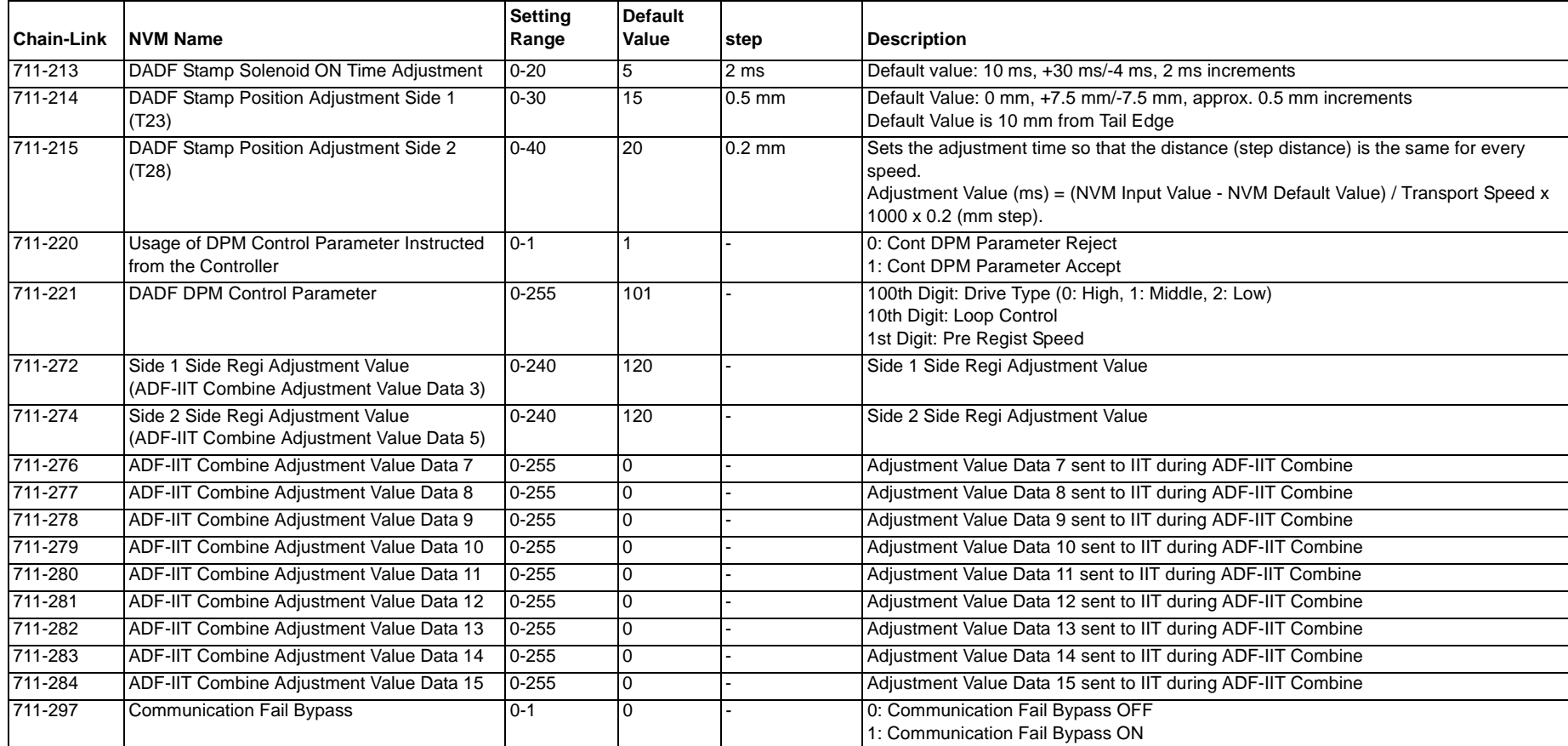

#### **Table 1 NVM IIT**

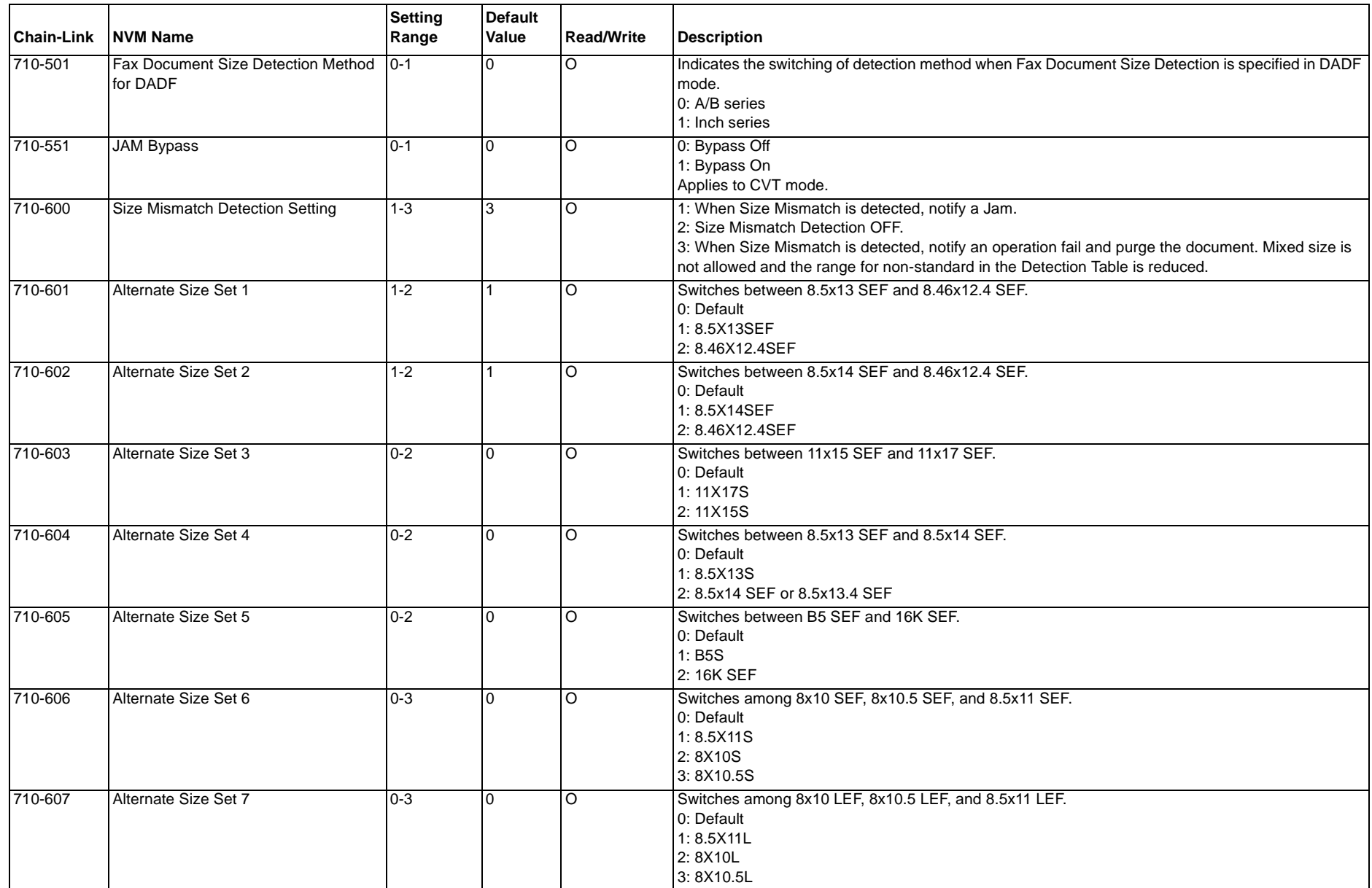

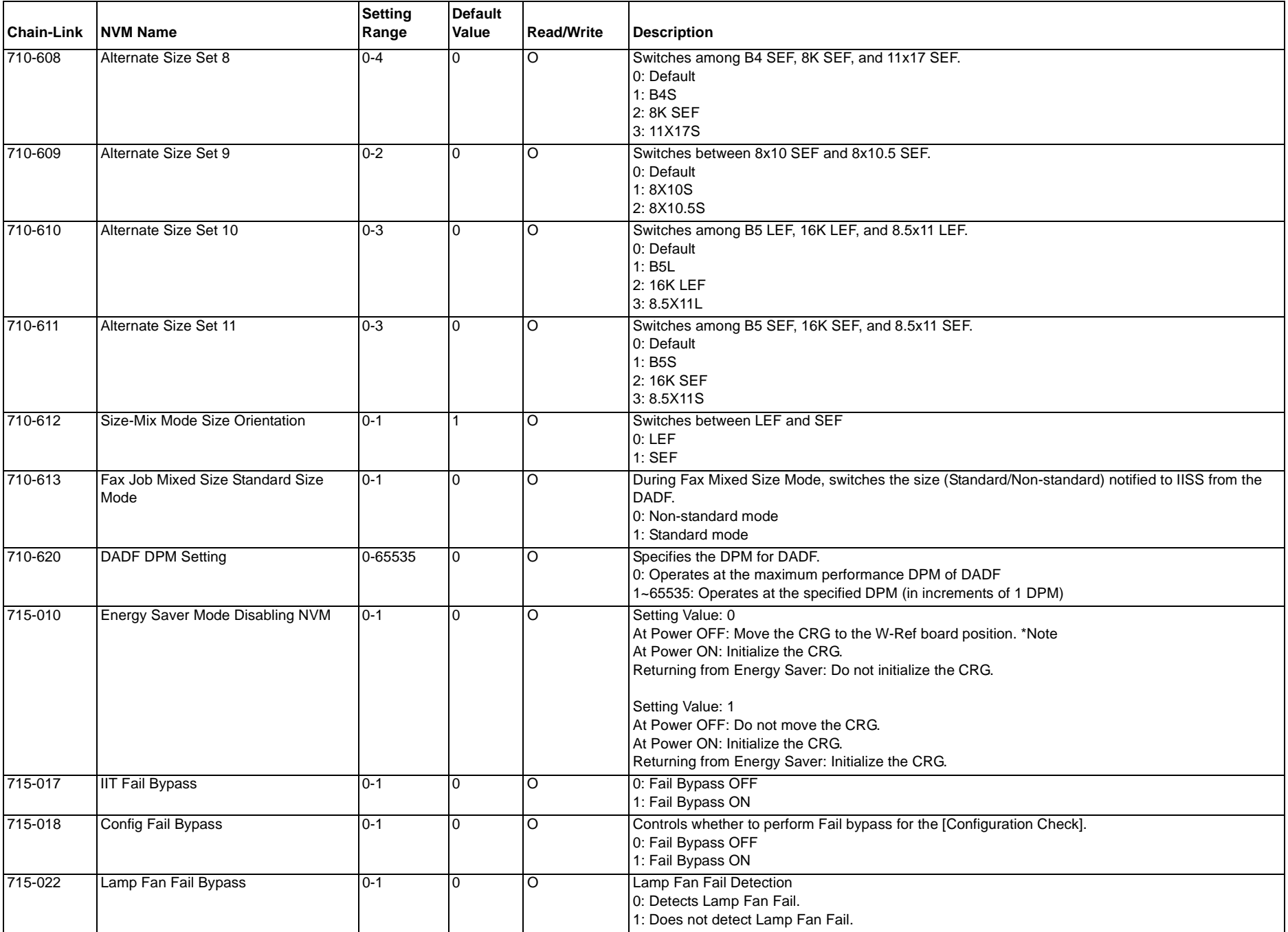

#### **Table 1 NVM IIT**

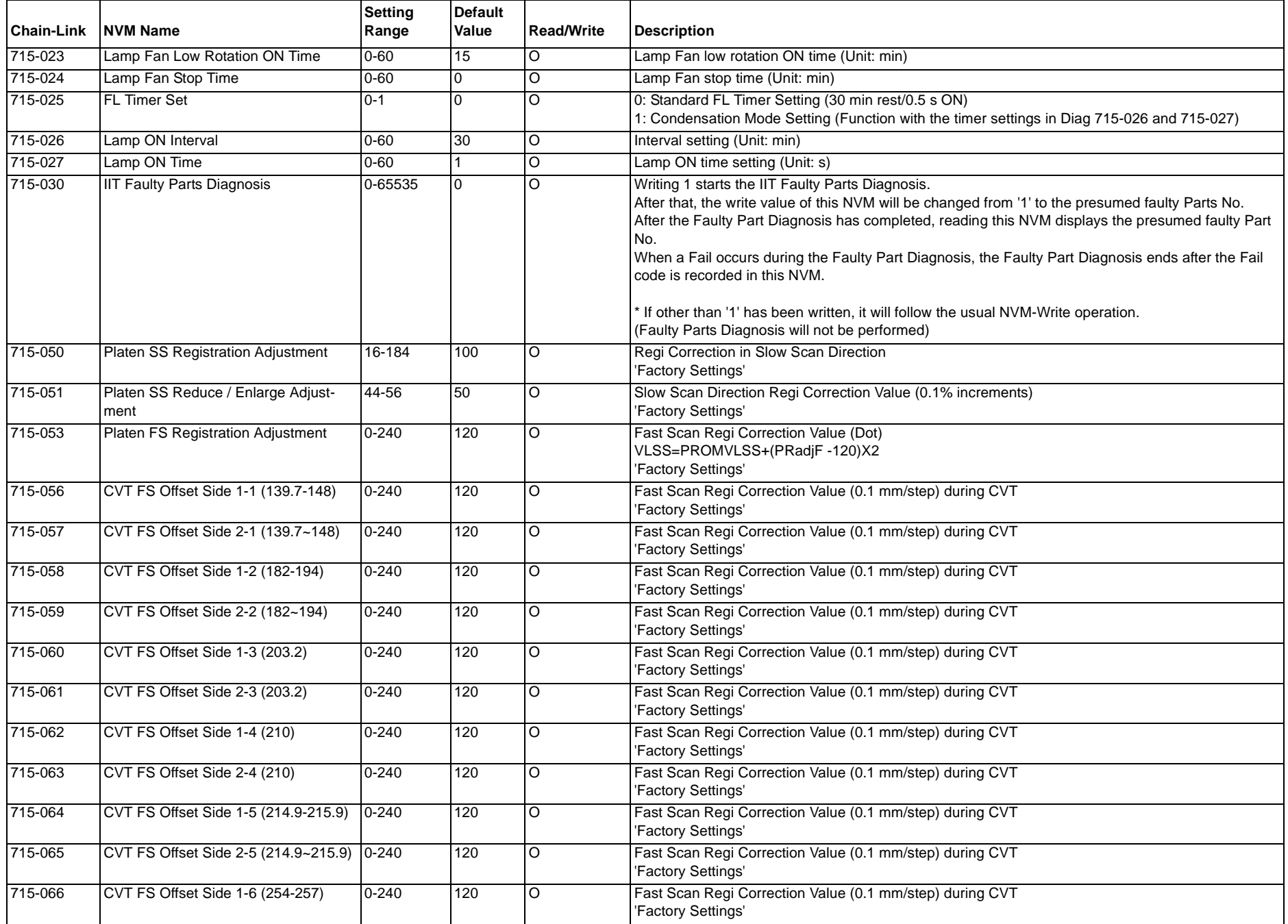

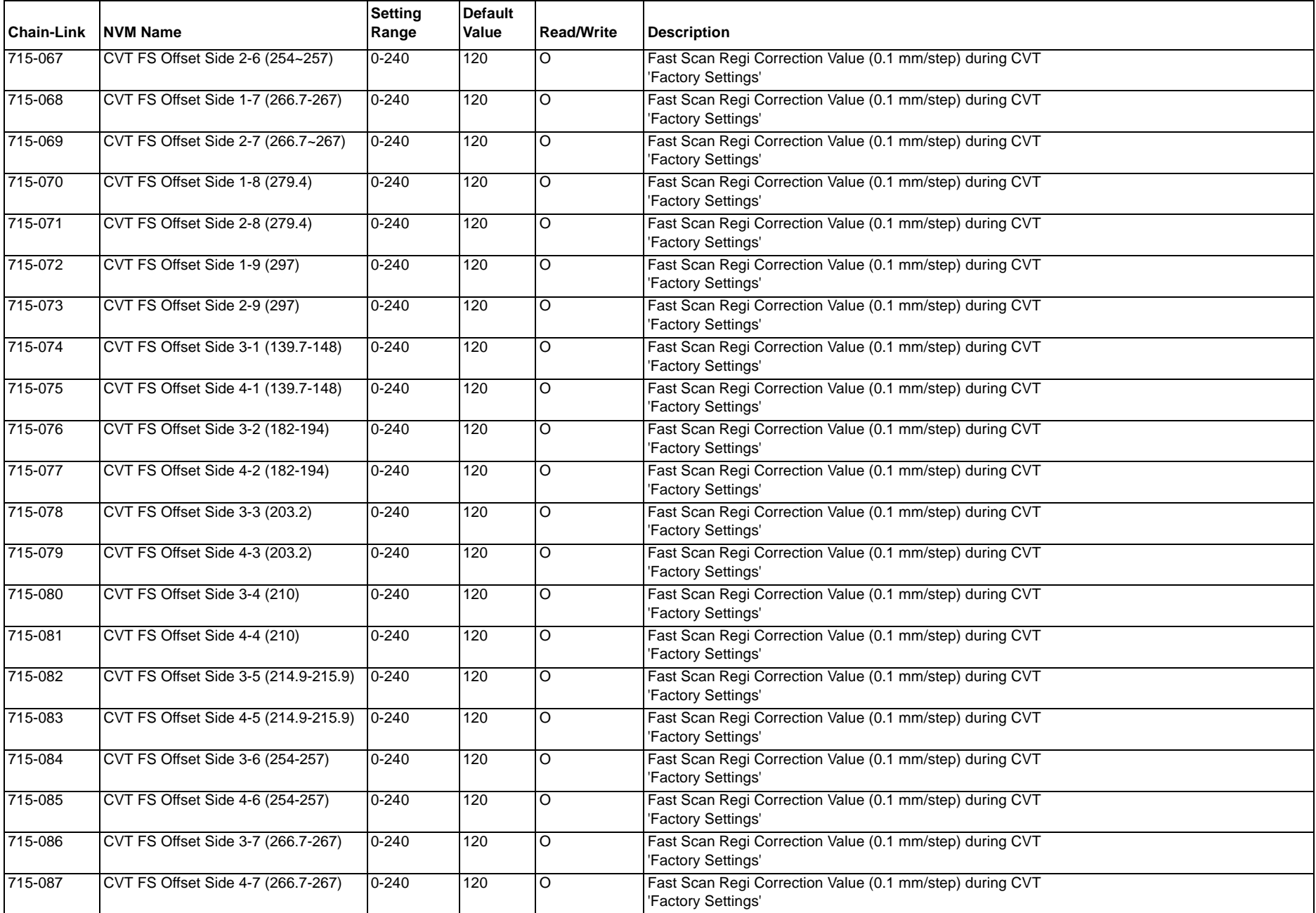

#### **Table 1 NVM IIT**

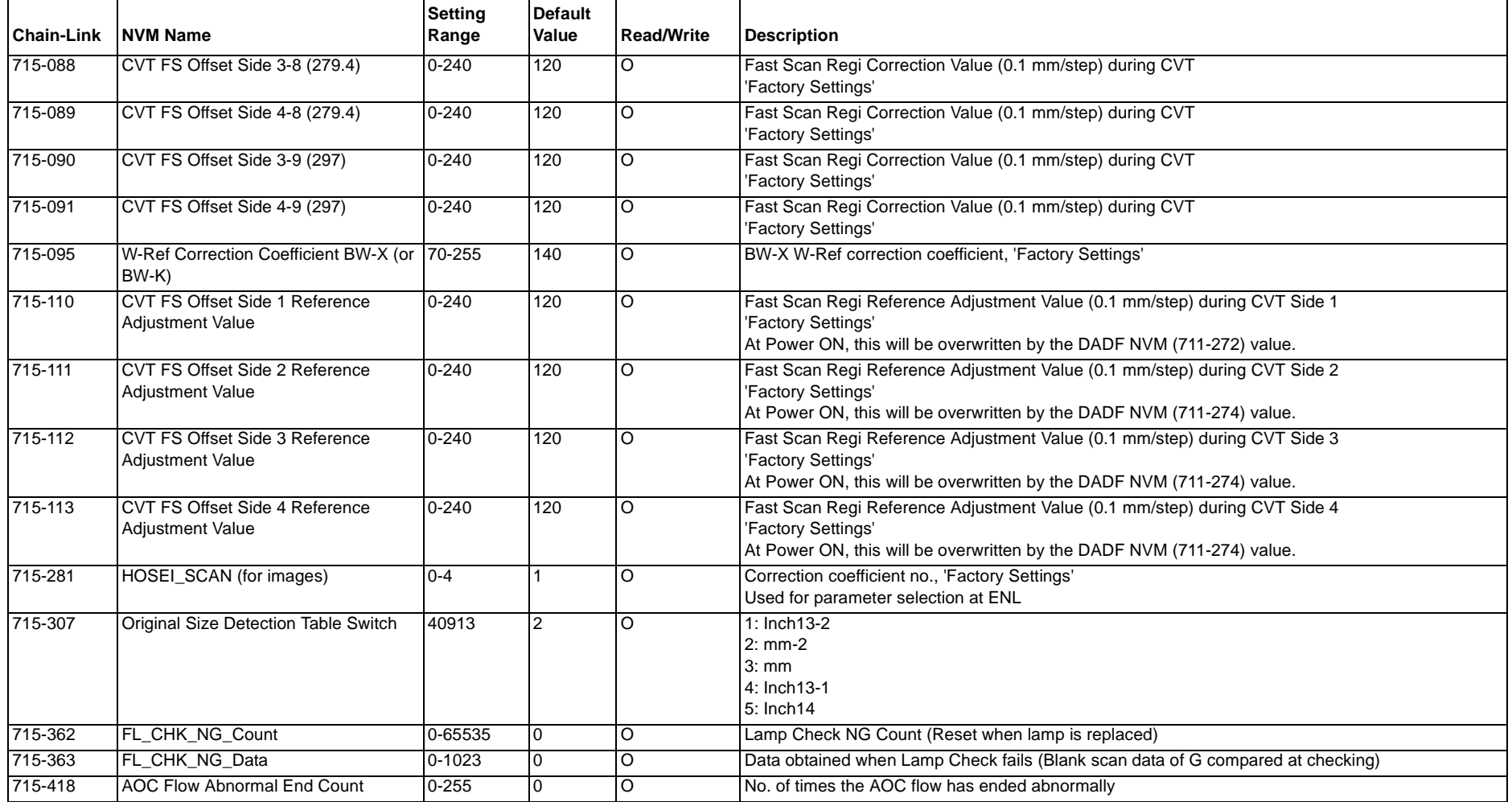
# **6.3.7 NVM DIAG**

**Table 1 NVM DIAG**

| <b>Chain-Link</b> | <b>NVM Name</b>              | <b>Setting</b><br>Range<br>(Minimum<br>Value) | Setting<br>Range<br>(Maximum<br>Value) | Default Value | <b>Write</b><br>Yes/No | Initialization<br>Yes/No | <b>Description</b>                                    |
|-------------------|------------------------------|-----------------------------------------------|----------------------------------------|---------------|------------------------|--------------------------|-------------------------------------------------------|
| 740-001           | DIAG TONE UP DOWN JOB VOLUME |                                               | 20                                     |               | Enable                 | Enable                   | Diagnostic Tone Up/Down job volume<br>(Unit: 1 sheet) |

# **6.3.8 NVM DRIVE & NOHAD**

#### **Table 1 NVM DRIVE & NOHAD**

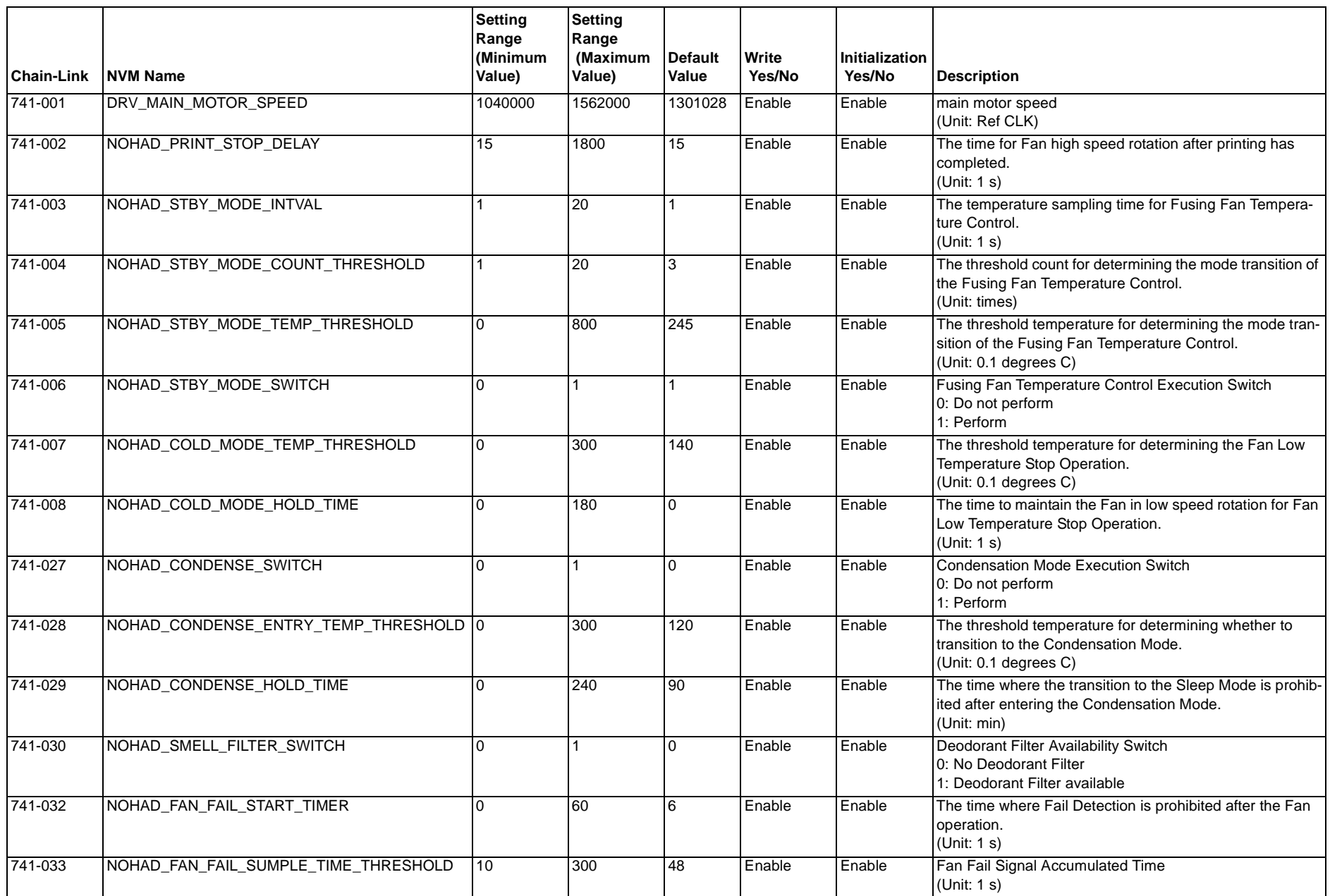

#### **Table 1 NVM DRIVE & NOHAD**

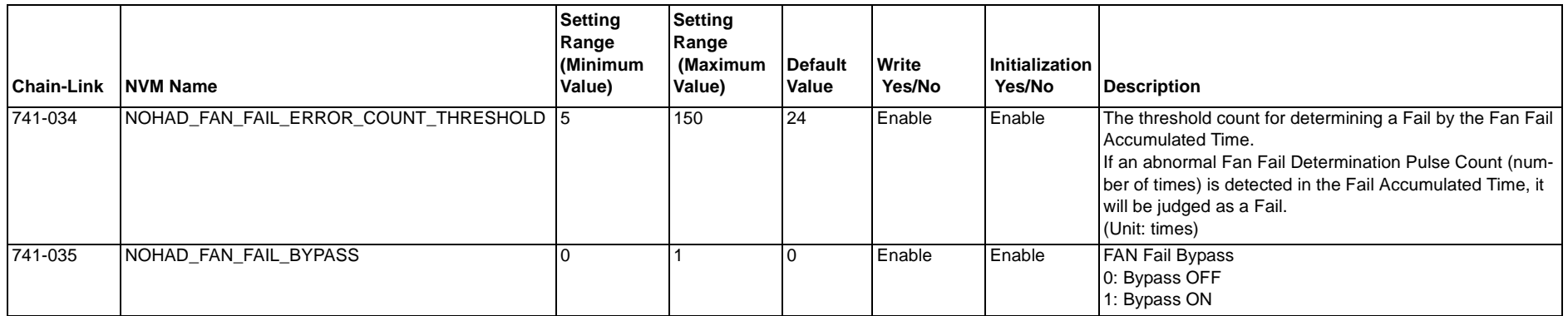

|         | Table 1                    |                                        |                                               |  |  |  |  |  |
|---------|----------------------------|----------------------------------------|-----------------------------------------------|--|--|--|--|--|
|         | <b>Chain-Link NVM Name</b> | Setting<br>Range<br>(Minimum<br>Value) | <b>Setting</b><br>Range<br>(Maximur<br>Value) |  |  |  |  |  |
| 742-001 | PH_LEAD_REGI_ALL_TRAY      | $-50$                                  | 50                                            |  |  |  |  |  |
| 742-002 | PH LEAD REGI TRAY1         | $-50$                                  | 50                                            |  |  |  |  |  |
| 742-003 | PH_LEAD_REGI_TRAY2         | $-50$                                  | 50                                            |  |  |  |  |  |
| 742-004 | PH LEAD REGI MSI           | $-50$                                  | 50                                            |  |  |  |  |  |
| 742-005 | PH LEAD REGI DUPLEX        | $-50$                                  | 50                                            |  |  |  |  |  |

**T** NVM PH

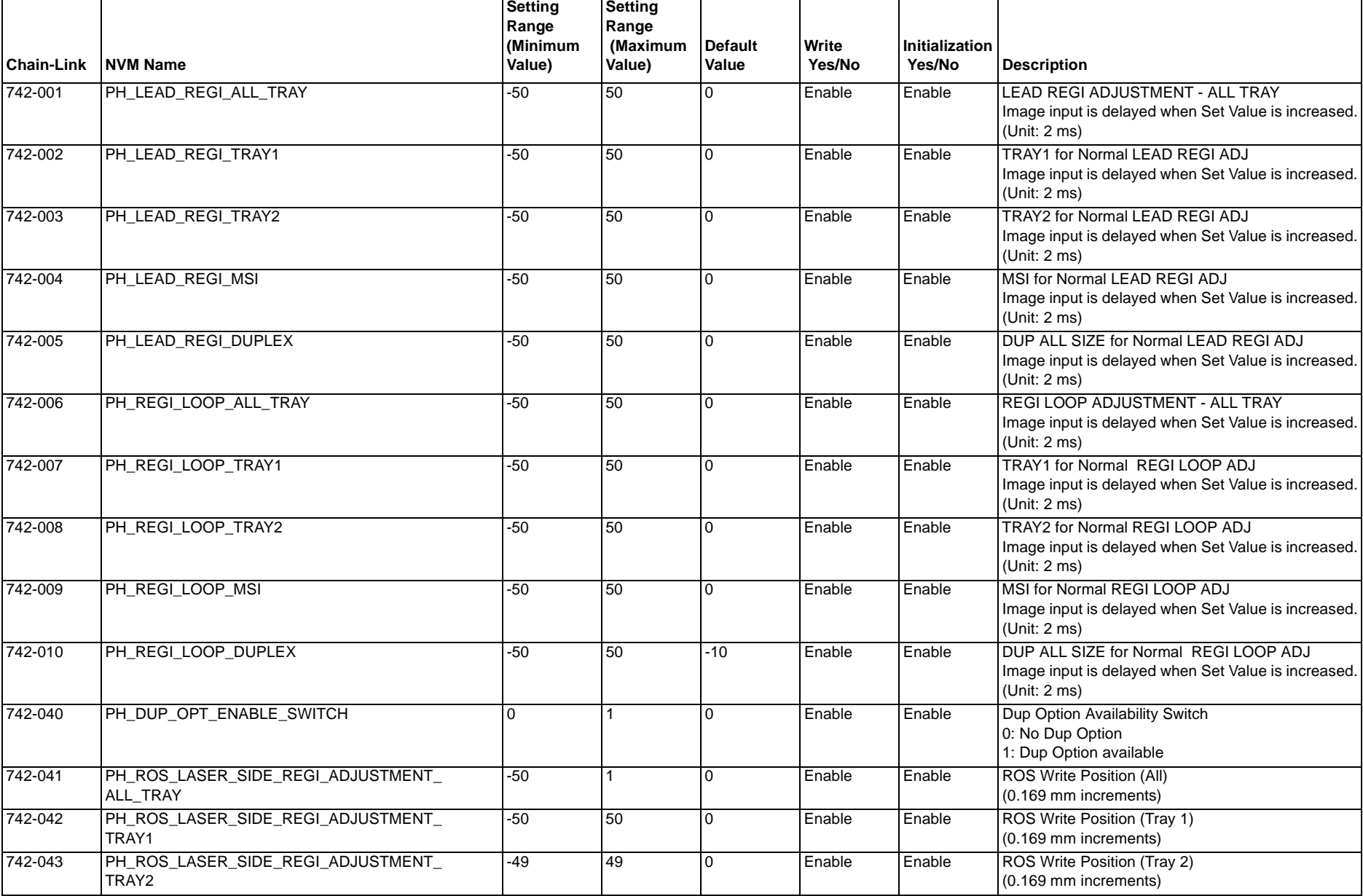

### **Table 1 NVM PH**

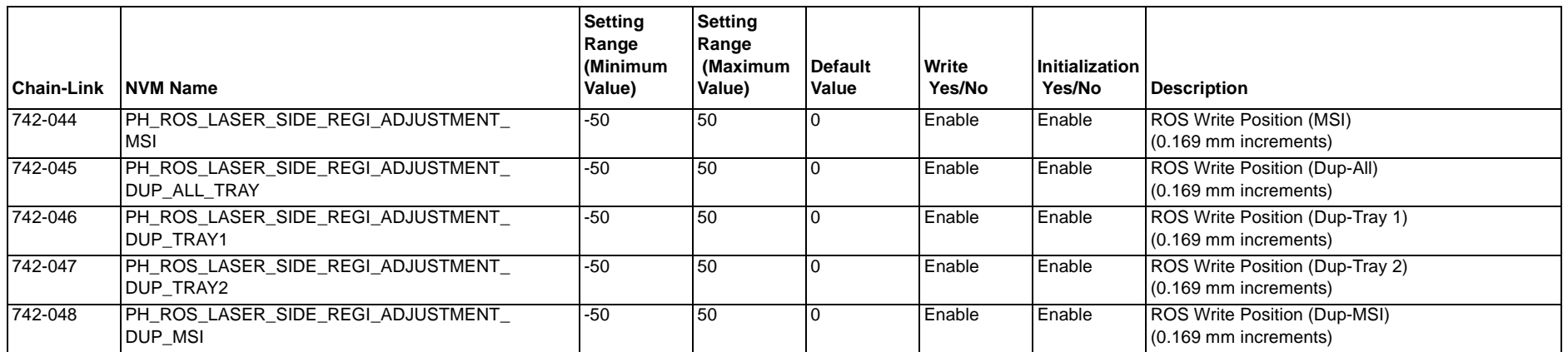

# **6.3.10 NVM Fusing**

**Table 1 NVM Fusing**

| <b>Chain-Link</b> | <b>NVM Name</b>    | <b>Setting</b><br>Range<br>(Minimum<br>Value) | Setting<br>Range<br>(Maximum<br>Value) | Default Value | Write<br>Yes/No | <b>Initialization</b><br>Yes/No | Description                                                                                                    |
|-------------------|--------------------|-----------------------------------------------|----------------------------------------|---------------|-----------------|---------------------------------|----------------------------------------------------------------------------------------------------|
| 744-040           | Fusing_U42_HISTORY |                                               |                                        |               | Enable          | Enable                          | The Overheat Temp Fail has occurred.                                                                                                    |
| 744-056           | Fusing U41 HISTORY |                                               |                                        |               | Enable          | Enable                          | Types of Fusing On Time Fail occurence:<br>0: Has not occurred1: U4-1 Control 12: U4-1 Control 23: U4-1 Con-<br>Itrol 34: U4-1 Control 4 |

### **Table 1 NVM Xfer**

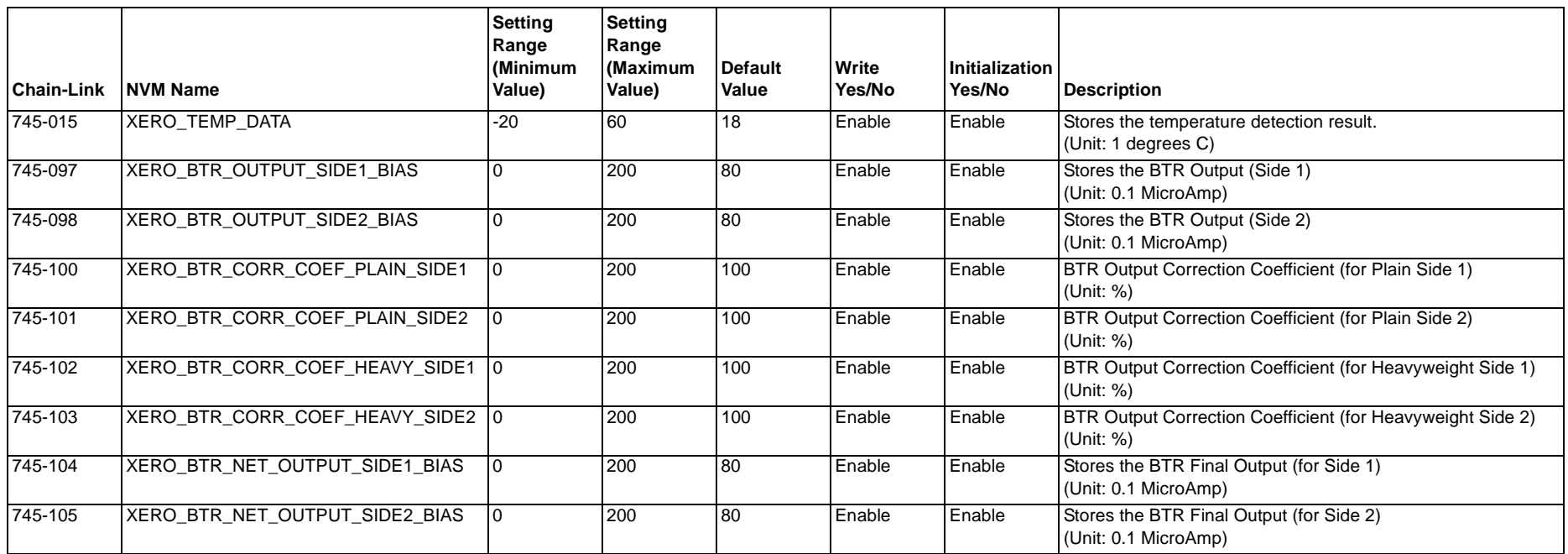

## **Table 1 NVM XERO**

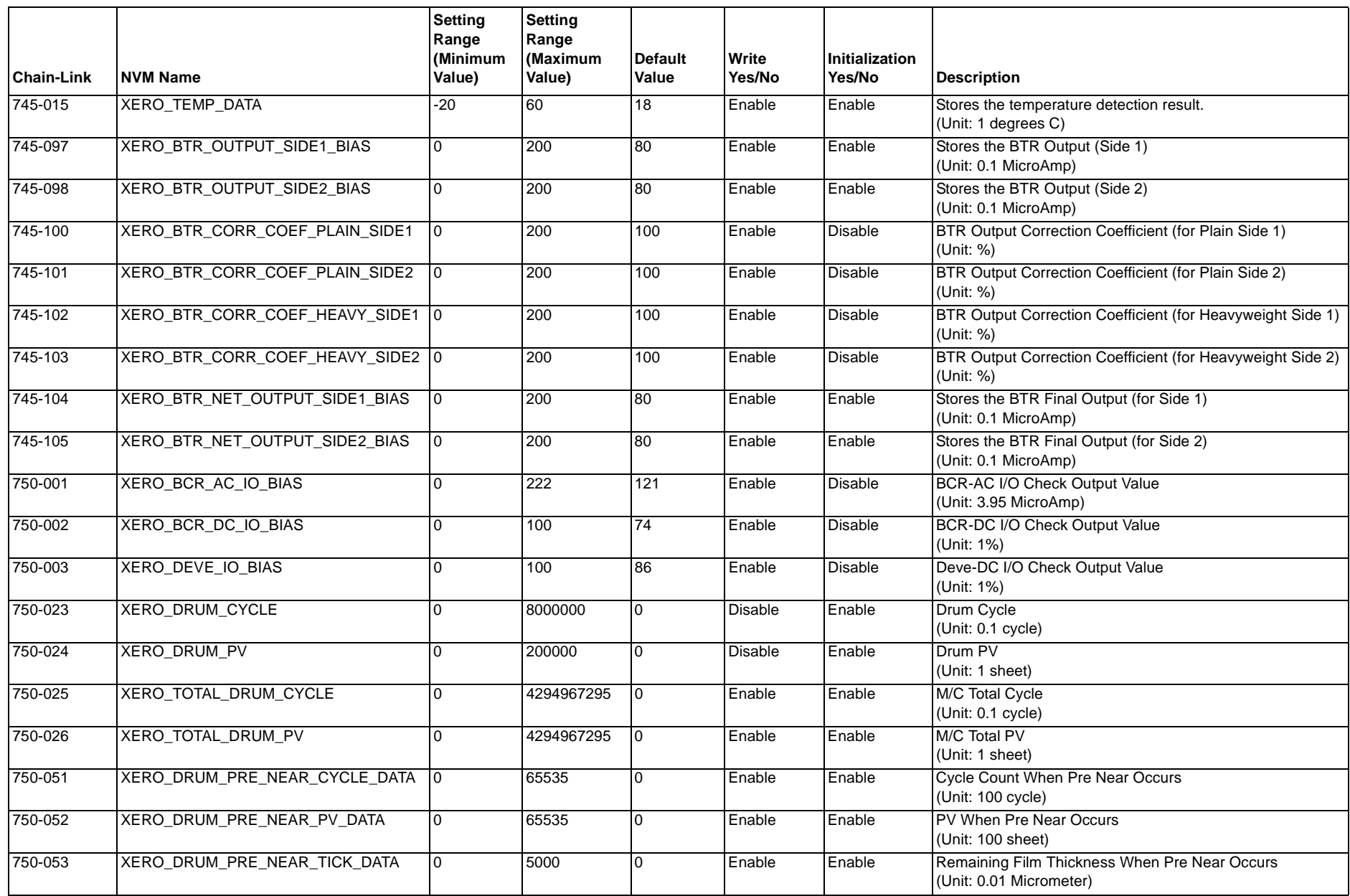

#### **Table 1 NVM XERO**

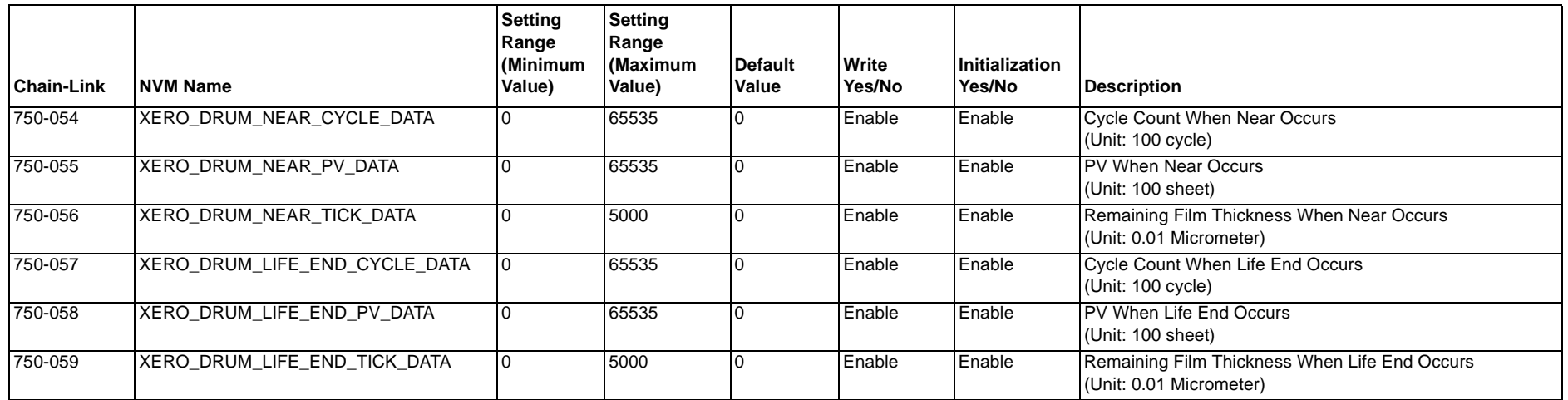

### **Table 1 NVM ROS**

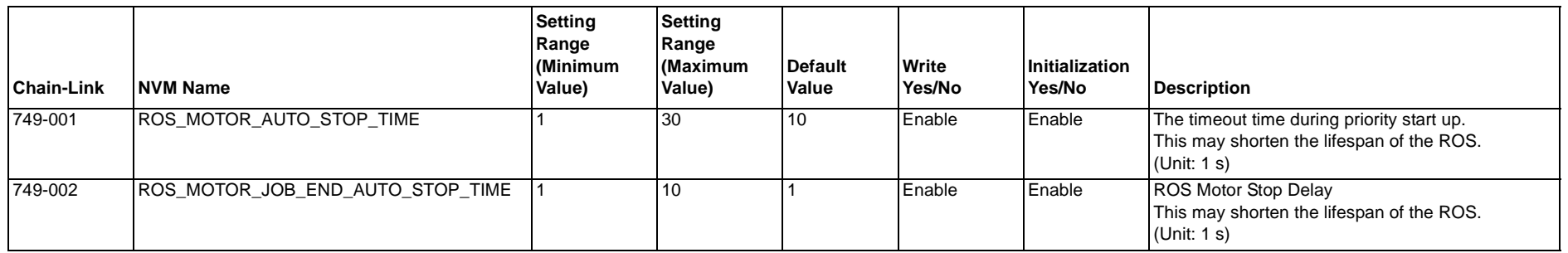

#### **Table 1 NVM PROCON**

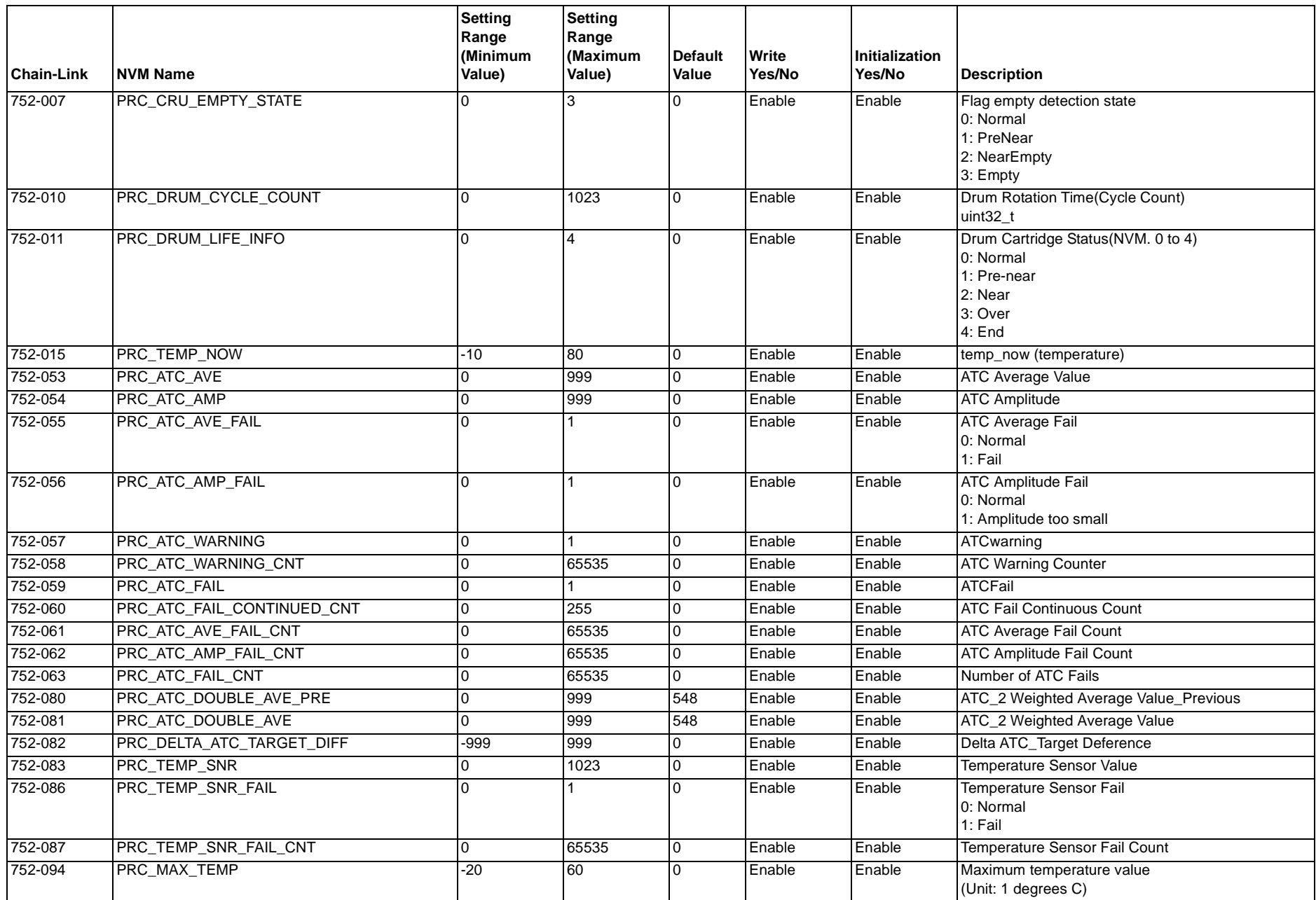

#### **Table 1 NVM PROCON**

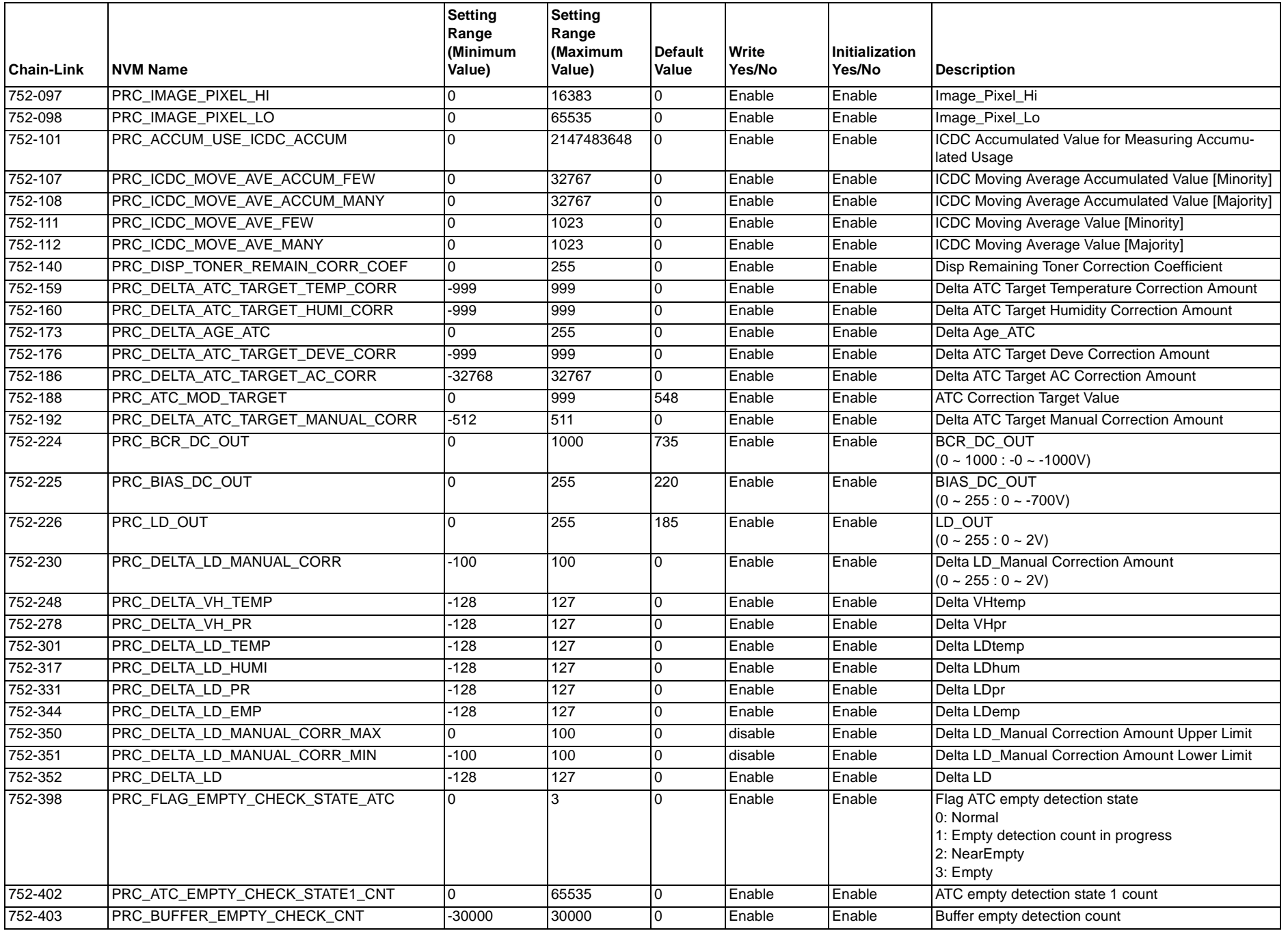

#### **Table 1 NVM PROCON**

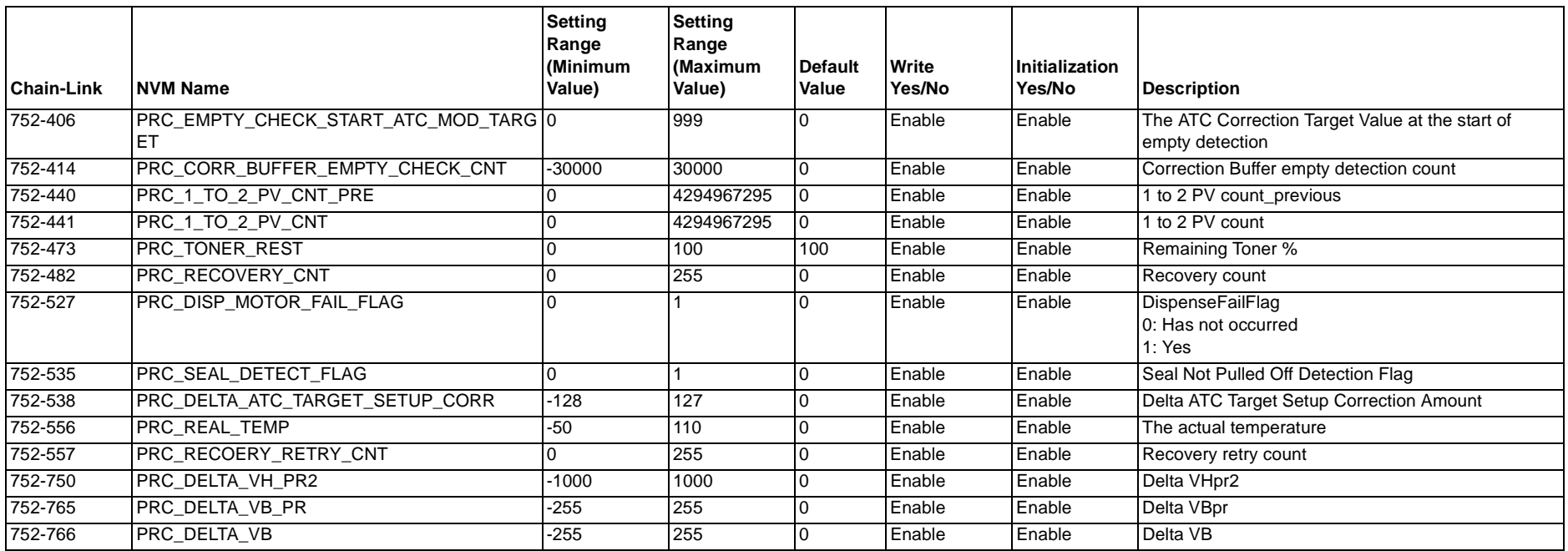

# **6.3.15 NVM CRUM**

**Table 1 NVM CRUM**

| <b>Chain-Link</b> | <b>NVM Name</b>         | <b>Setting</b><br>Range<br>(Minimum<br>Value) | <b>Setting</b><br>Range<br>Maximum<br>Value) | Default<br>Value | Write<br>Yes/No | <b>Initialization</b><br>Yes/No | Description                                      |
|-------------------|-------------------------|-----------------------------------------------|----------------------------------------------|------------------|-----------------|---------------------------------|--------------------------------------------------|
| 767-082           | CRUM MODE               |                                               |                                              |                  | <b>Disable</b>  | Disable                         | Stores the CRUM control status.                  |
| 767-083           | <b>CRUM MODE SWITCH</b> |                                               |                                              |                  | <b>Enable</b>   | Enable                          | Switch for changing 3rd Party Mode to Xerox Mode |

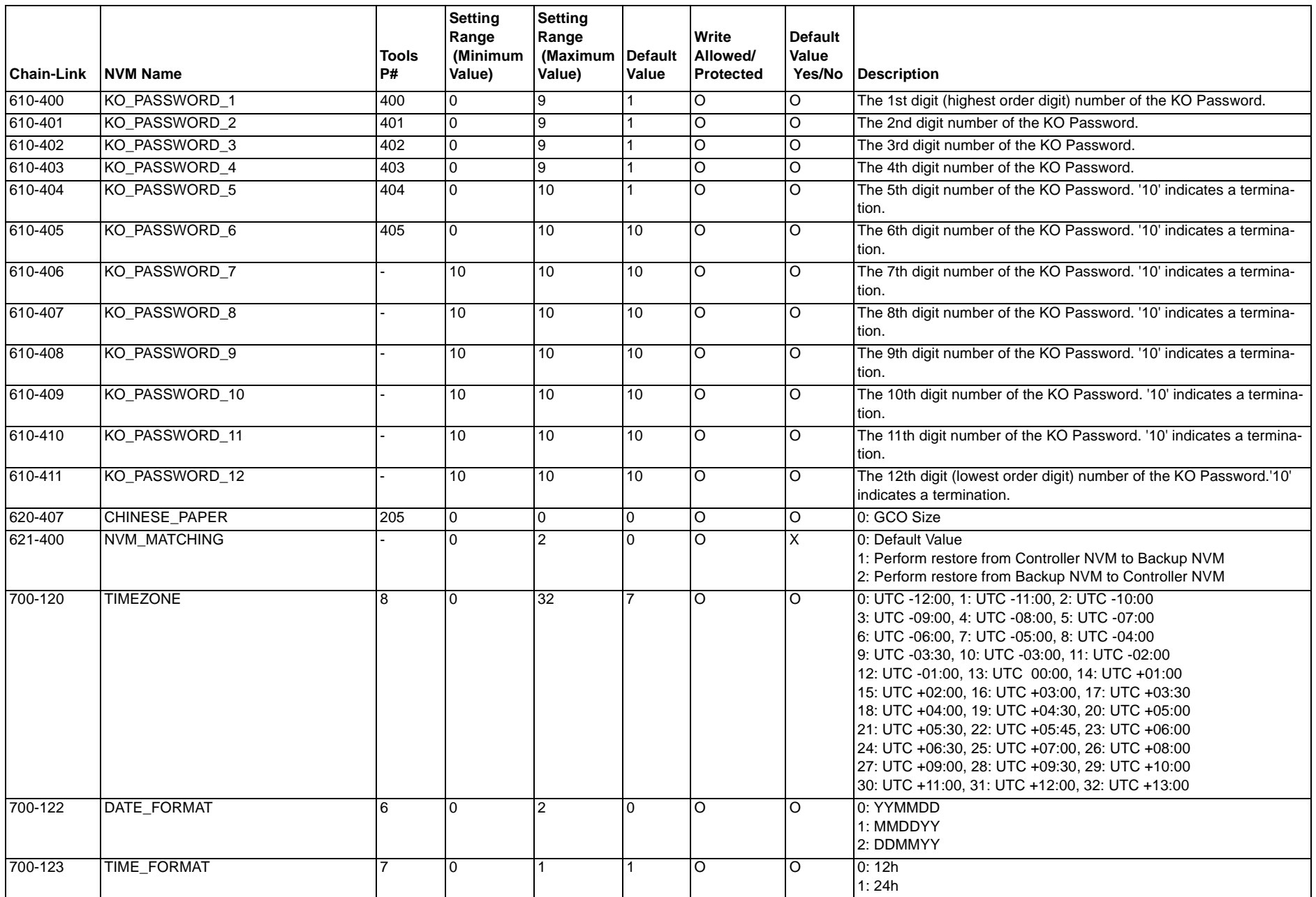

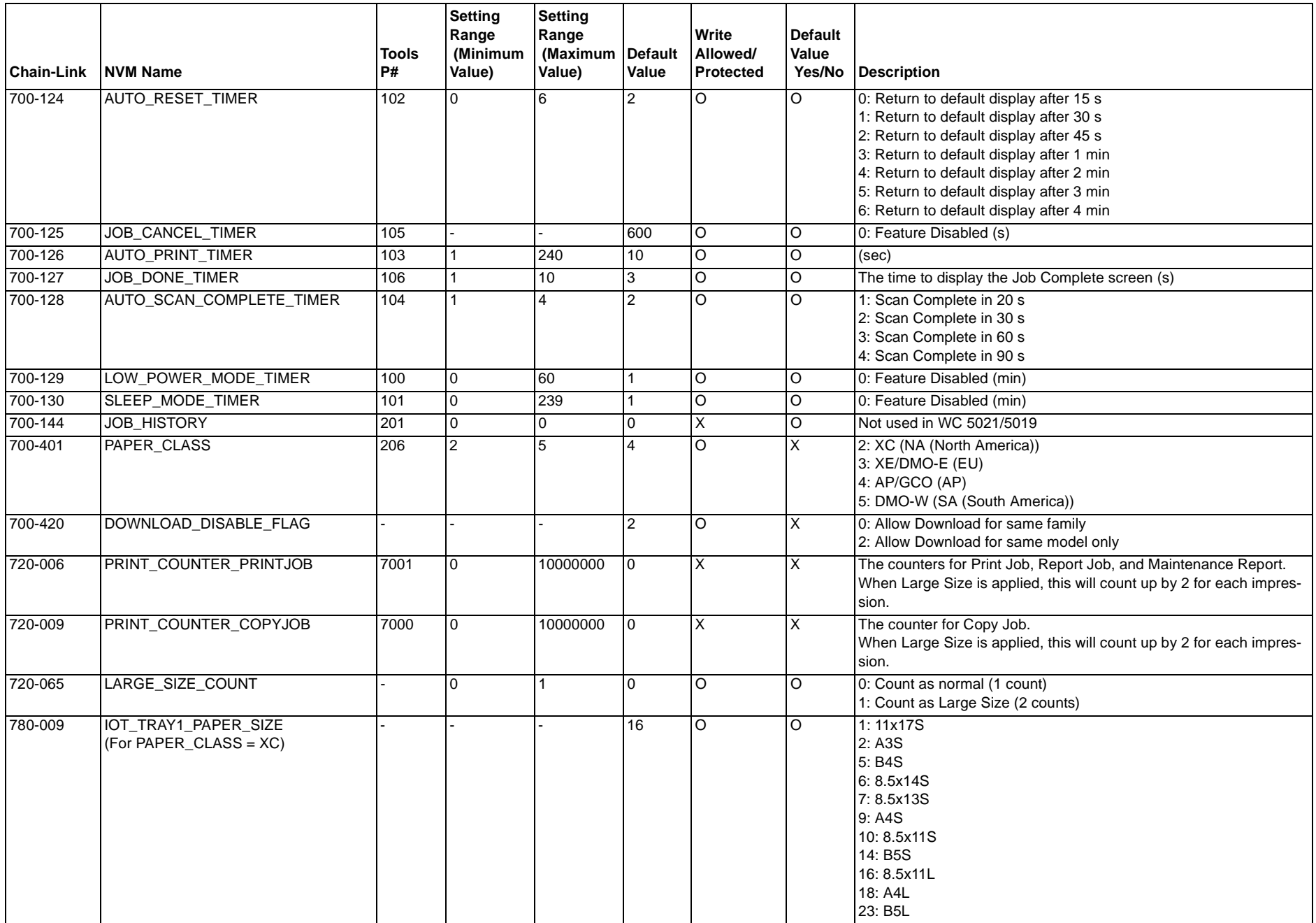

#### 780-009 (For PAPER\_CLASS = DMO-W) - - - 16 O O 1: 11x17S 2: A3S 5: B4S6: 8.5x14S 7: 8.5x13S9: A4S10: 8.5x11S14: B5S 16: 8.5x11L18: A4L23: B5L 56: 8.5x13.4S780-009 (For PAPER\_CLASS = AP/GCO) - - - 18 O O 1: 11x17S 2: A3S 3: 8K(GCO)S 5: B4S6: 8.5x14S 7: 8.5x13S9: A4S10: 8.5x11S 11: 16K(GCO)S 14: B5S16: 8.5x11L 18: A4L 20: 16K(GCO)L 23: B5L 780-009 (For PAPER\_CLASS = XE/DMO-E) - - - 18 O O 1: 11x17S 2: A3S 5: B4S6: 8.5x14S 7: 8.5x13S9: A4S10: 8.5x11S 14: B5S 16: 8.5x11L18: A4L 23: B5L**Chain-Link NVM NameTools P#Setting Range (Minimum Value) Setting Range (Maximum Default Value) ValueWrite Allowed/ProtectedDefault Value Yes/No Description**

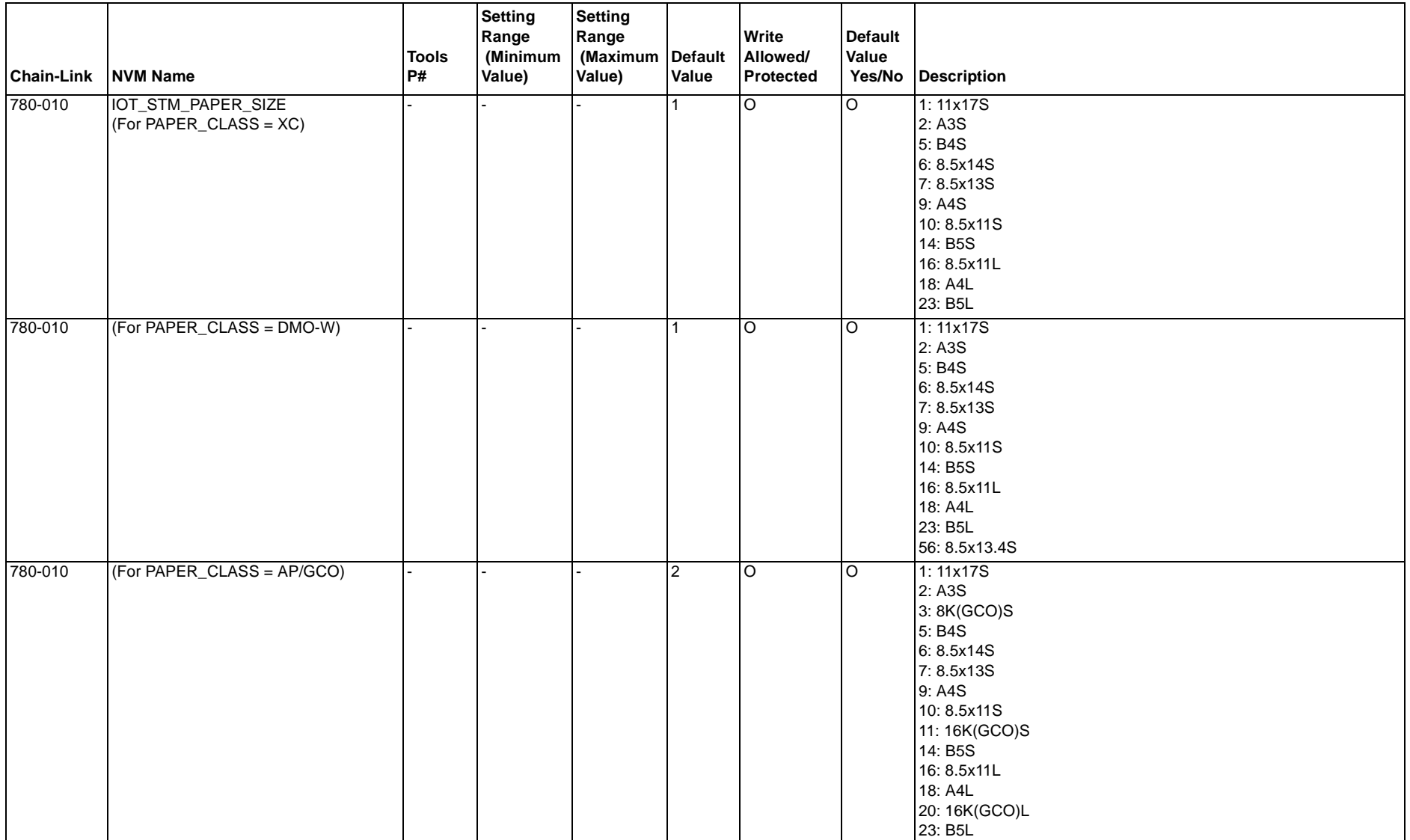

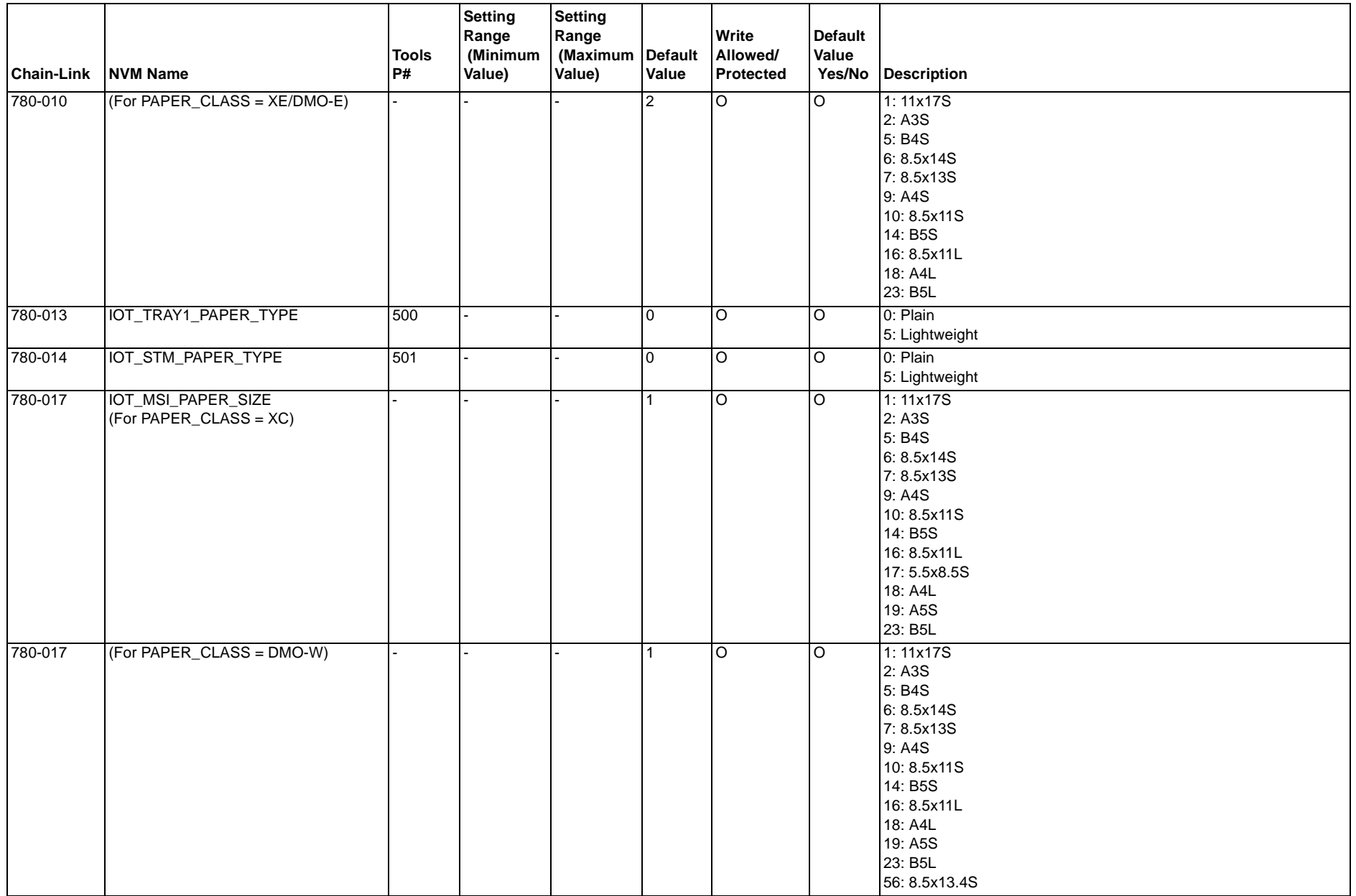

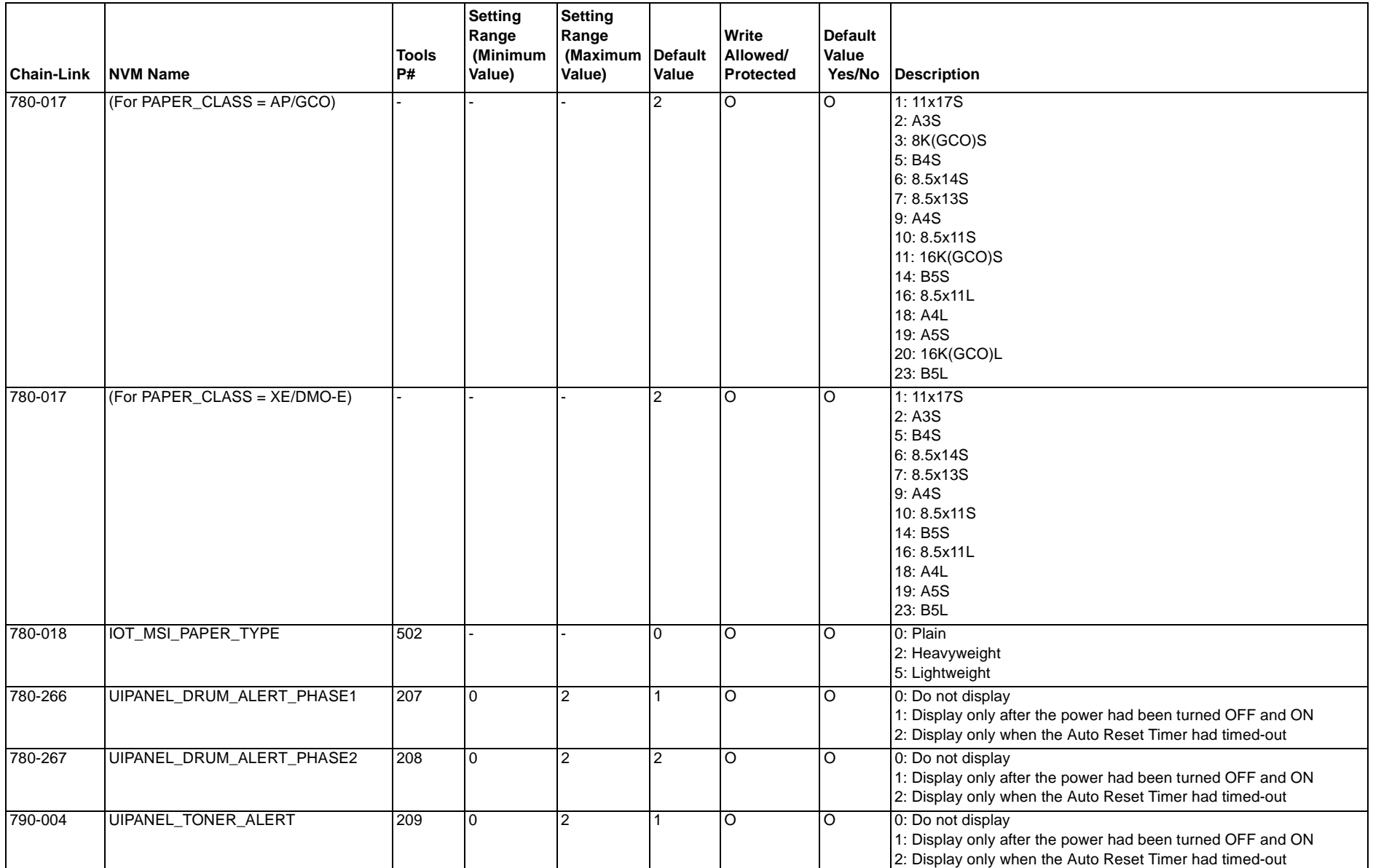

## **Table 1 NVM IPS**

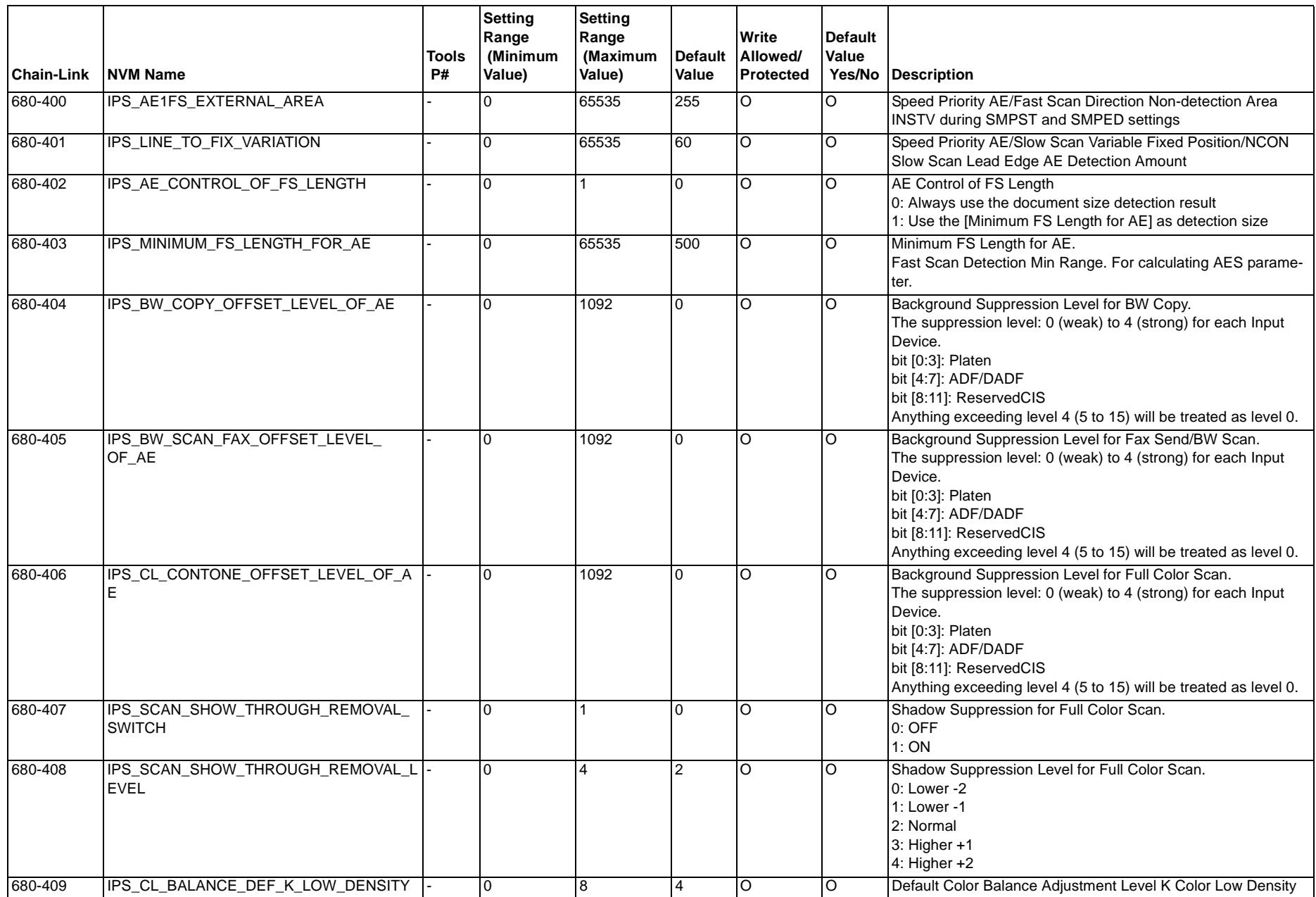

### **Table 1 NVM IPS**

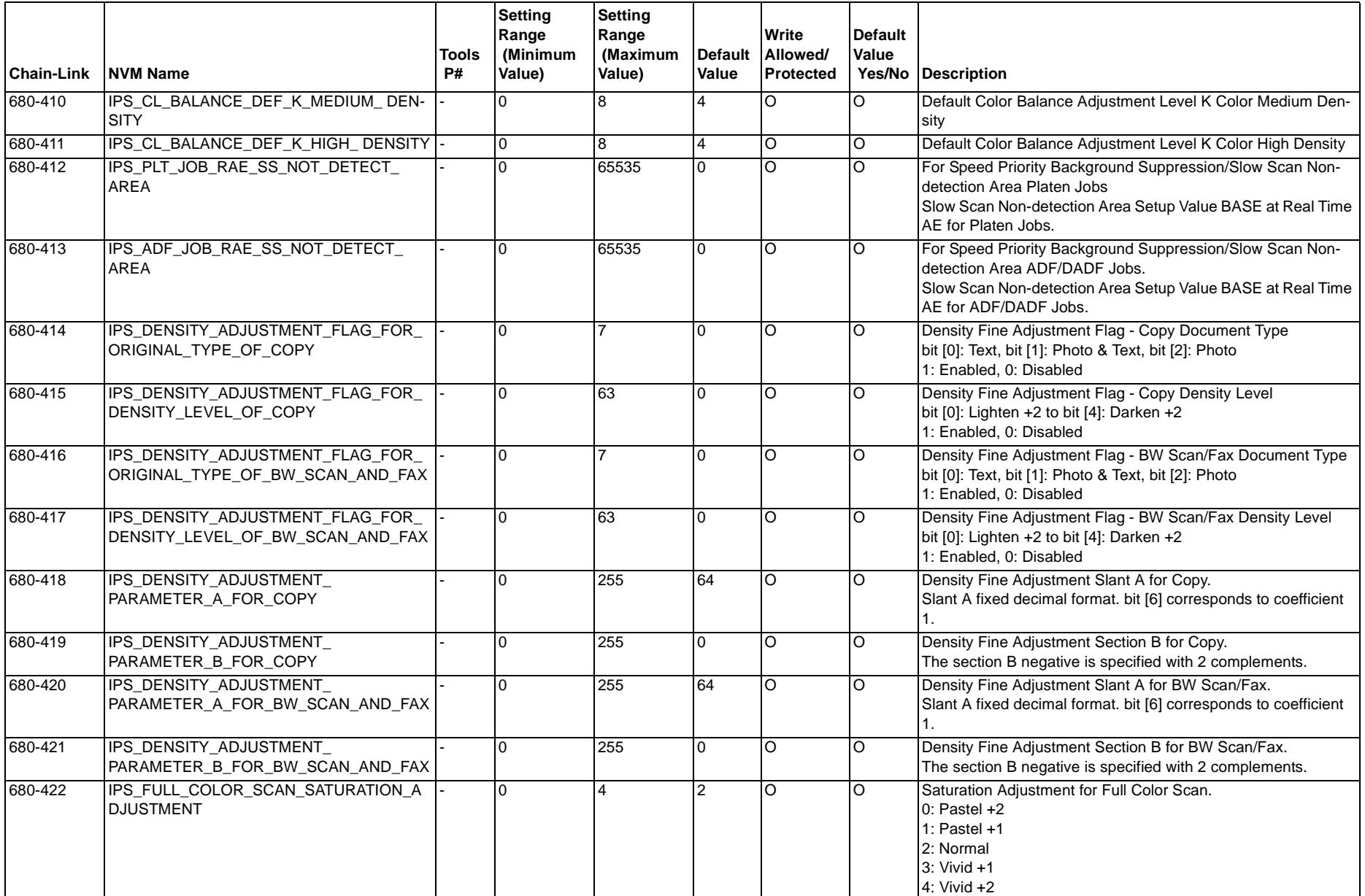

#### **Table 1 NVM IPS**

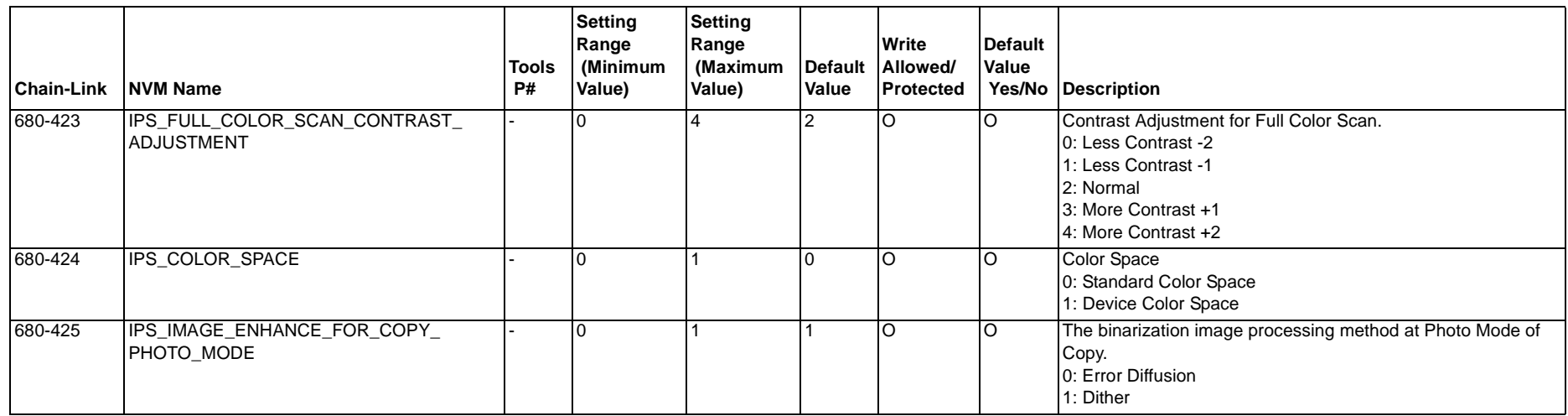

# **6.3.18 NVM JOB ATTRIBUTE**

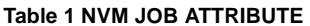

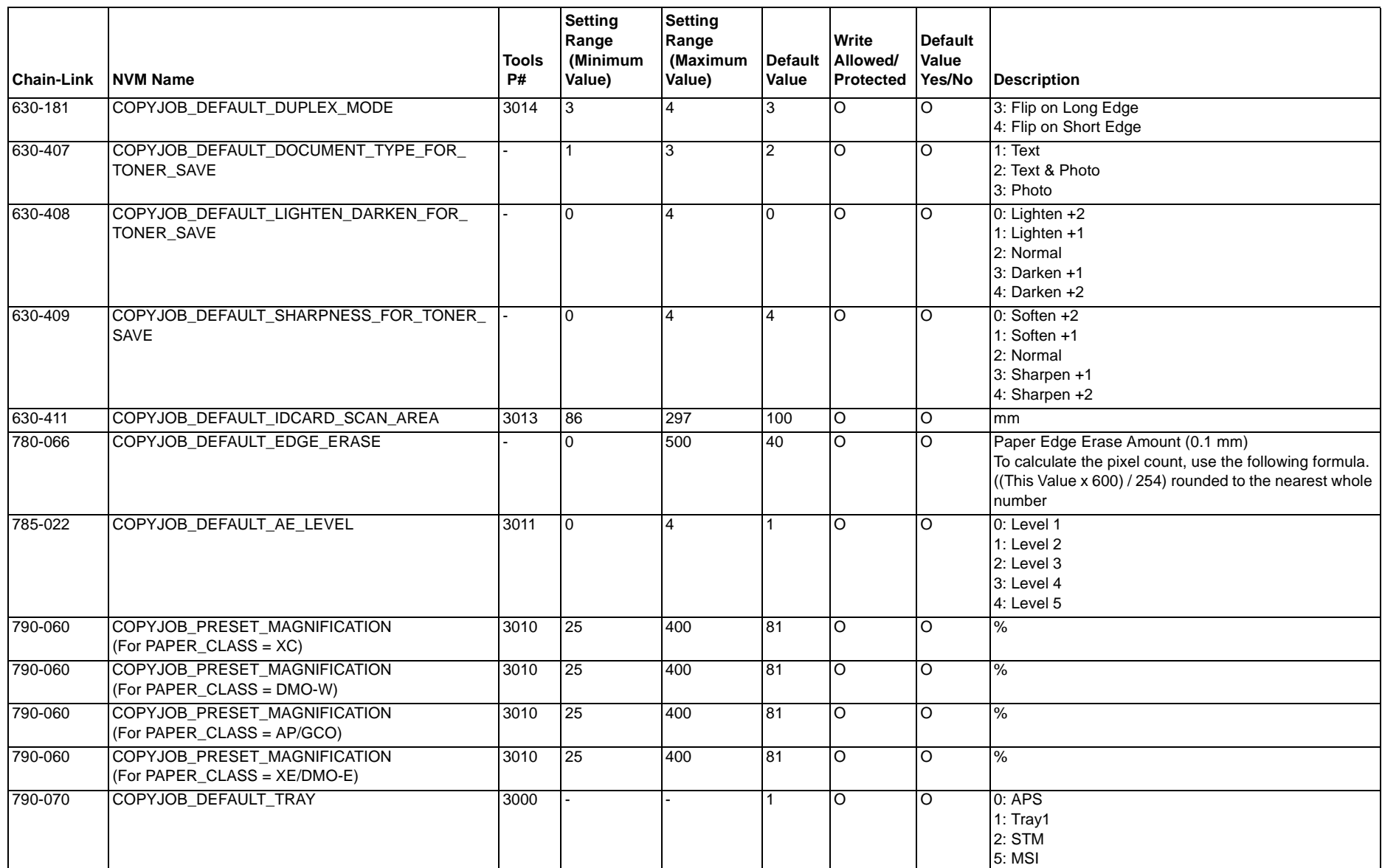

#### **Table 1 NVM JOB ATTRIBUTE**

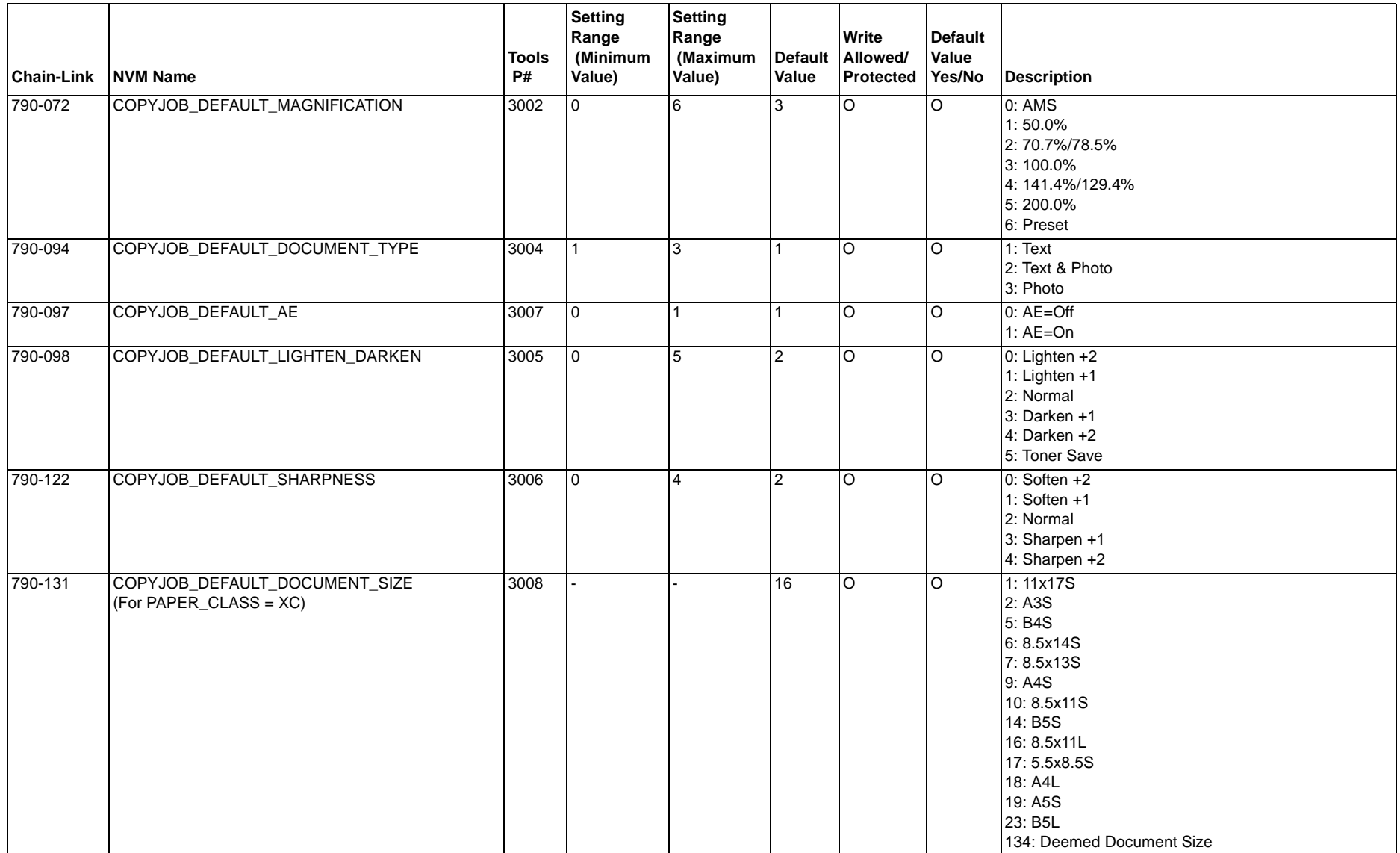

#### **Table 1 NVM JOB ATTRIBUTE**

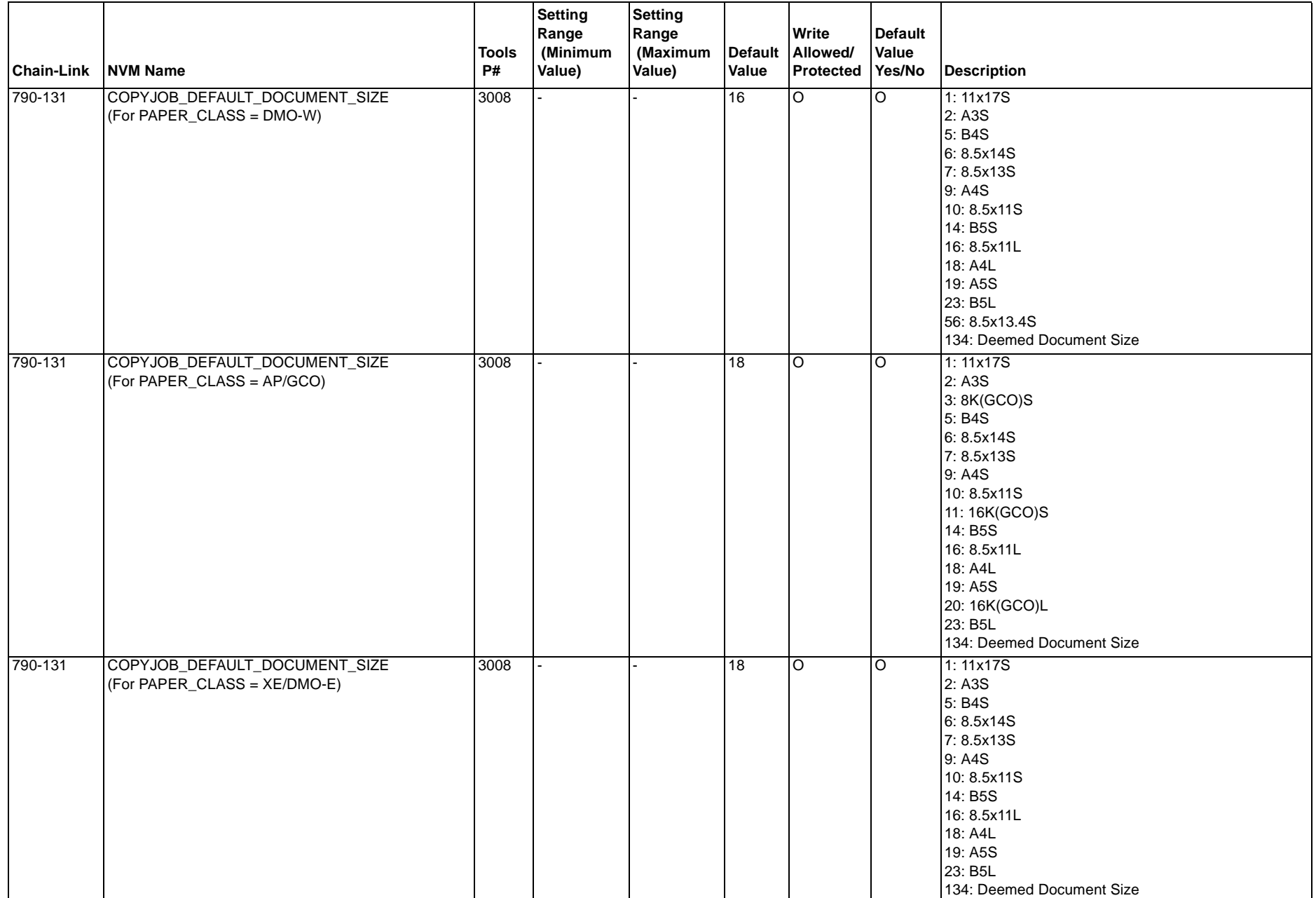

#### **Table 1 NVM JOB ATTRIBUTE**

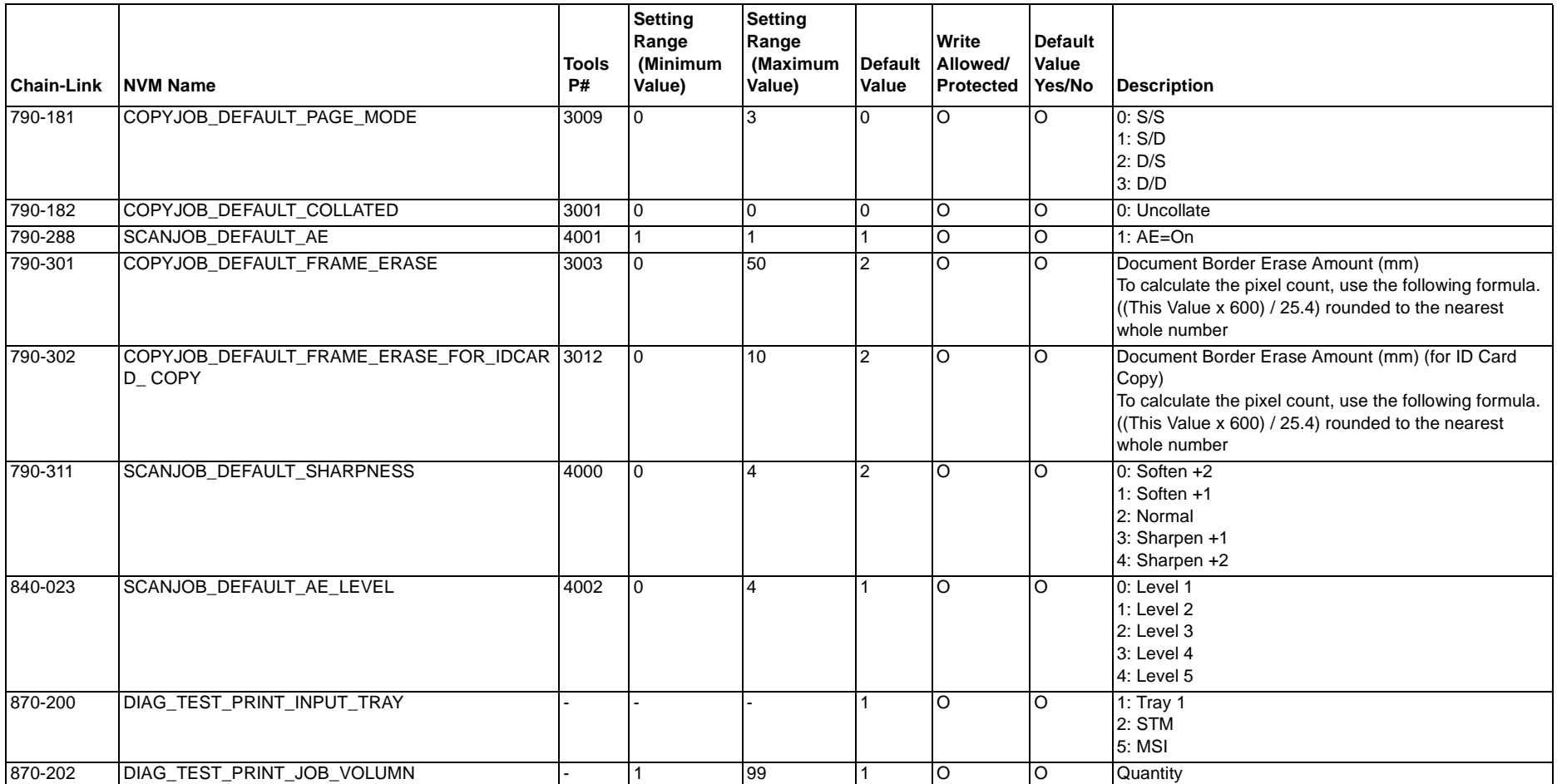

# **6.3.19 NVM ACCOUNT MODE**

### **Table 1 NVM ACCOUNT MODE**

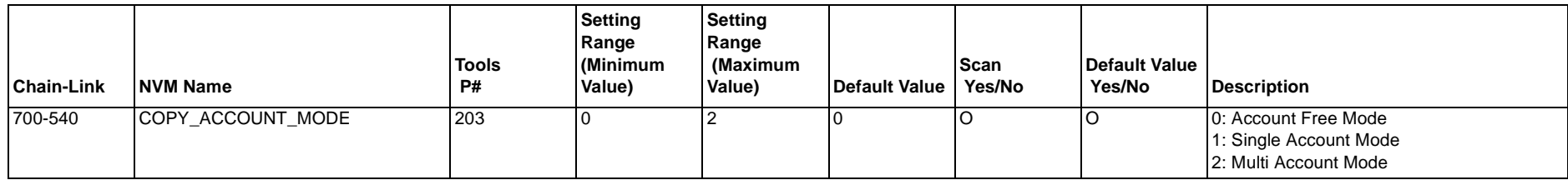
### **6.3.20 NVM Jam Counter Clear & Initialize HFSI**

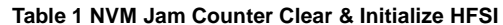

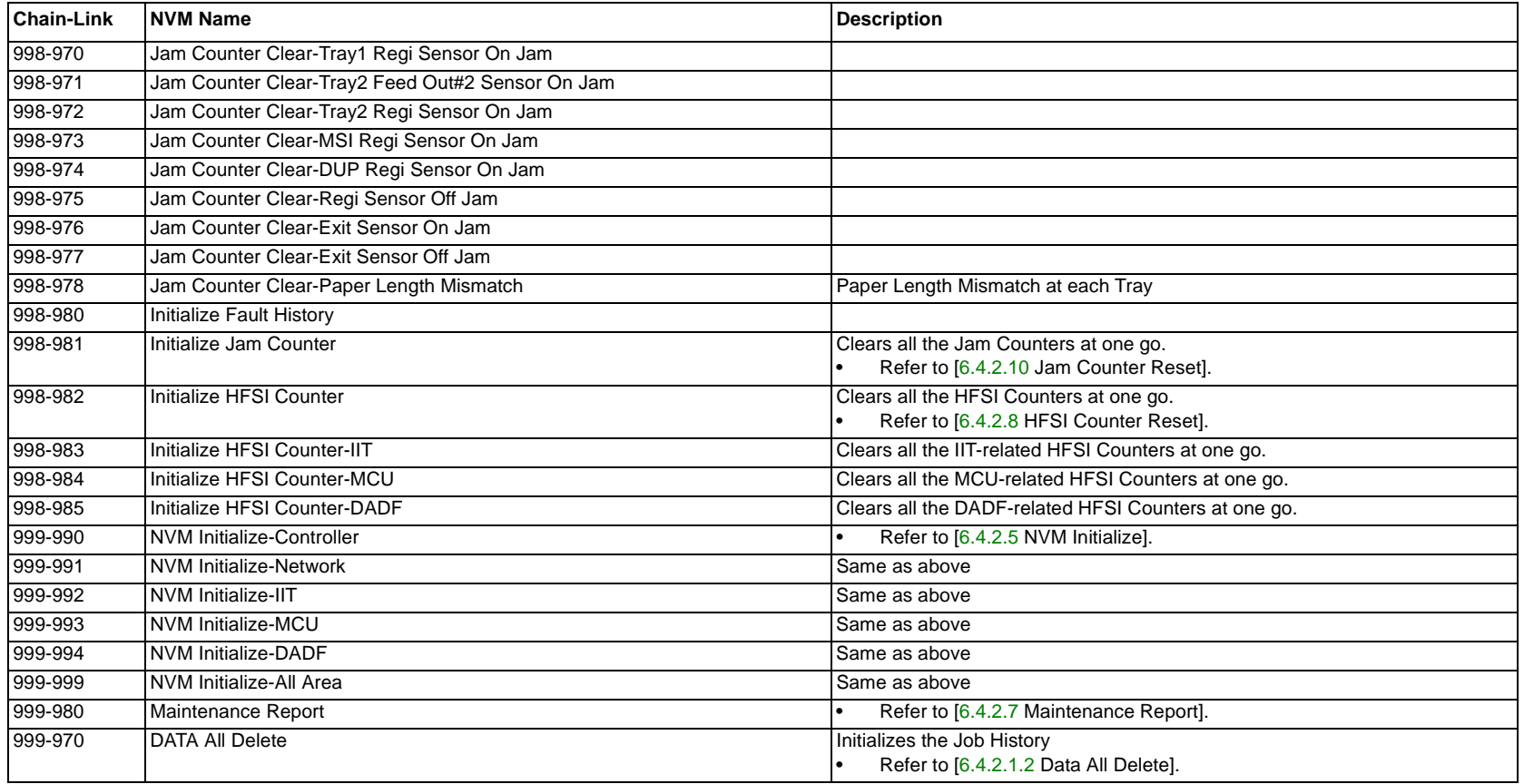

### **6.4.1.1 UI CE Diag Mode Structure**

The UI displays the CE Diag Mode as a [7-Segment LCD] screen.

#### **UI Screen**

The structure of the CE Diag Mode is as follows.

Enter the CE Diag Mode and input the Chain-Link Number in the [Chain-Link Number Entry] screen to assign the Diag function.

- 1. Shutdown History
	- • Initialize Fault History DATA All Delete
- 2. NVM Read/Write
- 3. Analog Monitor
- 4. Read Temperature
- 5. NVM Initialize
- 6. Component Check (IOT/IIT/DADF)
- 7. Maintenance Report
- 8. HFSI Counter Reset
- 9. HFSI Counter Read/Clear
- 10. Jam Counter Reset
- 11. DRUM Counter Reset
- 12. ATC Sensor Read
- 13. Tone Up/Down
	- •Tone Up
	- •Tone Down
- 14. Test Pattern Print
- 15. Checking and Repairing the Billing Counter (621-400)

# **6.4.1.2 How to Enter the CE Diag Mode**

#### **Procedure**

Enter the CE Diag Mode by the following procedure.

- 1. Inform the customer that the machine will be temporarily unavailable for use (inform that all Copy and Print Jobs will stop) as it is going to be serviced.
- 2. Disconnect the machine from the customer's network.
- 3. Make sure that the machine is not in the middle of a Copy or Print Job. Also check that there are no Stored Jobs.
- 4. Press and hold the [0] key on the Control Panel for 4 seconds or longer and then press the [Start] button while keeping your finger on the [0] key.
- 5. The 'CE Type Passcode' screen will be displayed.

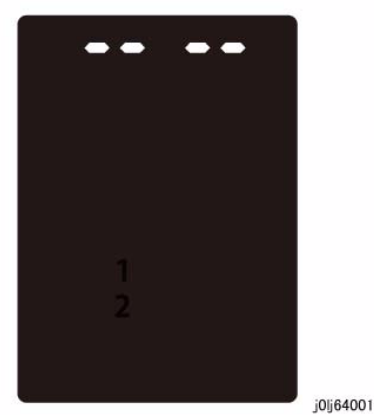

**Figure 1 j0lj64001**

- 6. Use the keypad to enter the Passcode '6.7.8.9' and press the [Start] button.
- 7. The [Chain-Link Number Entry] screen will appear.

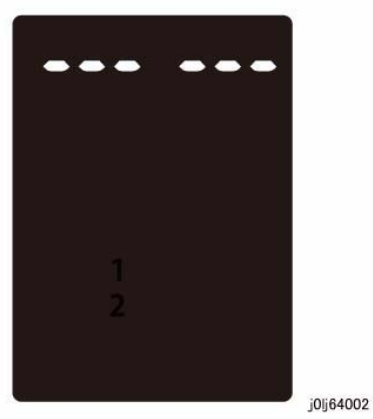

**Figure 2 j0lj64002**

8. Input the Chain-Link Number in the [Chain-Link Number Entry] screen to perform the various Diagnostics.

### **6.4.1.3 How to Exit from the CE Diag Mode**

**CAUTION**

*Do not leave the machine unattended while it is in the CE Diag Mode.*

#### **Procedure**

• At the Chain-Link Number Entry, press the [0] key and the [Start] button to exit from the CE Diag Mode. Exiting from the CE Diag Mode will automatically reboot the machine.

# **6.4.2.1.1 Initialize Fault History**

### **Purpose**

Initialize the Fault History.

Check the completed [Initialize Fault History] at the [System Fail History] of [ERROR History Report].

### **Procedure**

- 1. Enter the CE Diag Mode and input 998-980 in the Chain-Link.
- 2. Pressing the [Start] button transitions to the [Check Initialization] screen. At this time, the [CLR] and the [Start] button will be flashing.

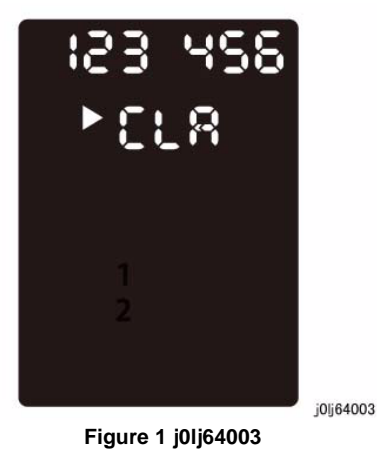

123, 456 j0lj64004

**Figure 2 j0lj64004**

- 4. When the initialization has completed successfully, [End] will flash twice -> remain ON to indicate the completion of the [Fault History] initialization.
- 5. Pressing the [Clear All] button returns you to the [Chain-Link Number Entry] screen.

- 3. Pressing the [Start] button starts the initialization of the [Fault History].
	- •An animation will be displayed to indicate that it is in progress.

# **6.4.2.1.2 DATA All Delete**

### **Purpose**

Erases the customer's data in the machine for security reasons when a PWB was replaced, the machine was removed, etc.

To initialize the [Job History] that are stored in the ESS/MCU PWB.

Check the completed [Initialize Job History] at the [Job History Report].

#### **Procedure**

- 1. Enter the CE Diag Mode and input 999-970 in the Chain-Link.
- 2. Pressing the [Start] button transitions to the [Check Initialization] screen. At this time, the [CLR] and the [Start] button will be flashing.

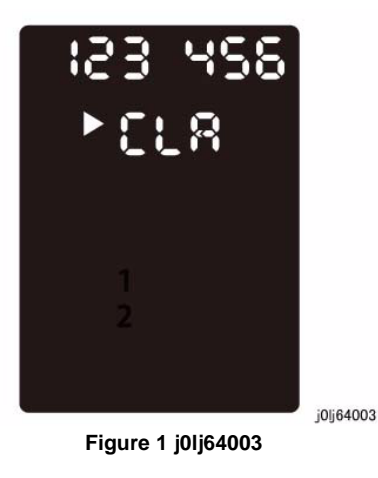

- 3. Pressing the [Start] button starts the initialization of the [DATA All Delete].
	- •An animation will be displayed to indicate that it is in progress.

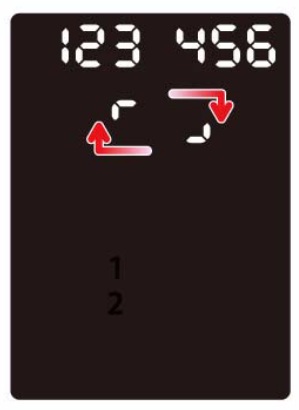

j0lj64004 **Figure 2 j0lj64004**

- 4. When the initialization has completed successfully, [End] will flash twice -> remain ON to indicate the completion of the [DATA All Delete] initialization.
- 5. Pressing the [Clear All] button returns you to the [Chain-Link Number Entry] screen.

### **6.4.2.2 NVM Read/Write**

#### **Purpose**

Refers to the NVM data or changes setting value.

*NOTE: For details on NVM No. (Chain-Link), refer to 6.3.5 until 6.3.20 in Chapter 6.*

#### **Procedure**

- 1. Referring to NVM Data
	- (1) Enter the CE Diag Mode.
	- (2) Input the Chain-Link No. and press the [Start] button.
	- (3) The current NVM setting value is displayed.
		- Numbers of 3 digits or fewer are displayed as right-justified. Numbers of 4 digits or more will initially have their upper 3 digits displayed as right-justified. Pressing the [Start] button allows you to switch the display to the lower digits.
			- When there is a next screen, the number will be displayed with a [triangle mark] at its heading.

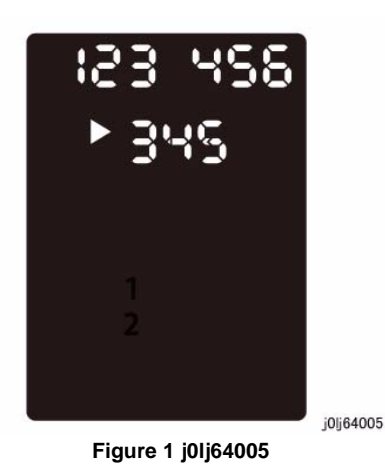

2. Changing the Setting Value

(1) Pressing the [Start] button when an NVM Read value is being displayed causes the currently displayed setting value to disappear and displays the cursor for inputting the setting value that it is to be changed to.

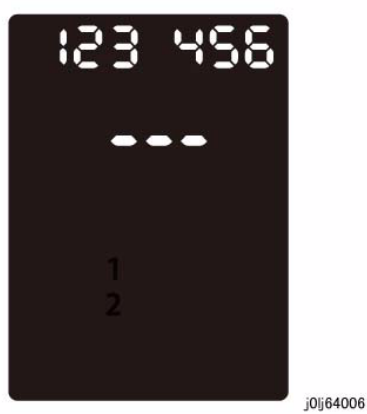

**Figure 2 j0lj64006**

- (2) Input the setting value by using the keypad causes the LED of the [Start] button to flash and prompt for a confirmation.
	- • To input a negative value, press the [Cancel Scan Jobs] button to add a negative sign.
	- • When the setting value is of 4 digits or more, only the least significant 3 digits will be displayed as it is being input. When inputting a number of 4 digits or more, the number will be displayed with a [triangle mark] at its heading.
	- • When you need to re-input the setting value, the currently input value can be deleted one-by-one by pressing the [Clear] button.
- (3) Pressing the [Start] button again causes the LED of the [Start] button to turn ON and confirms the setting value.
- (4) Pressing the [Clear All] button returns you to the [Chain-Link Number Entry] screen.

# **6.4.2.3 Analog Monitor**

### **Purpose**

Monitors the A/D converted analog value of the sensor while each component is being operated.

•Range of values that can be displayed: 0 to 1099.

*NOTE: For the analog value of 1000 to 1099, only the lower 3 digits are displayed.* 

*NOTE: For more details on the Analog Monitor Code, refer to 6.3.3 in Chapter 6.*

### **Procedure**

- 1. Enter the CE Diag Mode.
- 2. Input the Chain-Link No. and press the [Start] button.
- 3. The current analog value is displayed.
	- The analog value is refreshed once every 1/3 second.

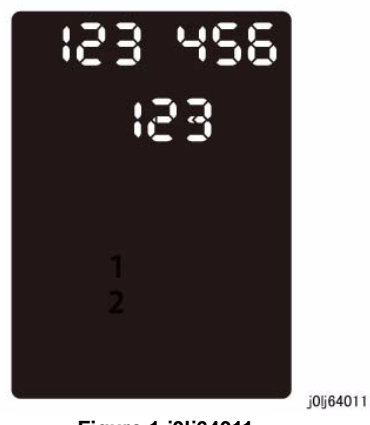

**Figure 1 j0lj64011**

- • For the analog value of 1000 to 1099, only the lower 3 digits are displayed.
	- –Example.: 1099 is displayed as '099'.

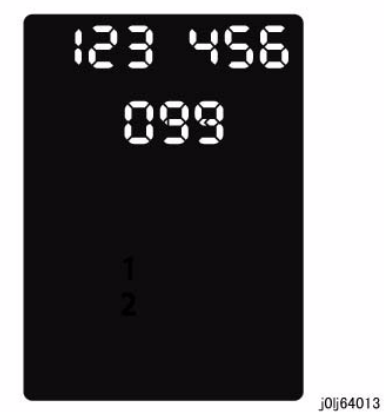

**Figure 2 j0lj64013**

- 4. Pressing the [Stop] button causes the [End] to flash twice -> remain ON to indicate that the process has completed.
- 5. Pressing the [Clear All] button returns you to the [Chain-Link Number Entry] screen.

# **6.4.2.4 Read Temperature**

#### **Purpose**

Displays the Temperature (Degrees Celsius) inside the machine on the UI.

- 1. Unit: 0.1 Degree Celsius
- 2. Read Range: 1098 to -488 (109.8 Degrees Celsius to -48.8 Degrees Celsius)

*NOTE: For values of 1000 or higher, only the lower 3 digits are displayed. (Example: 1098 -> 098)*

*NOTE: A flashing number indicates that the temperature in the machine is negative.*

#### **Procedure**

- 1. Enter the CE Diag Mode and input 942-951 in the Chain-Link.
- 2. Pressing the [Start] button displays the Temperature (Degrees Celsius) inside the machine.

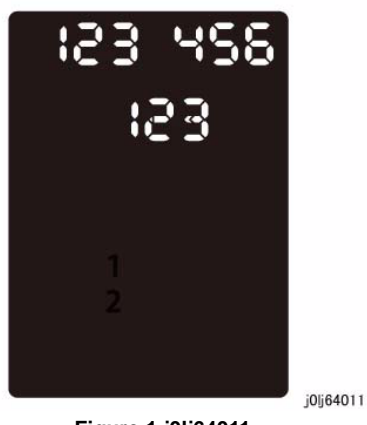

**Figure 1 j0lj64011**

- 3. Pressing the [Stop] button causes the [End] to flash twice -> remain ON to indicate that the process has completed.
- 4. Pressing the [Clear All] button returns you to the [Chain-Link Number Entry] screen.

# **6.4.2.5 NVM Initialize**

#### **Purpose**

Returns the NVM to its default values.

#### **Procedure**

- 1. Enter the CE Diag Mode.
- 2. Input the Chain-Link No. of the item to initialize.

#### **Table 1**

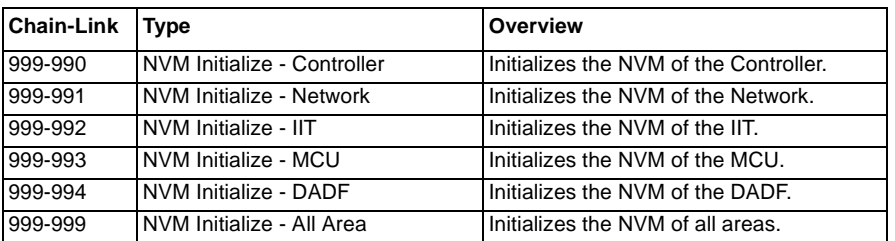

3. Pressing the [Start] button transitions to the [Check Initialization] screen. At this time, the [CLR] and the [Start] button will be flashing.

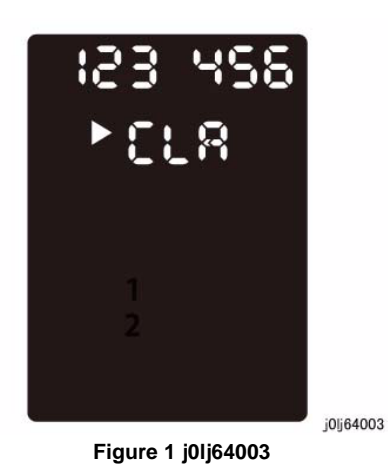

- 4. Pressing the [Start] button starts the initialization of the [NVM].
	- •An animation will be displayed to indicate that it is in progress.

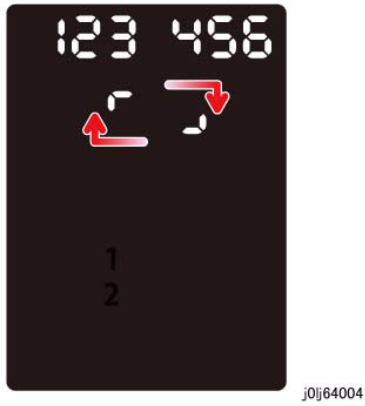

**Figure 2 j0lj64004**

- 5. When the initialization has completed successfully, [End] will flash twice -> remain ON to indicate the completion of the [NVM] initialization.
- 6. Pressing the [Clear All] button returns you to the [Chain-Link Number Entry] screen.

# **6.4.2.6 Component Check (IOT/IIT/DADF)**

#### **Purpose**

Displays the logic state of Input Component input signals and operates the Output Components.

*NOTE: For more details on the Component Check Code, refer to 6.3.1 and 6.3.2 in Chapter 6.*

#### **Procedure**

<Input Component Check>

- 1. Enter the CE Diag Mode.
- 2. Input the Chain-Link No. and press the [Start] button.
	- •The value is refreshed in 1/3 second.
- 3. The result of Input Check is displayed as 'HI' for High Level and 'LO' for Low Level.
	- •Example of High Level

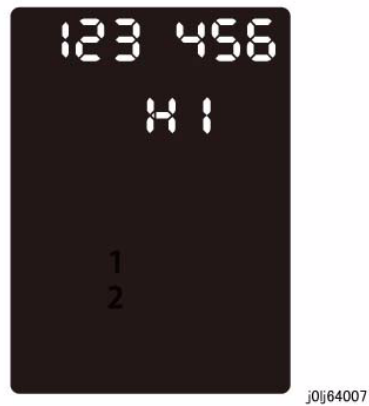

**Figure 1 j0lj64007**

- 4. Pressing the [Stop] button causes the [End] to flash twice -> remain ON to indicate that the Input Check has completed.
- 5. Pressing the [Clear All] button returns you to the [Chain-Link Number Entry] screen.

<Output Component Check>

- 1. Enter the CE Diag Mode.
- 2. Input the Chain-Link No. and press the [Start] button.
	- • When an Output Component is in operation, an animation will be displayed to indicate that it is in progress.

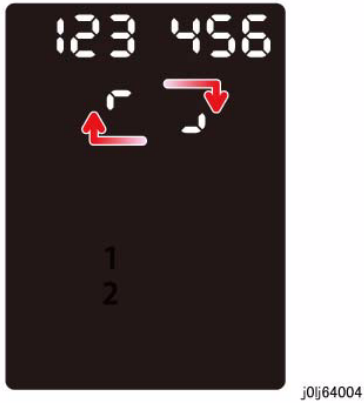

**Figure 2 j0lj64004**

- 3. Pressing the [Auto Stop] or [Stop] button causes the [End] to flash twice -> remain ON to indicate that the Input Check has completed.
- 4. Pressing the [Clear All] button returns you to the [Chain-Link Number Entry] screen.

# **6.4.2.7 Maintenance Report**

#### **Purpose**

Prints the Maintenance items that can be set from and displayed on the CE Mode.

### **Procedure**

- 1. Enter the CE Diag Mode and input 999-980 in the Chain-Link.
- 2. Set the [Paper Size] using the [Paper Supply] button.
- 3. Pressing the [Start] button prints the Maintenance Report using the following settings.
	- •1 Sided Print - fixed. (The Maintenance Report cannot be printed using 2 Sided.)
	- •Quantity: 1 - fixed.
- 4. An animation will be displayed when this is in progress.

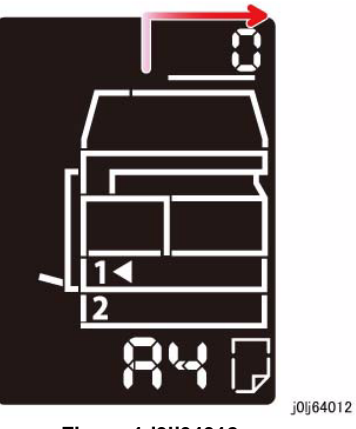

**Figure 1 j0lj64012**

- 5. After the last output or when the [Stop] button is pressed, [End] will be displayed.
- 6. Pressing the [Clear All] button returns you to the [Chain-Link Number Entry] screen.

## **6.4.2.8 HFSI Counter Reset**

### **Purpose**

To clear all the HFSI Counters at one go.

To clear the HFSI Counters separately, refer to [6.4.2.9 HFSI Read/Clear].

*NOTE: [950-807 Drum Cycle HFSI] will not be initialized.*

*NOTE: For more details on the HFSI Counter Code, refer to 6.3.4 in Chapter 6. Furthermore, it is also listed in [6.4.2.7 Maintenance Report].*

#### **Procedure**

- 1. Enter the CE Diag Mode and input 998-982 in the Chain-Link.
- 2. Pressing the [Start] button transitions to the [Check Initialization] screen. At this time, the [CLR] and the [Start] button will be flashing.

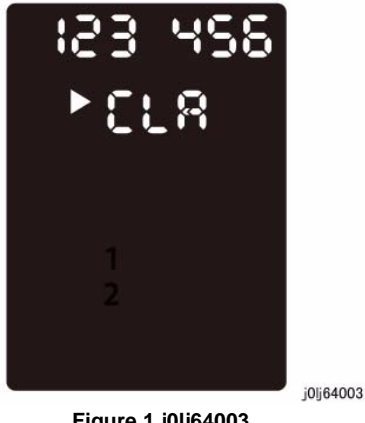

**Figure 1 j0lj64003**

- 3. Pressing the [Start] button starts the clearing of all [HFSI Counter].
	- •An animation will be displayed to indicate that it is in progress.

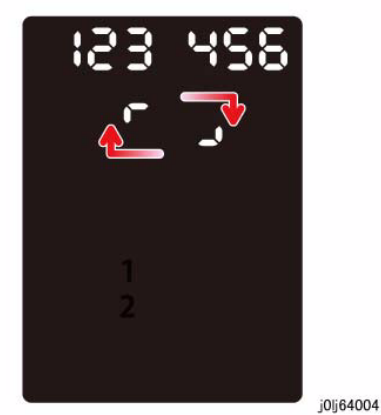

**Figure 2 j0lj64004**

- 4. When the clear all has completed successfully, [End] will flash twice -> remain ON to indicate the completion of the [HSFI Counter] reset.
- 5. Pressing the [Clear All] button returns you to the [Chain-Link Number Entry] screen.

## **6.4.2.9 HFSI Read/Clear**

#### **Purpose**

Reads the HFSI Counter that is used as the guideline for replacement of consumables and clear it if neccessary.

*NOTE: For more details on the HFSI Counter Code, refer to 6.3.4 in Chapter 6.* 

#### **Procedure**

- 1. Enter the CE Diag Mode.
- 2. Input the Chain-Link No. and press the [Start] button.
- 3. The read value of the HFSI Counter for the monitored component is displayed on the UI.
- 4. Pressing [Clear] and then [Start] clears the read value of the HFSI Counter to '0'.
- 5. Pressing the [Clear All] button returns you to the [Chain-Link Number Entry] screen.

# **6.4.2.10 Jam Counter Reset**

### **Purpose**

To clear all the Jam Counters at one go.

• Check the completed [Jam Counter Reset] at the [Paper Jam History] of [ERROR History Report].

### **Procedure**

- 1. Enter the CE Diag Mode and input 998-981 in the Chain-Link.
- 2. Pressing the [Start] button transitions to the [Check Initialization] screen. At this time, the [CLR] and the [Start] button will be flashing.

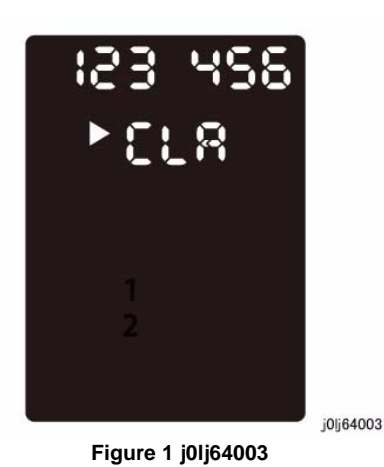

- 3. Pressing the [Start] button starts the clearing of all [Jam Counter].
	- •An animation will be displayed to indicate that it is in progress.

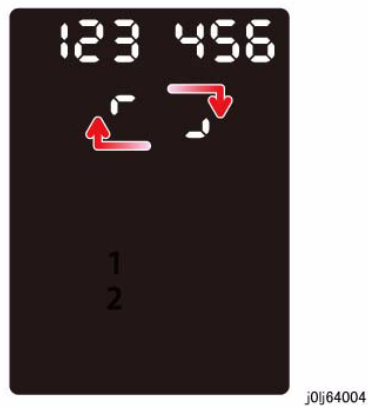

**Figure 2 j0lj64004**

- 4. When the clear all has completed successfully, [End] will flash twice -> remain ON to indicate the completion of the [Jam Counter] reset.
- 5. Pressing the [Clear All] button returns you to the [Chain-Link Number Entry] screen.

# **6.4.2.11 DRUM Counter Reset**

#### **Purpose**

To reset the Drum Counter.

*NOTE: Check the completed [Drum Counter Reset] at [6.4.2.7 Maintenance Report].*

#### **Procedure**

- 1. Enter the CE Diag Mode and input 950-807 in the Chain-Link.
- 2. Pressing the [Start] button transitions to the [Check Initialization] screen. At this time, the [CLR] and the [Start] button will be flashing.

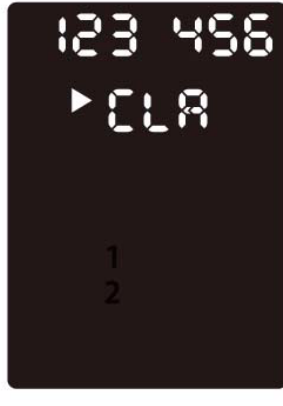

**Figure 1 j0lj64003**

j0lj64003

- 3. Pressing the [Start] button starts the reset of the [Drum Counter].
	- •An animation will be displayed to indicate that it is in progress.

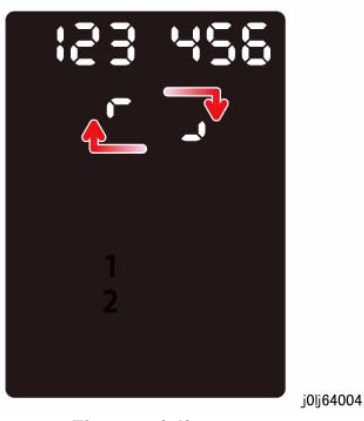

- 4. When it has completed successfully, [End] will flash twice -> remain ON to indicate the completion of the [Drum Counter] reset.
- 5. Pressing the [Clear All] button returns you to the [Chain-Link Number Entry] screen.

### **6.4.2.12 ATC Sensor Read**

#### **Purpose**

To determine ATC Sensor failure and to judge the current state of TC (toner density) in the Developer Housing Assy based on the output value of the ATC Sensor. [6.4.2.13 Tone Up / Down] will be performed depending on the result.

*NOTE: For more details on the Toner Density Adjustment, refer to [ADJ 8.1.1 ATC Sensor Read & Tone Up / Down] in Chapter 4.*

#### **Procedure**

- 1. Enter the CE Diag Mode and input 942-950 in the Chain-Link.
- 2. Pressing the [Start] button displays the initial screen for [ATC Correction Target Value]. (Value is '0')

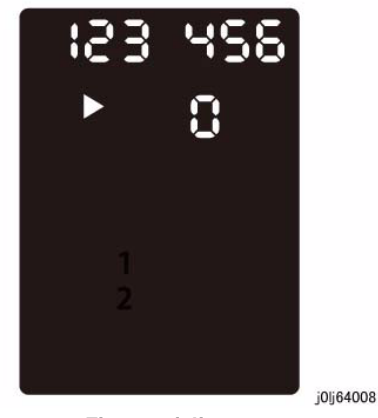

**Figure 1 j0lj64008**

3. Pressing the [Start] button computes the TC Correction Target Value and computes the ATC Average Value after the Xero/Deve ERU drive has started. At this time, an animation will be displayed to indicate that it is in progress.

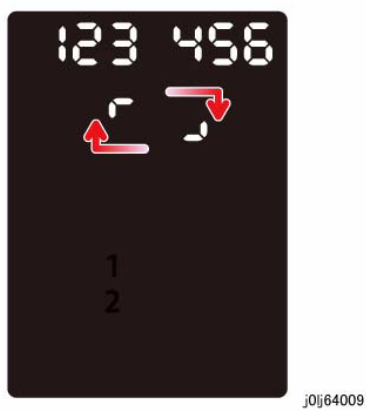

**Figure 2 j0lj64009**

- 4. After the computation has completed, the result for ATC Correction Target Value will be displayed on the UI.
	- The ATC Correction Target Value is displayed with a [triangle mark] at its heading. Pressing the [Original Size] button will display the ATC Average Value and the ATC Correction Target Value alternately on the UI.

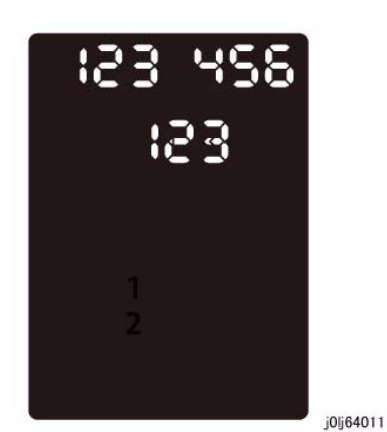

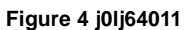

5. Pressing the [Clear All] button returns you to the [Chain-Link Number Entry] screen.

–ATC Correction Target Value

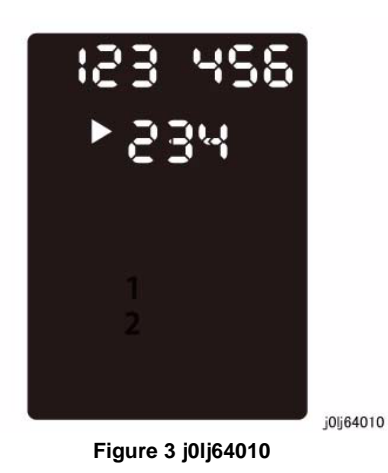

–ATC Average Value

### **6.4.2.13 Tone Up/Down**

#### **Purpose**

Adjusts the toner density.

*NOTE: For more details on the Toner Density Adjustment, refer to [ADJ 8.1.1 ATC Sensor Read & Tone Up / Down] in Chapter 4.*

#### **6.4.2.13.1 Tone Up**

#### **Purpose**

During ATC Sensor Read, if the value of [ATC Average Value] is larger than the [ATC Correction Target Value], it means that the current toner density is lighter than the target value and hence Tone Up (output of blank paper) will be performed.

*NOTE: The difference between [ATC Correction Target Value] and [ATC Average Value] must be within 30 and the output is equivalent to A4L\_7 sheets.*

#### **Procedure**

- 1. Enter the CE Diag Mode and input 923-913 in the Chain-Link.
- 2. Pressing the [Start] button transitions to the [ATC Sensor Read] initial screen. (The same as for ATC Sensor Read)
- 3. Pressing the [Start] button displays the animation to indicate that it is in progress. After the computation has completed, the result for ATC Correction Target Value will be displayed.

(The same as for ATC Sensor Read)

- 4. Pressing the [Original Size] button will display the ATC Average Value and the ATC Correction Target Value alternately.
- 5. Press the [Start] button when the ATC Correction Target Value is displayed with a [triangle mark] at its heading.
- 6. Use the [Reduce / Enlarge] buttons (Up arrow, Down arrow) to set the number of blank paper to be output (1 to 20 sheets).
- 7. You can change the Tray and the Paper Size by pressing the [Paper Supply] and the [Size] buttons.

*NOTE: The Paper Size can be changed by pressing and holding down the [Size] button. Pressing the [Start] button after the change returns you to the settings screen.* 

8. Pressing the [Start] button displays the animation to indicate that it is in progress. It will count up after each blank paper that is output.

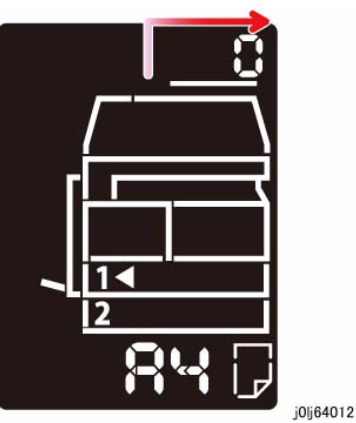

**Figure 1 j0lj64012**

- 9. After the last paper is output or when the [Stop] button is pressed, [End] will be displayed on the UI.
- 10. Pressing the [Clear All] button returns you to the [Chain-Link Number Entry] screen.

### **6.4.2.13.2 Tone Down**

#### **Purpose**

During ATC Sensor Read, if the value of [ATC Average Value] is smaller than the [ATC Correction Target Value], it means that the current toner density is darker than the target value and hence Tone Down (printing of black images) will be performed.

*NOTE: The difference between [ATC Correction Target Value] and [ATC Average Value] must be within 30 and the output is equivalent to A4L\_7 sheets.*

#### **Procedure**

- 1. Enter the CE Diag Mode and input 923-914 in the Chain-Link.
- 2. Step 2 to Step 5 is the same as for Tone Up
- 3. Use the [Reduce / Enlarge] buttons (Up arrow, Down arrow) to set the number of solid black printouts to be output (1 to 20 sheets).
- 4. Pressing the [Start] button displays the animation to indicate that it is in progress. The machine will output the specified number of solid black printouts to lighten the toner density.

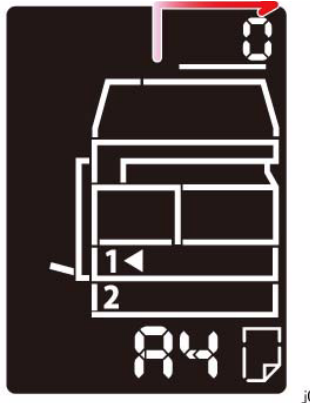

j0lj64012

**Figure 2 j0lj64012**

- 5. After the last paper is output or when the [Stop] button is pressed, [End] will be displayed on the UI.
- 6. Pressing the [Clear All] button returns you to the [Chain-Link Number Entry] screen.

# **6.4.2.14 Test Pattern Print**

#### **Purpose**

Performs copy quality check by printing the Test Pattern in the machine.

#### **Procedure**

- 1. Enter the CE Diag Mode.
- 2. Input the Chain-Link No. of the Test Pattern to be output and press the [Start] button to transition to the [Print Test Pattern Settings] screen.

*NOTE: The 24 Gradation Density Pattern (998-905 and 998-906) can only be output on A3.*

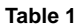

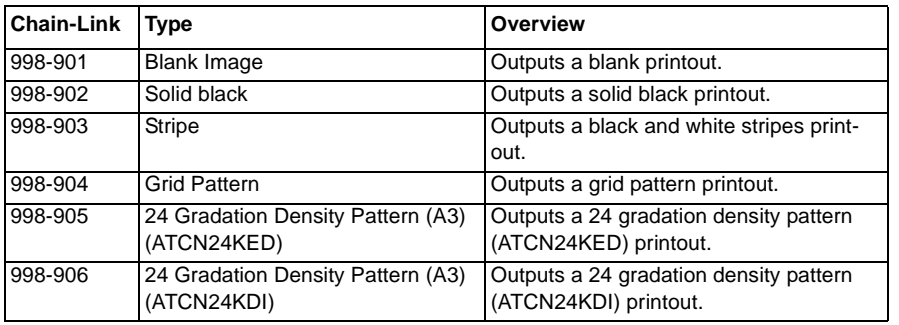

- 3. The default values for the setting screen are Quantity: 1, Tray 1, and 1 to 1 Sided.
- 4. Select the [Quantity], [Paper Supply] and [2 to 1 Sided].

*NOTE: The Quantity can be specified up to 2 digits, with the maximum of 99.* 

5. Pressing the [Start] button outputs the test pattern. An animation will be displayed to indicate that it is being output.

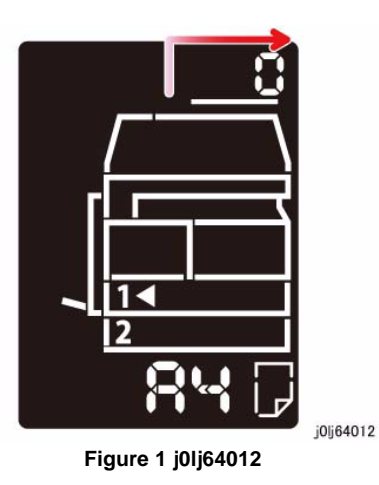

- 6. After the final output or when the [Stop] button is pressed, [End] will be displayed on the UI.
- 7. Pressing the [Clear All] button returns you to the [Chain-Link Number Entry] screen.

### **6.4.2.15 Checking and Repairing the Billing Counter (621- 400)**

#### **Purpose**

• If there is any difference between the Billing/Meter values at the 2 locations, the error code (116-334) will be displayed. The corrective action for this condition is listed here.

#### **Overview**

• The Billing Counter for WC 5021/5019 is a Software Meter. The Billing Counter number of sheets is stored in 2 locations - the [External (Master) EEP ROM] on the ESS/MCU (AIO Controller) PWB and the [Mounted (Backup) EEP ROM] in the PWB.

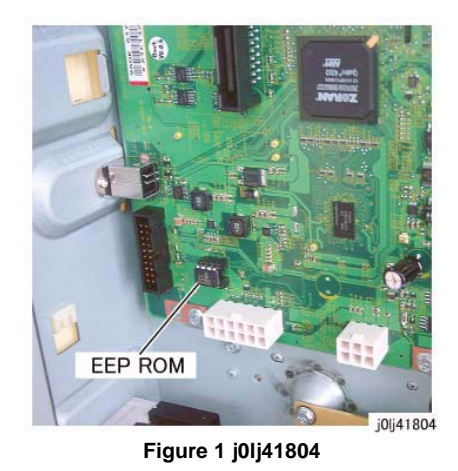

• When the power is turned ON, the Billing/Meter values that is stored in the EEP ROM at the 2 locations will be checked. If the values at the 2 locations are found to be different, the error code (116-334) will be displayed.

### **Procedure**

- 1. Enter the CE Diag Mode and input 621-400 in the Chain-Link to perform NVM matching.
- 2. Input '1' if you want to restore the data from the External (Master) EEP ROM to the Mounted (Backup) EEP ROM and input '2' if you want to restore the data from the Mounted (Backup) EEP ROM to the External (Master) EEP ROM.

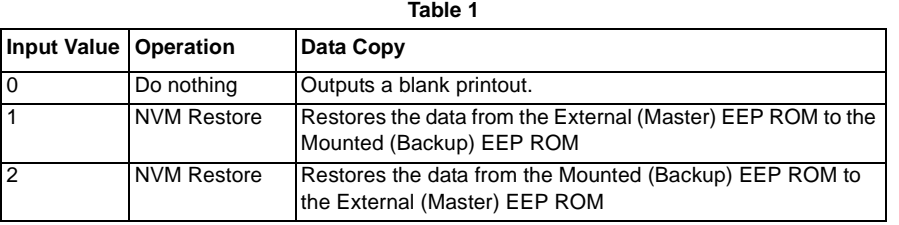

3. Pressing the [Start] button displays the animation to indicate that it is in progress.

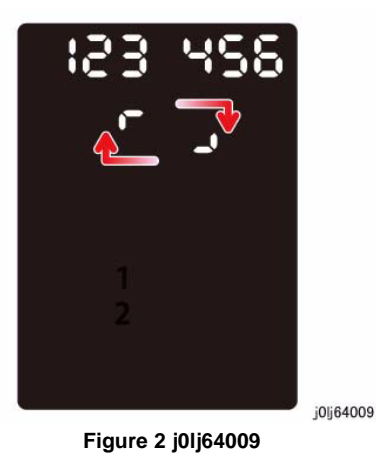

4. Pressing the [Clear All] button returns you to the [Chain-Link Number Entry] screen.

# **6.4.3 Error Display during Diag**

#### **Overview**

• The error displays that may appear when performing the various Diag functions are as follows.

**Table 1** 

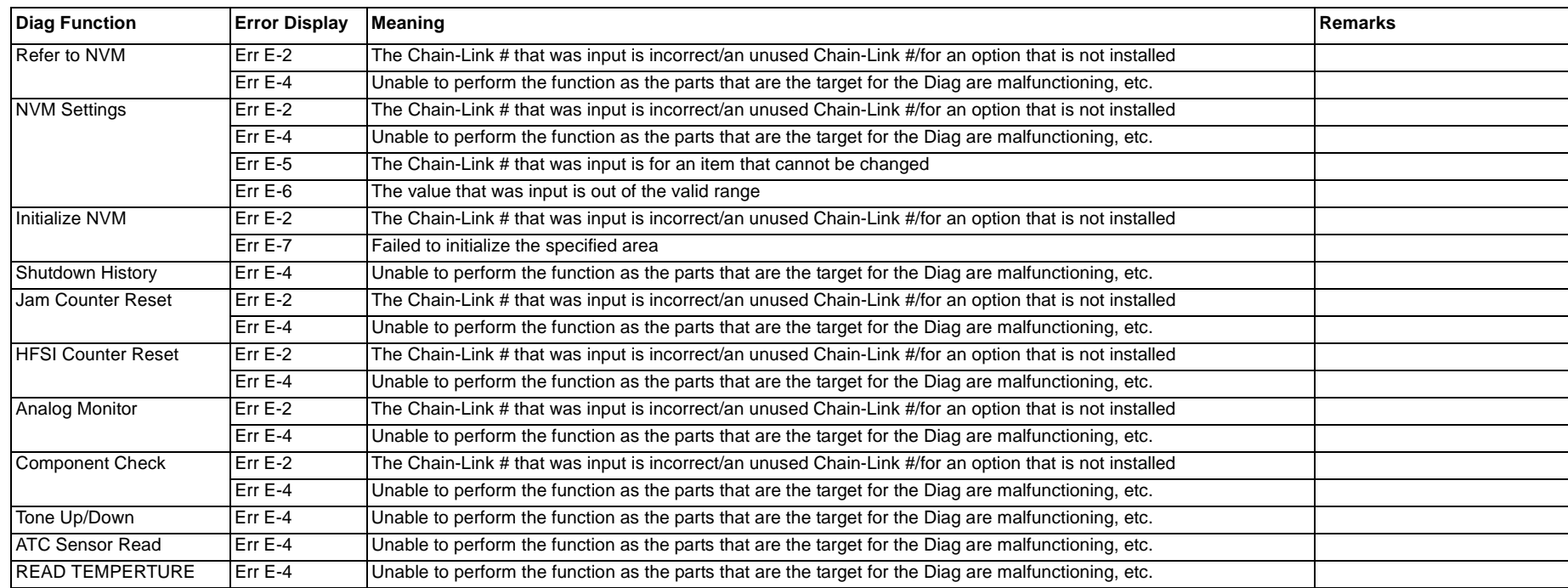

### **6.6 KO PROGRAM# LIST**

*NOTE: For how to enter the System Administrator Mode, refer to [1.2 Service Call Procedure] in Chapter 1 Service Call Procedure.*

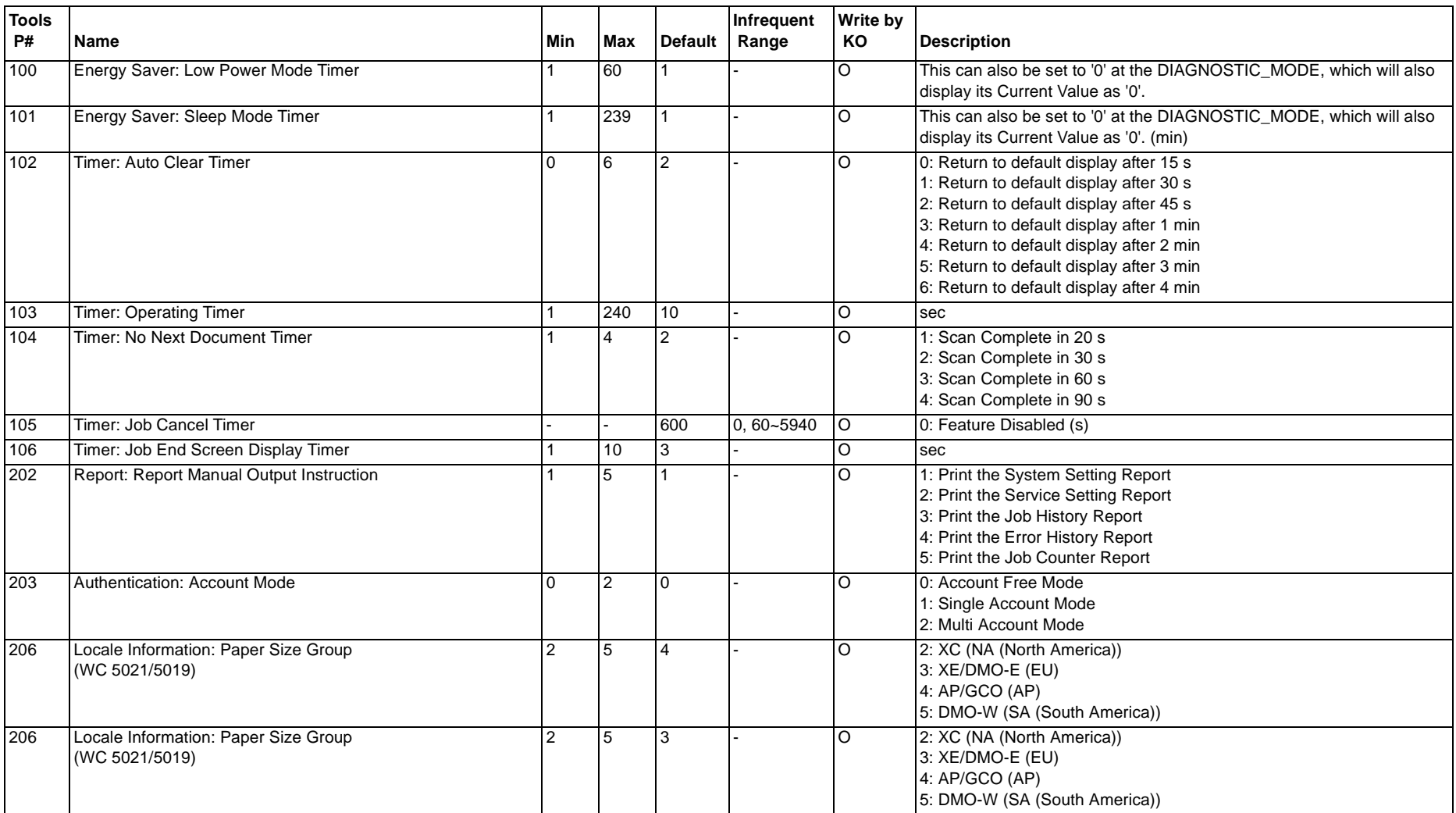

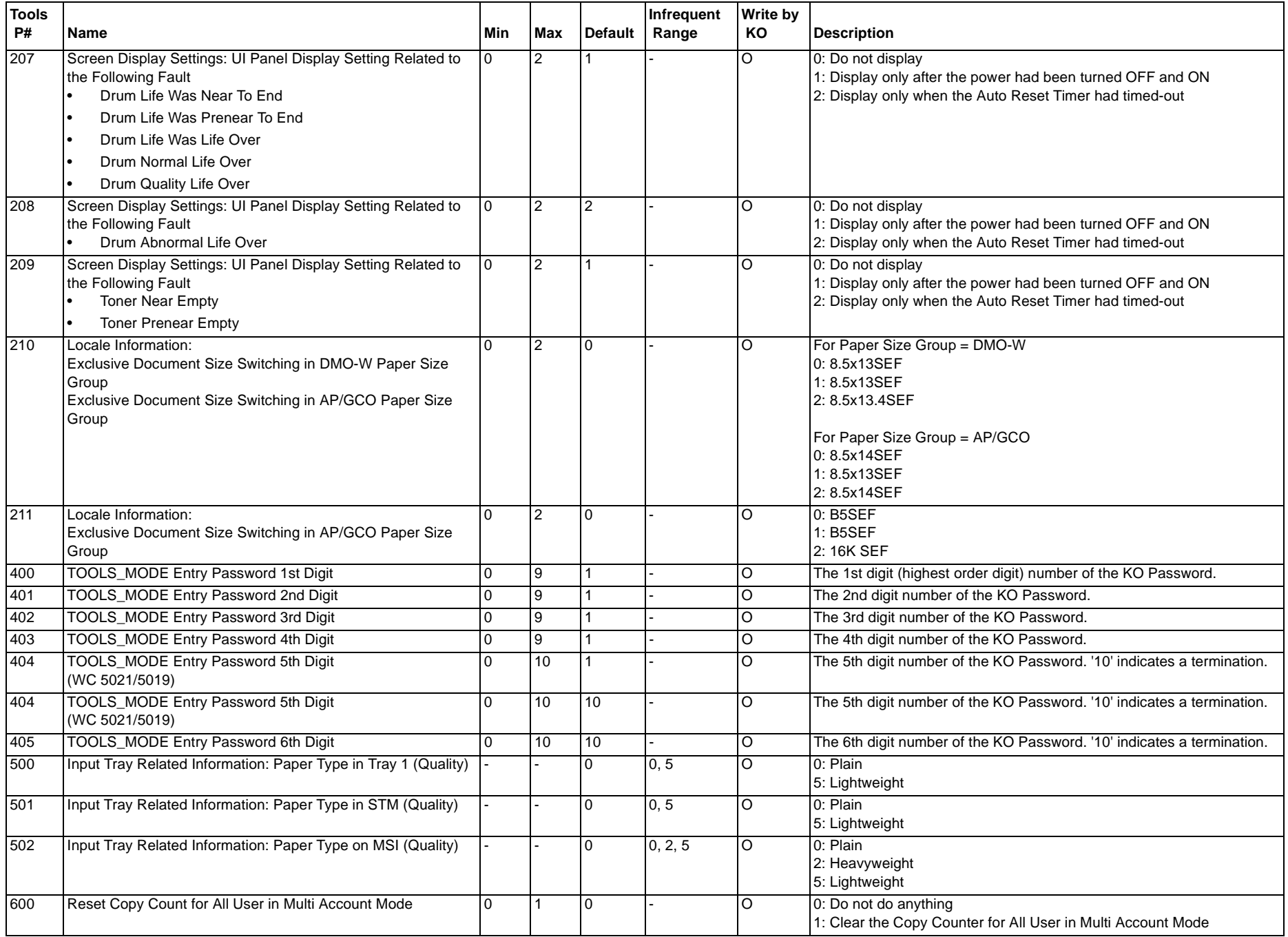

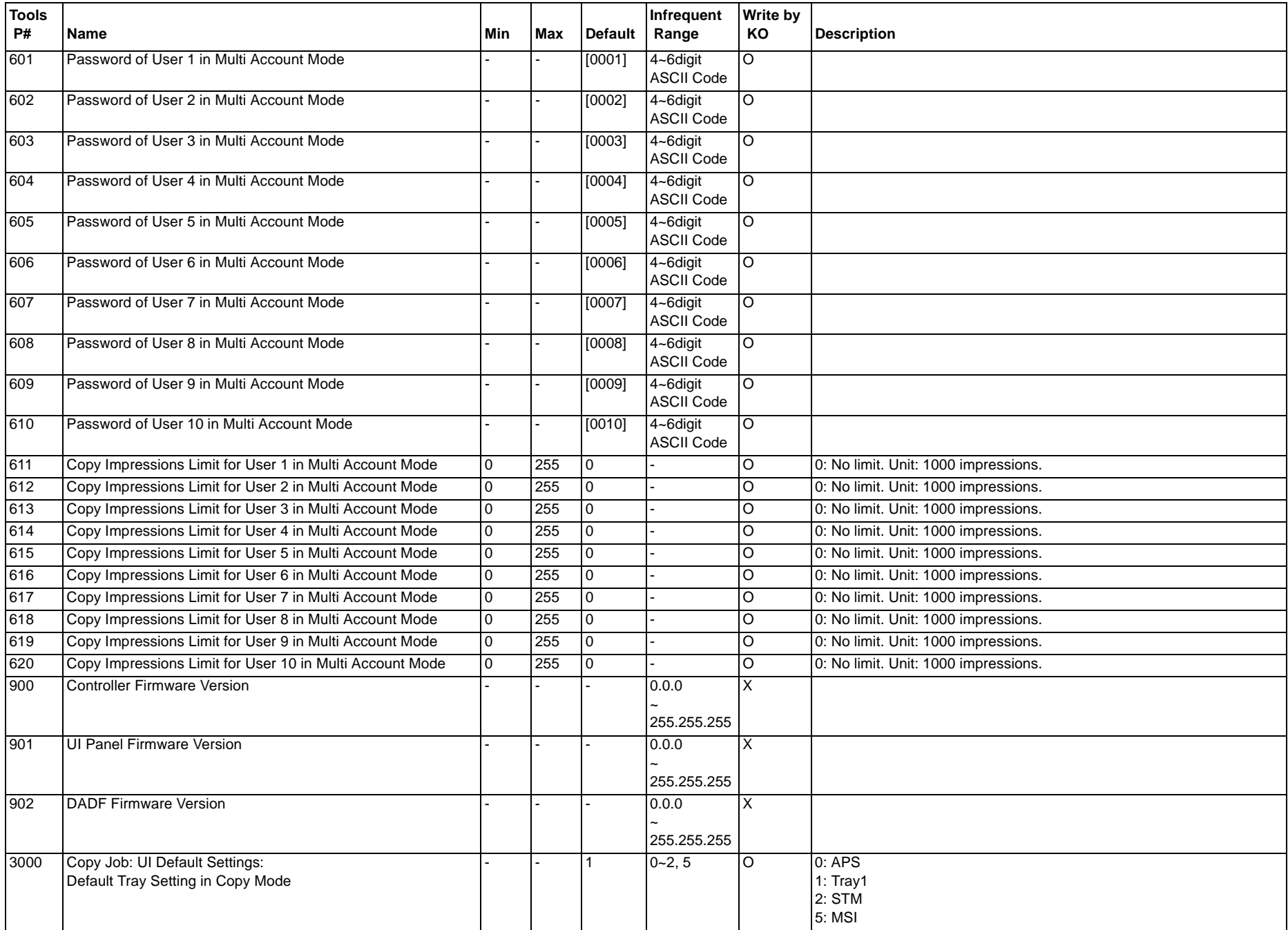

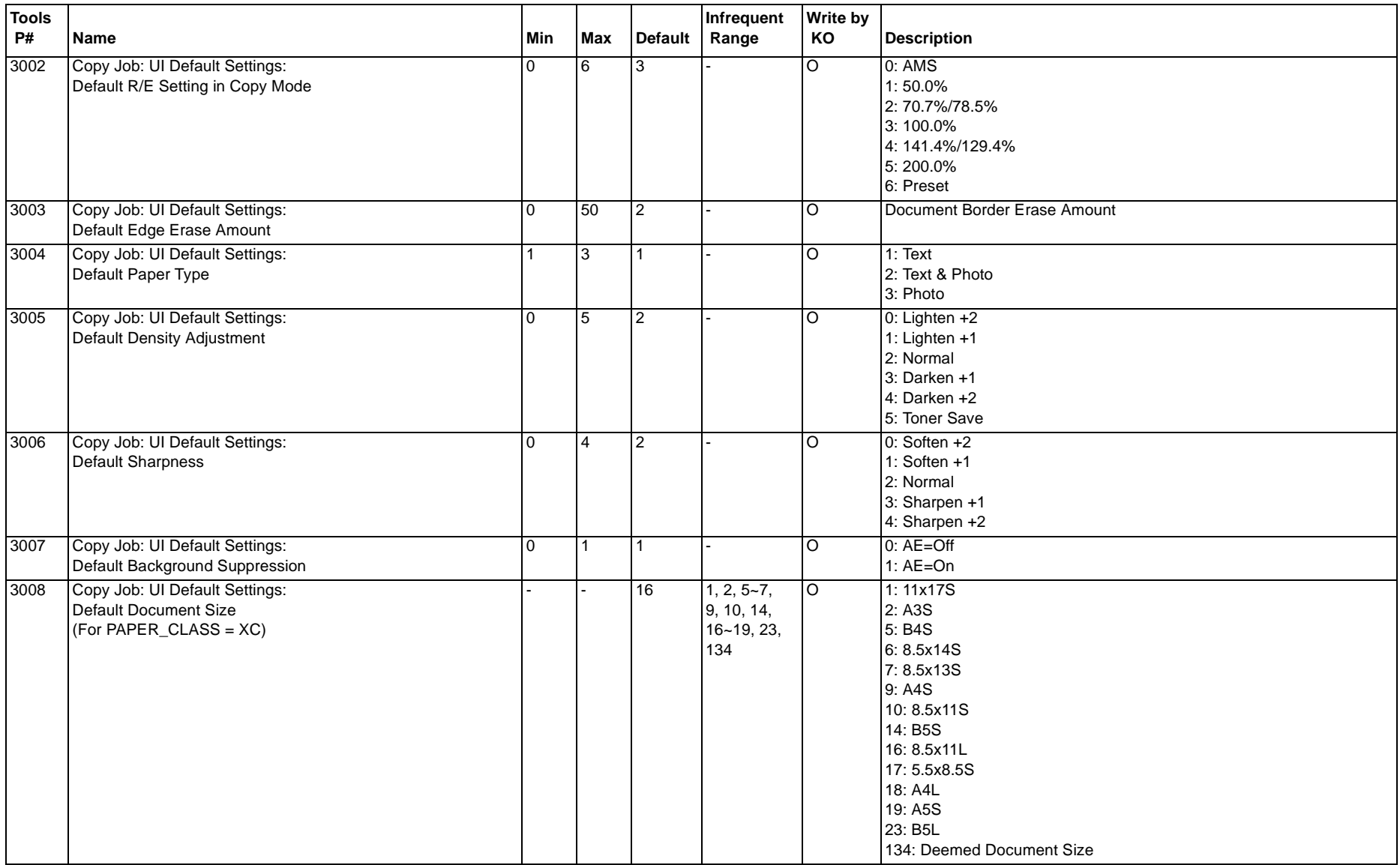

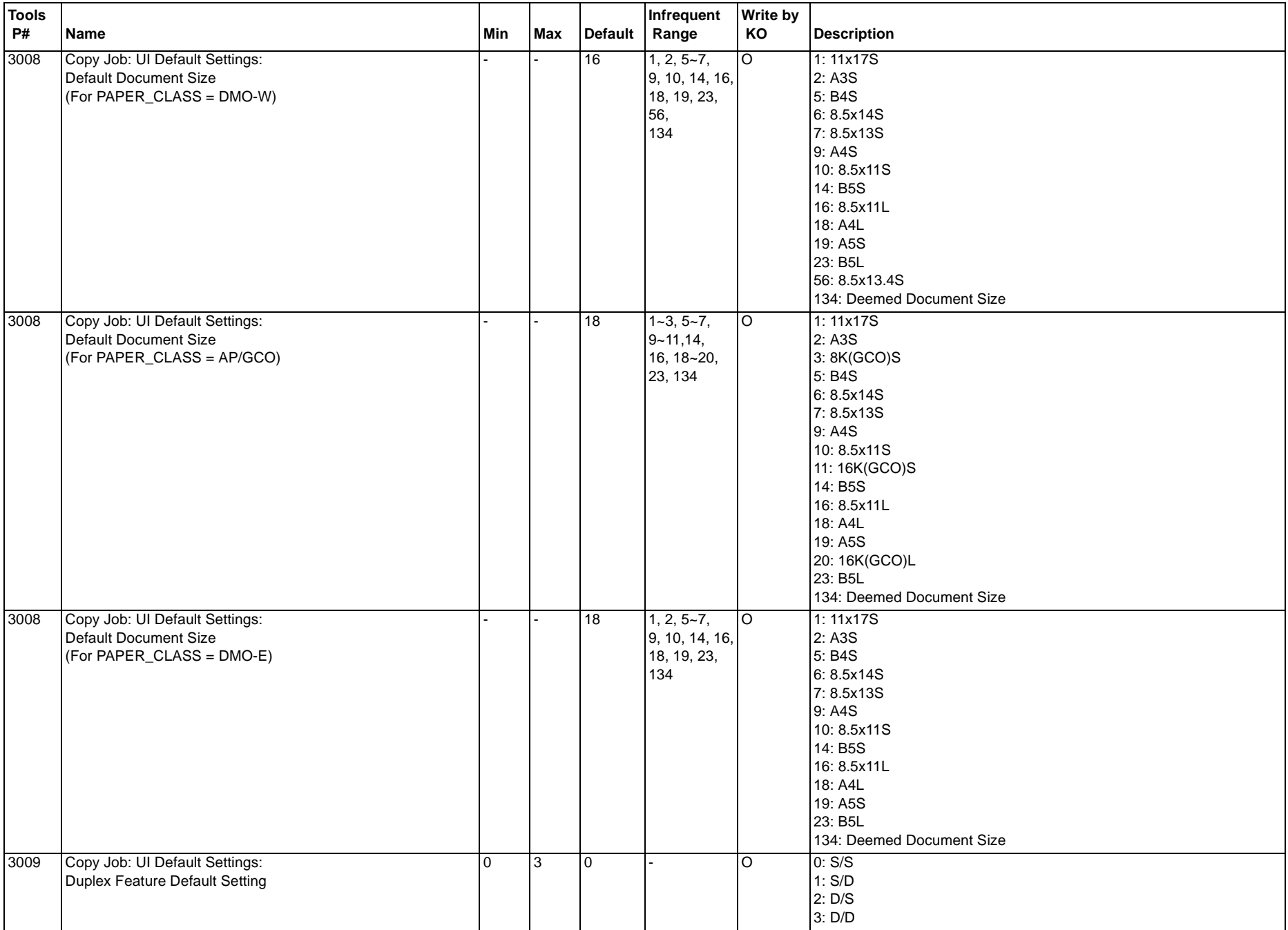

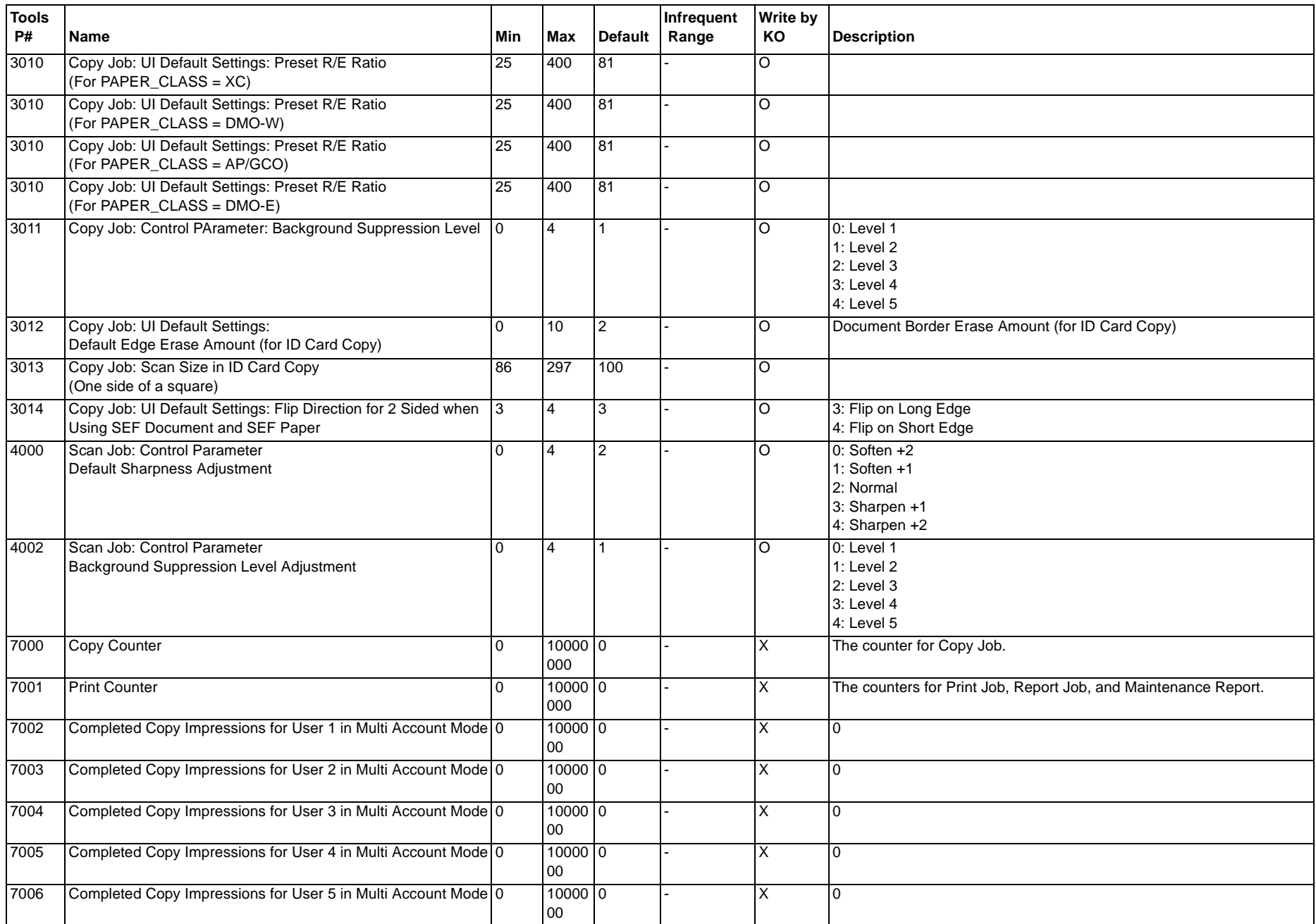

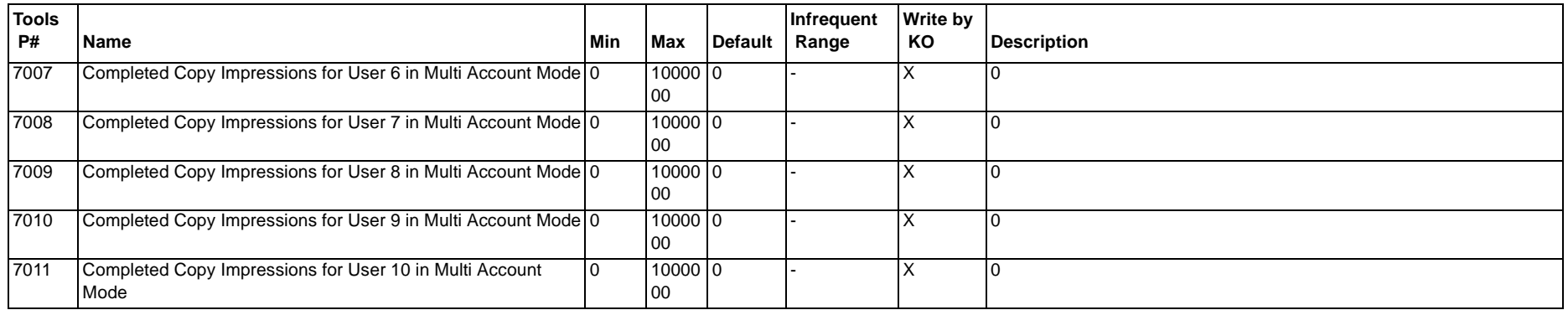

# **7 Wiring Data**

#### 7.1 Plug/Jack Location List

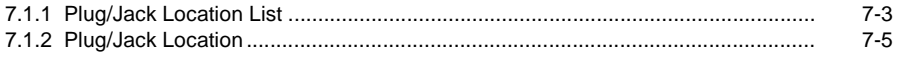

#### 7.2 Wire Network

#### **7.2.1 IOT/IIT**

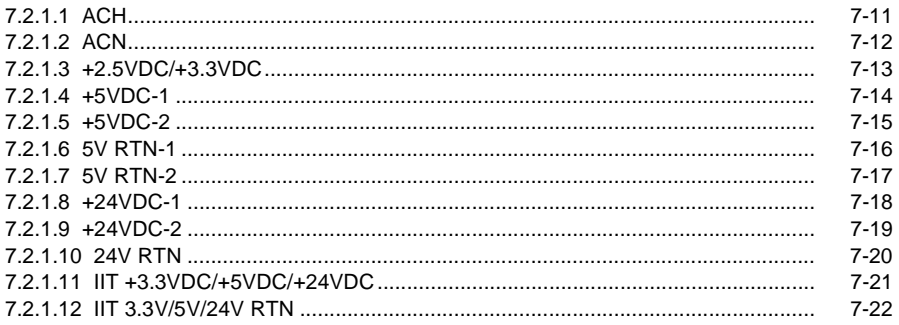

#### 7.2.2 DADF

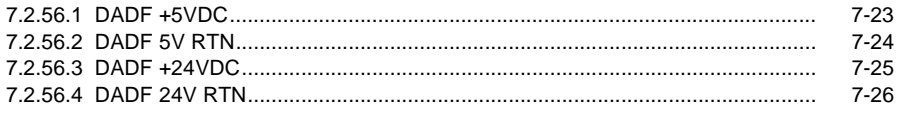

### 7.3 BSD

#### 7.3.1 Preface

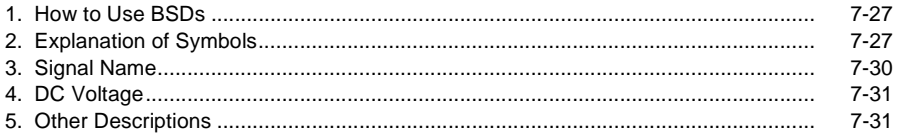

#### **Chain 1 Standby Power**

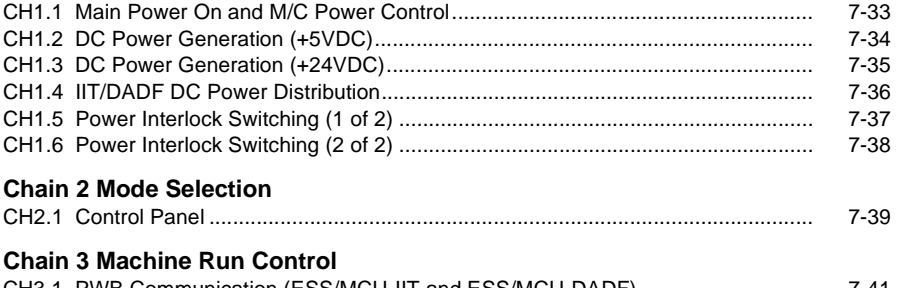

#### $7 - 41$ CH3.1 PWB Communication (ESS/MCU-IIT and ESS/MCU-DADF) ...........................

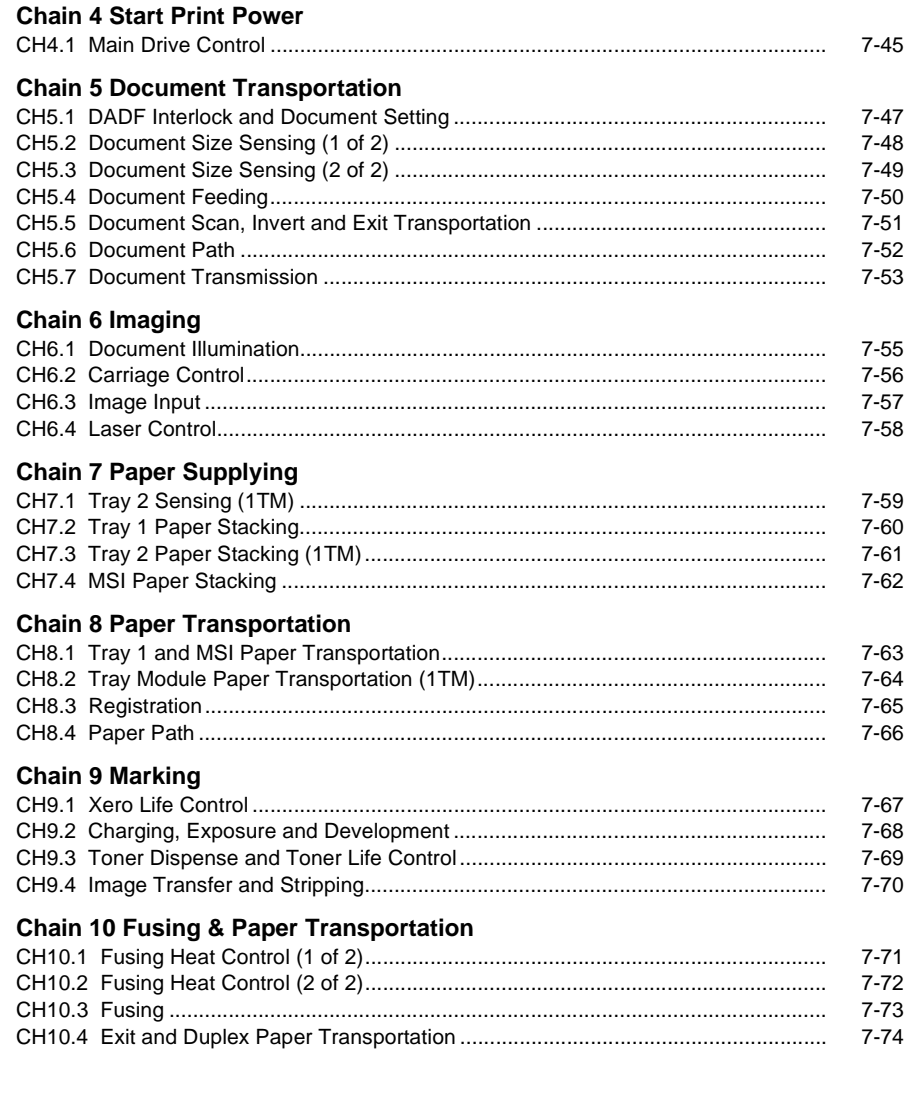

# <span id="page-394-1"></span><span id="page-394-0"></span>**7.1.1 Plug/Jack Location List**

### **How to Use the Plug/Jack Location List**

- • To find which position to install specific connectors to, refer to the table 'Plug/Jack Location List ' for Figure No. and Item No., and then to the figure in 'Plug/Jack Positions.'
- • P/J No. on 'Plug/Jack Location List' is expressed in the four ways below:
	- •J250 represents Jack 250.
	- •P250 represents Plug 250.
	- •CN1 represents Connector 1.
	- •FS1 represents Faston Terminal 1.

# Example:

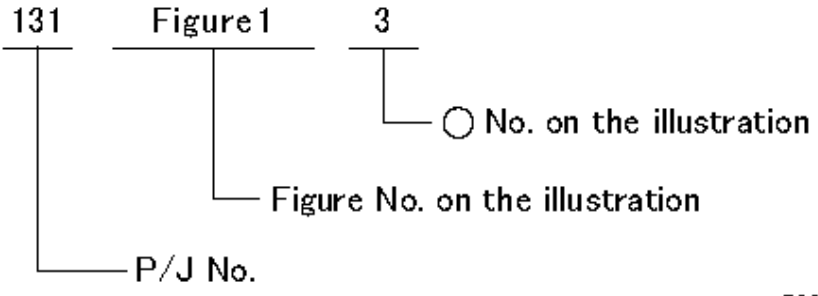

7001

**Figure 1 7001**

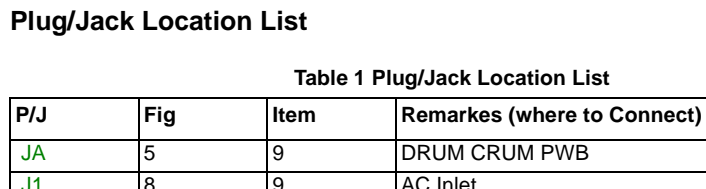

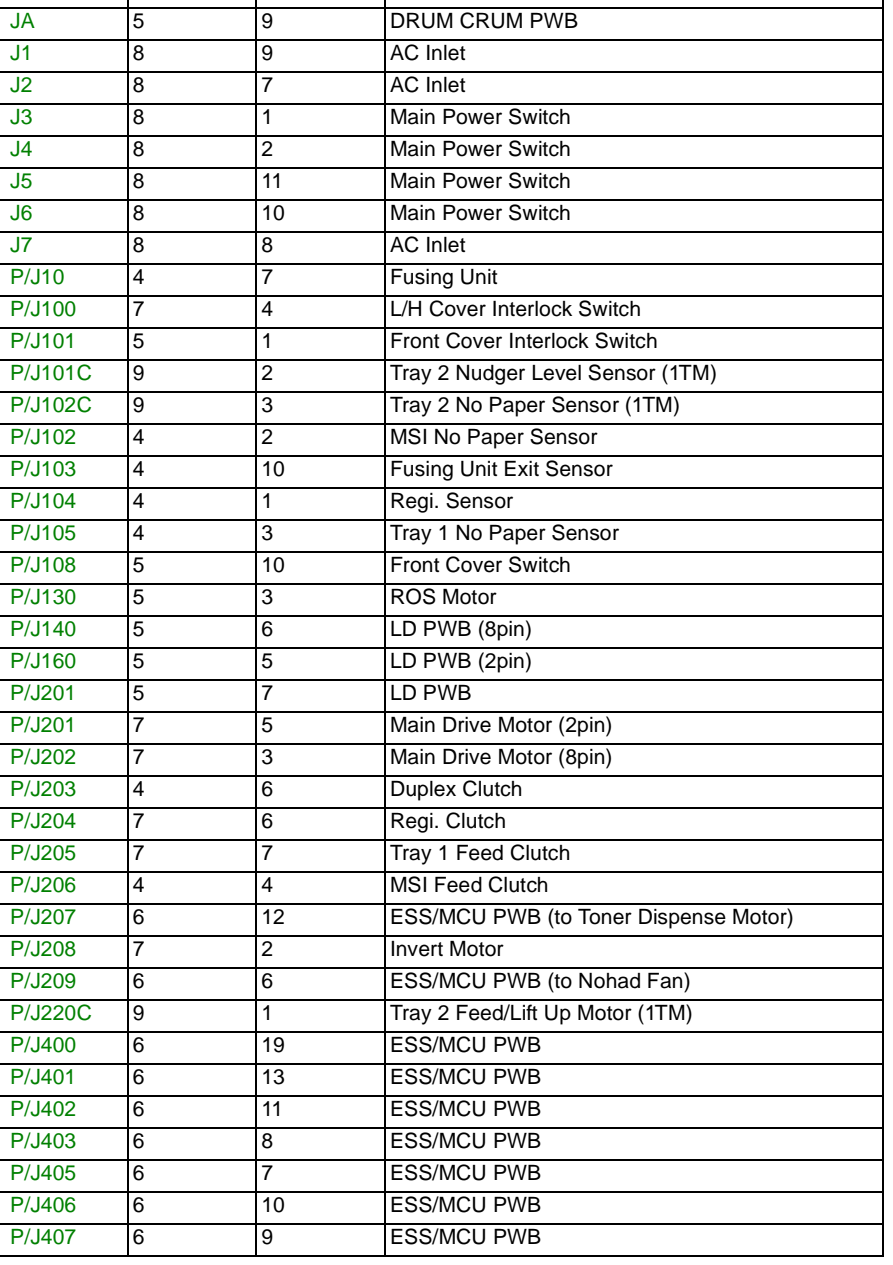

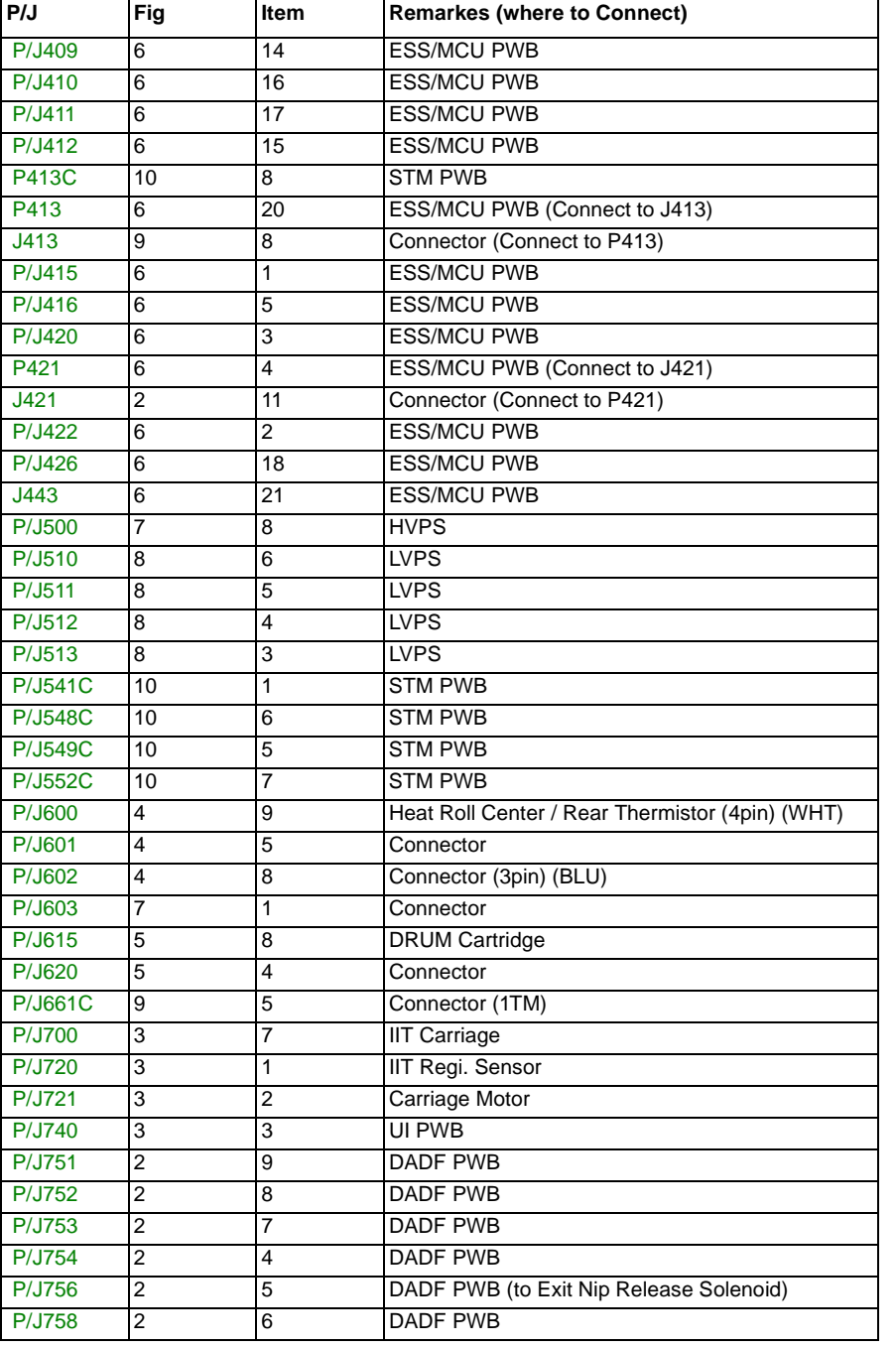

#### **Table 1 Plug/Jack Location List**

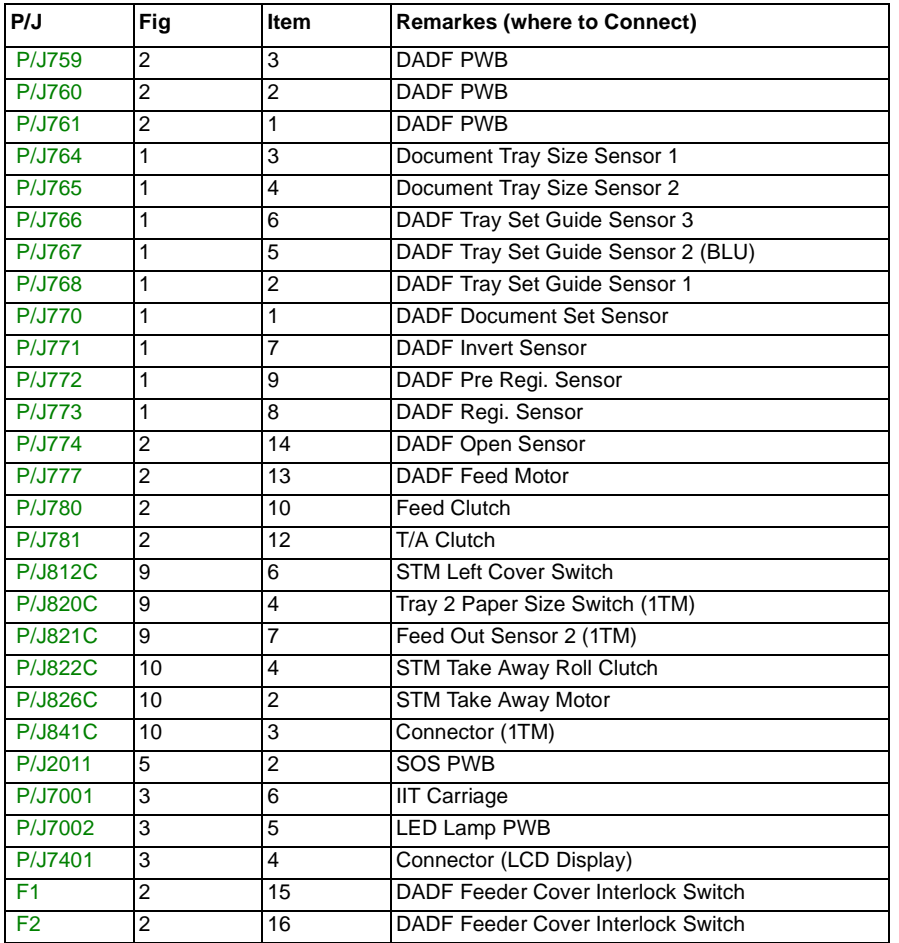
### **7.1.2 Plug/Jack Location**

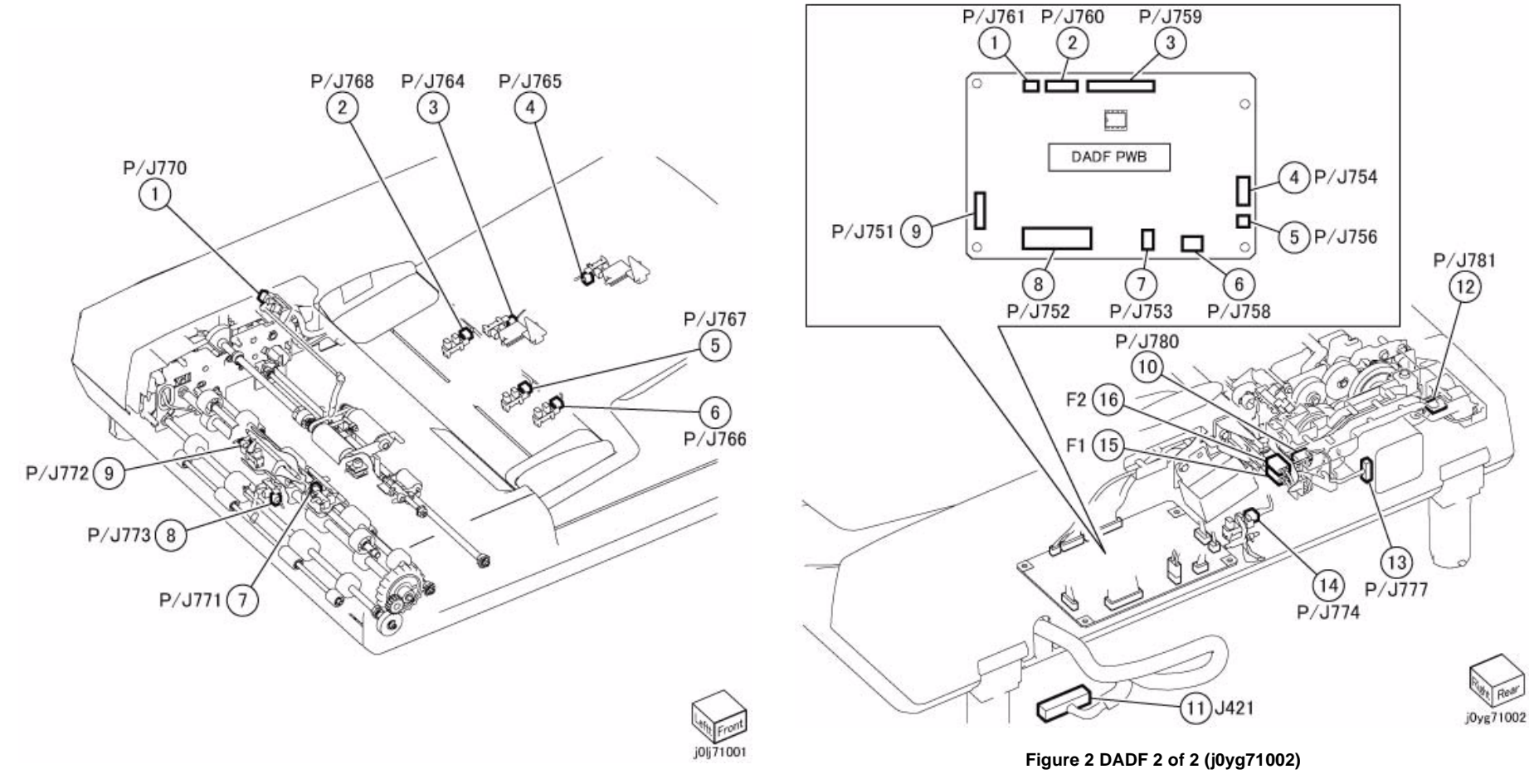

**Figure 1 DADF 1 of 2 (j0lj71001)**

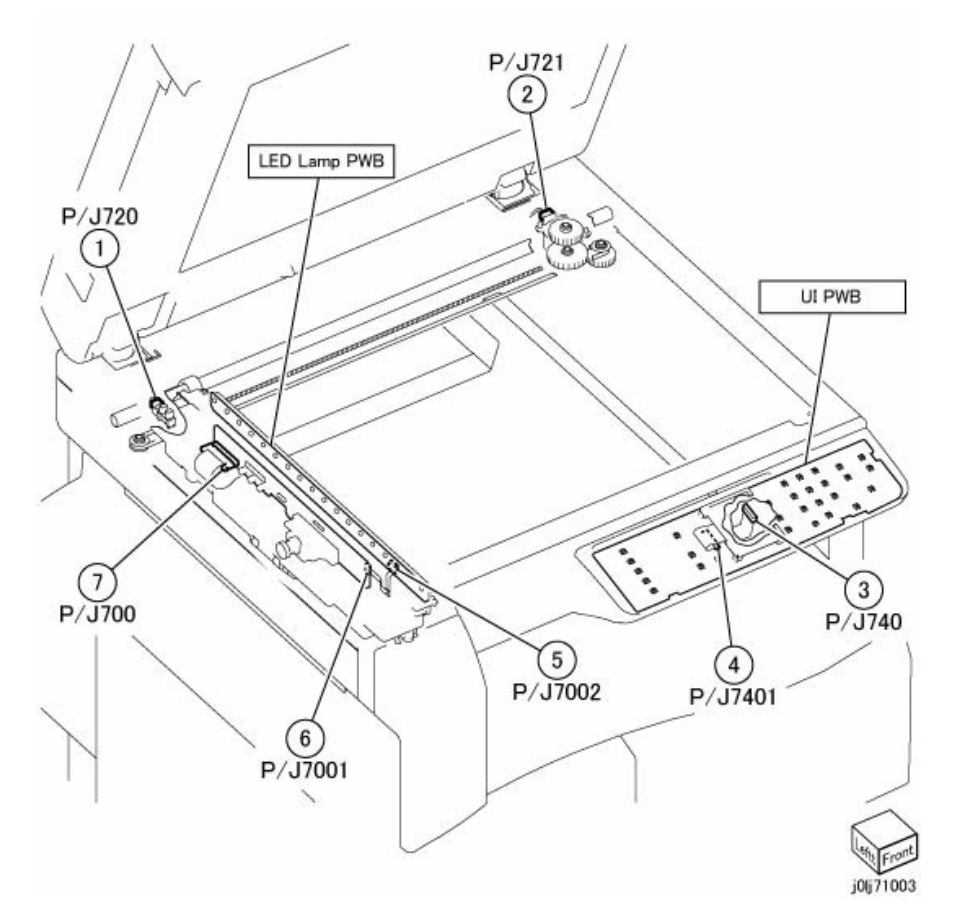

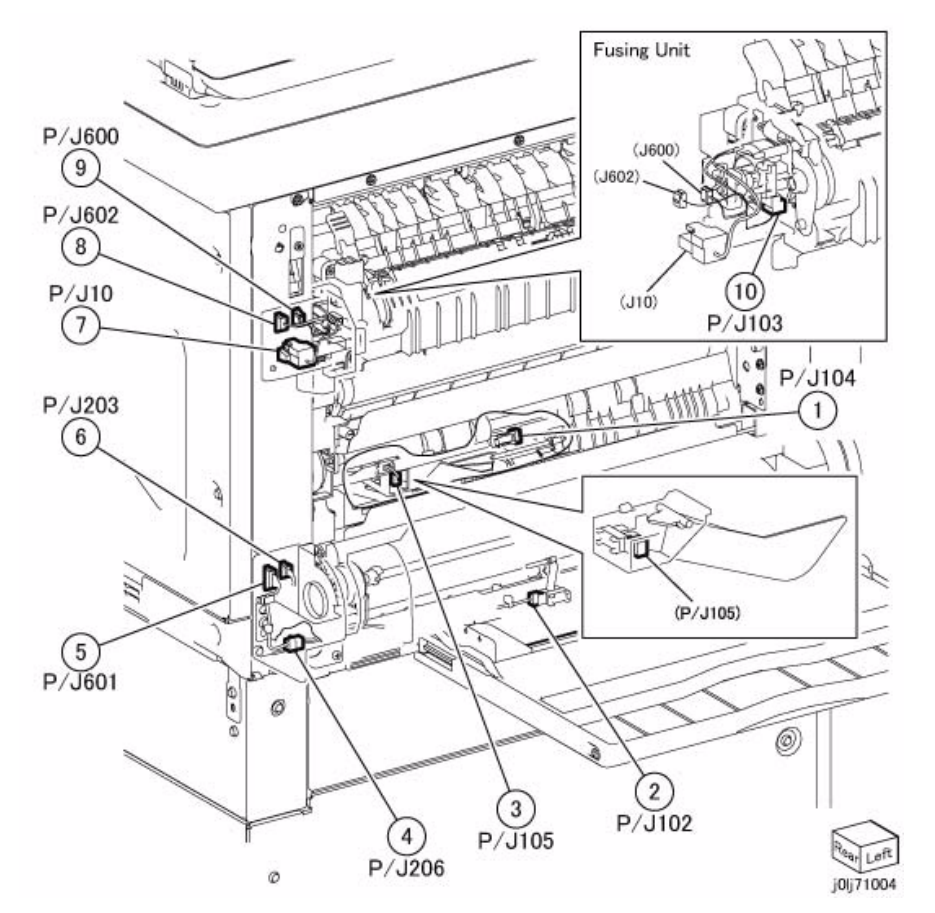

**Figure 3 IIT / UI (j0lj71003) Figure 4 L/H Unit / MSI / Fusing Unit (j0lj71004)**

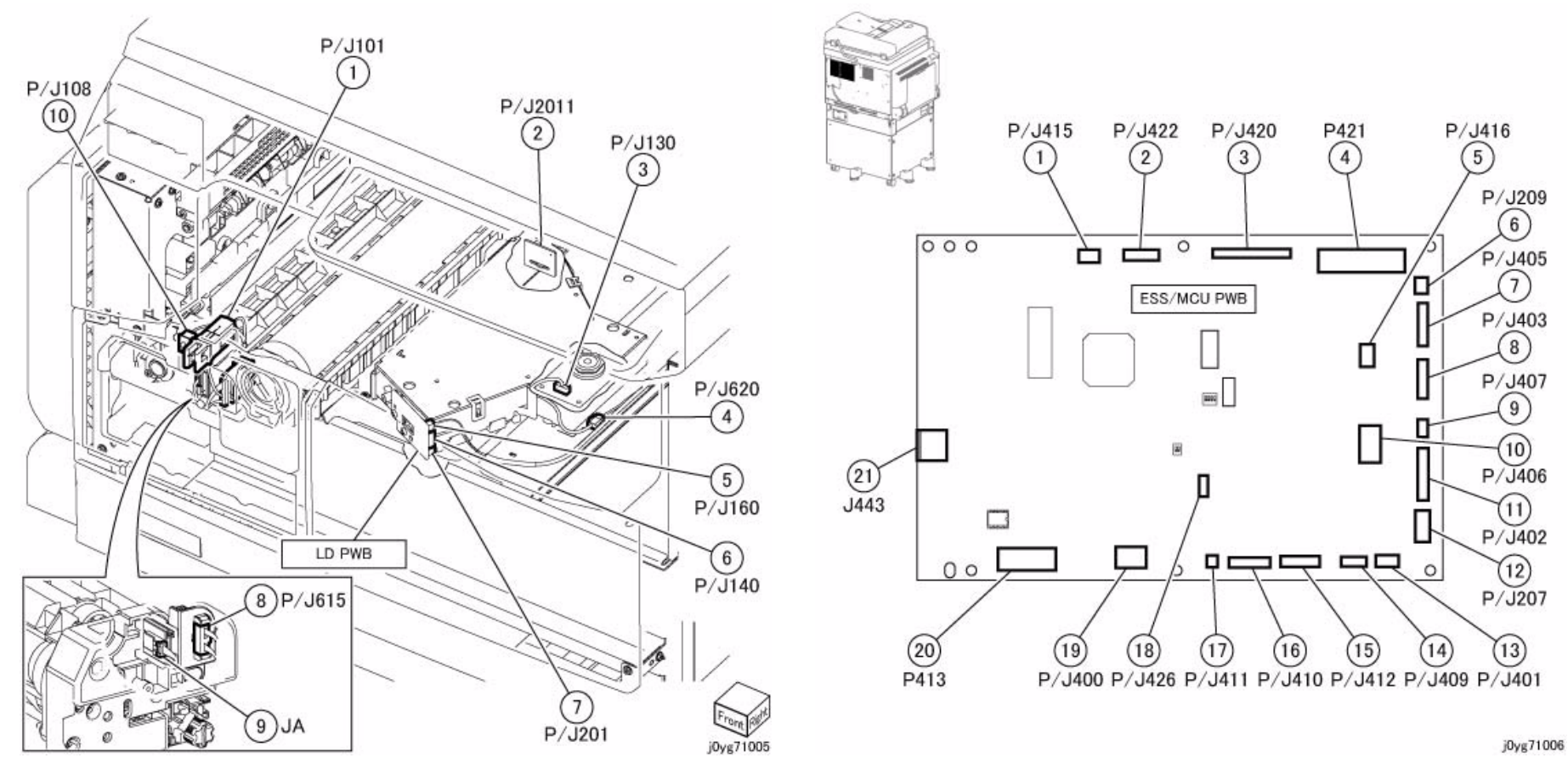

**Figure 5 ROS Unit / DRUM Cartridge (j0yg71005) Figure 6 ESS/MCU PWB (j0yg71006)**

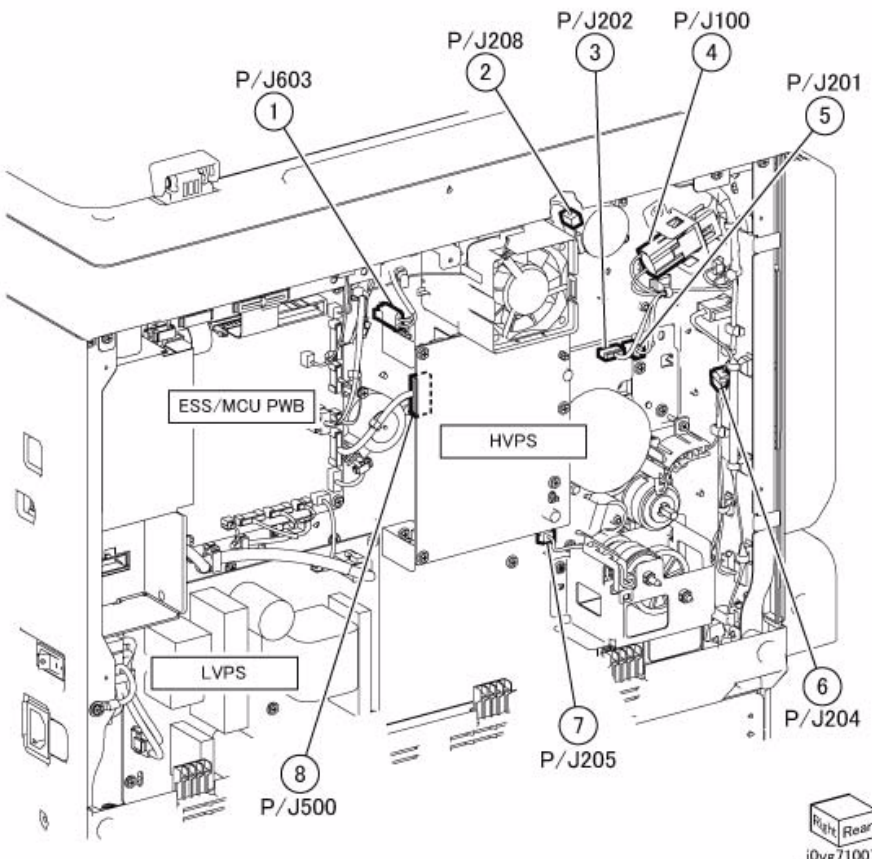

**Figure 7 Rear Location 1 of 2/Net I/F PWB (Option) (j0yg71007) Figure 8 Rear Location 2 of 2 (j0lj71008)**

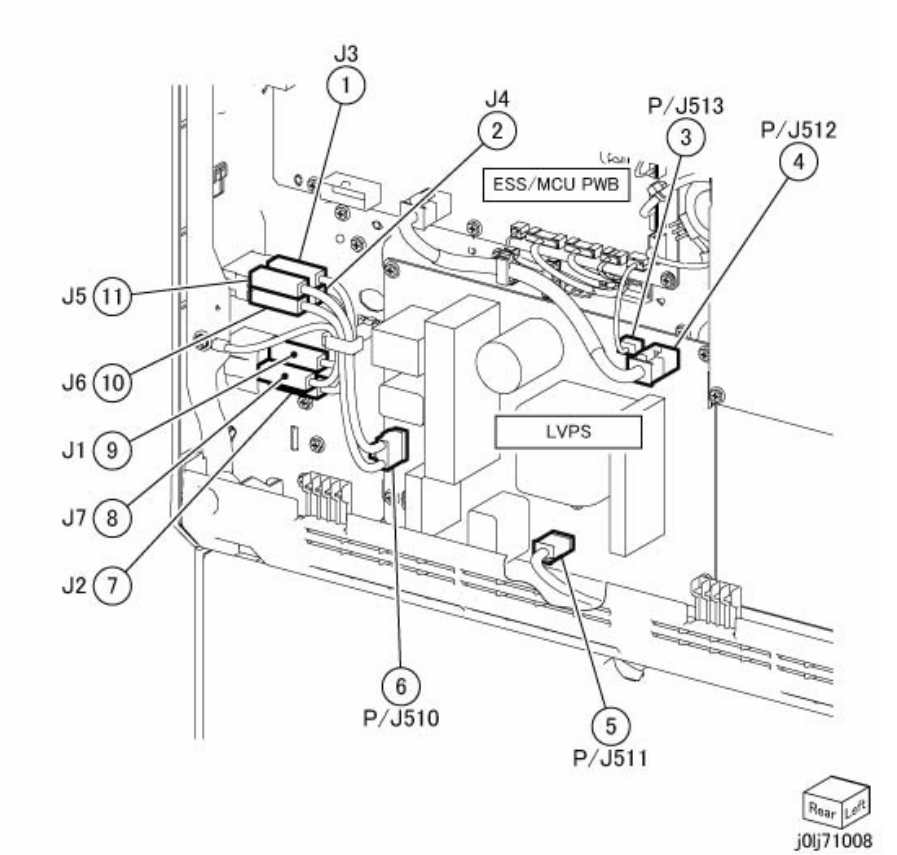

Over Rear<br>j0yg71007

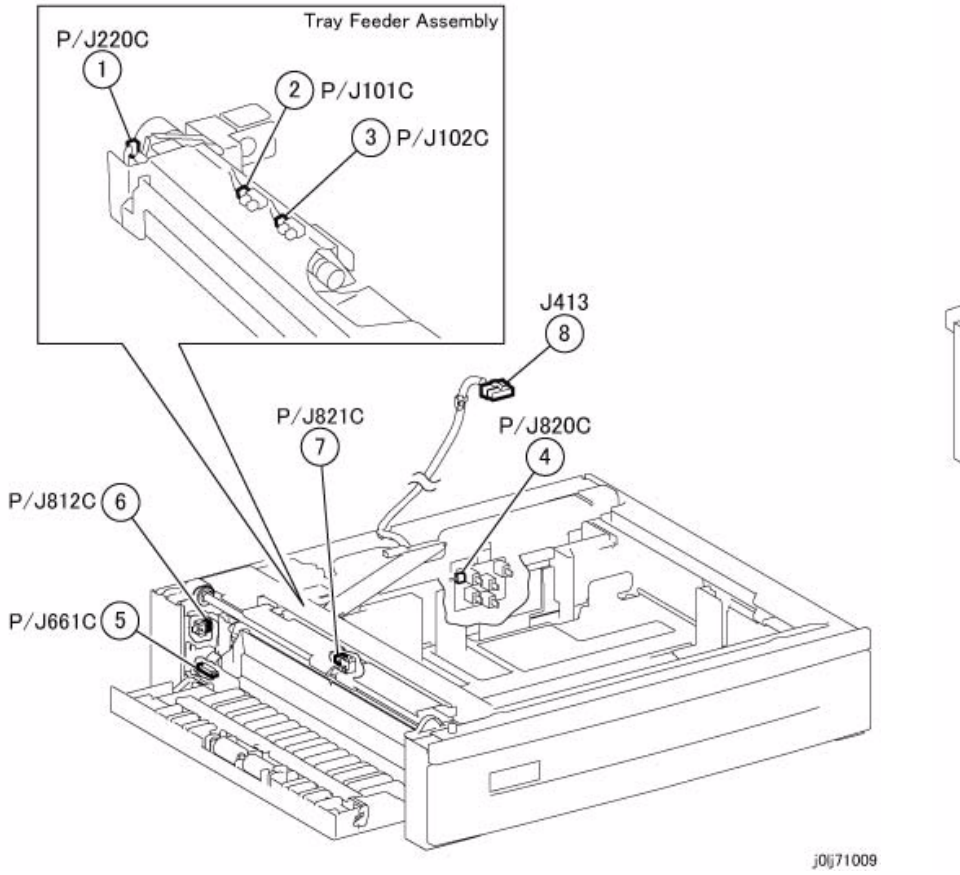

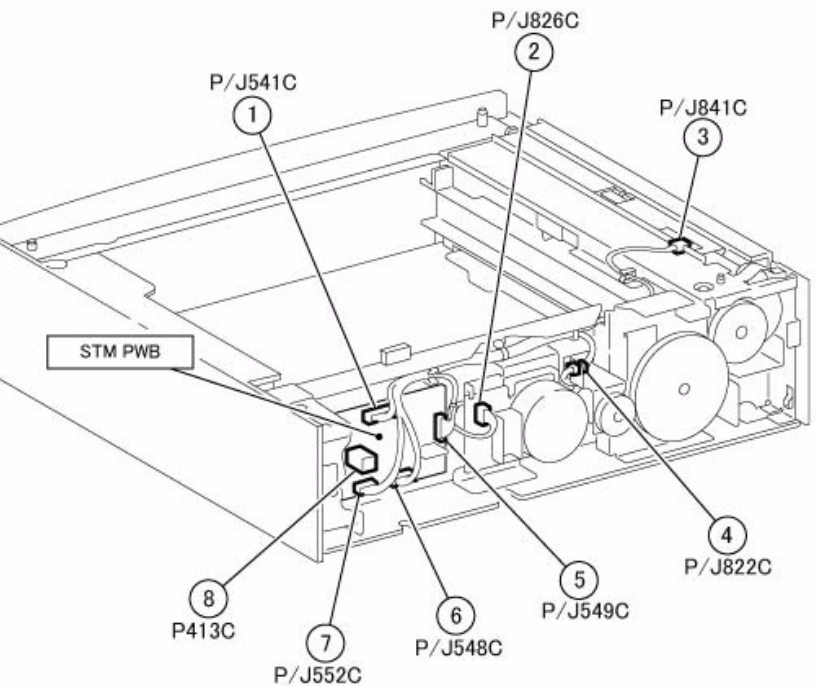

**Figure 9 1TM 1 of 2 (j0lj71009) Figure 10 1TM 2 of 2 (j0lj71010)**

j0lj71010

## **7.2.1.1 ACH**

7.2.1.1 ACH

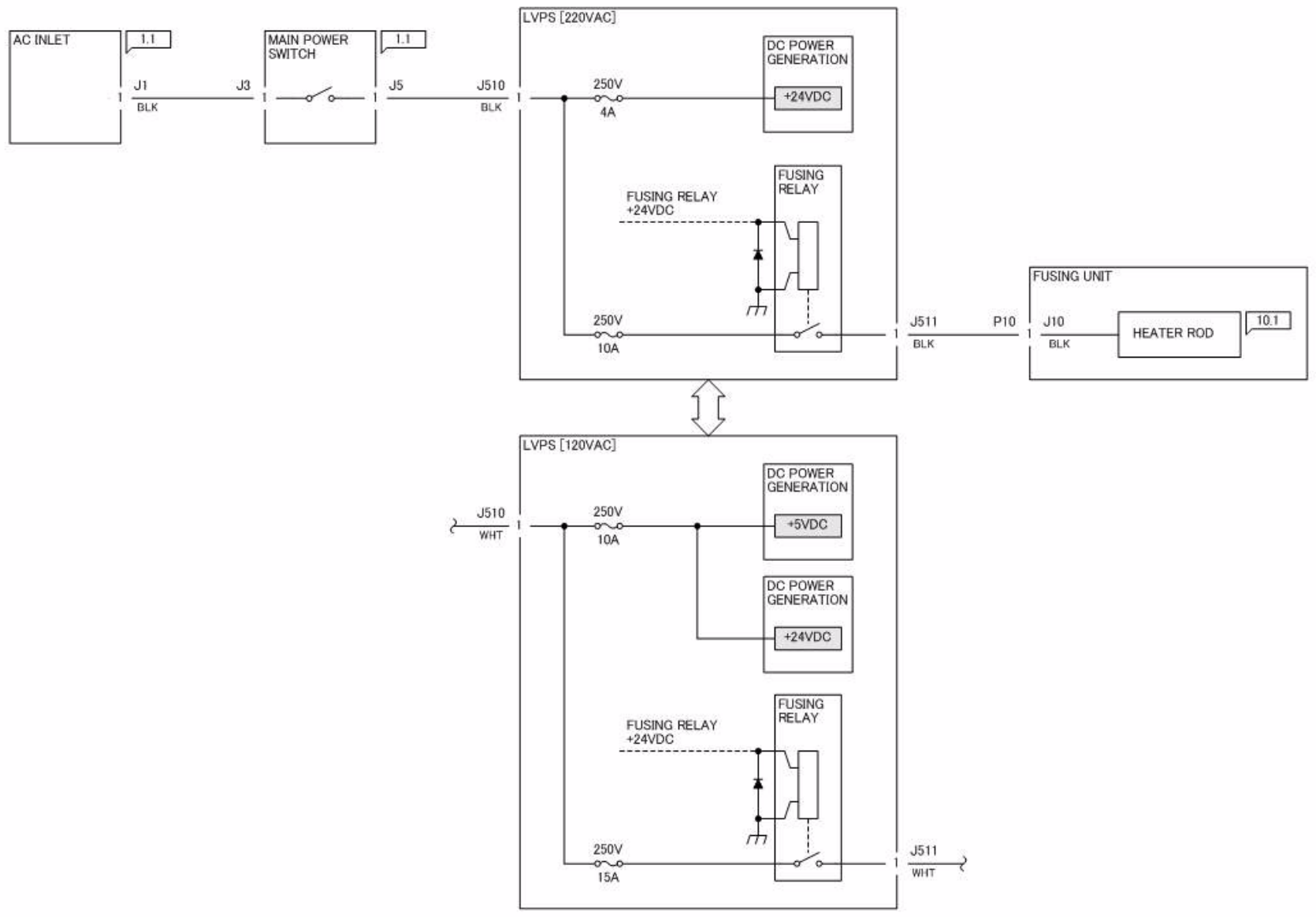

j0yg720101

**Figure 1 j0yg720101**

## **7.2.1.2 ACN**

7.2.1.2 ACN

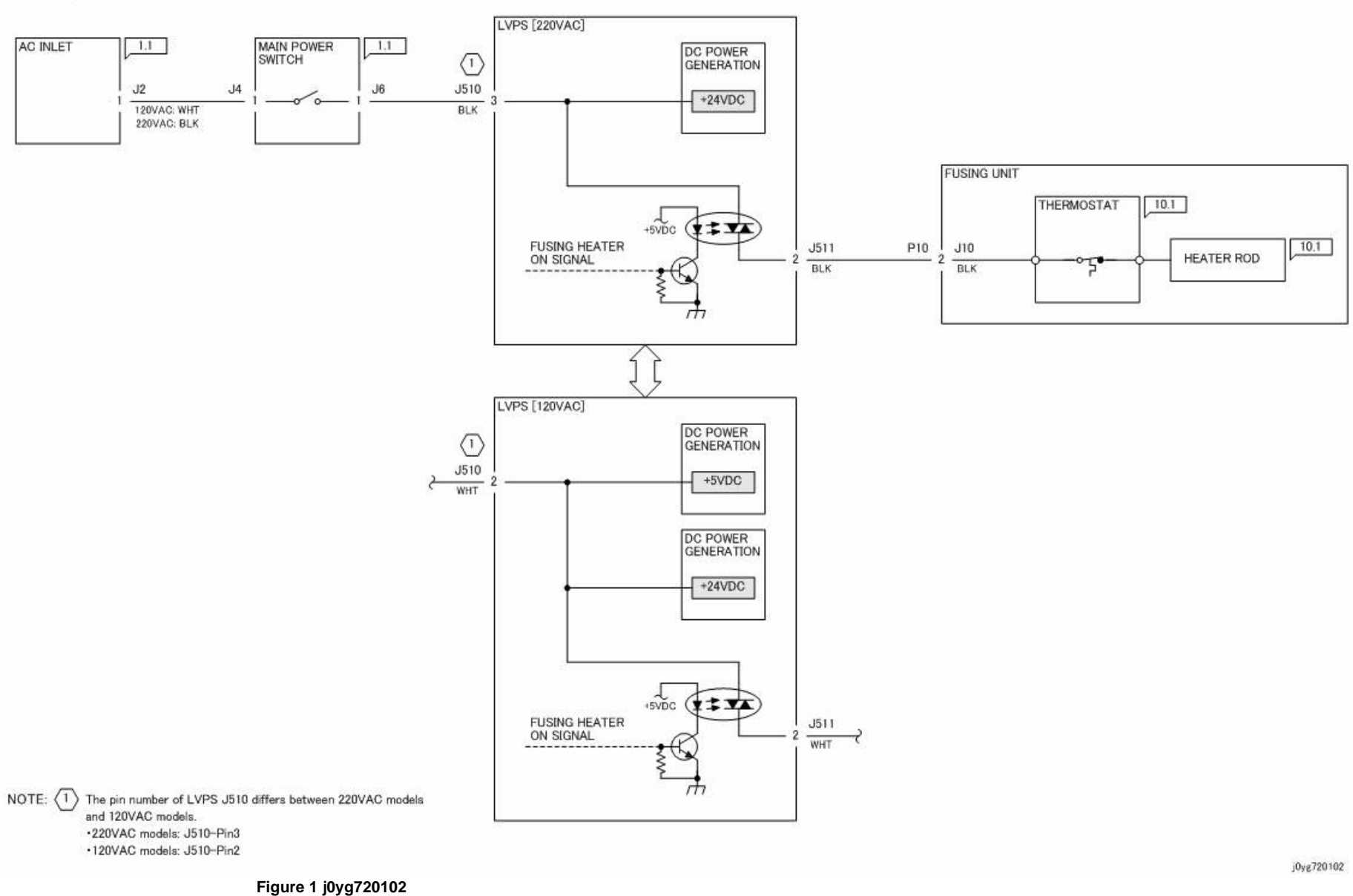

## **7.2.1.3 +2.5VDC/+3.3VDC**

#### 7.2.1.3 +2.5VDC/+3.3VDC

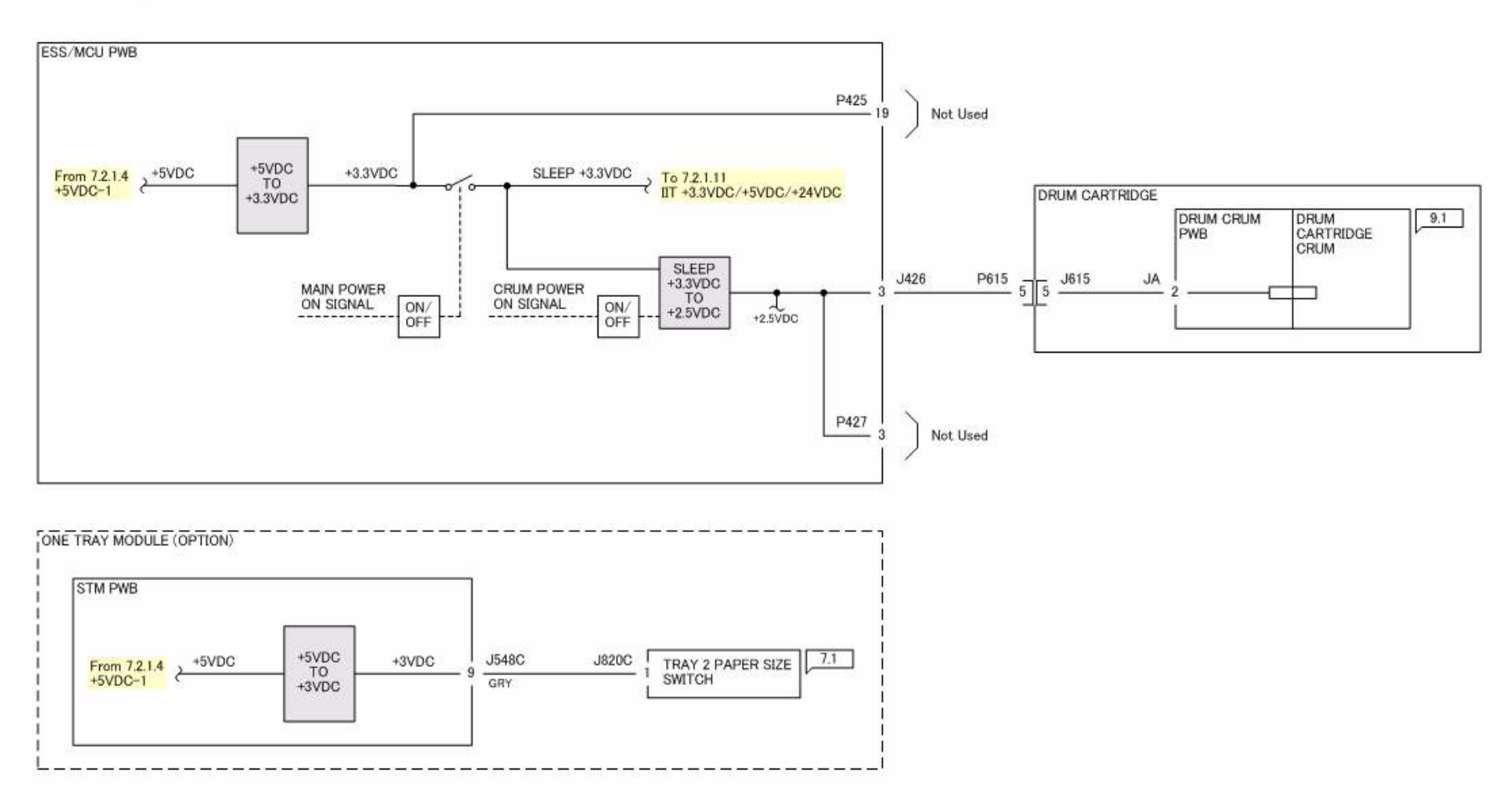

**Figure 1 j0yg720103**

## **7.2.1.4 +5VDC-1**

#### $7.2.1.4 + 5VDC - 1$

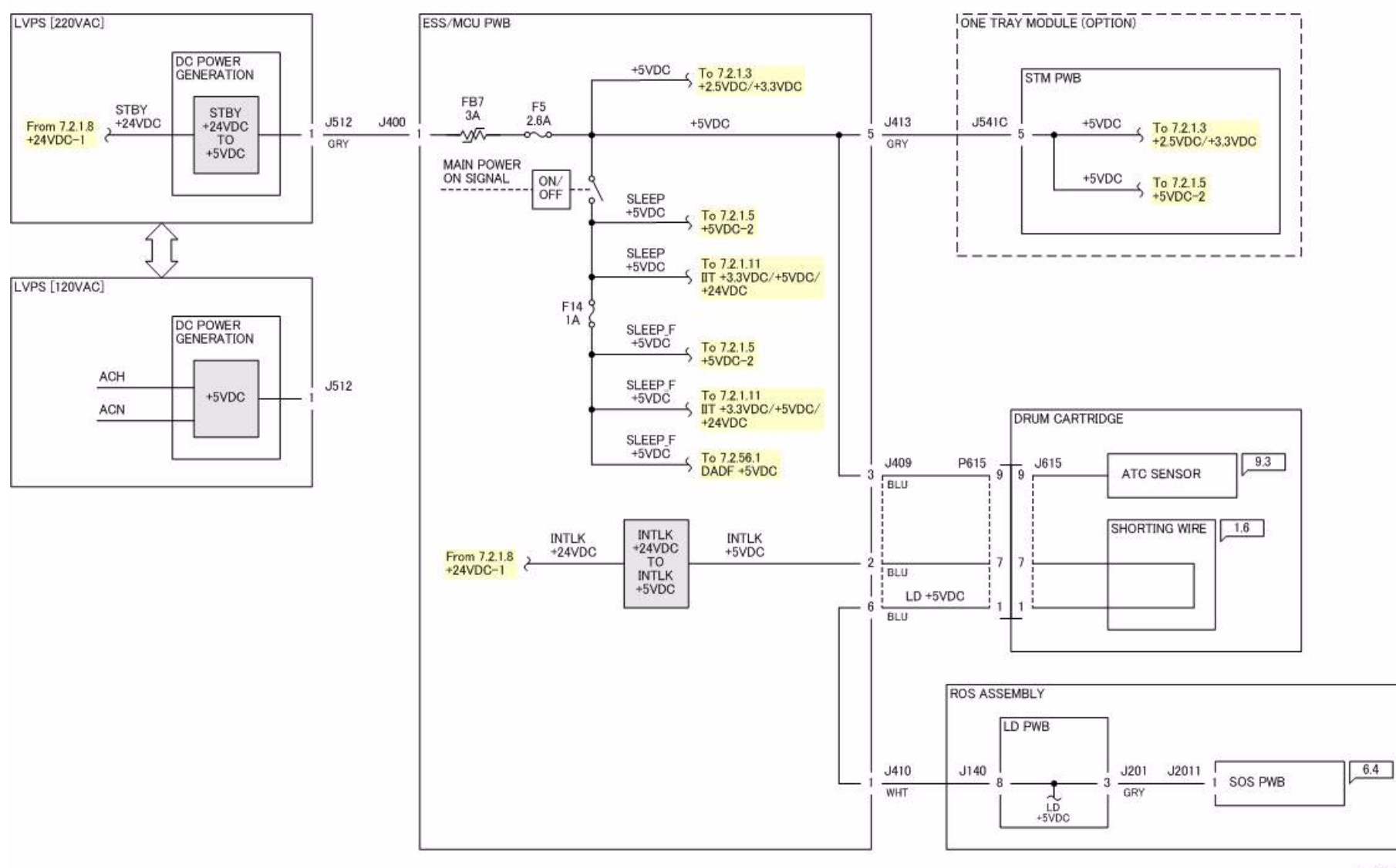

### **7.2.1.5 +5VDC-2**

 $7.2.1.5 + 5VDC - 2$ 

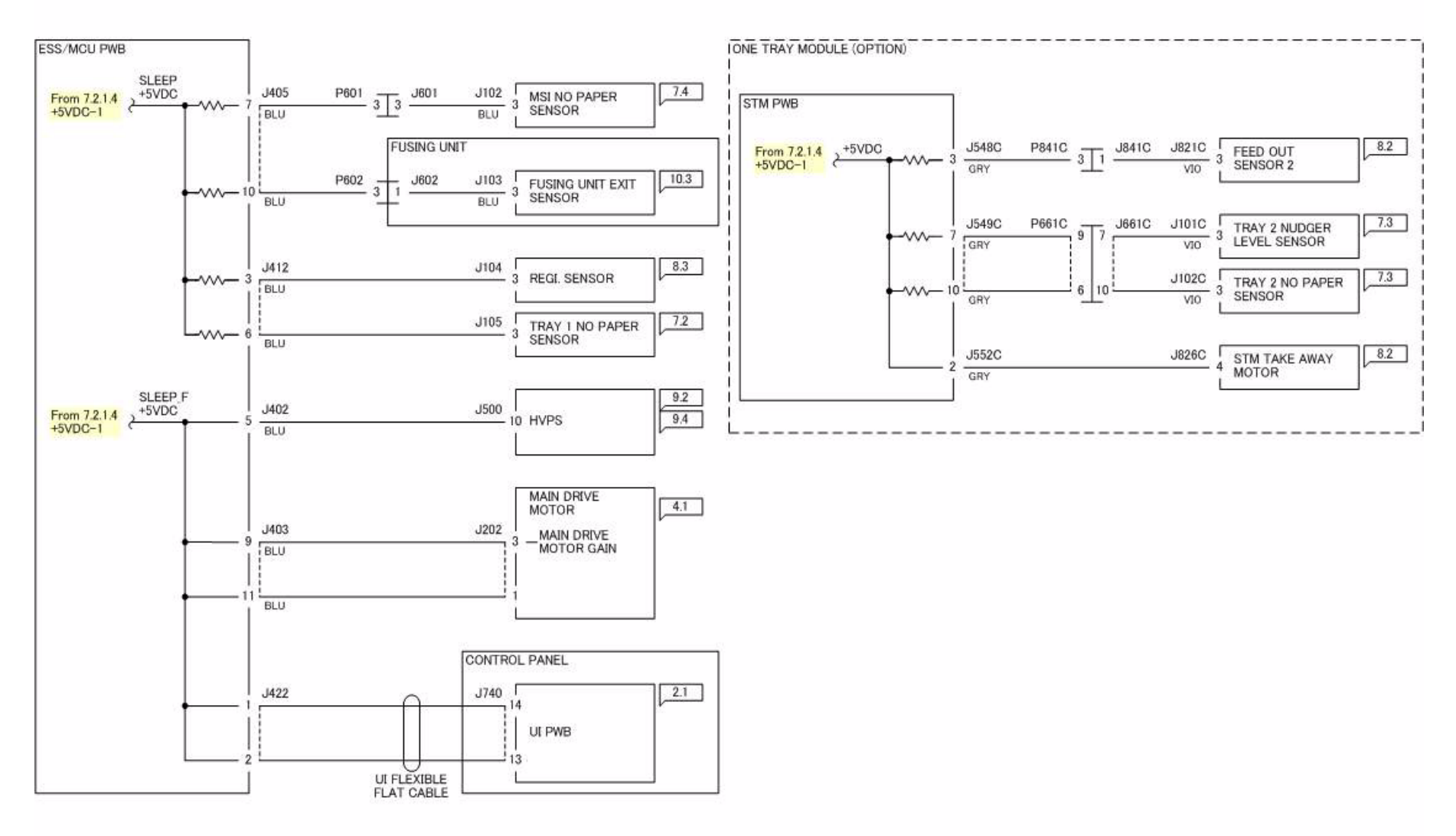

**Figure 1 j0yg720105**

# **7.2.1.6 5V RTN-1**

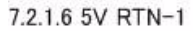

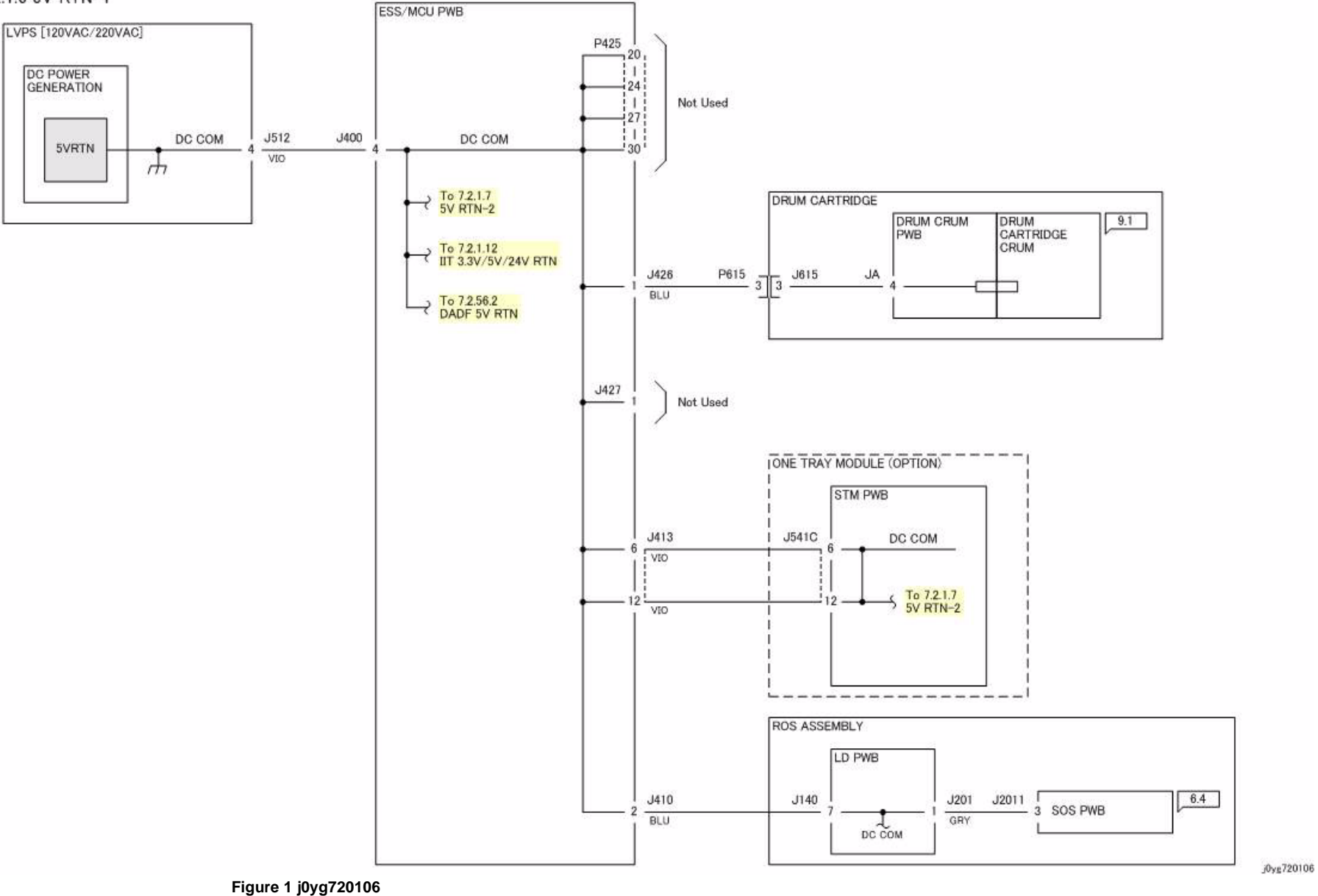

# **7.2.1.7 5V RTN-2**

#### 7.2.1.7 5V RTN-2

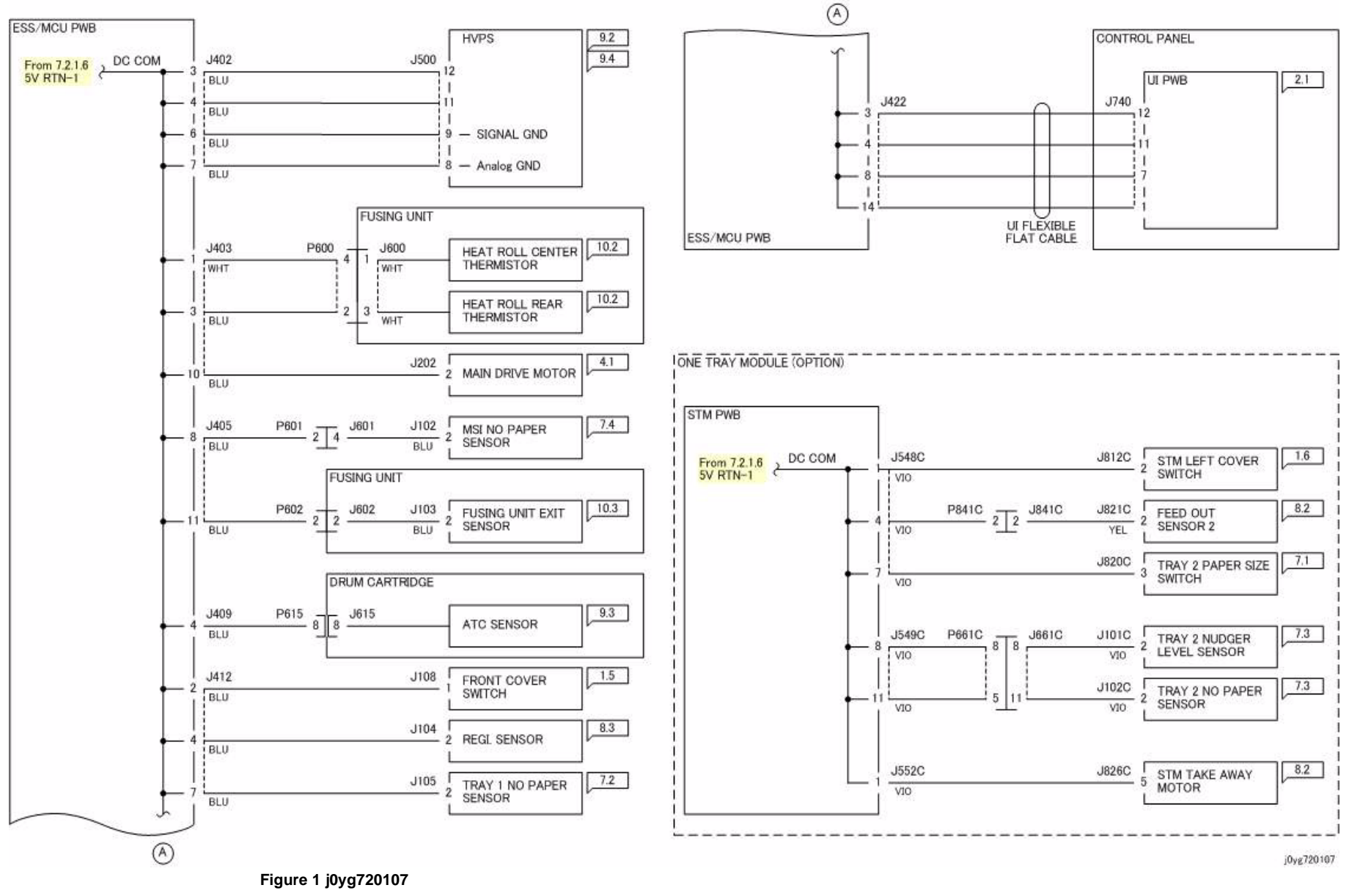

## **7.2.1.8 +24VDC-1**

#### 7.2.1.8 +24VDC-1

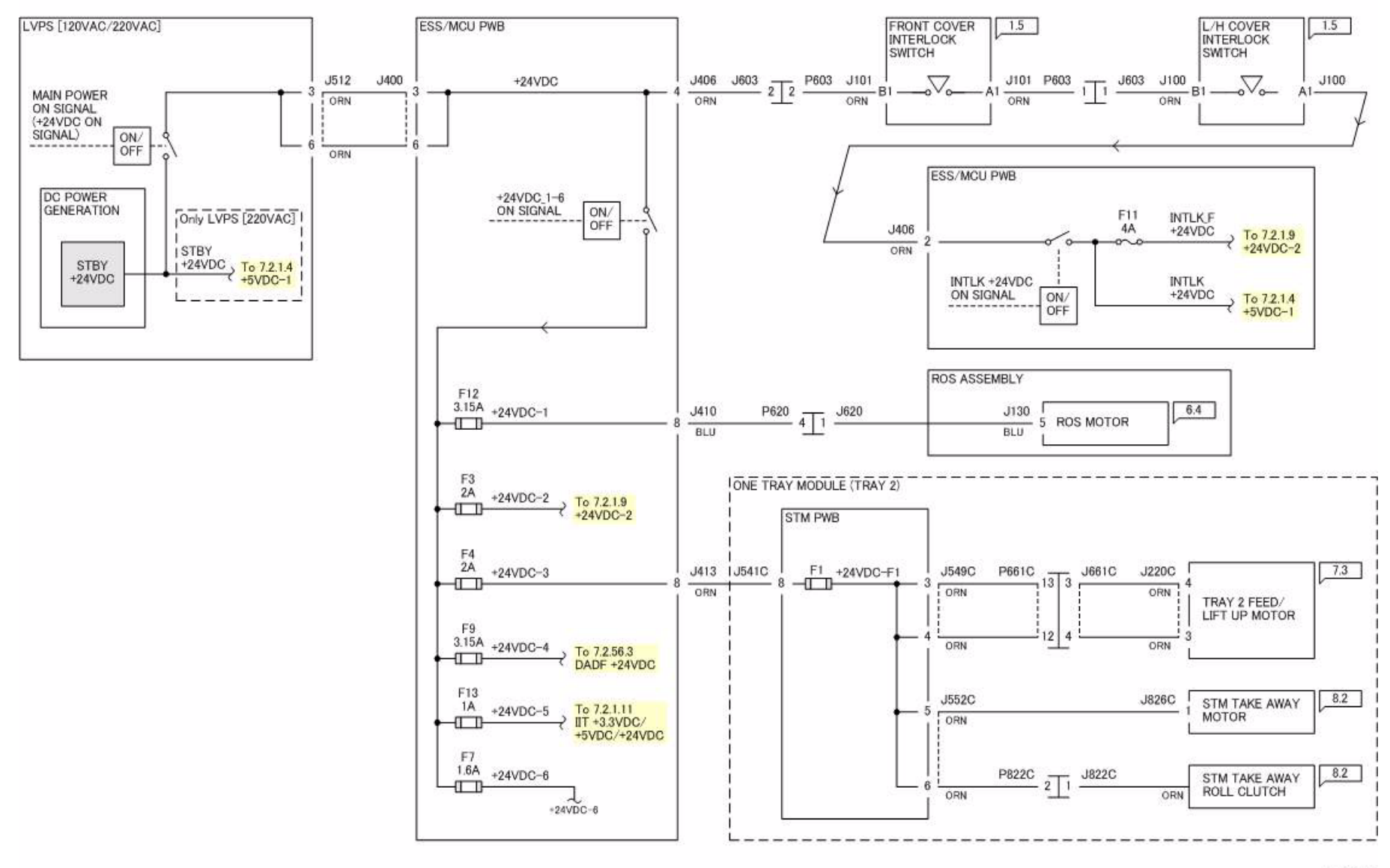

## **7.2.1.9 +24VDC-2**

#### 7.2.1.9 +24VDC-2

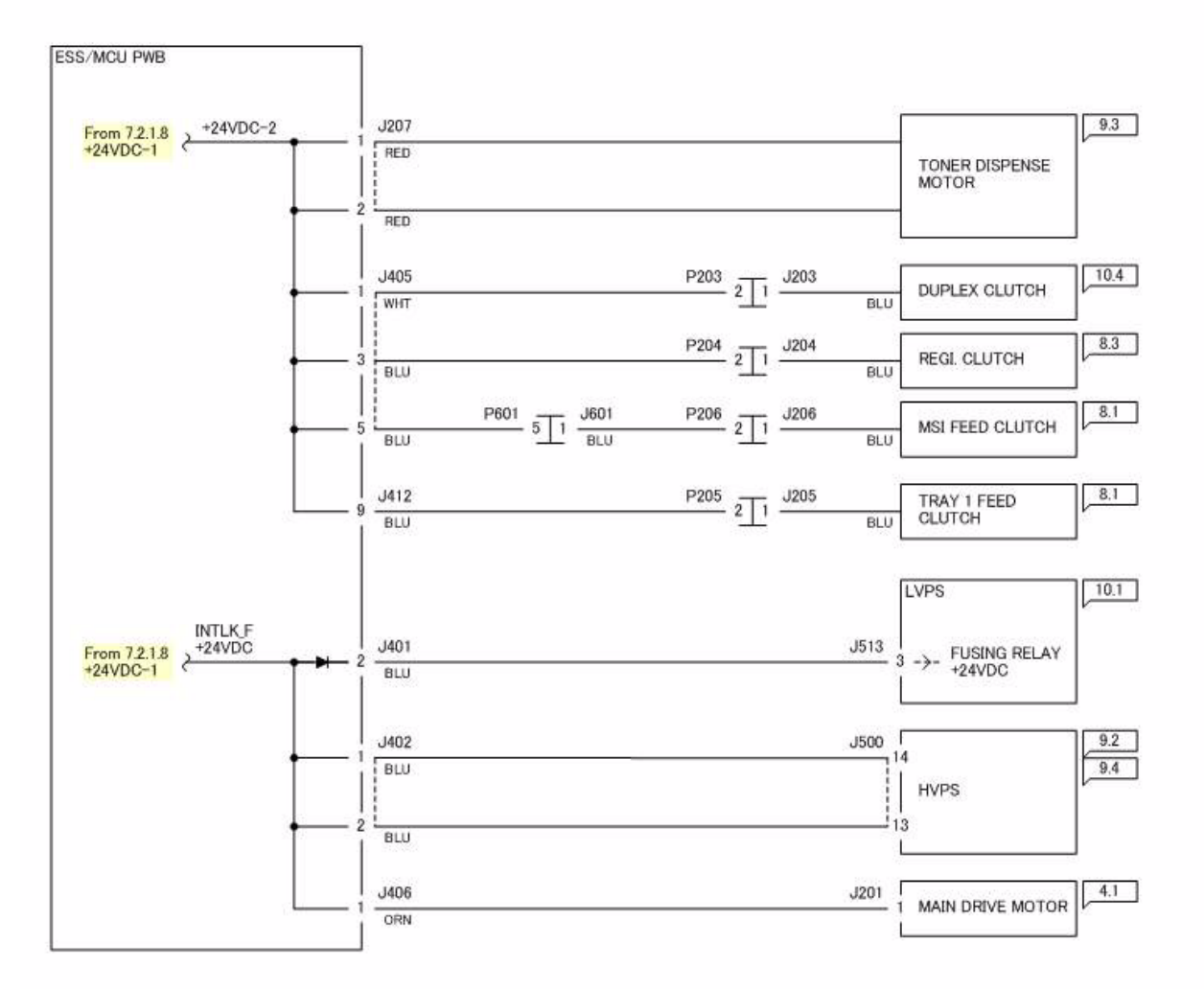

**Figure 1 j0yg720109**

## **7.2.1.10 24V RTN**

#### 7.2.1.10 24V RTN

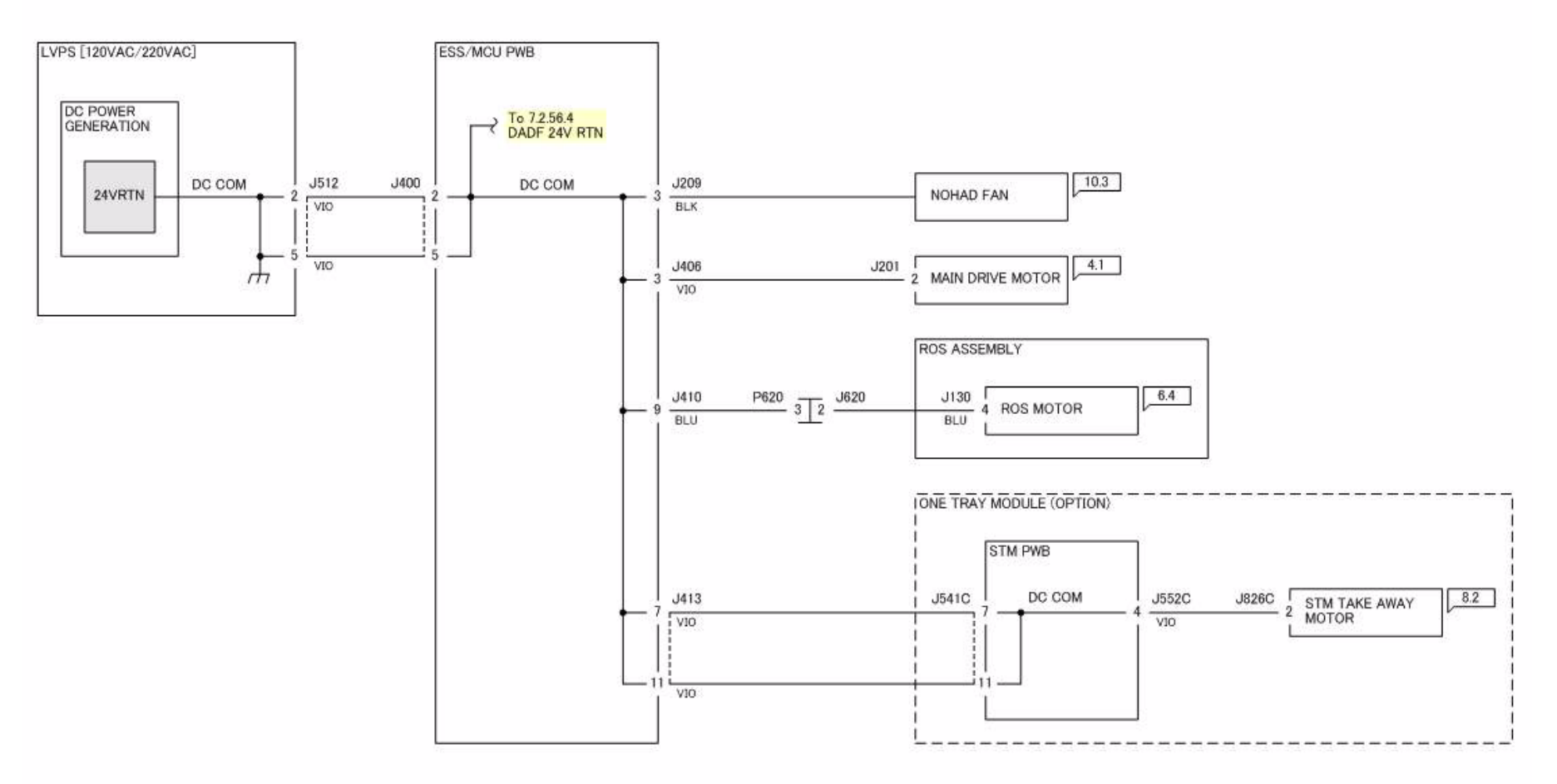

**Figure 1 j0yg720110**

## **7.2.1.11 IIT +3.3VDC/+5VDC/+24VDC**

#### 7.2.1.11 IIT +3.3VDC/+5VDC/+24VDC

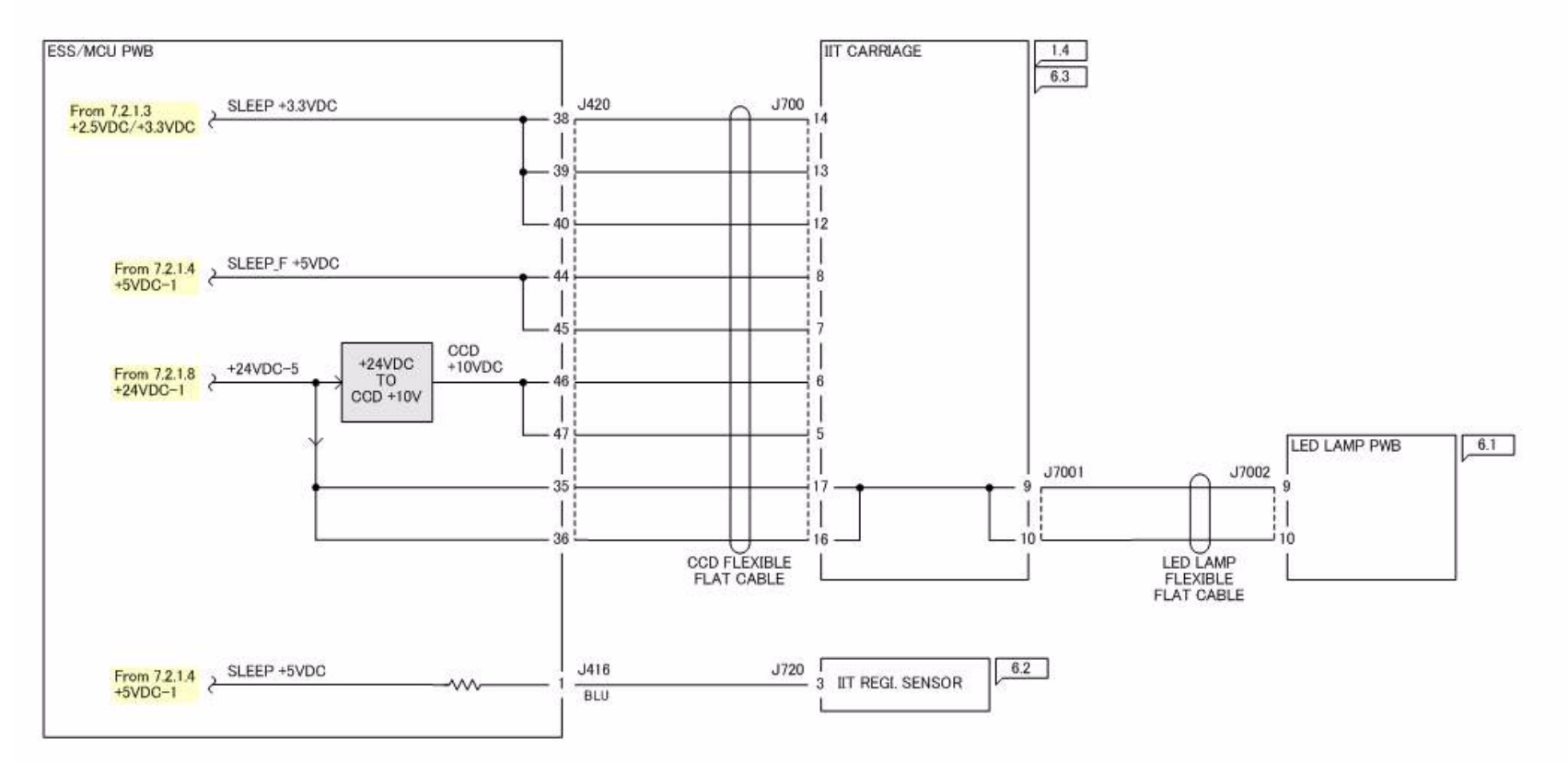

**Figure 1 j0yg720111**

**WorkCentre 5021/5019Initial IssueWiring Data**

## **7.2.1.12 IIT 3.3V/5V/24V RTN**

#### 7.2.1.12 IIT 3.3V/5V/24V RTN

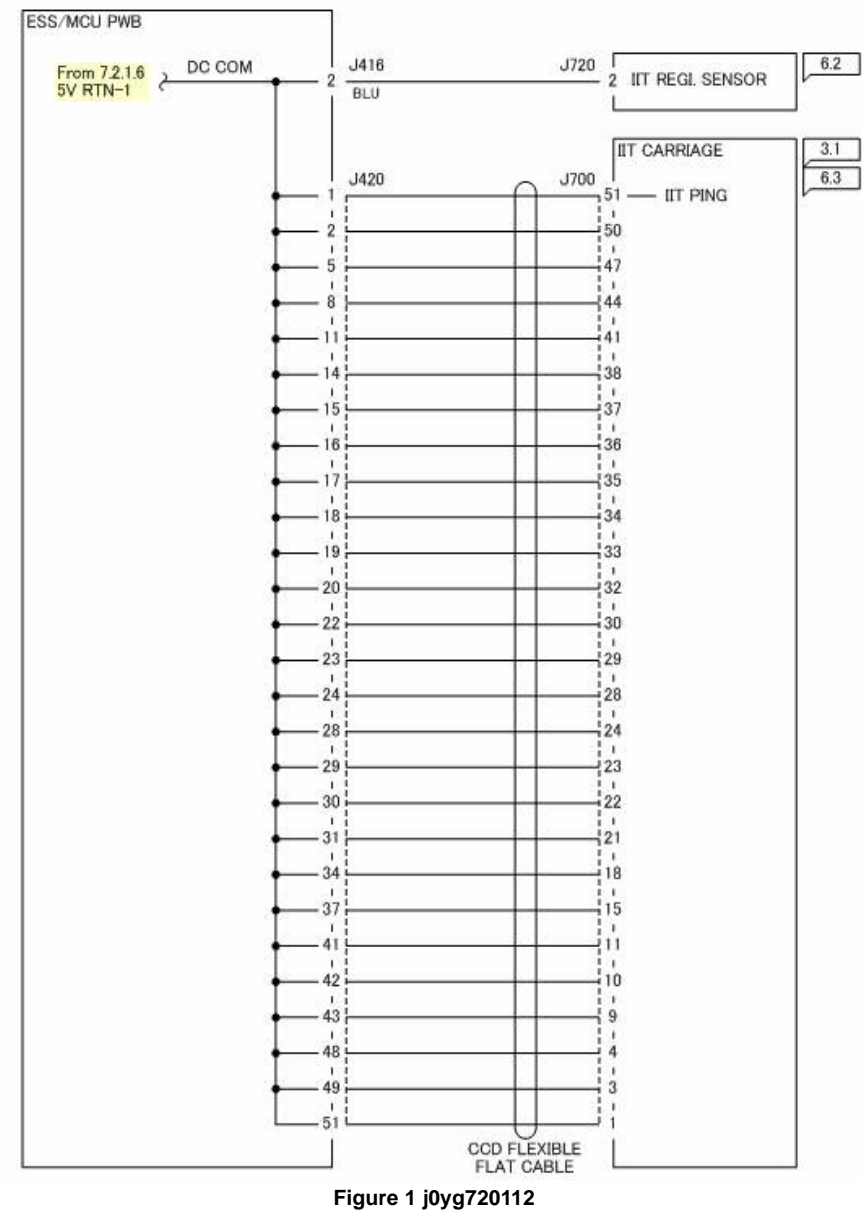

## **7.2.56.1 DADF +5VDC**

7.2.56.1 DADF +5VDC

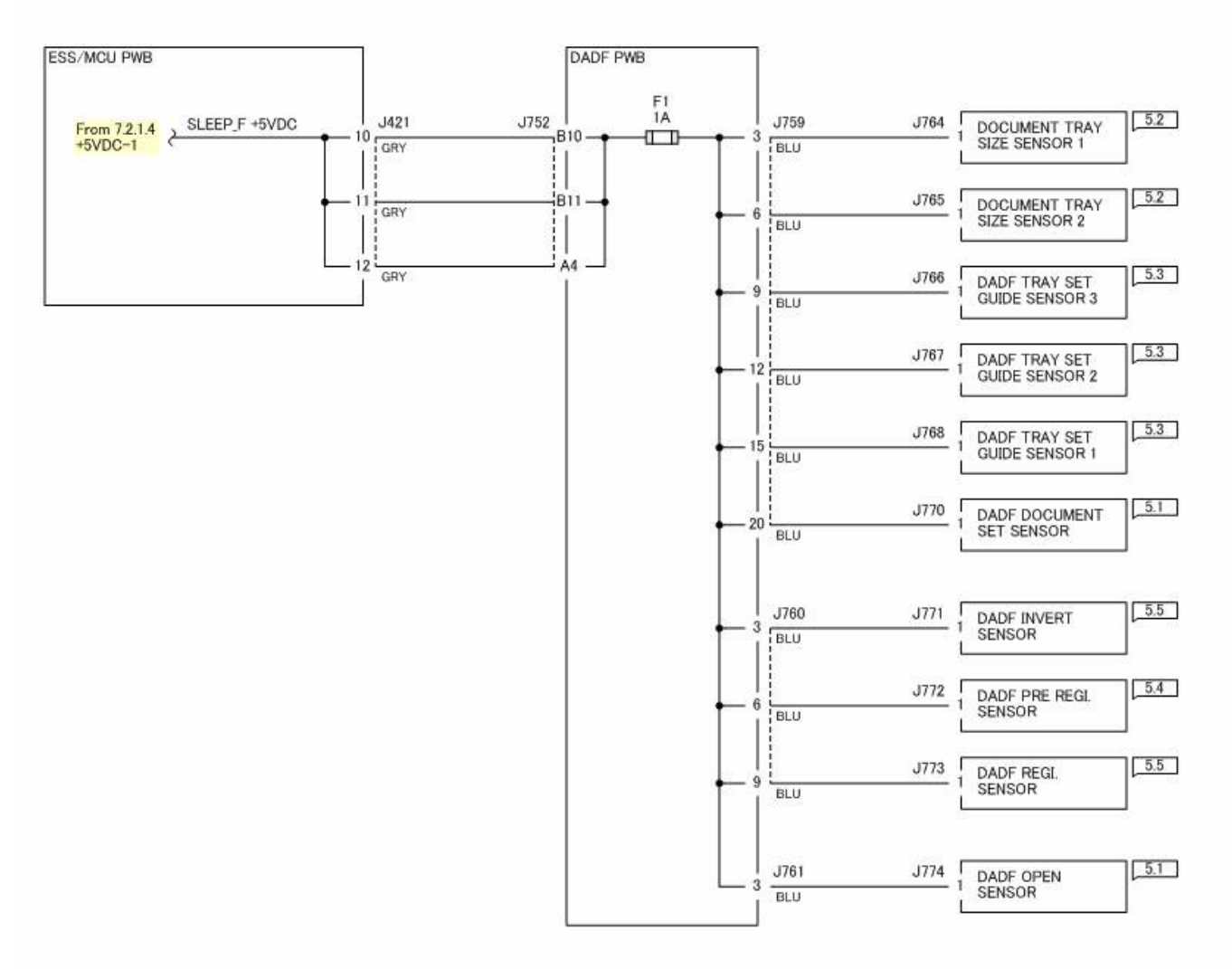

**Figure 1 j0yg725601**

**WorkCentre 5021/5019Initial IssueWiring Data**

**7.2.56.1**

## **7.2.56.2 DADF 5V RTN**

#### 7.2.56.2 DADF 5V RTN

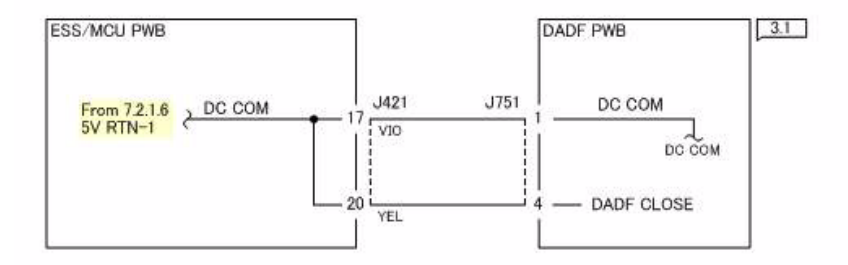

**Figure 1 j0yg725602**

### **7.2.56.3 DADF +24VDC**

7.2.56.3 DADF +24VDC

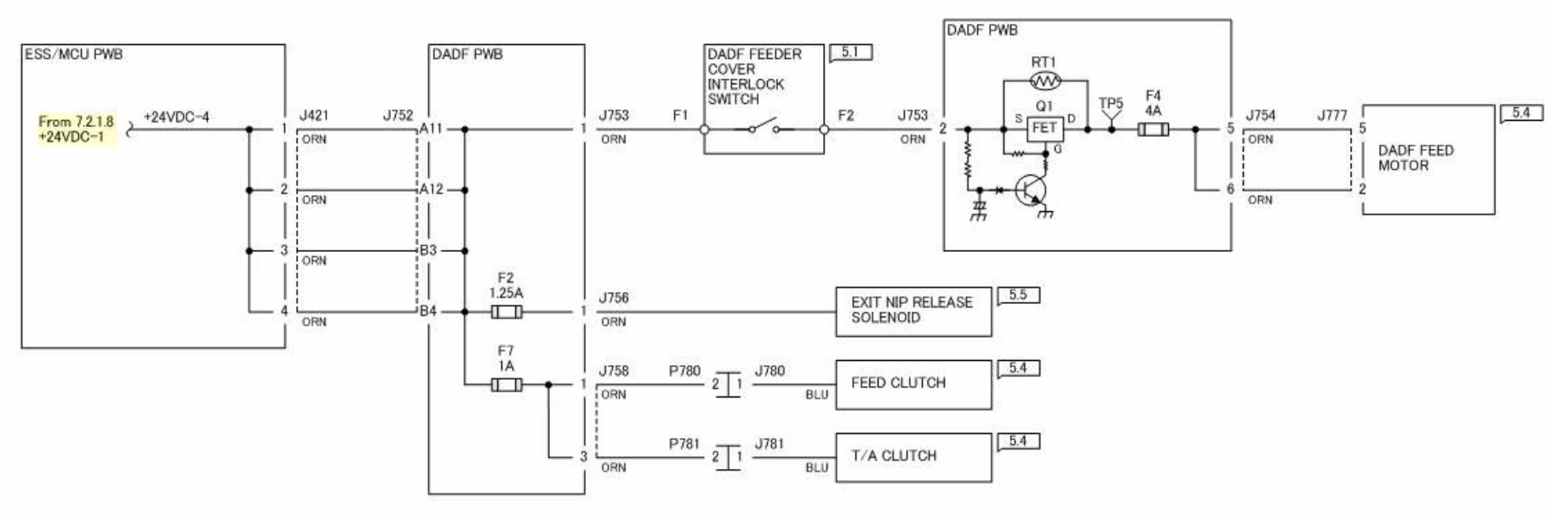

**Figure 1 j0yg725603**

### **7.2.56.4 DADF 24V RTN**

#### 7.2.56.4 DADF 24V RTN

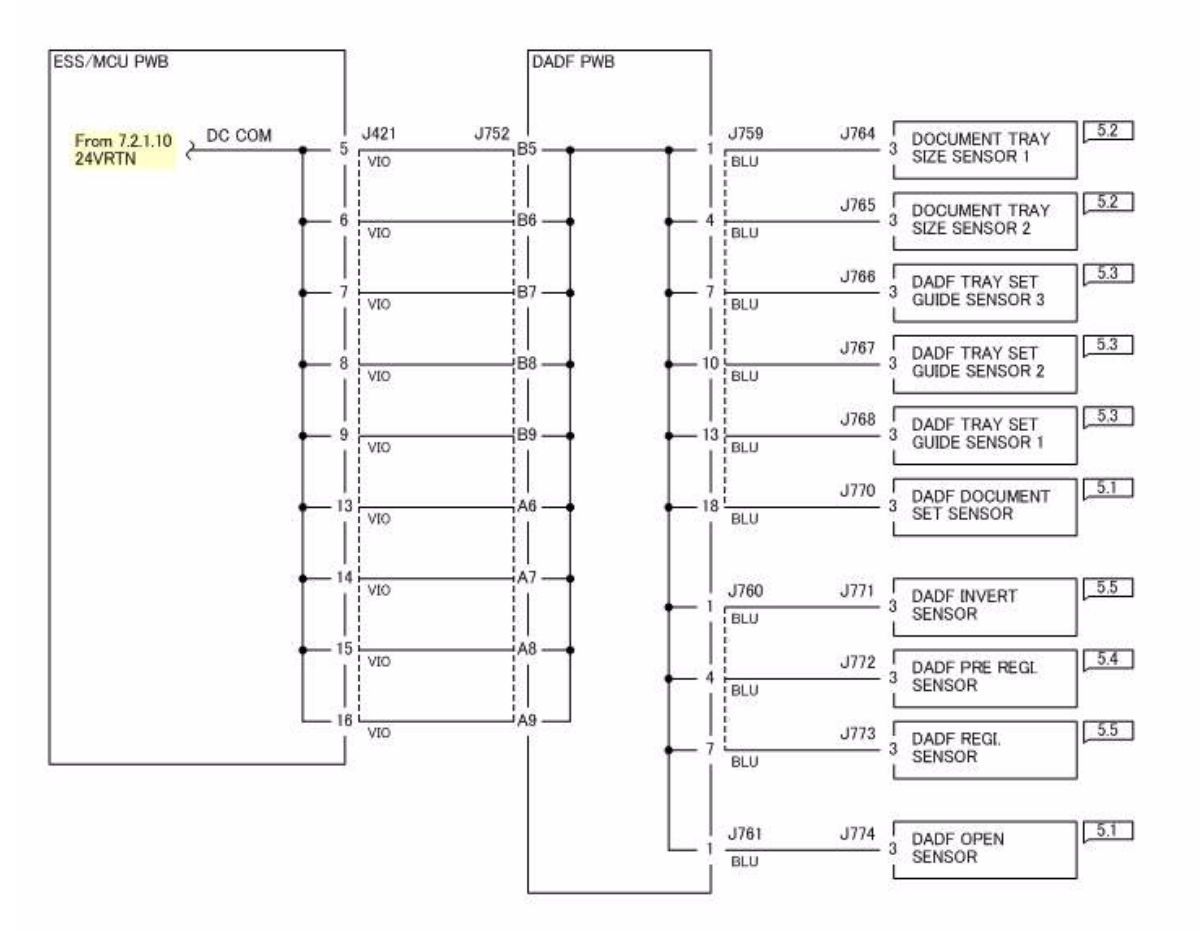

**Figure 1 j0yg725604**

**7.2.56.4**

## **1. How to Use BSDs**

- 1. Enter the Chain directed in the Troubleshooting chapter.
- 2. Or enter the appropriate Chain by referring to the contents.
- 3. Diagnose the failure in the appropriate Chain, using test data.
- 4. If where the failure has occurred can be located, refer to the Parts List No. or Adjustment No. on the location to go to the index of parts or the appropriate adjustment.

#### **WARNING**

**Turn off the Main Power Switch and disconnect the Power Cord from the wall outlet before removing /installing any part.**

**Otherwise, there would be a danger of electrical shock or injury.**

## **2. Explanation of Symbols**

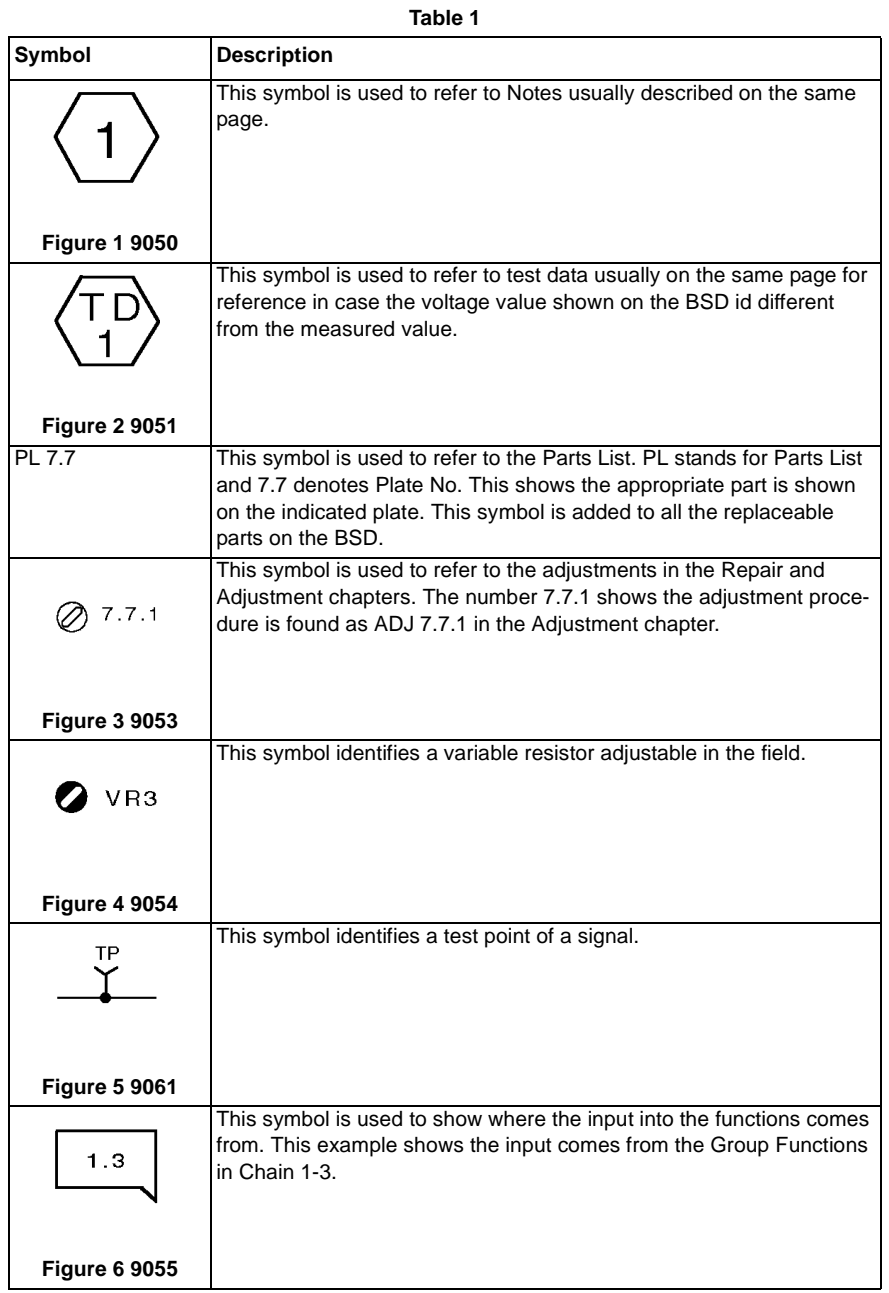

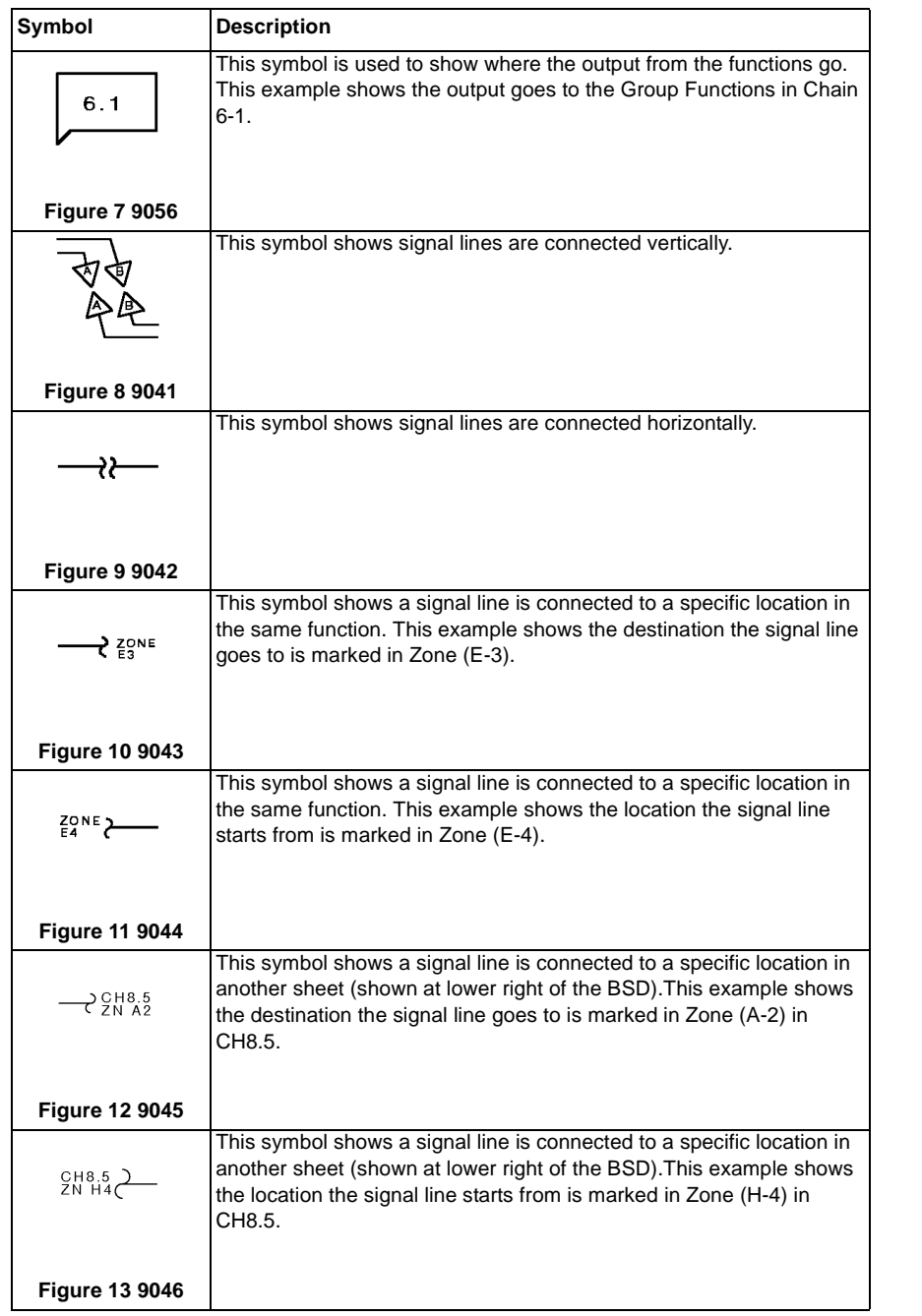

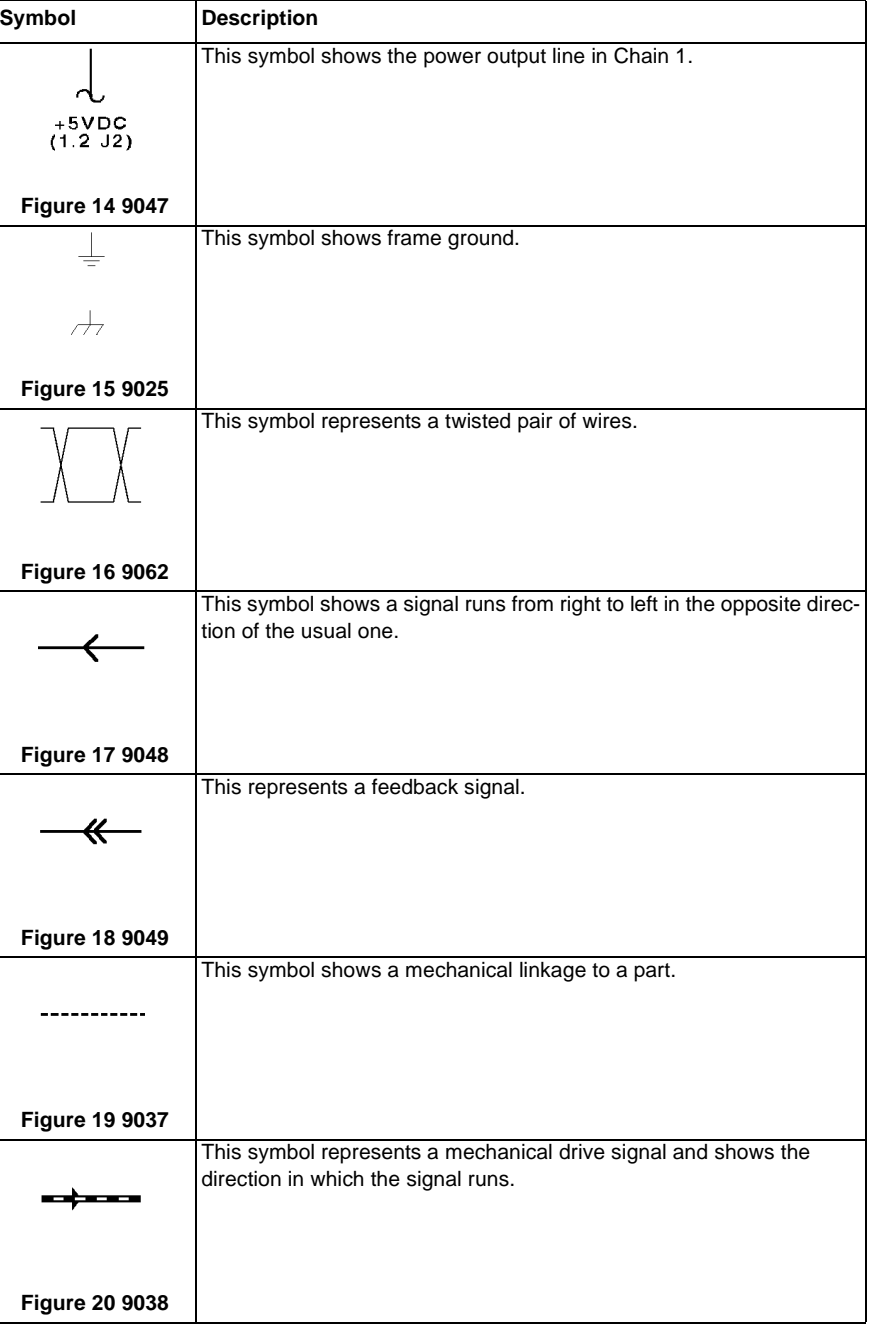

**Table 1** 

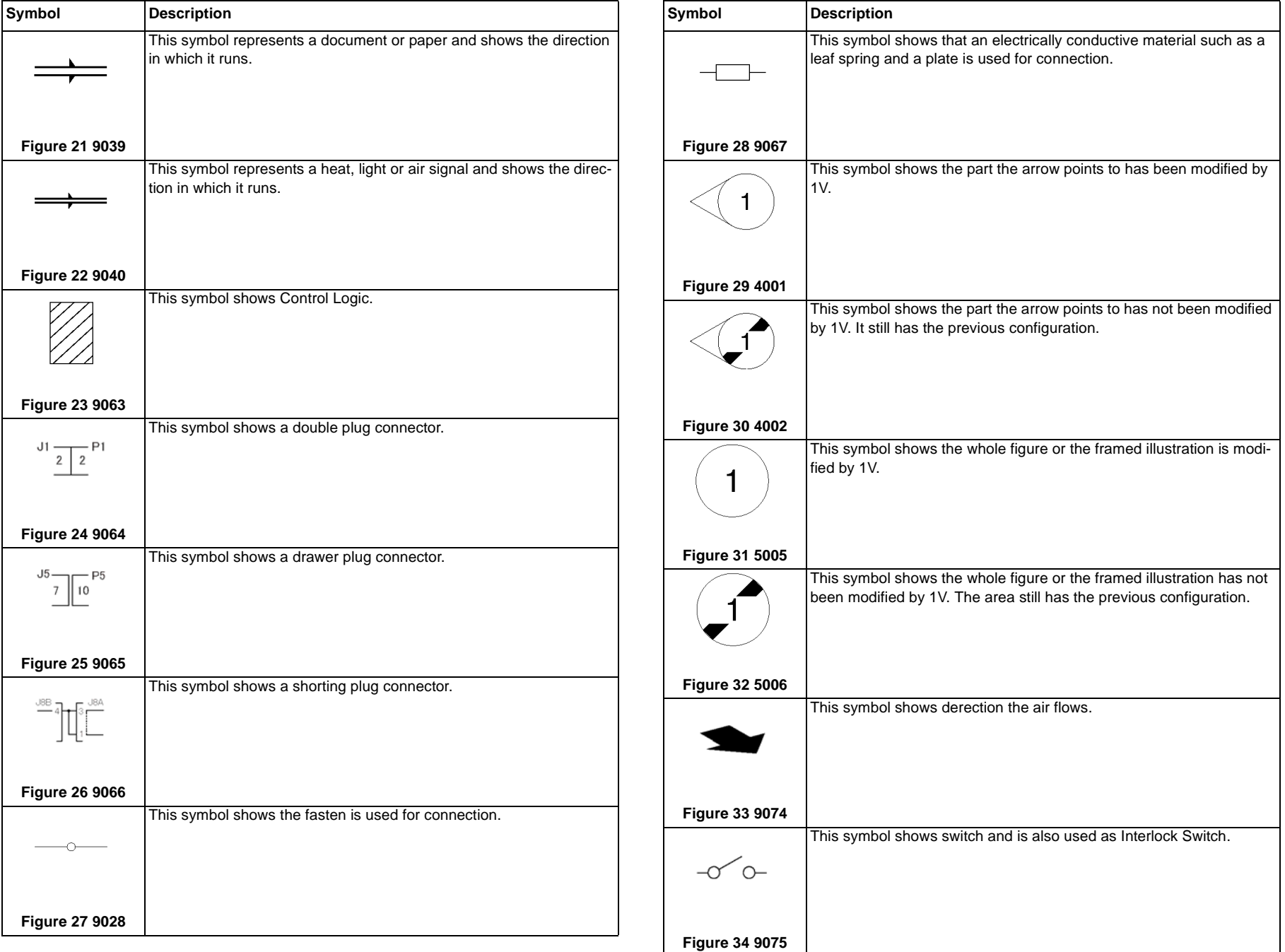

**Table 1** 

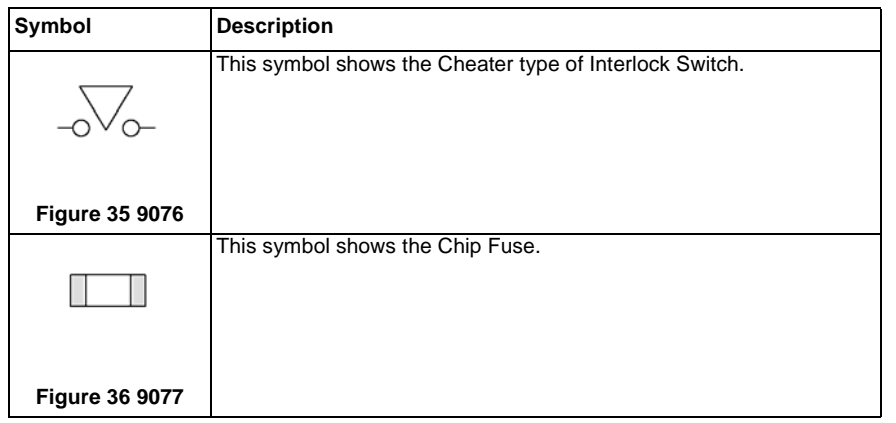

## **3. Signal Name**

Signal Name Structure

•Input Component

> $L$ PAPER SENSED

> > Operation **Status**

 $+5$ VDC

Voltage when the Signal is (H)

9069

#### **Figure 1 9069**

Logical

Value

The example indicates that when paper is sensed, the signal level is (L) and that when paper is not sensed, the signal level is (H) with the voltage +5VDC.

Output Component

•

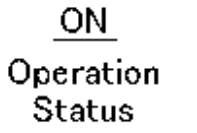

 $(L)$ Logical

Voltage when the Signal is (H)

 $+24VDC$ 

9073

**Figure 2 9073**

 $V$ alue

The example indicates that when the component is ON, the signal level is (L) and that when it is OFF, the signal level is (H) with the voltage +24VDC.

## **4. DC Voltage**

A measurement of DC voltage is made between the particular test point and the frame unless otherwise specified by note and test data. The measured DC voltage is in the range below:

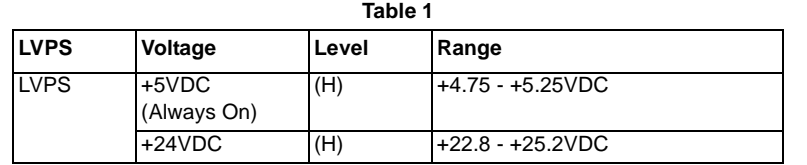

# **5. Other Descriptions**

DC330 Input Component Voltage Level

The voltage levels (H/L) shown on the BSDs are the levels that are measured by the tester.

Some of them are therefore different from H/L displayed on the PSW.

#### Wire Color

Wires are distinguished by color in port of the BSDs for this model.

The colors of wires are shown below the signal lines in their respective abbreviations listed below:

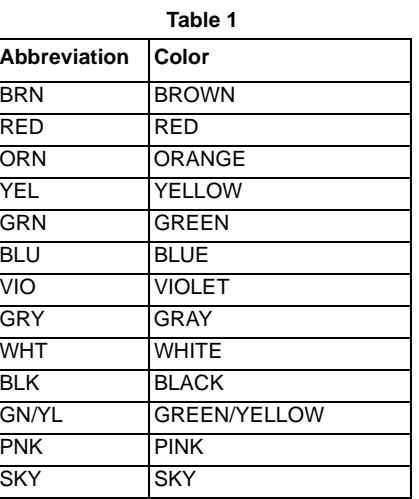

Figures on the BSDs

The grayed-out portion of the figure shows the path from Motoror Solenoid to parts to drive.

### **CH1.1 Main Power On and M/C Power Control**

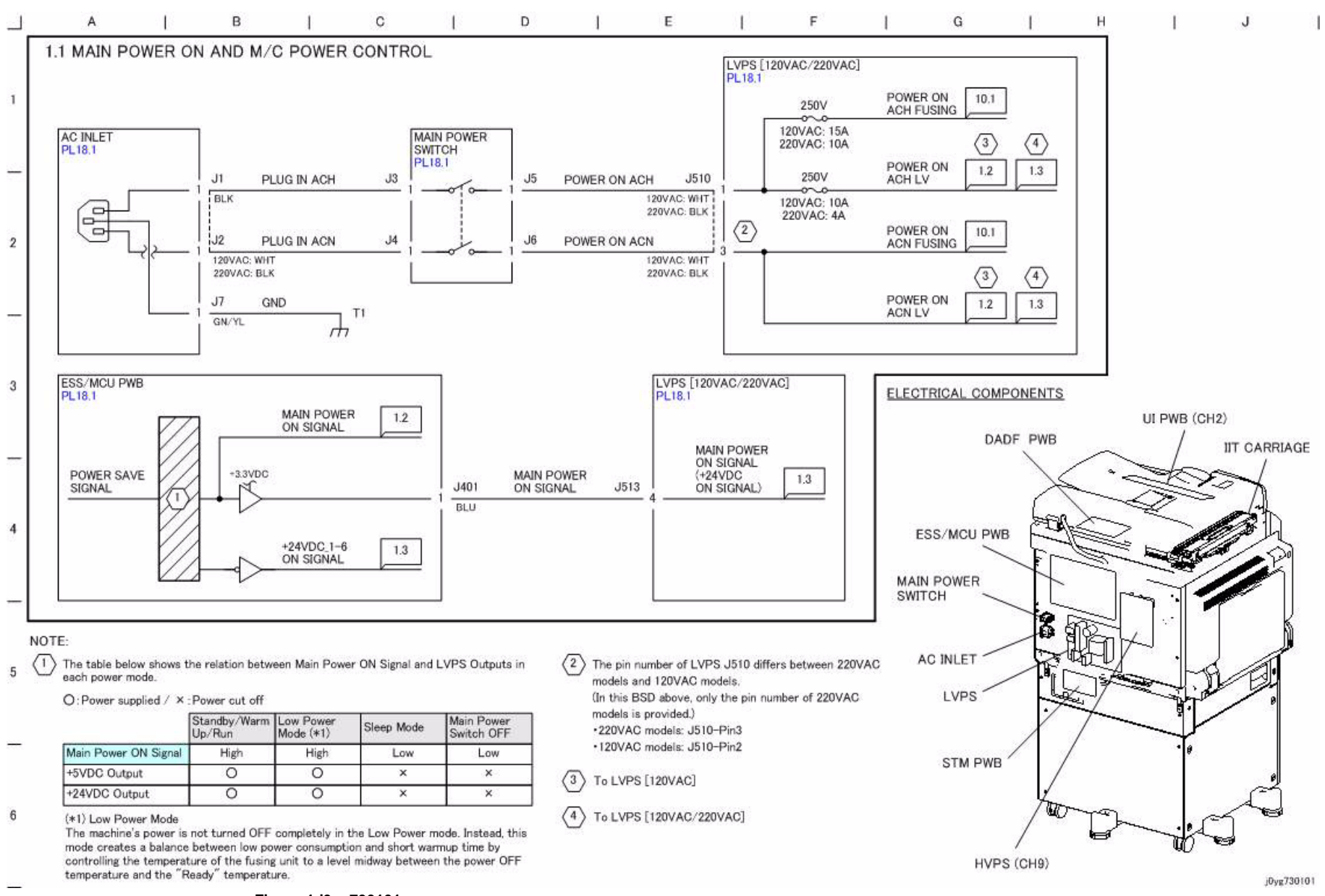

### **CH1.2 DC Power Generation (+5VDC)**

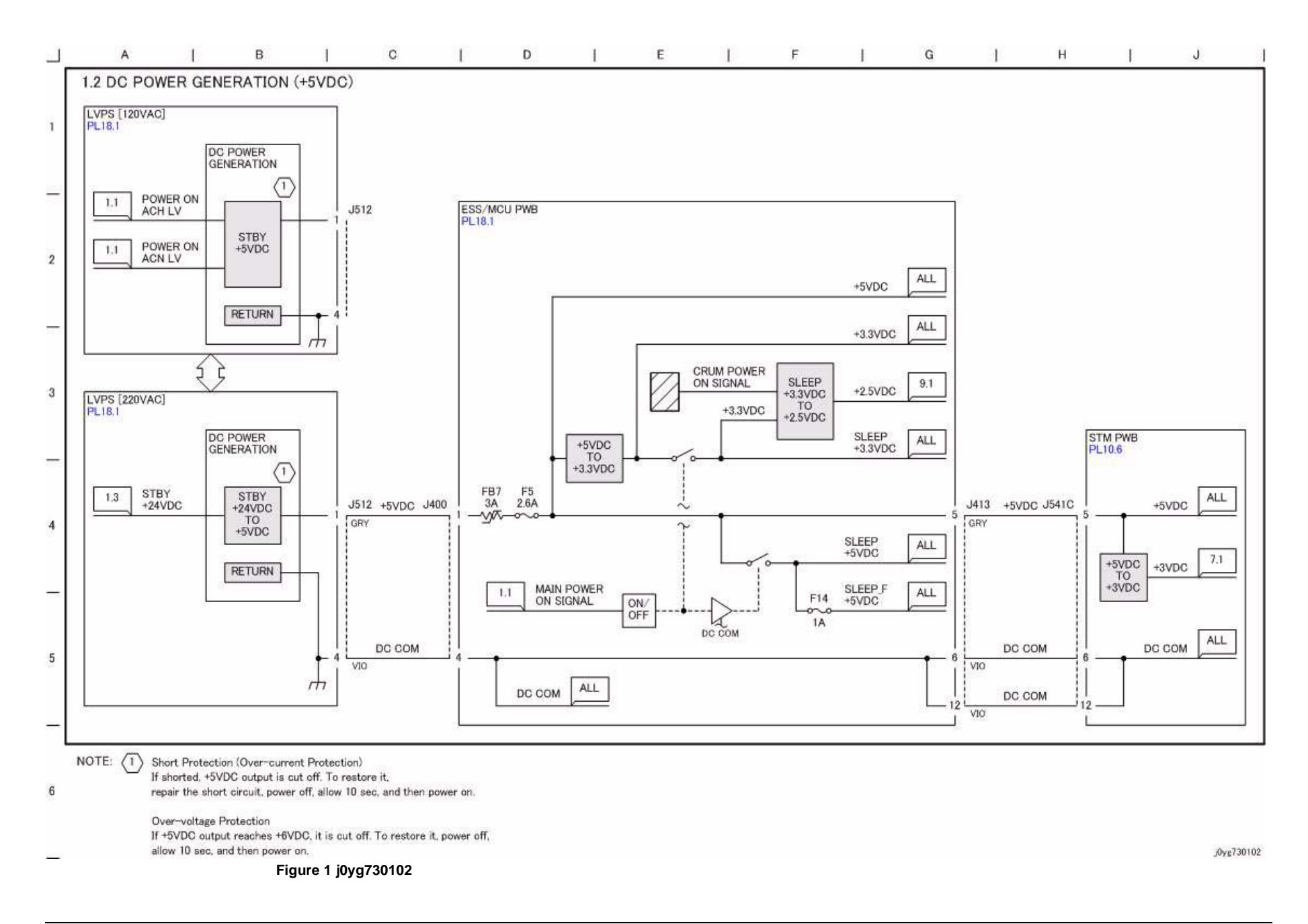

### **CH1.3 DC Power Generation (+24VDC)**

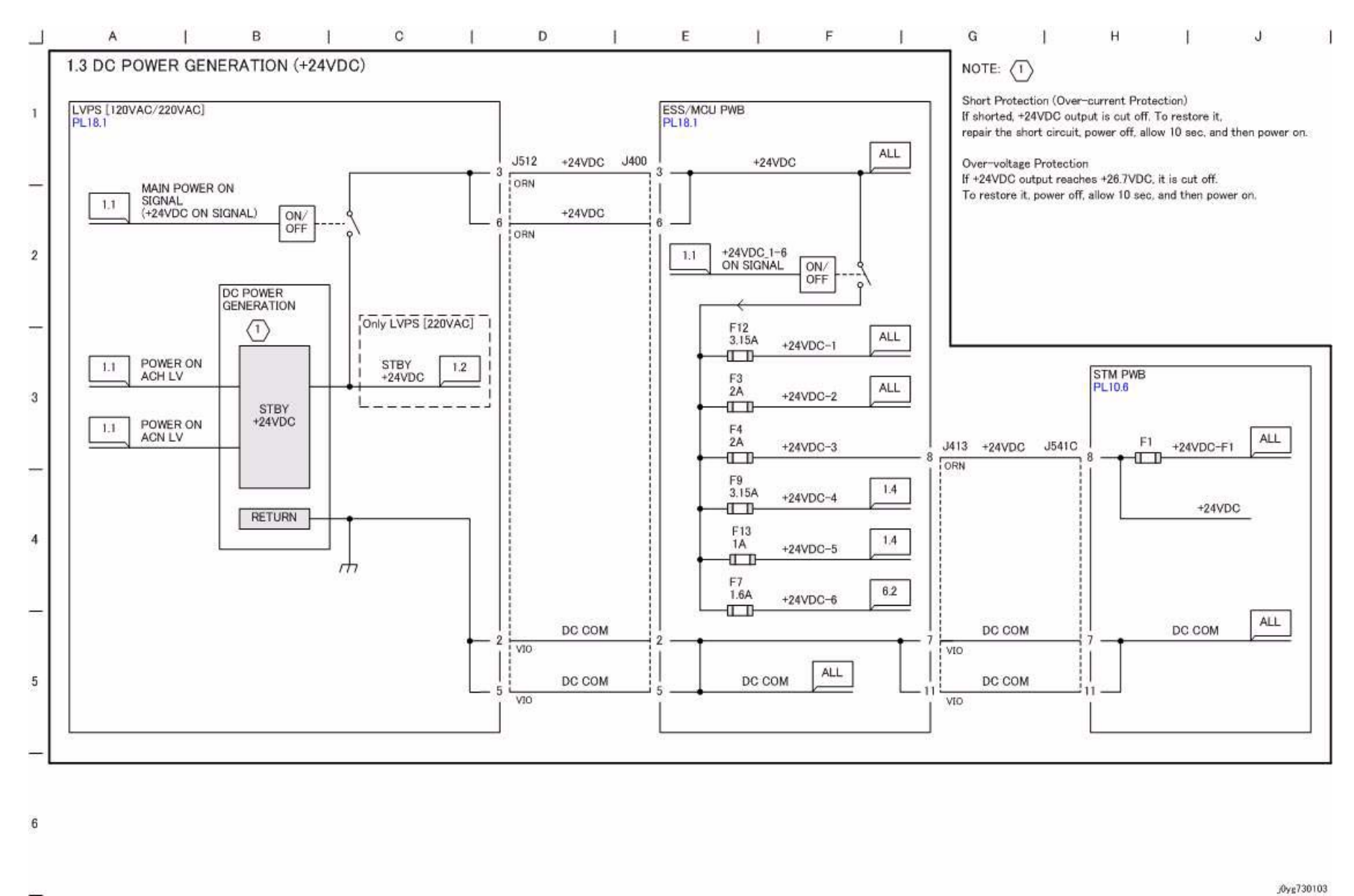

**Figure 1 j0yg730103**

**WorkCentre 5021/5019Initial IssueWiring Data**

### **CH1.4 IIT/DADF DC Power Distribution**

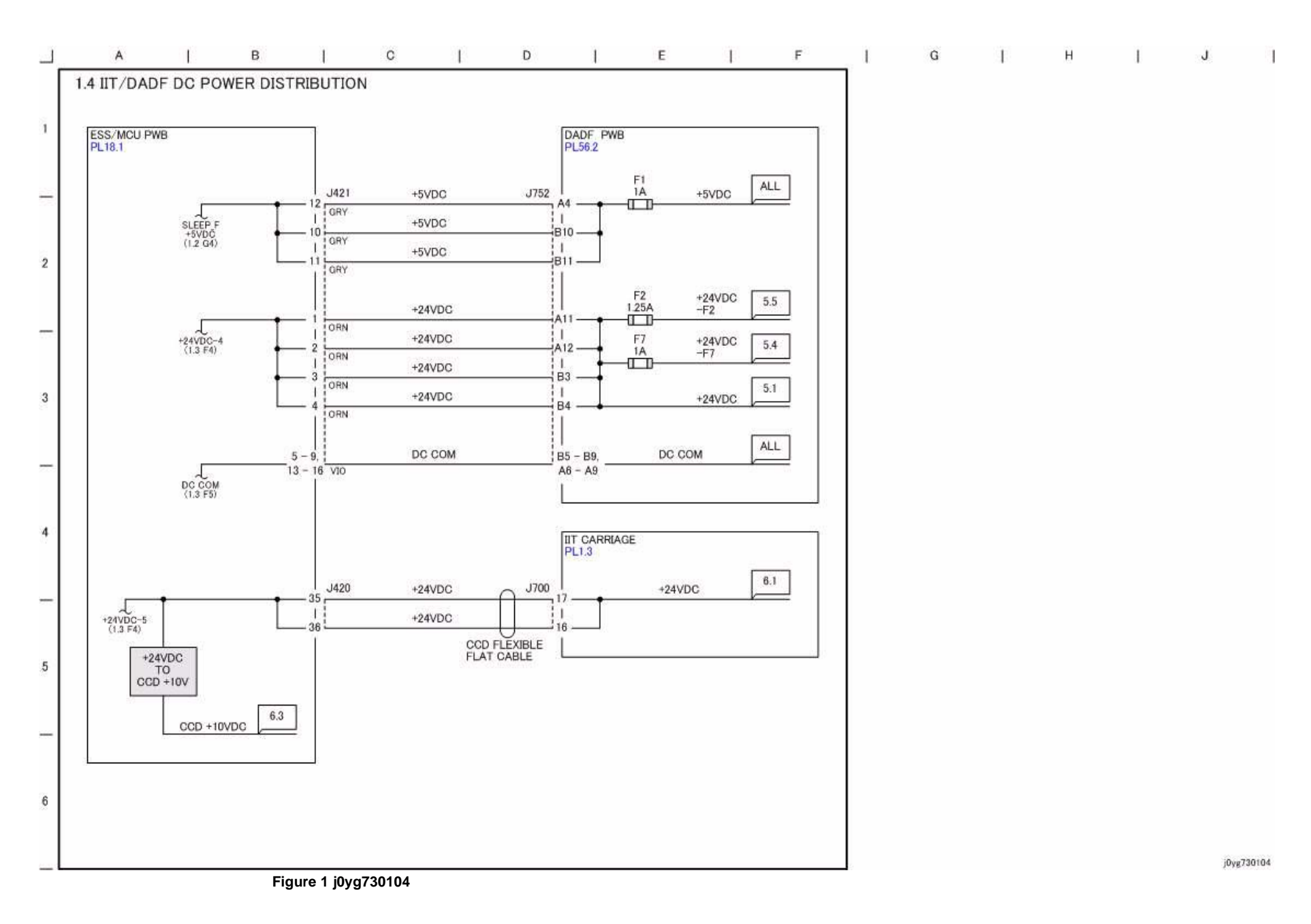

### **CH1.5 Power Interlock Switching (1 of 2)**

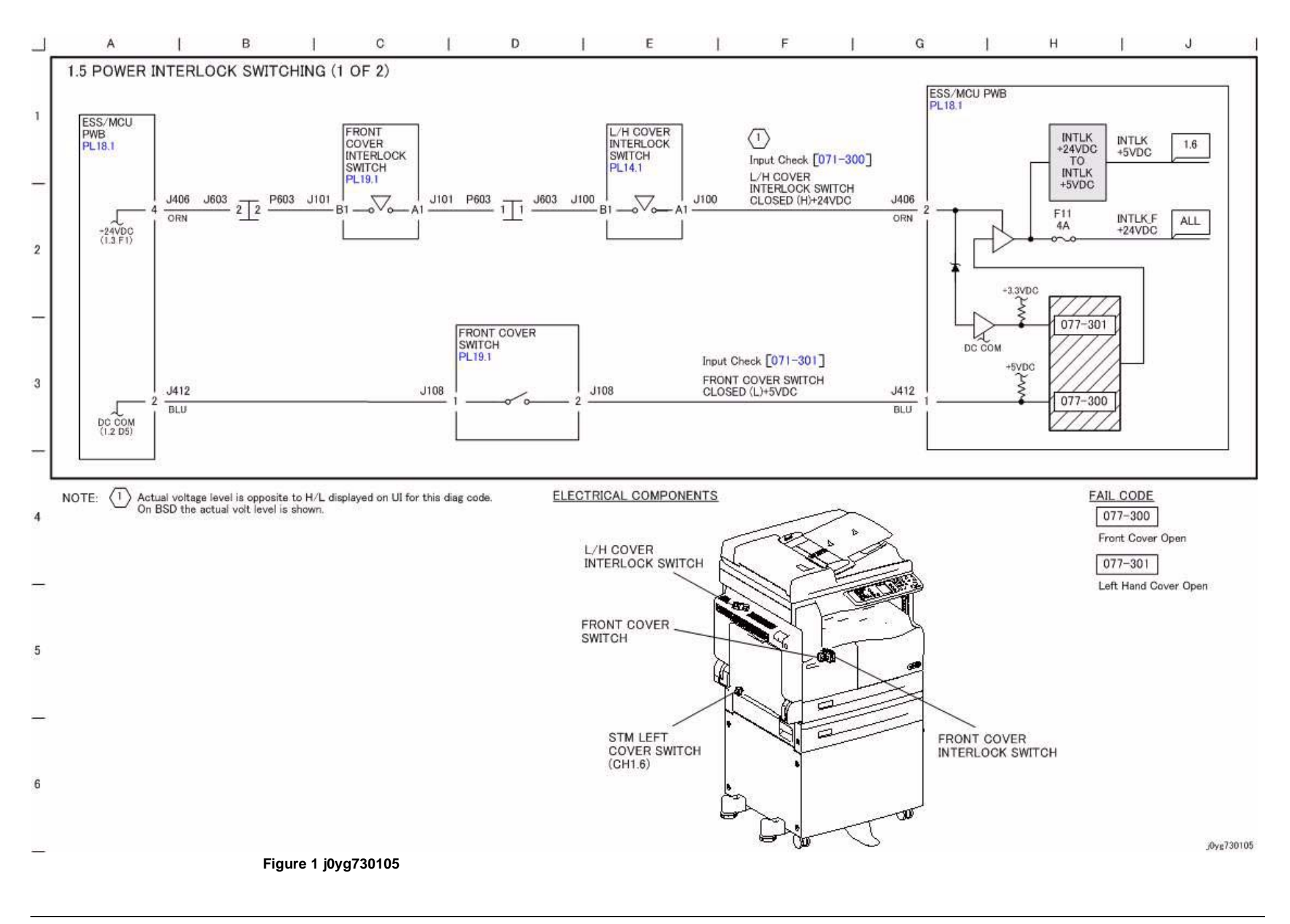

### **CH1.6 Power Interlock Switching (2 of 2)**

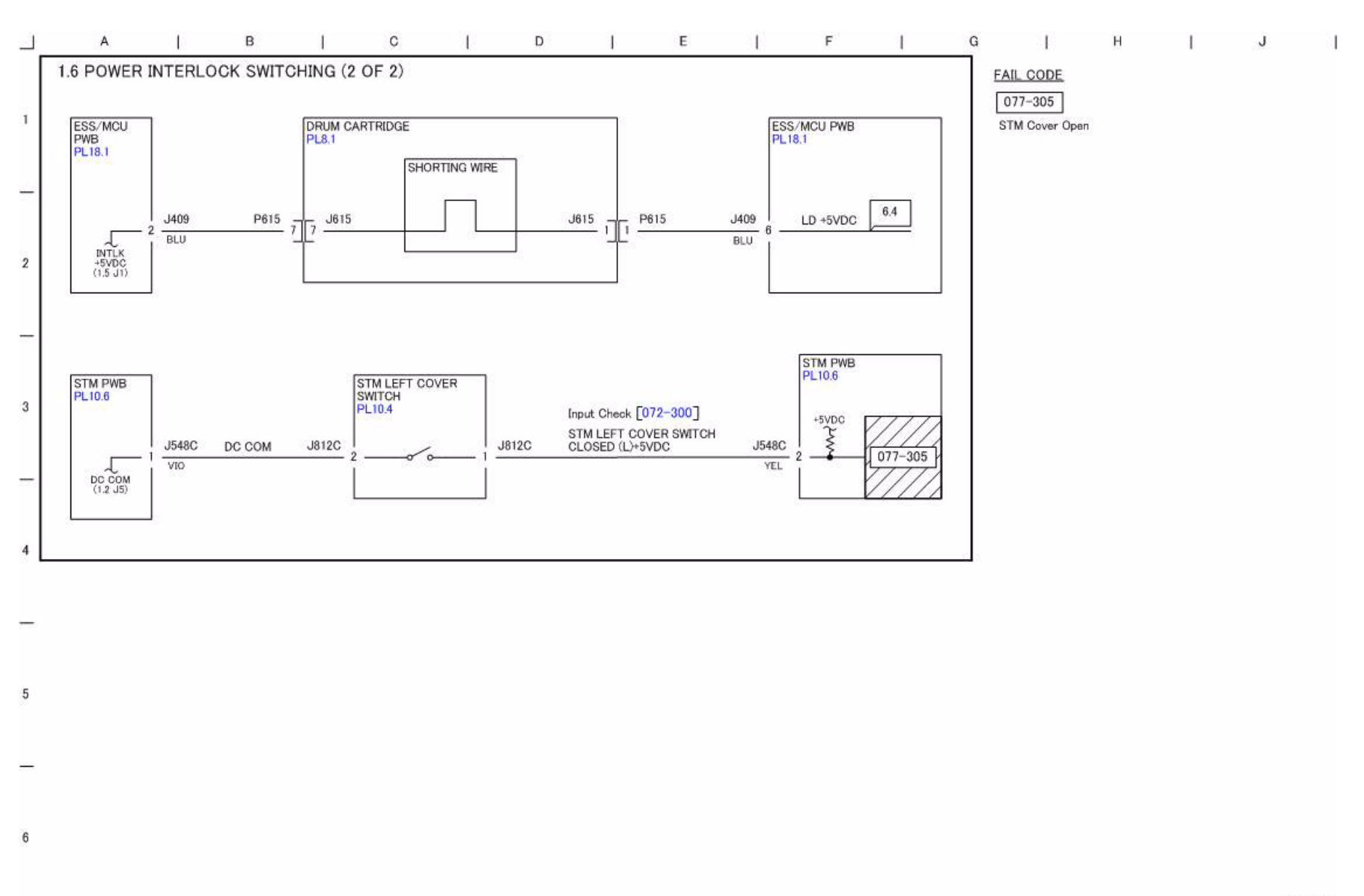

**Figure 1 j0yg730106**

### **CH2.1 Control Panel**

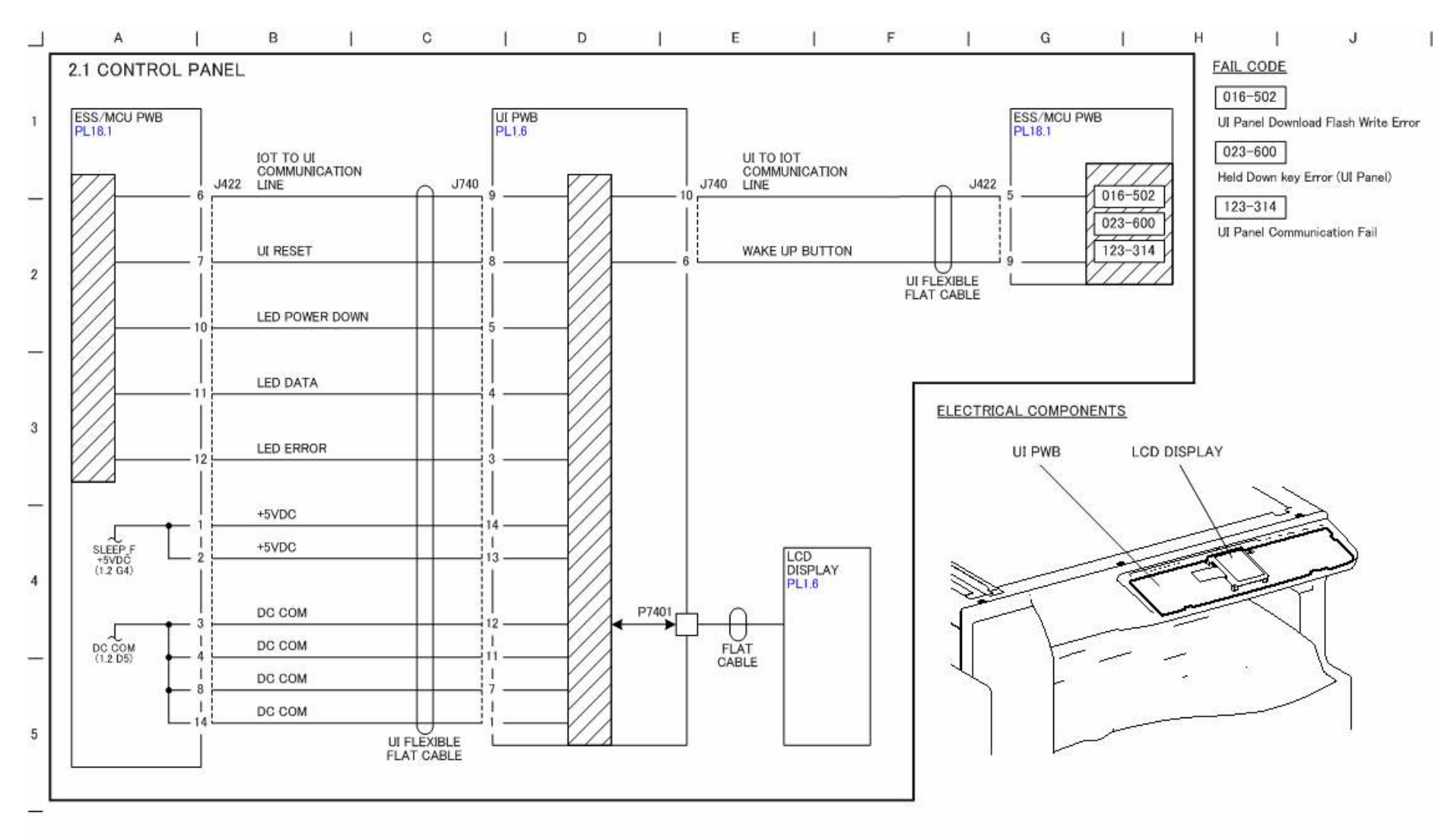

6

**Figure 1 j0yg730201**
## **CH3.1 PWB Communication (ESS/MCU-IIT and ESS/MCU-DADF)**

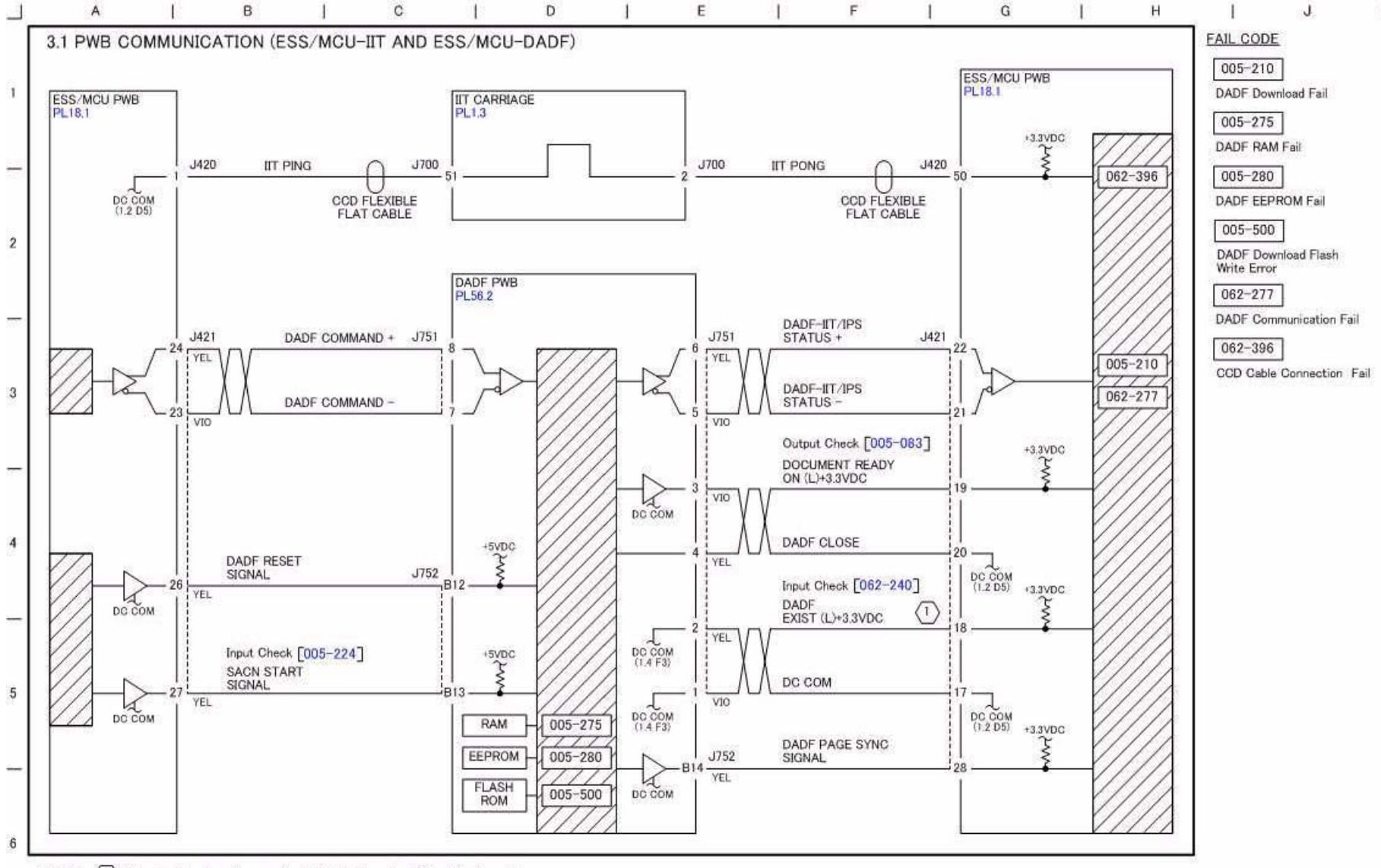

NOTE:  $\langle 1 \rangle$ Actual voltage level is opposite to H/L displayed on UI for this diag code. On BSD the actual volt level is shown.

**Figure 1 j0yg730301**

J0yg730301

# **CH3.2 PWB Communication (ESS/MCU-STM and ESS/ MCU-NET)**

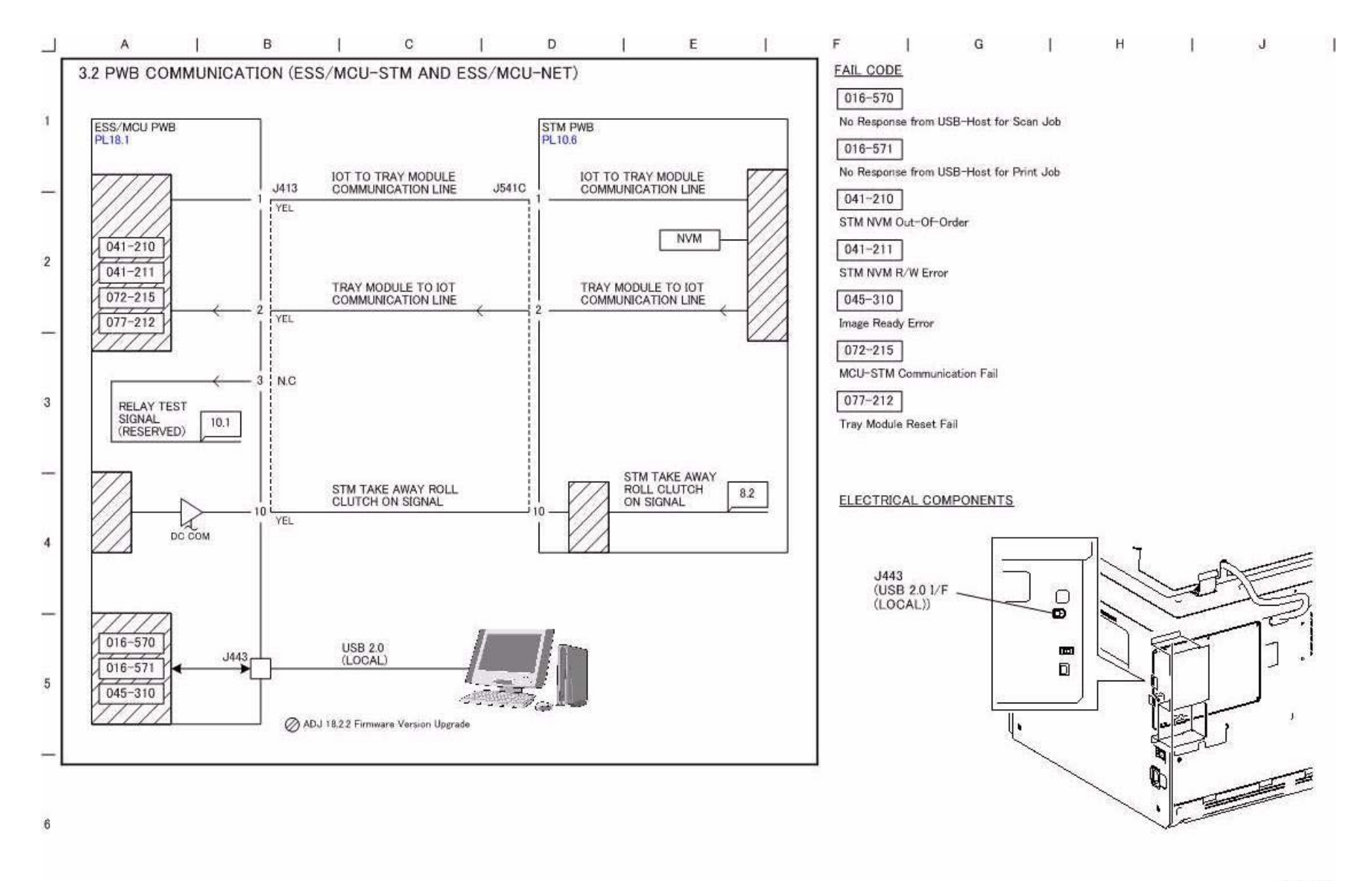

j0yg730302

**Figure 1 j0yg730302**

## **CH3.3 Electric Billing**

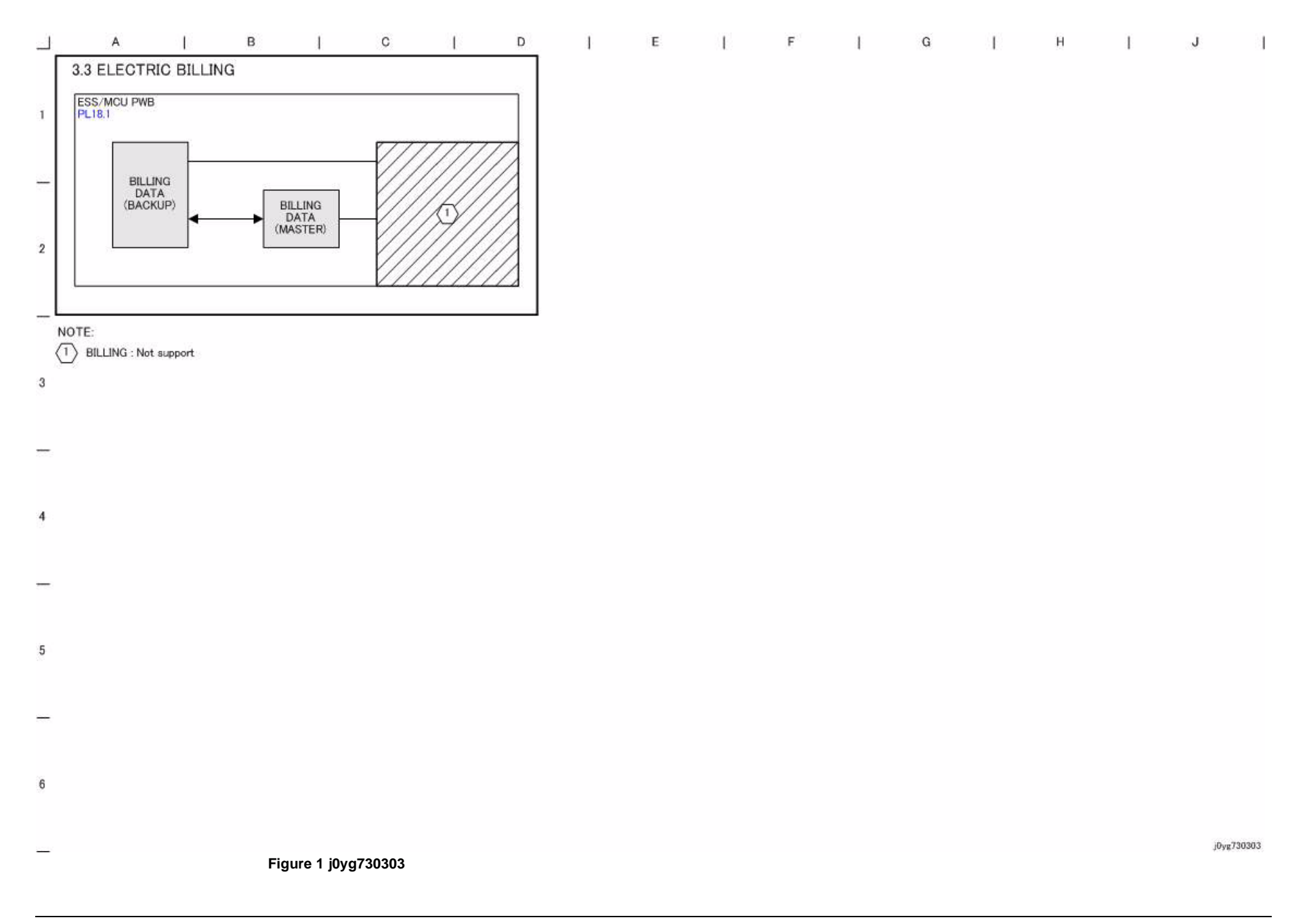

#### **CH4.1 Main Drive Control**

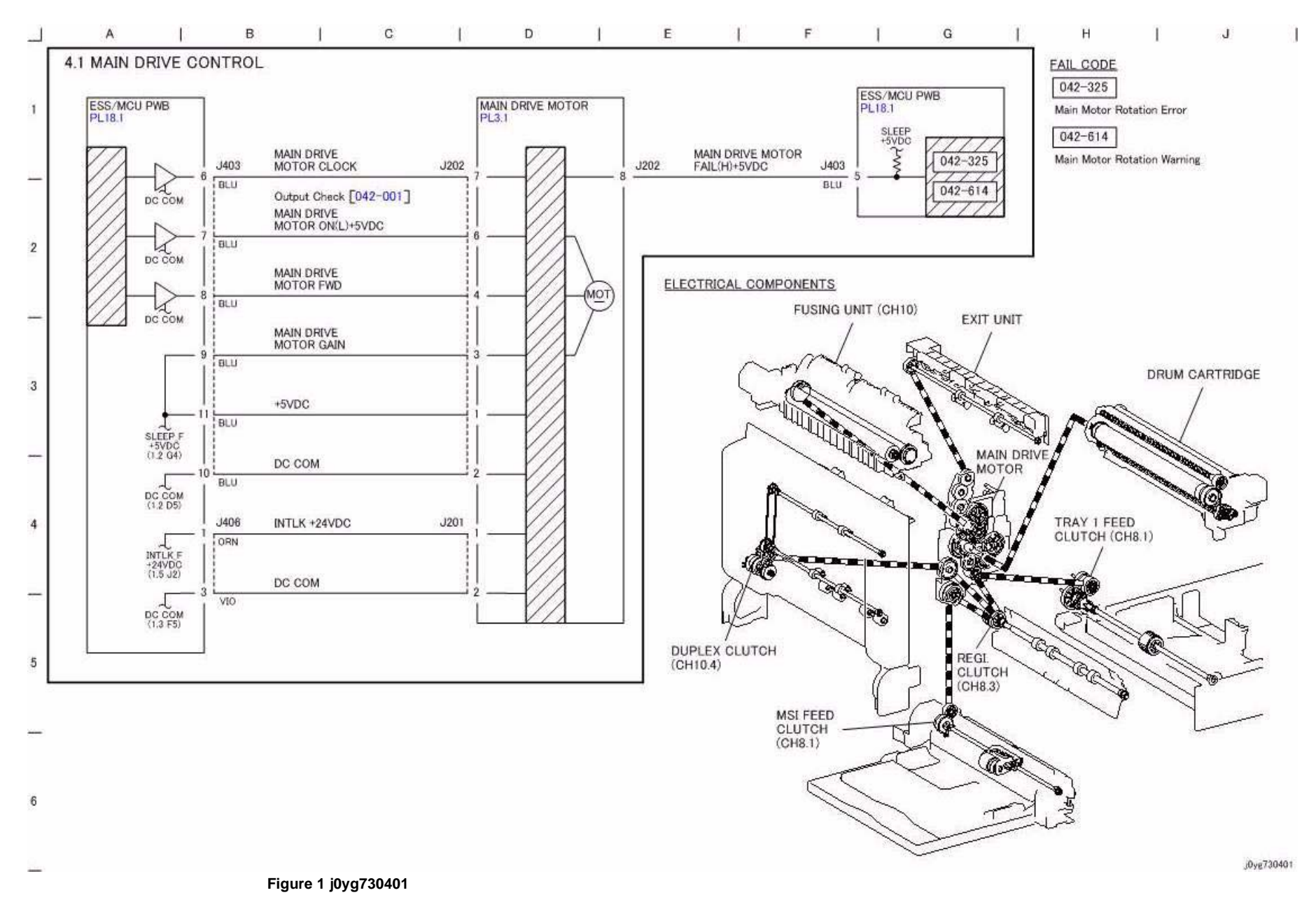

### **CH5.1 DADF Interlock and Document Setting**

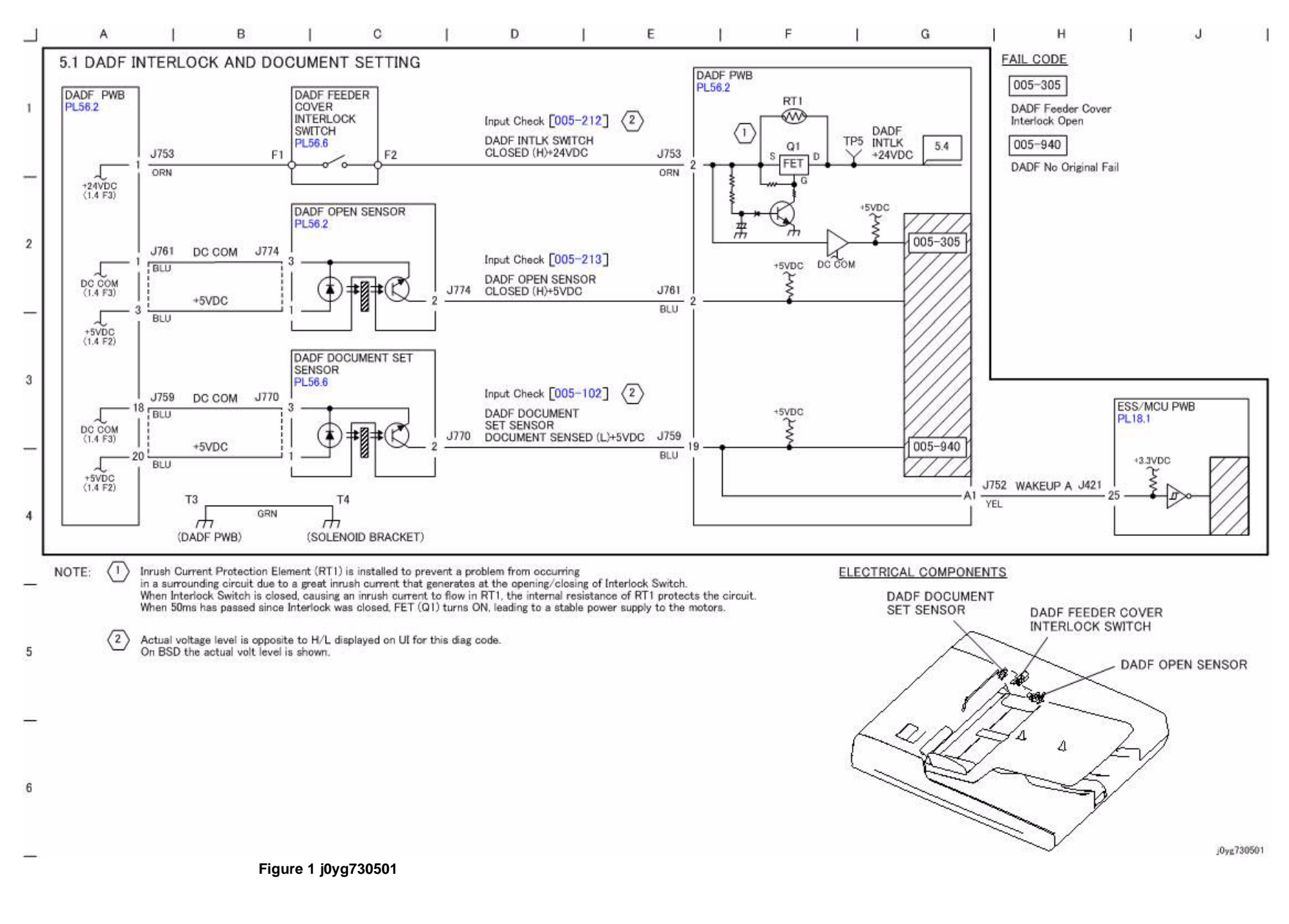

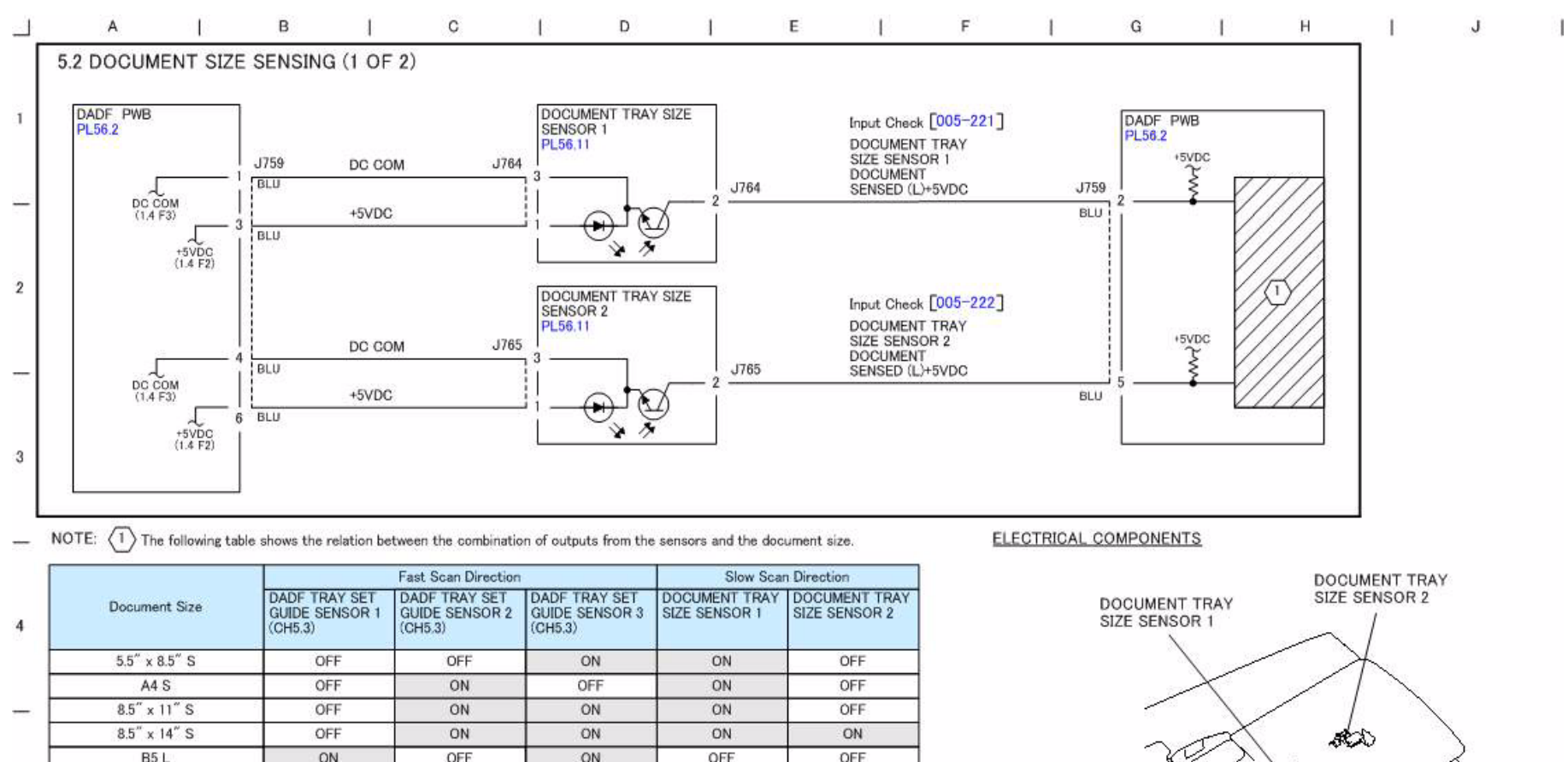

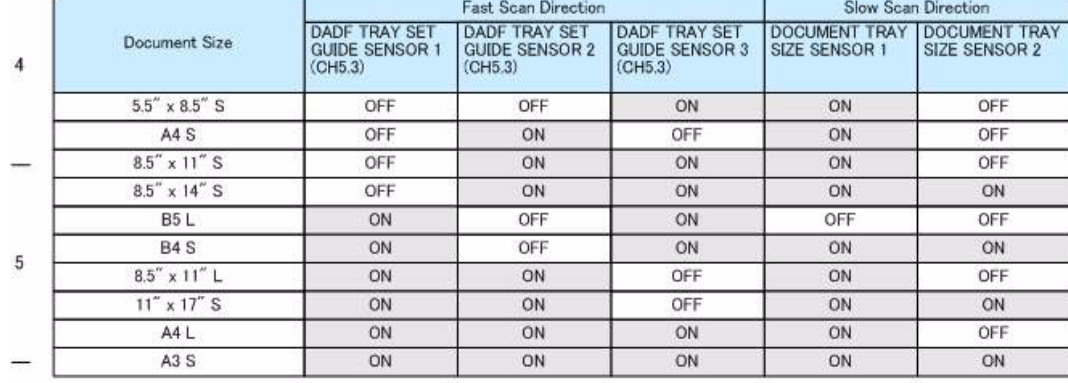

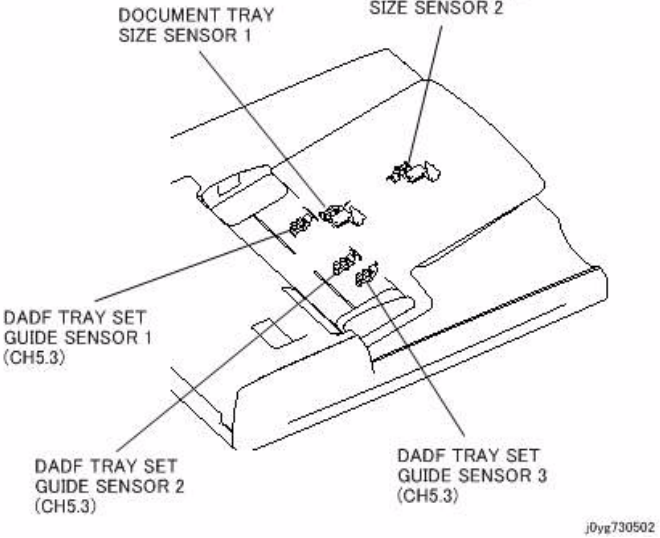

6

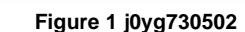

#### **CH5.3 Document Size Sensing (2 of 2)**

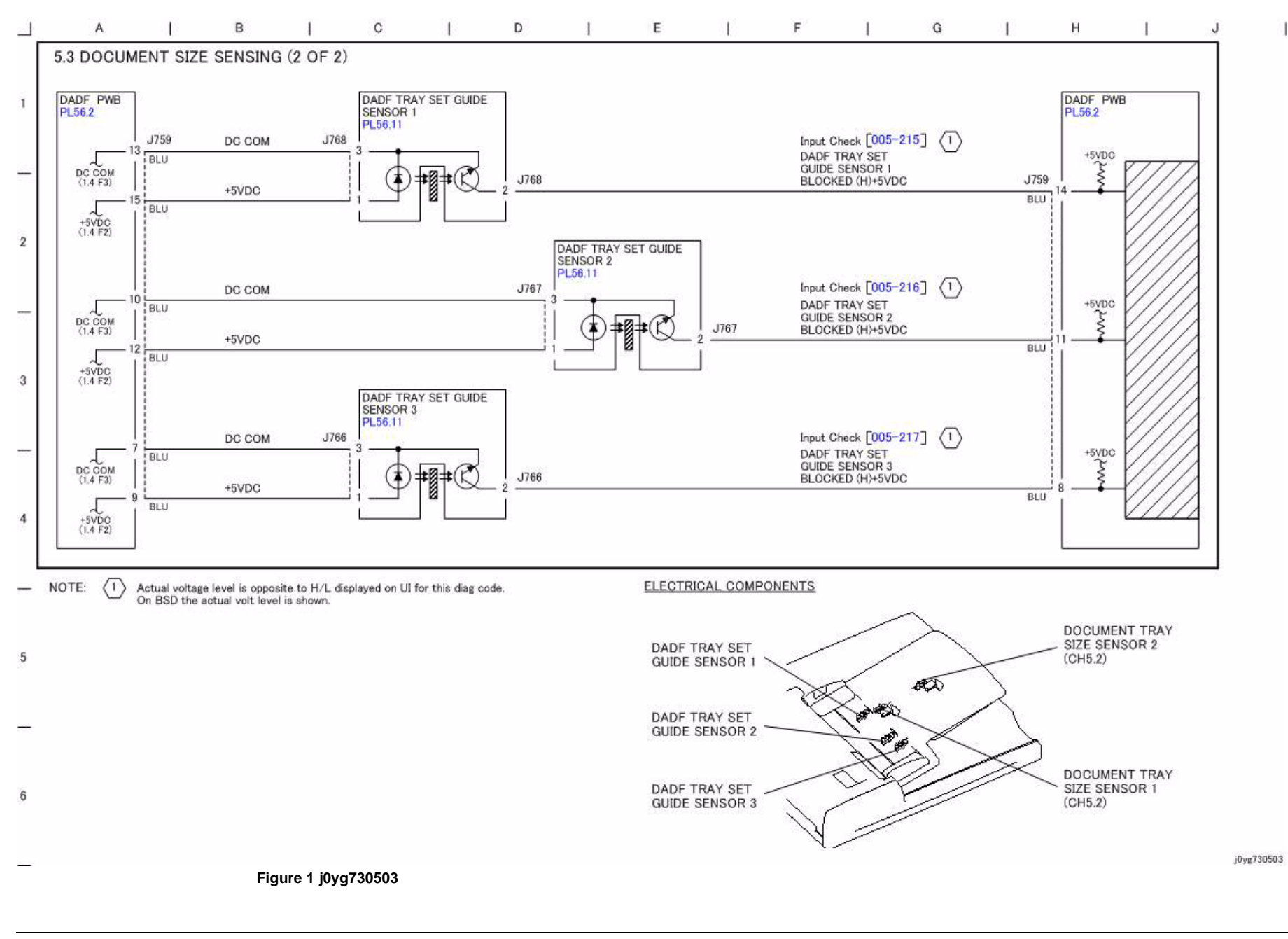

# **CH5.4 Document Feeding**

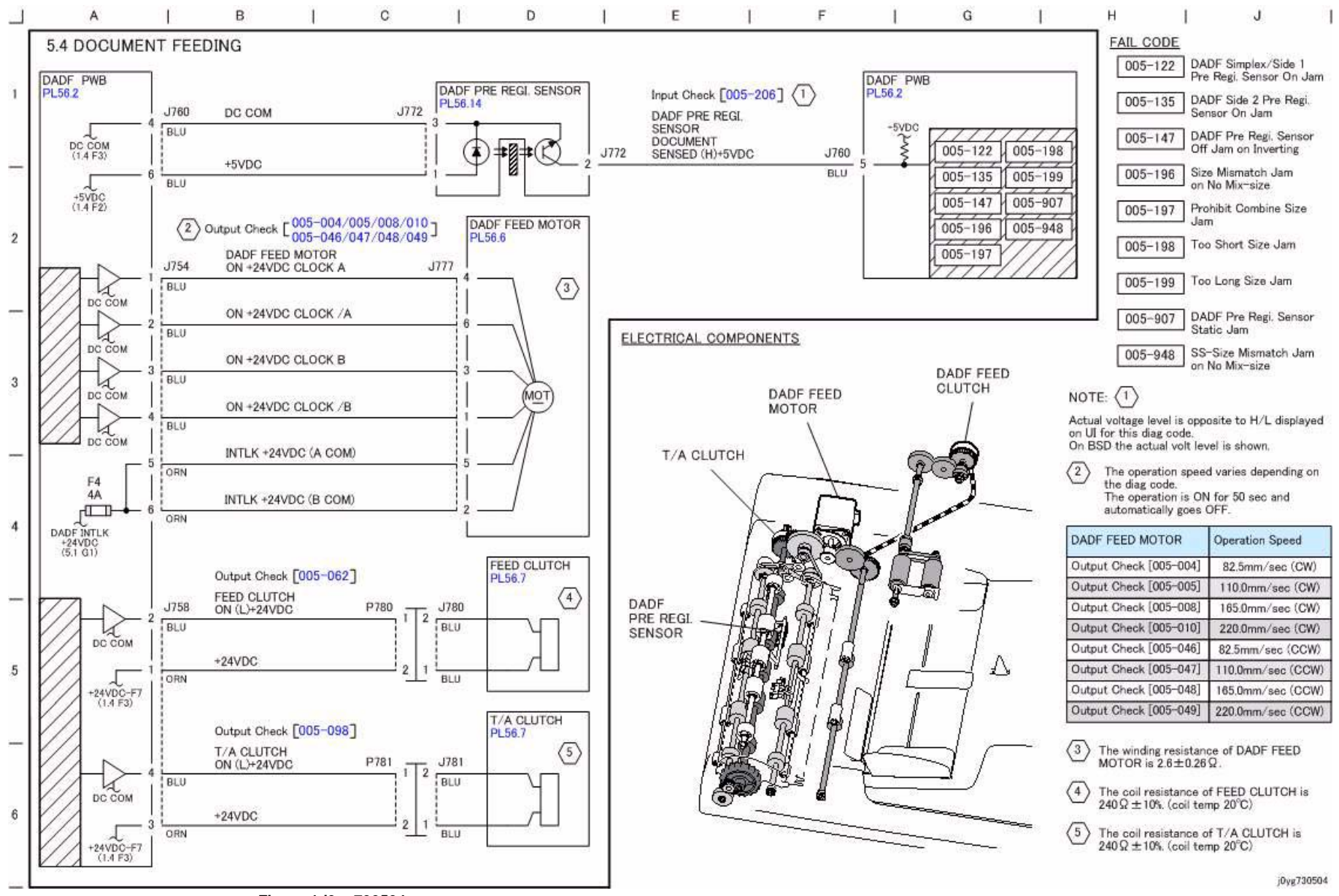

**Figure 1 j0yg730504**

#### **CH5.5 Document Scan, Invert and Exit Transportation**

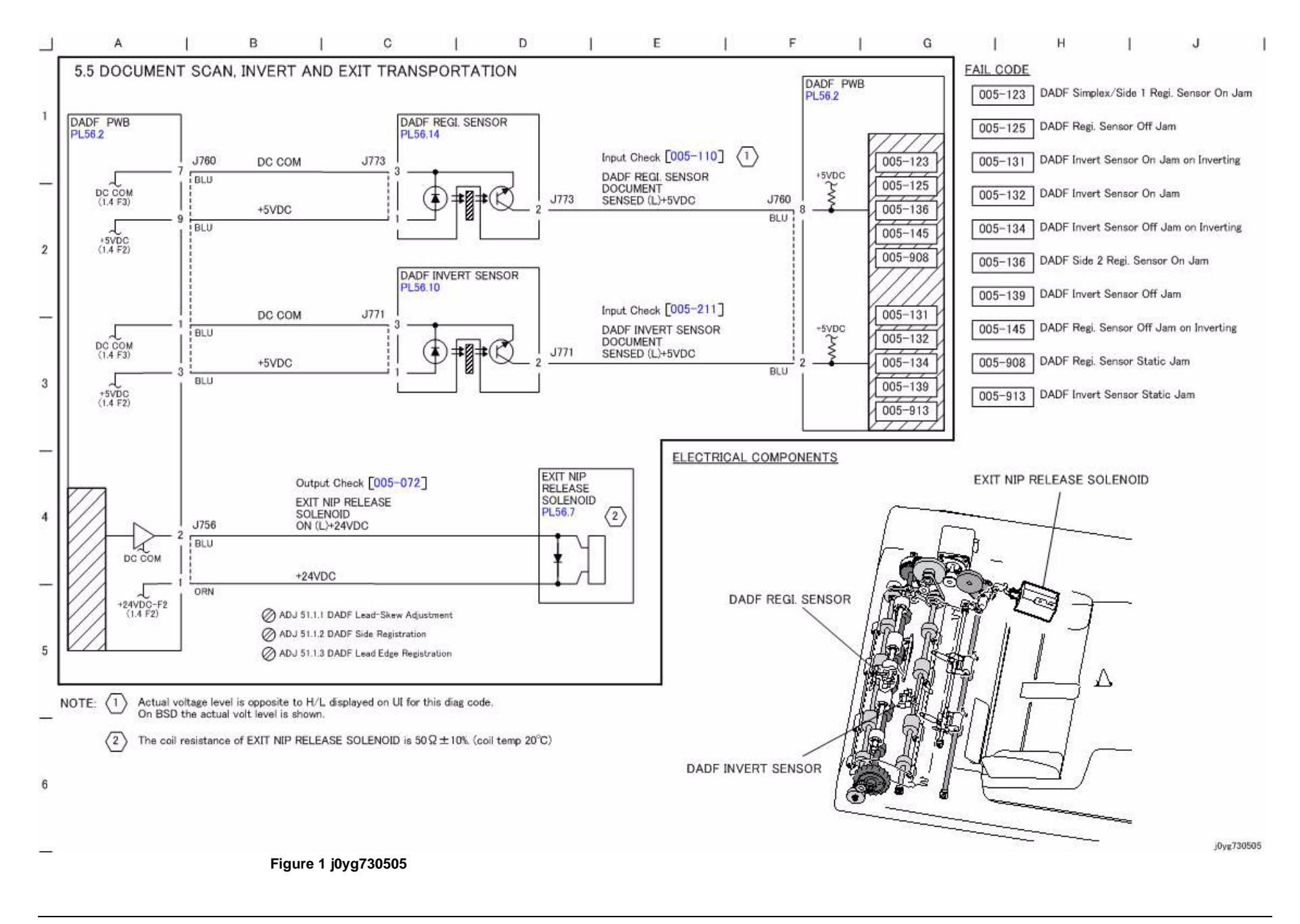

# **CH5.6 Document Path**

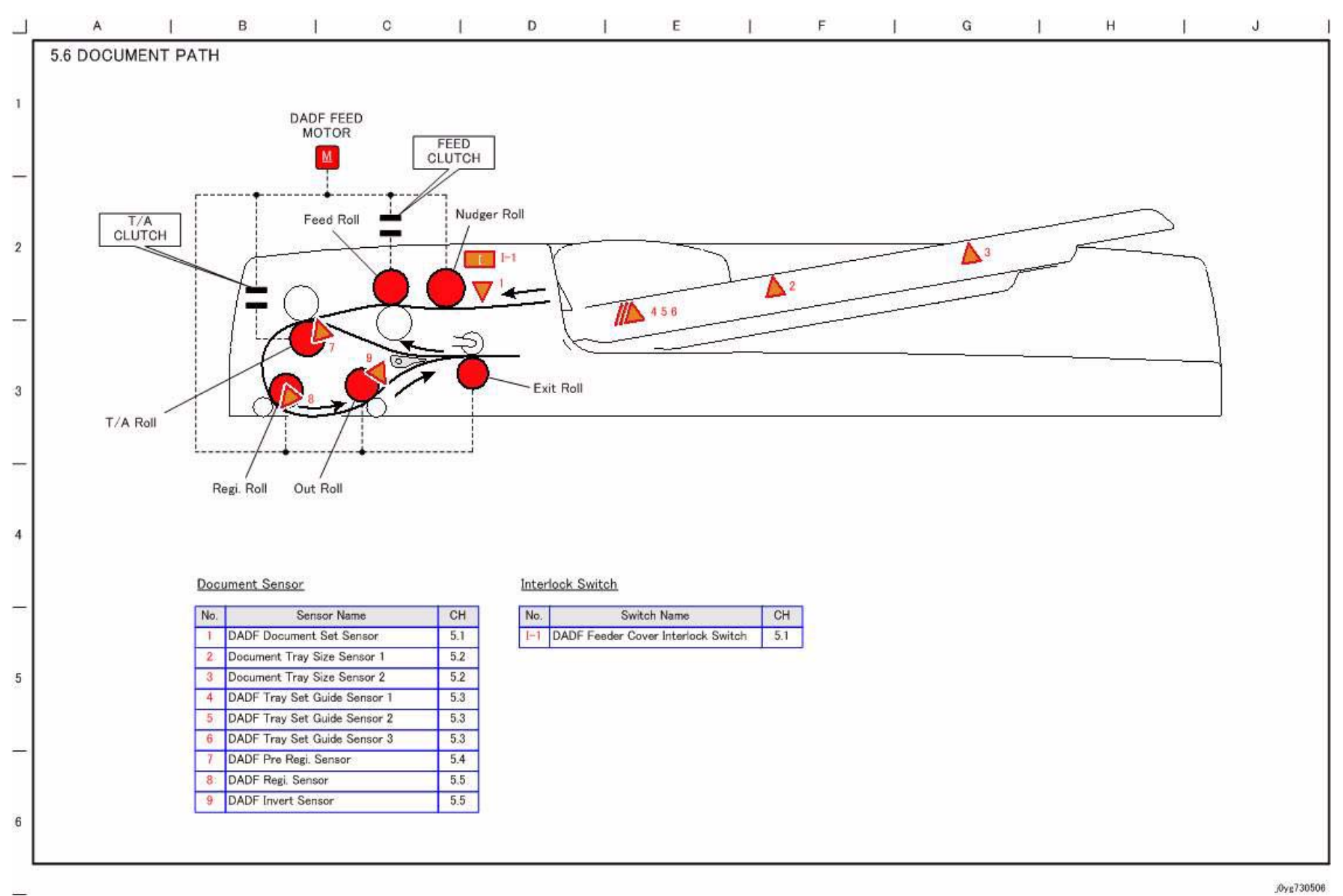

**Figure 1 j0yg730506**

## **CH5.7 Document Transmission**

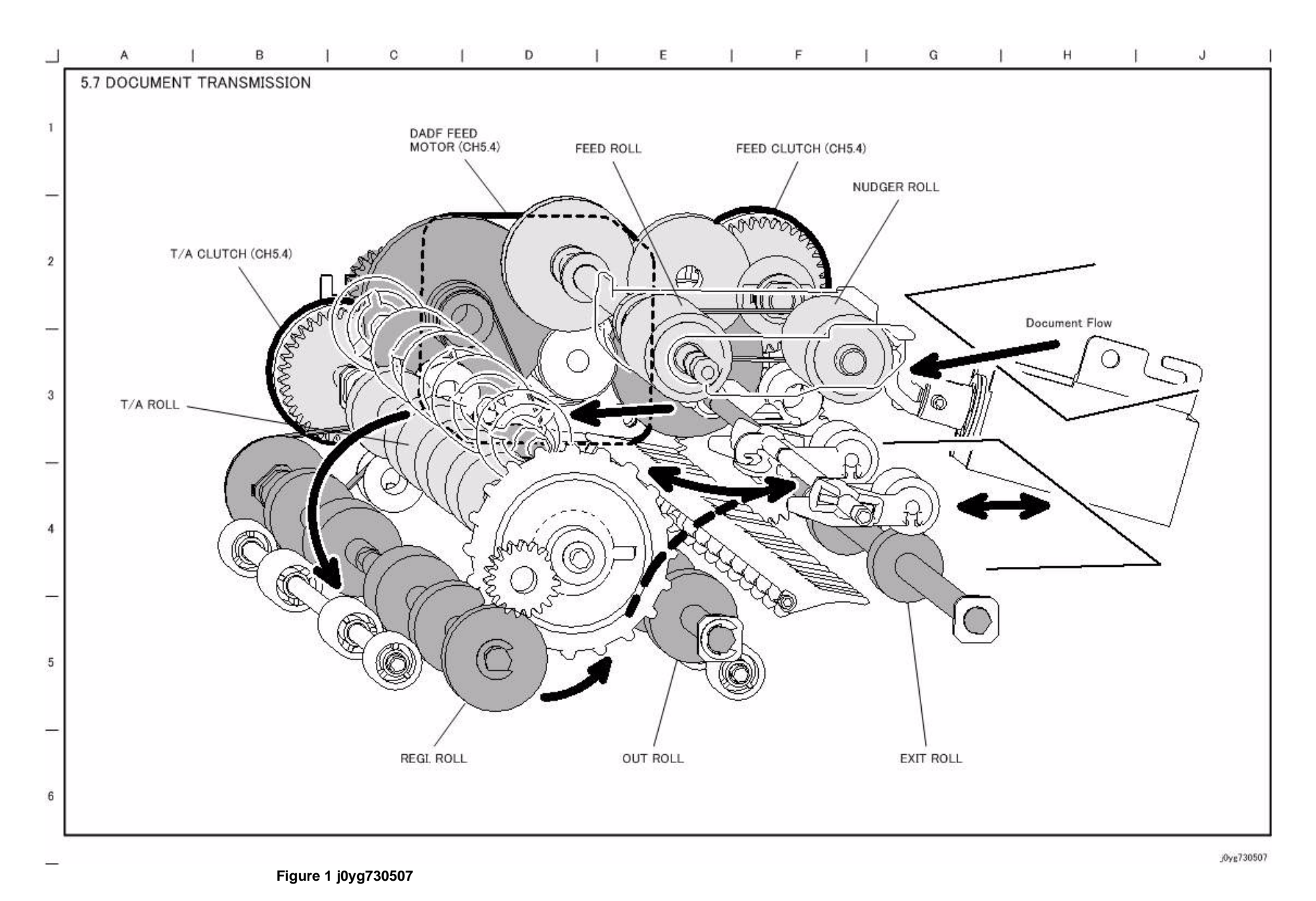

**WorkCentre 5021/5019Initial IssueWiring Data**

# **CH6.1 Document Illumination**

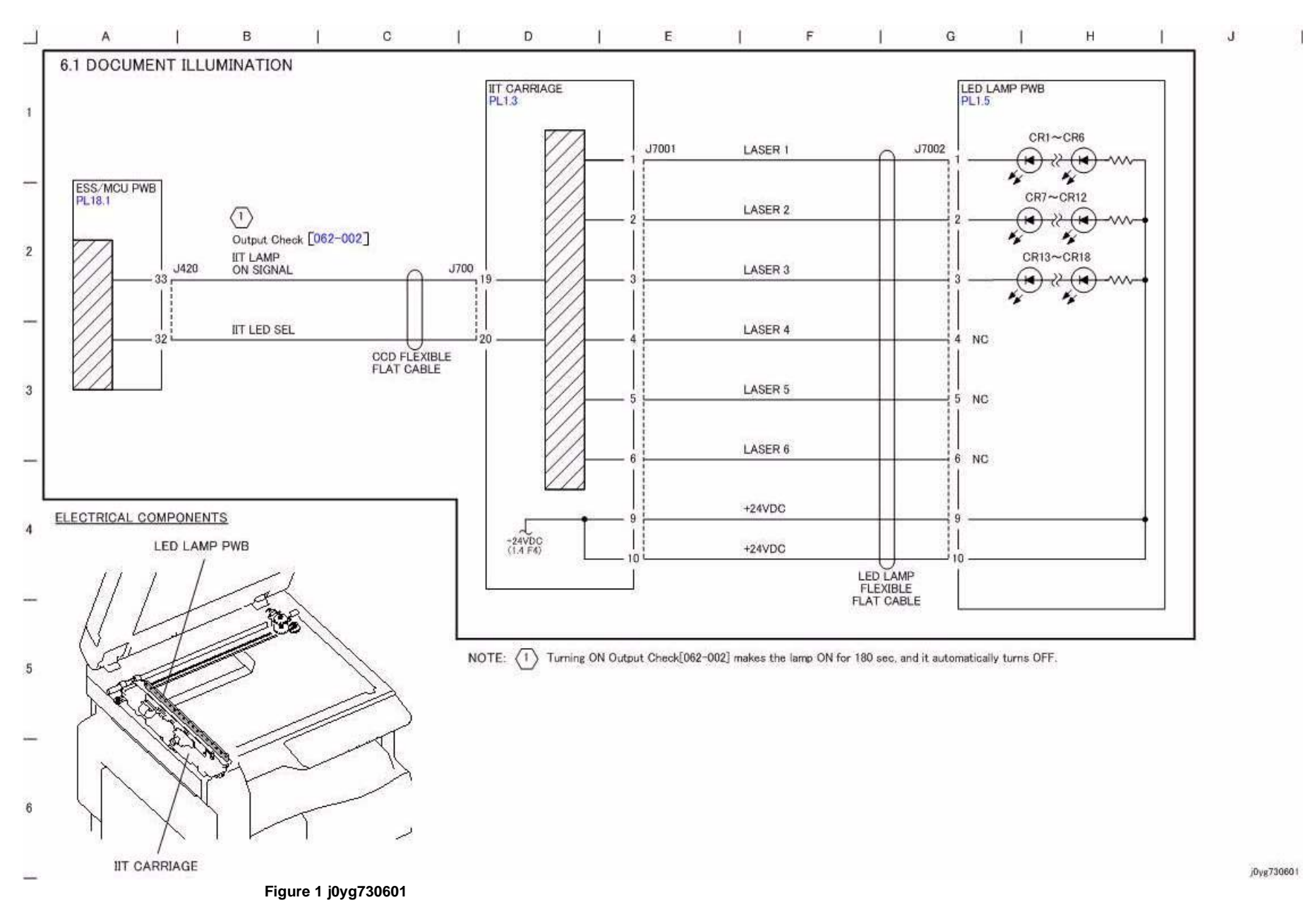

- 11

#### **CH6.2 Carriage Control**

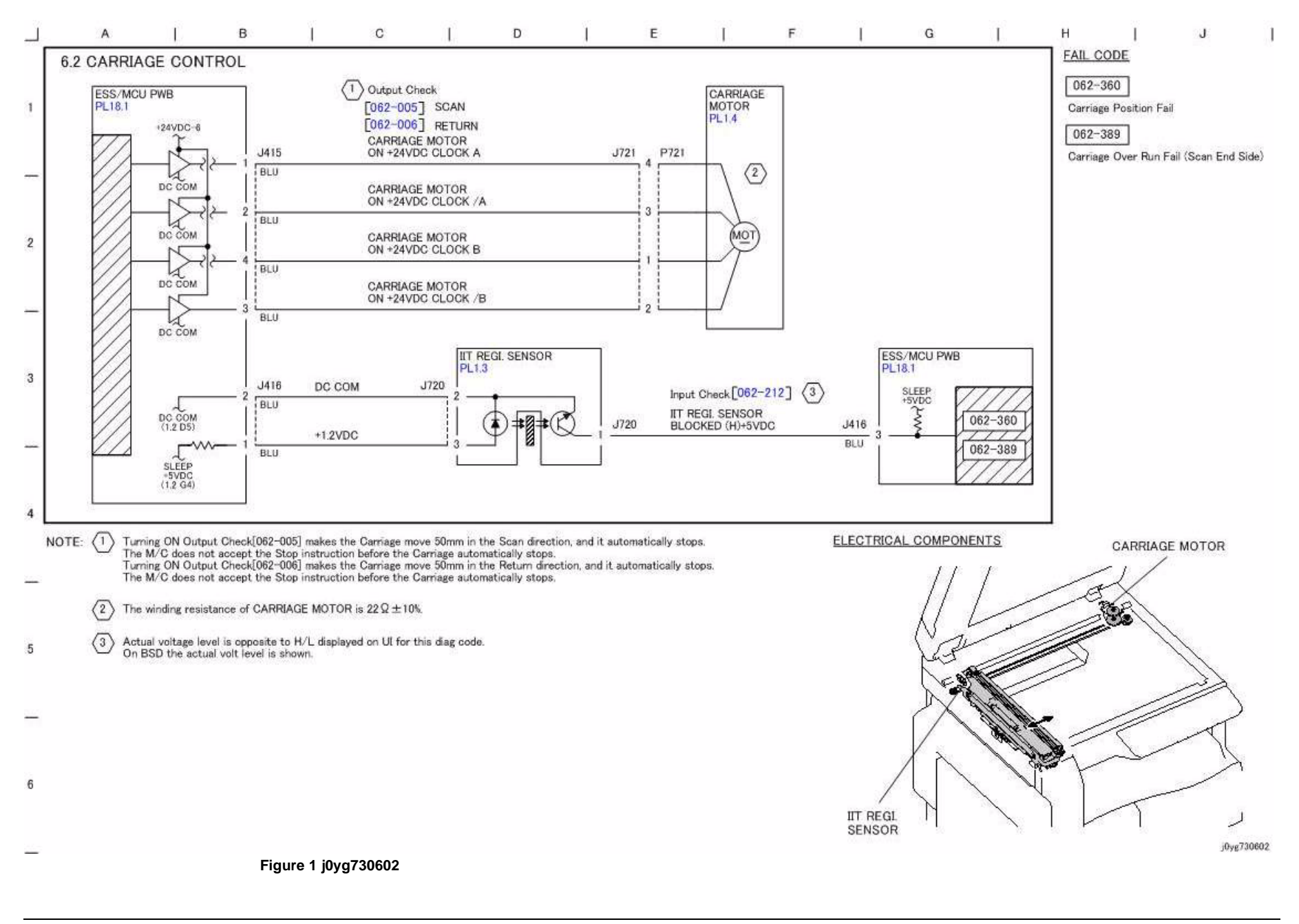

**CH6.3 Image Input**

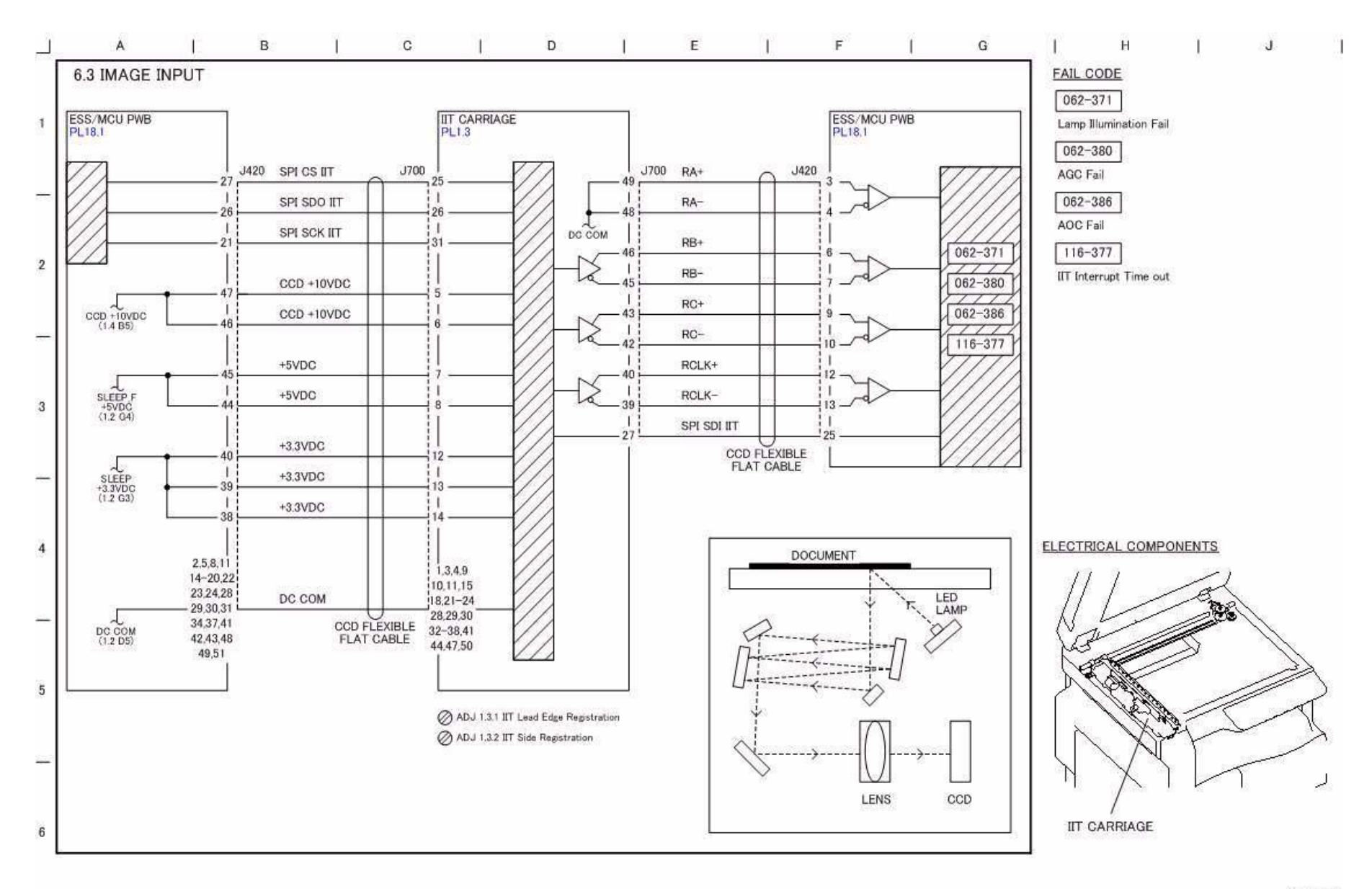

j0yg730603

**Figure 1 j0yg730603**

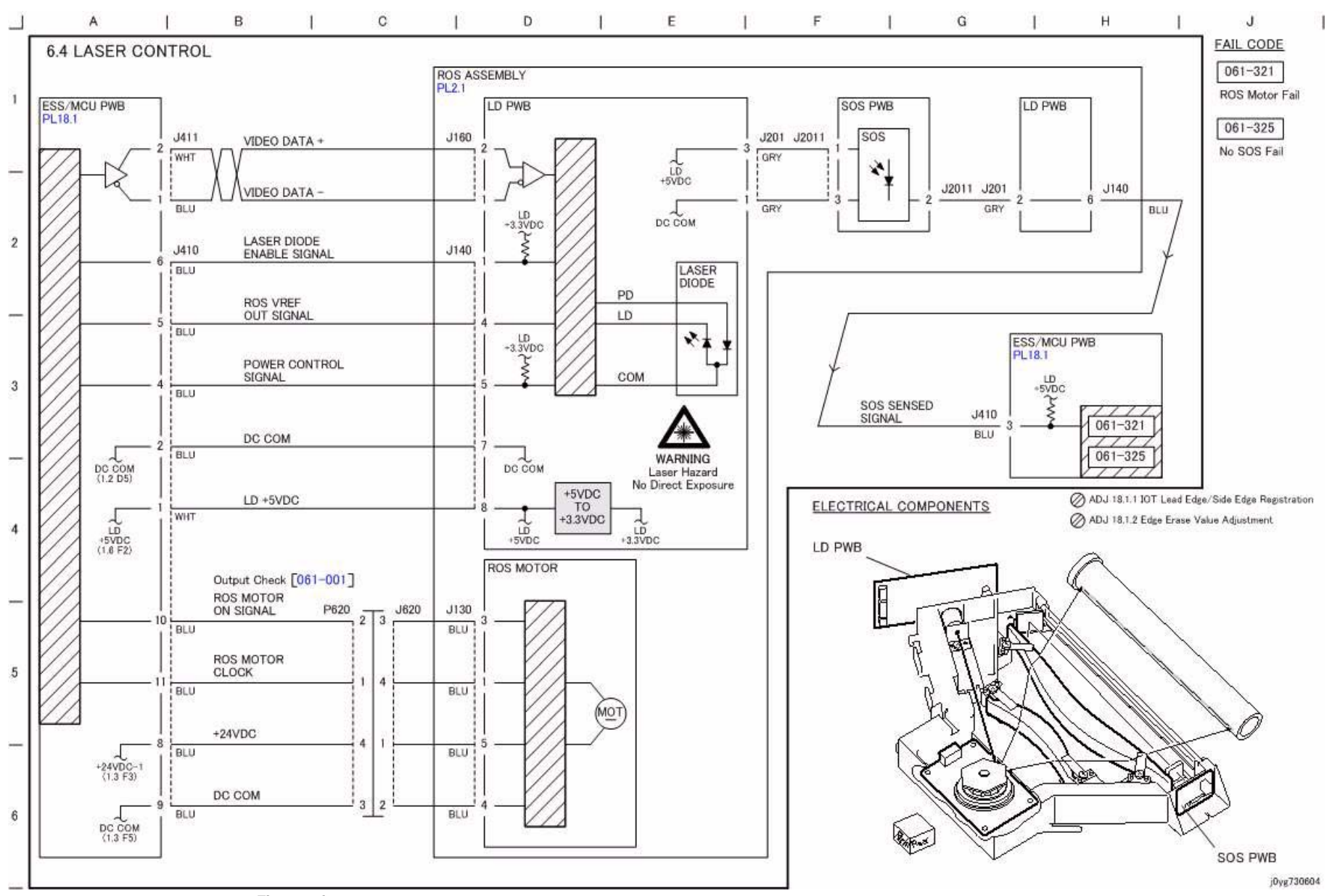

**Figure 1 j0yg730604**

# **CH7.1 Tray 2 Sensing (1TM)**

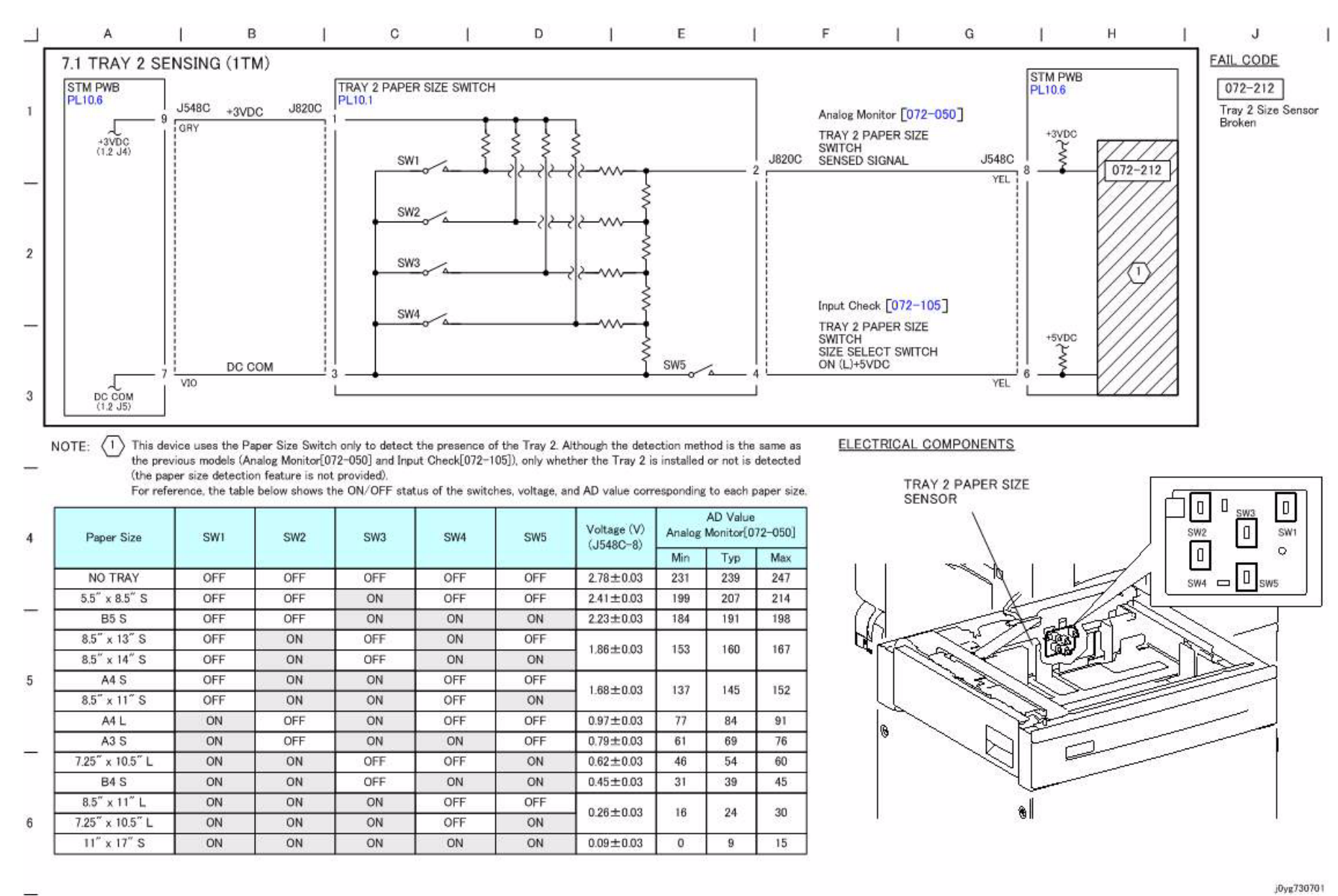

**Figure 1 j0yg730701**

#### **CH7.2 Tray 1 Paper Stacking**

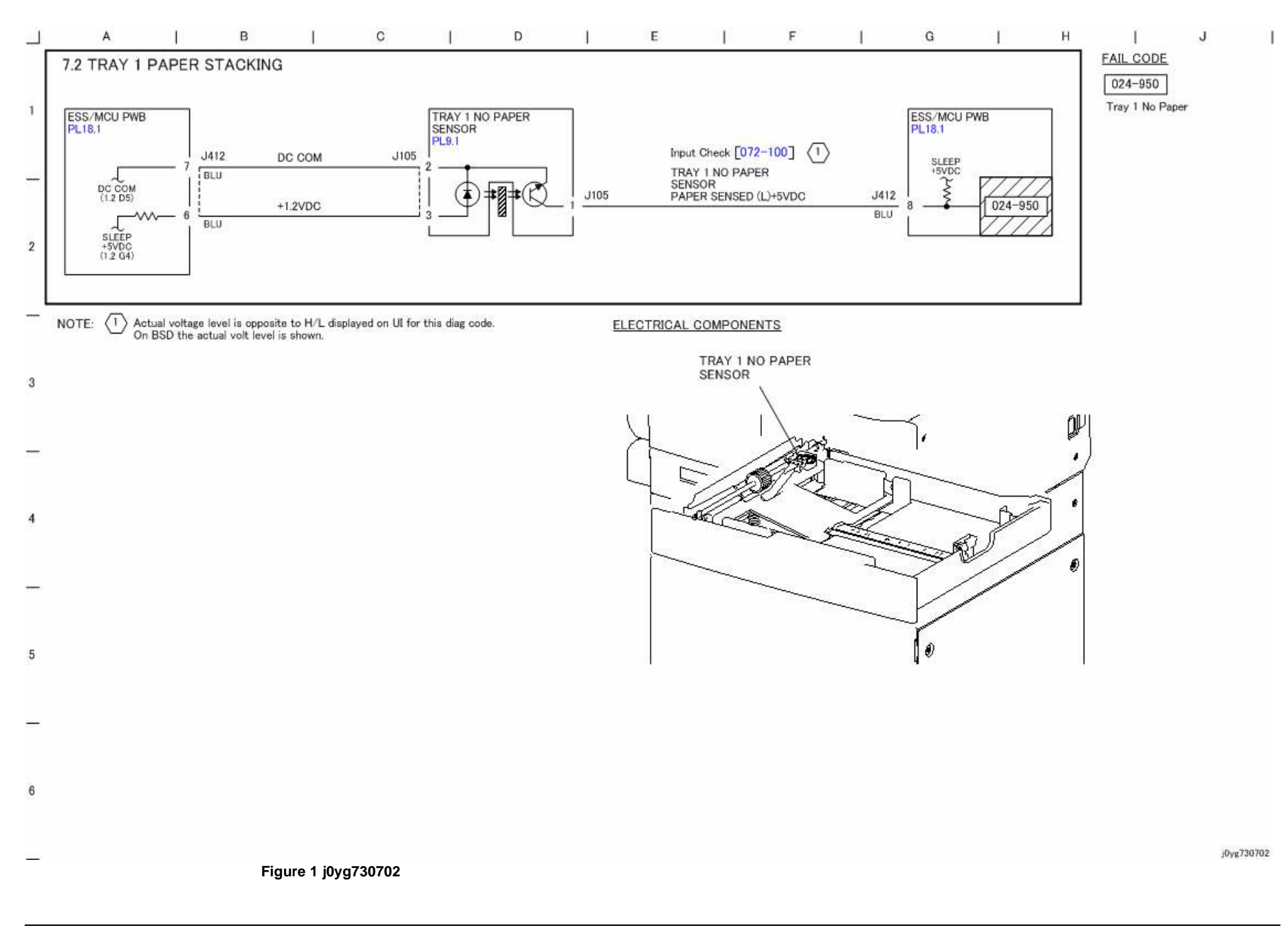

**CH7.3 Tray 2 Paper Stacking (1TM)**

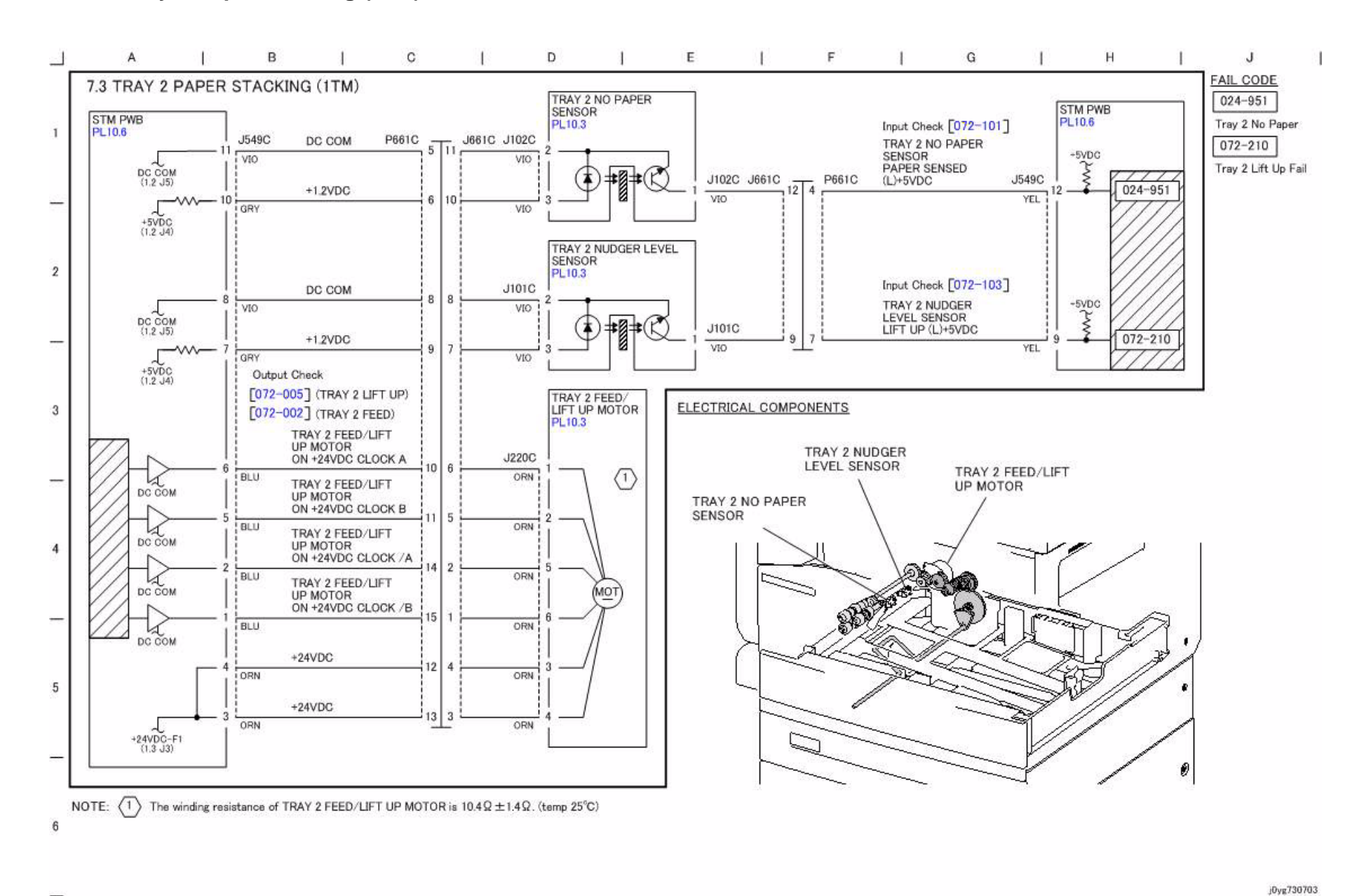

**Figure 1 j0yg730703**

## **CH7.4 MSI Paper Stacking**

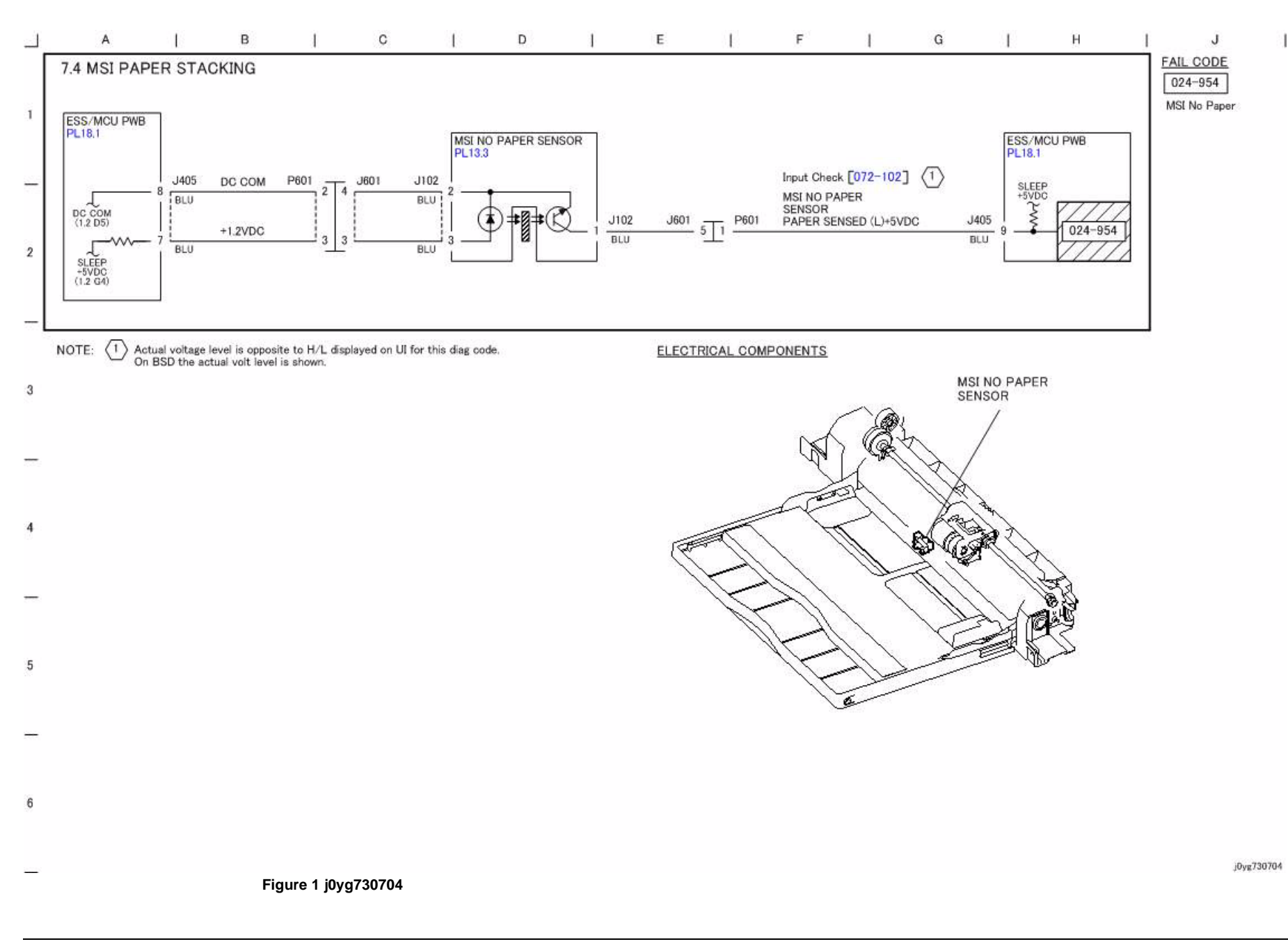

#### **CH8.1 Tray 1 and MSI Paper Transportation**

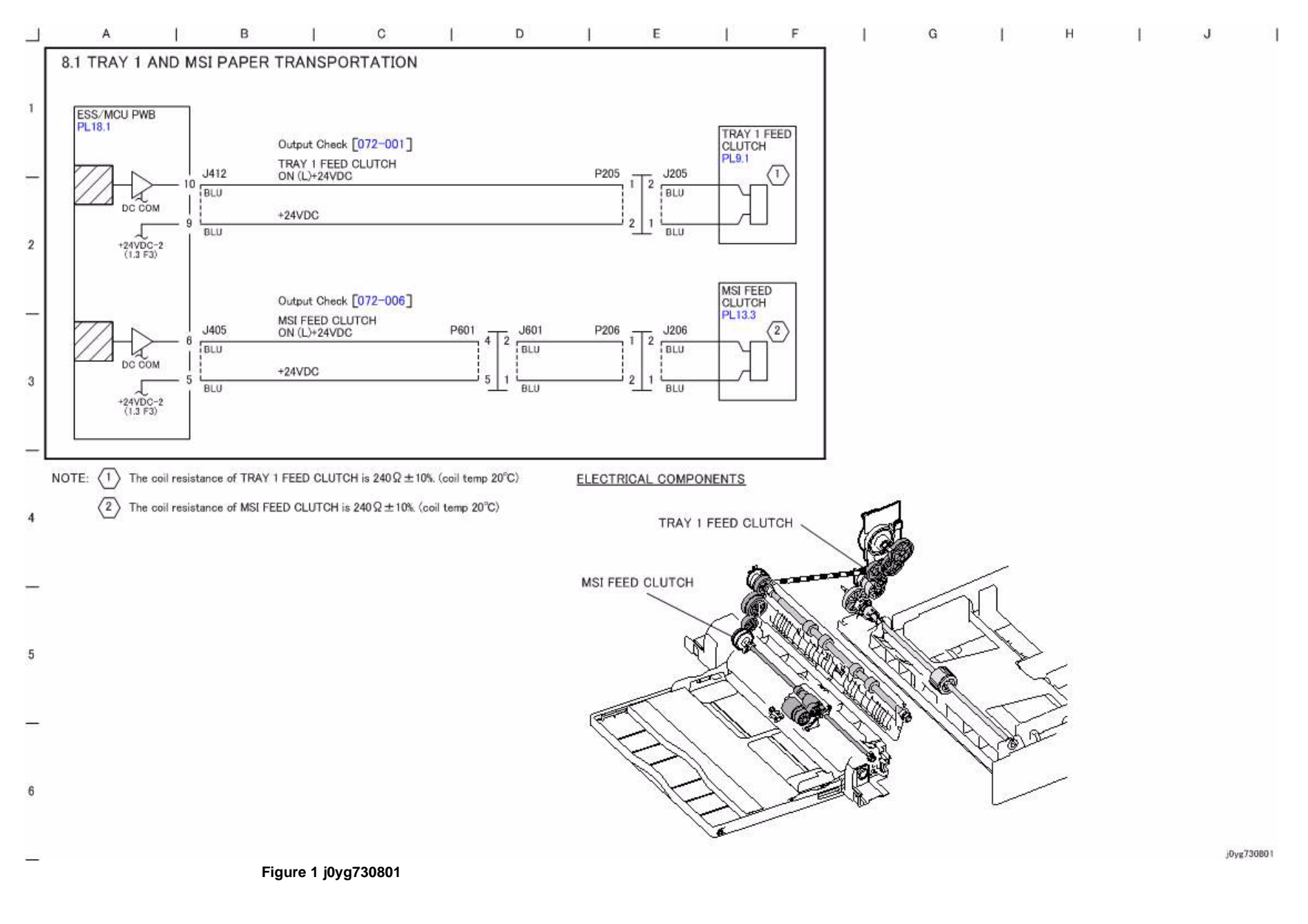

# **CH8.2 Tray Module Paper Transportation (1TM)**

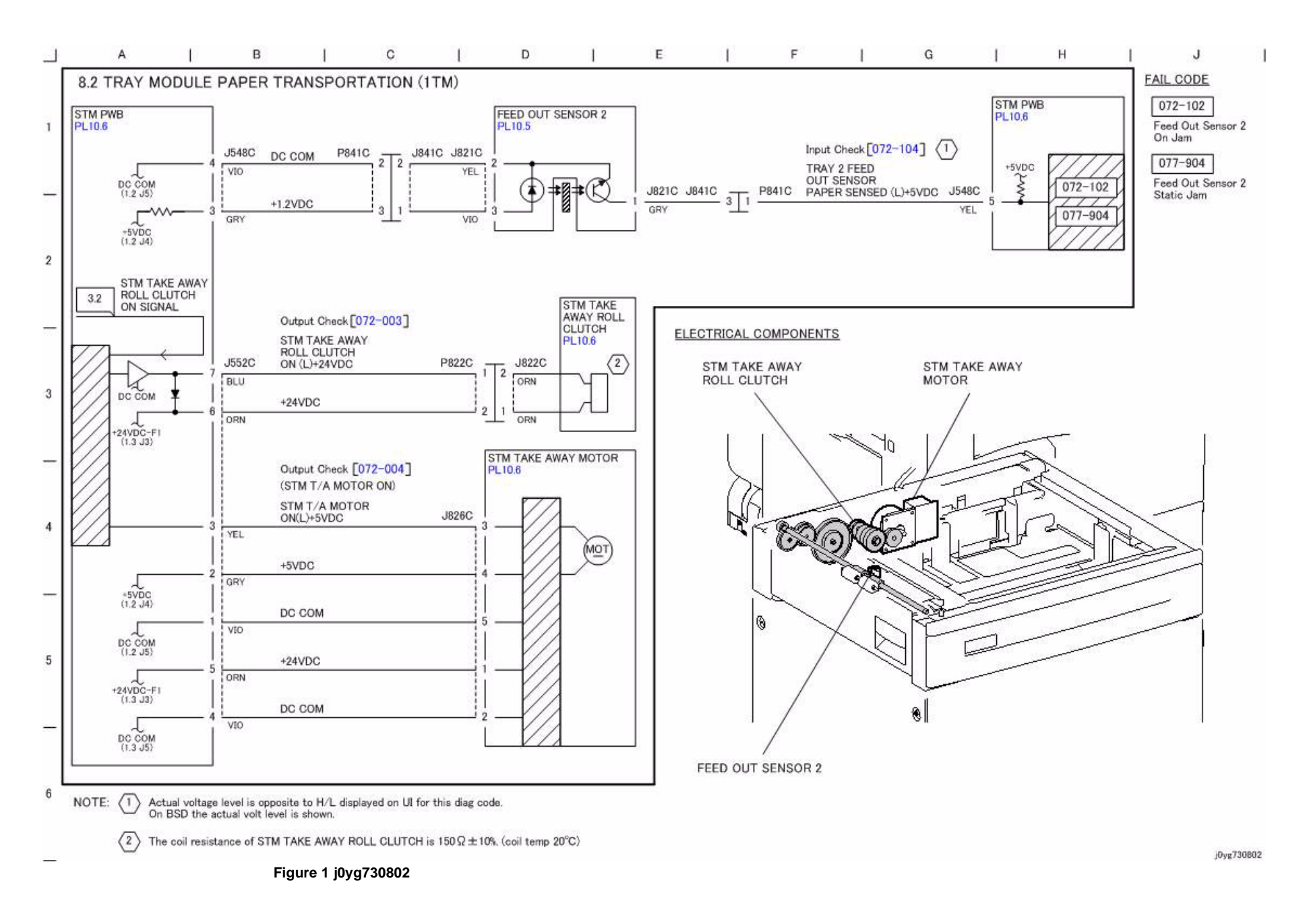

## **CH8.3 Registration**

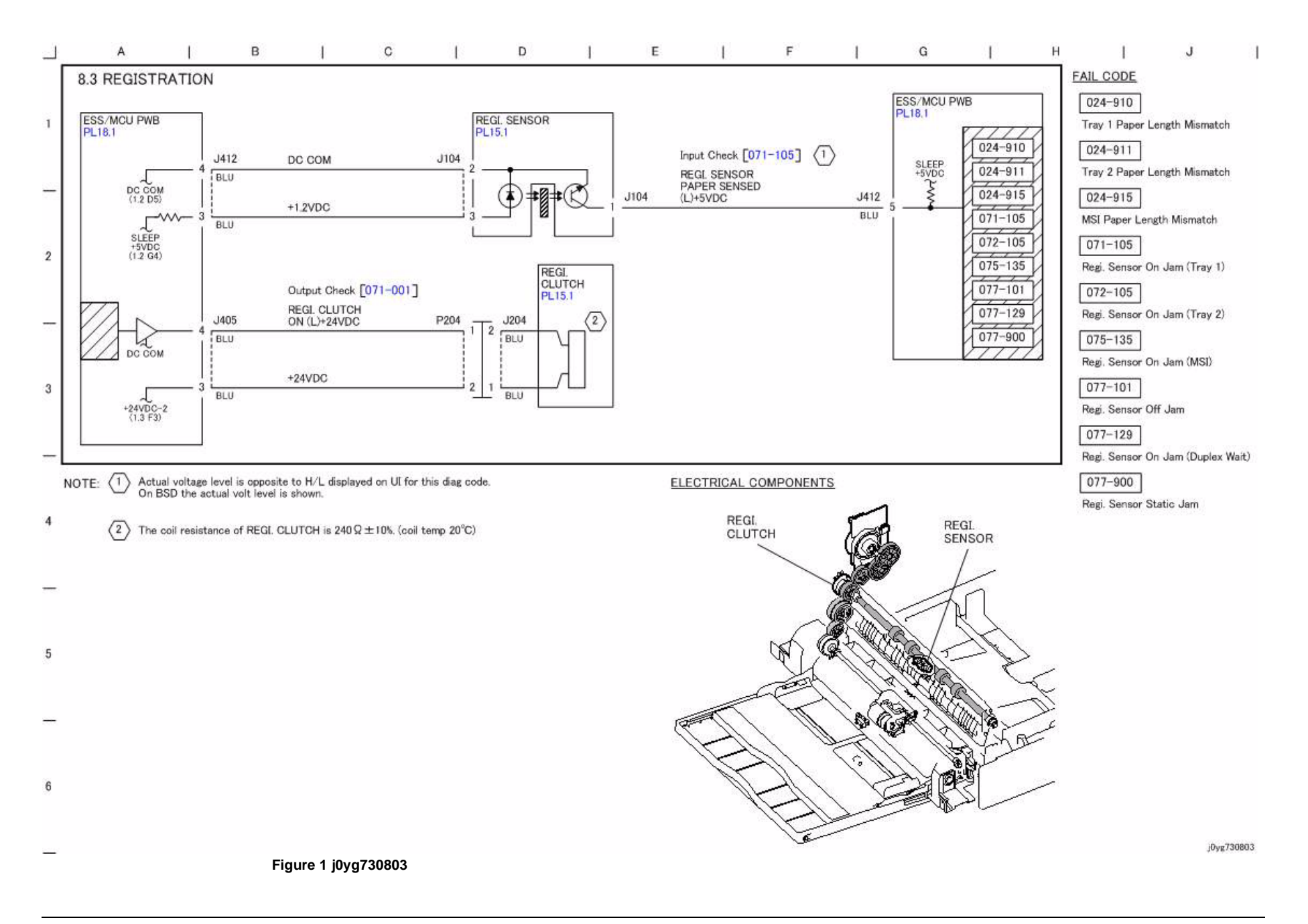

## **CH8.4 Paper Path**

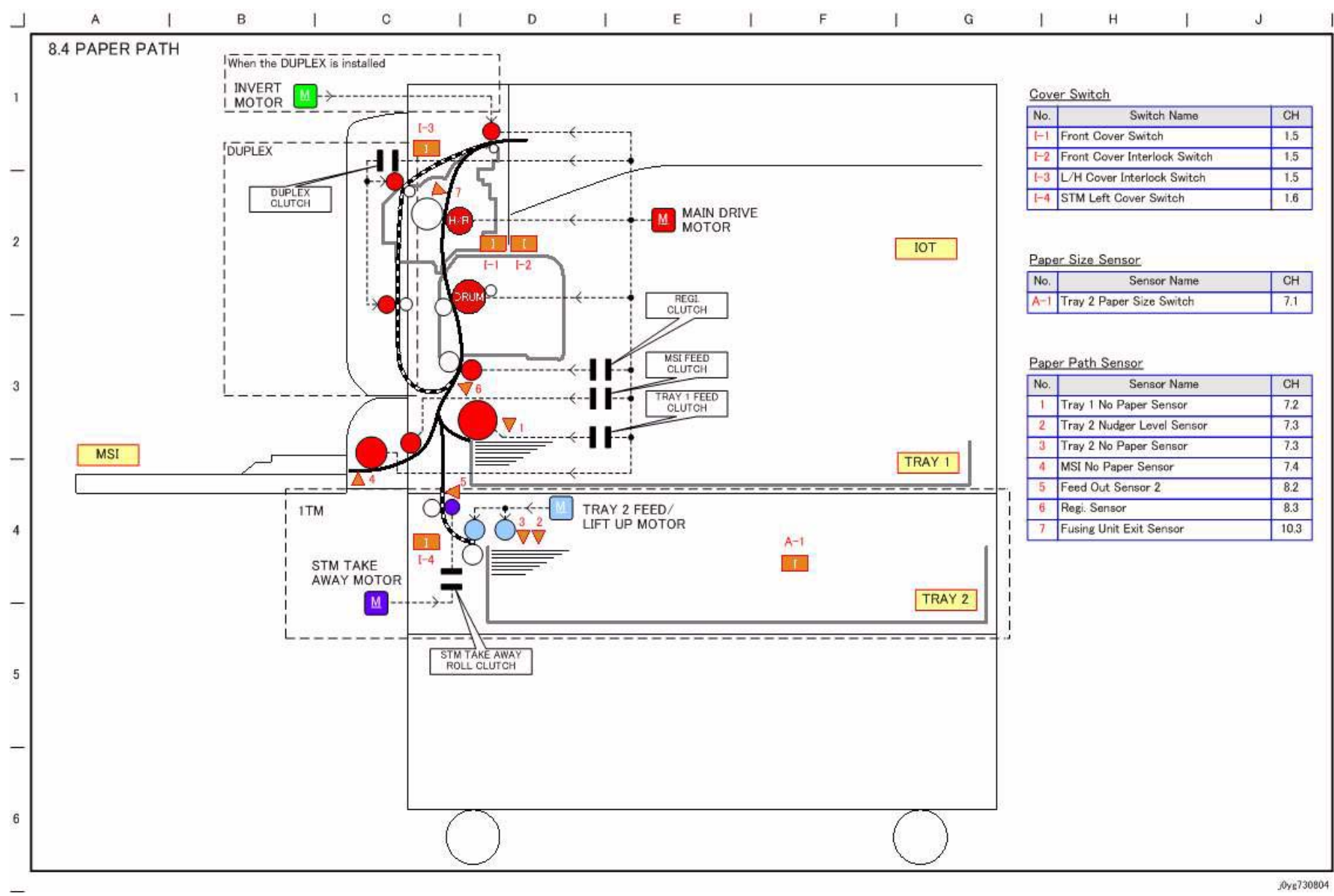

#### **CH9.1 Xero Life Control**

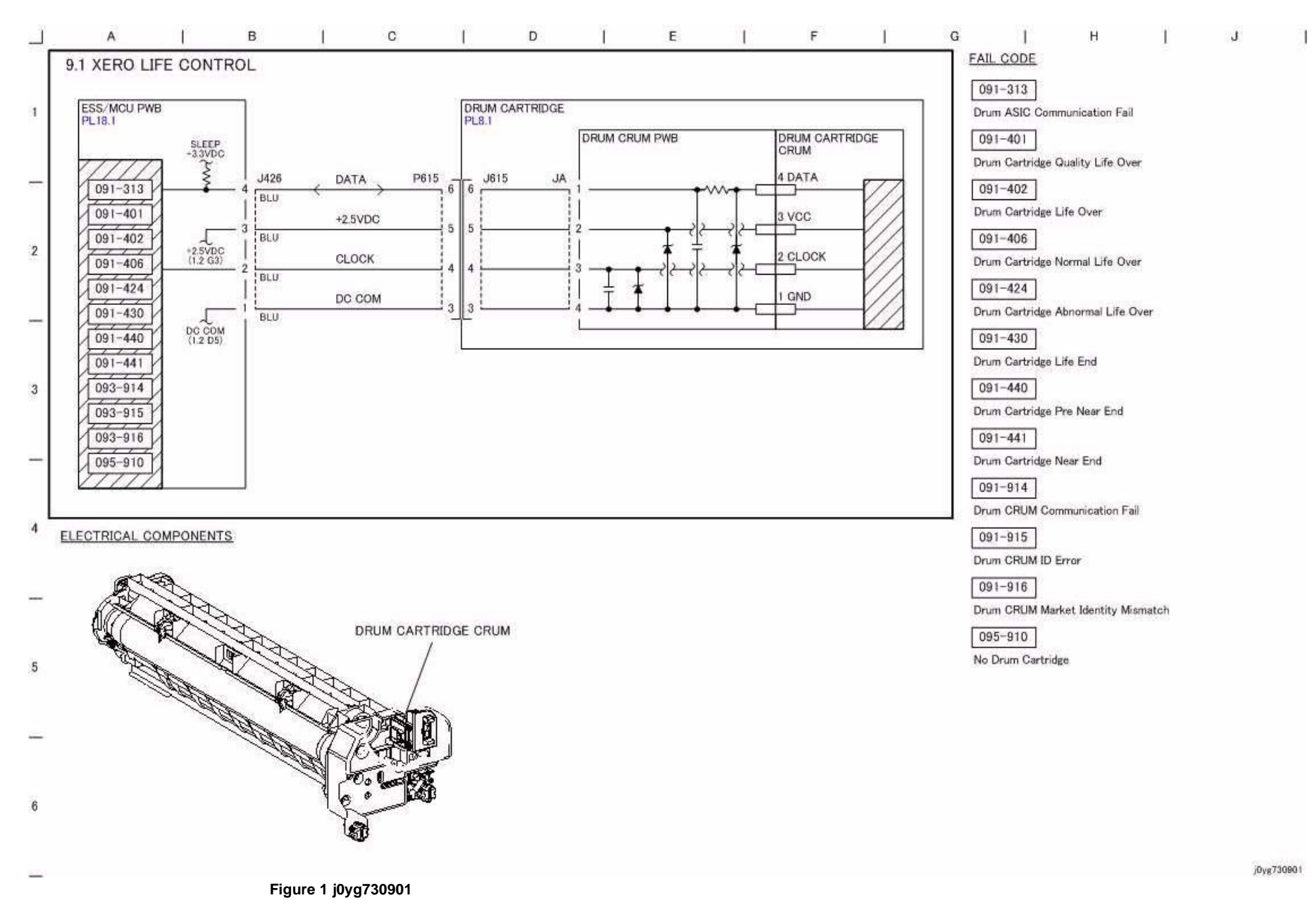

# **CH9.2 Charging, Exposure and Development**

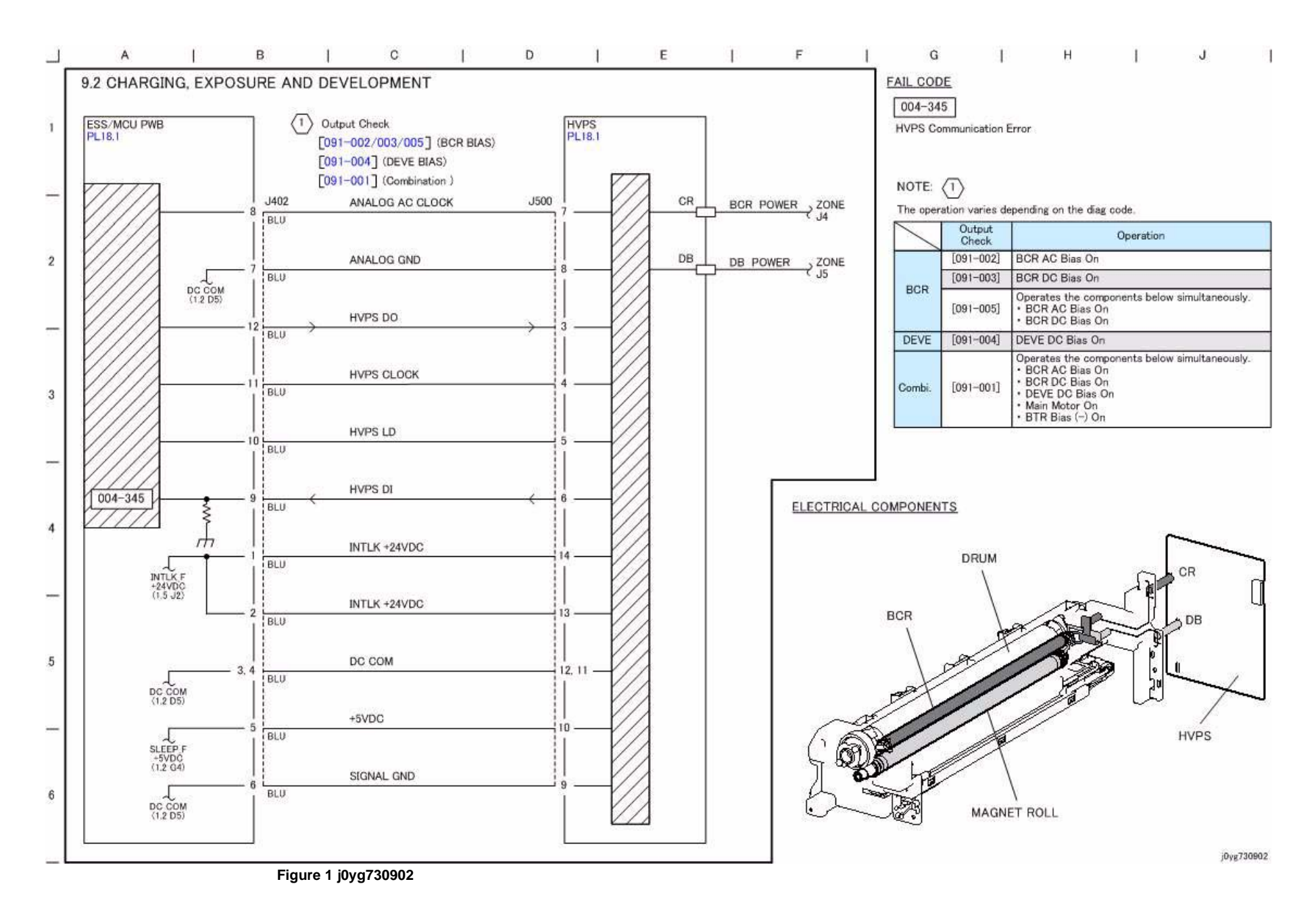

#### **CH9.3 Toner Dispense and Toner Life Control**

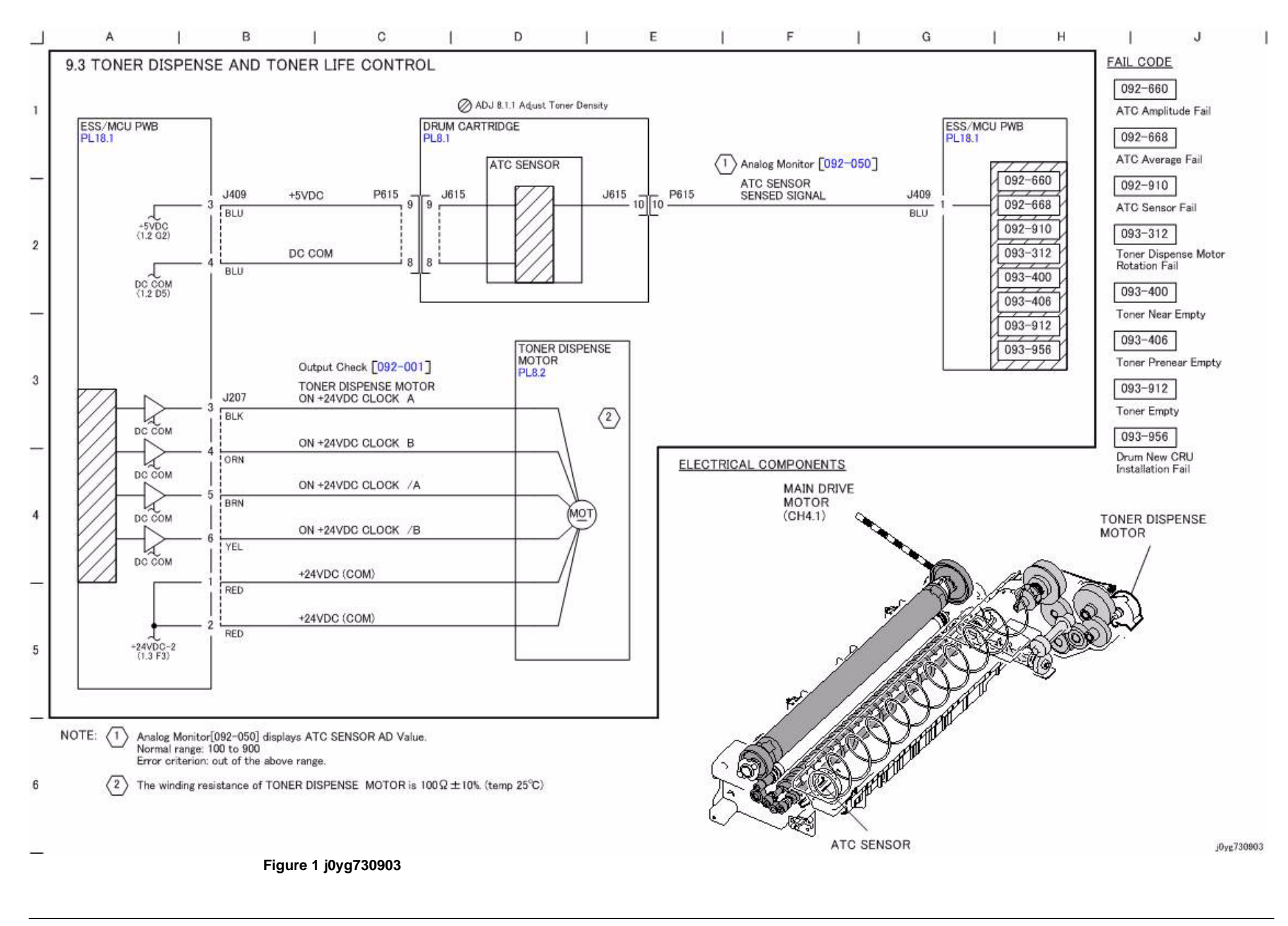

### **CH9.4 Image Transfer and Stripping**

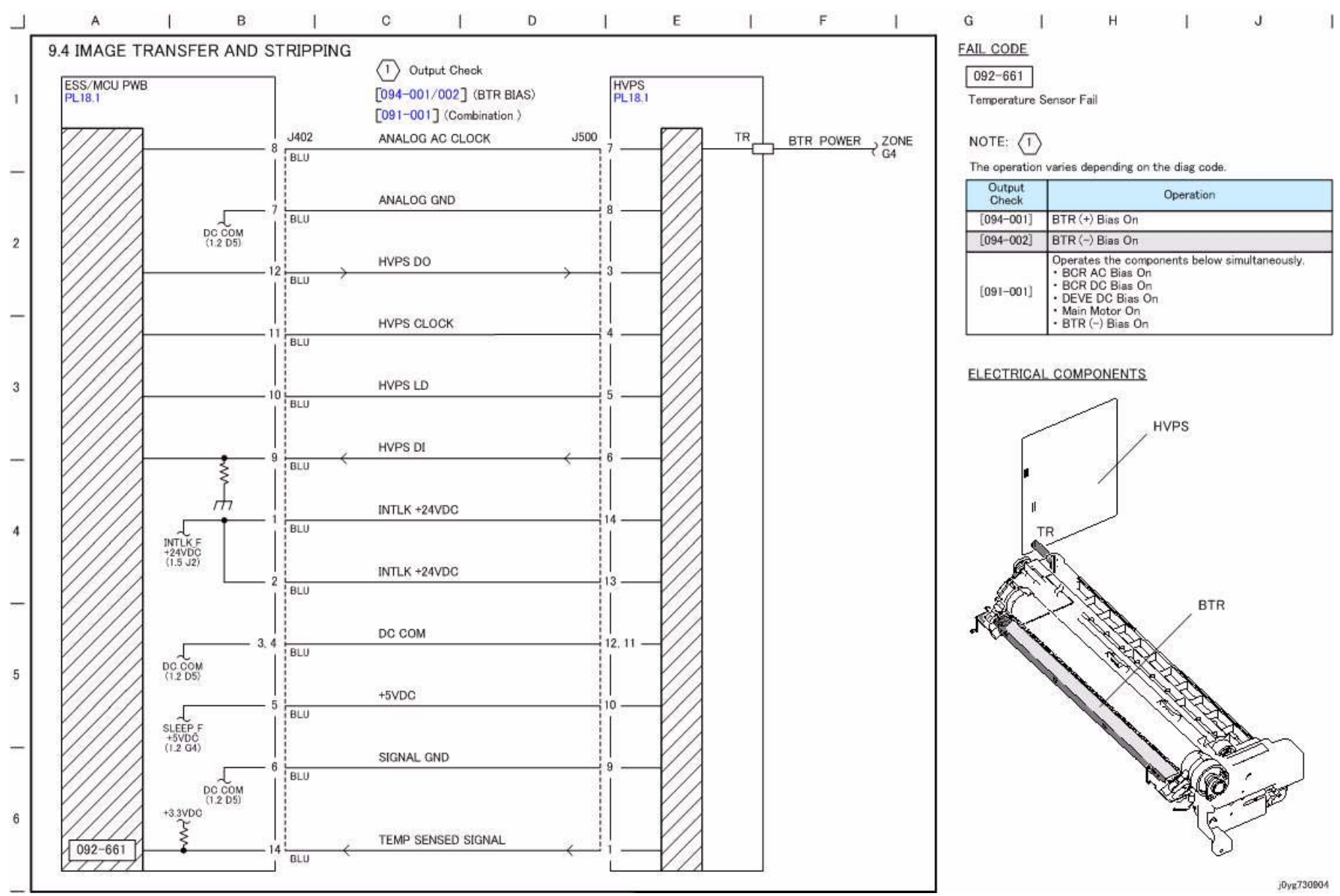

**Figure 1 j0yg730904**

# **CH10.1 Fusing Heat Control (1 of 2)**

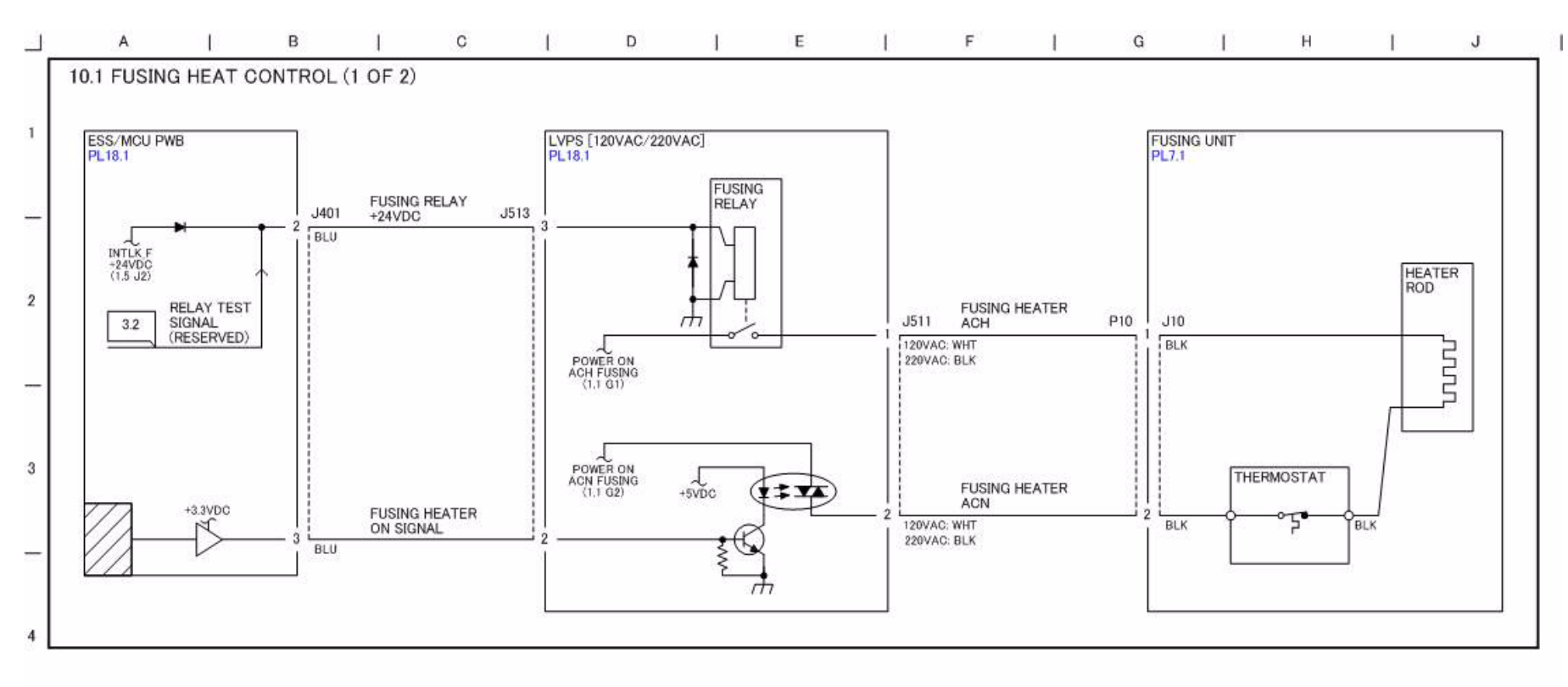

**Figure 1 j0yg731001**

5

6

j0yg731001

## **CH10.2 Fusing Heat Control (2 of 2)**

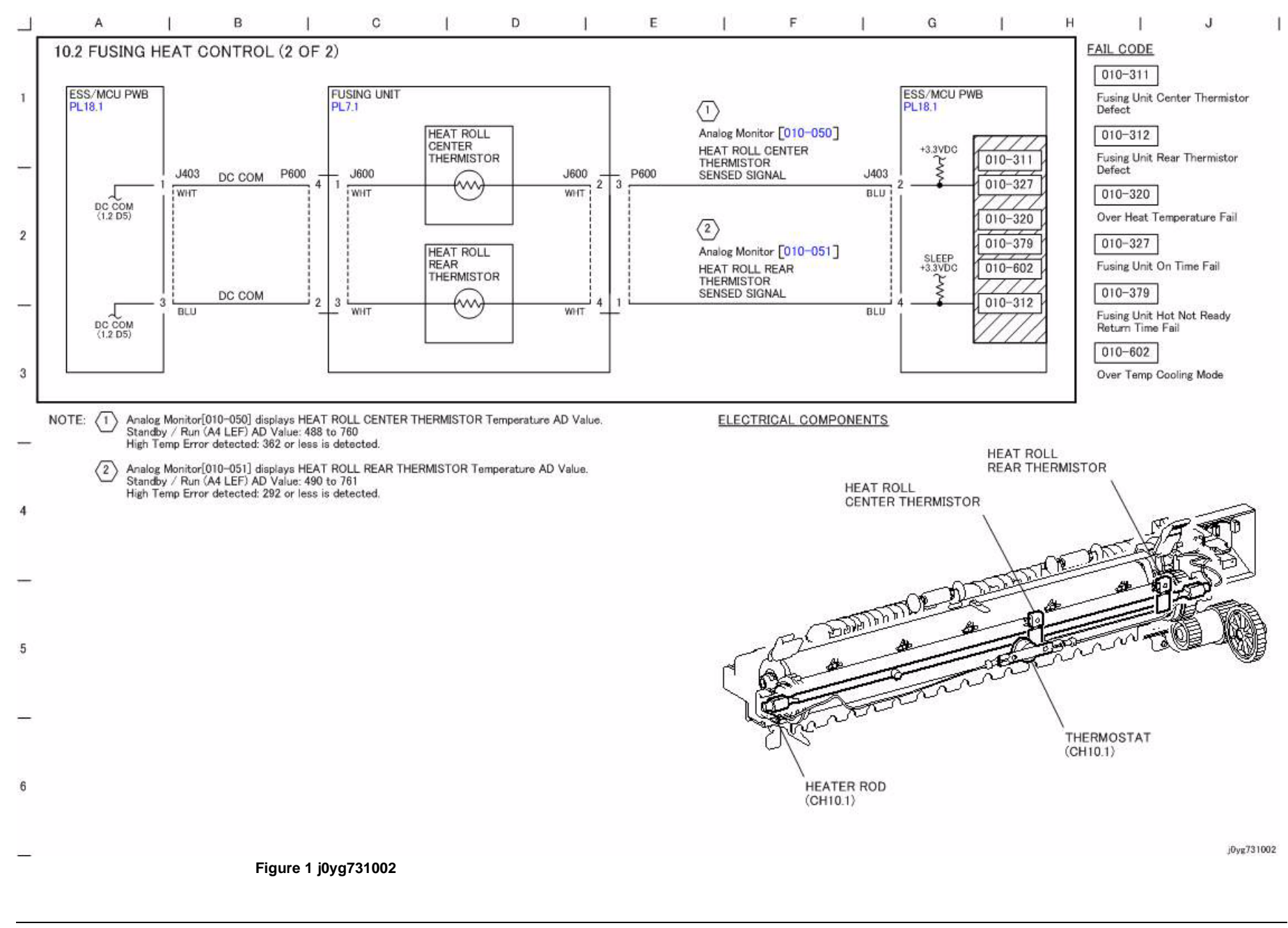

# **CH10.3 Fusing**

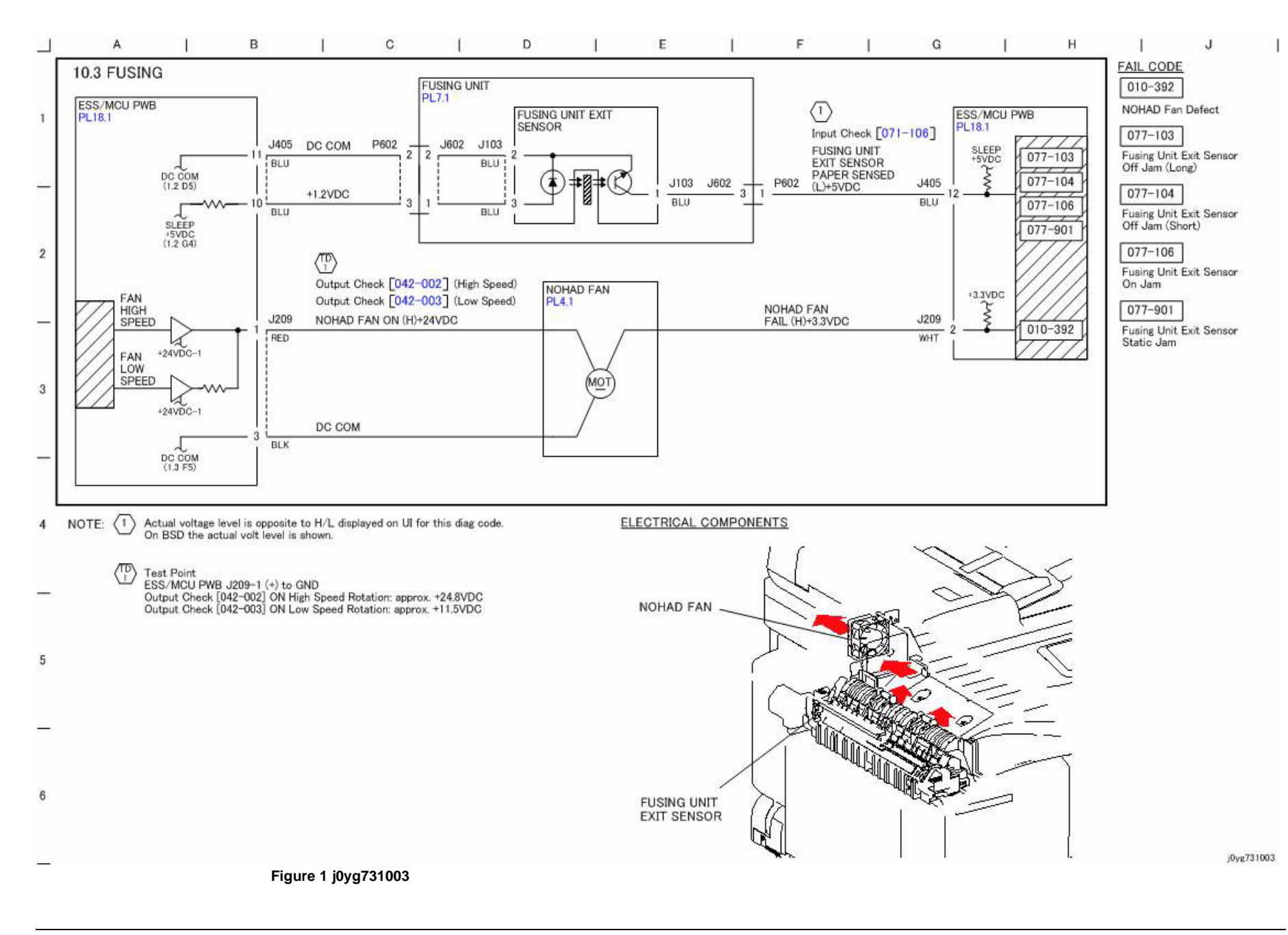

#### **CH10.4 Exit and Duplex Paper Transportation**

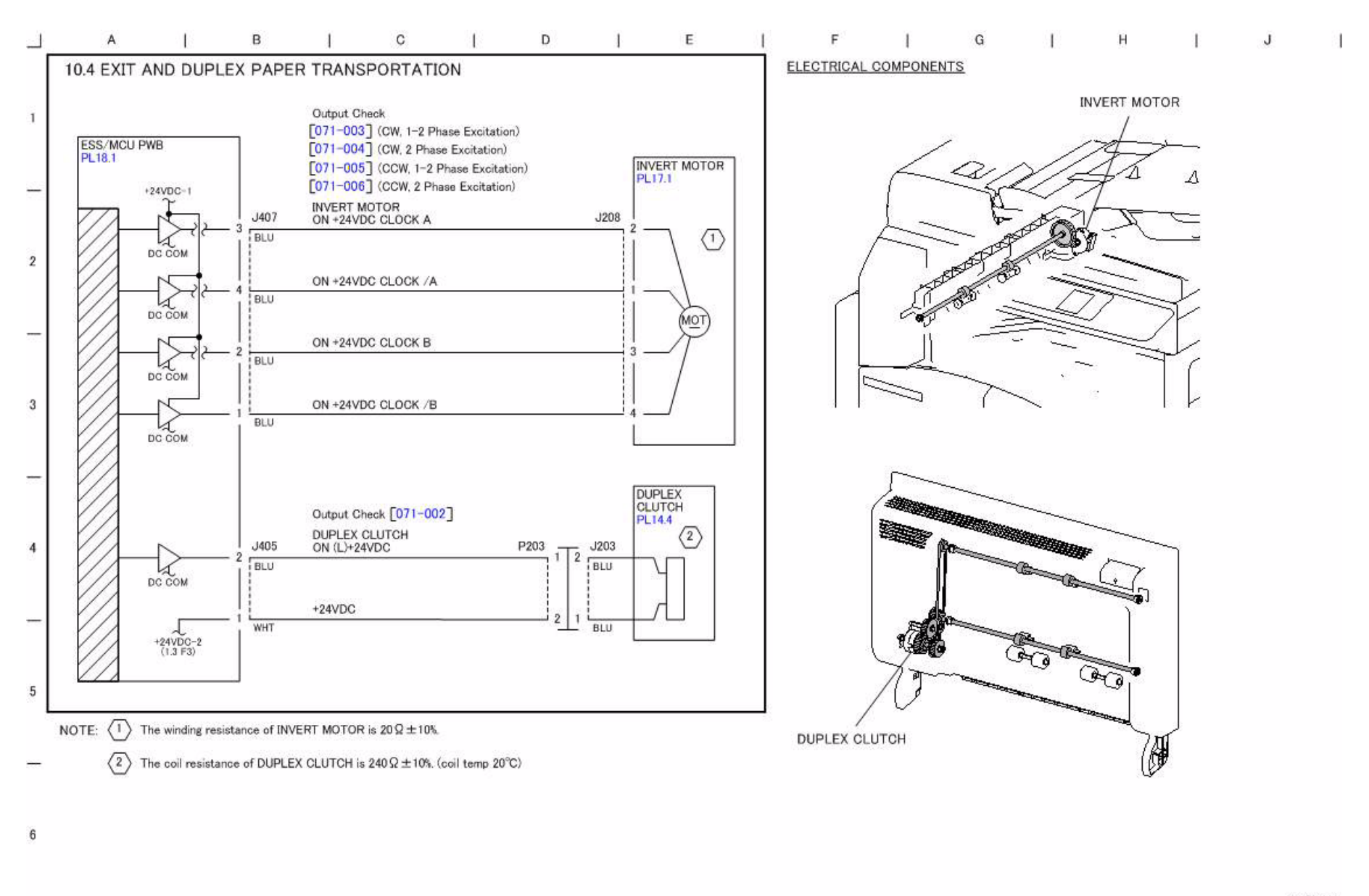

j0yg731004

**Figure 1 j0yg731004**